### aludu CISCO.

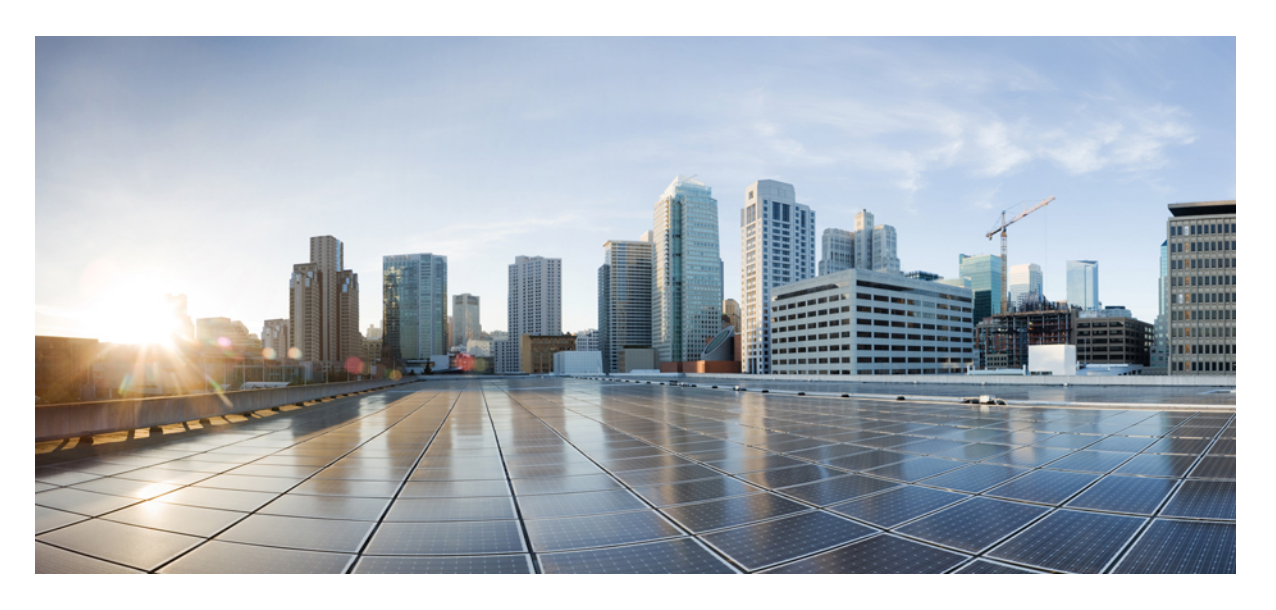

### **Cisco DNA** アシュアランス リリース **2.3.3** ユーザーガイド

初版:2022 年 4 月 26 日 最終更新:2023 年 3 月 27 日

#### シスコシステムズ合同会社

〒107-6227 東京都港区赤坂9-7-1 ミッドタウン・タワー http://www.cisco.com/jp お問い合わせ先:シスコ コンタクトセンター 0120-092-255 (フリーコール、携帯・PHS含む) 電話受付時間:平日 10:00~12:00、13:00~17:00 http://www.cisco.com/jp/go/contactcenter/

【注意】シスコ製品をご使用になる前に、安全上の注意( **www.cisco.com/jp/go/safety\_warning/** )をご確認ください。本書は、米国シスコ発行ド キュメントの参考和訳です。リンク情報につきましては、日本語版掲載時点で、英語版にアップデートがあり、リンク先のページが移動**/**変更され ている場合がありますことをご了承ください。あくまでも参考和訳となりますので、正式な内容については米国サイトのドキュメントを参照くだ さい。また、契約等の記述については、弊社販売パートナー、または、弊社担当者にご確認ください。

Cisco and the Cisco logo are trademarks or registered trademarks of Cisco and/or its affiliatesin the U.S. and other countries. To view a list of Cisco trademarks, go to this URL: [www.cisco.com](www.cisco.com/go/trademarks) go [trademarks.](www.cisco.com/go/trademarks) Third-party trademarks mentioned are the property of their respective owners. The use of the word partner does not imply a partnership relationship between Cisco and any go trademarks. Third-party trademarks other company. (1721R)

© 2022 Cisco Systems, Inc. All rights reserved.

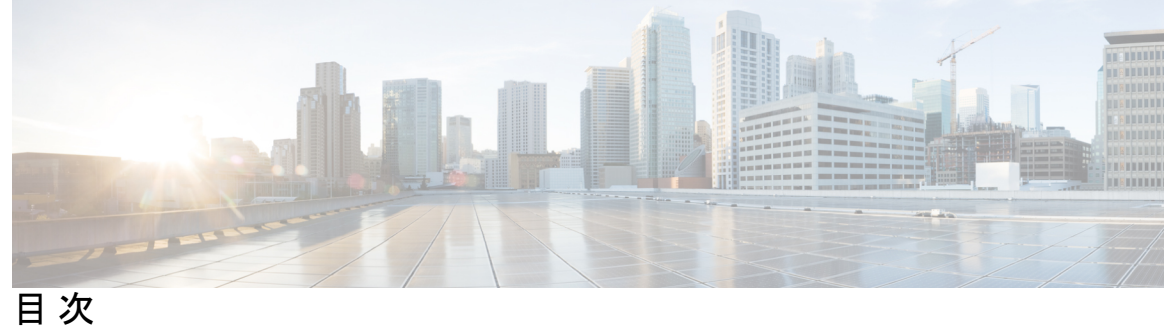

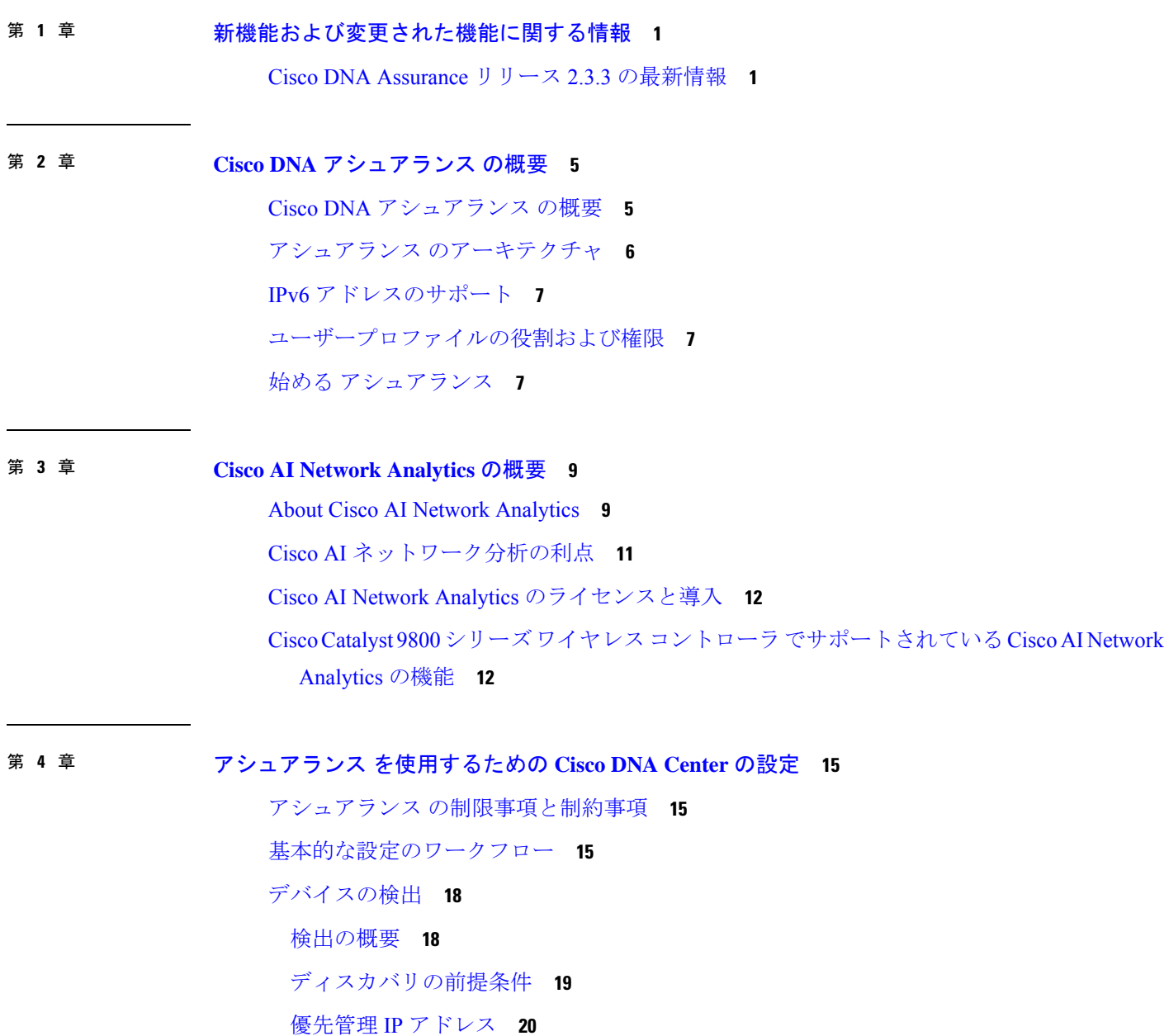

CDP を使用したネットワークの検出 **21** IP アドレス範囲を使用したネットワークの検出 **29** LLDP を使用したネットワークの検出 **37** ディスカバリ ジョブの管理 **44** ディスカバリ ジョブの停止および開始 **44** ディスカバリ ジョブの複製 **45** ディスカバリ ジョブの削除 **45** ディスカバリ ジョブ情報の表示 **45** ネットワーク階層の設計 **46** ネットワーク階層の概要 **46** 新しいネットワーク階層の設計 **47** 既存の Cisco ネットワーク階層の使用 **47** マップ内で使用するイメージファイルに関するガイドライン **48** ネットワーク階層のサイトの作成 **49** 建物の追加 **50** 建物への基本フロアの追加 **50** ネットワーク階層の管理 **51** Cisco DNA Center へのサイト階層のインポート **51** ネットワーク階層の検索 **52** サイトの編集 **53** サイトの削除 **53** ビルディングの編集 **53** ビルディングの削除 **53** フロアの編集 **54** 2D でのフロアマップのモニタリング **54** 2D マップでのフロアマップ要素とオーバーレイの構成 **55** フロア ビュー オプション **64** ネットワーク階層マップでのデバイスデータのフィルタ処理 **67** インベントリの管理 **67**

設定のガイドラインと制限事項のディスカバリ **20**

インベントリについて **67**

- デバイスポーリング間隔の更新 **68**
- インベントリに関する情報の表示 **68**
- ネットワーク デバイスの削除 **74**
- デバイスをサイトに追加する **75**
- Cisco DNA Center 向けの Cisco ISE の設定について **76**
	- 認証サーバとポリシー サーバの設定 **76**
- テレメトリを使用した Syslog、SNMP トラップ、NetFlow コレクタサーバー、および有線ク ライアントデータ収集の設定 **80**
- Cisco AI Network Analytics データ収集の設定 **81**
	- Cisco AI Network Analytics データ収集の無効化 **84**
- 機械推論ナレッジベースの更新 **84**
- ローカリゼーションの有効化 **85**
- 第 **5** 章 企業全体の健全性のモニターとトラブルシューティング **89**
	- 企業について **89** 企業の全体的な健全性のモニターとトラブルシューティング **89**

#### 第 **6** 章 ネットワーク正常性のモニターとトラブルシューティング **95**

ネットワークについて **95** ネットワークの健全性のモニターとトラブルシューティング **95** デバイスの健全性のモニターとトラブルシューティング **105** スイッチおよびルータの重大レベルに満たない選択済み Syslog **120** Cisco StackWise Virtual と制限事項について **121** Cisco StackWise と制限事項について **122** ネットワークデバイスの正常性スコアの設定 **123** ファブリック デバイスで SNMP コレクタ メトリックを有効化 **124** ネットワークの正常性スコアと KPI メトリックについて **125** ネットワーク ヘルス スコア **126** デバイスカテゴリの正常性スコア **126** 個別のデバイス正常性スコア **126** スイッチ ヘルス スコア **127**

ルータ ヘルス スコア **129**

AP ヘルス スコア **130**

ワイヤレス コントローラのヘルス スコア **131**

ネットワーク ヘルス スコアと KPI メトリックに対するメンテナンス モードの影響 **132**

- 第 **7** 章 クライアント正常性のモニターとトラブルシューティング **135**
	- クライアントについて **135**
	- すべてのクライアント デバイスの健全性のモニターとトラブルシューティング **135**
	- クライアントデバイスの健全性のモニターとトラブルシューティング **150**
	- 有線クライアントのイベントビューアに表示されるメッセージ **157**
	- クライアントの正常性スコアと KPI メトリックについて **157**
		- クライアント ヘルス スコア **158**
		- クライアント オンボーディング スコア **158**
		- クライアント接続スコア **158**
		- 個別のクライアント ヘルス スコア **159**
- 第 **8** 章 アプリケーション健全性のモニター **161**

アプリケーション エクスペリエンスとアプリケーションの可視性について **161** サポートされるプラットフォーム **162** デバイスでのアプリケーションテレメトリ有効化の基準 **164** アプリケーションの正常性の前提条件 **167** アプリケーションテレメトリ設定のプロビジョニング **169** ホストのアプリケーション エクスペリエンスの表示 **169** ネットワークデバイスのアプリケーション エクスペリエンスの表示 **171** すべてのアプリケーションの健全性のモニター **172** アプリケーションの健全性のモニター **180** Webex アプリケーション正常性のモニターとトラブルシューティング **185** アプリケーションの正常性スコア設定の設定 **189** アプリケーションのヘルス スコアと KPI メトリックスの理解 **190** 全体的なアプリケーション正常性スコア **190** 個別アプリケーションの正常性スコア **190**

第 **9** 章 ネットワークサービスの監視 **193** AAA ネットワークサービスの監視 **193** DHCP ネットワークサービスの監視 **196** 第 **1 0** 章 **SD-Access** の正常性のモニターとトラブルシューティング **201** SD-Access ファブリック **201** ファブリックサイトの追加 **201** ファブリックへのデバイスの追加 **203** SD-Access ファブリックの正常性の監視とトラブルシュート **205** ファブリックサイトの正常性の監視 **212** トランジットおよびピアネットワークの正常性の監視 **216** 仮想ネットワークの正常性の監視 **221** 仮想ネットワークの正常性スコア **225**

第 11 章 **四 間題の表示と管理 227** 

問題について **227** 機械推論エンジンについて **228** VLAN に関連するレイヤ 2 ループの問題について **228** 未解決の問題を表示 **229** AI 駆動型の問題に関与するインスタンスの詳細 **233** レイヤ 2 のループ問題に関与するインスタンスの詳細 **237** PoE の問題に関する問題インスタンスの詳細 **240** MRE を使用した有線クライアントの問題のトラブルシュート **243** 解決済みの問題の表示 **246** 無視された問題の表示 **248** 問題の解決または無視 **250** 無線にアクティビティなしの問題のトリガー **252** 自動問題解決 **252** グローバルな問題の設定の管理 **253** カスタム問題の設定の管理 **254**

問題の通知の有効化 **255**

アシュアランス、Cisco AI Network Analytics、および MRE の問題 **257**

ルータの問題 **257**

コア層、ディストリビューション層、およびアクセス層に関する問題 **259**

コントローラの問題 **262**

アクセスポイントの問題 **263**

有線クライアントの問題 **265**

ワイヤレスクライアントの問題 **265**

AAA 障害の根本原因分析の問題を有効にする **270**

アプリケーションの問題 **270**

センサーの問題 **271**

AI 駆動型の問題 **273**

MRE の問題 **275**

第 **1 2** 章 イベントの表示と管理 **277**

イベントダッシュボードの概要 **277**

デバイスイベントの表示 **277**

第 **1 3** 章 センサーの管理とセンサー主導のテスト **281**

センサーとセンサー主導のテストについて **281**

センサーのプロビジョニング **281**

ワイヤレス Cisco Aironet 1800s アクティブ センサーのプロビジョニング **281**

ワイヤレス コントローラのプロビジョニング SSID の有効化 **282**

Cisco Catalyst ワイヤレスコントローラのシスコ プロビジョニング SSID の有効化 **283**

ワイヤレスまたはセンサー デバイスのプロビジョニング **284**

センサーを使用したネットワーク正常性のモニターとトラブルシューティング **287**

すべてのワイヤレスセンサーを使用したネットワーク正常性のモニターとトラブルシュー ティング **287**

ワイヤレスセンサーを使用したネットワーク正常性のモニターとトラブルシューティング **293**

センサーの管理とバックホールの設定 **295**

**ix**

- ネットワーク内のセンサーの管理 **295**
- バックホールの設定の管理 **297**

センサデバイスでの永続的なワイヤレスバックホール接続 **299** SCEP プロファイルの管理 **300** センサー主導テスト **301** テンプレートを使用したセンサー主導テストの作成と実行 **301**

センサー主導テストの管理 **306**

- 第 **1 4** 章 **Wi-Fi 6E** および **6** の対応状況のモニター **309** Wi-Fi 6E および 6 の対応状況とその利点について **309** Wi-Fi 6E および 6 ネットワークの対応状況の確認 **310**
- 第 **1 5** 章 **Power over Ethernet** の監視 **317** PoE について **317** PoE テレメトリの設定ワークフロー **317** PoE テレメトリに使用するデバイスでの NETCONF の設定 **319** PoE テレメトリのテレメトリ設定の更新 **321** ネットワーク内の PoE 対応デバイスの監視 **322**
- 第 **1 6** 章 不正管理ダッシュボードの監視 **329**

ネットワークのセキュリティ脅威の管理 **329**

第 **1 7** 章 **Manage Dashboards 331**

ダッシュボードについて **331** カスタム ダッシュボードの作成 **331** テンプレートからのダッシュボードの作成 **332** ダッシュボードの表示 **334** ダッシュボードの編集または削除 **334** ダッシュボードの複製 **335** ダッシュボードをお気に入りにする **335** ダッシュレットの位置の変更 **335**

- 第 **1 8** 章 ネットワークのトレンドを観察し洞察を得る **337** ネットワークのトレンドとインサイトについて **337** ワイヤレスアクセスポイントのパフォーマンスアドバイザリを表示する **338** ネットワークトレンドの表示とインサイトの取得 **342** ネットワークヒートマップ内アクセスポイントの比較 **347** KPI 値をネットワーク内のピアと比較 **351** 建物、AP モデルファミリ、およびワイヤレス エンドポイント タイプの比較 **353** ベースラインを使用したネットワークパフォーマンスの表示と監視 **356** 拡張 RRM ダッシュボードを使用した RF ネットワークの表示 **359**
- 第 **1 9** 章 インテリジェントキャプチャの管理 **373**
	- インテリジェントキャプチャについて **373**
	- インテリジェントキャプチャ対応デバイス **373**
	- インテリジェントキャプチャのベストプラクティス **375**
	- クライアントデバイス向けのライブおよびスケジュール済みキャプチャセッション **375**
		- クライアントデバイス向けのキャプチャセッションについて **375**
		- クライアント統計情報について **376**
		- クライアントデバイスのライブキャプチャセッションの有効化 **377**
		- クライアントデバイス向けキャプチャセッションのスケジュールと管理 **383**
	- クライアントデバイス向けデータパケットキャプチャ **384**
		- クライアントデバイス向けデータパケットキャプチャについて **384**
		- NAM 統合について **384**
			- NAM データポートでの IP アドレス設定 **385**
			- gRPC コレクタの設定 **386**
		- クライアントデバイスのデータパケットキャプチャの実行 **386**
		- クライアントの データパケットキャプチャ履歴の表示 **390**
	- アクセスポイント向けインテリジェントキャプチャ **391**
		- アクセスポイントのインテリジェントキャプチャについて **391**
		- アクセスポイントのインテリジェントキャプチャの有効化と管理 **392**
		- RF 統計情報の表示とアクセスポイントのスペクトル解析データの管理 **396**

スペクトル解析時の Cisco AP 機能について **401**

インテリジェントキャプチャのトラブルシューティング **402**

クライアントまたはアクセスポイントがインテリジェント キャプチャ データを送信でき ない Cisco DNA Center **402**

第 20 章 **デバイスのパスをトレース 405** パス トレースについて **405** パストレースの制限事項 **405** パス トレースの実行 **407**

第 **2 1** 章 ワイヤレスマップ向け **Cisco CMX** の統合 **411** Cisco Connected Mobile Experiences の統合について **411** Cisco CMX API サーバーへのユーザーの追加 **411** Cisco CMX 設定の作成 **412** Cisco CMX のトラブルシューティング **414**

- 第 **2 2** 章 レポート **415** レポートの概要 **415**
- 第 **2 3** 章 アシュアランス監査ログの表示 **417** 監査ログの表示 アシュアランス **417**
- 第 **2 4** 章 関連資料 **419**

関連資料 **419**

目次

I

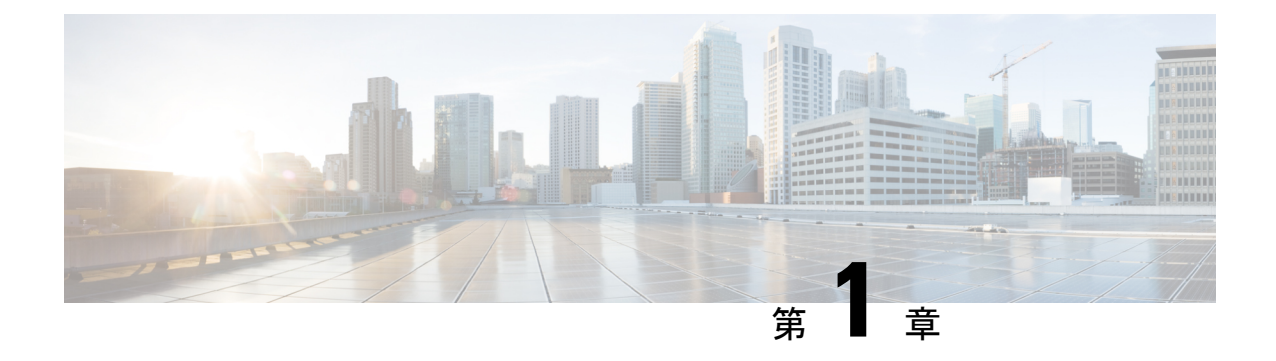

# 新機能および変更された機能に関する情報

• Cisco DNA Assurance リリース 2.3.3 の最新情報 (1 ページ)

# **Cisco DNA Assurance** リリース **2.3.3** の最新情報

*Cisco DNA Assurance* ユーザーガイド、リリース 2.3.3.5 および 2.3.3.0 に記載された新機能と機 能変更の概要を次の表に示します。

表 **<sup>1</sup> : Cisco DNA** アシュアランス リリース **2.3.3.5** の新機能および機能変更

| 機能        | 説明                                                                                                    |
|-----------|----------------------------------------------------------------------------------------------------|
| RF シミュレータ | AI RF シミュレータを使用して、現在の RF プロファイル構成への変更をシミュ<br>レートし、[Enhanced RRM] ダッシュボードの拡張 RRM ダッシュレットに対して<br>予測される結果を視覚化できます。                                   |
|           | 拡張 RRM ダッシュボードを使用した RF ネットワークの表示 (359ページ)を参<br>照してください。                                                                                           |
| ビューの機能強化  | クライアントダッシュボードのワ  クライアントの正常性サマリーでは、ワイヤレスクライアントのトレンドビュー  <br>イヤレスクライアントのトレンド  が強化されています。放射状棒チャートは、オンボーディングに失敗したクライ  <br>アントの分布と、オンボーディング失敗の理由を示します。 |
|           | すべてのクライアントデバイスの健全性のモニターとトラブルシューティング<br>(135ページ) を参照してください。                                                                                        |

f,

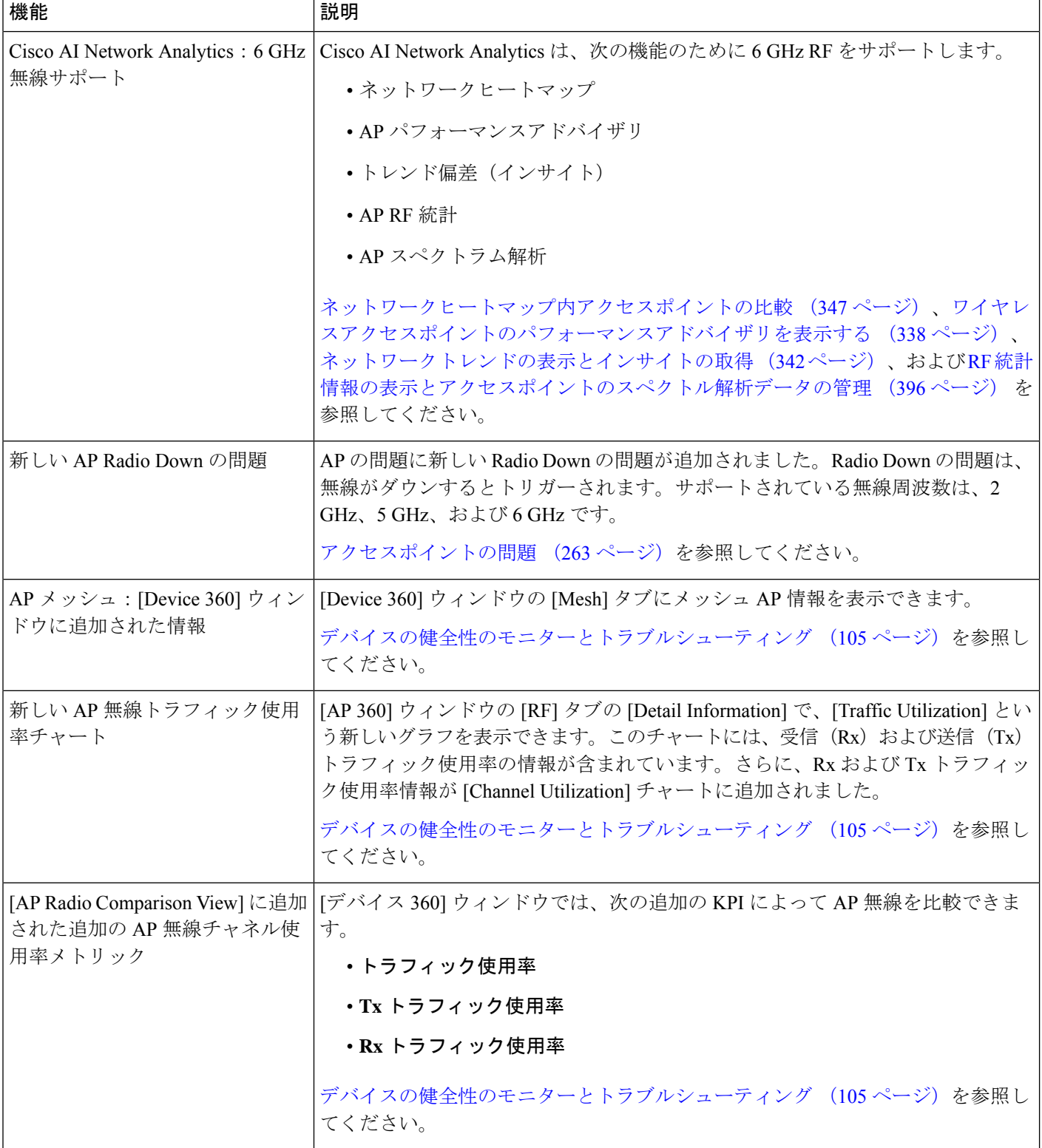

#### 表 **2 : Cisco DNA** アシュアランス リリース **2.3.3.0** の新機能および機能変更

 $\overline{\phantom{a}}$ 

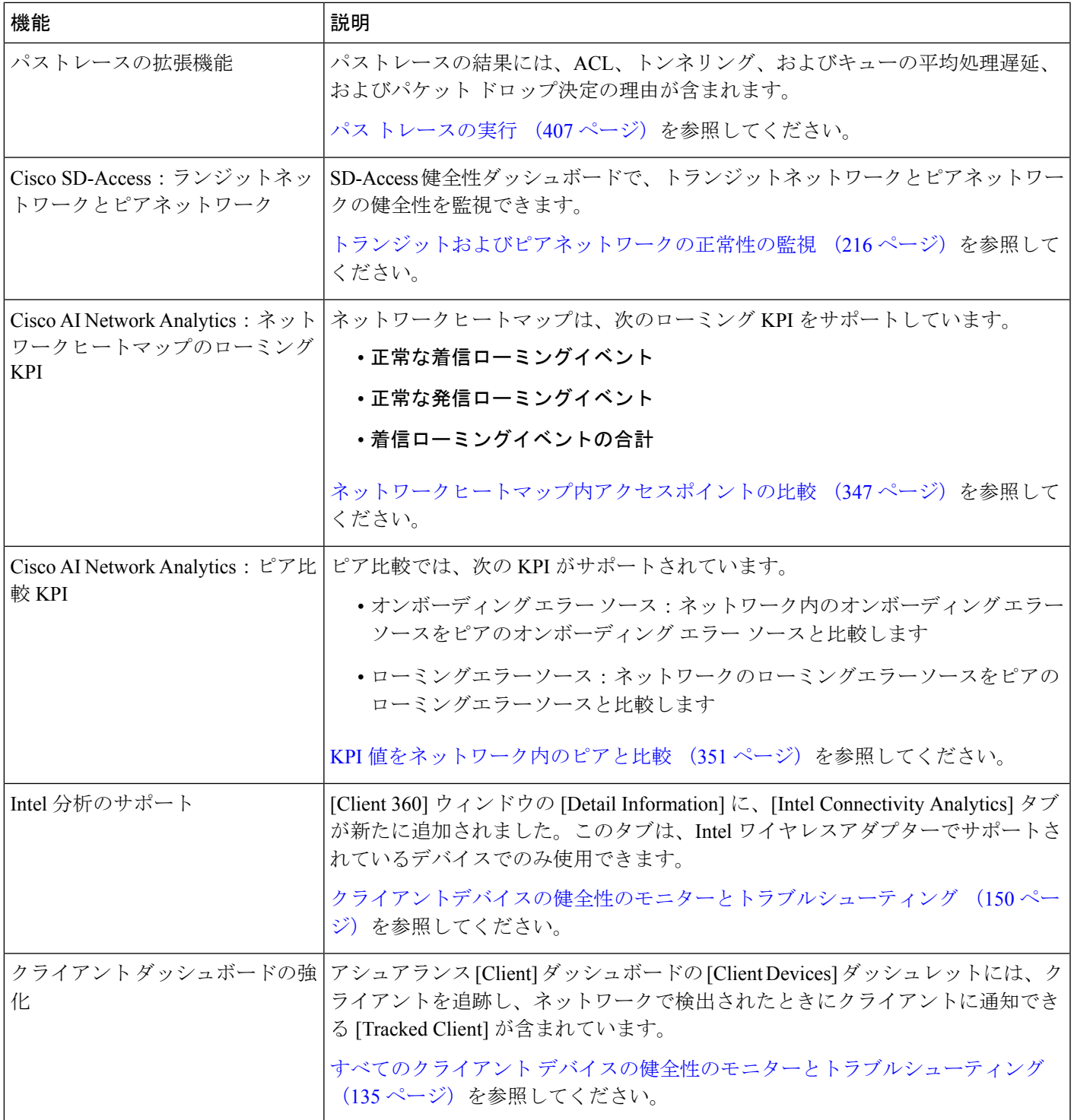

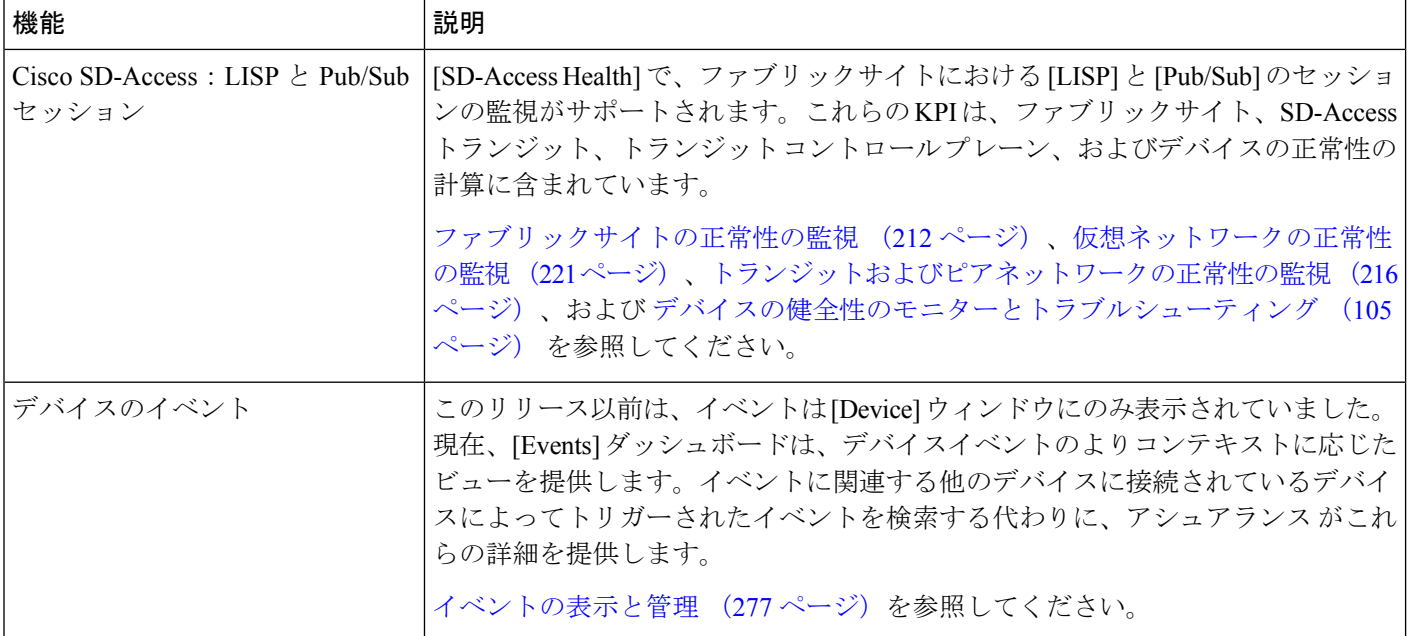

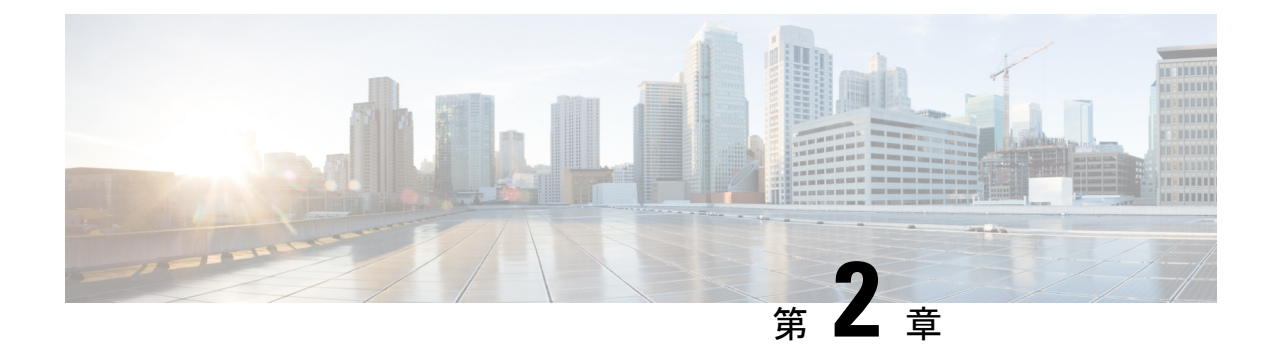

# **Cisco DNA** アシュアランス の概要

- Cisco DNA アシュアランス の概要 (5 ページ)
- アシュアランス のアーキテクチャ (6 ページ)
- IPv6 アドレスのサポート (7 ページ)
- ユーザープロファイルの役割および権限 (7 ページ)
- 始める アシュアランス (7 ページ)

### **Cisco DNA** アシュアランス の概要

アシュアランス増え続けるビジネスニーズに対応するために、優れた一貫性のあるサービスレ ベルを保証する包括的なソリューションを提供します。リアクティブなネットワーク監視とト ラブルシューティングに対応するだけではなく、ネットワーク実行のプロアクティブかつ予測 的側面にも対応し、クライアント、アプリケーション、およびサービスの最適なパフォーマン スを確保します。

アシュアランス には、次のような利点があります。

- ネットワーク、クライアント、およびアプリケーション関連の問題へ実用的な情報を提供 します。これらの問題は、複数の情報の基本的および高度な相関関係から成り立っている ため、ホワイトノイズと誤検出は除外されます。
- システムガイド付きとガイドなしの両方のトラブルシューティングを提供します。アシュ アランス は多くの問題に対してシステムガイド付きアプローチを提供します。このアプ ローチでは、複数の重要業績評価指標(KPI)が関連付けられ、テストおよびセンサーか らの結果を使用して問題の根本原因を特定してから、可能なアクションを提示して問題を 解決します。データの監視ではなく、問題点を浮き彫りにすることに重点が置かれていま す。アシュアランスでは、非常に頻繁にレベル3サポートエンジニアの作業が実行されま す。
- ネットワークとネットワークデバイス、クライアント、アプリケーション、およびサービ スに関する詳細な正常性スコアを提供します。アクセス(オンボーディング)と接続の両 方のクライアント エクスペリエンスが保証されます。

## アシュアランス のアーキテクチャ

企業は多数のネットワークデータを扱っています。IT組織にとっては、ネットワークデータの 量、多様性、速度、および精度への対応が重要です。アシュアランスは、ネットワークデータ の問題(ある場合)を処理するために設計されています。

アシュアランス 多目的でリアルタイムのネットワークデータの収集および分析エンジンであ り、これによりネットワークデータのビジネスにおける可能性を大幅に向上させることができ ます。

アシュアランス 収集層と分析層を簡略化および抽象化し、Web インターフェイスとともに豊 富なAPIを提供しています。アシュアランスは、1セットのネットワークデータを使用して幅 広い使用例に対応します。これらの利点により、ネットワークデータの収集および分析に伴う 動作およびネットワーク管理のオーバーヘッドが合理化され、企業はそれぞれの企業目標に効 果的に注力できます。

柔軟なアーキテクチャを備えた アシュアランス は、広範な Cisco DNA 戦略をサポートしなが ら、モニターリングとトラブルシューティング、コスト管理、ポリシー検出など、一般的な多 くの使用例に対応します。

次の図とその後の情報で、アシュアランス アーキテクチャについて説明します。

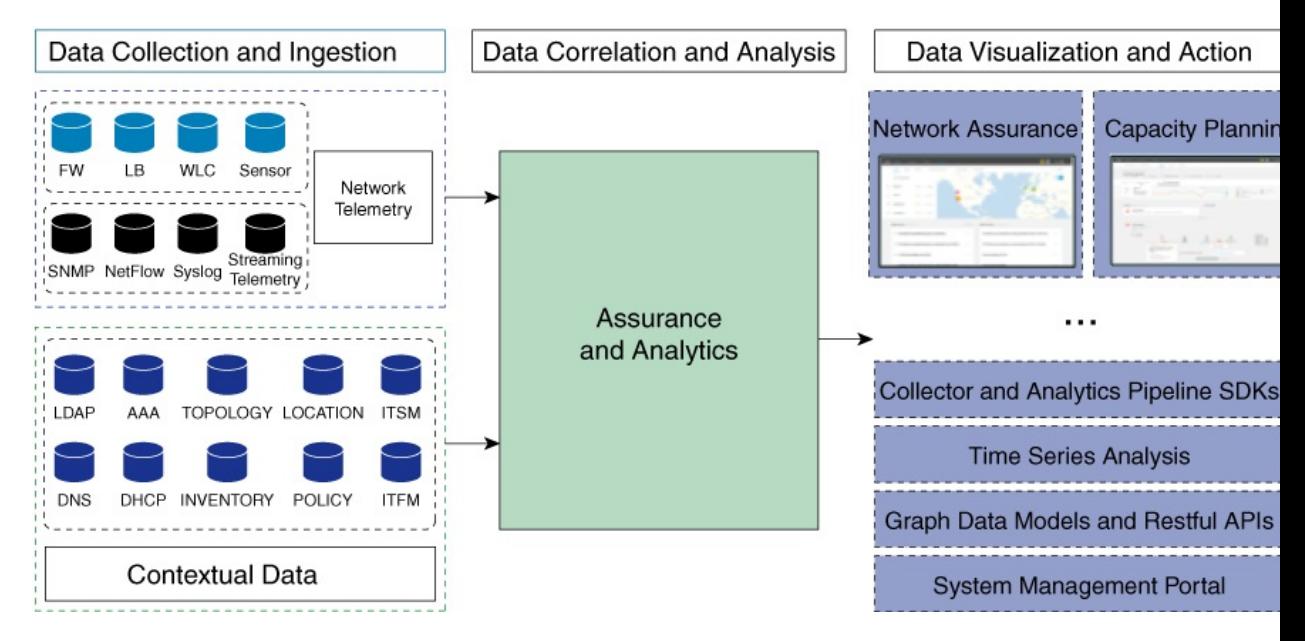

図 **<sup>1</sup> :** アシュアランス アーキテクチャ

- •データ収集と取り込み:アシュアランスはストリーミングテクノロジーを活用して、さま ざまなネットワークテレメトリとコンテキストデータをリアルタイムで収集します。
- ·データ相関関係と分析:データが取り込まれると、アシュアランスはデータを関連付けて 分析します。
- データの可視化とアクション:データはデータベースに保存され、APIを介してアシュア ランス やキャパシティプランニング用のその他のアプリケーションに公開されます。ア シュアランス は、以下を提供するオープンシステムです。
	- コレクタと分析パイプライン SDK
	- 時系列分析
	- グラフデータモデルと RESTful API
	- システム管理ポータル

## **IPv6** アドレスのサポート

Cisco DNA Center および Cisco DNA アシュアランス では IPv6 アドレスがサポートされていま す。単一のIPv6アドレスは多くのテキスト形式で表現できますが、Cisco DNA Centerでは標準 形式の IPv6 アドレスのみサポートされています。標準形式は、次に示されているように、正 規化圧縮形式とも呼ばれます。

2001:db8::1:0:0:1

# ユーザープロファイルの役割および権限

Cisco DNA Center は、ロールベース アクセス コントロール(RBAC)をサポートします。ユー ザープロファイルに割り当てられたロールは、ユーザーが実行する権限を持つ機能を定義しま す。Cisco DNA Center には、SUPER-ADMIN-ROLE、NETWORK-ADMIN-ROLE、および OBSERVER-ROLE の 3 つの主要なデフォルトユーザーロールがあります。

SUPER-ADMIN-ROLEは、ユーザーに幅広い機能を提供し、カスタムロールの作成やユーザー プロファイルへの割り当てなど、Cisco DNA Center GUI ですべてのアクションを実行できるよ うにします。NETWORK-ADMIN-ROLE と OBSERVER-ROLE は、Cisco DNA Center GUI での 機能が制限されます。

Cisco DNA Center でアクションを実行できない場合、それを許可しないロールがユーザープロ ファイルに割り当てられていることが原因である可能性があります。詳細については、システ ム管理者に確認するか、またはCisco DNA Center [管理者ガイドを](https://www.cisco.com/c/en/us/support/cloud-systems-management/dna-center/products-maintenance-guides-list.html)参照してください。

## 始める アシュアランス

アシュアランスの使用を開始するには、まず、サーバーがネットワーク外と通信できるように Cisco DNA Center を設定する必要があります。

Cisco DNA Center の設定後、現在の環境で アシュアランス の使用を開始する方法を決定しま す。

- 既存のインフラストラクチャ:既存のインフラストラクチャ(既存の展開)があれば、 ディスカバリを実行して開始します。ディスカバリを実行すると、すべてのデバイスが **[Inventory]** ウィンドウに表示されます。詳細については、基本的な設定のワークフロー (15 ページ)を参照してください。
- 新規または存在しないインフラストラクチャ:既存のインフラストラクチャがなく、ゼロ から開始(新規導入)する場合は、ネットワーク階層を設計します。ネットワーク階層の 設計については、Cisco DNA Center [ユーザガイド](https://www.cisco.com/c/en/us/support/cloud-systems-management/dna-center/products-user-guide-list.html)を参照してください。

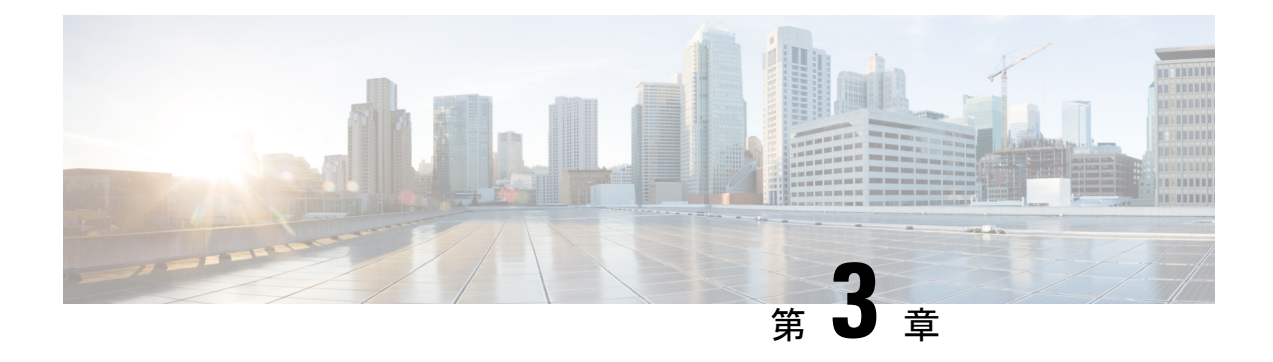

# **Cisco AI Network Analytics** の概要

- About Cisco AI Network Analytics  $(9 \sim \rightarrow \sim)$
- Cisco AI ネットワーク分析の利点 (11 ページ)
- Cisco AI Network Analytics のライセンスと導入 (12 ページ)
- Cisco Catalyst 9800 シリーズ ワイヤレス コントローラ でサポートされている Cisco AI Network Analytics の機能 (12 ページ)

## **About Cisco AI Network Analytics**

Cisco AI Network Analytics は、Cisco DNA Center に搭載されているアプリケーションです。機 械学習と機械推論の能力を活用して、ネットワークの導入に特化した正確なインサイトを提供 し、問題の迅速な解決を可能にします。次の図とその後の情報で、Cisco AI Network Analytics アーキテクチャについて説明します。

図 **<sup>2</sup> : Cisco AI Network Analytics** アーキテクチャ

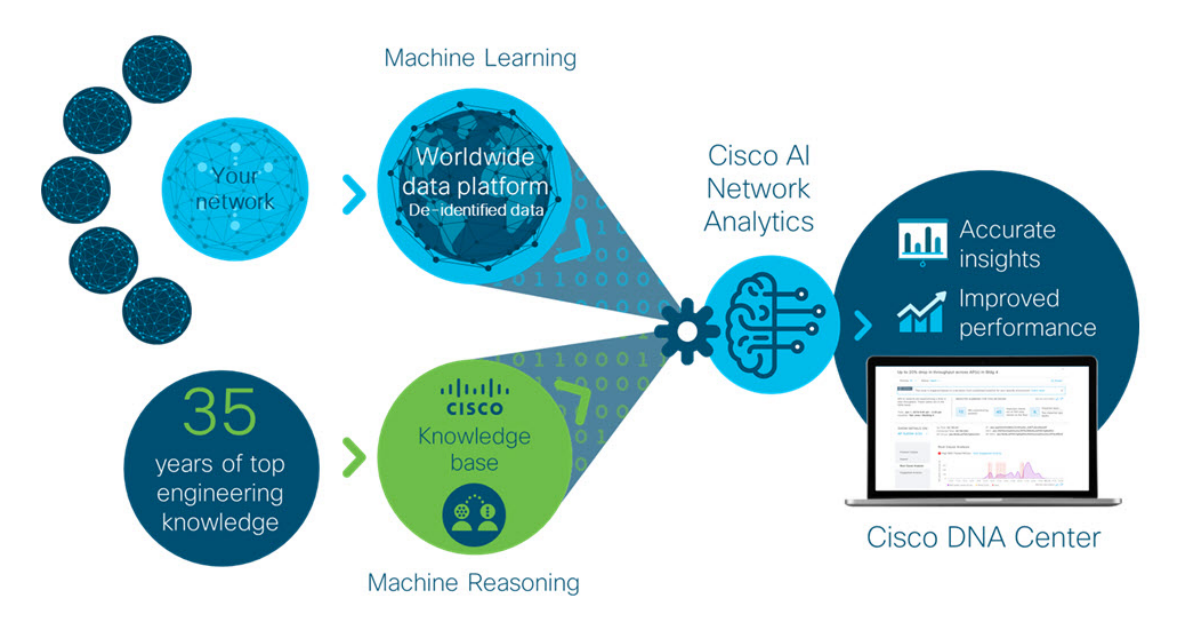

Cisco AI Network Analytics 構成は次のとおりです。

- 特定のネットワーク環境に応じた機械学習モデルの構築と分析を実現するグローバルなク ラウドベースのデータプラットフォーム。
- 人間の専門知識を自動化し、ナレッジベースリポジトリ内のワークフローをキャプチャす る機械推論エンジン。

#### 機械学習

Cisco AI Network Analytics は高度な機械学習技術、および非特定化ネットワークイベントデー タを含む高度なクラウド学習プラットフォームを活用して、ネットワーク内の重大な問題を特 定し、豊富な情報を提供します。これにより、Cisco AI Network Analytics では問題の迅速なト ラブルシューティングと根本原因の特定、トレンドとインサイトの特定による相対的な視点の 獲得が実現します。Cisco AI Network Analytics は、Cisco DNA アシュアランス と完全に統合さ れたCisco DNA Centerのシンプルかつ直感的で強力なユーザーインターフェイスを駆使して、 こうした価値を提供します。

#### 図 **<sup>3</sup> : Cisco AI Network Analytics** 機能

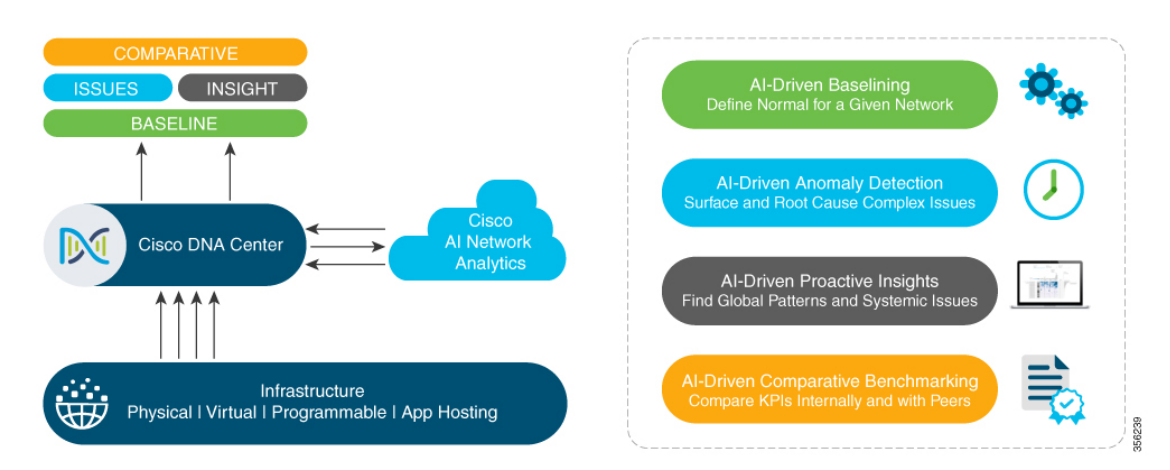

Cisco AI Network Analytics は、次のとおりです。

- クラウドベースのインフラストラクチャ:ネットワークイベント情報が Cisco DNA Center で非識別化され、セキュアな暗号化チャネルを介して Cisco AI Network Analytics クラウド ベースのインフラストラクチャに送信されます。Cisco AI Network Analytics クラウドは、 このような非識別化されたネットワークイベント データに対して機械学習モデルを実行 し、問題点と包括的なインサイトを Cisco DNA Center に返します。
- [Intelligent Issue Detection and Analysis] には次のものが含まれます。
	- **AI** 駆動型の基準値設定:基準値設定は、ネットワークダイナミクスの分析に使用さ れる手法です。特定のネットワークの「通常」(基準)の動作を定義するための動作 パターンを抽出します。次に、実際のネットワークパフォーマンスがその基準と比較 されます。

Cisco AI Network Analytics 最先端の機械学習技術を活用して、特定のネットワークと サイトの現在の条件に合わせて基準を定義します。Cisco AI Network Analytics は、こ の情報に基づいて特定の時点における各ネットワークとサイトの正常な動作を定義 し、最も重要な問題を特定できます。

• **AI** 駆動型の異常検出:異常を検知して、根本原因を特定し、トラブルシューティン グを容易にします。

Cisco AI Network Analytics 次のタイプの AI 駆動型の問題を検出できます。

- 接続の問題(インボーディングの問題): 過剰な時間、過剰な障害回数、過剰な DHCP時間、過剰なDHCP障害回数、過剰なAAA時間、過剰なAAA障害回数、 過剰な関連付け時間、過剰な関連付け障害回数。
- アプリケーションエクスペリエンスに関する問題:無線スループットの合計、メ ディアアプリケーションのスループット、クラウドアプリケーションのスルー プット、コラボレーションアプリケーションのスループット、およびソーシャル アプリケーションのスループット。
- [Trends and Insights] には次のものが含まれます。
	- [Trend Deviations]: グローバルパターン (トレンド) と乖離度を調べて、システム生 成のインサイトを提供します。
	- [AP Performance Advisories]:一貫してクライアント エクスペリエンスが低い AP を検 出し、根本原因と推奨されるアクションを提供します。
- [Comparative Benchmarking] には次のものが含まれます。
	- **AI**駆動型**AP**比較:ヒートマップ内の特定の月について、ネットワーク内のすべての AP を比較してトレンドを把握し、洞察を得ます。
	- · AI駆動型のピア比較: 選択した主要業績評価指標 (KPI) について、ピアネットワー クと比較してネットワークのパフォーマンスを判断します。
	- [AI-Driven NetworkComparisons]:選択したKPIについて、別のネットワークと比較し たネットワーク(サイト、建物、APモデル、クライアントタイプなど)のパフォー マンスを判断します。

### **Cisco AI** ネットワーク分析の利点

Cisco AI Network Analytics には、次のような利点があります。

• [More Visibility]:各ネットワークは一意であり、ネットワーク環境は常に変化していま す。Cisco AI Network Analytics は、ローカルネットワークから継続的に関連データを収集 し、そのデータを集約非特定化データセットと関連付けた後、高度な機械学習モデルを活 用して、特定のネットワークとサイトに関連するベースラインを作成します。これらの基 準は、ネットワーク環境の変化に応じて、デバイス数、ユーザー数、およびアプリケー ション数が増加するのに伴い、学習し適応します。

- インサイトの向上:Cisco AI Network Analytics では、機械学習を使用して、ネットワーク からの膨大な量のデータを個別のネットワーク基準値に関連付け、ネットワークに重大な 影響をもたらす問題を明らかにします。これにより、問題の関連性が絞り込まれます。 Cisco AI Network Analytics は、ネットワーク動作の傾向とパターンを検出し、具体的な問 題が派生する前に問題を特定できるようにします。
- [Guided Action]:Cisco AI Network Analyticsは、機械学習アルゴリズムと自動化されたワー クフローを使用して論理的なトラブルシューティング手順を実行し、エンジニアが問題を 実行して解決できるようにします。これにより、IT部門は、問題と脆弱性を検出し、根本 原因を分析し、迅速に是正措置を施すことができます。

## **Cisco AI Network Analytics** のライセンスと導入

Cisco AI Network Analytics は、Cisco DNA Center の Cisco DNA Advantage ソフトウェアライセ ンスの一部で、アシュアランスのユーザーインターフェイスとシームレスに統合される、追加 のコンポーネントとして提供されます。Cisco AI Network Analytics により、最先端の機械学習 により生成されたインサイトと問題が提供され、機械学習エンジンで発生した問題の分析、ト ラブルシューティング、および対応に必要な可視化ツールも一緒に提供されます。

Cisco AI Network Analytics を展開するには、(アプライアンス フォーム ファクタで稼働してい る)Cisco DNA Center の実行インスタンスと、Cisco AI Network Analytics クラウドへの HTTPS 接続が必要です。HTTPS 接続は、プロキシサーバーを介してもサポートされます。HTTPS 接 続にプロキシサーバーを使用する場合、設定はCisco DNA Centerグローバル設定から継承され ます。ネットワークイベントデータは、クラウドに送信される前に非特定化されます。結果と インサイトは Cisco AI Network Analytics クラウドサービスによって返され、復号された後、ア シュアランス ユーザーインターフェイスに直接表示されます。詳細については、「[Cisco](https://www.cisco.com/c/en/us/about/trust-center/data-privacy.html) AI Network [Analytics](https://www.cisco.com/c/en/us/about/trust-center/data-privacy.html) Privacy Data Sheet」を参照してください。

# **Cisco Catalyst 9800** シリーズ ワイヤレス コントローラ で サポートされている **Cisco AI Network Analytics** の機能

Cisco Catalyst 9800 シリーズ ワイヤレス コントローラ でサポートされている Cisco AI Network Analytics の機能、およびソフトウェアの最小バージョンを次の表に示します。

 $\overline{\phantom{a}}$ 

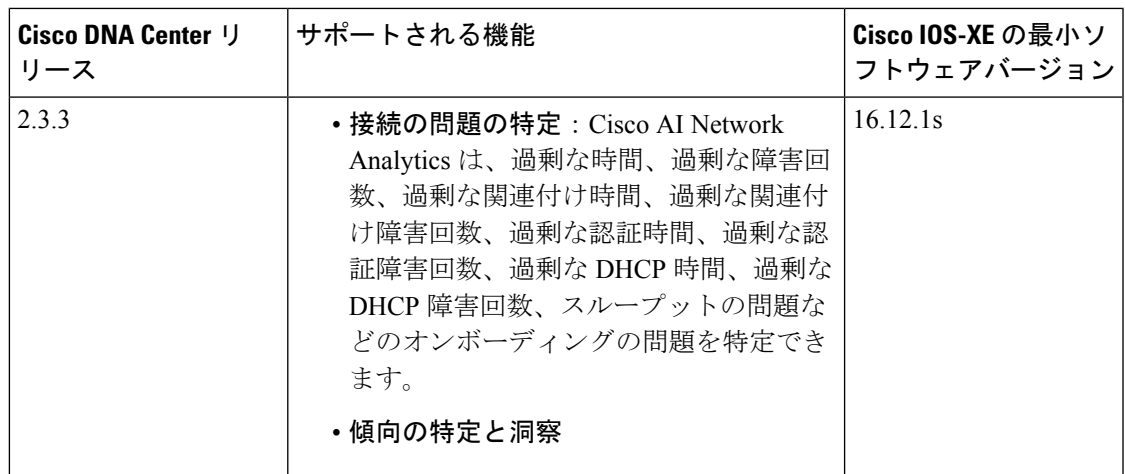

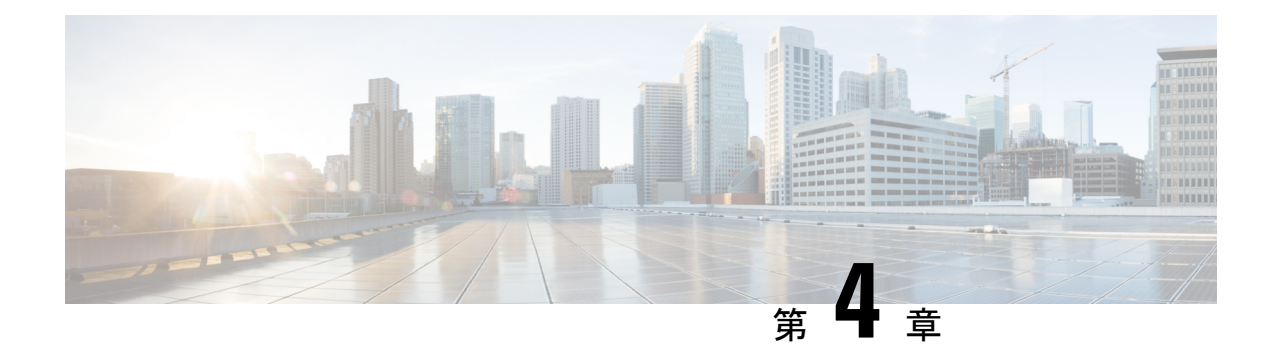

# アシュアランス を使用するための **Cisco DNA Center** の設定

- アシュアランス の制限事項と制約事項 (15 ページ)
- 基本的な設定のワークフロー (15 ページ)
- デバイスの検出 (18 ページ)
- ネットワーク階層の設計 (46 ページ)
- インベントリの管理 (67 ページ)
- デバイスをサイトに追加する (75 ページ)
- Cisco DNA Center 向けの Cisco ISE の設定について (76 ページ)
- テレメトリを使用した Syslog、SNMP トラップ、NetFlow コレクタサーバー、および有線 クライアントデータ収集の設定 (80 ページ)
- Cisco AI Network Analytics データ収集の設定 (81ページ)
- 機械推論ナレッジベースの更新 (84 ページ)
- ローカリゼーションの有効化 (85 ページ)

## アシュアランス の制限事項と制約事項

アシュアランスでは、ネットワークアドレス変換(NAT)を介して接続されたデバイスをサ ポートしません。

## 基本的な設定のワークフロー

アシュアランス アプリケーションの使用を開始する前に、アシュアランスを使用するために Cisco DNA Center を設定する必要があります。

ここでは、アシュアランスを設定するために実行する必要がある基本タスクについて説明しま す。この章は、Cisco DNA Center [ユーザガイド](https://www.cisco.com/c/en/us/support/cloud-systems-management/dna-center/products-user-guide-list.html) と併用してください。

基本的なワークフローを理解するために、次の図と次の手順を参照してください。

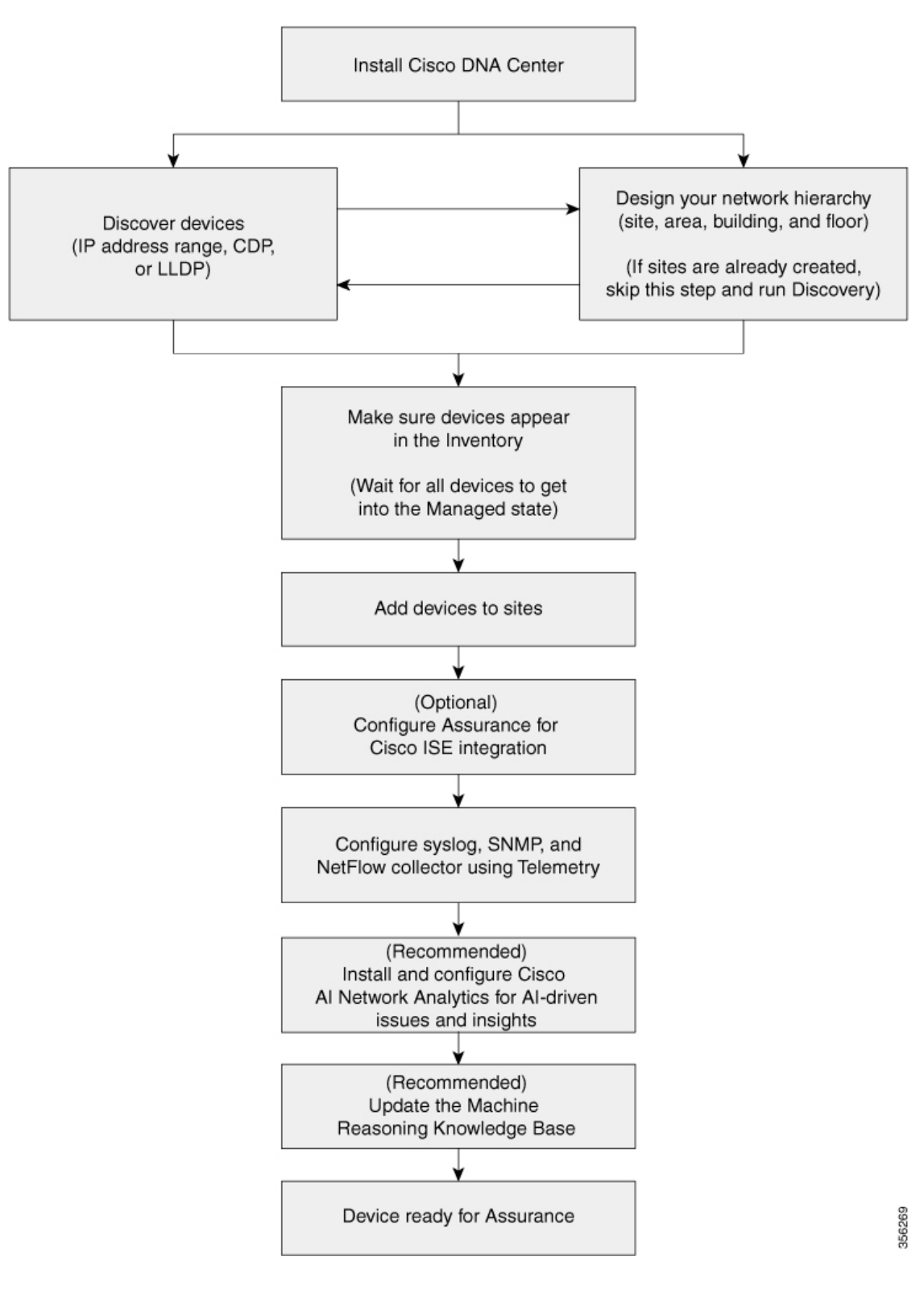

図 **<sup>4</sup> :** アシュアランスを使用するための **Cisco DNA Center** の設定の基本的なワークフロー

#### 始める前に

アシュアランス の制限事項と制約事項 (15 ページ)を参照してください。

- ステップ **1** Cisco DNA Center をインストールします。 Cisco DNA Center [設置ガイドを](https://www.cisco.com/c/en/us/support/cloud-systems-management/dna-center/products-installation-guides-list.html)参照してください。
- ステップ **2** 任意の順序で次の操作を行います。
	- デバイス(ルータ、スイッチ、ワイヤレス コントローラ、アクセス ポイント)を検出します。 IP アドレス範囲を使用したネットワークの検出 (29 ページ)、CDP を使用したネットワークの検 出(21ページ)、およびLLDPを使用したネットワークの検出(37ページ)を参照してください。
		- Cisco ワイヤレス コントローラは、サービス ポート IP アドレスではなく、管理 IP アド レスを使用して検出する必要があります。それ以外の場合は、関連するワイヤレス コン トローラ 360 および AP 360 のウィンドウでは、データが表示されません。 (注)

• 新しいネットワーク階層を設計するか、既存のものを使用します。

新しいネットワーク階層の設計 (47 ページ)または既存の Cisco ネットワーク階層の使用 (47 ペー ジ)を参照してください。

- サイトがすでに作成されている場合は、このステップをスキップし、Discovery を実行で きます。 (注)
- ステップ **3** デバイス インベントリにデバイスが表示されることを確認します。

インベントリに関する情報の表示 (68 ページ)を参照してください。

- デバイスをサイトに追加する前に、すべてのデバイスが管理状態になるのを待つ必要があり ます。 (注)
- ステップ **4** サイトへのデバイスの追加 デバイスをサイトに追加する (75 ページ)を参照してください。
- ステップ **5** AP がある場合は、フロアマップに追加することをお勧めします。
- ステップ **6** ネットワークでのユーザー認証に Cisco Identity Services Engine(ISE)を使用している場合、アシュアラ ンス を設定して Cisco ISE を統合できます。統合することで、アシュアランスのユーザー名やオペレー ティングシステムなど、有線クライアントの詳細な情報を参照できます。

Cisco DNA Center 向けの Cisco ISE の設定について (76 ページ)を参照してください。

- ステップ **7** テレメトリを使用して、Syslog、SNMP トラップ、および NetFlow コレクタ サーバーを設定します。 テレメトリを使用した Syslog、SNMP トラップ、NetFlow コレクタサーバー、および有線クライアント データ収集の設定 (80 ページ)を参照してください。
- ステップ **8** (推奨)AI駆動型の問題を確認し、ネットワークインサイトを取得するには、CiscoAINetworkAnalytics データ収集を設定します。

Cisco AI Network Analytics データ収集の設定 (81 ページ)を参照してください。

- ステップ9 (推奨)最新の機械推論ワークフローにアクセスするには、機械推論ナレッジベースを更新します。 機械推論ナレッジベースの更新 (84 ページ)を参照してください。
- ステップ **10** アシュアランス アプリケーションの使用を開始します。

## デバイスの検出

Cisco DNA Center ディスカバリ機能を使用してネットワーク内のデバイスをスキャンします。

#### 検出の概要

ディスカバリ機能は、ネットワーク内のデバイスをスキャンし、検出されたデバイスの一覧を インベントリに送信します。

また、ディスカバリ機能は、デバイスの可制御性機能と連携して、デバイスに必要なネット ワーク設定を構成することもできます(これらの設定がデバイスにまだ存在しない場合)。

デバイスは次の 3 つの方法で検出できます。

- Cisco Discovery Protocol(CDP)を使用し、シード IP アドレスを指定します。
- IP アドレスの範囲を指定します(最大 4096 デバイスの範囲がサポートされます)。
- Link Layer Discovery Protocol(LLDP)を使用し、シード IP アドレスを指定します。

ディスカバリ基準を設定する際は、ネットワーク検出時間を短縮するために役立つ設定がある ことに注意してください。

- [CDP Level] と [LLDP Level]:CDP または LLDP をディスカバリ方式として使用する場合 は、CDPレベルまたはLLDPレベルを設定して、スキャンするシードデバイスからのホッ プ数を指定できます。デフォルトのレベル 16 では、大規模なネットワークの場合に時間 がかかる可能性があります。そのため、検出する必要があるデバイスが少ない場合は、こ のレベルをより低い値に設定できます。
- [SubnetFilters]: IP アドレスの範囲を使用する場合は、特定の IP サブネット内のデバイス をディスカバリで無視するように指定できます。
- [Preferred Management IP]:CDP、LLDP、または IP アドレスの範囲のいずれを使用する場 合でも、Cisco DNA Centerがデバイスの任意のIPアドレスを追加するか、デバイスのルー プバックアドレスのみを追加するかを指定できます。

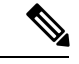

Cisco SD-Access ファブリックおよび Cisco DNA アシュアランス については、デバイスのループバックアドレスを指定することを お勧めします。 (注)

どの方式を使用する場合でも、Cisco DNA Center からデバイスにアクセスできる必要があり、 デバイスを検出するための特定のクレデンシャルとプロトコルをCisco DNA Centerで設定する 必要があります。これらのログイン情報は、**[Design]** > **[NetworkSettings]** > **[Device Credentials]** ウィンドウで(または [Discovery] ウィンドウでジョブごとに)設定して保存することができ ます。

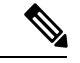

デバイスが Hot Standby Router Protocol(HSRP)や Virtual Router Redundancy Protocol(VRRP) などのファーストホップ解決プロトコルを使用する場合、そのデバイスは、そのフローティン グIPアドレスによって検出され、インベントリに追加される可能性があります。その後、HSRP または VRRP に障害が発生すると、その IP アドレスが別のデバイスに割り当てなおされる場 合があります。この場合、Cisco DNA Center が分析のために取得するデータによって問題が発 生する可能性があります。 (注)

### ディスカバリの前提条件

ディスカバリを実行する前に、次の最小要件を満たしてください。

- Cisco DNA Center によって検出されるデバイスの情報については、 Cisco DNA [Center](https://www.cisco.com/c/en/us/support/cloud-systems-management/dna-center/products-device-support-tables-list.html) 互換 [性マトリクス](https://www.cisco.com/c/en/us/support/cloud-systems-management/dna-center/products-device-support-tables-list.html)を参照してください。
- Cisco DNA Center とデバイス間の望ましいネットワーク遅延は 100 ミリ秒のラウンドト リップ時間(RTT)であることに注意してください(最大遅延は200ミリ秒RTTです)。
- Cisco DNA Center が使用できるように 1 つ以上の SNMP クレデンシャルがデバイス上で設 定されていることを確認してください。少なくとも、これには SNMPv2C 読み取りクレデ ンシャルを使用できます。
- Cisco DNA Center に検出させ、管理委させるデバイスの SSH クレデンシャルを設定しま す。以下の基準のうち、少なくとも 1 つが満たされる場合、Cisco DNA Center はデバイス を検出し、そのインベントリに追加します。
	- デバイスへの SSH アクセスのために Cisco DNA Center が使用するアカウントが、特 権 EXEC モード(レベル 15)である。
	- ディスカバリジョブで設定されるCLIクレデンシャルの一部としてデバイスのイネー ブルパスワードを設定している。詳細については、設定のガイドラインと制限事項の ディスカバリ (20 ページ)を参照してください。

### 優先管理 **IP** アドレス

Cisco DNA Center でデバイスが検出されると、デバイスの IP アドレスの 1 つが優先管理 IP ア ドレスとして使用されます。IPアドレスは、デバイスの組み込み管理インターフェイス、また は別の物理インターフェイス、または Loopback0 のような論理インターフェイスの IP アドレ スにすることができます。デバイスのループバック IP アドレスを優先管理 IP アドレスとして 使用するために Cisco DNA Center を設定できます(その IP アドレスが Cisco DNA Center から 到達可能である場合)。

優先管理 IP アドレスとして [Use Loopback IP] を選択した場合、Cisco DNA Center では次のよ うに優先管理 IP アドレスが指定されます。

- デバイスに 1 つのループバック インターフェイスがある場合、Cisco DNA Center は、その ループバック インターフェイスの IP アドレスを使用します。
- デバイスに複数のループバック インターフェイスがある場合、Cisco DNA Center は、最上 位の IP アドレスを持つループバック インターフェイスを使用します。
- ループバック インターフェイスがない場合、Cisco DNA Center は、最上位の IP アドレス を持つイーサネット インターフェイスを使用します(サブインターフェイスの IP アドレ スは考慮されません)。
- イーサネット インターフェイスがない場合、Cisco DNA Center は、最上位の IP アドレス を持つシリアル インターフェイスを使用します

デバイスが検出された後に、**[Inventory]** ウィンドウから管理 IP アドレスを更新できます。

### 設定のガイドラインと制限事項のディスカバリ

Cisco DNA Center による Cisco Catalyst 3000 シリーズ スイッチおよび Catalyst 6000 シリーズ ス イッチの検出に関する注意事項と制約事項は、次のとおりです。

- CLIユーザ名およびパスワードは特権EXECモード(レベル15)で設定してください。こ れらのログイン情報は、ディスカバリ機能に関して Cisco DNA Center で設定する CLI ユー ザー名およびパスワードと同じです。Cisco DNA Center にはデバイスへの最高レベルのア クセス権が必要です。
- 着信接続と発信接続の両方に関して、個々のインターフェイスで許可されるトランスポー ト プロトコルを明示的に指定してください。この設定には、**transport input** と **transport output** コマンドを使用してください。これらのコマンドについては、各デバイス タイプ 用のコマンド リファレンス ドキュメントを参照してください。
- デバイスのコンソールポートと VTY 回線のデフォルトのログイン方式を変更しないでく ださい。デバイスがすでに AAA(TACACS)ログインで設定されている場合は、Cisco DNA Center で定義されている CLI ログイン情報が、TACACS サーバで定義されている TACACS ログイン情報と同じであることを確認してください。

• シスコ ワイヤレス コントローラは、サービスポート IP アドレスではなく、管理 IP アド レスを使用して検出する必要があります。それ以外の場合は、関連するワイヤレスコント ローラ 360 および AP 360 のウィンドウでは、データが表示されません。

### **CDP** を使用したネットワークの検出

Cisco Discovery Protocol(CDP)IP アドレス範囲、または LLDP を使用してデバイスを検出で きます。この手順では、CDP を使用してデバイスとホストを検出する方法を示します。

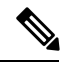

(注)

- ディスカバリ機能では、正しいSNMP読み取り専用コミュニティストリングが必要です。 SNMP読み取り専用コミュニティストリングが指定されていない場合、ベストエフォート として、ディスカバリ機能はデフォルトのSNMP読み取り専用コミュニティストリングで ある public を使用します。
	- CLI ログイン情報はホストの検出には必要ありません。ホストは接続されているネット ワークデバイスを介して検出されます。

#### 始める前に

- ネットワークデバイスで CDP を有効にします。
- ディスカバリの前提条件 (19 ページ)で説明されているように、ネットワークデバイス を設定します。
- クライアント IP アドレスとしてネットワークデバイスのホスト IP アドレスを設定しま す。(A host is an end-user device, such as a laptop computer or mobile device.)
- ステップ **1** メニューアイコン( )をクリックして、**[Tools]** > **[Discovery]**。
- ステップ **2** [Discovery] ウィンドウで、[Add Discovery] をクリックします。
- ステップ **3** [New Discovery] ウィンドウの [Discovery Name] フィールドに、名前を入力します。
- ステップ **4** まだ表示されていない場合は [IP Address/Range] エリアを展開し、次のフィールドを設定します。
	- [Discovery Type]:[CDP] オプションボタンをクリックして CDP を有効にします。
	- [IP Address]:シード IP アドレスを入力し、Cisco DNA Center でディスカバリスキャンを開始しま す。
	- [Subnet Filter]:ディスカバリスキャンから IP アドレスまたはサブネットを除外します。IP アドレス を除外するには、個々のIPアドレス(*x.x.x.x*)を入力します。サブネットを除外するには、Classless Inter-Domain Routing(CIDR)アドレス(*x.x.x.x/y*)を入力します。ここで、*x.x.x.x* は IP アドレス、*y* はサブネットマスクです。サブネット マスクは、0 ~ 32 の値です。

IP アドレスとサブネットをさらに除外するには、追加アイコン( ) をクリックします。

• [CDP Level]:スキャンするシードデバイスからのホップ数を入力します。

有効値は 1 ~ 16 です。デフォルト値は 16 です。たとえば、CDP レベル 3 は、CDP がシード デバイ スから最大 3 つのホップまでスキャンすることを意味します。

- [Preferred Management IP Address]:次のいずれかのオプションボタンをクリックします。
	- [None]:デバイスが任意の IP アドレスを使用できるようにします。
	- [Use Loopback IP]:デバイスのループバック インターフェイスの IP アドレスを指定します。
		- [Use Loopback IP] の使用を選択し、デバイスにループバック インターフェイスがな い場合、Cisco DNA Centerは優先管理 IP アドレス (20ページ)で説明されているロ ジックを使用して、管理 IP アドレスを選択します。 (注)
		- ループバック インターフェイスの IP アドレスを優先管理 IP アドレスとして使用す るには、CDP ネイバーの IP アドレスが Cisco DNA Center から到達可能であることを 確認します。 (注)
- ステップ **5** [Credentials] エリアを展開し、使用するログイン情報を選択します。 すでに作成されているグローバルクレデンシャルのいずれかを選択するか、独自のディスカバリクレデ ンシャルを設定します。
- ステップ **6** 既存のログイン情報を使用するには、使用するグローバルログイン情報を選択し、ステップ14に進みま す。そのクレデンシャルを使用しない場合は、選択解除します。
- ステップ **7** 新しいログイン情報を設定するには、[Add Credentials] をクリックします。
	- 自身のログイン情報を設定する場合は、[Save as global settings] チェックボックスをオンにし て、将来の検出ジョブのためにそれらを保存できます。 (注)
- ステップ **8** CLI クレデンシャルの場合は、次の手順を実行します。

a) 次のフィールドを設定します。

表 **3 : CLI** クレデンシャル

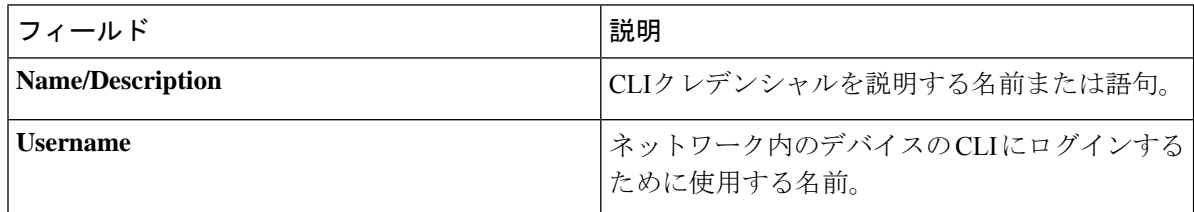

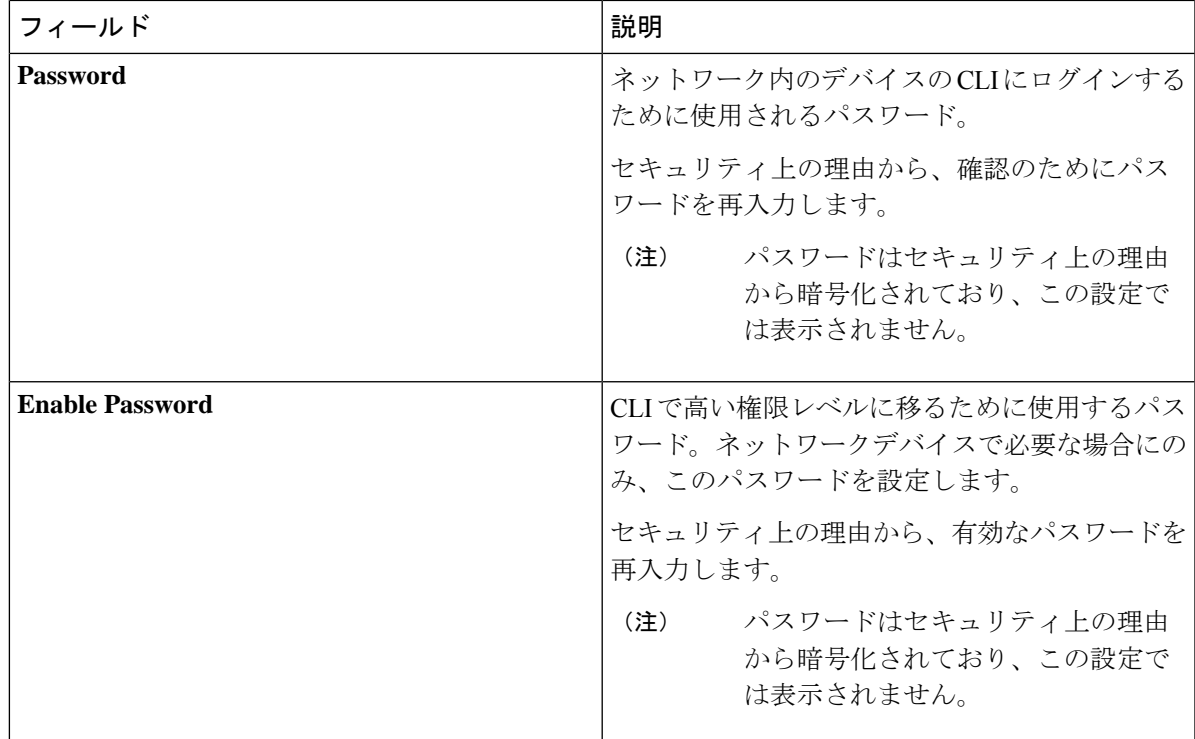

- b) これらのログイン情報を後で使用するために保存する場合は、[Save as global settings] チェックボッ クスをオンにします。このチェックボックスをオンにしない場合、ログイン情報は現在の検出ジョ ブにのみ使用できます。
- c) [Save] をクリックします。
- ステップ **9** SNMP v2c ログイン情報の場合は、[SNMP v2c] をクリックし、次の手順を実行します。
	- a) 次のフィールドを設定します。

表 **<sup>4</sup> : SNMPv2c** のクレデンシャル

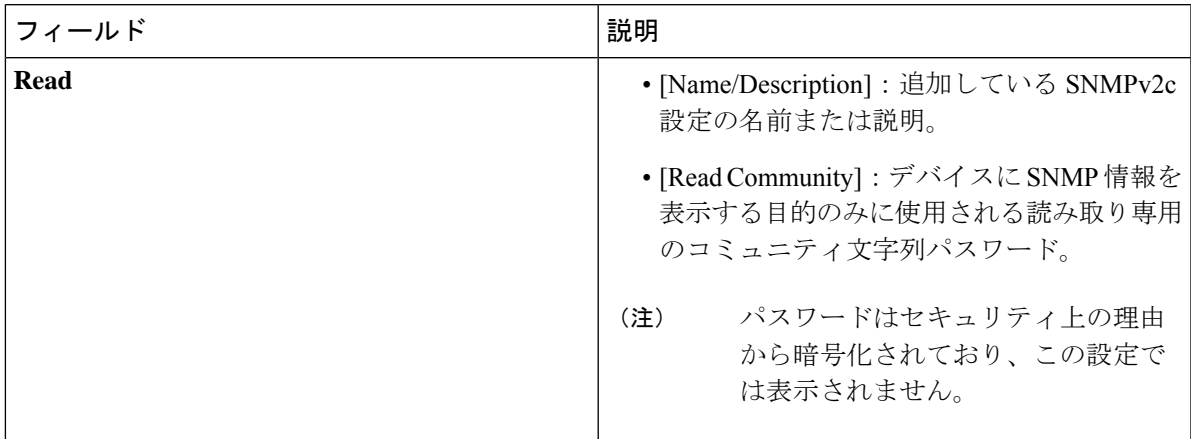

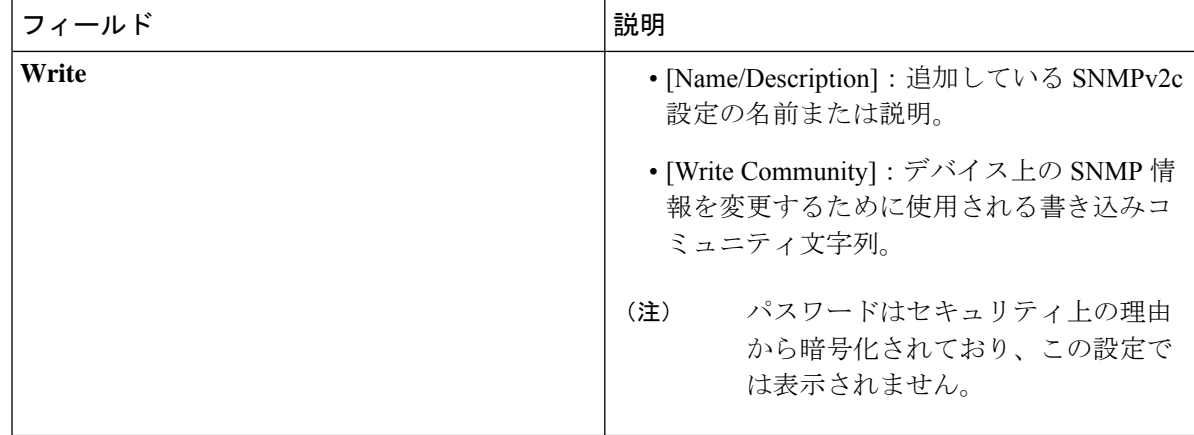

- b) これらのログイン情報を後で使用するために保存する場合は、[Save as global settings] チェックボッ クスをオンにします。このチェックボックスをオンにしない場合、ログイン情報は現在の検出ジョ ブにのみ使用できます。
- c) [Save] をクリックします。
- ステップ **10** (任意) SNMP v3 ログイン情報の場合は、[SNMP v3] をクリックし、次の手順を実行します。
	- a) 次のフィールドを設定します。

表 **5 : SNMPv3** のクレデンシャル

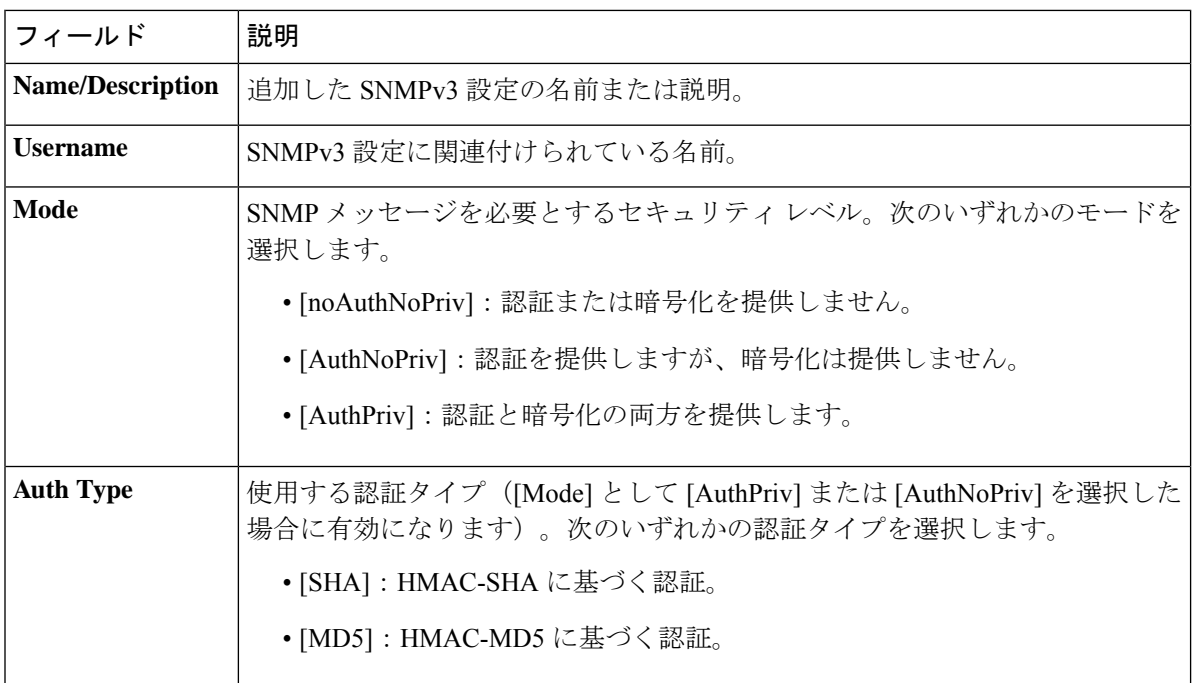
٦

I

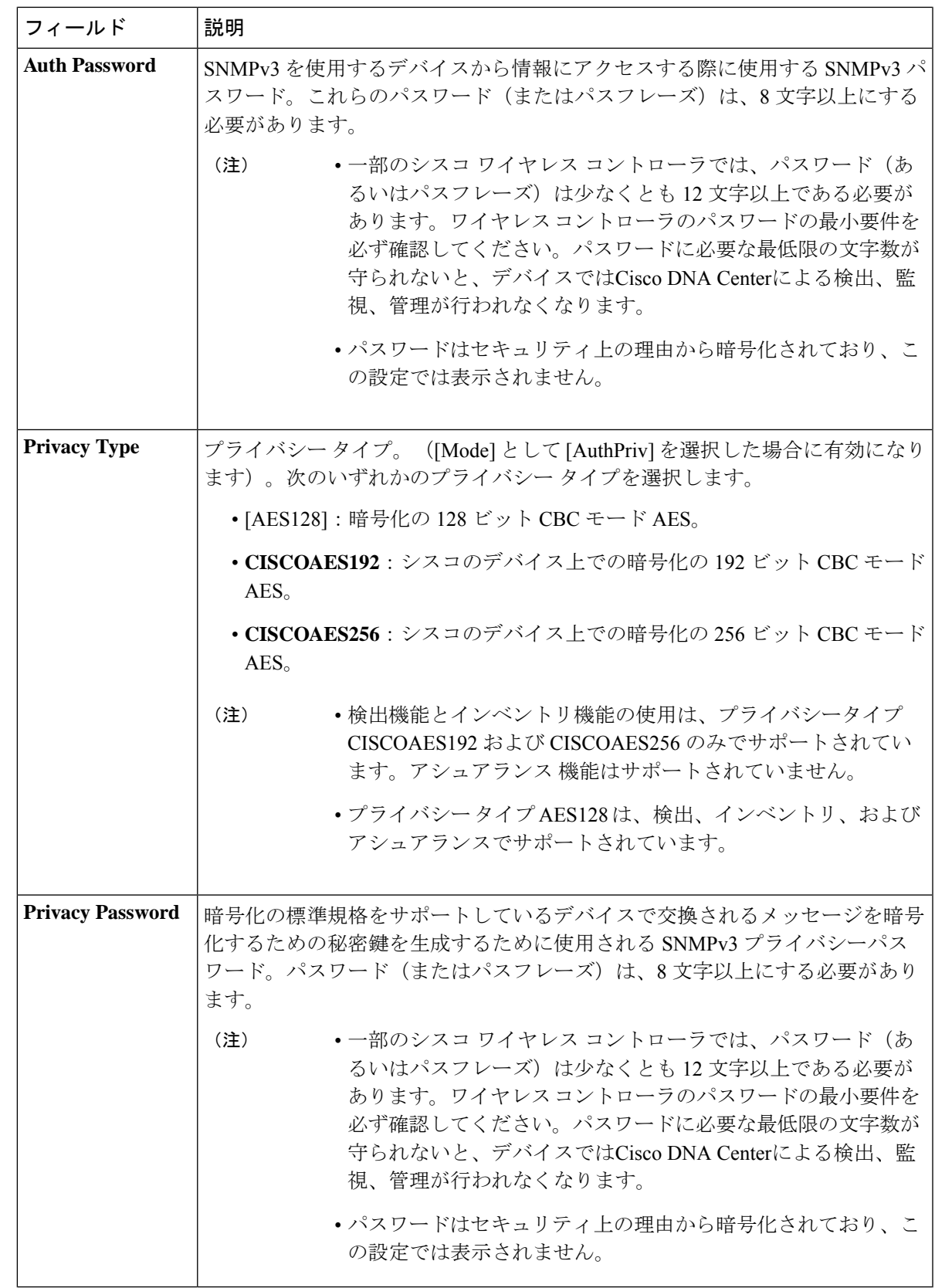

- b) これらのログイン情報を後で使用するために保存する場合は、[Save as global settings] チェックボッ クスをオンにします。このチェックボックスをオンにしない場合、ログイン情報は現在の検出ジョ ブにのみ使用できます。
- c) [Save] をクリックします。
- ステップ **11** (任意) SNMP プロパティを設定するには、[SNMP PROPERTIES] をクリックし、次の手順を実行しま す。
	- a) 次のフィールドを設定します。

表 **6 : SNMP** のプロパティ

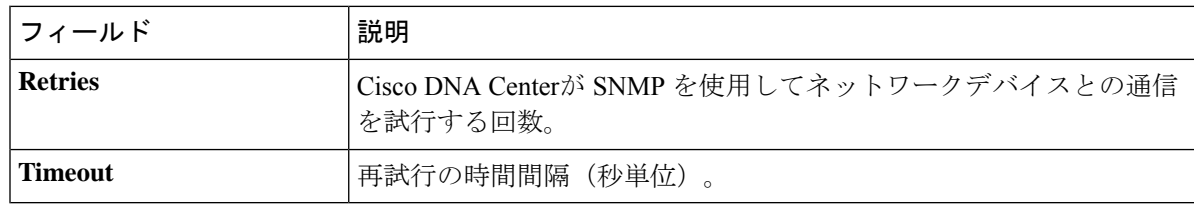

- b) これらのログイン情報を後で使用するために保存する場合は、[Save as global settings] チェックボッ クスをオンにします。このチェックボックスをオンにしない場合、ログイン情報は現在の検出ジョ ブにのみ使用できます。
- c) [Save] をクリックします。
- ステップ **12** (任意) HTTP ログイン情報を設定するには、[HTTP(S)] をクリックし、次の手順を実行します。
	- a) 次のフィールドを設定します。

### 表 **<sup>7</sup> : HTTPS** クレデンシャル

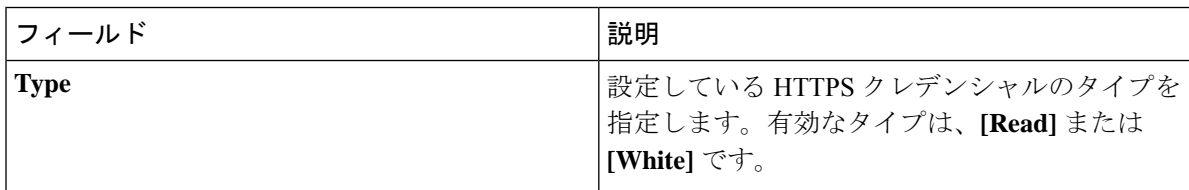

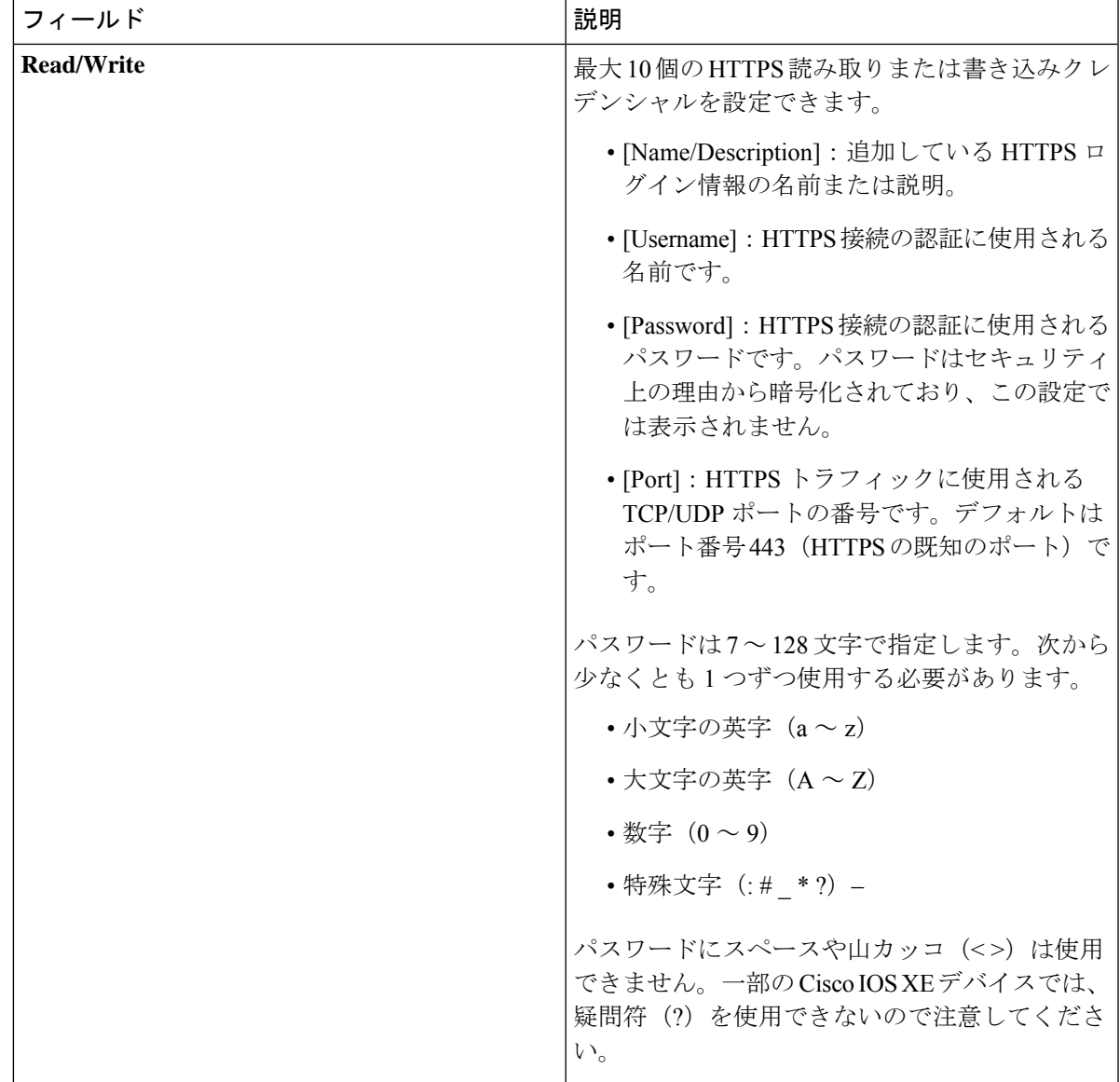

- b) (任意)これらのログイン情報を後で使用するために保存する場合は、[Save as globalsettings]チェッ クボックスをオンにします。このチェックボックスをオンにしない場合、ログイン情報は現在の検 出ジョブにのみ使用できます。
- c) [Save] をクリックします。
- ステップ **13** (任意) NETCONF が有効になっているネットワークデバイスがあり、Cisco DNA Center で NETCONF を使用してそれらのデバイスの構成をインストール、操作、および削除する場合は、[NETCONF] をク リックして次の手順を実行します。
	- a) [Port] フィールドに、ポート番号を入力します。次のいずれかのポートを使用できます。
		- ポート 830(デフォルト)
		- デバイスで使用可能なその他のポート

• CiscoDNACenterで設定されたカスタムポート(デバイスの可制御性が有効な場合のみカスタム ポートを使用できます。詳細については、*Cisco DNA Center* [管理者ガイド](https://www.cisco.com/c/en/us/support/cloud-systems-management/dna-center/products-maintenance-guides-list.html) の「Device Controllability」の項を参照してください

)。

- [Add Discovery] ウィンドウの [Advanced] エリアで [Telnet] プロトコルを選択すると、 NETCONF は無効になります。 (注)
- CiscoCatalyst 9800シリーズワイヤレスコントローラデバイスを検出するには、NETCONF を有効にする必要があります。 (注)
- b) これらのログイン情報を後で使用するために保存する場合は、[Save as global settings] チェックボッ クスをオンにします。このチェックボックスをオンにしない場合、ログイン情報は現在の検出ジョ ブにのみ使用できます。
- c) [Save] をクリックします。
- ステップ **14** (任意) デバイスとの接続に使用されるプロトコルを設定するには、[Advanced] エリアを展開し、次の 手順を実行します。
	- a) 使用するプロトコルの名前をクリックします。緑のチェックマークはプロトコルが選択されている ことを示します。

有効なプロトコルは、[SSH](デフォルト)および [Telnet] です。

- b) 使用する順序でプロトコルをドラッグ アンド ドロップします。
	- [Add Discovery]ウィンドウの[Advanced]エリアで[Telnet]プロトコルを選択すると、NETCONF は無効になります。 (注)
- ステップ **15** [Discover] をクリックします。
- ステップ **16** 今すぐ検出を実行するには、[Discover Devices] スライドインペインで [Now] オプションボタンをクリッ クし、[Start] をクリックします。それ以外の場合は、次のステップに進みます。 新しいデバイスのみを検出する場合は、[Discover only new devices] トグルボタンをクリックします。
- ステップ **17** 後で検出するようにスケジュールを設定するには、次の手順を実行します。
	- **1.** [Later] ラジオボタンをクリックします。
	- **2.** 開始日時を定義します。
	- **3.** [Time Zone] ドロップダウンリストから、タイムゾーンを選択します。
	- **4.** [Recurrence] 領域で、[None]、[Daily]、または [Weekly] をクリックします。
		- [None]:検出は繰り返されません。
		- [Daily]: [Run at Interval (Days) ] フィールドに間隔を日単位で入力します。
		- [Weekly]:[Run at Interval (Weeks) ] フィールドに間隔を週単位で入力します。
- **5.** 繰り返しに [Daily] または [Weekly] を選択した場合は、[Set Schedule End] チェックボックスをオンに して終了日時を定義します。
	- 繰り返しでは、新しいデバイスのみを検出できます。上部に表示される[Discover only new devices] トグルボタンは、デフォルトで有効になっています。 (注)
- **6.** [End Date] または [End After] をクリックします。
	- [End Date]:繰り返しを終了する月、日付、年を入力します。
	- [End After]:繰り返しを終了するまでの回数を入力します。
- **7.** [Start] をクリックします。

通知アイコンをクリックして、スケジュールされた検出を表示します。検出を開始する前に、[Edit]をク リックして編集するか、または [Cancel] をクリックしてキャンセルできます。

[Discoveries] ウィンドウにスキャンの結果が表示されます。

[Discovery Details] ペインに、ステータス(アクティブまたは非アクティブ)および検出設定が表示され ます。[デバイスのディスカバリ(DiscoveryDevices)]ペインに、検出されたデバイスのホスト名、IPア ドレス、ステータスが表示されます。

# **IP** アドレス範囲を使用したネットワークの検出

IP アドレス範囲、CDP、または LLDP を使用してデバイスを検出できます。この手順では、IP アドレス範囲を使用してデバイスとホストを検出する方法を示します。

#### 始める前に

ディスカバリの前提条件 (19 ページ)で説明されているように、デバイスには必須のデバイ ス設定が存在する必要があります。

- ステップ **1** メニューアイコン( )をクリックして、**[Tools]** > **[Discovery]**。
- ステップ **2** [Discovery] ウィンドウで、[Add Discovery] をクリックします。
- ステップ **3** [New Discovery] ウィンドウの [Discovery Name] フィールドに、名前を入力します。
- ステップ **4** まだ表示されていない場合は [IP Address/Ranges] エリアを展開し、次のフィールドを設定します。
	- [Discovery Type]:[IP Address/Range] オプションボタンをクリックし、IP アドレスまたはアドレス範 囲を使用してデバイスを検出します。
	- [From] および [To] フィールド:[From] フィールドに開始 IP アドレスを入力し、[To] フィールドに 終了 IP アドレスを入力します。

IP アドレス範囲を追加するには、追加アイコン([+])をクリックします。

- Cisco ワイヤレス コントローラは、サービス ポート IP アドレスではなく、管理 IP アド レスを使用して検出する必要があります。それ以外の場合は、関連するワイヤレス コン トローラ 360 および AP 360 のウィンドウでは、データが表示されません。 (注)
- [Subnet Filter]:ディスカバリスキャンから IP アドレスまたはサブネットを除外します。IP アドレス を除外するには、個々のIPアドレス(*x.x.x.x*)を入力します。サブネットを除外するには、Classless Inter-Domain Routing(CIDR)アドレス(*x.x.x.x/y*)を入力します。ここで、*x.x.x.x* は IP アドレス、*y* はサブネットマスクです。サブネット マスクは、0 ~ 32 の値です。
- IP アドレスとサブネットをさらに除外するには、追加アイコン( →) をクリックします。
- [Preferred Management IP Address]:次のいずれかのオプションボタンをクリックします。
	- [None]:デバイスが任意の IP アドレスを使用できるようにします。
	- [Use Loopback IP]:デバイスのループバック インターフェイスの IP アドレスを指定します。
		- [Use Loopback IP] の使用を選択し、デバイスにループバック インターフェイスがな い場合、Cisco DNA Centerは優先管理 IP アドレス (20 ページ)で説明されているロ ジックを使用して、管理 IP アドレスを選択します。 (注)
- ステップ **5** [Credentials] エリアを展開し、使用するログイン情報を選択します。 すでに作成されているグローバルクレデンシャルのいずれかを選択するか、独自のディスカバリクレデ ンシャルを設定します。
- ステップ **6** 既存のログイン情報を使用するには、使用するグローバルログイン情報を選択し、ステップ14に進みま す。そのクレデンシャルを使用しない場合は、選択解除します。
- ステップ **7** 新しいログイン情報を設定するには、[Add Credentials] をクリックします。
	- 自身のログイン情報を設定する場合は、[Save as global settings] チェックボックスをオンにし て、将来の検出ジョブのためにそれらを保存できます。 (注)
- ステップ **8** CLI クレデンシャルの場合は、次の手順を実行します。
	- a) 次のフィールドを設定します。

表 **8 : CLI** クレデンシャル

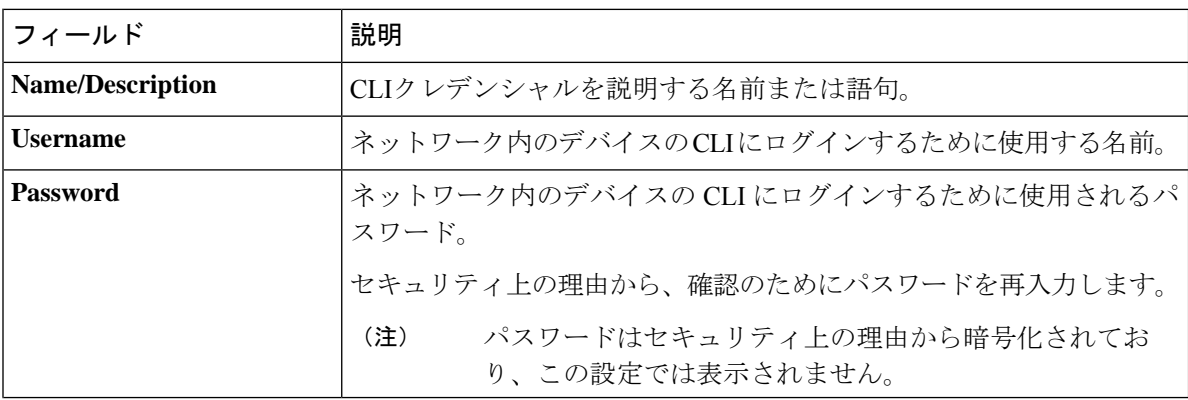

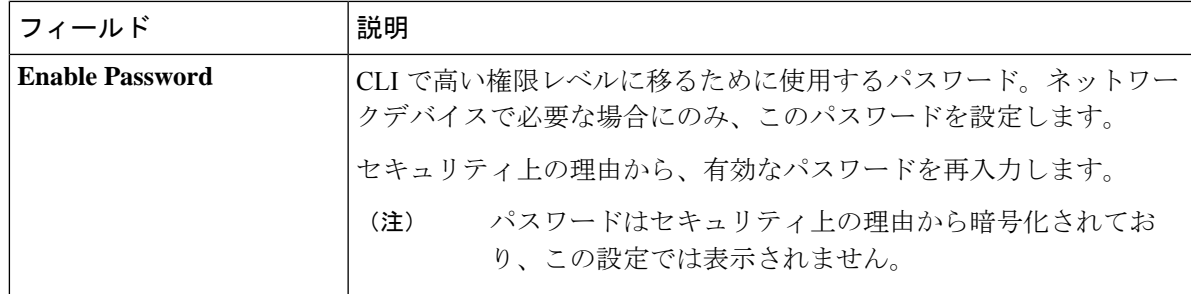

- b) これらのログイン情報を後で使用するために保存する場合は、[Save as global settings] チェックボッ クスをオンにします。このチェックボックスをオンにしなかった場合、ログイン情報を使用できる のは現在の検出ジョブに対してのみです。
- c) [Save] をクリックします。
- ステップ **9** SNMP v2c ログイン情報の場合は、[SNMP v2c] をクリックし、次の手順を実行します。
	- a) 次のフィールドを設定します。

表 **9 : SNMPv2c** のクレデンシャル

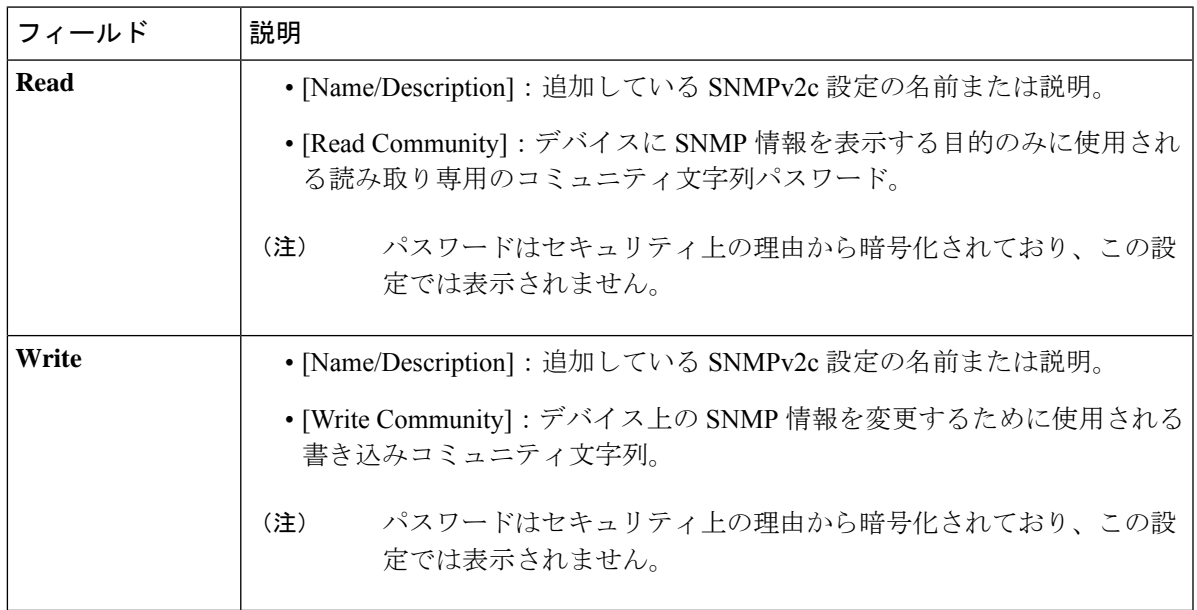

- b) これらのログイン情報を後で使用するために保存する場合は、[Save as global settings] チェックボッ クスをオンにします。このチェックボックスをオンにしなかった場合、ログイン情報を使用できる のは現在の検出ジョブに対してのみです。
- c) [Save] をクリックします。
- ステップ **10** (任意) SNMP v3 ログイン情報の場合は、[SNMP v3] をクリックし、次の手順を実行します。
	- a) 次のフィールドを設定します。

#### 表 **10 : SNMPv3** のクレデンシャル

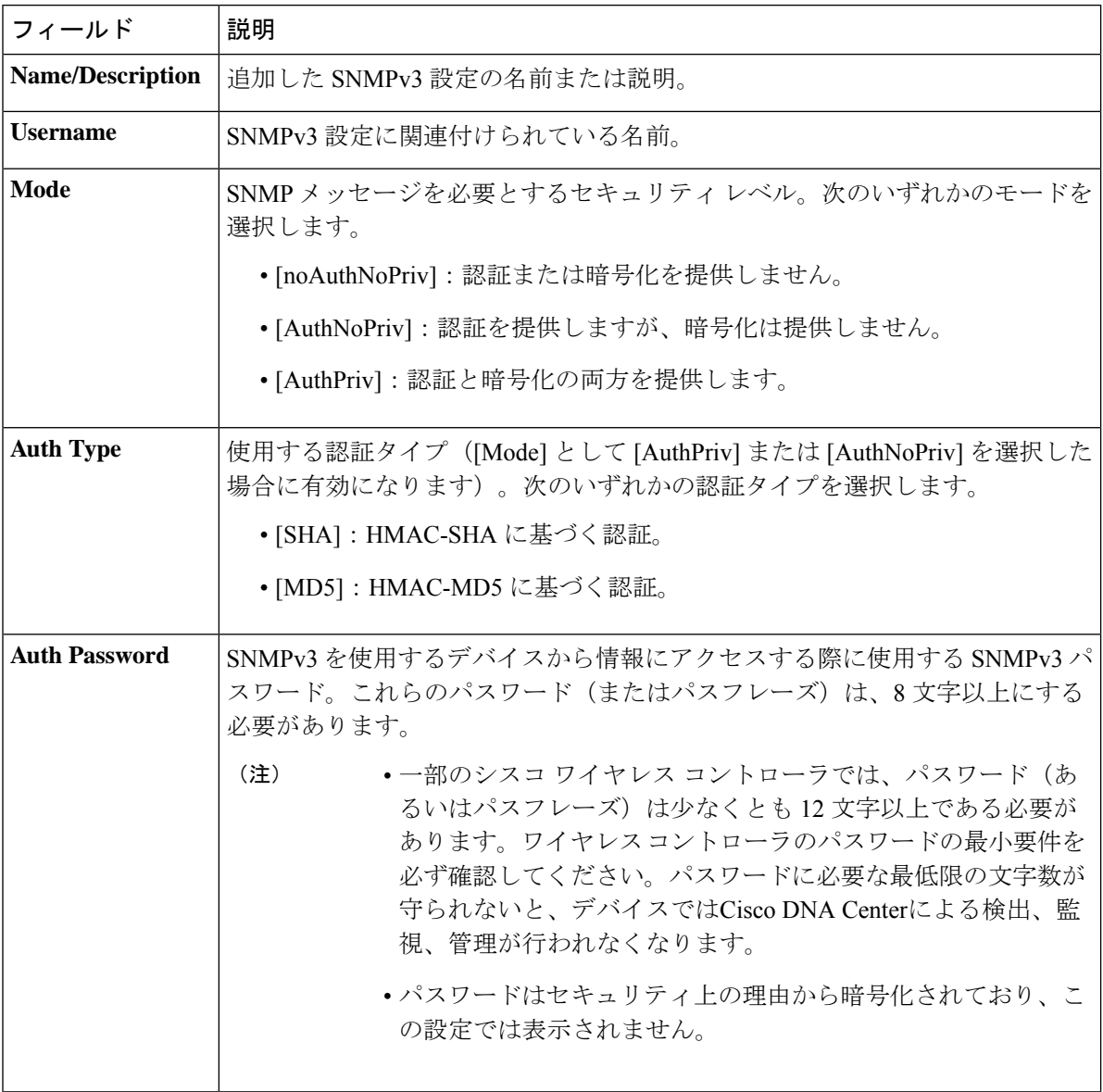

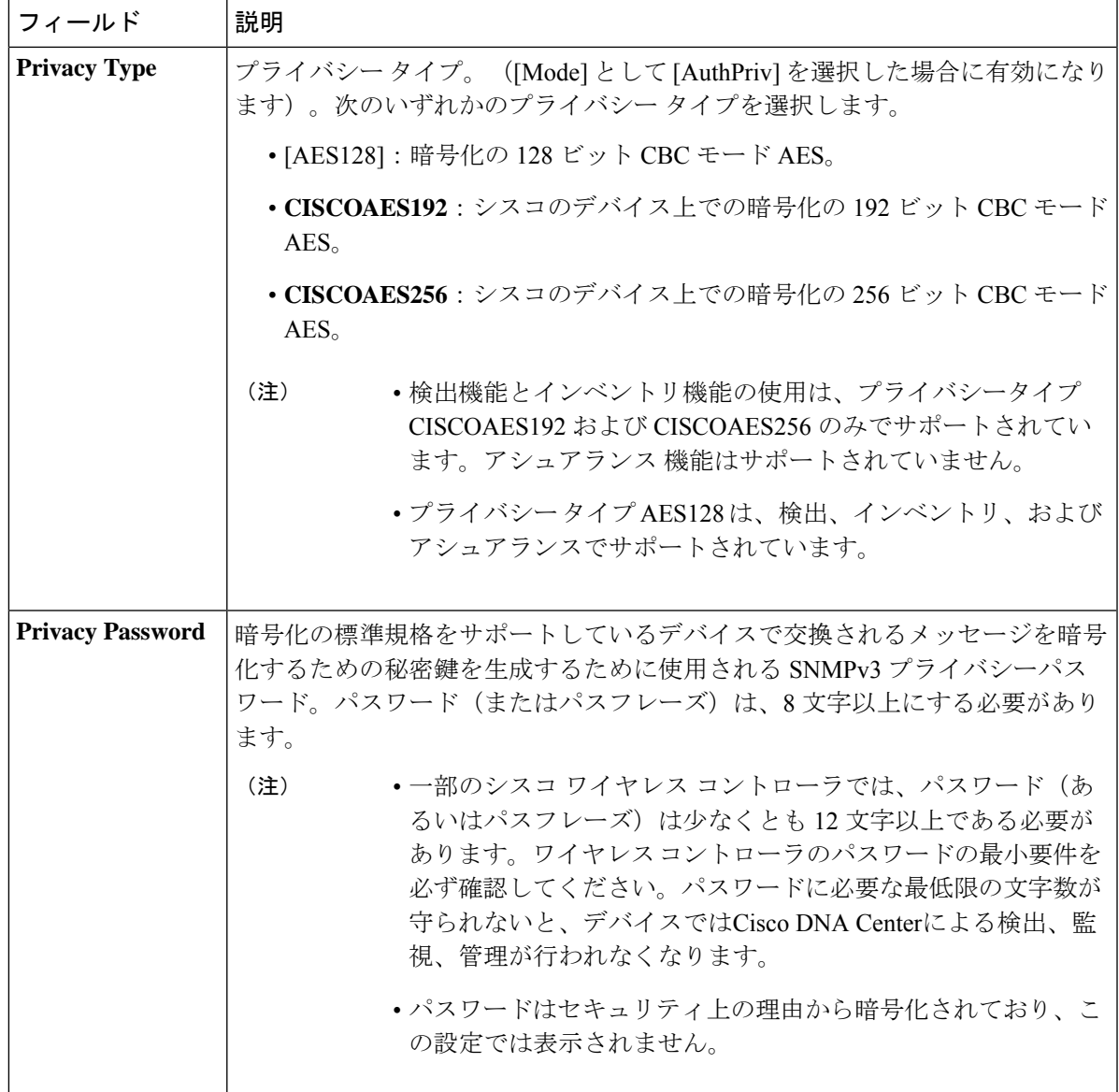

- b) これらのログイン情報を後で使用するために保存する場合は、[Save as global settings] チェックボッ クスをオンにします。このチェックボックスをオンにしなかった場合、ログイン情報を使用できる のは現在の検出ジョブに対してのみです。
- c) [Save] をクリックします。
- ステップ **11** (任意) SNMP プロパティを設定するには、[SNMP PROPERTIES] をクリックし、次の手順を実行しま す。
	- a) 次のフィールドを設定します。

#### 表 **<sup>11</sup> : SNMP** のプロパティ

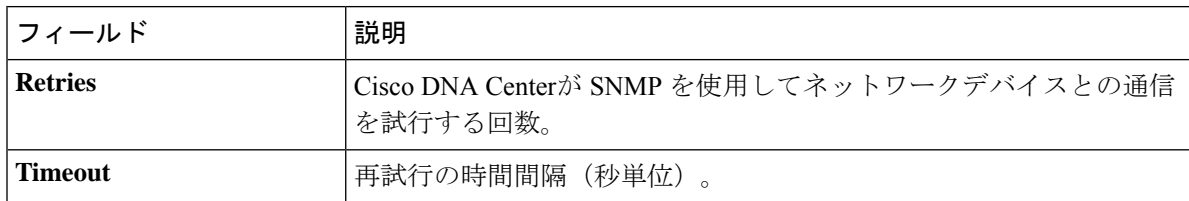

- b) これらのログイン情報を後で使用するために保存する場合は、[Save as global settings] チェックボッ クスをオンにします。このチェックボックスをオンにしなかった場合、ログイン情報を使用できる のは現在の検出ジョブに対してのみです。
- c) [Save] をクリックします。
- ステップ **12** (任意) HTTP ログイン情報を設定するには、[HTTP(S)] をクリックし、次の手順を実行します。
	- a) 次のフィールドを設定します。

### 表 **12 : HTTPS** クレデンシャル

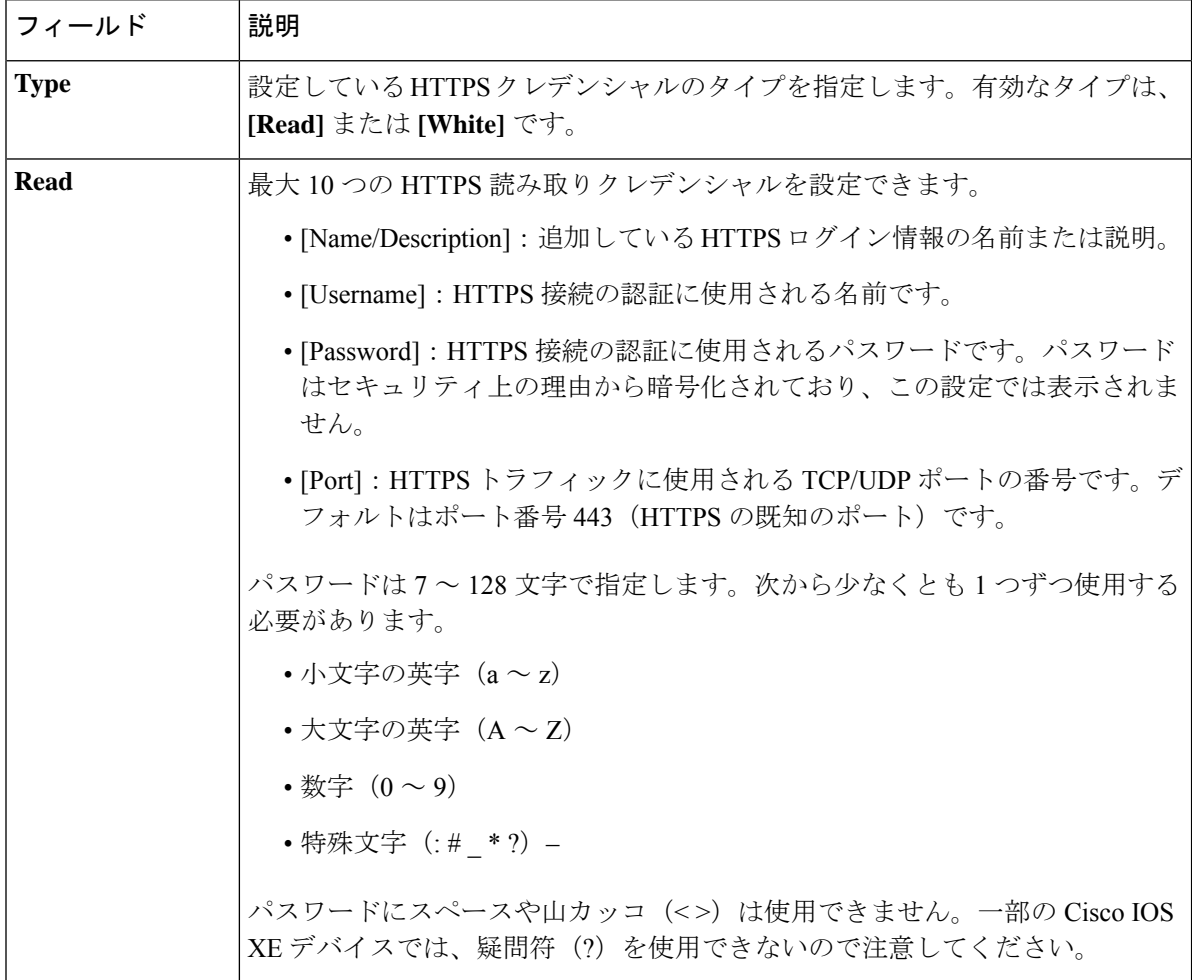

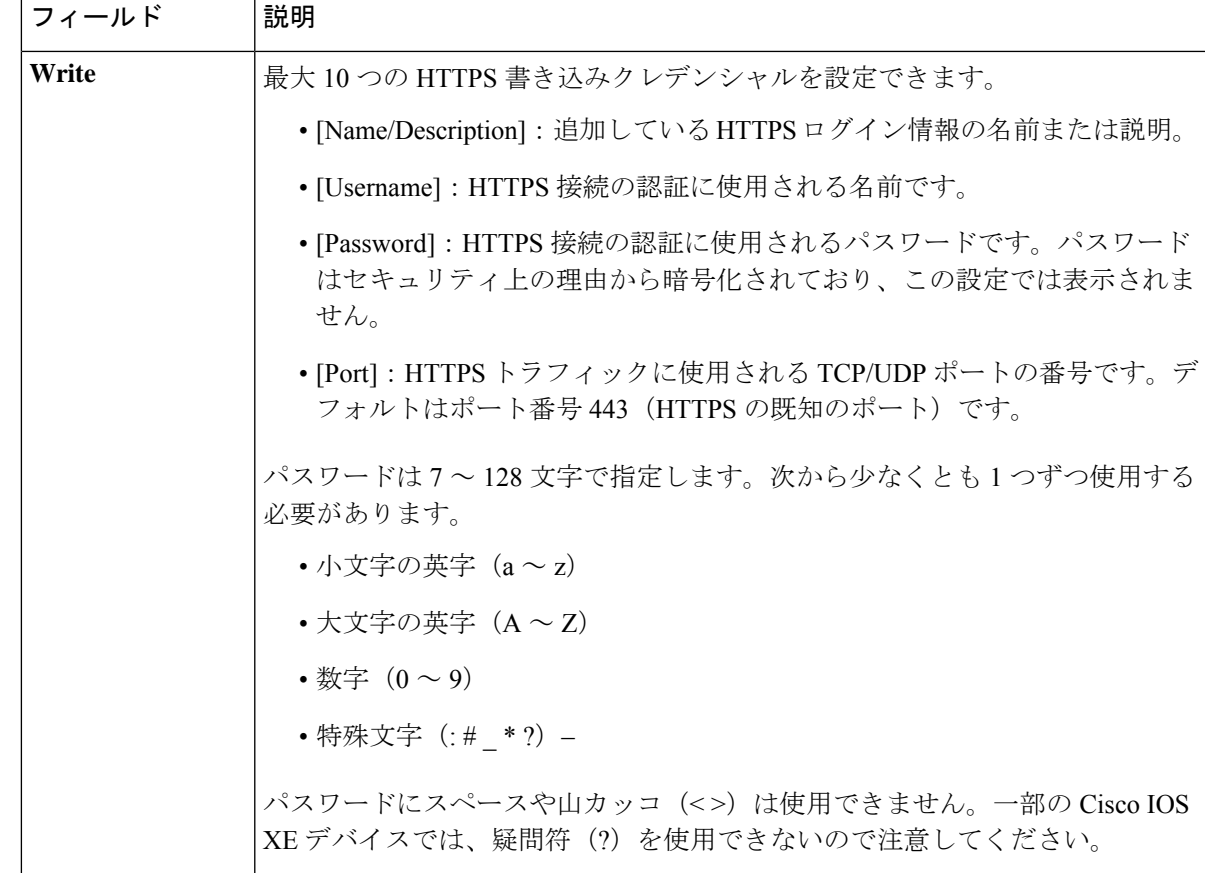

- b) (任意)これらのログイン情報を後で使用するために保存する場合は、[Save as globalsettings]チェッ クボックスをオンにします。このチェックボックスをオンにしなかった場合、ログイン情報を使用 できるのは現在の検出ジョブに対してのみです。
- c) [Save] をクリックします。
- ステップ **13** (任意) NETCONF が有効になっているネットワークデバイスがあり、Cisco DNA Center で NETCONF を使用してそれらのデバイスの構成をインストール、操作、および削除する場合は、[NETCONF] をク リックして次の手順を実行します。
	- a) [Port] フィールドに、ポート番号を入力します。次のいずれかのポートを使用できます。
		- ポート 830(デフォルト)
		- デバイスで使用可能なその他のポート
		- CiscoDNACenterで構成するカスタムポート。(デバイス可制御性が有効になっている場合にの み、カスタムポートを使用できます詳細については、*Cisco DNA Center* [管理者ガイド](https://www.cisco.com/c/en/us/support/cloud-systems-management/dna-center/products-maintenance-guides-list.html) の「Device Controllability」の項を参照してください
		- [Add Discovery] ウィンドウの [Advanced] エリアで [Telnet] プロトコルを選択すると、 NETCONF は無効になります。 (注)
- CiscoCatalyst 9800シリーズワイヤレスコントローラデバイスを検出するには、NETCONF を有効にする必要があります。 (注)
- b) これらのログイン情報を後で使用するために保存する場合は、[Save as global settings] チェックボッ クスをオンにします。このチェックボックスをオンにしなかった場合、ログイン情報を使用できる のは現在の検出ジョブに対してのみです。
- c) [Save] をクリックします。
- ステップ **14** (任意) デバイスとの接続に使用されるプロトコルを設定するには、[Advanced] エリアを展開し、次の 手順を実行します。
	- a) 使用するプロトコルの名前をクリックします。緑のチェックマークはプロトコルが選択されている ことを示します。

有効なプロトコルは、[SSH](デフォルト)および [Telnet] です。

- b) 使用する順序でプロトコルをドラッグ アンド ドロップします。
- [Add Discovery]ウィンドウの[Advanced]エリアで[Telnet]プロトコルを選択すると、NETCONF は無効になります。 (注)
- ステップ **15** [Discover] をクリックします。
- ステップ **16** 今すぐ検出を実行するには、[Now]ラジオボタンをクリックし、[Start]をクリックします。それ以外の場 合は、次のステップに進みます。

新しいデバイスのみを検出する場合は、[Discover only new devices] トグルボタンをクリックします。

- ステップ **17** 後で検出するようにスケジュールを設定するには、次の手順を実行します。
	- **1.** [Later] ラジオボタンをクリックします。
	- **2.** 開始日時を定義します。
	- **3.** [Time Zone] ドロップダウンリストから、タイムゾーンを選択します。
	- **4.** [Recurrence] 領域で、[None]、[Daily]、または [Weekly] をクリックします。
		- [None]:検出は繰り返されません。
		- [Daily]: [Run at Interval (Days) ] フィールドに間隔を日単位で入力します。
		- [Weekly]:[Run at Interval (Weeks) ] フィールドに間隔を週単位で入力します。
	- **5.** 繰り返しに [Daily] または [Weekly] を選択した場合は、[Set Schedule End] チェックボックスをオンに して終了日時を定義します。
		- 繰り返しでは、新しいデバイスのみを検出できます。上部に表示される[Discover only new devices] トグルボタンは、デフォルトで有効になっています。 (注)
	- **6.** [End Date] または [End After] をクリックします。
		- [End Date]:繰り返しを終了する月、日付、年を入力します。
		- [End After]:繰り返しを終了するまでの回数を入力します。

**7.** [Start] をクリックします。

通知アイコンをクリックして、スケジュールされた検出を表示します。検出を開始する前に、[Edit]をク リックして編集するか、または [Cancel] をクリックしてキャンセルできます。

[Discoveries] ウィンドウにスキャンの結果が表示されます。

[Discovery Details] ペインに、ステータス(アクティブまたは非アクティブ)および検出設定が表示され ます。[DiscoveryDevices]ペインに、検出されたデバイスのホスト名、IPアドレス、ステータスが表示さ れます。

# **LLDP** を使用したネットワークの検出

Link Layer Discovery Protocol(LLDP)、CDP、または IP アドレス範囲を使用してデバイスを 検出できます。この手順では、LLDPを使用してデバイスとホストを検出する方法を示します。

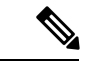

- 検出には、SNMP読み取り専用コミュニティストリングが必要です。SNMP読み取り専用 コミュニティストリングが指定されていない場合、ベストエフォートとして、検出ではデ フォルトの SNMP 読み取り専用コミュニティストリングである public が使用されます。 (注)
	- CLI ログイン情報はホストの検出には必要ありません。ホストは接続されているネット ワークデバイスを介して検出されます。

### 始める前に

- ネットワークデバイスで LLDP を有効にします。
- ディスカバリの前提条件 (19 ページ)で説明されているように、ネットワークデバイス を設定します。
- クライアント IP アドレスとしてネットワークデバイスのホストの IP アドレスを設定しま す。(A host is an end-user device, such as a laptop computer or mobile device.)
- ステップ **1** メニューアイコン( )をクリックして、**[Tools]** > **[Discovery]**。
- ステップ **2** [Discovery] ウィンドウで、[Add Discovery] をクリックします。
- ステップ **3** [New Discovery] ウィンドウの [Discovery Name] フィールドに、名前を入力します。
- ステップ **4** まだ表示されていない場合は [IP Address/Range] エリアを展開し、次のフィールドを設定します。
	- [Discovery Type]:[LLDP] オプションボタンをクリックして LLDP を有効にします。
	- [IP Address]:シード IP アドレスを入力し、Cisco DNA Center でディスカバリスキャンを開始します。

• [SubnetFilter]:ディスカバリスキャンから IP アドレスまたはサブネットを除外します。IP アドレスを 除外するには、個々の IP アドレス(*x.x.x.x*)を入力します。サブネットを除外するには、Classless Inter-Domain Routing(CIDR)アドレス(*x.x.x.x/y*)を入力します。ここで、*x.x.x.x* は IP アドレス、*y* は サブネットマスクです。サブネット マスクは、0 ~ 32 の値です。

IP アドレスとサブネットをさらに除外するには、追加アイコン(◎) をクリックします。

• [LLDP Level]:スキャンするシードデバイスからのホップ数を入力します。

有効値は 1 ~ 16 です。デフォルト値は 16 です。たとえば、CDP レベル 3 は、CDP がシード デバイス から最大 3 つのホップまでスキャンすることを意味します。

- [Preferred Management IP Address]:次のいずれかのオプションボタンをクリックします。
	- [None]:デバイスが任意の IP アドレスを使用できるようにします。
	- [Use Loopback IP]:デバイスのループバック インターフェイスの IP アドレスを指定します。
		- [Use Loopback IP] の使用を選択し、デバイスにループバック インターフェイスがない 場合、Cisco DNA Centerは優先管理 IP アドレス (20 ページ)で説明されているロジッ クを使用して、管理 IP アドレスを選択します。 (注)
		- ループバック インターフェイスの IP アドレスを優先管理 IP アドレスとして使用する には、LLDP ネイバーの IP アドレスが Cisco DNA Center から到達可能であることを確 認します。 (注)

ステップ **5** [Credentials] エリアを展開し、ディスカバリ ジョブで使用するクレデンシャルを設定します。

すでに作成されているグローバルクレデンシャルのいずれかを選択するか、独自のディスカバリクレデン シャルを設定します。クレデンシャルを設定する場合は、[Save as global settings] チェックボックスをオン にして、将来のジョブのためにそれらを保存できます。

- a) 使用するグローバル クレデンシャルが選択されていることを確認します。そのクレデンシャルを使用 しない場合は、選択解除します。
- b) 別のクレデンシャルを追加するには、[Add Credentials] をクリックします。
- c) CLI クレデンシャルの場合は、次のフィールドを設定します。

表 **13 : CLI** クレデンシャル

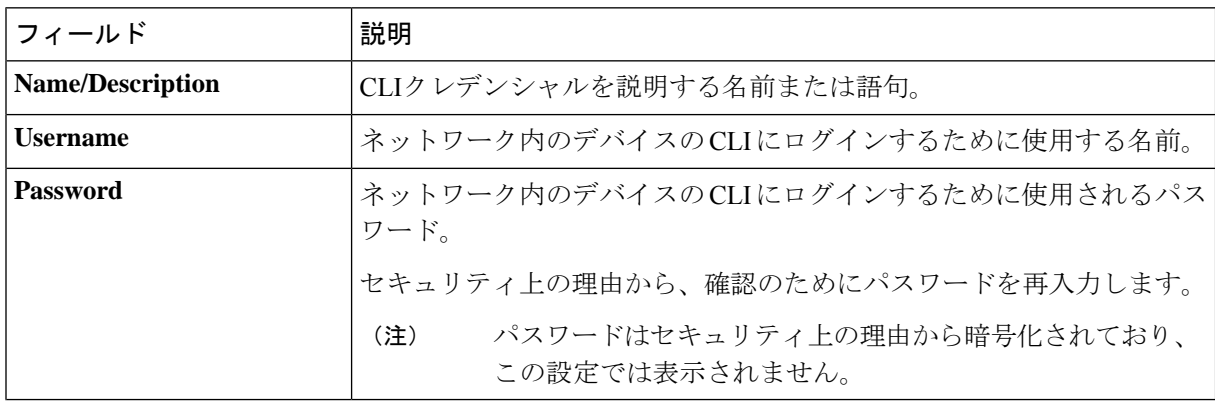

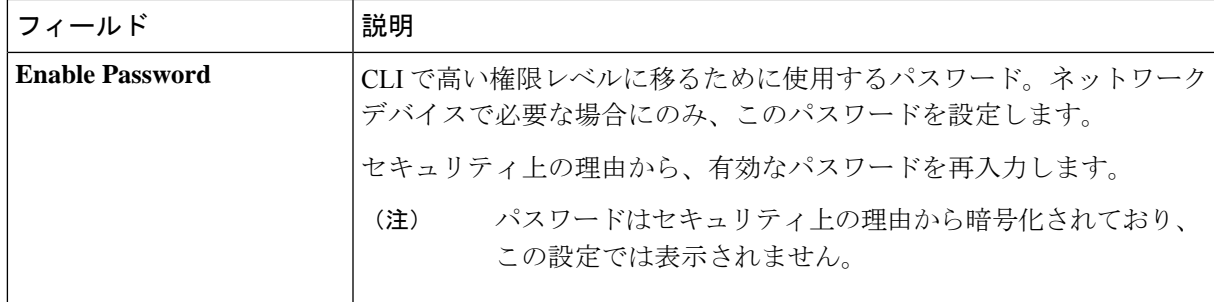

d) [SNMP v2c] をクリックして、次のフィールドを設定します。

### 表 **<sup>14</sup> : SNMPv2c** のクレデンシャル

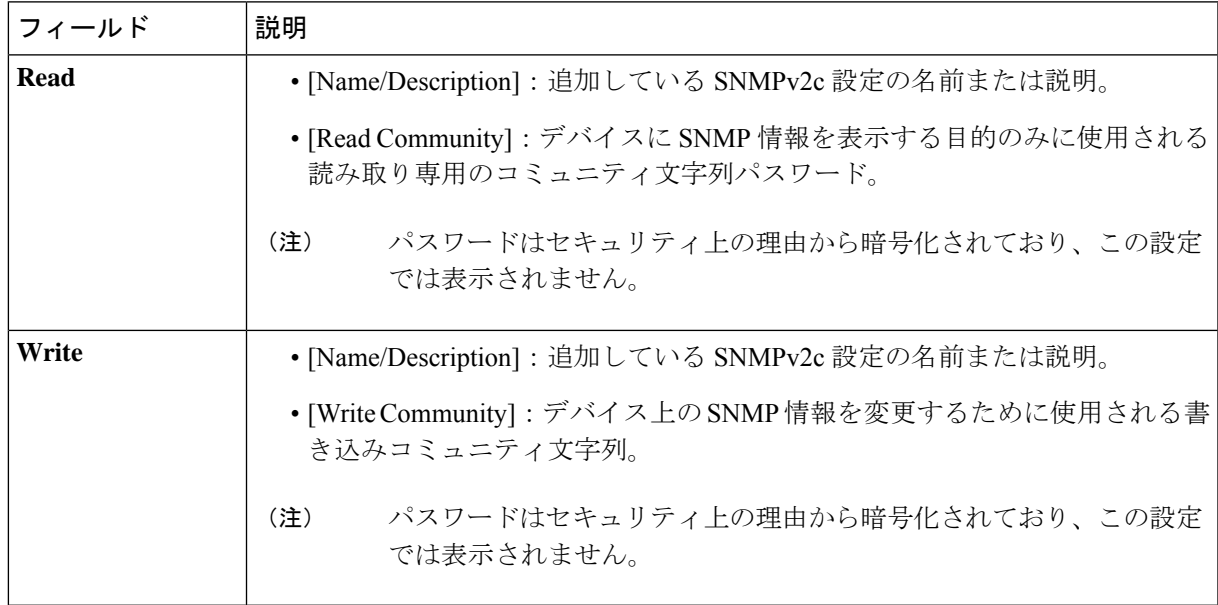

### e) (任意) [SNMP v3] をクリックして、次のフィールドを設定します。

#### 表 **15 : SNMPv3** のクレデンシャル

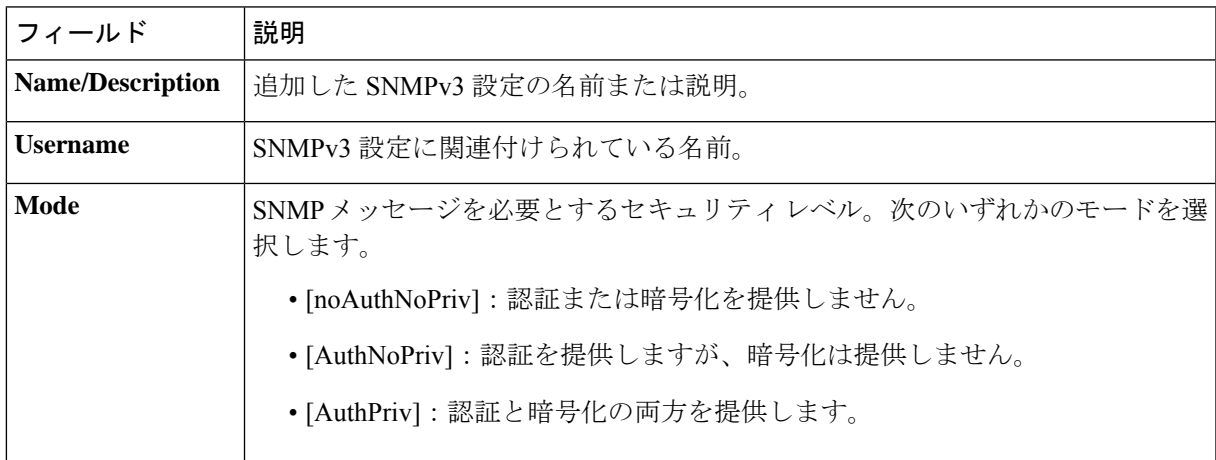

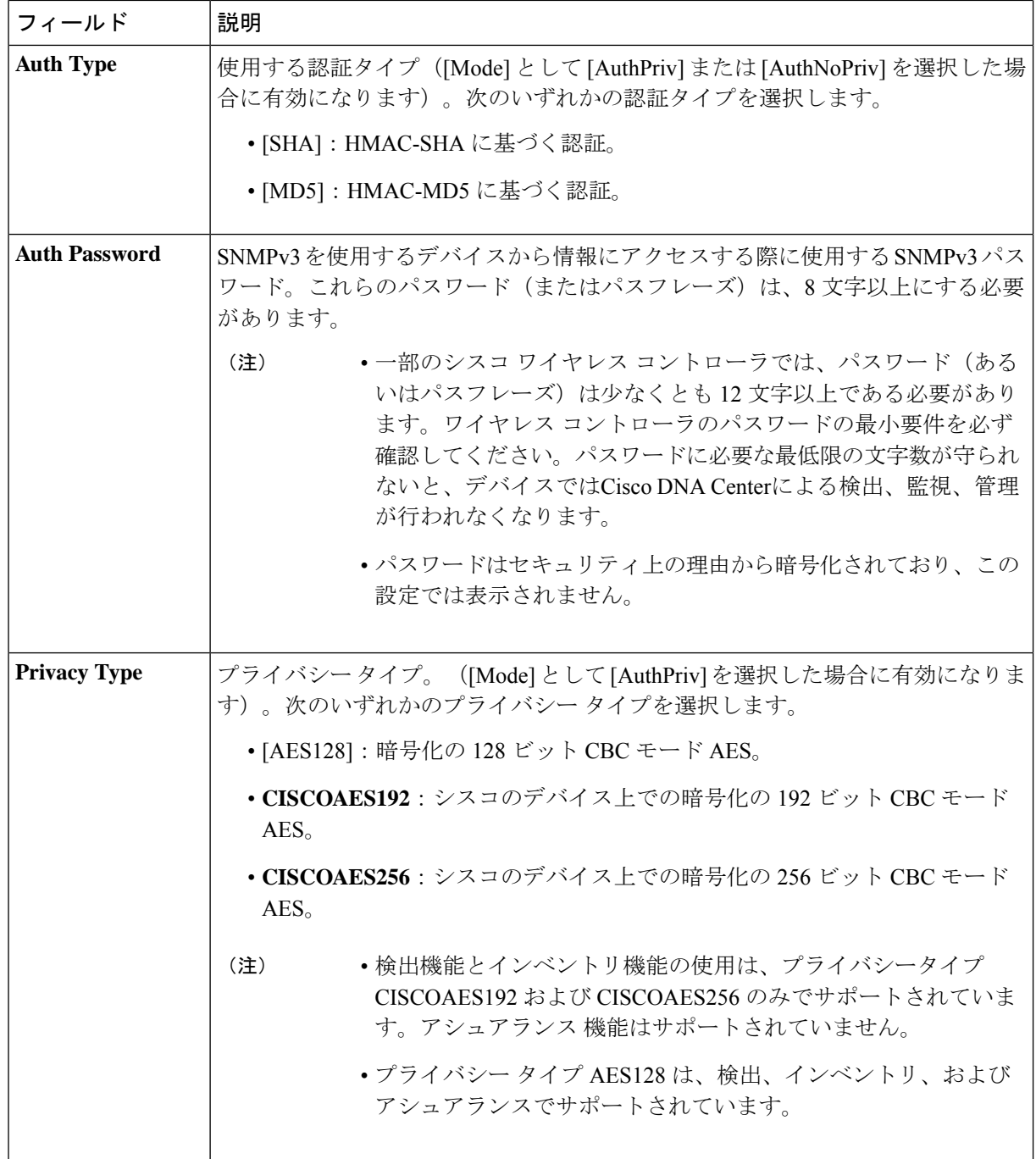

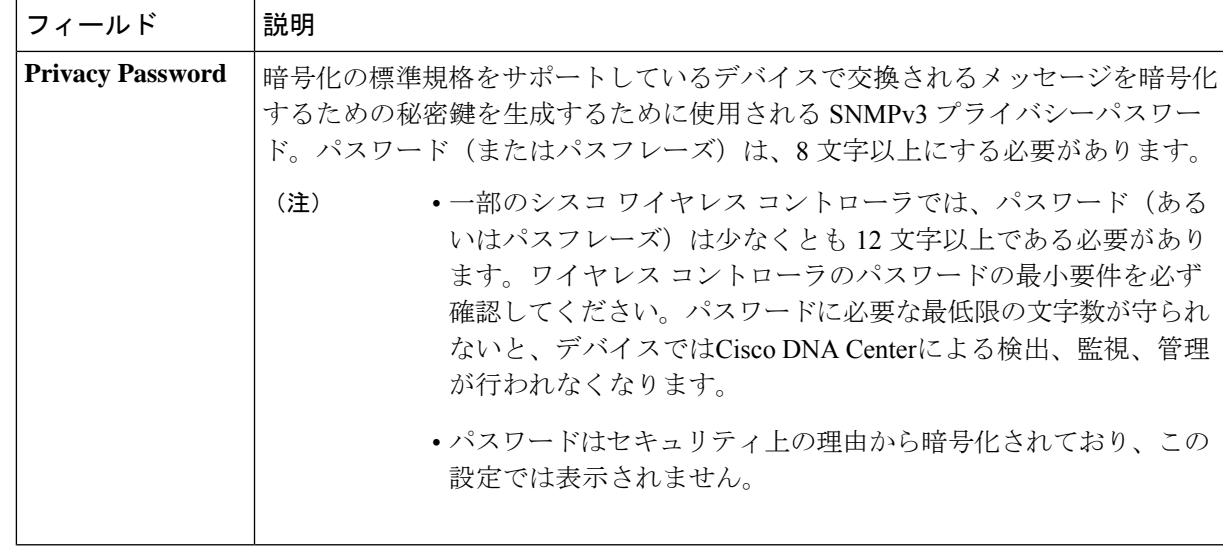

f) (任意) [SNMP PROPERTIES] をクリックして、次のフィールドを設定します。

## 表 **16 : SNMP** のプロパティ

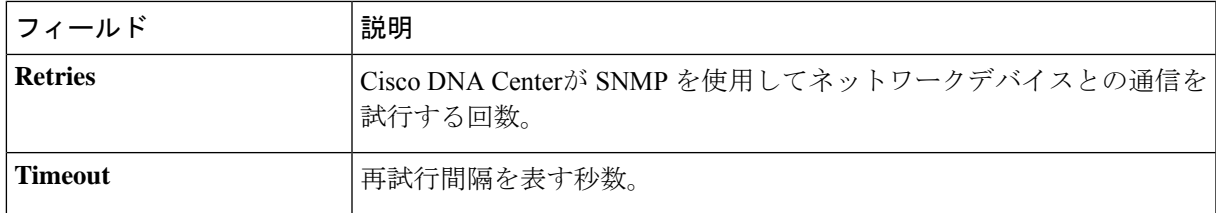

g) (任意) [HTTP(S)] をクリックして、次のフィールドを設定します。

### 表 **<sup>17</sup> : HTTPS** クレデンシャル

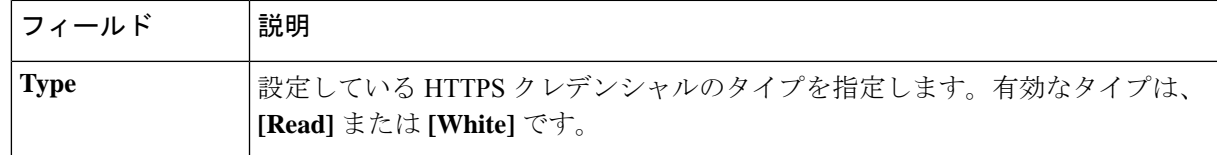

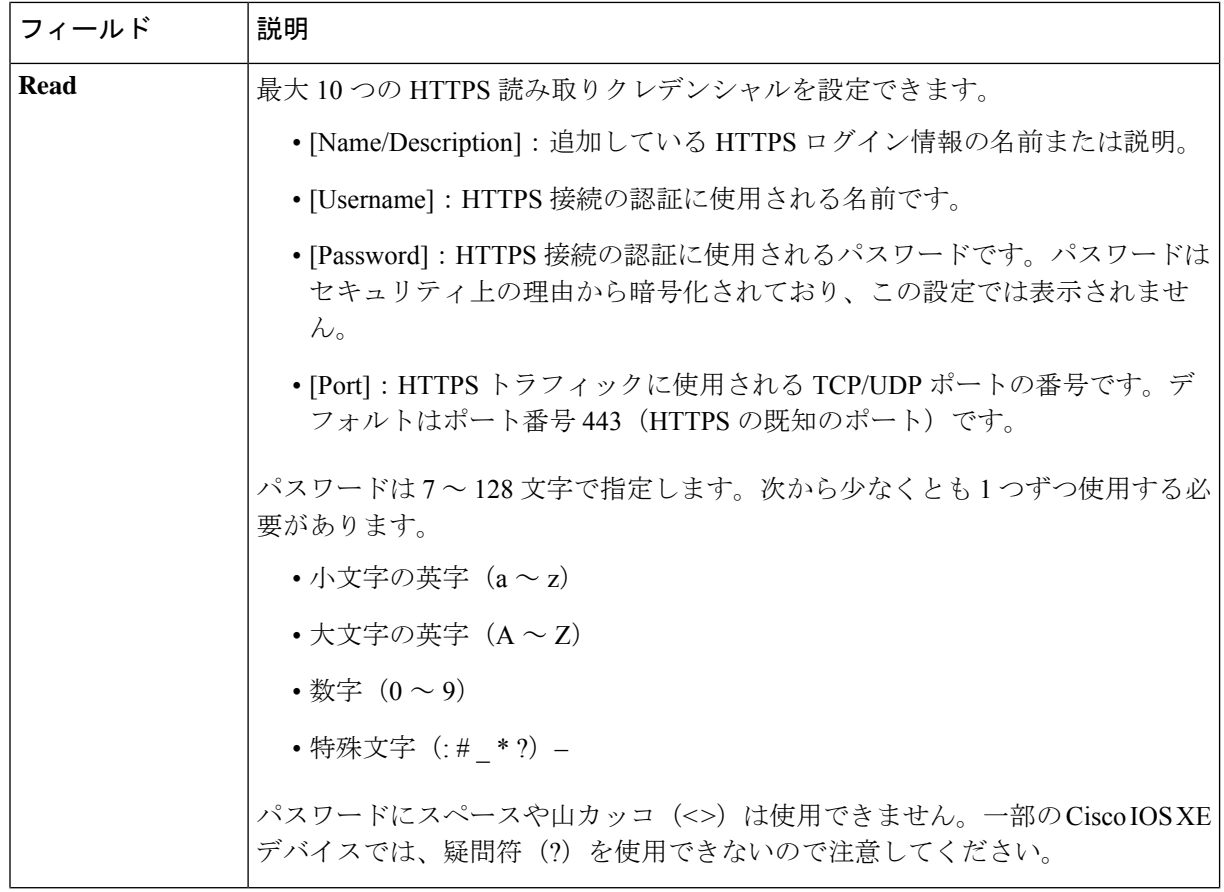

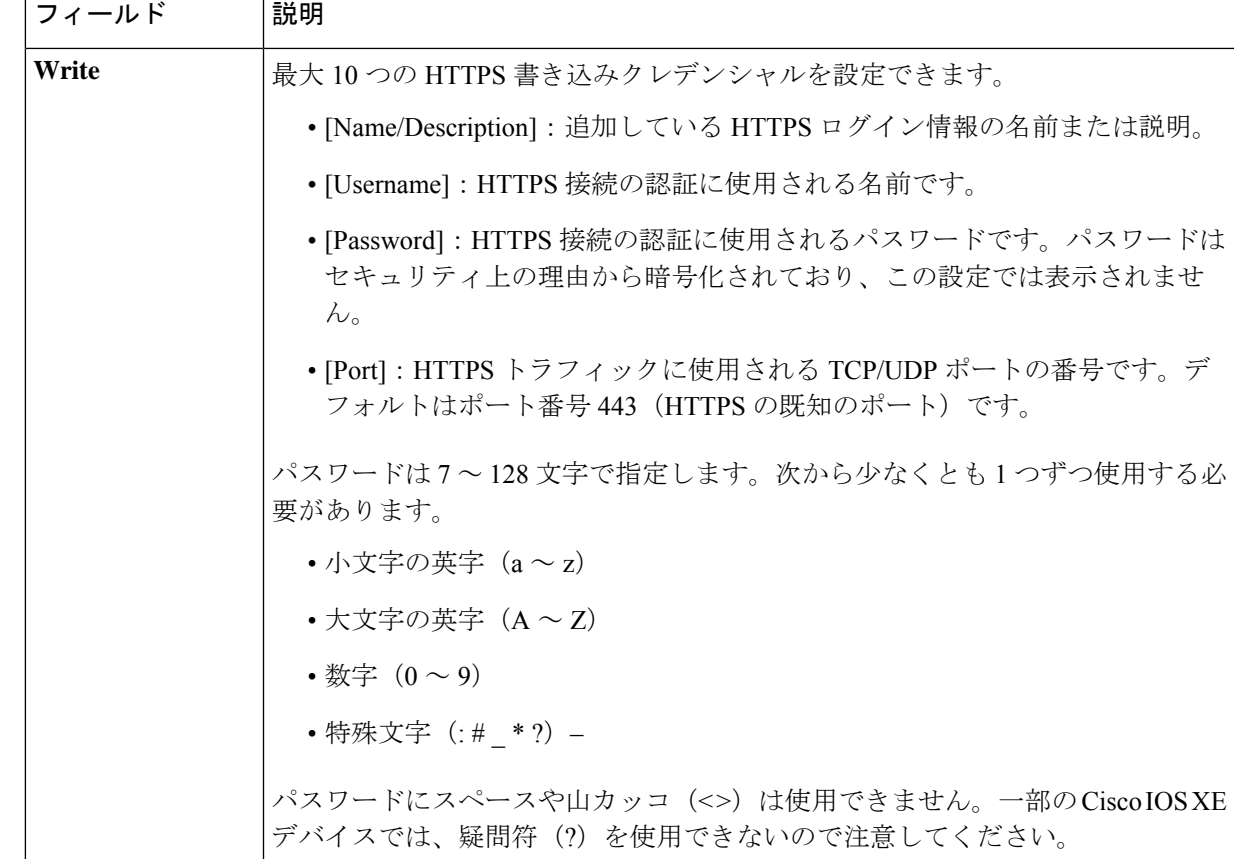

- ステップ **6** (任意) デバイスとの接続に使用されるプロトコルを設定するには、[詳細(Advanced)] エリアを展開 し、次のタスクを実行します。
	- a) 使用するプロトコルの名前をクリックします。緑のチェックマークはプロトコルが選択されているこ とを示します。有効なプロトコルは、[SSH](デフォルト)および [Telnet] です。
	- b) 使用する順序でプロトコルをドラッグ アンド ドロップします。
- ステップ1 [Discover] をクリックします。

[Discover Devices] スライドインペインが表示されます。

ステップ **8** 今すぐ検出を実行するには、[Now] ラジオボタンをクリックし、[Start] をクリックします。

新しいデバイスのみを検出する場合は、[Discover only new devices] トグルボタンをクリックします。

- ステップ **9** 後で検出するようにスケジュールを設定するには、次の手順を実行します。
	- **1.** [Later] ラジオボタンをクリックします。
	- **2.** 開始日時を定義します。
	- **3.** [Time Zone] ドロップダウンリストから、タイムゾーンを選択します。
	- **4.** [Recurrence] 領域で、[None]、[Daily]、または [Weekly] をクリックします。

• [None]:検出は繰り返されません。

• [Daily]: [Run at Interval (Days) ] フィールドに間隔を日単位で入力します。

- [Weekly]:[Run at Interval(Weeks)] フィールドに間隔を週単位で入力します。
- **5.** 繰り返しに [Daily] または [Weekly] を選択した場合は、[Set Schedule End] チェックボックスをオンにし て終了日時を定義します。
	- 繰り返しでは、新しいデバイスのみを検出できます。上部に表示される [Discover only new devices] トグルボタンは、デフォルトで有効になっています。 (注)
- **6.** [End Date] または [End After] をクリックします。
	- [End Date]:繰り返しを終了する月、日付、年を入力します。
	- [End After]:繰り返しを終了するまでの回数を入力します。
- **7.** [Start] をクリックします。

通知アイコンをクリックして、スケジュールされた検出を表示します。検出を開始する前に、[Edit] をク リックして編集するか、または [Cancel] をクリックしてキャンセルできます。

[Discoveries] ウィンドウにスキャンの結果が表示されます。

[Discovery Details] ペインに、ステータス(アクティブまたは非アクティブ)および検出設定が表示されま す。[デバイスのディスカバリ(Discovery Devices)]ペインに、検出されたデバイスのホスト名、IPアドレ ス、ステータスが表示されます。

# ディスカバリ ジョブの管理

ここでは、ディスカバリジョブの管理方法について説明します。

# ディスカバリ ジョブの停止および開始

- ステップ **1** メニューアイコン( )をクリックして、**[Tools]** > **[Discovery]**。
- ステップ **2** [Discovery] ウィンドウで、[All discoveries page from previous release] をクリックします。
- ステップ **3** アクティブなディスカバリ ジョブを停止するには、次の手順を実行します。
	- a) 左側の [Discoveries] ペインで、ディスカバリジョブをクリックします。
	- b) 下部ペインの右側で、[Stop] をクリックします。
- ステップ **4** 非アクティブなディスカバリ ジョブを再起動するには、次の手順を実行します。
	- a) 左側の [Discoveries] ペインで、ディスカバリジョブをクリックします。
	- b) 下部ペインの右側で、[Re-discover] をクリックします。

# ディスカバリ ジョブの複製

ディスカバリジョブを複製し、そのジョブ用に定義されているすべての情報を保持できます。

#### 始める前に

少なくとも 1 つのディスカバリ ジョブを実行する必要があります。

- ステップ **1** メニューアイコン( )をクリックして、**[Tools]** > **[Discovery]**。
- ステップ **2** [Discovery] ウィンドウで、[All discoveries page from previous release] をクリックします。
- ステップ **3** 左側の [Discoveries] ペインで、ディスカバリジョブをクリックします。
- ステップ **4** 下部ペインの右側で、[Copy & Edit] をクリックします。

Cisco DNA Center では、「Clone of *Discovery\_Job*」という名前でディスカバリジョブのコピーが作成されま す。

- ステップ **5** (任意) ディスカバリジョブの名前を変更するには、[Discovery Name] フィールドのデフォルト名を新し い名前に置き換えます。
- ステップ **6** 新しいディスカバリ ジョブのパラメータを定義または更新します。

# ディスカバリ ジョブの削除

アクティブまたは非アクティブに関係なく、検出ジョブを削除できます。

- ステップ **1** メニューアイコン( )をクリックして、**[Tools]** > **[Discovery]**。
- ステップ **2** [Discovery] ウィンドウで、[All discoveries page from previous release] をクリックします。
- ステップ **3** 左側の [Discoveries] ペインで、削除するディスカバリジョブをクリックします。
- ステップ **4** 下部ペインの右側で、[Delete] をクリックします。
- ステップ **5** [OK] をクリックして確定します。

# ディスカバリ ジョブ情報の表示

使用された設定やクレデンシャルなどの、ディスカバリジョブに関する情報を表示できます。 実行された各ディスカバリジョブに関する履歴情報(検出されたデバイスや検出に失敗したデ バイスに関する情報など)も表示できます。

### 始める前に

少なくとも 1 つのディスカバリジョブを実行します。

ステップ **1** メニューアイコン( )をクリックして、**[Tools]** > **[Discovery]**。

- ステップ **2** [Discovery] ウィンドウで、[All discoveries page from previous release] をクリックします。
- ステップ **3** 左の [Discoveries] ペインで、ディスカバリジョブを選択します。もしくは、**[Search]** 機能を使用して、デ バイス IP アドレスまたは名前によって、ディスカバリ ジョブを検索できます。
- ステップ **4** 詳細については、次の領域のひとつの隣にある下矢印をクリックします。
	- [Discovery Details]:ディスカバリジョブを実行するために使用されたパラメータが表示されます。パ ラメータには、CDP または LLDP レベル、IP アドレス範囲、およびプロトコルの順序などの属性が含 まれます。
	- [Credentials]:使用されたログイン情報の名前が提供されます。
	- [History]:開始された時間およびデバイスが検出されたかどうかを含め、実行された各ディスカバリ ジョブがリストされます。

組み込みワイヤレスコントローラを正常に検出するには、NETCONF ポートを設定する必要がありま す。NETCONF ポートが設定されていない場合、ワイヤレスデータは収集されません。

[Filter]機能を使用して、IPアドレスあるいはICMP、CLI、HTTPS、NETCOMF値の任意の組み合わせ によってデバイスを表示できます。

# ネットワーク階層の設計

ネットワークの地理的な場所を表すネットワーク階層を作成できます。ネットワーク階層に は、ビルディングやエリアなどが存在するサイトを含めることができます。

# ネットワーク階層の概要

ネットワークの地理的な場所を表すネットワーク階層を作成できます。この階層構造により、 デザインの設定や構成を特定の階層要素に簡単に適用できます。たとえば、デザインの設定を エリア全体に適用したり、床のみに適用したりすることができます。

デザインの設定を適用する場所を後で識別できるように、階層要素に名前を付けることができ ます。

作成できる階層要素には、その階層要素をどの要素に配置できるか、またどの要素をその階層 要素に配置できるかを指定するルールがあります。

- [Global]:他のすべての階層要素がその中に存在するデフォルトの要素。[Global]の直下に 配置することが可能な要素は、エリアおよびサイトのみです。
- [Areas]と[Sites]:エリア(Area)とサイト(Site)は、[Global] または他のエリアやサイト に存在します。エリアとサイトには物理アドレスがありません。最大の要素として、地理 的地域を識別します。エリアとサイトにより、エリアおよびサイトのグループ化が可能に なります。
- [Buildings]:建物(Building)は、エリアまたはサイトに存在します。建物を作成する場 合、物理アドレスまたは緯度と経度の座標を指定する必要があります。建物にエリアを含 めることはできません。ただし、フロアを含めることはできます。
- [Floors]:フロア(Floor)は建物に存在します。壁や窓など、建物のさまざまなコンポー ネントを含むマップの有無にかかわらず、建物にフロアを追加できます。フロアマップを 使用する場合は、手動で作成するか、DXF、DWG、JPG、GIF、PNG、またはPDFを含む ファイルタイプのファイルからインポートできます。次に、ワイヤレスデバイスをフロア マップに配置して、ワイヤレスネットワークのカバレッジを視覚化できます。

プロビジョニングされていないデバイスのサイト階層は、フロアマップ上の AP の場所を 維持したまま変更できます。ただし、既存のフロアを別の建物に移動できないことに注意 してください。

開始するには、次のいずれかの方法を使用してネットワーク階層を構築します。

- 新しいネットワーク階層を作成する。詳細については、「新しいネットワーク階層の設計 (47 ページ)」を参照してください。
- Cisco Prime Infrastructure または Ekahau Pro から既存のネットワーク階層をインポートす る。詳細については、Cisco DNA Center [ユーザガイド](https://www.cisco.com/c/en/us/support/cloud-systems-management/dna-center/products-user-guide-list.html) の を参照してください。

# 新しいネットワーク階層の設計

[Design]領域では、ネットワーク全体のデバイスに適用可能な物理トポロジ、ネットワーク設 定、デバイスのタイプやプロファイルなど、ネットワークの構造とフレームワークを作成しま す。既存のインフラストラクチャがない場合は、設計ワークフローを使用します。既存のイン フラストラクチャがある場合は、ディスカバリ機能を使用します。詳細については、「検出の 概要 (18 ページ)」を参照してください。

これらのタスクは、[Design] 領域で実行します。

ステップ **1** ネットワーク階層を作成します。

ステップ **2** グローバル ネットワーク設定を定義します。

ステップ **3** ネットワーク プロファイルを定義します。

# 既存の **Cisco** ネットワーク階層の使用

CiscoPrime Infrastructureに既存のネットワーク階層がある場合は、エクスポートしてからCisco DNA Center にインポートすることで、新しいネットワーク階層の作成に費やす時間と労力を 削減できます。

次の情報を使用して、ネットワーク階層を再作成できます。

- サイト階層:既存のサイト階層を CSV ファイル形式でダウンロードします。CSV ファイ ルには、サイト名、親階層、フロア数、場所、サイトアドレスなどの詳細が含まれていま す。
- マップアーカイブ:マップ情報をTARファイル形式のマップアーカイブとしてダウンロー ドします。マップアーカイブファイルには、日時、フロアの数、AP などのデータが格納 されます。ダウンロードするものに応じて、マップアーカイブには、フロアの寸法(長 さ、幅、高さ)や、フロアマップに配置されている AP およびオーバーレイオブジェクト に関する詳細などのマップ情報も含めることができます。各フロアに適用されている RF 減衰モデルなどのキャリブレーション情報をダウンロードすることもできます。

マップアーカイブの基礎をグローバル階層に置くか、次のように単一のサイト、建物、ま たはフロアの階層に置くかを選択できます。

- [Site]:選択したサイトとそのすべてのサブサイト、建物、およびフロアがエクスポー トされます。
- [Building]:選択した建物とそのすべてのフロアがエクスポートされます。
- [Floor]:選択したフロアがエクスポートされます。

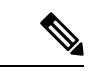

Cisco DNA Center は米国の連邦情報処理標準(FIPS)をサポート しています。FIPS は、Cisco DNA Center イメージのインストール 時に有効にできるオプションのモードです。デフォルトでは、 FIPS モードはディセーブルです。 (注)

FIPS モードは、マップアーカイブのエクスポートとインポートに次の影響を与えます。

- FIPS モードが有効な場合:
	- エクスポートされるマップアーカイブは暗号化されません。
	- 暗号化されていないマップアーカイブのみをインポートできます。

FIPS モードが無効な場合:

- エクスポートされるマップアーカイブは暗号化されます。
- 暗号化されたマップアーカイブと暗号化されていないマップアーカイブの両方をイン ポートできます。

詳細については、Cisco DNA Center [ユーザガイドを](https://www.cisco.com/c/en/us/support/cloud-systems-management/dna-center/products-user-guide-list.html)参照してください。

# マップ内で使用するイメージファイルに関するガイドライン

マップイメージファイルを使用するには、次のガイドラインに従ってください。

- マップのイメージファイルを.jpg、.gif、.png、.pdf、.dxf、.dwgなどの形式で保存できるグ ラフィカル アプリケーションを使用します。
- マップのイメージファイルのサイズはさまざまです。Cisco DNA Center は元のイメージを フル解像度でデータベースにインポートしますが、表示中は、ワークスペースに合わせて サイズが自動的に変更されます。
- インポートする前に、サイトの縦と横の寸法をフィートまたはメートル単位で取得してく ださい。これにより、マップ インポート時にこれらの寸法を指定できます。
- 回転メタデータを持つフロアマップイメージは、CMX や Cisco DNA Spaces に同期したと きに正しく表示されないことがあるため、使用しないようにします。フロアマップイメー ジは Cisco DNA Center でサポートされているフォーマットだとしても、特定のツールがメ タデータを追加する方法によって、異なる方法でレンダリングされる可能性があります。 たとえば、回転メタデータを含むイメージファイルを3つの異なるアプリケーションで開 くと、2 つのアプリケーションでは水平にレンダリングされ、もう一方のアプリケーショ ンでは垂直にレンダリングされる場合があります。

# ネットワーク階層のサイトの作成

Cisco DNA Center では、物理サイトを簡単に定義し、それらのサイトの共有リソースを特定す ることができます。[Design] エリアは、直観的な操作のために階層型になっており、デバイス をプロビジョニングするときに同じリソースを複数の場所で再定義する必要がありません。デ フォルトでは、グローバルと呼ばれる1つのサイトがあります。ネットワーク階層には、複数 のサイト、ビルディング、およびエリアを追加できます。プロビジョニング機能を使用する前 に、少なくとも 1 つのサイトを作成する必要があります。

- ステップ **1** メニューアイコン( )をクリックして、**[Design]** > **[Network Hierarchy]**。 世界地図が右側のペインに表示されます。
- ステップ **2** マップツールバーから、**[+ Add Site]** > **[Add Area]** をクリックします。 または、左側のペインで親サイトの横にある省略記号 ••• にカーソルを合わせ、[Add Area] を選択するこ ともできます。
- ステップ **3** [Area Name] フィールドに、サイト名を入力します。
- ステップ **4** [Parent] ドロップダウンリストから、親ノードを選択します。[Global] がデフォルトの親ノードです。
- ステップ **5** [Add]をクリックします。

左側ペインの親ノードにサイトが作成されます。

## 建物の追加

- ステップ **1** メニューアイコン( )をクリックして、**[Design]** > **[Network Hierarchy]**。
- ステップ **2** [Network Hierarchy] ウィンドウで、**[+Add Site]** > **[Add Building]** をクリックします。

または、左側のペインで親サイトの横にある省略記号 ••• にカーソルを合わせ、[Add Building] を選択する こともできます。

- ステップ **3** [Add Building] ダイアログボックスで建物の詳細を追加します。
	- a) [Building Name] フィールドに建物の名前を入力します。
	- b) [Parent] ドロップダウンリストから、親ノードを選択します。[Global] がデフォルトの親ノードです。
	- c) [Address] フィールドにアドレスを入力します。

また、マップをクリックしてアドレスを入力することもできます。アドレスを追加すると、[Longitude] および [Latitude] の座標フィールドが自動的に設定されます。経度と緯度の座標を手動で変更して、ア ドレスを変更できます。

ステップ **4** [Add] をクリックします。

左側ペインの親サイトに建物が作成され、表示されます。

# 建物への基本フロアの追加

ビルディングを追加したら、それにフロアを追加できます。フロアマップのない基本フロアを 追加することも、フロアを追加すると同時にフロアマップを含めることもできます。

建物に基本フロアを追加するには、次の手順を使用します。

CAD、非 CAD、または Ekahau ファイルのフロアマップを含むフロアを追加するには、[Cisco](https://www.cisco.com/c/en/us/support/cloud-systems-management/dna-center/products-user-guide-list.html) DNA Center [ユーザガイド](https://www.cisco.com/c/en/us/support/cloud-systems-management/dna-center/products-user-guide-list.html)を参照してください。:

- ステップ **1** メニューアイコン( )をクリックして、 **[Design]** > **[Network Hierarchy]**。
- ステップ **2** 左側のペインで、建物の横にある省略記号 の上にカーソルを置き、[Add Floor] を選択します。
- ステップ **3** [Floor Name] フィールドにフロアの名前を入力します。
- ステップ **4** [Type(RF Model)] ドロップダウンリストから、フロアに適用する RF モデルを選択します。
	- (注) RF モデルは、フロアの特性に基づいて RF を計算する方法を決定します。

ステップ **5** [Add] をクリックします。

# ネットワーク階層の管理

# **Cisco DNA Center** へのサイト階層のインポート

Cisco Prime Infrastructure から CSV ファイルとしてエクスポートしたサイト階層をインポート できます。サイト階層のエクスポートについては、Cisco DNA Center [ユーザガイド](https://www.cisco.com/c/en/us/support/cloud-systems-management/dna-center/products-user-guide-list.html)を参照して ください。

### 始める前に

- Cisco DNA Center インベントリにシスコ ワイヤレス コントローラおよび AP があることを 確認します。ない場合は、[Discovery] 機能を使用して検出します。
- フロアマップ上に AP を追加して配置します。
- Cisco Prime Infrastructure にあるサイトを Cisco DNA Center で手動作成した場合は、イン ポートする前にそれらのサイトを Cisco DNA Center から削除する必要があります。

 $27 - 7$  **1** メニューアイコン (=) をクリックして、[Design] > [Network Hierarchy]。

ステップ **2** マップツールバーから [Import] をクリックし、[Import Sites] を選択します。

ステップ **3** ダイアログボックスで、次のいずれかのオプションボタンをクリックします。

- [Merge with Existing Sites]:ダウンロードしたサイト情報を既存のサイト情報と結合します。
- [Overwrite Existing Sites]:Cisco DNA Center に同じサイトがすでに存在する場合、既存のサイト情報は ダウンロードしたサイト情報で上書きされます。
- ステップ **4** ダイアログボックスで、CSV ファイルをダウンロードエリアにドラッグアンドドロップします。または、 [Choose a file] をクリックして CSV ファイルの場所に移動し、[Upload] をクリックすることもできます。
	- CSV ファイルがない場合は、[Download Template] をクリックして、CSV ファイルをダウンロー ドし、編集してからアップロードできます。 (注)

### **Cisco Prime Infrastructure** からのマップアーカイブのエクスポート

CiscoPrime Infrastructureからマップアーカイブファイルをエクスポートし、それらをCisco DNA Center にインポートできます。マップアーカイブには、フロア寸法などのマップ情報と Cisco Prime Infrastructure の各フロアに適用されている無線周波数 (RF) 減衰モデルなどのキャリブ レーション情報が含まれています。

ステップ **1** Cisco Prime Infrastructure GUI から、**[Maps]** > **[Wireless Maps]** > **[Site Maps (New)]** の順に選択します。

ステップ **2 [**エクスポート(**Export**)**]** ドロップダウン リストから **[**マップ アーカイブ(**Map Archive**)**]** を選択しま す。

[Export Map Archive] ウィンドウが開き、デフォルトで [Select Sites] ウィンドウが開きます。

- ステップ **3** エクスポートする特定のサイト、キャンパス、ビルディング、またはフロアのチェックボックスをオンに します。すべてのマップをエクスポートする場合は、[Select All] チェックボックスをオンにします。
- ステップ **4** 次のオプションの少なくとも 1 つを選択します。
	- [Map Information]: [On]ボタンをクリックして、フロアの寸法(長さ、幅、高さ)と、フロアマップに 配置された AP およびオーバーレイオブジェクトに関する詳細をエクスポートします。
	- [Calibration Information]:[On] ボタンをクリックして、各フロアに適用されている RF 減衰モデルをエ クスポートします。既存のキャリブレーションデータを Cisco Prime Infrastructure からエクスポートす ることをお勧めします。それ以外の場合は、キャリブレーションの詳細を手動で再入力する必要があ ります。

キャリブレーション情報を含めることを選択した場合は、次のように、選択したマップの情報を含め るか、すべての情報を含めるかを指定する必要もあります。

- [Calibration Information forselected maps]:選択したサイトマップのキャリブレーション情報がエク スポートされます。
- [All Calibration Information]:選択したマップに加えて、システムで使用可能なその他のキャリブ レーション情報もエクスポートされます。

ステップ **5** [マップアーカイブを生成(Generate Map Archive)]をクリックします。 次のメッセージは、操作の進行状況を示しています。 Exporting data is in progress TAR ファイルが作成され、ローカルマシンに保存されます。

ステップ **6** [Done] をクリックします。

# ネットワーク階層の検索

ネットワーク階層を検索し、サイト、ビルディング、またはエリアをすばやく見つけることが できます。これは、多くのサイトやエリア、ビルディングを追加した後に特に役立ちます。

ステップ **1** 階層を検索するには、左側のペインの [Search Hierarchy] 検索フィールドで、検索するサイト、建物、フロ ア名の名称の一部または正式名称のどちらかを入力します。

階層は、検索フィールドに入力したテキストに基づきフィルタリングされます。

- ステップ **2** [Site Name] と [Site Type] のフィルタ基準で階層を検索するには、[Search Hierarchy] 検索フィールドのフィ ルタアイコンをクリックし、次の手順を実行します。
	- **1.** [Site Name] 名前フィールドに、検索するサイトの名前を入力します。
	- **2.** 検索結果にすべての建物の住所を含めるには、[Include Addressfor allBuilding]チェックボックスをオン にします。
- **3.** [Site Type] 領域で、フィルタ条件に含める [Area]、[Outdoor Area]、[Building]、または [Floor] の横にあ るチェックボックスをオンにします。
- **4.** [Search] をクリックします。 フィルタ基準に基づいて、階層がフィルタリングされます。
- **5.** 左側のペインの検索条件を除外するには、それぞれの条件の横にある X マークをクリックします。

# サイトの編集

- ステップ **1** メニューアイコン( )をクリックして、**[Design]** > **[Network Hierarchy]**。
- ステップ **2** 左側のペインで、サイトの横にある省略記号 にカーソルを合わせて、[Edit Area] を選択します。
- ステップ **3** [Edit Area] ダイアログボックスで、必要な編集を行います。
- ステップ **4** [Update] をクリックして変更を保存します。

# サイトの削除

ステップ **1** メニューアイコン( )をクリックして、**[Design]** > **[Network Hierarchy]**。 ステップ **2** 左側のペインで、サイトの横にある省略記号 にカーソルを合わせて、[Delete Area] を選択します。 ステップ **3** ダイアログボックスで [OK] をクリックして、削除を確定します。

# ビルディングの編集

- ステップ **1** メニューアイコン( )をクリックして、**[Design]** > **[Network Hierarchy]**。
- ステップ2 左側のペインで、ビルディングの横にある省略記号 ... にカーソルを合わせて、[Edit Building] を選択しま す。
- ステップ **3** [Edit Building] ダイアログボックスで、必要な編集を行います。
- ステップ **4** [Update] をクリックして変更を保存します。

# ビルディングの削除

ビルディングを削除すると、そのコンテナマップもすべて削除されます。削除されたマップ内 の AP は、未割り当ての状態に移行します。

ステップ **1** メニューアイコン( )をクリックして、**[Design]** > **[Network Hierarchy]**。

- ステップ **2** 左側のペインで、ビルディングの横にある省略記号 にカーソルを合わせて、[Delete Building] を選択し ます。
- ステップ **3** ダイアログボックスで [OK] をクリックして、削除を確定します。

## フロアの編集

フロアを追加したら、フロア上にある障害物、エリア、および AP が含まれるようにフロア マップを編集できます。

- ステップ **1** [Menu] アイコン( )をクリックして、**[Design]** > **[Network Hierarchy]**の順に選択します。
- ステップ **2** 左側のペインで、そのフロアの横にある省略記号 にカーソルを合わせて、[Edit Floor] を選択します。
- ステップ **3** [Edit Floor] ポップアップで、必要な変更を行います。
- ステップ **4** [Update] をクリックして変更を保存します。

# **2D** でのフロアマップのモニタリング

[Floor View] ナビゲーションウィンドウでは、次のような複数のマップ機能にアクセスできま す。

- フロア マップ ウィンドウの右上隅にある [Find] 機能を使用して、AP、センサー、クライ アントなど特定のフロア要素を検索します。検索基準に一致する要素は、右側のペインで テーブルとともにフロアマップに表示されます。マウスをテーブルの上に置くと、フロア マップ上の検索要素が接続線で示されます。
- フロア マップ ウィンドウの右上隅にある アイコンをクリックして、次の作業を行いま す。
	- フロア プランを PDF としてエクスポートします。
	- フロア マップで距離を測定します。
	- スケールを設定してフロア面積を変更します。
- フロア マップ ウィンドウの右下隅にある <sup> $\bigcirc$ </sup> アイコンをクリックして、場所をズームイン します。ズームレベルは画像の解像度によって異なります。高解像度画像では、より高い ズーム レベルを使用できます。各ズーム レベルはさまざまなスケールで表示される各種 スタイルマップで構成されていて、対応する詳細が表示されます。マップの中にはスケー ルを小さくしても大きくしても同じ状態のマップもあります。
- スイコンをクリックすると、広範囲のマップが表示されます。
- ● アイコンをクリックすると、マップ アイコンの凡例が表示されます。

## **2D** マップでのフロアマップ要素とオーバーレイの構成

2D マップを表示しているときに、マップツールバーの [Add/Edit] をクリックして編集モード に入ります。編集モードでは、次のことができます。

- 次のデバイスを追加、配置、および削除します。
	- •アクセスポイント(AP)と計画されたアクセスポイント(PAP)

• Sensor

- 次のオーバーレイ オブジェクトを追加、編集、および削除します。
	- カバレッジエリア
	- ロケーションリージョン
	- 壁
	- 棚ユニット
	- マーカー
	- \[GPS Markers\]
	- ポイントの位置合わせ

### フロアマップでの **AP** の操作

Cisco DNA Center Cisco DNA Center によって、カバレッジエリアの無線周波数(RF)信号の相 対強度を表示する全体マップのヒートマップが計算されます。2D ワイヤレスマップの場合、 このヒートマップは、石壁や金属の物体など、ビルディングのさまざまな素材の減衰は考慮さ れておらず、RF信号が障害物に跳ね返る影響も表示されないため、実際のRF信号強度の近似 値に過ぎません。

フロア マップに AP を配置する際は、次の注意事項を考慮してください。

- 部屋や建物の屋外の近くにデバイスが置かれるように、カバレッジ領域の境界に沿って APを設置します。このようなカバレッジ領域の中心に設置されたAPからは、場合によっ ては他の全 AP から等距離に見えてしまうデバイスに関しても有益なデータが得られま す。
- AP 全体の密度を高め、AP をカバレッジ エリアの周辺部に近づけることにより、位置精 度を向上させることができます。
- 細長いカバレッジ領域では、直線的に AP を配置しないようにします。各 AP でデバイス ロケーションのスナップショットが他と異なるように、それらを交互にずらします。
- 設計では高帯域幅アプリケーションにも十分に対応できる AP 密度が提供されますが、位 置に関しては、単一デバイスの各 AP ビューが似ているという弱点があります。そのこと が位置の判別を困難にしています。AP をカバレッジ領域の周辺に移動して、それらを交 互にずらします。それぞれにおいてデバイスの見え方が明確に異なる可能性が高くなり、 結果としてより位置精度が高まります。

• フロアマップでのヒートマップの表示を最適化するには、AP の高さを約 10 フィート (3 m)以下に設定します。

### **AP** の追加、配置、編集、および削除

Cisco DNA Center Cisco DNA Center によって、カバレッジエリアの無線周波数 (RF)信号の相 対強度を表示する全体マップのヒートマップが計算されます。2D ワイヤレスマップの場合、 このヒートマップは実際の RF 信号強度の近似値にすぎません。信号に影響を与える RF 信号 の反射やその他の影響が考慮されていないためです。

### 始める前に

インベントリにシスコの AP があることを確認してください。デバイスがない場合は、ディス カバリ機能を使用して AP を検出します。「検出の概要」を参照してください。

- ステップ **1** メニューアイコン( )をクリックして、**[Design]** > **[Network Hierarchy]**。
- ステップ2 左側のペインで、サイトをクリックしてからビル名をクリックし、最後に関心のあるフロアをクリックし ます。
- ステップ **3** マップツールバーで [AP] トグルボタンが有効になっていることを確認します。
- ステップ **4** マップツールバーから、[Add/Edit] をクリックします。
- ステップ **5** マップから、APを追加、編集、配置、再配置、および削除できます。詳細については、次の表を参照して ください。

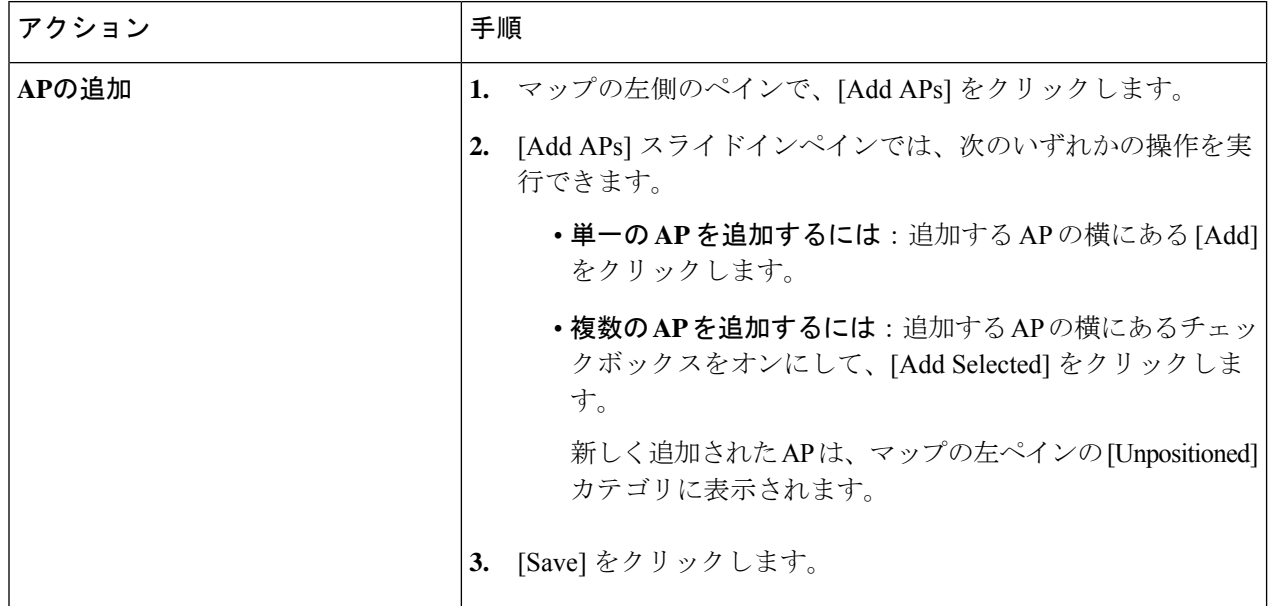

Ι

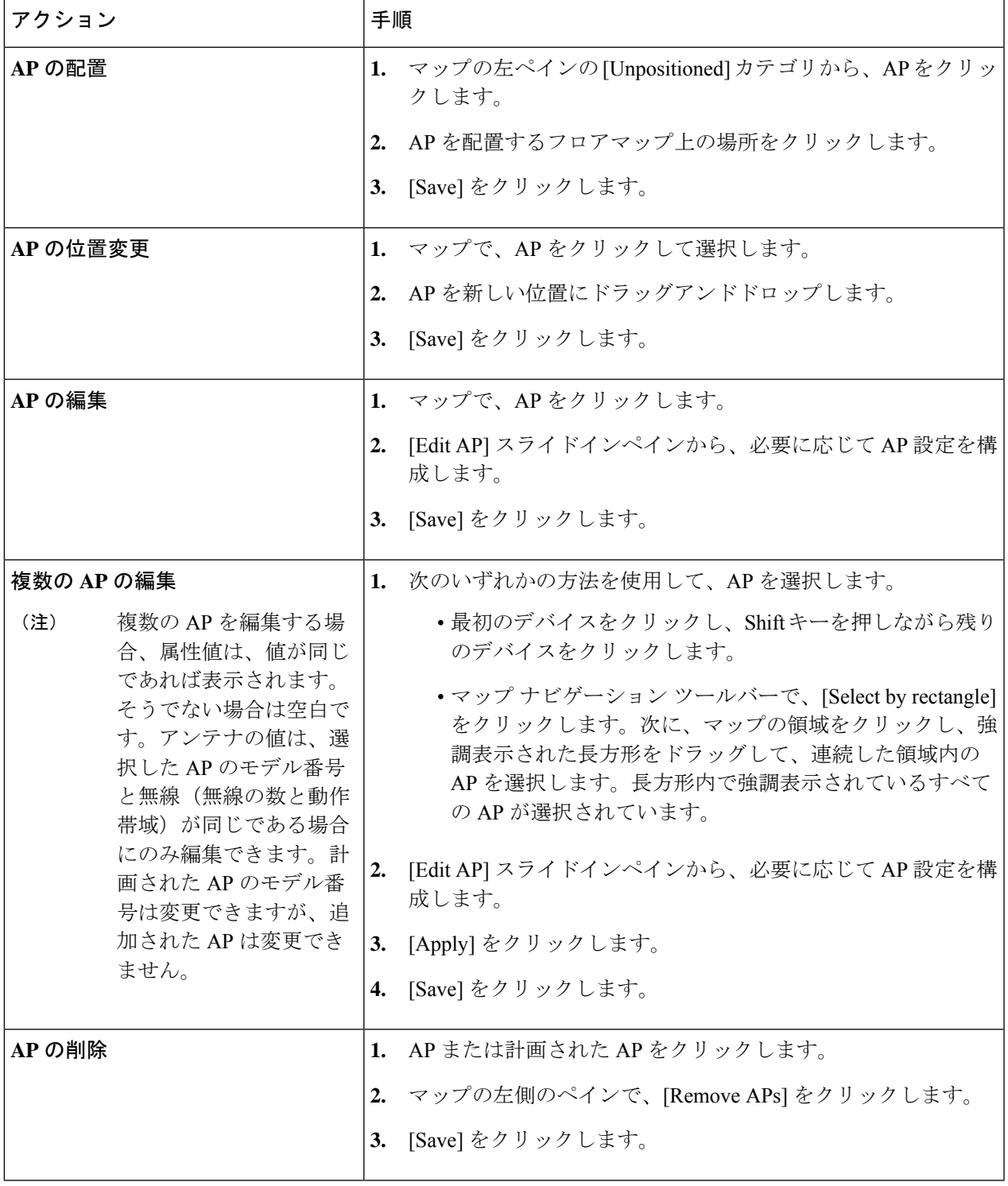

AP のクイック ビュー

フロアマップ上の AP アイコンにカーソルを合わせると、AP の詳細、Rx ネイバーの情報、ク ライアントの情報、およびデバイス 360 の情報が表示されます。

- [Info] をクリックすると、次の AP の詳細が表示されます。
	- [Associated]:AP が関連付けられているかどうかを示します。
	- [Name] : AP  $\&$ <sub>o</sub>
	- [MAC Address]:AP の MAC アドレス。
	- [Model]:AP モデル番号。
	- [Admin/Mode]:AP モードの管理ステータス。
	- [Type]:無線タイプ。
	- [OP/Admin]:動作ステータスおよび AP モード。
	- [Channel]:AP のチャネル番号。
	- [Antenna]:アンテナ名。
	- [Azimuth]:アンテナの方向。
- [Rx Neighbors] ラジオ ボタンをオンにすると、マップ上に選択した AP に隣接する Rx ネイ バーが接続回線とともに表示されます。また、フロアマップにはAPが関連付けられてい るかどうかも AP 名とともに表示されます。
- [Device 360] をクリックすると、特定のネットワーク要素(ルータ、スイッチ、AP、また はシスコ ワイヤレス コントローラ)の 360 度ビューが表示されます。

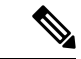

デバイス360を開くには、アシュアランスアプリケーションをイ ンストールしている必要があります。 (注)

#### マップへのセンサーの追加

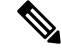

インベントリにCisco AP1800Sセンサーがあることを確認します。Cisco Aironet 1800sアクティ ブセンサーをインベントリで表示するには、プラグアンドプレイを使用してプロビジョニング する必要があります。 (注)

センサーデバイスは AP 1800s センサー専用です。Cisco Aironet 1800s アクティブセンサーは、 PnPを使用してブートストラップされます。アシュアランスサーバーに到達可能かどうかの詳 細情報を取得してから アシュアランス サーバーと直接通信します。センサーテストに関する 情報を含む詳細については、『Cisco DNA [アシュアランス](https://www.cisco.com/c/en/us/support/cloud-systems-management/dna-center/products-user-guide-list.html) User [Guide](https://www.cisco.com/c/en/us/support/cloud-systems-management/dna-center/products-user-guide-list.html)』を参照してください。

- ステップ **1** メニューアイコン( )をクリックして、**[Design]** > **[Network Hierarchy]**。
- **ステップ2** フロアを 左側の階層ツリーで、次を選択します。 します。
- ステップ **3** マップツールバーから、**[2D]** > **[Add/Edit]** > **[Sensors]** をクリックします。
- ステップ **4** [Add Sensors] スライドインペインから、追加するセンサーのチェックボックスをオンにします。またはセ ンサー行の横にある [Add] をクリックします。
	- [Filter]フィールドを使用して、特定のセンサーを検索できます。センサーの名前、MACアドレ ス、モデルを使用して検索します。この検索では、大文字と小文字は区別されません。結果が テーブルに表示されます。[Add]をクリックして、フロア領域に1つ以上のセンサーを追加しま す。 (注)

新しく追加されたセンサーは、編集モードのマップの左ペインの[Unpositioned]カテゴリに表示されます。

ステップ **5** 完了したら、[Save] をクリックします。

カバレッジエリアの追加、編集、および削除

既定では、フロア領域やビルディングマップの一部として定義されている外部エリアが無線カ バレッジ エリアと見なされます。

長方形以外の建物がある場合、またはフロア内で長方形以外の領域をマークする場合には、 マップ描画ツールを使用してカバレッジエリアまたは多角形の領域を作成できます。

- ステップ **1** メニューアイコン( )をクリックして、**[Design]** > **[Network Hierarchy]**。
- **ステップ2** フロアを 左側の階層ツリーで、次を選択します。 します。
- ステップ **3** マップツールバーから、**[2D]** > **[Add/Edit]** > **[Overlays]** > **[Coverage Areas]** をクリックします。
- ステップ **4** カバレッジエリアを追加するには、次の手順を実行します。
	- a) [Coverage Area] ダイアログボックスで、フィールドにカバレッジエリアの名前を入力します。
	- b) [Add Coverage] をクリックします。
	- c) マップをクリックしてポイントを作成し、描画ツールを開始します。
	- d) 引き続きポイントを作成して、カバレッジエリアの形状を定義します。
		- カバレッジエリアの形状には、少なくとも 3 つのポイントが必要です。ポイントをクリッ クしてドラッグすると、カバレッジエリアの形状を定義し直すことができます。 (注)
	- e) ダブルクリックして描画ツールを終了し、カバレッジエリアの形状を確定します。
	- f) マップツールバーの [Save] をクリックします。
- ステップ **5** カバレッジエリアを編集するには、次の手順を実行します。
	- a) マップツールバーから、**[Add/Edit]** > **[Coverage Areas]**をクリックします。
	- b) カバレッジエリアの形状を定義し直すには、ポイントをクリックしてドラッグします。
	- c) カバレッジエリアの名前を編集するには、カバレッジエリアを右クリックして [Edit] を選択します。
- d) 完了したら、マップツールバーの [Save] をクリックします。
- ステップ **6** カバレッジエリアを削除するには、次の手順を実行します。
	- a) マップツールバーから、**[Add/Edit]** > **[Coverage Areas]**をクリックします。
	- b) カバレッジエリアを右クリックし、[Delete] を選択します。
	- c) カバレッジエリアが削除されたら、マップツールバーから [Save] をクリックします。

#### 障害物の作成

アクセス ポイントの RF 予測ヒートマップを計算する際に考慮するための障害を作成すること ができます。

- ステップ **1** メニューアイコン( )をクリックして、**[Design]** > **[Network Hierarchy]**。
- ステップ2 左ペインで、フロアを選択します。
- ステップ **3** 中央のペインのフロア プランの上にある [Edit] をクリックします。
- ステップ **4** [Obstacles] の横にある [Overlays] パネルで、[Add] をクリックします。
- ステップ **5** [Obstacle Creation] ダイアログ ボックスで、[Obstacle Type] ドロップダウン リストから障害のタイプを選 択します。作成可能な障害のタイプは、[ThickWall]、[LightWall]、[Heavy Door]、[Light Door]、[Cubicle]、 および [Glass] です。 選択した障害のタイプの予測信号損失が自動的に取り込まれます。信号損失は、これらのオブジェクト の周辺の RF 信号強度を計算するために使用されます。
- ステップ **6** [Add Obstacle] をクリックします。
- ステップ **7** 障害物を作成する領域に描画ツールを移動します。
- ステップ **8** 描画ツールをクリックして、描線を開始および停止します。
- ステップ **9** エリアの輪郭を描画したら、そのエリアをダブルクリックして強調表示します。
- ステップ **10** [Obstacle Creation] ウィンドウで [Done] をクリックします。
- ステップ **11** [Save] をクリックして、障害をフロア マップに保存します。
- ステップ **12** 障害を編集するには、[Obstacles] の隣にある [Overlays] パネルで、[Edit] をクリックします。 すべての使用可能な障害物がマップ上で強調表示されます。
- ステップ **13** 変更が完了したら、[Save] をクリックします。
- ステップ **14** 障害を削除するには、[Obstacles] の隣にある [Overlays] パネルで、[Delete] をクリックします。 すべての使用可能な障害物がマップ上で強調表示されます。
- ステップ **15** 障害にマウス カーソルを合わせ、クリックして削除します。
- ステップ **16** [Save] をクリックします。
### ロケーションリージョンの追加、編集、および削除

包含領域および除外領域を作成して、フロア上のロケーション計算の精度をさらに高めること ができます。計算に含める領域(包含領域)と計算に含めない領域(除外領域)を定義できま す。たとえば、ビルディング内のアトリウムや階段の吹き抜けなどの領域を除外して、作業領 域(小個室、研究室、製造現場など)を含めることができます。

マップ上での包含および除外領域を定義するには、次のガイドラインを使用します。

- 包含領域と除外領域は多角形領域で表され、最低 3 点で構成される必要があります。
- フロア上の包含リージョンを1つだけ定義できます。デフォルトでは、各フロア領域が作 成されるときに、各フロア領域に対して包含領域が定義されます。包含領域は、水色の実 線で示され、通常はフロア領域全体の輪郭を描きます。
- 1 つのフロア領域に複数の除外領域を定義することができます。

### マップ上での包含および除外領域の定義

マップ上での包含および除外領域を定義するには、次のガイドラインを使用します。

- 包含領域と除外領域は多角形領域で表され、最低 3 点で構成される必要があります。
- フロア上の包含リージョンを1つだけ定義できます。デフォルトでは、各フロア領域が作 成されるときに、各フロア領域に対して包含領域が定義されます。包含領域は、水色の実 線で示され、通常はフロア領域全体の輪郭を描きます。
- 1 つのフロア領域に複数の除外領域を定義することができます。

包含リージョンの追加、編集、および削除

- $27 7$  **1** メニューアイコン (=) をクリックして、[Design] > [Network Hierarchy]。
- ステップ **2** フロアを 左側の階層ツリーで、次を選択します。 します。
- ステップ **3** マップツールバーから、**[2D]** > **[Add/Edit]** > **[Overlays]** > **[Location Regions]** をクリックします。
- ステップ **4** マップの左側のペインから、[Inclusion] アイコンをクリックします。
- ステップ5 包含リージョンを作成するには、描画ツールを使用します。
	- a) マップをクリックして、包含リージョンを開始するポイントを作成します。
	- b) カーソルを次のポイントに移動して、もう一度クリックします。
	- c) 引き続きポイントを作成して、包含リージョンの形状を定義します。
	- d) 形状を完成させるには、マップをダブルクリックします。

または、マップの左側のペインから、[Inclusion] アイコンをクリックします。

e) 描画ツールを終了するには、マップをもう一度ダブルクリックします。

ステップ **6** 包含リージョンの場所を編集するには、その形状を新しい場所にドラッグアンドドロップします。 ステップ **7** 包含リージョンを削除するには、形状を右クリックして [Delete] を選択します。

ステップ **8** マップツールバーの [Save] をクリックします。

除外リージョンの追加、編集、および削除

フロアの計算の精度を高めるため、計算から除外するリージョン(除外リージョン)を定義で きます。たとえば、建物内のアトリウムや階段の吹き抜けなどのリージョンを除外できます。 原則として、除外リージョンは包含リージョンの境界内に定義されます。

- ステップ **1** メニューアイコン( )をクリックして、**[Design]** > **[Network Hierarchy]**。
- ステップ **2** フロアを 左側の階層ツリーで、次を選択します。 します。
- ステップ **3** マップツールバーから、**[2D]** > **[Add/Edit]** > **[Overlays]** > **[Location Regions]** をクリックします。
- ステップ **4** マップの左側のペインから、[Exclusion] アイコンをクリックします。
- ステップ **5** 除外リージョンを作成するには、描画ツールを使用します。
	- a) マップをクリックして、除外リージョンを開始するポイントを作成します。
	- b) カーソルを次のポイントに移動して、もう一度クリックします。
	- c) 引き続きポイントを作成して、除外リージョンの形状を定義します。
	- d) 形状を完成させるには、マップをダブルクリックします。

または、マップの左側のペインから、[Exclusion] アイコンをクリックします。

- e) 描画ツールを終了するには、マップをもう一度ダブルクリックします。
- ステップ **6** 除外リージョンの場所を編集するには、その形状を新しい場所にドラッグアンドドロップします。
- ステップ **7** 除外リージョンを削除するには、形状を右クリックして [Delete] を選択します。
- ステップ **8** マップツールバーの [Save] をクリックします。

ロケーション リージョンの編集

- ステップ **1 [Overlays]** パネルで、**[Location Regions]** の横にある **[Edit]** をクリックします。 使用可能なロケーション リージョンがマップ上で強調表示されます。
- ステップ **2** 必要な変更を行って、**[Save]** をクリックします。

ロケーション リージョンの削除

- ステップ **1 [Overlays]**パネルで、**[Location Regions]** の横にある **[Delete]** をクリックします。 使用可能なロケーション リージョンがマップ上で強調表示されます。
- ステップ **2** 削除する領域の上にマウスのカーソルを合わせ、**[Delete]** をクリックします。
- ステップ **3** [Save] をクリックします。

### レールの作成

フロア上にコンベヤベルトを表すレールラインを定義できます。また、レール領域の周囲にス ナップ幅とも呼ばれる、ロケーション計算をさらにサポートする領域を定義できます。この領 域は、クライアントが表示されると予測される領域を表します。スナップ幅の領域内に配置さ れたクライアントは、レールライン上に表示されるか(多数)、スナップ幅領域の外側に表示 されます(少数)。

スナップ幅領域は、フィートまたはメートル(ユーザー定義)単位で定義され、レールの片側 (東および西、または北および南)からモニターされる距離を表します。

- ステップ **1** メニューアイコン( )をクリックして、**[Design]** > **[Network Hierarchy]**。
- ステップ2 左ペインで、フロアを選択します。
- ステップ **3** 中央のペインのフロア プランの上にある [Edit] をクリックします。
- ステップ **4** [Rails] の横にある [Overlays] パネルで、[Add] をクリックします。
- ステップ **5** レールのスナップ幅(フィートまたはメートル)を入力し、[Add Rail] をクリックします。 描画アイコンが表示されます。
- ステップ **6** レール ラインの開始ポイントで描画アイコンをクリックします。ラインの描画を停止するときやライン の方向を変える際は、再びクリックします。
- ステップ **7** フロア マップ上にレール ラインを描画したら、描画アイコンを 2 回クリックします。レールラインは マップ上に表示され、片側は定義されたスナップ幅リージョンに接します。
- ステップ **8** [Save] をクリックします。
- ステップ **9** [Overlays] パネルで、[Rails] の横にある [Edit] をクリックします。 使用可能なレールがマップ上で強調表示されます。
- ステップ **10** 変更を加えて、[Save] をクリックします。
- ステップ **11** [Overlays] パネルで、[Rails] の横にある [Delete] をクリックします。 使用可能なすべてのレール ラインがマップ上で強調表示されます。
- ステップ **12** 削除するレールラインの上にマウスのカーソルを合わせ、[Delete] をクリックします。
- ステップ **13** [Save] をクリックします。

## マーカーの追加、編集、および削除

- ステップ **1** メニューアイコン( )をクリックして、**[Design]** > **[Network Hierarchy]**。
- ステップ **2** フロアを 左側の階層ツリーで、次を選択します。 します。
- ステップ **3** マップツールバーから、**[2D]** > **[Add/Edit]** > **[Overlays]** > **[Markers]** をクリックします。
- ステップ **4** マップの左側のペインから、[Markers] アイコンをクリックします。
- ステップ **5** [Place Markers] ダイアログボックスで、マーカーの名前を入力し、[Add Marker] をクリックします。
- ステップ **6** マーカーを配置するには、マーカーを配置するマップをクリックします。
- ステップ **7** マーカーを移動するには、マーカーが青色に変わるまでカーソルを合わせます。次に、マーカーを新し い場所にドラッグアンドドロップします。
- ステップ **8** マーカーを編集するには、マーカーを右クリックして [Edit] を選択します。
- ステップ **9** マーカーを削除するには、マーカーを右クリックして [Delete] を選択します。
- ステップ **10** マップツールバーの [Save] をクリックします。

## フロア ビュー オプション

中央のペインのフロア プランの上にある **[View Options]** をクリックします。フロア マップと [Access Points]、[Sensor]、[Overlay Objects]、[Map Properties]、および [Global Map Properties]の 各パネルが右側のペインに表示されます。

フロアマップの外観を変更するには、さまざまなパラメータを選択または選択解除します。た とえば、フロアマップ上のアクセスポイント情報だけを表示する場合は、[AccessPoint]チェッ クボックスをオンにします。各パネルを展開して、各フロア要素で使用可能なさまざまな設定 を構成できます。

### アクセス ポイントの表示オプション

アクセスポイントをマップ上に表示するには、[Access Points] の横にある [On/Off] ボタンをク リックします。[Access Points] パネルを展開して、次の設定を行います。

- [Display Label]:ドロップダウンリストから、AP に関してフロアマップに表示するテキス トラベルを選択します。使用可能な表示ラベルは次のとおりです。
	- [None]:選択したアクセスポイントに関してラベルが表示されません。
	- [Name] : AP  $\&$ <sub>o</sub>
	- [AP MAC Address]:AP の MAC アドレス。
	- [Controller IP]:アクセスポイントが接続されているシスコ ワイヤレス コントローラ の IP アドレス。
	- [Radio MAC Address]:無線 MAC アドレス。
	- **IP Address**
	- [Channel]:Cisco Radio のチャネル番号または [Unavailable](アクセスポイントが接続 されていない場合)。
	- [CoverageHoles]:クライアントが接続を失うまで信号が弱まったクライアントのパー センテージ。接続されていないアクセス ポイントについては [使用不可 (Unavailable)]、monitor-only モードのアクセス ポイントについては [MonitorOnly] と表示されます。

• [TX Power]: 現在の Cisco Radio の送信電力レベル (1が高い)または [Unavailable] (ア クセスポイントが接続されていない場合)。無線帯域を変更すると、マップ上の情報 もそれに応じて変更されます。

電力レベルはアクセス ポイントのタイプによって異なります。Cisco Aironet 1000 シ リーズ Lightweight アクセスポイントは **1** ~ **5** の値を受け入れます。Cisco Aironet 1230AGシリーズアクセスポイントは**1**~**7**の値を受け入れます。CiscoAironet 1240AG シリーズ アクセスポイントおよび Cisco Aironet 1100 シリーズ アクセスポイントは **1** ~ **8** の値を受け入れます。

- [Channel and Tx Power]:チャネルと送信電力レベルまたは [Unavailable](アクセスポ イントが接続されていない場合)。
- [Utilization]:関連付けられたクライアントデバイスで使用されている帯域幅のパーセ ンテージ(受信、送信、およびチャネル使用率を含む)。アソシエーションを解除さ れたアクセス ポイントでは **[Unavailable]**、monitor-only モードのアクセス ポイントで は **[MonitorOnly]** が表示されます。
- [Tx Utilization]:指定されたインターフェイスの送信(Tx)使用率。
- [Rx Utilization]: 指定されたインターフェイスの受信(Rx)使用率。
- [Ch Utilization]:指定されたアクセスポイントのチャネル使用率。
- 関連付けられた**Clients**]:関連付けられたクライアントの総数。
- [Dual-Band Radios]:Cisco Aironet 2800 および 3800 シリーズ アクセスポイント上の XOR デュアルバンド無線を識別してマークします。
- [Health Score]:AP の正常性スコア。
- 問題数
- カバレッジの問題
- **AP**ダウンの問題
- [Heatmap Type]:ヒートマップは、変数から取得した値をマップに色として表した、無線 周波数(RF)ワイヤレスデータのグラフィック表示です。現在のヒートマップは、RSSI 予測モデル、アンテナの方向、および AP 送信電力に基づいて計算されます。[Heatmap Type] ドロップダウンリストからヒートマップのタイプを選択してください。ヒートマッ プのタイプは次のとおりです。
	- [None]
	- [APRSSI]:特定の帯域のワイヤレス信号の強度を特定するカバレッジヒートマップ。
		- [RSSI Cut off(dBm)]:スライダをドラッグして RSSI カットオフレベルを設定 します。RSSI Cutoff の範囲は -60 dBm ~ -90 dBm です。
		- [Heatmap Opacity (%)]:スライダを0~100の範囲でドラッグして、ヒートマッ プの不透明度を設定します。

• [HeatmapColorScheme]:緑色はヒートマップカバレッジ状態が良好であることを 示し、赤色はヒートマップカバレッジ状態が悪いことを示します。

• [Client Density]:関連付けられたクライアントの密度。

- [Map Opacity (%) ]: スライダをドラッグしてマップの不透明度を設定します。
- [IDS] : ワイヤレスクライアントに提供されるモニターモードアクセス ポイントカバ レッジをフロアマップ上に示すヒートマップ。
- [Planned Heatmap]:計画ヒートマップは、フロアマップ上の計画アクセスポイントの 可能なカバレッジを示す架空のヒートマップです。
- [Coverage]:モニターモードアクセスポイントが除外されたヒートマップ(モニター モード アクセス ポイントがフロアプラン上にある場合にのみ利用可能)。

APの詳細はすぐにマップに反映されます。マップ上のAPアイコンにカーソルを合わせると、 AP の詳細、RX ネイバーの詳細、クライアントの詳細、およびスイッチの情報が表示されま す。

## センサーオプションの表示

[Sensors]ボタンをクリックすると、マップ上にセンサーが表示されます。[Sensors]パネルを展 開して、次の設定を行います。

- [Display Label]:ドロップダウンリストから、選択したアクセスポイントに関してフロア マップに表示するテキストラベルを選択します。使用可能な表示ラベルは次のとおりで す。
	- [None]
	- [Name]:センサー名。
	- [Sensor MAC Address]:センサーの MAC アドレス。

## オーバーレイ オブジェクトの表示オプション

オーバーレイオブジェクト をこれらの設定を構成するパネルに展開します。[On]/[Off] ボタン を使用して、これらのオーバーレイオブジェクトをマップ上に表示します。

- [Coverage Areas]
- [Location Regions]
- [Obstacles]
- [Rails]
- [Markers]

### マップ プロパティの設定

[Map Properties] パネルを展開して、以下を構成します。

• [AutoRefresh]:間隔のドロップダウンリストを使用して、データベースからマップデータ を更新する頻度を設定できます。[Auto Refresh] ドロップダウンリストから、時間間隔 ([None]、[1 min]、[2 mins]、[5 mins]、または [15 mins])を設定してください。

## グローバルマッププロパティの設定

[Global Map Properties] パネルを展開し、次のように設定します。

• [Unit of Measure]:ドロップダウンリストを使用して、マップの寸法測定値を [Feet] または [Meters] のいずれかに設定します。

## ネットワーク階層マップでのデバイスデータのフィルタ処理

2D ワイヤレスマップの場合、アクセスポイントやセンサーにさまざまなフィルタを適用でき ます。開始するには、マップツールバーの [Data] をクリックします。フィルタ条件に基づい て、検索結果がテーブルに表示されます。

## インベントリの管理

インベントリ機能は、ホストの IP アドレス、MAC アドレス、およびそのデータベース内のデ バイスに関するネットワーク アタッチメント ポイントなどの詳細を取得して保存します。

## インベントリについて

インベントリ機能は、ホストの IP アドレス、MAC アドレス、およびそのデータベース内のデ バイスに関するネットワーク アタッチメント ポイントなどの詳細を取得して保存します。

また、インベントリ機能は、デバイスの制御性機能と連携して、デバイスに必要なネットワー ク設定を構成することもできます(ネットワーク設定がデバイスにまだ存在しない場合)。

インベントリは、必要に応じて次のプロトコルを使用します。

- リンク層検出プロトコル(LLDP)
- IP デバイス トラッキング (IPDT) またはスイッチ統合セキュリティ機能 (SISF) (IPDT または SISF をデバイス上で有効にする必要があります)。
- LLDP Media Endpoint Discovery (このプロトコルは IP フォンや一部のサーバーの検出に使 用されます)。
- ネットワーク設定プロトコル(NETCONF)デバイスのリストについては、ディスカバリ の前提条件 (19 ページ) を参照してください。

初期検出後、Cisco DNA Center は定期的にデバイスをポーリングすることでインベントリを維 持します。デフォルトの間隔は 24 時間ごとです。ただし、この間隔は、ネットワーク環境の

必要性に応じて変更できます。詳細については、デバイスポーリング間隔の更新 (68ページ) を参照してください。また、デバイスの設定変更によってSNMPトラップがトリガーされ、次 にデバイスの再同期がトリガーされます。ポーリングはデバイス、リンク、ホスト、およびイ ンターフェイスごとに実行されます。アクティブ状態が1日未満のデバイスのみが表示されま す。これによって、古いデバイス データが表示されないようにします。500 個のデバイスの ポーリングに約 20 分かかります。

## デバイスポーリング間隔の更新

**[System]** > **[Settings]** > **[Network Resync Interval]** の順に選択すると、グローバルレベルですべ てのデバイスのポーリング間隔を更新できます。また、[Device Inventory] を選択すると、デバ イスレベルで特定のデバイスのポーリング間隔を更新できます。[Network Resync Interval] を使 用してポーリング間隔を設定すると、その値が[Device Inventory]ポーリング間隔値よりも優先 されます。

デバイスにポーリングさせない場合は、ポーリングを無効にできます。

### 始める前に

インベントリにデバイスがあることを確認します。デバイスがない場合は、ディスカバリ機能 を使用して検出します。

ステップ1 メニューアイコン ( = ) をクリックして、[Provision] > [Inventory] の順に選択します。

- ステップ **2** 更新するデバイスを選択します。
- ステップ **3 [Actions]** ドロップダウンリストから **[Inventory]** > **[Edit Device]** の順に選択します。
- ステップ **4** [Edit Device] slide-in pane で、[Resync Interval] をクリックします。
- ステップ **5** 再同期タイプを選択します。
	- 再同期タイプをグローバルとして設定するには、**[System]** > **[Settings]**の順に移動します。 (注)
		- デバイス固有のポーリング時間は、グローバルなポーリング時間より優先されます。デバ イス固有のポーリング時間を設定した後でグローバルなポーリング時間を変更した場合、 Cisco DNA Center は引き続きデバイス固有のポーリング時間を使用します。
- ステップ **6** [Resync Interval (in Mins)] フィールドで、連続するポーリングサイクル間の時間間隔(分単位)を入力しま す。
- **ステップ1** [更新 (Update) ] をクリックします。

## インベントリに関する情報の表示

インベントリで検出されたデバイスに関する情報を表示およびフィルタリングできます。[Device] テーブルに表示される情報をカスタマイズまたは変更できます。

### 始める前に

インベントリにデバイスがあることを確認します。デバイスがない場合は、ディスカバリ機能 を使用して検出します。

**ステップ1** メニューアイコン ( 三) をクリックして、[Provision] > [Inventory] の順に選択します。

[Inventory] ウィンドウには、検出プロセス中に収集されたデバイス情報が表示されます。

- ステップ2 (任意) インベントリビューを変更するには、右上隅にあるトグルボタン(<sup>88</sup>E<sup>®) ©</sup>) を使用します。 既定のビュー(リストレイアウト)を、トポロジやマップレイアウトなどの他のレイアウトに変更できま す。
- ステップ **3** (任意) [Devices] テーブルのフォーカスビューを変更するには、[Focus] ドロップダウンリストから、 [Default] 、[Inventory] 、または [Software Images] などのビューを選択します。
	- 表示される列は、選択したフォーカスビューに応じて変わります。 (注)
		- 選択したデバイスは、それぞれの新しいフォーカスビューで保持されます。
- ステップ **4** (任意)[Devices]テーブルで特定のデバイスの詳細をフィルタ処理するには、次の操作を実行できます。
	- デバイスファミリをフィルタ処理するには、[Inventory] ウィンドウの上部にある 1 つまたは複数のデ バイスファミリボタンを選択します。

たとえば、[Routers] をクリックすると、テーブル内にルーターのみを表示できます。

• デバイスの作業項目をフィルタ処理するには、左側のペインで、1 つ以上の作業項目のチェック ボッ クスをオンにします。テーブルは、作業項目に対してすぐにフィルタ処理されます。

たとえば、[Unreachable] チェックボックスをオンにして、到達不能なデバイスのみをテーブルに表示 できます。

- 特定のデバイスの詳細をフィルタ処理するには、[Filter devices] をクリックし、フィルタオプション ([Quick Filters] 、[Advanced Filters] 、[Recent Filters] )から選択します。次に、[Apply] をクリックし ます。
- ステップ **5** (任意) 右上隅にある[Take a tour] をクリックすると、[Inventory] ウィンドウの詳しい説明が見られます。
- ステップ **6** (任意) [Devices] テーブルのすべてのデータをエクスポートするには、右上隅の[Export] をクリックしま す。
- ステップ7 (任意) [Devices] テーブルをカスタマイズするには、右上隅にある設定アイコン( @ ) をクリックし、 [Table Settings] slide-in paneで次のオプションから選択して、[Apply] をクリックします。
	- [Table Appearance] :デフォルトまたはコンパクトなテーブルビューと、テーブルストライピングにし たい場合に選択します。
	- [Edit Table Columns] :カスタムビューを作成したい場合と、列の表示・非表示を選択します。列の選 択はセッション間では保持されない点に注意してください。

以下の表に、テーブルの特定の列に関係する重要な情報をまとめました。

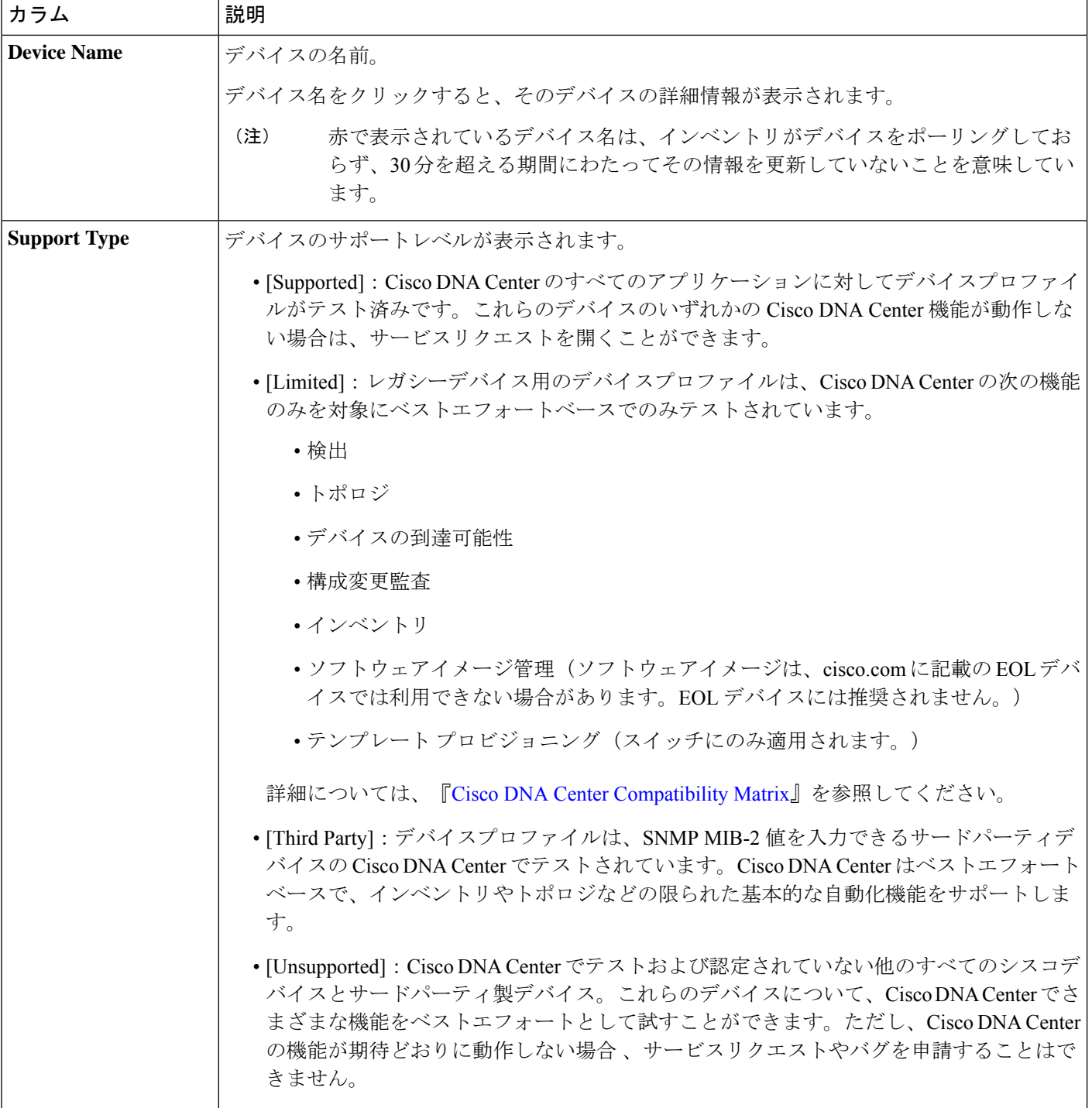

I

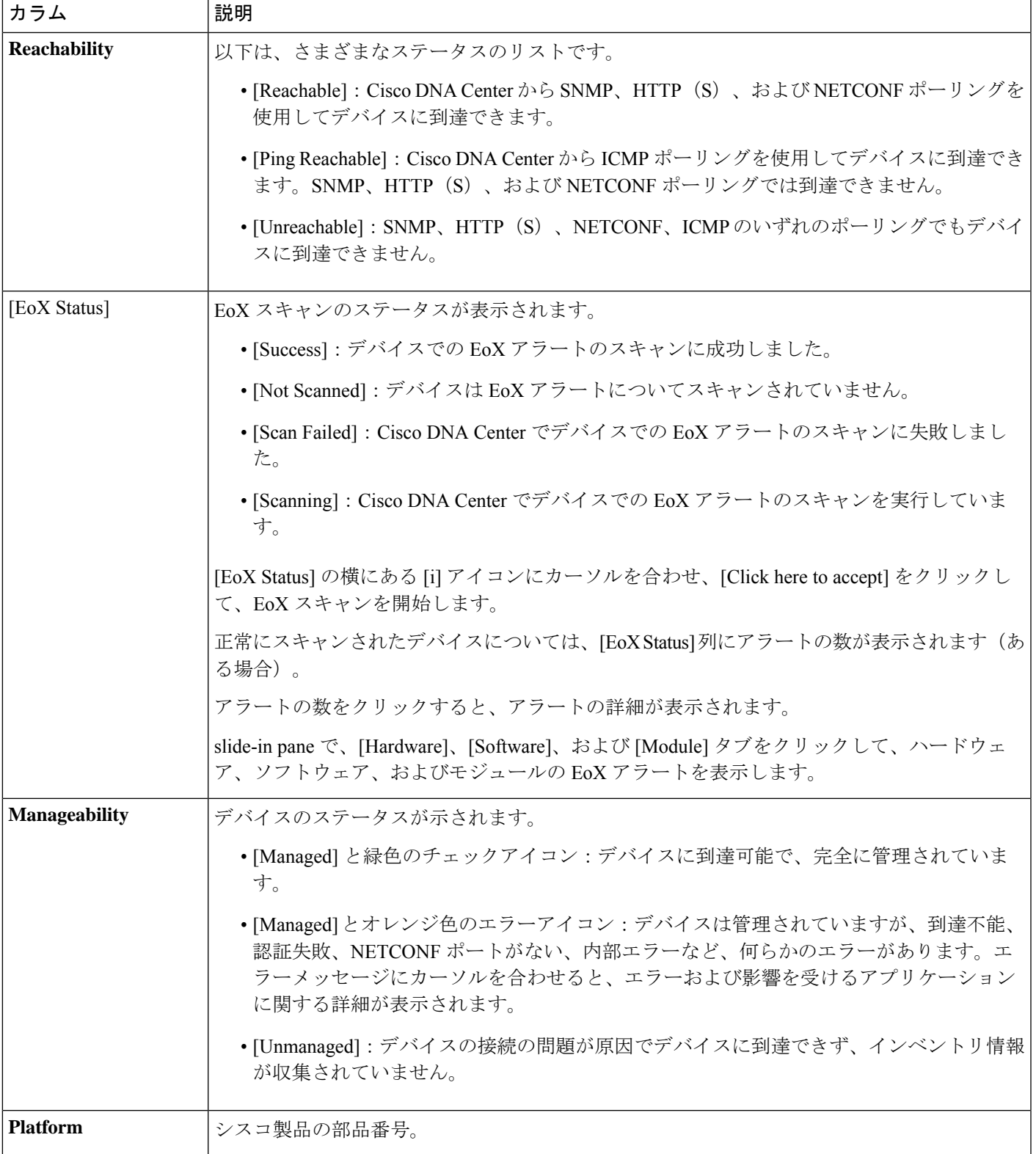

 $\overline{\phantom{a}}$ 

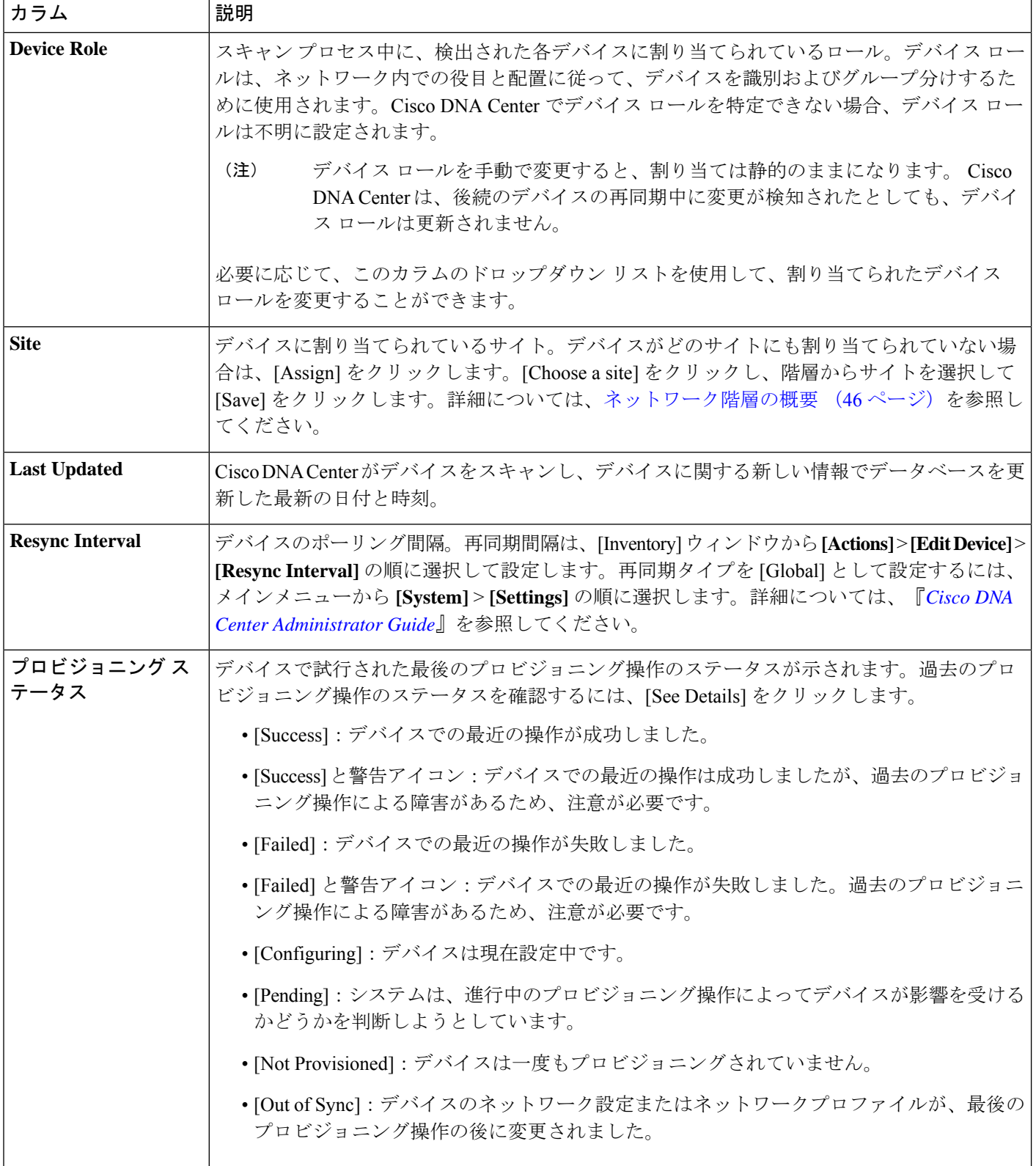

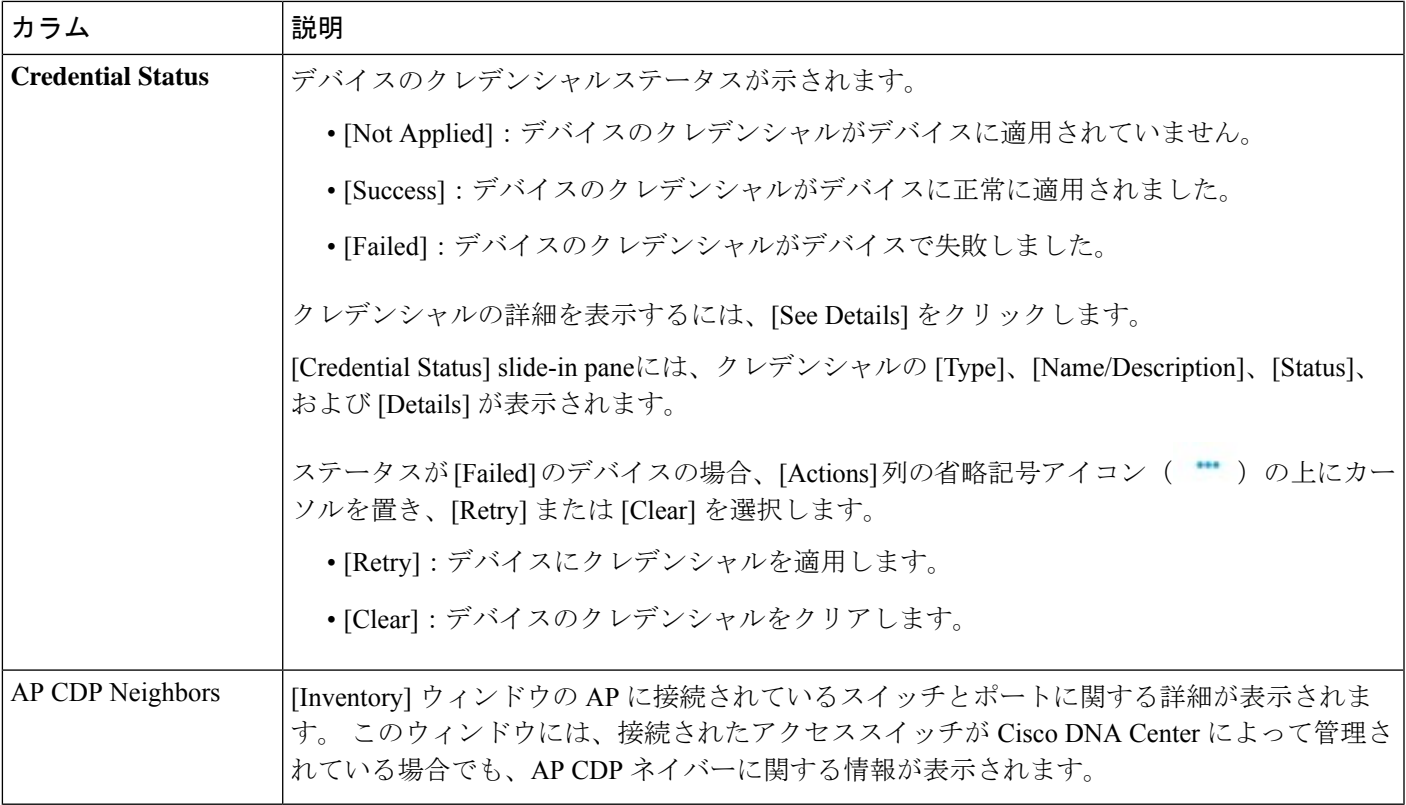

• [EditCustom Views]:最初に、[Edit TableColumns]タブでカスタムビューを作成する必要があります。 それから、カスタムビューを編集できます。

• [Reset All Settings] :テーブル設定をデフォルト設定にリセットします。

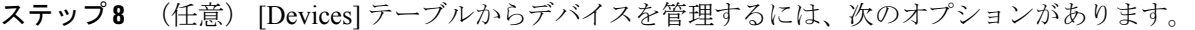

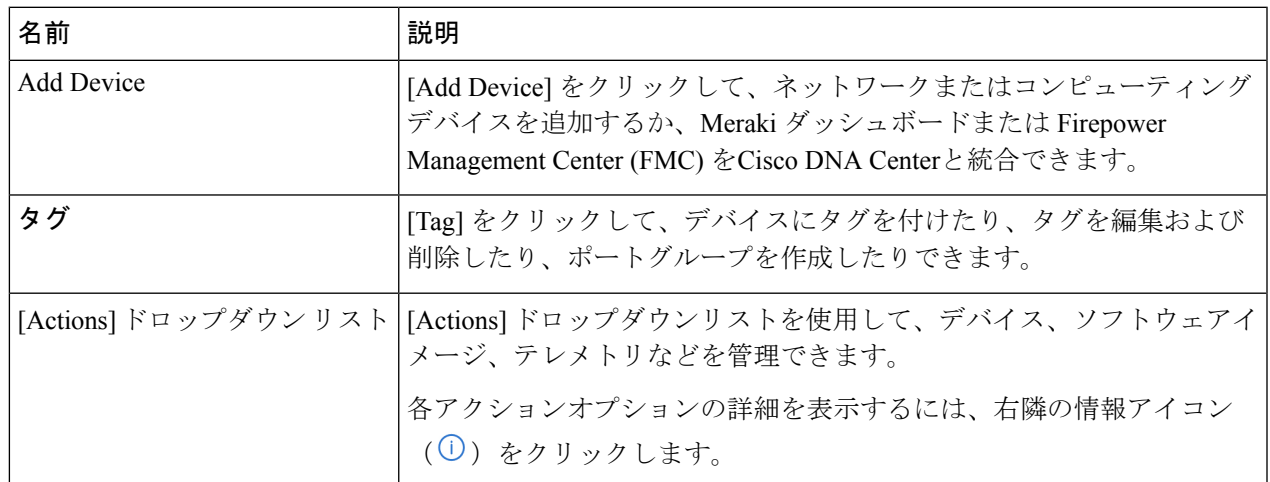

ステップ **9** (任意) [Devices] テーブルでは、次の操作を実行できます。

• 昇順または降順で列をソートするには、列ヘッダーをクリックします。

- デバイスの詳細を表示するには、デバイス名をクリックしてから、[View Device Details] をクリックし ます。
- デバイスのコンプライアンスの詳細を表示するには、[Compliance]列で[Non-Compliant]または[Compliant] をクリックします。
- サイトをデバイスに割り当てるには、[Site] 列の下の [Assign] をクリックします。
- デバイスロールを変更するには、[DeviceRole]列の下にある編集アイコンをクリックし、[ACCESS]や [CORE] などのオプションから選択します。
- イメージをゴールデンとしてマークするか、必要な更新を表示するには、[Software Image] 列で [Mark Golden] または [Needs Update] をクリックします。
- エントリの数を変更するには、ウィンドウの一番下までスクロールし、[Show Records] ドロップダウ ン リストから、表示するエントリの数を選択します。

テーブルに25を超えるエントリがあり、別のフォーカスビューを選択した場合、新しい各ビューで同 じ数のエントリが表示されます。

各フォーカスビューには異なる列が表示され、テーブルビューをカスタマイズして、[Compliance] 、[Site] 、[Device Role] 、[Software Image] などの列を含めることができます。 (注)

## ネットワーク デバイスの削除

デバイスがまだサイトに追加されていない場合に限り、Cisco DNA Center データベースからデ バイスを削除できます。

インベントリからワイヤレスセンサーを削除すると、センサーは工場出荷時のデフォルト状態 にリセットされるため、再接続すると現在の構成が採用されます。

### 始める前に

この手順を実行するには、管理者(ROLE ADMIN)権限、およびすべてのデバイスへのアク セス権([RBAC Scope] を [ALL] に設定)が必要です。

- ステップ **1** メニューアイコン( )をクリックして、**[Provision]** > **[Network Devices]** > **[Inventory]**の順に選択します。 [Inventory] ウィンドウには、ディスカバリプロセス中に収集されたデバイス情報が表示されます。
- ステップ **2** 削除するデバイスの横にあるチェックボックスをオンにします。
	- さらにチェックボックスをオンにして複数のデバイスを選択できますが、リストの上部にある チェック ボックスをクリックしてすべてのデバイスを選択できます。 (注)
- ステップ **3** [Actions] ドロップダウンリストから [Inventory] > [Delete Device] > の順に選択します。
- ステップ **4** [Warning] ウィンドウで、[Config Clean-Up] チェックボックスをオンにして、選択したデバイスからネット ワーク設定およびテレメトリ設定を削除します。

ステップ **5** [OK] をクリックして、アクションを確認します。

## デバイスをサイトに追加する

デバイスをサイトに追加すると、Syslog サーバーおよび SNMP トラップサーバーとして Cisco DNA Center が設定されます。Syslog レベル 2 が有効になり、グローバルテレメトリを設定で きます。

ステップ **1** メニューアイコン( )をクリックして、**[Provision]** > **[Network Devices]** > **[Inventory]** の順に選択しま す。

[Inventory] ウィンドウには、ディスカバリプロセス中に収集されたデバイス情報が表示されます。

- ステップ **2** サイトに割り当てるデバイスのチェックボックスをオンにします。
- ステップ **3** [Actions] メニューから、**[Provision]** > **[Assign Device to Site]** を選択します。
- ステップ **4** [Assign Device To Site] スライドインペインで、デバイスの アイコンの横にあるリンクをクリックし ます。
- ステップ **5** [Choose a floor] スライドインペインで、デバイスに割り当てるフロアを選択します。
- ステップ **6** [Save] をクリックします。
- ステップ **7** (任意) 複数のデバイスを選択して同じ場所に追加した場合は、最初のデバイスで [Apply to All] チェッ クボックスをオンにすると、残りのデバイスに同じ場所を割り当てることができます。
- ステップ **8** [Next] をクリックします。
- ステップ **9** [Task Name] フィールドに、任意のタスク名を入力します。
- ステップ **10** 即座にデバイスをサイトに割り当てるには、[Now]オプションボタンをクリックし、[Assign]をクリック します。
- ステップ **11** 将来の日付と時刻でデバイスのサイトへの割り当てをスケジュールするには、[Later] オプションボタン をクリックして展開する日時を定義し、[Assign] をクリックします。
- ステップ **12** CLI構成をプレビューするには、[GenerateConfigurationPreview]オプションボタンをクリックして、次の 手順を実行します。
	- [Task Name] フィールドに任意のタスク名を入力し、[Preview] をクリックします。
	- 後で、作成した構成のプレビューを使用して、選択したデバイスに展開できます。
	- [Task Submitted] メッセージで、[Work Items] リンクをクリックします。
		- [TaskSubmitted]メッセージが表示されなかった場合は、メニューアイコンをクリックし、 **[Activities]** > **[Work Items]**の順に選択します。 (注)
	- [Work Items] ウィンドウで、設定プレビュー要求を送信した CLI プレビュータスクをクリックしま す。
	- CLI 設定の詳細を表示し、[Deploy] をクリックします。
- 即座にデバイスを展開するには、[Now]オプションボタンをクリックし、[Apply]をクリックします。
- 将来の日付と時刻でデバイスの展開をスケジュールするには、[Later] オプションボタンをクリック し、展開する日時を定義します。
- 確認ウィンドウで [Yes] をクリックします。
	- CLI タスクは、[Work Items] ウィンドウで完了済みとしてマークされます。このタスクの CLI 設定は表示することはできますが、再度展開することはできません。 (注)

ステップ **13** サイトにデバイスを割り当てるときにデバイスの可制御性が有効になっていると、ワークフローが自動 的にトリガーされ、サイトからデバイスにデバイス設定がプッシュされます。 [Focus] ドロップダウンリストから [Provision] を選択し、[Provision Status] 列の [See Details] をクリックし ます。デバイスの可制御性を有効にしている場合、デバイスにプッシュされる設定が別のウィンドウに 表示されます。

## **Cisco DNA Center** 向けの **Cisco ISE** の設定について

ネットワークでのユーザー認証に Cisco ISE を使用している場合、Cisco DNA Center を設定し てCisco ISEを統合できます。統合することで、ユーザー名やオペレーティングシステムなど、 有線クライアントの詳細な情報を参照できます。

Cisco ISE の設定は NCP (ネットワーク制御プラットフォーム)内に一元化されているため、 単一の GUI で Cisco ISE を設定できます。Cisco ISE の設定ワークフローは次のとおりです。

- **1.** メニューアイコン ( = ) をクリックして、[System] > [Settings] > [External Services] > **[Authentication and Policy Servers]** の順に選択して、Cisco ISE サーバーの詳細を入力しま す。
- **2.** Cisco ISE サーバーが正常に追加されると、NCP は NDP(ネットワーク データ プラット フォーム)との接続を確立し、pxGridノード、キーストア、およびトラストストアファイ ルの詳細を送信します。
- **3.** NDP は、NCP から受信した設定に基づき、pxGrid セッションを確立します。
- **4.** NCPがpxGridノードのフェールオーバーを自動的に検出すると、ペルソナが稼働し、NDP に通信します。
- **5.** ISE環境に変化があると、NDPは新しいpxGridアクティブノードと新しいpxGridセッショ ンを開始します。

## 認証サーバとポリシー サーバの設定

Cisco DNA Center は AAA サーバをユーザ認証に使用し、Cisco ISE をユーザ認証とアクセス制 御の両方に使用します。この手順を使って Cisco ISE を含む AAA サーバを設定します。

## 始める前に

- Cisco ISE を使用してポリシーと AAA 機能の両方を実行する場合、Cisco DNA Center およ び Cisco ISE が統合されていることを確認します。
- 他の製品(Cisco ISE 以外)で AAA 機能を使用している場合、以下に注意してください。
	- AAA サーバーで Cisco DNA Center を登録します。これには、AAA サーバーと Cisco DNA Center の共有秘密を定義することが含まれます。
	- AAA サーバーで Cisco DNA Center の属性名を定義します。
	- CiscoDNACenterマルチホストクラスタの設定の場合は、AAAサーバーのマルチホス トクラスタに、すべての個別のホスト IP アドレスと仮想 IP アドレスを定義します。
- Cisco ISE を設定する前に、以下の点を確認してください。
	- Cisco ISE をネットワークに展開していること。サポートされている Cisco ISE バー ジョンの詳細については、『Cisco DNA Center [Compatibility](https://www.cisco.com/c/en/us/support/cloud-systems-management/dna-center/products-device-support-tables-list.html) Matrix』を参照してくだ さい。Cisco ISE のインストールについては、Cisco Identity Services Engine [インストー](https://www.cisco.com/c/en/us/support/security/identity-services-engine/products-installation-guides-list.html) [ルおよびアップグレードガイド](https://www.cisco.com/c/en/us/support/security/identity-services-engine/products-installation-guides-list.html) [英語] を参照してください。
	- スタンドアロン ISE 展開環境がある場合は、Cisco DNA Center を Cisco ISE ノードと 統合し、そのノード上でpxGridサービスと外部 RESTfulサービス (ERS) を有効にす る必要があります。

(注)

pxGrid 2.0 では Cisco ISE の展開で最大 4 つの pxGrid ノードを使用 できますが、Cisco DNA Center 2.2.1.x 以前のリリースは 2 つを超 える pxGrid ノードをサポートしていません。

- 分散型 Cisco ISE 展開がある場合:
	- Cisco DNA Center をプライマリポリシー管理ノード(PAN)と統合し、PAN 上で ERS を有効にする必要があります。

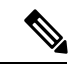

PAN 経由で ERS を使用することを推奨します。ただし、バック アップの場合は、PSN 上で ERS を有効にできます。 (注)

- 分散型展開環境内のいずれかの Cisco ISE ノード上で pxGrid サービスを有効化す る必要があります。PAN 上で pxGrid サービスを有効化することを選択できます が、必須ではありません。分散型展開環境にある任意の Cisco ISE ノード上で pxGrid を有効にできます。
- TrustSec または SD-Access のコンテンツと PAC を処理するように Cisco ISE で設 定する PSN は、**[Work Centers]** > **[Trustsec]** > **[Trustsec Servers]** > **[Trustsec AAA**

**Servers**] でも定義する必要があります。詳細については、『Cisco Identity Services Engine Administrator Guide』を参照してください。

- ポート 443、5222、8910、9060 で Cisco DNA Center と Cisco ISE の通信を有効にする 必要があります。
- pxGrid が有効化されている Cisco ISE ホストには、Cisco ISE eth0 インターフェイスの IP アドレス上の Cisco DNA Center から到達できる必要があります。
- Cisco ISE ノードは、アプライアンス NIC 経由でファブリック アンダーレイ ネット ワークに到達できます。
- Cisco ISE 管理ノード証明書のサブジェクト名またはサブジェクト代替名 (SAN) のい ずれかに Cisco ISE の IP アドレスまたは FQDN が含まれている必要があります。
- Cisco DNA Center システム証明書の SAN フィールドに、Cisco DNA Center アプライア ンスの IP アドレスと FQDN の両方がリストされている必要があります。

Cisco ISE 2.4 パッチ 13、2.6 パッチ 7、および 2.7 パッチ 3 では、 pxGrid 証明書に Cisco ISE のデフォルトの自己署名証明書を使用 している場合、証明書が Cisco ISE によって拒否されることがあ ります。これは、その証明書の古いバージョンに、SSL サーバと して指定されたNetscapeCert Type拡張があるためです。これは、 クライアント証明書が必要なため失敗します。 (注)

> この問題は Cisco ISE 3.0 以降では発生しません。詳細について は、[CiscoCloudAPIC](https://www.cisco.com/c/en/us/td/docs/security/ise/2-4/release_notes/b_ise_24_rn.html)リリースノート[英語]を参照してください。

ステップ **1** メニューアイコン( )をクリックして、**[System]** > **[Settings]** > **[External Services]** > **[Authentication and Policy Servers]**。

- ステップ **2** [Add] ドロップダウンリストから、[AAA] または [ISE] を選択します。
- ステップ **3** プライマリ AAA サーバーを設定するには、次の情報を入力します。
	- [Server IP Address]:AAA サーバの IP アドレス。
	- [Shared Secret]:デバイス認証のキー。共有秘密の長さは、最大 100 文字です。

ステップ **4** Cisco ISE サーバーを設定するには、次の詳細情報を入力します。

- [Server IP Address]:ISE サーバーの IP アドレス。
- [Shared Secret]:デバイス認証のキー。
- [Username]:Cisco ISE CLI にログインするために使用するユーザー名。
	- (注) このユーザーにはスーパーユーザーの管理権限が必要です。
- [Password]:Cisco ISE CLI ユーザー名に対応するパスワード。
- [FQDN]: Cisco ISE サーバーの完全修飾ドメイン名 (FQDN)。
	- Cisco ISE(**[Administration]** > **[Deployment]** > **[Deployment Nodes]** > **[List]**)で定義され ている FQDN をコピーして、このフィールドに直接貼り付けることをお勧めします。 (注)
		- •入力した FQDN は、Cisco ISE 証明書で定義されている FQDN、共通名(CN)または Subject Alternative Name (SAN) と一致する必要があります。

FQDN は、次の形式で、ホスト名およびドメイン名の 2 つのパートで構成されています。

*hostname.domainname.com*

たとえば、Cisco ISE サーバーの FQDN は ise.cisco.com である可能性があります。

- [Virtual IP Address (es) ]: Cisco ISE ポリシーサービスノード (PSN) が背後に配置されているロード バランサの仮想 IP アドレス。異なるロードバランサの背後に複数の PSN ファームがある場合は、最 大 6 つの仮想 IP アドレスを入力できます。
- ステップ **5** [Advanced Settings] をクリックして、設定を構成します。
	- [Connect to pxGrid]:pxGrid 接続を有効にするには、このチェックボックスをオンにします。

Cisco DNA Center システム証明書を pxGrid クライアント証明書として使用する場合(pxGrid クライア ントとして Cisco DNA Center システムを認証するために Cisco ISE に送信)、[Use Cisco DNA Center Certificate for pxGrid] チェックボックスをオンにします。動作環境で使用されるすべての証明書を同じ CAで生成する必要がある場合は、このオプションを使用できます。このオプションを無効にすると、 Cisco DNA Center は、システムが使用する pxGrid クライアント証明書を生成するための要求を Cisco ISE に送信します。

このオプションを有効にする場合は、次のことを確認してください。

- Cisco DNA Center 証明書が、Cisco ISE で使用中の CA と同じ認証局(CA)によって生成されてい ること(そうでない場合、pxGrid 認証は失敗します)。
- [Certificate Extended Key Use(EKU)] フィールドに「クライアント認証」が含まれていること。
- [Protocol]:[TACACS] と [RADIUS](デフォルト)。両方のプロトコルを選択できます。
- ここで Cisco ISE サーバーの TACAS を有効にしない場合は、ネットワークデバイス認証用 に AAA サーバーを設定するときに、**[Design]** > **[Network Settings]** > **[Network]**で Cisco ISE サーバーを TACAS サーバーとして設定できません。 注目
- [Authentication Port]:AAA サーバーへの認証メッセージのリレーに使用されるポート。デフォルトの UDP ポートは 1812 です。
- [AccountingPort]:AAAサーバーへの重要なイベントのリレーに使用されるポート。デフォルトのUDP ポートは 1813 です。
- [Port]:デフォルトの TACACS ポートは 49 です。
- [Retries]:接続の試行が中止される前に、Cisco DNA Center が AAA サーバへの接続を試みた回数。デ フォルトの試行回数は 3 回です。
- [Timeout]:接続の試行が中止される前に、デバイスが AAA サーバーの応答を待機するタイムアウト 期間。デフォルトのタイムアウトは 4 秒です。
- 必要な情報を入力すると、Cisco ISE は 2 つのフェーズを経て Cisco DNA Center と統合されま す。統合が完了するまでには数分かかります。フェーズごとの統合ステータスは、[Authentication and Policy Servers] ウィンドウと [System 360] ウィンドウに表示されます。 (注)

Cisco ISE サーバー登録フェーズ:

- [Authentication and Policy Servers] ウィンドウ:「進行中」
- [System 360] ウィンドウ:「プライマリ使用可能」

pxGrid サブスクリプション登録フェーズ:

- [Authentication and Policy Servers] ウィンドウ:「アクティブ」
- [System 360] ウィンドウ:「プライマリ使用可能」および「pxGrid 使用可能」

設定された Cisco ISE サーバーのステータスがパスワードの変更により [FAILED] と表示されて いる場合は、[Retry] をクリックし、パスワードを更新して Cisco ISE 接続を再同期します。

ステップ **6** [Add] をクリックします。

ステップ7 セカンダリサーバーを追加するには、前述の手順を繰り返します。

# テレメトリを使用した**Syslog**、**SNMP**トラップ、**NetFlow** コレクタサーバー、および有線クライアントデータ収集 の設定

Cisco DNA Center では、デバイスを特定のサイトに割り当てる際のグローバルネットワーク設 定を構成できます。テレメトリを使用すると、ネットワークデバイスがポーリングされ、SNMP サーバー、syslog サーバー、NetFlow コレクタ、または有線クライアントの設定に従ってテレ メトリデータが収集されます。

### 始める前に

サイトを作成し、サイトにデバイスを割り当てます。『ネットワーク階層のサイトの作成(49 ページ)』を参照してください。

**ステップ1 [Design] > [Network Settings] > [Telemetry] の順に選択します。メニューアイコン(≡)をクリックして、** 

ステップ **2** [SNMP Traps] エリアで、次のいずれかを実行します。

- [Use Cisco DNA Center as SNMP trap server] チェックボックスをオンにします。
- [Add an external SNMP trap server] チェックボックスをオンにし、外部 SNMP トラップサーバーの IP ア ドレスを入力します。選択したサーバーによってネットワークデバイスから SNMP トラップとメッ セージが収集されます。
- ステップ **3** [Syslogs] エリアで、次のいずれかを実行します。
	- [Use Cisco DNA Center as syslog server] チェックボックスをオンにします。
	- [Add an external syslog server] チェックボックスをオンにし、外部 syslog サーバーの IP アドレスを入力 します。
- ステップ **4** [NetFlow] エリアで、次のいずれかを実行します。
	- [Use Cisco DNA Center as NetFlow collector server] オプションボタンをクリックします。デバイスイン ターフェイスの NetFlow の構成は、デバイスでアプリケーションテレメトリを有効にした場合にのみ 完了します。NetFlow の宛先サーバーをデバイスに設定するには、サイトレベルで NetFlow コレクタ を選択します。
	- [Add Cisco Telemetry Broker (CTB)] オプションボタンをクリックし、Cisco Telemetry Broker の IP アド レスとポート番号を追加します。Cisco Telemetry Broker はデバイスから NetFlow レコードを収集し、 その情報を宛先に送信します。
		- NetFlow レコードを受信するには、Cisco Telemetry Broker で Cisco DNA Center が宛先とし て設定されている必要があります。CiscoDNACenterが宛先として設定されていない場合、 アプリケーション エクスペリエンスは機能しません。 (注)
- ステップ **5** [Wired Client Data Collection] エリアで、[Enable Cisco DNA Center IPDT on all devices] オプションボタンをク リックして、サイトのアクセスデバイスで IP デバイストラッキング(IPDT)をオンにします。

サイトの IPDT を有効にしない場合は、[Disable] オプションボタン(デフォルト)をクリックします。

- CLI構成をプレビューするには、IPDTを有効にする必要があります。デバイスをプロビジョニ ングする場合、デバイスに展開する前に CLI 構成をプレビューできます。 (注)
- ステップ **6** [Wireless Controller, Access Point and Wireless Clients Health] エリアで、[Enable Wireless Telemetry] チェック ボックスをオンにして、ネットワーク内のワイヤレスコントローラ、AP、およびワイヤレスクライアント の状態をモニターします。
- ステップ **7** [Save] をクリックします。

# **Cisco AI Network Analytics** データ収集の設定

Cisco AI Network Analytics が、ネットワークデバイスおよびサイト階層から Cisco DNA Center にネットワークイベントデータをエクスポートできるようにするには、次の手順を実行しま す。

始める前に

- Cisco DNA Center 用の Cisco DNA Advantage ソフトウェアライセンスを保有していること を確認してください。**AI** ネットワーク分析 アプリケーションは、Cisco DNA Advantage ソ フトウェアライセンスに含まれています。
- **AI** ネットワーク分析 アプリケーションがダウンロードおよびインストールされているこ とを確認します。Cisco Digital Network Architecture Center [管理者ガイド](https://www.cisco.com/c/en/us/support/cloud-systems-management/dna-center/products-maintenance-guides-list.html)の「パッケージと 更新のダウンロードとインストール」のトピックを参照してください。
- ネットワークまたは HTTP プロキシが、次のクラウドホストへのアウトバウンド HTTPS (TCP 443)アクセスを許可するように設定されていることを確認します。
	- [api.use1.prd.kairos.ciscolabs.com](米国東部地域)
	- [api.euc1.prd.kairos.ciscolabs.com] (EU 中央地域)

ステップ **1** メニューアイコン( )をクリックして、**[System]** > **[Settings]**の順に選択します。

ステップ **2** [External Services] までスクロールし、[Cisco AI Analytics] を選択します。 [**AI** ネットワーク分析(SIP MWI notification mechanism)] ウィンドウが表示されます。

**Al Network Analytics** 

Using AI and Machine Learning, AI Network Analytics drives intelligence in the network, empowering administrators to accurately and effectively improve performance and issue resolution. Al Network Analytics eliminates noise and false positives significantly by learning, modeling and adapting to your specific network environment.

Configure

Recover from a config file ①

ステップ **3** 次のいずれかを実行します。

- アプライアンスに以前のバージョンの Cisco AI Network Analytics がインストールされている場合は、 次の手順を実行します。
- **1.** [Recover from a config file] をクリックします。

[Restore AI ネットワーク分析] ウィンドウが表示されます。

- **2.** 表示されたエリアにコンフィギュレーション ファイルをドラッグアンドドロップするか、ファイ ルシステムからファイルを選択します。
- **3.** [Restore] をクリックします。

Cisco AI Network Analytics の復元には数分かかる場合があり、その後、[Success] ダイアログボック スが表示されます。

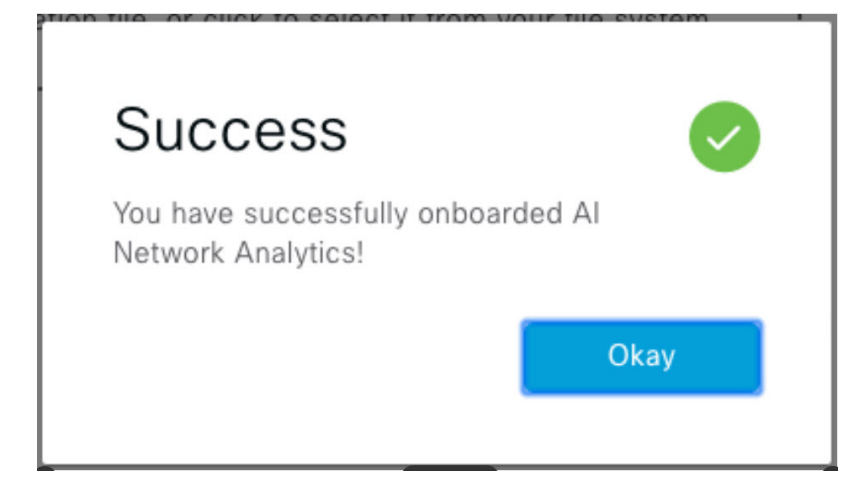

- Cisco AI Network Analytics を初めて設定する場合は、次の手順を実行します。
	- **1.** [Configure] をクリックします。
- **2.** [Where should we securely store your data?] 領域で、データを保存する場所を選択します。[Europe (Germany)] または [US East (North Virginia)] を選択できます。

[Testing cloud connectivity...] タブで示されているように、システムはクラウド接続のテストを開始 します。クラウド接続のテストが完了すると、[Testing cloud connectivity...]タブが[Cloud connection verified] に変わります。

**3. [Next]** をクリックします。

[terms and conditions] ウィンドウが表示されます。

**4.** [Accept Cisco Universal Cloud Agreement] チェックボックスをオンにして契約条件に同意してから、 [Enable] をクリックします。

Cisco AI Network Analytics が有効になるまでに数分かかる場合があり、その後、[Success] ダイアロ グボックスが表示されます。

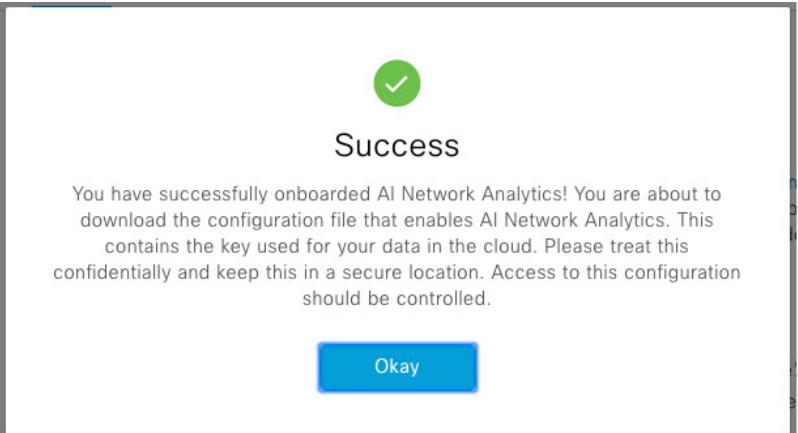

**Cisco DNA** アシュアランス リリース **2.3.3** ユーザーガイド

ステップ **4** [Success] ダイアログボックスで [Okay] をクリックします。 AI ネットワーク分析 ウィンドウが表示され、[Enable AI Network Analytics] トグルボタン 2□ が表示されま す。

ステップ **5** (推奨)**AI** ネットワーク分析 ウィンドウで、[Download Configuration] ファイルをクリックします。

## **Cisco AI Network Analytics** データ収集の無効化

Cisco AI Network Analytics のデータ収集を無効にするには、次のように AI Network Analytics 機 能を無効にする必要があります。

- ステップ **1** メニューアイコン( )をクリックして、**[System]** > **[Settings]**の順に選択します。
- ステップ **2** [External Services] までスクロールし、[Cisco AI Analytics] を選択します。 各機能のチェックマーク(√■)は、その機能が有効になっていることを示します。チェックボックスが オフの場合( ×)、機能は無効になっています。
- ステップ **3** [AI Network Analytics] 領域で、[Enable AI Network Analytics] トグルボタンをクリックしてオフにします  $(X)$
- ステップ **4** [Update] をクリックします。
- ステップ **5** Cisco AI Network Analytics クラウドからネットワークデータを削除するには、Cisco Technical Response Center (TAC)に連絡してサポートリクエストをオープンします。
- ステップ **6** (オプション)以前の設定が間違って配置されている場合は、[Download configuration file] をクリックしま す。

## 機械推論ナレッジベースの更新

機械推論ナレッジパックは、機械推論エンジン(MRE)がセキュリティの問題を特定し、根本 原因の自動分析を改善するために使用する、段階的なワークフローです。これらのナレッジ パックは、より多くの情報を受信しながら継続的に更新されます。機械推論ナレッジベース は、これらのナレッジパック(ワークフロー)のリポジトリです。最新のナレッジパックにア クセスするために、機械推論ナレッジベースを毎日自動更新するようにCisco DNA Centerを設 定することもできれば、手動更新を実行することもできます。

ステップ **1** メニューアイコン( )をクリックして、**[System]** > **[Settings]**の順に選択します。

- ステップ **2** [External Services] まで下にスクロールし、[Machine Reasoning Knowledge Base]を選択します。 [Machine Reasoning Knowledge Base] ウィンドウには、次の情報が表示されます。
	- [INSTALLED]:インストールされている機械推論ナレッジベースパッケージのバージョンとインストー ル日が表示されます。

機械推論ナレッジベースの新しいアップデートがある場合は、[Machine Reasoning Knowledge Base] ウィン ドウに [AVAILABLE UPDATE] 領域が表示され、アップデートの [Version] と [Details] が示されます。

- [AUTO UPDATE]:機械推論ナレッジベースが Cisco DNA Center で自動的に毎日更新されます。
- [CISCO CX CLOUD SERVICE FOR NETWORK BUG IDENTIFIER AND SECURITY ADVISORY]:自動 構成を実行できる CX Cloud と Cisco DNA Center を統合します。この統合により、Cisco DNA Center の セキュリティ アドバイザリ ツールからデバイスの強化された脆弱性検出が直接提供されます。
- ステップ **3** (推奨)[AUTO UPDATE] チェックボックスをオンにして、機械推論ナレッジベースを自動的に更新しま す。

[Next Attempt] 領域に、次回の更新の日付と時刻が表示されます。

自動更新は、Cisco DNA Center がクラウドの機械推論エンジンに正常に接続されている場合にのみ実行で きます。

- ステップ **4** 機械推論ナレッジベースを Cisco DNA Center で手動で更新するには 、次のいずれかを実行します。
	- [AVAILABLE UPDATES] の下にある [Update] をクリックします。[Success] ポップアップウィンドウが 表示され、更新のステータスが表示されます。
	- 機械推論ナレッジベースをローカルマシンに手動でダウンロードして Cisco DNA Center にインポート します。次の手順を実行します。
		- **1.** [Download] をクリックします。

[Opening mre\_workflow\_signed] ダイアログボックスが表示されます。

- **2.** ダウンロードしたファイルを開くか、ローカルマシンの目的の場所に保存して、[OK] をクリック します。
- **3.** [Import] をクリックして、ダウンロードした機械推論ナレッジベースをローカルマシンから Cisco DNA Center にインポートします。
- ステップ **5** [CISCO CX CLOUD SERVICE FOR NETWORK BUG IDENTIFIER AND SECURITY ADVISORY] チェックボッ クスをオンにして、ネットワークバグ ID およびセキュリティアドバイザリとの Cisco CX Cloud の連携を 有効にします。
- ステップ **6** [Security Advisories Settings] エリアで、[RECURRING SCAN] トグルボタンをクリックして、毎週の定期的 なスキャンを有効または無効にします。
- ステップ **7** [CISCO CX CLOUD] トグルボタンをクリックして、Cisco CX Cloud を有効または無効にします。

# ローカリゼーションの有効化

Cisco DNA Center の GUI 画面は、英語(デフォルト)、中国語、日本語または韓国語で表示で きます。

デフォルトの言語を変更するには、次のタスクを実行します。

- ステップ **1** ブラウザで、サポートされている言語(中国語、日本語、または韓国語)のいずれかにロケールを変更し ます。
	- Google Chrome から、次の手順を実行します。
	- **1.** 右上隅にある アイコンをクリックし、[Settings] を選択します。
	- **2.** 下にスクロールして [Advanced] をクリックします。
	- **3. [Languages]** > **[Language]**ドロップダウンリストから、[Add languages] を選択します。 [Add languages] ポップアップウィンドウが表示されます。
	- **4.** [Chinese]、[Japanese]、または [Korean] を選択して、[Add] をクリックします。
	- Mozilla Firefox から、次の手順を実行します。
	- **1.** 右上隅にある <sup>■</sup> アイコンをクリックし、[Options] を選択します。
	- **2. [Language and Appearance]** > **[Language]** エリアから、[Search for more languages] を選択します。 [Firefox Language Settings] ポップアップウィンドウが表示されます。
	- **3.** [Select a language to add] ドロップダウンリストから、[Chinese]、[Japanese]、または [Korean] を選択 します。
	- **4.** [OK] をクリックします。
- ステップ **2** Cisco DNA Center にログインします。

GUI 画面は、選択した言語で表示されます。

図 **5 :** ローカライズされたログイン画面の例

 $\alpha$  [  $\alpha$  ]  $\alpha$ CISCO

## **Cisco DNA Center**

ネットワークの設計、自動化、保証

ユーザ名\*

パスワード\*

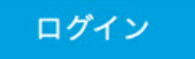

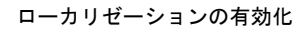

I

**Cisco DNA** アシュアランス リリース **2.3.3** ユーザーガイド

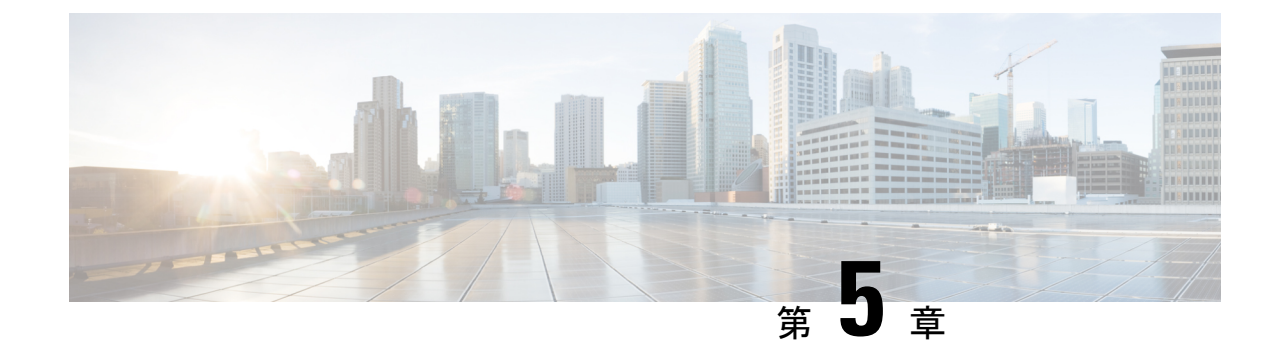

# 企業全体の健全性のモニターとトラブル シューティング

- 企業について (89 ページ)
- 企業の全体的な健全性のモニターとトラブルシューティング (89 ページ)

## 企業について

企業全体の健全性のモニターとトラブルシューティングに、アシュアランスを使用できます。 企業はネットワークデバイスとクライアントで構成されています。

ネットワークは、ルータ、スイッチ、ワイヤレスコントローラ、アクセスポイントを含む、1 つまたは複数のデバイスで構成されています。

クライアントが、ネットワークデバイス(アクセスポイントやスイッチ)に接続されているエ ンドデバイス(コンピュータ、電話など)であること。Cisco DNA Center は、有線クライアン トとワイヤレスクライアントの両方をサポートしています。

# 企業の全体的な健全性のモニターとトラブルシューティ ング

この手順を使用して、ネットワークデバイスやクライアントを含む企業の健全性の概要を把握 し、対処する必要がある潜在的な問題があるかどうかを判断します。

## 始める前に

アシュアランスを設定します。「基本的な設定のワークフロー (15 ページ)」を参照してく ださい。

ステップ **1** メニューアイコン( )をクリックして、アシュアランス > **[Health]**。

[Overall health] ダッシュボードが表示されます。

### 図 **6 : [Overall Health]** ダッシュボード

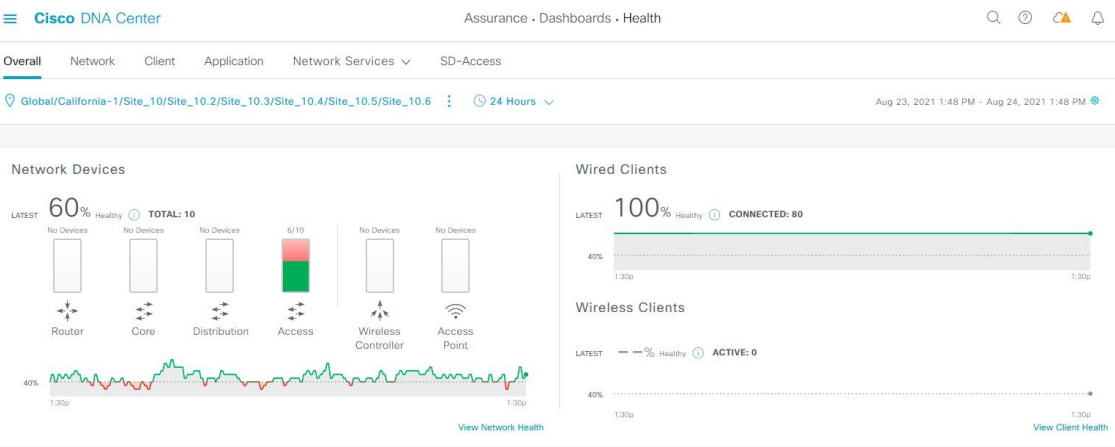

ステップ **2** 次の機能には、[Overall] 正常性ダッシュボードの上部のメニューバーを使用します。

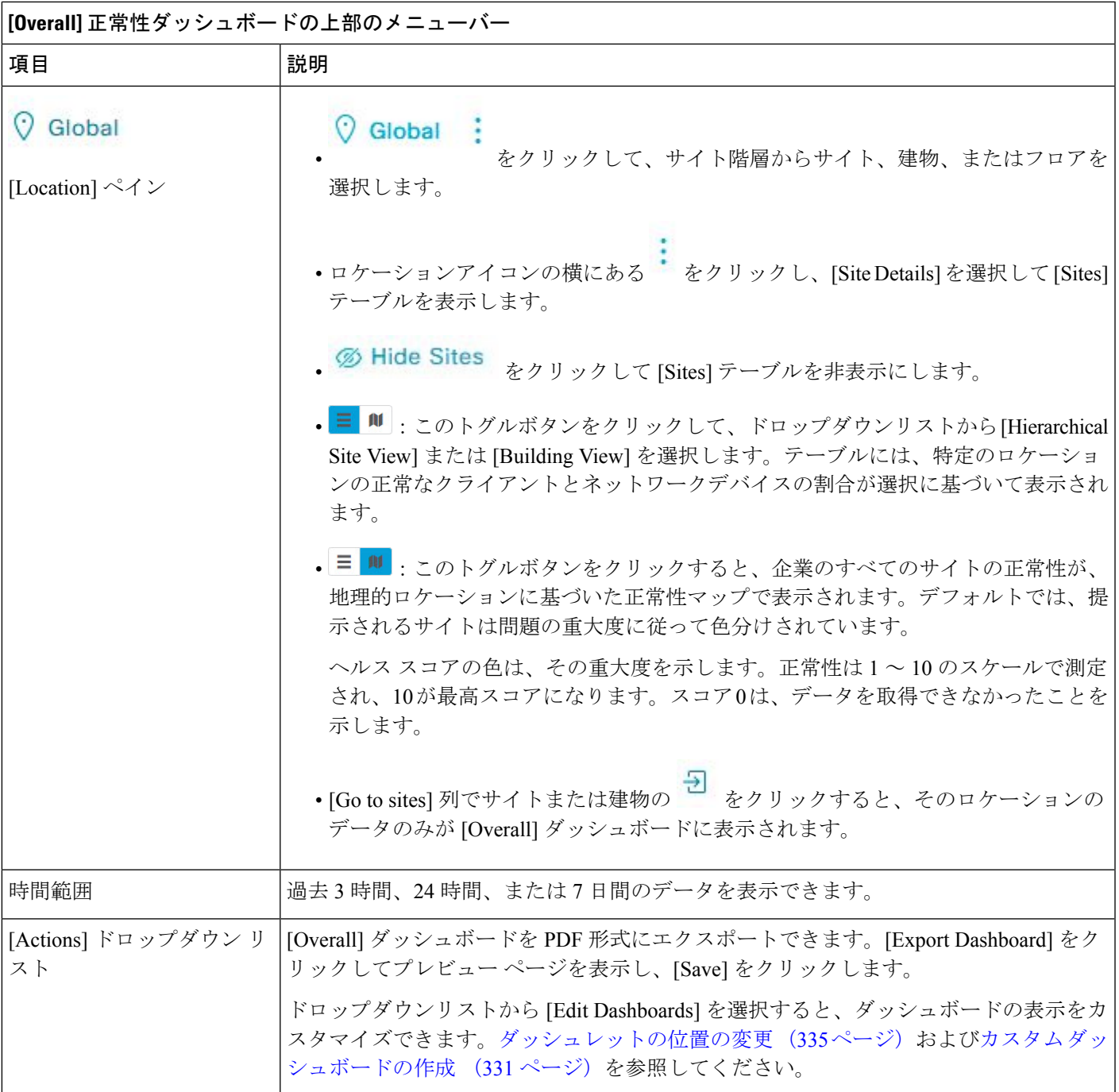

ステップ **3** 次の機能には、[Overall Health Summary ダッシュレットを使用します。

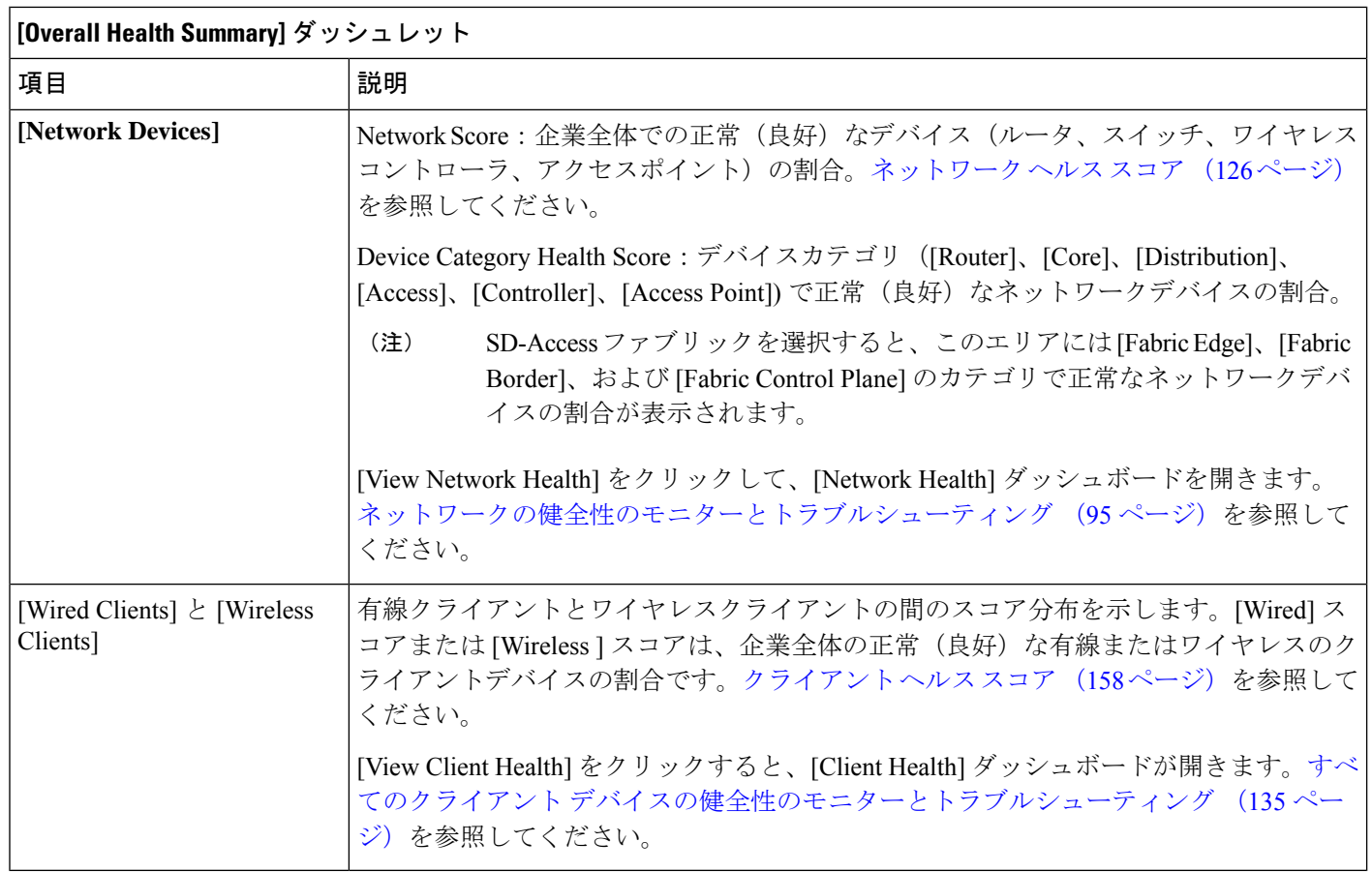

ステップ **4** 次の機能には、[Network Services] ダッシュレットを使用します。

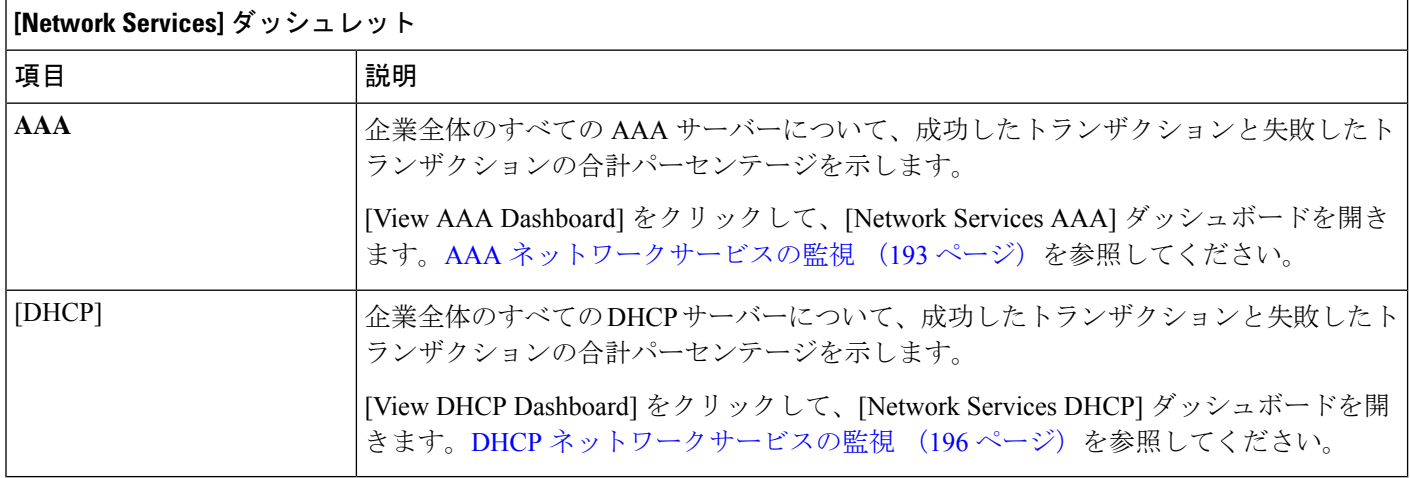

ステップ **5** 次の機能には、[Top 10 Issue Type] ダッシュレットを使用します。

## **[Top 10 Issues]** ダッシュレット

対処する必要がある上位 10 件の問題を表示します(存在する場合)。問題は色分けされ、事前割り当てされた P1 か ら始まる優先度レベルで並び替えられます。

問題をクリックすると、スライドインペインが開き、問題のタイプに関する追加の詳細が表示されます。スライドイ ンペインで問題のインスタンスをクリックします。必要に応じて、次の操作を実行できます。

- 問題を解決するには、[Status] ドロップダウンメニューで [Resolve] を選択します。
- 問題のインスタンスを無視するには、次の手順を実行します。
- **1.** [Status] ドロップダウンリストから、[Ignore] を選択します。
- **2.** スライダで問題を無視する時間数を設定します。
- **3.** [Confirm] をクリックします。

[View All Issues] をクリックすると、[Open Issues] ウィンドウが開きます。

問題の詳細については、未解決の問題を表示 (229 ページ)を参照してください。

企業の全体的な健全性のモニターとトラブルシューティング

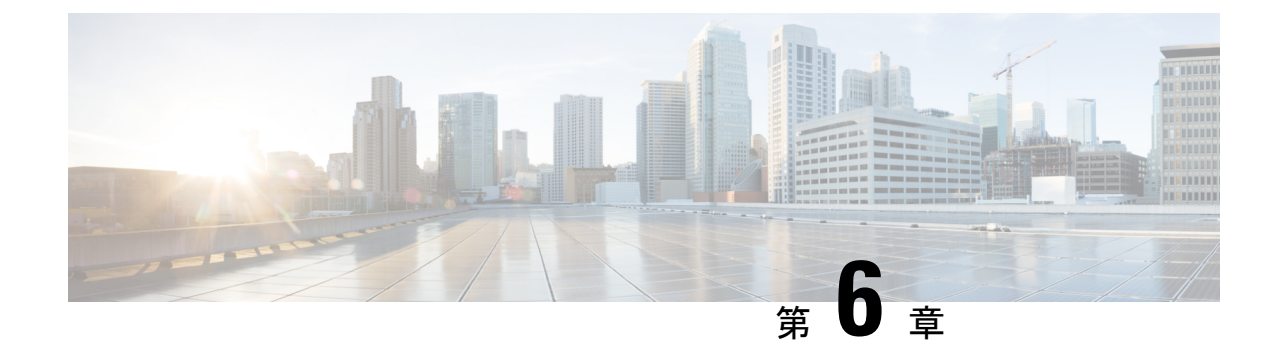

# ネットワーク正常性のモニターとトラブル シューティング

- ネットワークについて (95 ページ)
- ネットワークの健全性のモニターとトラブルシューティング (95 ページ)
- デバイスの健全性のモニターとトラブルシューティング (105 ページ)
- ネットワークデバイスの正常性スコアの設定 (123 ページ)
- ファブリック デバイスで SNMP コレクタ メトリックを有効化 (124 ページ)
- ネットワークの正常性スコアと KPI メトリックについて (125 ページ)

## ネットワークについて

ネットワークは、ルータ、スイッチ、ワイヤレスコントローラ、アクセスポイントを含む、1 つまたは複数のデバイスで構成されています。

# ネットワークの健全性のモニターとトラブルシューティ ング

この手順を使用してネットワークの概要を把握して、対処する必要がある潜在的な問題がある かどうかを判断します。

ネットワークは、ルータ、スイッチ、ワイヤレスコントローラ、アクセスポイントを含む、1 つまたは複数のデバイスで構成されています。

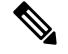

ネットワークの正常性スコアは、場所のみに基づいて計算されます。デバイスの場所が不明な 場合、そのデバイスはネットワーク ヘルス スコアに考慮されません。 (注)

### 始める前に

アシュアランスを設定します。「基本的な設定のワークフロー (15 ページ)」を参照してく ださい。

ステップ **1** メニューアイコン( )をクリックして、アシュアランス > **[Health]**。

[Overall health] ダッシュボードが表示されます。

ステップ **2** [Network] タブをクリックします。

[Network health] ダッシュボードが表示されます。

### 図 **<sup>7</sup> : [Network Health]** ダッシュボード

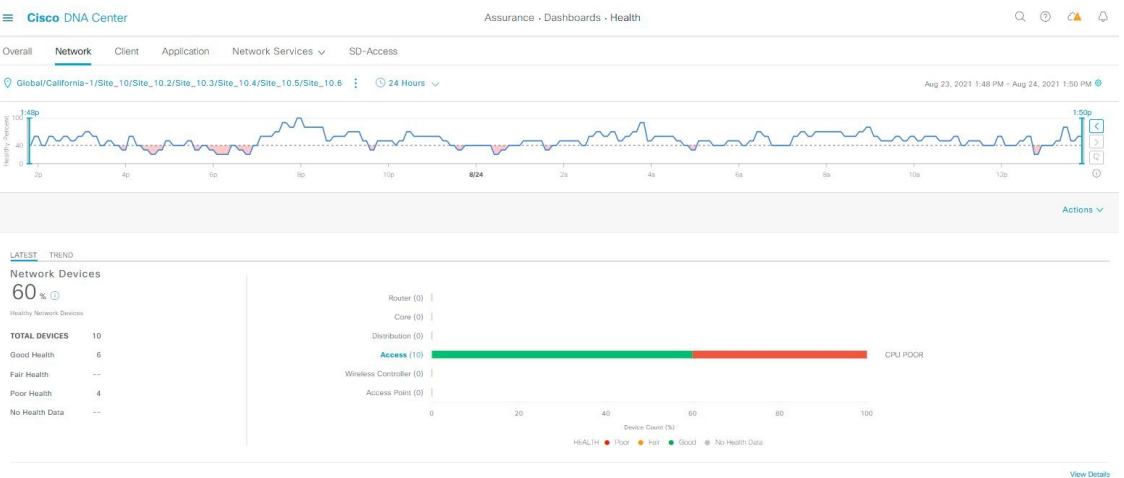

- ステップ3 上部のメニューバーで場所オプション( <sup>○</sup> Global ) をクリックして、サイト階層からサイト、建物、 またはフロアを選択します。
- ステップ4 ロケーションアイコンの横にある<sup>: お</sup>をクリックし、[Site Details] を選択して [Sites] テーブルを表示しま す。

ロケーションペインには、次の機能があります。
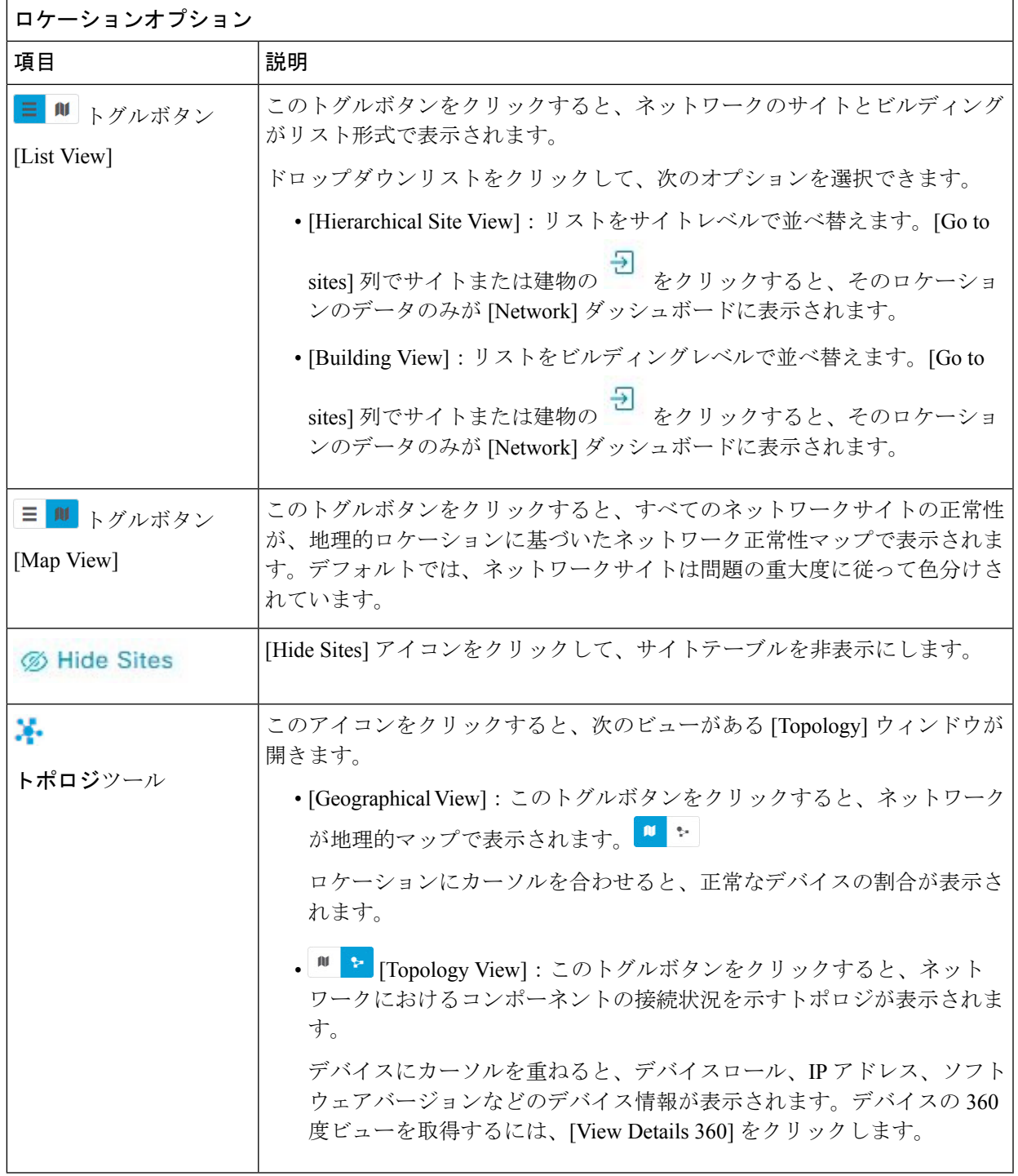

- ステップ5 上部のメニューバーにある時間範囲設定(<sup>©</sup>)をクリックして、ダッシュボードに表示するデータの時 間範囲を指定します。
	- a) ドロップダウンメニューから、時間範囲として[3 Hours]、[24 Hours]、または[7 Days]を選択します。
	- b) [Start Date] と時刻、[End Date] と時刻を指定します。
- c) [Apply] をクリックします。
- ステップ **6** 上部のメニューバーにある [Actions] ドロップダウンリストをクリックして、次の機能を実行できます。
	- [Export Dashboard]:ネットワークダッシュボードを PDF 形式にエクスポートできます。[Export Dashboard] をクリックしてプレビュー ページを表示し、[Save] をクリックします。
	- [EditDashboard]:ダッシュボードの表示をカスタマイズできます。ダッシュレットの位置の変更(335 ページ) およびカスタム ダッシュボードの作成 (331 ページ) を参照してください。
- ステップ **7** 次の機能には、[Network Health] タイムラインを使用します。

より詳細な時間範囲を指定できます。時間範囲を指定するには、タイムライン境界線をクリックしてド ラッグします。これにより、ダッシュボードにカスタムチャート用の内容が設定されます。

タイムラインの右側にある矢印ボタンを使用して、最大 30 日間のデータを表示できます。

タイムラインチャート内でカーソルを重ねると、特定の時刻のネットワークデバイスのヘルススコアパー センテージが表示されます。

点線の横線は、正常なネットワークのしきい値を表します。デフォルトでは、40%に設定されています。

しきい値を変更するには、次の手順を実行します。

- 1. 情報アイコン (1) にカーソルを合わせます。
- 2. ツールチップで、編集アイコン(♪)をクリックします。
- **3.** [Network Health Threshold] スライドインペインで、青色の線をクリックしてドラッグし、しきい値の パーセンテージを設定します。
- **4.** [Save] をクリックします。
- [Network Device Summary] の [Health Score] が赤色で表示されている場合、カスタムしきい値 を変更すると、結果が変わります。カスタムしきい値によって、正常または異常なデバイス の数が変わることはありません。 (注)

ステップ **8** 次の機能には、[Network Devices Health Summary] ダッシュレットを使用します。

I

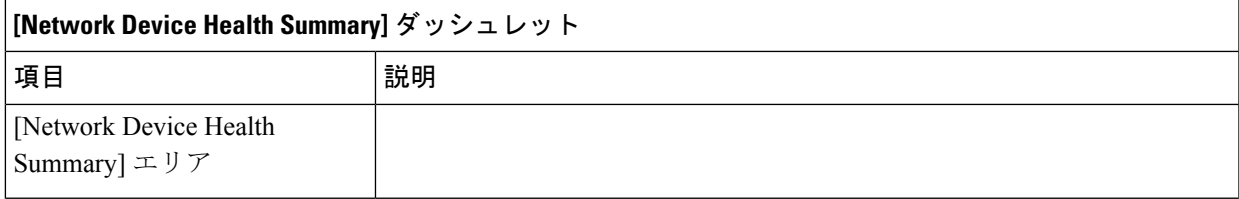

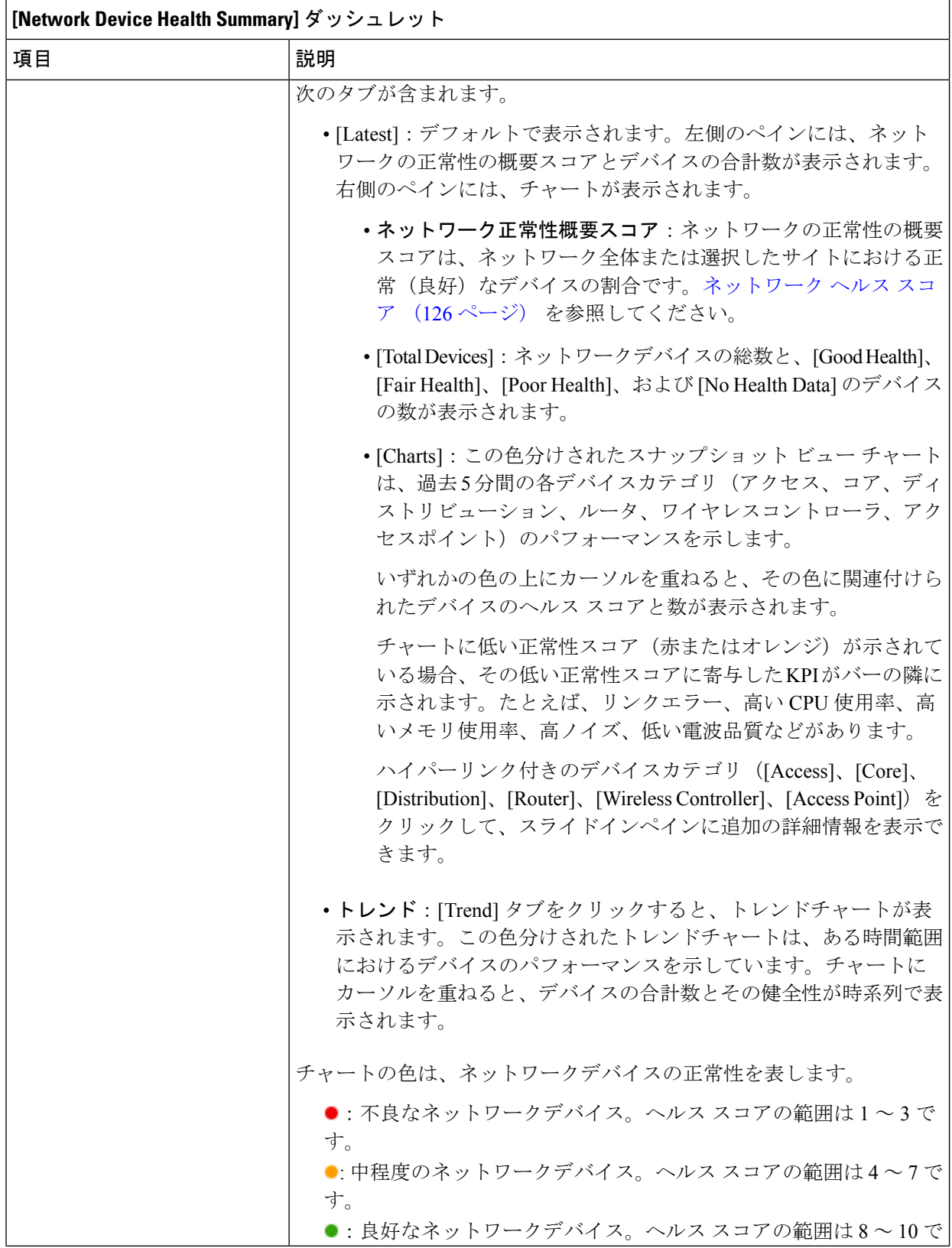

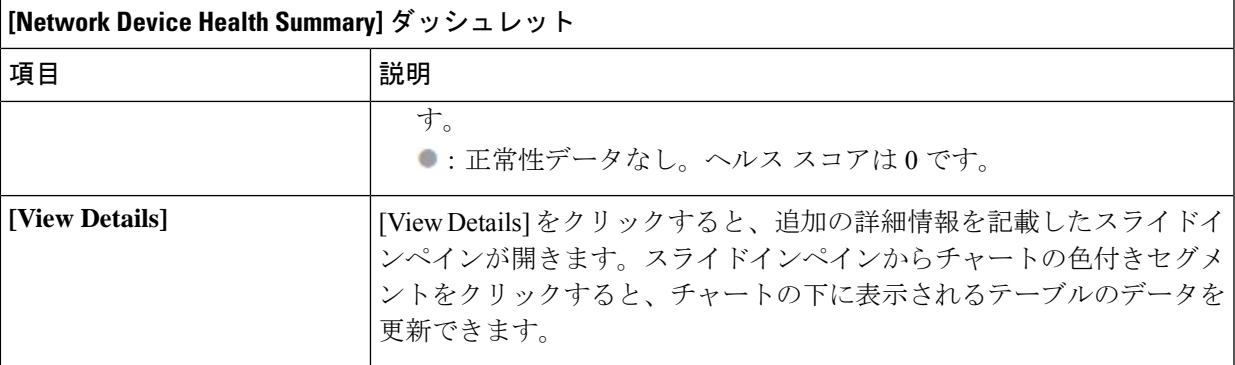

ステップ **9** [AP] ダッシュレットを使用して、次の情報を確認できます。

### **[Total APs Up/Down]** ダッシュレット

次の AP のステータス情報(ネットワークに接続している AP の数とネットワークに接続されていない AP の数)を示す、色分けされたチャート。

[Latest] タブには、5 分間のスナップショットビューが表示されます。

[Trend] タブには、時間範囲の設定で選択した時間範囲のトレンドビューが表示されます。たとえば、 時間範囲を過去 3 時間に設定すると、[Trend] タブには 3 時間のデータが表示されます。

[ViewDetails]をクリックすると、追加の詳細情報を記載したスライドインペインが開きます。スライド インペインからチャートの色付きセグメントをクリックすると、チャートの下に表示されるテーブルの データを更新できます。

#### **[Top N APs by Client Count]** ダッシュレット

最も多くのクライアントを持つ AP に関する情報を示すチャート。

[Latest] タブには、5 分間のスナップショットビューが表示されます。

[Trend] タブには、時間範囲の設定で選択した時間範囲のトレンドビューが表示されます。たとえば、 時間範囲を過去 3 時間に設定すると、[Trend] タブには 3 時間のデータが表示されます。

[ViewDetails]をクリックすると、追加の詳細情報を記載したスライドインペインが開きます。スライド インペインからチャートの色付きセグメントをクリックすると、チャートの下に表示されるテーブルの データを更新できます。

#### 高干渉の上位 **N** の **AP** ダッシュレット

高干渉の AP に関する情報。2.4 GHz または 5 GHz を選択できます。

[Latest] タブには、5 分間のスナップショットビューが表示されます。

[Trend] タブには、時間範囲の設定で選択した時間範囲のトレンドビューが表示されます。たとえば、 時間範囲を過去 3 時間に設定すると、[Trend] タブには 3 時間のデータが表示されます。

[ViewDetails]をクリックすると、追加の詳細情報を記載したスライドインペインが開きます。スライド インペインからチャートの色付きセグメントをクリックすると、チャートの下に表示されるテーブルの データを更新できます。

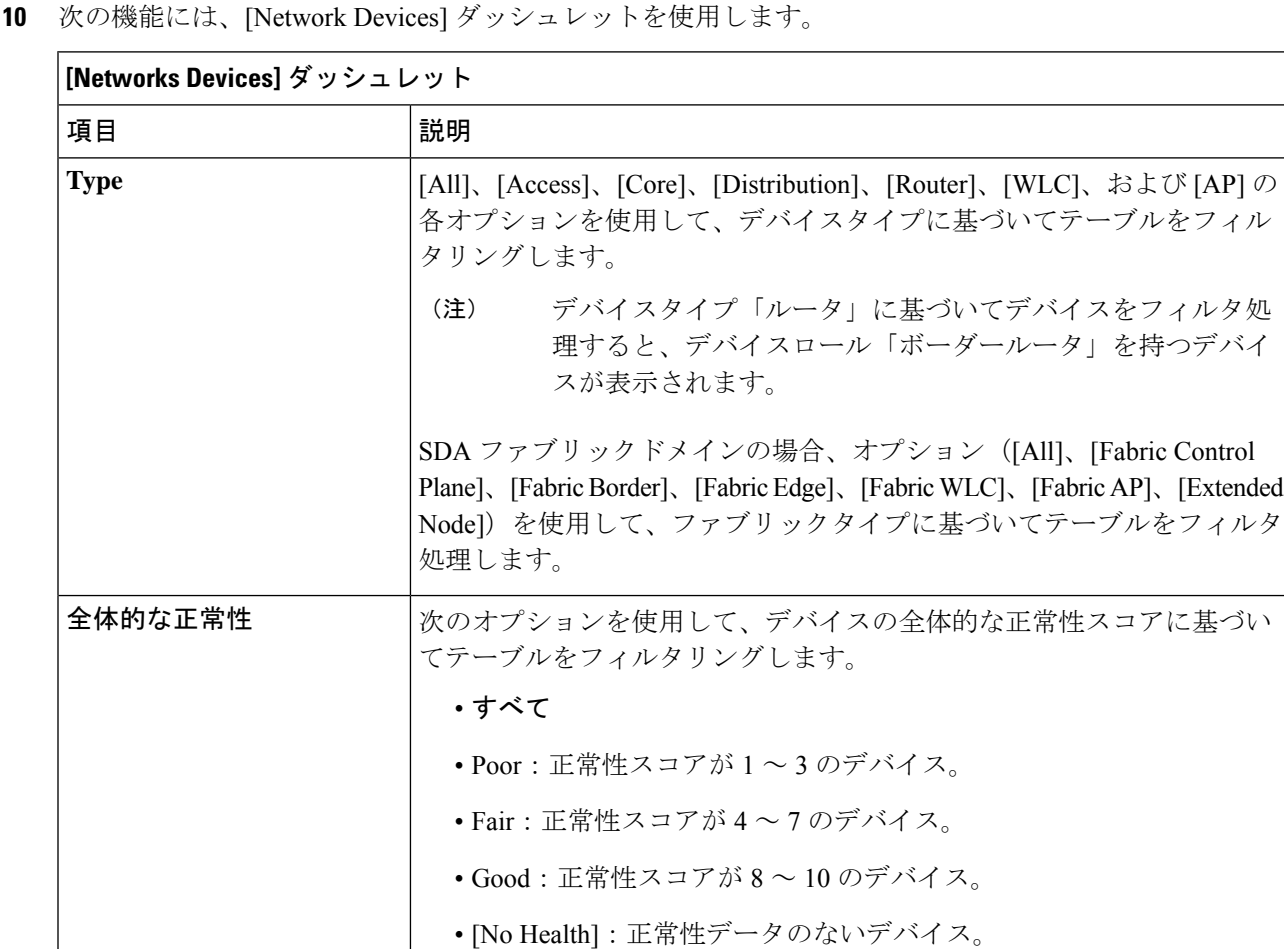

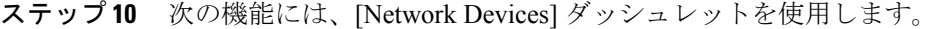

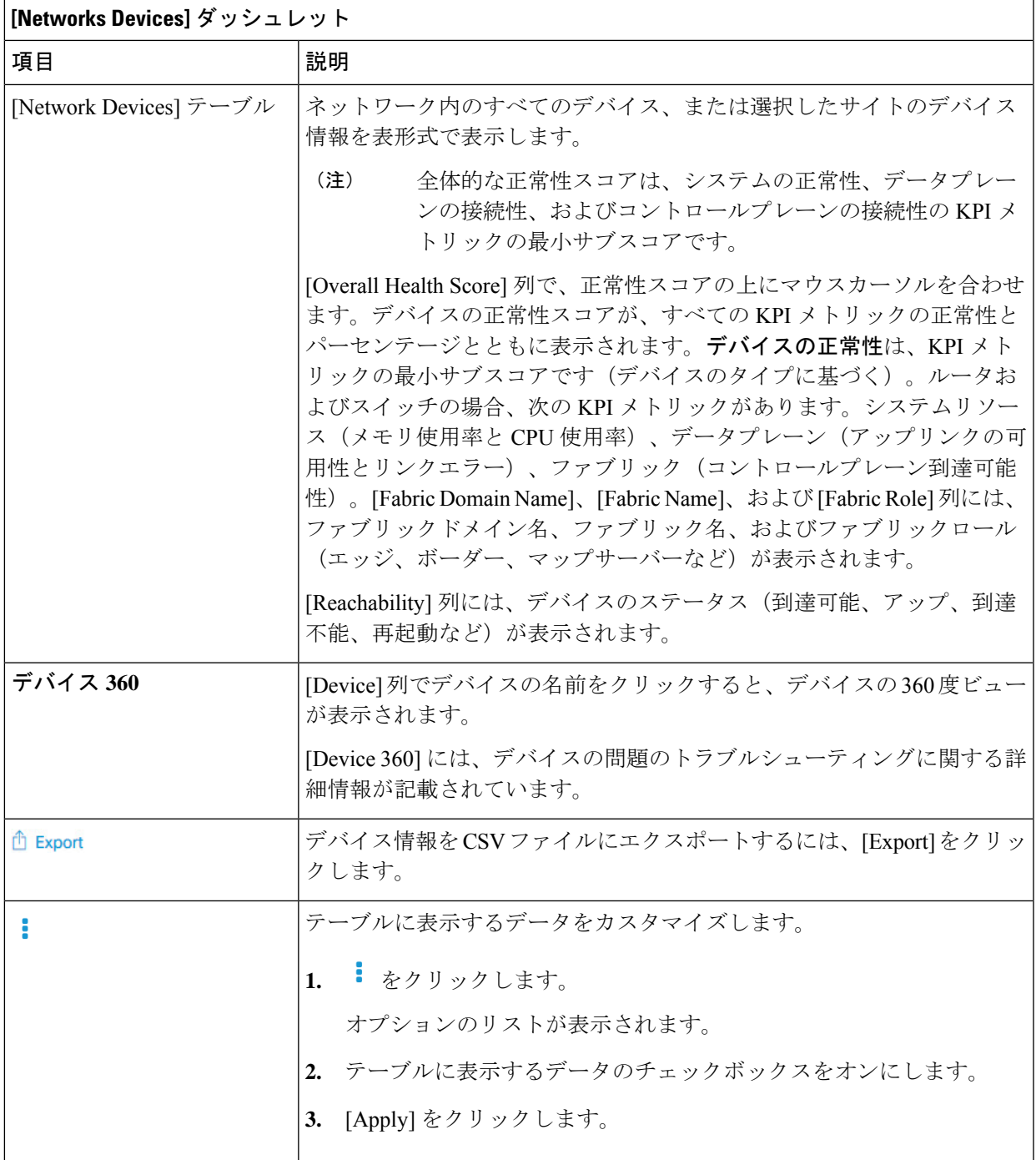

ステップ **11** [Network Devices Reachability] ダッシュレットを使用して、次の情報を表示します。

### **[Network Devices Reachability]** ダッシュレット

色分けされたチャートには、ルータ、スイッチ、およびワイヤレスコントローラの到達可能性ステータ スが表示されます。

#### • **Reachable**

### • **Unreachable**

[Latest] タブには、5 分間のスナップショットビューが表示されます。

[Trend] タブには、時間範囲の設定で選択した時間範囲のトレンドビューが表示されます。たとえば、 時間範囲を過去 3 時間に設定すると、[Trend] タブには 3 時間のデータが表示されます。

[ViewDetails]をクリックすると、追加の詳細情報を記載したスライドインペインが開きます。スライド インペインで、タイムラインスライダにカーソルを合わせると、一定期間の到達可能性ステータスを表 示できます。ロールとロケーションに基づく上位デバイスの到達可能性ステータス数が、水平バーグラ フとしてタイムラインスライダの下に表示されます。

水平バーとして表示されるデータを選択し、[All]、[Access]、[Core]、[Distribution]、[Router]、[WLC]の 各オプションを指定すると、到達可能性ステータス、デバイスタイプ、およびロケーションに基づいて テーブルをフィルタ処理できます。

ステップ **12** [WAN Link Utilization] ダッシュレットを使用して、次の情報を確認できます。

#### **[WAN Link Utilization]** ダッシュレット

棒グラフには、使用可能な WAN リンクの WAN リンク使用率のみのステータスが表示されます。

リンクを WAN リンクと見なすには、システムで生成された WAN タグを必要なポートに手 動で割り当てる必要があります。『[CiscoDNACenterUserGuide](https://www.cisco.com/c/en/us/support/cloud-systems-management/dna-center/products-user-guide-list.html)』の「ManageYourInventory」 の章の「Assign Tags to Ports」を参照してください。 (注)

[Latest] タブには、[Available] および [Not Available] の WAN リンクの 10 分間のスナップショットビュー が表示されます。

[Trend] タブには、時間範囲の設定で選択した時間範囲のトレンドビューが表示されます。たとえば、 時間範囲を過去 3 時間に設定すると、[Trend] タブには 3 時間のデータが表示されます。

[ViewDetails]をクリックすると、追加の詳細情報を記載したスライドインペインが開きます。スライド インペインからチャートの要素を選択して、より詳細なデータを表示できます。

タイムラインスライダの下に水平バーとして表示されるデータを選択して、上位の場所、デバイスタイ プ、および場所に基づいてテーブルをフィルタ処理できます。

ステップ **13** [WAN Link Availability] ダッシュレットを使用して、次の情報を確認できます。

### **[WAN Link Availability]** ダッシュレット

色分けされたチャートには、ネットワークで使用可能な WAN リンクの情報が表示されます。

[Latest] タブには、使用されている WAN リンクの割合が表示されます。

[Trend] タブには、時間範囲の設定で選択した時間範囲のトレンドビューが表示されます。たとえば、 時間範囲を過去 3 時間に設定すると、[Trend] タブには 3 時間のデータが表示されます。

[ViewDetails]をクリックすると、追加の詳細情報を記載したスライドインペインが開きます。スライド インペインからチャートの要素を選択して、より詳細なデータを表示できます。

タイムラインスライダの下に水平バーとして表示されるデータを選択して、上位の場所(リンク数)と デバイスタイプ(リンク数)に基づいてテーブルをフィルタ処理できます。

# デバイスの健全性のモニターとトラブルシューティング

この手順を使用して特定のデバイスに関する詳細情報を表示して、対処する必要がある潜在的 な問題が存在するかどうかを判断します。

ステップ **1** メニューアイコン( )をクリックして、アシュアランス > **[Health]**。

[Overall health] ダッシュボードが表示されます。

ステップ **2** [Network] タブをクリックします。

### ステップ **3** [Network] 正常性ダッシュボードで、次のいずれかを実行します。

• [Network Devices] ダッシュレットの [Device Name] 列で、デバイス名をクリックします。

• [Search] フィールドで、デバイス名、IP アドレス、または MAC アドレスを入力します。

[Device 360] ウィンドウに、ネットワークデバイスの 360 度ビューが表示されます。

(注) デフォルトでは [Map View] が表示されます。

### 図 **8 : [Device 360]** ウィンドウ

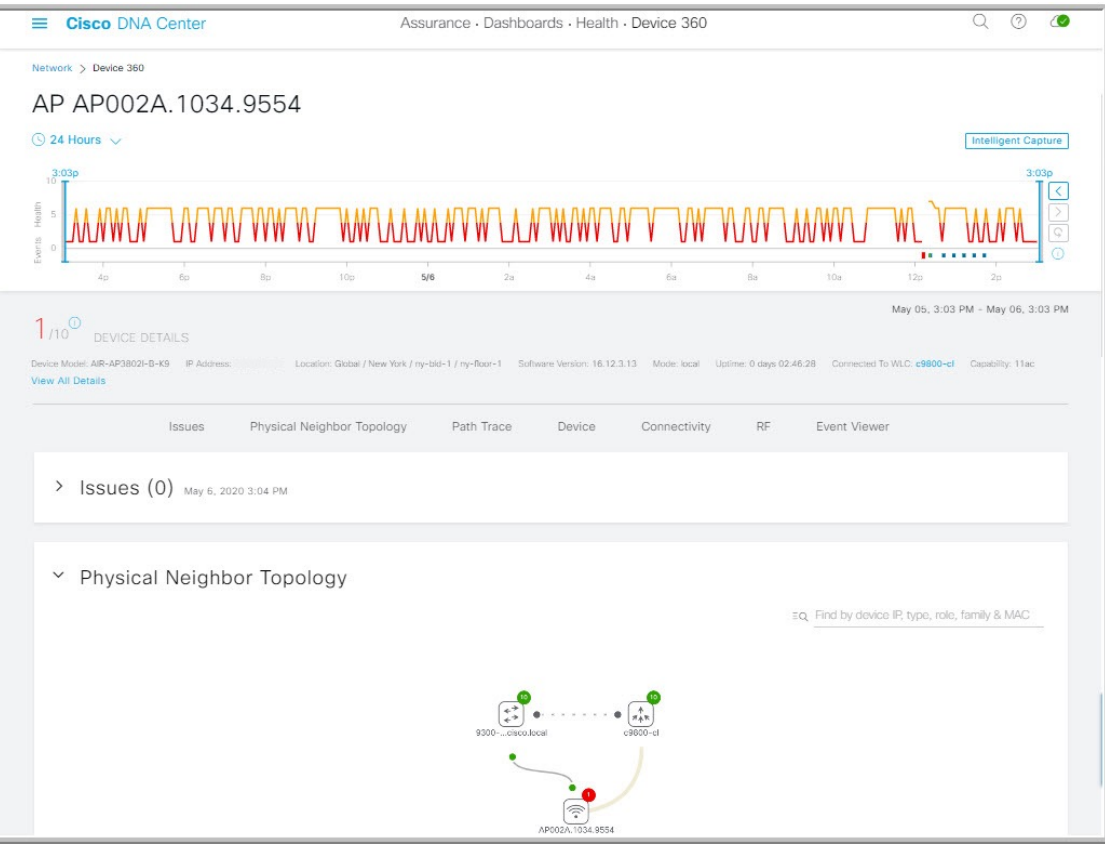

- ステップ4 時間範囲設定 (◎24 Hours ▽) をクリックして、ウィンドウに表示されるデータの時間範囲を指定します。
	- a) ドロップダウンメニューから、時間範囲として [3 hours]、[24 hours]、または [7 days] を選択します。
	- b) 開始日付と時刻、終了日付と時刻を指定します。
	- c) [Apply] をクリックします。
- ステップ **5** [IntelligentCapture]をクリックすると、特定のネットワークデバイスのキャプチャされたオンボーディン グおよびデータパケットを表示、モニターリング、およびトラブルシューティングして、対処する必要 がある潜在的な問題が存在するかどうかを確認できます。RF統計情報の表示とアクセスポイントのスペ クトル解析データの管理 (396 ページ)を参照してください。
	- インテリジェント キャプチャはすべての AP モデルでサポートされていません。[Intelligent Capture]が表示されない場合は、APがサポート対象のモデルであること、またAPが[Network Health] ダッシュボード上の場所に割り当てられていることを確認します。 (注)
- ステップ **6** タイムラインスライダを使用すると、一定期間のネットワークデバイスに関する正常性およびイベント 情報を表示できます。
	- タイムラインのギャップは、デバイスからヘルスデータが取得されなかったことを示します。 この状況は、デバイスがメンテナンスモードのときに発生する可能性があります。 (注)

タイムラインスライダには、次の機能があります。

• [Health]:タイムラインスライダの上にカーソルを合わせると、5 分の時間枠におけるクライアント の正常性スコアと KPI が表示されます。デバイスの正常性スコアは、すべての KPI 正常性スコアの 最小値です。

グラフをダブルクリックすると、1 時間の期間のタイムラインスライダが表示されます。

1時間を超えて情報を表示する場合は、タイムラインスライダを必要な時間範囲に手動で 移動します。 (注)

タイムラインをダブルクリックすると、1時間の期間のタイムラインスライダが表示されます。ウィ ンドウ全体が更新され、該当する 1 時間の最新情報が表示されます。各カテゴリ([Issues]、 [Connectivity] など)の横にあるタイムスタンプも更新されることに注意してください。

• [Events]:イベントデータは、色分けされた垂直バーとしてグラフに表示されます。緑の垂直バー は、成功したイベントを示し、赤の垂直バーは失敗したイベントを示します。

各垂直バーは、5分の時間枠を表します。各5分間ウィンドウに、複数の重要イベントが生成される 場合があります。垂直バーにマウスカーソルを合わせると、イベントに関する詳細情報を取得でき ます。

- ステップ **7** タイムラインの下の [Device Details] 領域で、デバイスの正常性スコアを確認できます。
	- (注) メンテナンスモードのデバイスは、デバイスのヘルススコアの計算に含まれません。

デバイスの正常性スコアの詳細は次のとおりです。

- [Switch]:スイッチの正常性スコアは、次のパラメータの最小サブスコアです。メモリ使用率、CPU 使用率、リンクエラー、リンク破棄、アップリンクの可用性、コントロールパネルへの到達可能性。 また、ファブリックデバイスの場合は、ファブリックの正常性が含まれます。詳細については、「ス イッチ ヘルス スコア (127 ページ)」を参照してください。
	- [Switches]:アップリンク可用性は、インフラストラクチャのリンクに基づいています。 (注)

[CiscoStackWise Virtual]:アップリンクの可用性は、インフラストラクチャリンク、Cisco StackWise Virtual リンク (SVL)、およびデュアルアクティブ検出(DAD)リンクに基づ いています。Cisco StackWise Virtual と制限事項について (121 ページ)を参照してくだ さい。

[Cisco StackWise]:アップリンクの可用性は、インフラストラクチャリンクおよび Cisco StackWise リンクに基づいています。CiscoStackWise と制限事項について (122 ページ) を参照してください。

- [Router]:ルータの正常性スコアは、次のパラメータの最小サブスコアです。メモリ使用率、CPU使 用率、リンクエラー、リンク破棄、アップリンクの可用性、コントロールパネルへの到達可能性。 詳細については、「ルータ ヘルス スコア (129 ページ)」を参照してください。
	- (注) アップリンクの可用性は、インフラストラクチャリンクに基づいています。
- [AP]:APの正常性スコアは次のパラメータの最小サブスコアです。メモリ使用率、CPU使用率、リ ンクエラー、無線使用率、干渉、ノイズ、電波品質。詳細については、「AP ヘルス スコア (130 ページ)」を参照してください。

• [WirelessController]:ワイヤレスコントローラの正常性スコアは、次のパラメータの最小サブスコア です。メモリ使用率、空きタイマー、空きメモリバッファ(MBufs)、作業キュー要素(WQE)プー ル、パケットプール、リンクエラー。ファブリックワイヤレスコントローラの場合、ファブリック ヘルスが含まれます。詳細については、ワイヤレス コントローラのヘルス スコア (131ページ)を 参照してください。

ヘルス スコアの色は、その重大度を示します。正常性は 1 ~ 10 のスケールで測定され、10 が最高スコ アになります。スコア 0 は、データを取得できなかった、またはデバイスがメンテナンスモードであっ たことを示します。

- ●:重大レベルの問題。ヘルス スコアの範囲は1~3です。
- ●:警告。ヘルス スコアの範囲は4~7です。
- ●:エラーまたは警告はありません。ヘルス スコアの範囲は8~10です。
- ●:使用可能なデータがありません(メンテナンスモードのデバイスを含む)。ヘルス スコアは0で す。
- ステップ **8** タイムラインの下の [Device Details] エリアを使用して、デバイスに関する最新情報を確認できます。こ れには、デバイスが配置されているビルディングやフロア、デバイスモデル、IP アドレス、デバイスに インストールされているソフトウェアのバージョン、デバイスロール、HA ステータス、IP アドレスま たは MAC アドレス、稼働時間などが含まれます。
	- [Fabric] の場合、[Fabric Role]、[Fabric Domain]、[FabricSite]、[System Resources]、[DataPlane]、 [Virtual Network]、および [Events] の各要素がデバイス詳細エリアに表示されます。 (注)

**Cisco StackWise Virtual** の場合、[Stack Status: Stackwise Virtual] と [StackWise Virtual Domain] の2つの追加要素が表示されます。

[Cisco StackWise] の場合、[StackWise] という追加要素と、[StackWise (2)] のように、スタック 内のスイッチ数が表示されます。スタックには最大 8 台のスイッチを設定できます。

[Mesh AP] の場合、[Mode]、[Mesh Role] および [RAP] の各詳細情報がデバイス詳細領域に表 示されます。

PoE 対応デバイスの場合、[IEEE Class]、[Negotiated Power Level]、および [PoE Status] の各要 素がデバイス詳細エリアに表示されます。

- ステップ **9** [View Details] 領域で [View All Details] をクリックすると、一般的な情報、ネットワーク情報、ラックロ ケーションなど、デバイスの他の属性を表示するスライドインペインが開きます。デバイスタイプによっ ては、追加のデバイス固有の詳細が含まれる場合があります。
- ステップ **10** [Issues] カテゴリを使用して、対処する必要がある問題を確認できます。
	- (注) デバイスがメンテナンスモードの場合、問題はトリガーされません。

問題は、タイムスタンプに基づいて一覧表示されます。直近の問題が最初にリストされます。

問題をクリックするとスライドインペインが開き、問題の説明、影響、および推奨されるアクションな ど、対応する詳細情報が表示されます。

スライドインペインでは、次の操作を実行できます。

• この問題を解決するには、次の手順を実行します。

- **1.** ドロップダウンリストから [Resolve] を選択します。
- **2.** [Resolved Issues] をクリックすると、解決済みの問題が表示されます。
- 問題を無視するには、次の手順を実行します。
- **1.** ドロップダウンリストから [Ignore] を選択します。
- **2.** スライダで問題を無視する時間数を設定します。
- **3.** [Confirm] をクリックします。
- **4.** 無視された問題を表示するには、[Ignored Issues] をクリックします。
- ステップ **11** [Physical Neighbor Topology] カテゴリを使用して、デバイスのトポロジと隣接するデバイスへの接続方法 を確認できます。

次を実行できます。

- ノードをクリックして、ノードに関する情報が表示されたスライドインペインを表示します。
- 2 つのデバイス間のリンクをクリックすると、その特定のリンクに関する詳細(リンクに対応する ポート/インターフェイス、管理ステータス、ポートモードなど)が表示されます。
- リンクエンド(ドット)にカーソルを合わせると、リンクのステータスが表示されます。
- デバイスのグループにカーソルを合わせて [View Devices List] をクリックすると、デバイスのリスト とその詳細が表示されます。
- [Onboarding]エリアの[Search]フィールドで、特定のデバイスを検索できます。特定のノードが選択 され、デバイスの対応する情報が表示されます。
	- AP 360 では、2 GHz および 5 GHz のクライアントが表示されます。これら 2 つのクライ アントからの点線のリンク回線はクリックできません。また、APからワイヤレスコント ローラへのリンク回線とワイヤレスコントローラから AP へのリンク回線はクリックで きません。 (注)
	- SD-Accessファブリックの場合、ファブリックグループはファブリックバッジアイコンで 表示されます。 (注)
	- Cisco StackWise Virtual および Cisco StackWise には、スタックのアイコン(国)が表示さ れます。 (注)

Cisco StackWise Virtual または Cisco StackWise が含まれているパスには、パストレースで スイッチのアイコンが表示されます。

ステップ **12** [Event View] カテゴリを使用して、デバイスのイベントの監査証跡を確認できます。イベントビューア テーブルは、イベントが発生したときの理由コードやタイムスタンプなどの問題に関する情報を提供し ます。イベントをクリックすると、右側のペインにそのイベントに関する詳細情報が表示されます。

- [For APs]:シナリオと、各シナリオにつながる一連のサブイベントが表示されます。これにより、 どのサブイベントの間に問題が発生したのかを特定できます。送信電力の変更、RFチャネル変更、 無線リセットなどの無線リソース管理(RRM)イベントが表示されます。
- [For switches and routers]: クリティカル以上の重大度(致命的およびアラート)を示すすべての syslog、アップ/ダウンしているあらゆるリンクのイベント、到達可能デバイスまたは非到達可能デ バイスのイベントが表示されます。また、クリティカルレベルより重大度が低い syslog(エラー、 注意、通知、および情報)も表示されます。詳細については、スイッチおよびルータの重大レベル に満たない選択済み Syslog (120 ページ)を参照してください。
- [Wireless Controllers]:ワイヤレス コントローラ イベントを一覧表示します。Cisco AireOS デバイス の場合、選択したトラップとsyslogが表示されます。Cisco IOSコントローラの場合、選択したsyslog とイベントが表示されます。
- ステップ **13** [Path Trace] カテゴリを使用して、パストレースを実行できます。

[Run New Path Trace] をクリックすると、指定した送信元デバイスと接続先デバイス間のネットワークト ポロジが表示されます。トポロジには、パスの方向とパスに沿ったデバイスが、その IP アドレスを含め て含まれます。ディスプレイには、パスに沿ったデバイスのプロトコル(**Switched**、**STP**、**ECMP**、 **Routed、Trace Route**)や、その他のソース タイプも表示されます。

パス トレースの実行 (407 ページ)を参照してください。

ステップ **14** [Application Experience] カテゴリをクリックすると、ネットワークで実行中のアプリケーションが表示さ れます。

> メトリックをチャート形式で表示するには、アプリケーションの横にあるオプションボタンをクリック します。関連する情報を示すスライドインペインが開きます。

> アプリケーション エクスペリエンスとアプリケーションの可視性について (161ページ) およびホスト のアプリケーション エクスペリエンスの表示 (169 ページ)を参照してください。

- (注) このカテゴリは、ルータのみに表示されます。
- ステップ **15** [Detail Information] カテゴリを使用して、デバイスの KPI の一定期間の履歴を確認できます。 次の各タブをクリックすると、対応する詳細が表示されます。

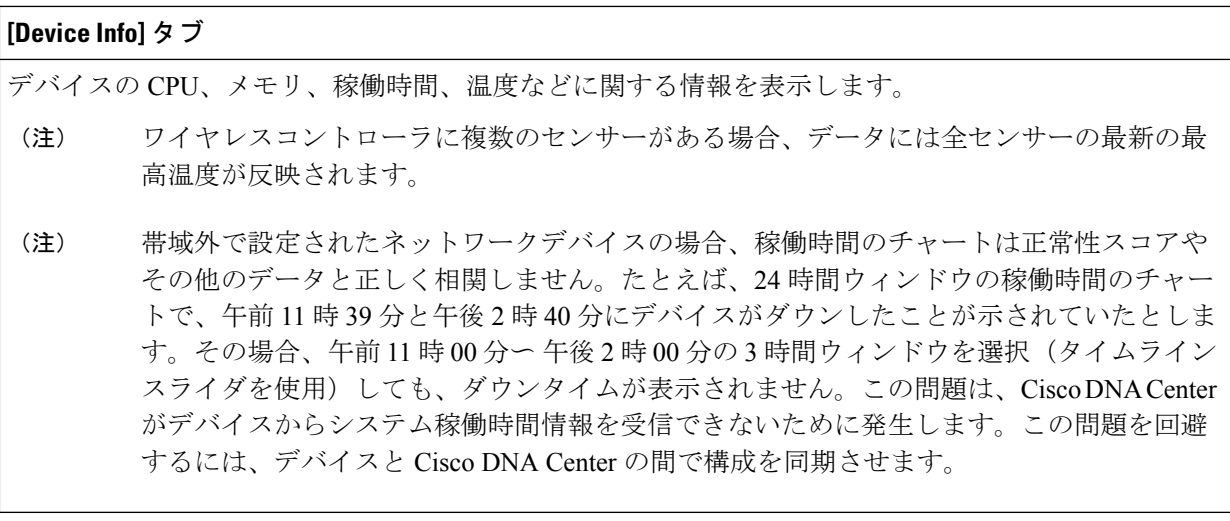

### **[Connectivity]** タブ

デバイスのネットワークとの接続の正常性に関する情報が表示されます。このタブは、AP に対して表 示されます。

[Connectivity] タブには、[Radio 0]、[Radio 1]、[Radio 2] のように、無線固有の KPI に対応するタブがあ ります。適切な無線をクリックして、[Current Channel]、[Extended Channel (s)]、[RF Profile]、[Band]、 [Mode]、[Current Channel Width] などの情報を表示します。また、[Traffic]、[Client Count] などのチャー トも表示できます。

• [Traffic] : 無線のトラフィック (Mbps 単位) が表示されます。Rx (レシーバ) データ パケットと Tx(トランスミッタ)データ パケット(バイト単位)が、色分けされた線でチャートに表示され ます。

グラフの時間インスタンスの上にカーソルを重ねて、特定の日時に送信または受信されたトラフィッ ク量(Rx または Tx)を表示します。

• [ClientCount]:無線対応のクライアントの数が表示されます。クライアント数は、チャート上に色 分けされた線で表示されます。

グラフの時間インスタンスの上にカーソルを重ねて、特定の日時に AP に接続されたクライアント 数を表示します。

• [LinkError]:インターフェイスに関する情報を表示するには、チャートの右側にあるインターフェ イスの横のチェックボックスをオンにします。選択したインターフェイスに基づき、各インター フェイスのエラー割合が、チャート上に色分けされた線で表示されます。

グラフの時間インスタンスの上にカーソルを重ねて、特定の日時のエラー割合を表示します。最大 5 つのインターフェイスを選択できます。

- [Ethernet Interface KPI]: [Ethernet Interface KPI] には、[GigabitEthernet0] や [GigabitEthernet1] などの インターフェイスが含まれています。適切なインターフェイスをクリックして、[Utilization]、 [Error]、および[Rate]のチャートを表示します。また、AP360の上部で選択された時間範囲につい て集計された KPI の合計値と平均値も表示できます。
	- スイッチに接続されているインターフェイスには、[Connected Switch] バナーが表示さ れます。 (注)
- [Retries]:無線接続の再試行回数が再試行チャートに表示されます。
	- リンクエラーについては、インフラストラクチャリンクだけが考慮されます。インフ ラストラクチャリンクとは、ネットワークデバイス(スイッチ、ルータ、ワイヤレス コントローラ、APなど)を接続するトポロジカルリンクを指します。 (注)

### **[Fabric Site]** タブ

このタブは、SD-Access ファブリックで使用できます。

ファブリック KPI は、[Fabric Site Connectivity]、[Fabric Infrastructure] および [Fabric Control Plane] の各 カテゴリにグループ化されます。これらのカテゴリに基づいてフィルタ処理して、それぞれのKPI、つ まり [CP Reachability]、[LISP Session Status] および [Pub-Sub Session Status for INFRA VN] を表示できま す。これらのカテゴリに基づいて、接続先、IPアドレス、タイプなどの到達可能性情報を含むテーブル を表示します。コントロールプレーンの到達可能性ステータス、lisp、および pubsub セッションのス テータスチャートを表示するには、接続先の横にあるチェックボックスをオンにします。

アップリンク ステータス チャートには、ファブリックアンダーレイの自動化を使用して ファブリックをプロビジョニングする場合にのみデータが表示されます。 (注)

### **[Interfaces]** タブ

名前、説明、動作ステータス、リンク速度など、選択したインターフェイスに関する情報が含まれま す。

特定のポートタイプに関する情報を表示するには、[PORT TYPE] タブを使用します。表示されるタブ は、選択されたデバイスのタイプによって異なります。

- [Switches and Routers]:[All]、[Access]、[Auto]、[Routed]、および [Trunk] ポートタイプを表示しま す。
- [Cisco StackWise Virtual]: [All]、[Access]、[Auto]、[Routed]、[Trunk]、[SVL]、および [DAD] ポー トタイプを表示します。
- [Cisco StackWise]:[All]、[Access]、[Auto]、[Routed]、[Trunk]、および [StackWisePort] ポートタイ プを表示します。

• [Wireless Controller]:[All]、[Ethernet]、および [Virtual] ポートタイプを表示します。

テーブルにはソート可能な列が含まれています。ただし、新しいパラメータを使用して列をソートしよ うとすると、拡張インターフェイスリストが折りたたまれます。

[LinkSpeed] データの列には、インターフェイスまたは物理ポートの速度容量が表示されま す。ポートが特定の速度にネゴシエートされた場合は、ネゴシエートされた速度が表示さ れます。 (注)

特定の日時のインターフェイスに関する動作ステータスをチャート形式で表示するには、インターフェ イスの横にあるチェックボックスをオンにします。最大 5 つのインターフェイスを選択できます。デ フォルトでは、テーブル内の最初のインターフェイスが選択されます。

[Interface Availability]、[Utilization]、[Error]、および [Link Discard] チャートがテーブルの下に表示され ます。

ワイヤレスコントローラの場合、リンク破棄情報が別のチャートに表示されることはあり ません。リンク破棄情報は、他のデータとともに [Traffic Summary] テーブルに表示されま す。[TrafficSummary]テーブルのデータは、ワイヤレスコントローラ上の物理インターフェ イスとイーサネット インターフェイスについてのみ表示されます。 (注)

[Tx Utilization] チャートと [Rx Utilization] チャートの値が [Percentage] と [Rate(bps)] に入力されます。 [Percentage] と [Rate] を切り替えて使用状況の値を表示できます。

### **[PoE]** タブ

このタブは、PoE 対応スイッチおよび AP で使用できます。

デバイスの Power over Ethernet(PoE)テレメトリを表示します。

### スイッチ

[POWER SUMMARY] セクションには、スイッチの全体的な PoE テレメトリが表示されます。

- [Power Budget]:PoE 対応デバイス用にスイッチから割り当てられている合計電力。
- [Used Power]:PoE 対応デバイスにスイッチから供給されている電力。
- [Remaining Power]:PoE 対応デバイスで使用可能な未使用の電力。
- [Power Usage]:PoE 対応デバイスにスイッチから供給されている電力の割合。この値は、[Used Power] の値を [Power Budget] の値で割った値になります。

[PowerStack] セクションには、PoE に接続された電源スタックデバイスが一覧表示され、電源スタック 名、スタックモード、スタックトポロジ、割り当てられた電力、消費電力、残りの電力などが示されま す。

[Module Power Details] セクションには、PoE に電力を供給するスイッチのコンポーネントのリストが表 示されます。

[PoE Interfaces] セクションには、スイッチのインターフェイスに接続されている PoE 対応デバイスが一 覧表示されます。セクションの上部に、現在オフになっているインターフェイスの数が表示されます。

このテーブルは次の方法でカスタマイズできます。

- •テーブルの上にある [POE CONFIG]、[ADMIN STATUS]、および [POE OPER STATUS(SIGNAL PAIR)] のフィルタを使用して、インターフェイスをフィルタ処理できます。
- 検索バーを使用して、特定のインターフェイス、PoE対応デバイス、またはその他の値を検索でき ます。
- をクリックするとメニューが開き、特定のデータの種類の列を追加および削除できます。

#### **AP**

[Detail Information] セクションには、IEEE PD クラス、電力レベル、PoE 管理ステータス、PoE 動作ス テータス、PoEポリシングステータス、スイッチ名、インターフェイス名、割り当て電力、消費電力、 最大使用電力、PoE 優先順位、PoE 構成、無停止型 PoE など、AP の PoE テレメトリが表示されます。

[Power Distribution] セクションには、選択された時間範囲の配電(割り当て済み電力と消費電力)のト レンドチャートが表示されます。

### **[StackWise]** タブ

このタブは、Cisco StackWise に対して表示されます。

CiscoStackWise に関する情報(シリアル番号、製品 ID、MAC アドレス、ロール、状態、優先順位、隣 接するスイッチの番号など)が表示されます。

### **[StackWise Virtual]** タブ

このタブは、Cisco StackWise Virtual に対して表示されます。

Cisco StackWise Virtual に関する情報(シリアル番号、製品 ID、MAC アドレス、ロール、状態、優先順 位、稼働時間、ポート番号など)が表示されます。

### **[RF]** タブ

このタブは、AP とワイヤレスクライアントに対して表示されます。

- [RF] タブには、[Radio 0]、[Radio 1]、[Radio 2] のように、無線固有の KPI に対応するタブがありま す。それぞれの無線のタブをクリックすると、その無線のチャネル使用率、トラフィック使用率、 干渉、ノイズ、電波品質、通信時間の効率、クライアントごとのワイヤレス遅延の分布、送信出 力、チャネル情報などのチャートが表示されます。
	- **[RF]** タブの制限 (注)

3 種類の無線を使用する AP (Cisco Catalyst 9130 AP など)を 17.2 以降を実行中のワイ ヤレスコントローラに接続した場合、デバイスで3種類すべての無線がサポートされ、 [RF] タブに3種類の無線 (Radio 0、Radio 1、および Radio 2) が表示されます。

同じAPを17.1以前のバージョンを実行中のワイヤレスコントローラに接続した場合、 デバイスでは2種類の無線がサポートされ、[RF]タブに2種類の無線(Radio 0とRadio 1)が表示されます。

ただし、APを新しいバージョンを実行するワイヤレスコントローラから古いバージョ ンを実行するワイヤレスコントローラに移行した場合 (17.2 以降から 17.1 以前)は、 最初に検出された3種類の無線 (Radio 0、Radio 1、Radio 2) が [RF] タブにそのまま表 示されます。

- · AP の 5 GHz 無線については、[DFS] タブに動的周波数選択 (DFS) レーダーイベントに関する情 報が表示されます。
- AP 360 については、[RF] タブに [Neighbors and Rogues] タブが含まれます。そのタブには、[Band] (2 GHz および 5 GHz 無線周波数)、 [Type] (All、Neighbor、Rogue) および [RSSI Range] (0 ~ 100 dBm)フィルタが含まれます。選択されたフィルタに応じて、AP テーブルが更新されます。

AP テーブルデータには、識別子、無線、RSSI(dBm)、チャネル、タイプ、SSID、クライアント 数、および送信出力(dBm)が含まれます。AP デバイス、無線、または他の値を検索するには、 検索バーを使用します。

をクリックしてメニューを開き、[Edit Table Column] を使用して特定の列を有効または無効にで きます。

CSV ファイルにテーブルデータをエクスポートするには、[Export] をクリックします。

• 選択されたフィルタに応じて、Wi-Fi Analyzer のグラフがテーブルの下に表示されます。Wi-Fi グ ラフでは、AP 360 タイムラインスライダの上部で選択された時間範囲について、集計された KPI の合計値と平均値の要約が示されます。

特定の AP に関する Wi-Fi Analyzer のグラフを表示するには、AP の横にあるチェックボックスをオ ンにします。詳細を表示するには、チャートにカーソルを合わせます。

[Chart Setting] アイコンをクリックして、各 AP のグラフに表示される [Access Point Label] を有効ま たは無効にします。

### **[Virtual Network]** タブ

このタブは、SD-Access ファブリックで使用できます。

KPI は、[VN Services] カテゴリと [Fabric Control plane] カテゴリにグループ化されます。カテゴリを選 択して、[Multicast(external RP)] と [Pub-SubSessionStatus] の両方の KPI を表示できます。これらのカ テゴリをフィルタ処理して、接続先、IPアドレス、タイプなどの到達可能性情報を含むテーブルを表示 できます。コントロールプレーンの到達可能性ステータス、lisp、およびpubsubセッションのステータ スチャートを表示するには、接続先の横にあるチェックボックスをオンにします。

#### **[Transits and Peers Network]** タブ

このタブは、SD-Access ファブリックで使用できます。

[Transits and Peers Network] タブには、[Transit Site Control Plane] の KPI である [LISP Session from Border to Transit Site Control Plane] と [Pub-Sub Session from Border to Transit Site Control Plane] が含まれていま す。適切な KPI チェックボックスをオンにして、接続先、IP アドレス、タイプなどの到達可能性情報 を含むチャートとテーブルを表示します。

### **[Mesh]** タブ

このタブは、メッシュ AP で使用できます。

[Mesh] タブには、デバイスのメッシュロール、メッシュプロファイル、ダウンストリーム MAP、メッ シュ バックホール チャネル、RAP へのホップ、ブリッジグループ名、およびバックホール インター フェイスが表示されます。

また、無線固有の次の KPI である [Current Channel]、[Extended Channel(s)]、[Mode]、[RF Profile]、 [Band]、[Tx Power]、[Clean Air Status]、[Admin State]、および [Current Channel Width] も表示されます。

ステップ **16** 建物内のフロア全体にわたるAP無線の正常性を比較するには、右上隅のトグルボタンをクリックして、 [Detail View] と [Map and Comparison View] を切り替えます。

[Map and Comparison View] には、AP 無線が配置されたフロアマップが表示されます。

ステップ **17** [View Floor] ドロップダウンリストから、AP 無線を比較するフロアを選択します。

フロアマップ上の AP アイコンにカーソルを合わせると、AP 無線のデバイスの詳細([MAC Address]、 [Model]、[Mode]、[Issue Count] など)が表示されます。

ステップ **18** [Compare AP Radios] をクリックしてフロアマップ上の AP 無線を比較します。

[Map View] がデフォルトで表示され、最後の 5 分間の AP 無線データが表示されます。

ステップ **19** フロアマップ上の AP アイコンをクリックします。

比較する無線を選択または選択解除するためのダイアログボックスが表示されます。

ステップ **20** フロアで比較する無線のリストの横にあるチェックボックスをオンにします。

- デフォルトでは、それぞれの AP の最初の無線がモニターモードの場合にのみ、Cisco DNA Center は現在の AP を比較対象として選択します。 • 比較に使用可能な AP 無線のモードは、[Local]、[Remote]、[Hybrid] モードのみです。 • 一度に最大 5 つの AP 無線を比較のために選択できます。 (注)
- ステップ **21** [AP Radio Compatibility] を使用して、比較のために選択された AP 無線のリストを表示します。 [Radio]、[IP Address]、[Model]、[Uptime]、[Connected to WLC]、[Floor] を比較できます。
- ステップ **22** [Comparative Metrics] を使用して、選択された KPI の比較メトリックを表示します。
- ステップ **23** [Select KPI] ドロップダウンリストから、比較マトリックスを表示する KPI を選択します。 次の KPI から選択できます。
	- チャネル情報
	- スループット (Rx レート)
	- 無線の再試行
	- Interference
	- 電波品質
	- 管理フレーム
	- Tx Errors
	- Tx Power
	- トラフィック使用率
	- Tx トラフィック使用率
	- スループット(Tx レート)
	- 接続されているクライアントの数
	- チャネルの使用率
	- Noise
	- ワイヤレス遅延
	- データフレーム
	- Rx Errors
	- マルチキャストカウンタ
	- Rx トラフィック使用率
- ステップ **24** トグルボタンをクリックして [Map View] と [Table View] を切り替えます。

[Access Point Radios] テーブルビューには AP 無線が一覧表示されます。

- ステップ **25** フロアマップで比較する AP 無線の横にあるチェックボックスをオンにします。
- ステップ **26** [AP Radio Comparison] エリアの比較からすべての無線を削除するには、[Clear Selection] をクリックしま す。
- ステップ **27** [Exit Comparison] をクリックして終了します。

## スイッチおよびルータの重大レベルに満たない選択済み **Syslog**

次の表に、[Device 360] ウィンドウの [Event Viewer] に表示される、クリティカルレベルに満た ない syslog メッセージ(エラー、注意、通知、情報)の選択済みリストを示します。

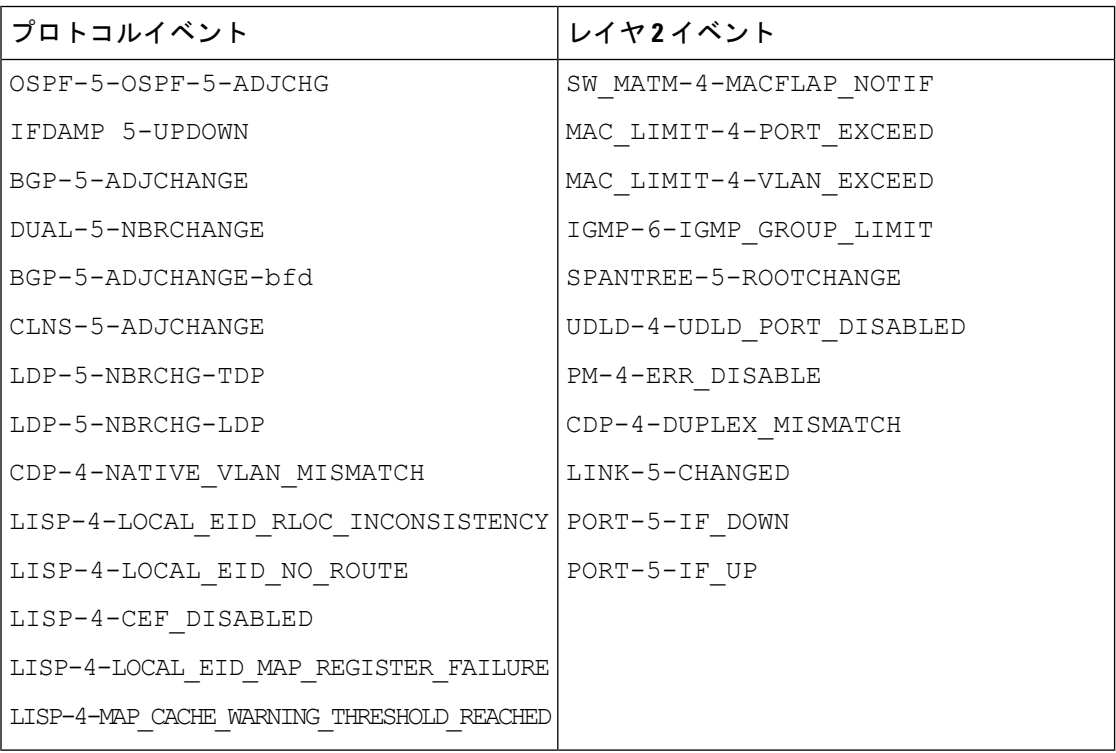

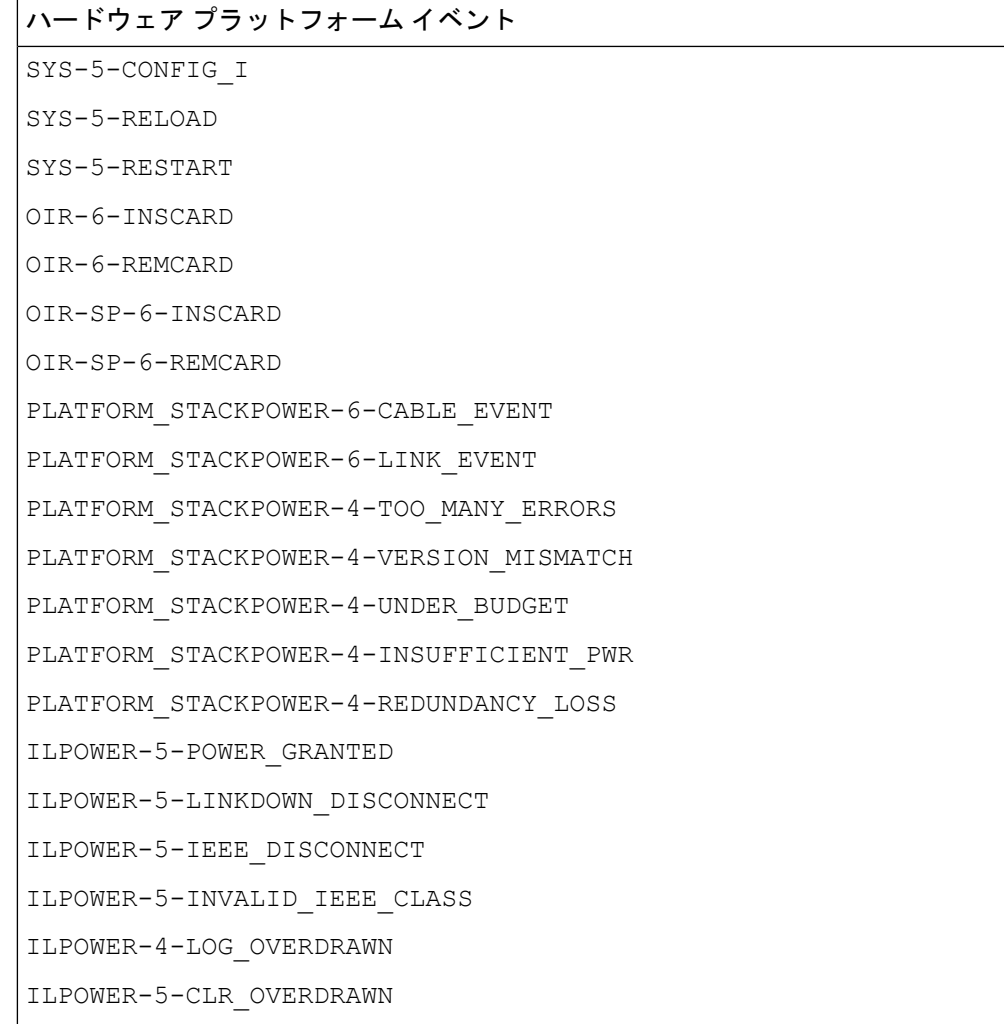

### **Cisco StackWise Virtual** と制限事項について

CiscoStackWise Virtual はネットワークシステムの可視化技術です。2 台の物理スイッチが 40-G または 10-G イーサネット接続を使用して 1 台の論理的な仮想スイッチとして動作することを 可能にします。

### **StackWise Virtual** 対応デバイス

次の表に、StackWise Virtual をサポートする Cisco Catalyst スイッチを示します。

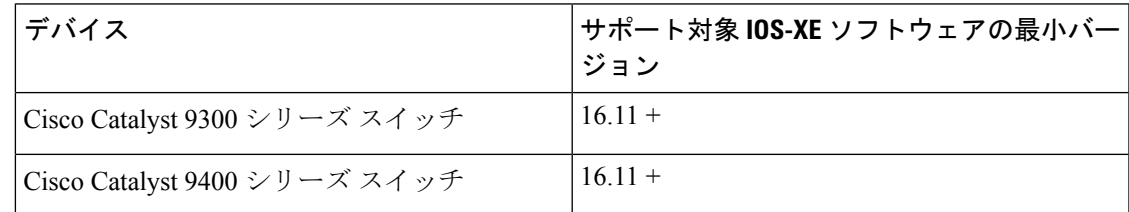

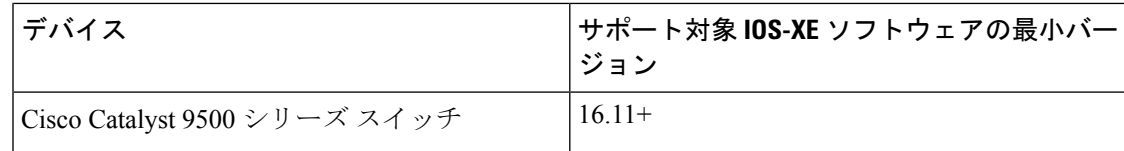

### **StackWise Virtual** の制限事項

Cisco StackWise Virtual には、次の既知の制限事項があります。

- Cisco StackWise Virtual を設定した後も、2 番目のスイッチはインベントリに表示されたま まになります。独自の IP アドレスがないため、応答を停止します。回避策として、次が 可能です。
- **1.** インベントリから 両方のスイッチを削除します。ネットワーク デバイスの削除 (74 ページ)を参照してください。
- **2.** StackWiseVirtualを設定します(2つのスイッチを1つの仮想スイッチに設定します)。
- **3.** デバイスを検出します。IP アドレス範囲を使用したネットワークの検出 (29 ペー ジ)、CDP を使用したネットワークの検出 (21 ページ)、またはLLDP を使用した ネットワークの検出 (37ページ)を参照してください。

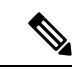

- StackWise Virtualが検出されると、1台のスイッチがアクティブな 役割を果たし、もう 1 台はスタンバイの役割を果たします。ス タック内の両方のスイッチは、1 つのプライマリ管理 IP アドレス に関連付けられます。 (注)
	- CiscoStackWise Virtual を削除すると、2 つのスイッチは独立します。両方が同じ IP アドレ スを持ち、デュアルアクティブ検出(DAD)状態で動作します。回避策として、次が可能 です。
	- **1.** 2 番目のスイッチで別の IP アドレスを設定します。
	- 2. デバイスをもう一度検出します。IPアドレス範囲を使用したネットワークの検出 (29 ページ)、CDP を使用したネットワークの検出 (21 ページ)、またはLLDP を使用 したネットワークの検出 (37 ページ)を参照してください。

### **Cisco StackWise** と制限事項について

CiscoStackWiseテクノロジーは、スイッチで構成されるスタックの能力をまとめて活用する革 新的な新しい手段を提供します。個別のスイッチがインテリジェントに結合され、32 Gbps の スイッチングスタックの相互接続により1つのスイッチングユニットが形成されます。スタッ ク内のすべてのスイッチが設定情報とルーティング情報を共有することで、単一のスイッチン グユニットを作り上げます。

### **Cisco StackWise** 対応デバイス

Cisco StackWise をサポートするデバイスを次に示します。

- Cisco Catalyst 3650 シリーズ スイッチ
- Cisco Catalyst 3850 シリーズ スイッチ
- Cisco Catalyst 9300 シリーズ スイッチ

### **StackWise** の制限事項

Cisco StackWise には、次の既知の制限事項があります。

- リングのステータスが **Device 360** ヘッダーに表示されません。
- リンク速度の情報は、**[Detail Information]** > **[Interfaces]** タブに表示されません。

# ネットワークデバイスの正常性スコアの設定

ネットワークデバイスの正常性スコアを設定するには、次の手順を実行します。KPIのしきい 値を変更し、計算に含めるKPIを指定すると、ネットワークデバイスの正常性スコアの計算を カスタマイズできます。

ステップ1 メニューアイコン (=) をクリックして、アシュアランス > [Manage] > [Health Score Settings] の順に選択 します。

[Health Score] ウィンドウが表示されます。

- ステップ **2** ネットワークデバイスカテゴリのタブをクリックして、正常性スコアの計算設定をカスタマイズします。 このタブには、ネットワークデバイスタイプの正常性スコアの計算に影響する KPI が表示されます。
- ステップ **3** [KPI Name] 列で、KPI 名のリンクをクリックします。 KPI のスライドインペインが表示されます。
- ステップ **4** KPI の正常性スコアを次のように設定します。
	- a) 定量的 KPI しきい値の場合は、良好な正常性スコアと見なすしきい値をカスタマイズできます。
	- b) 正常性と問題の設定の間で共通の KPI しきい値を同期または同期解除するには、[Synced] トグルボタ ンを使用します。正常性または問題の設定ページから同期した場合は、逆に同期されます。
	- c) 正常性スコアの計算から KPI を削除するには、[Included in Device healthScore] チェックボックスをオフ にします。
- ネットワークデバイスの正常性スコアは、含まれるすべての KPI の中で最も低いスコア です。 (注)
- 制約事項 正常性スコアの計算には、少なくとも 1 つの KPI を含める必要があります。
- ネットワークデバイスの KPI 正常性スコアを表示する際、除外された KPI には正常性ス コアの代わりに「NA」と表示されます。 注目
- d) デフォルト設定に戻すには、カーソルを [View Default Setting] の上に置いて、[ ✔ Use default] をクリッ クします。
- ステップ **5** [Apply] をクリックします。

確認のダイアログボックスが表示されます。

# ファブリックデバイスで**SNMP**コレクタメトリックを有 効化

ファブリック デバイスのヘルス スコアが正しく入力されるようにするには、SNMP コレクタ メトリックを有効化する必要があります。

- ステップ **1** メニューアイコン( )をクリックして、**[System]** > **[Data Platform]**。
- ステップ **2** [Collectors] をクリックします。

コレクタのリストが表示されます。

- ステップ **3** [COLLECTOR-SNMP] をクリックします。 [COLLECTOR-SNMP] ウィンドウが開きます。
- ステップ **4 [+ Add]** をクリックします。

**[SNMP Configuration]** ダイアログ ボックスが開きます。

ステップ **5** QOS を除くすべてのメトリックの横にあるチェックボックスをオンにします。

図 **9 : SNMP** の設定

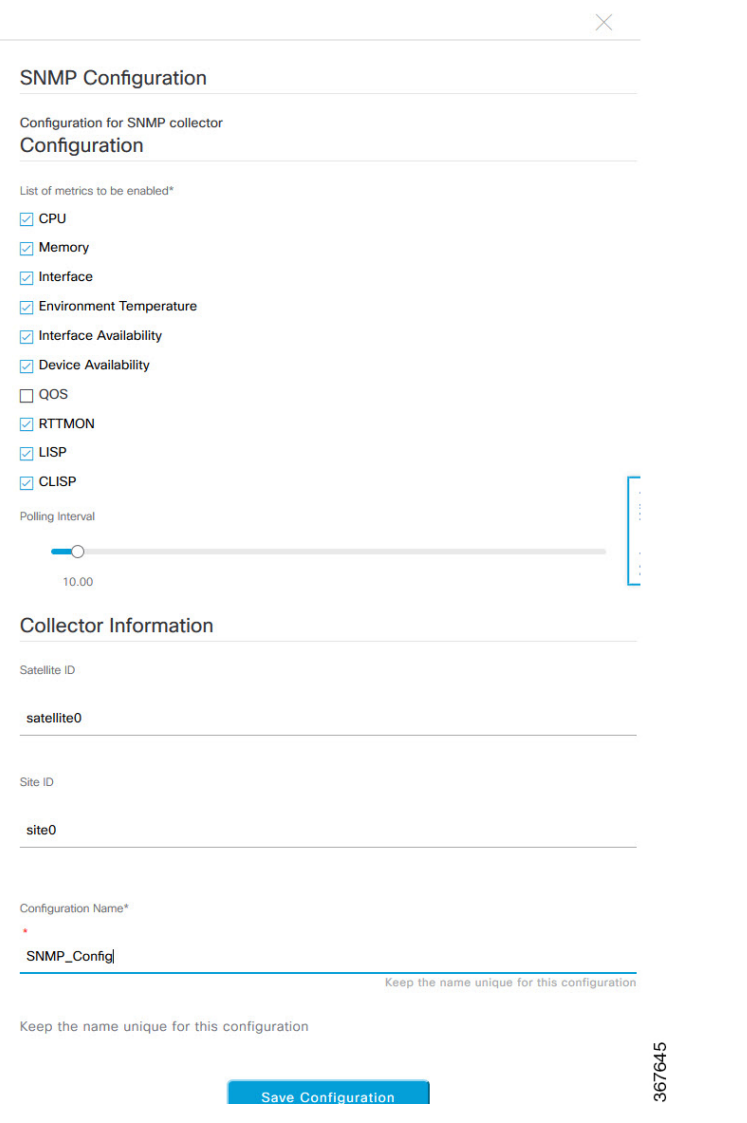

- ステップ **6** [Configuration Name] フィールドに、SNMP 設定の一意の名前を入力します。
- ステップ **7** [Save Configuration] をクリックします。

# ネットワークの正常性スコアと **KPI** メトリックについて

ここでは、ネットワーク正常性スコアと KPI メトリックの計算方法について説明します。

### ネットワーク ヘルス スコア

ネットワークの正常性スコアは、健全なネットワークデバイス(正常性スコアが8~10)の数 をネットワークデバイスの総数で割ったパーセンテージです。スコアは5分ごとに計算されま す。

次に例を示します。

90% (正常性スコア) = 90 (正常性スコア8~10のネットワークデバイス) ÷ 100 (ネットワー クデバイスの総数)

## デバイスカテゴリの正常性スコア

デバイスカテゴリの正常性スコア(アクセス、コア、ディストリビューション、ルータ、ワイ ヤレス)は、ターゲットカテゴリ内の正常なネットワークデバイスの数(正常性スコアが8~ 10) をそのカテゴリのネットワークデバイスの総数で割ったパーセンテージです。スコアは 5 分ごとに計算されます。

次に例を示します。

90%(正常性スコア)= 90(ターゲットカテゴリ正常性スコアが 8 〜 10 のネットワークデバイ ス)÷ 100(そのカテゴリのネットワークデバイス)

### 個別のデバイス正常性スコア

個別のデバイスの正常性スコアは、KPIメトリック正常値スコア(システムの正常性、データ プレーンの接続性、コントロールプレーンの接続性)の内の最小スコアになります。KPIメト リックスコアは、KPI ごとに定義されるしきい値に基づきます。

### デバイス正常性スコア**=MIN**(システムの正常性、データプレーンの接続性、コントロールプ レーンの接続性)

デバイスのタイプに応じて、メトリックは変わります。

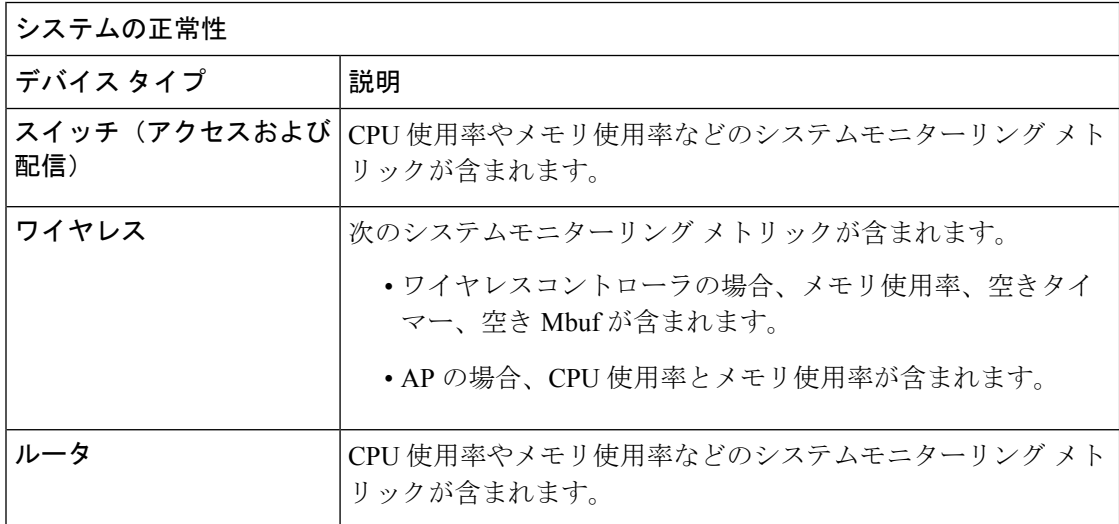

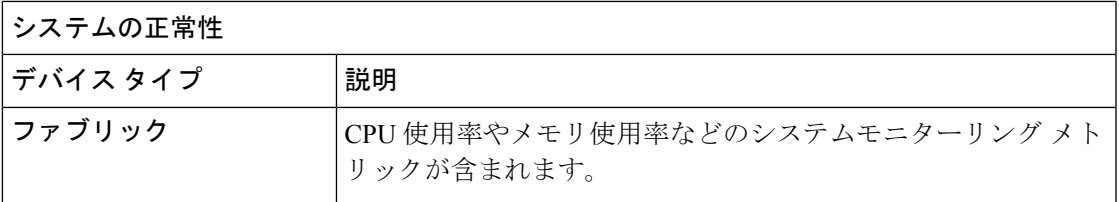

### データプレーンの接続性

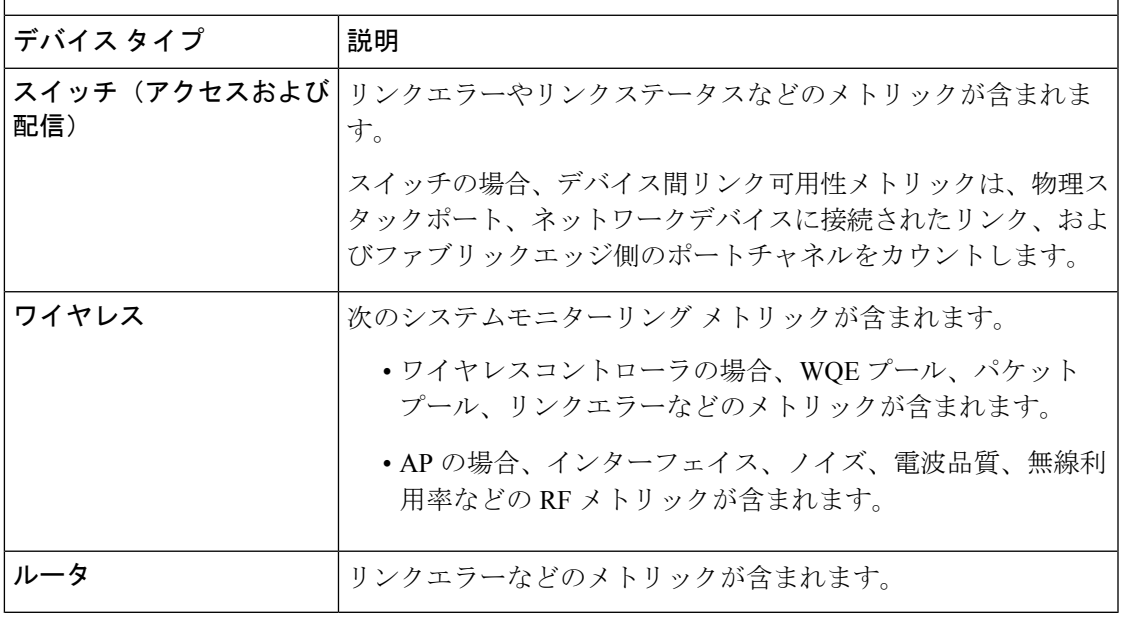

### コントロールプレーンの接続性

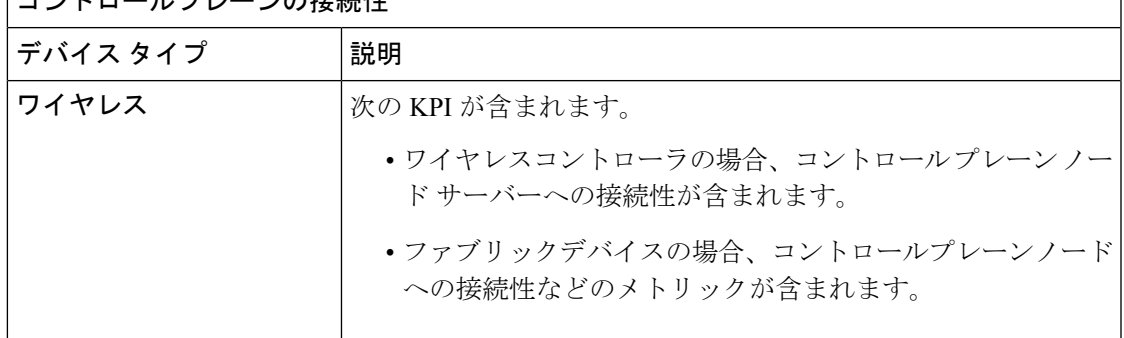

### スイッチ ヘルス スコア

スイッチ ヘルス スコアは、次のパラメータの最小サブスコアです。

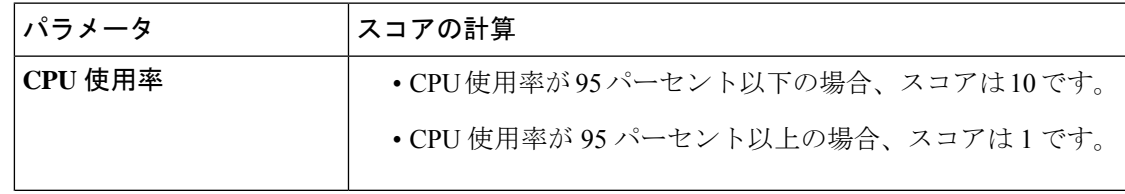

I

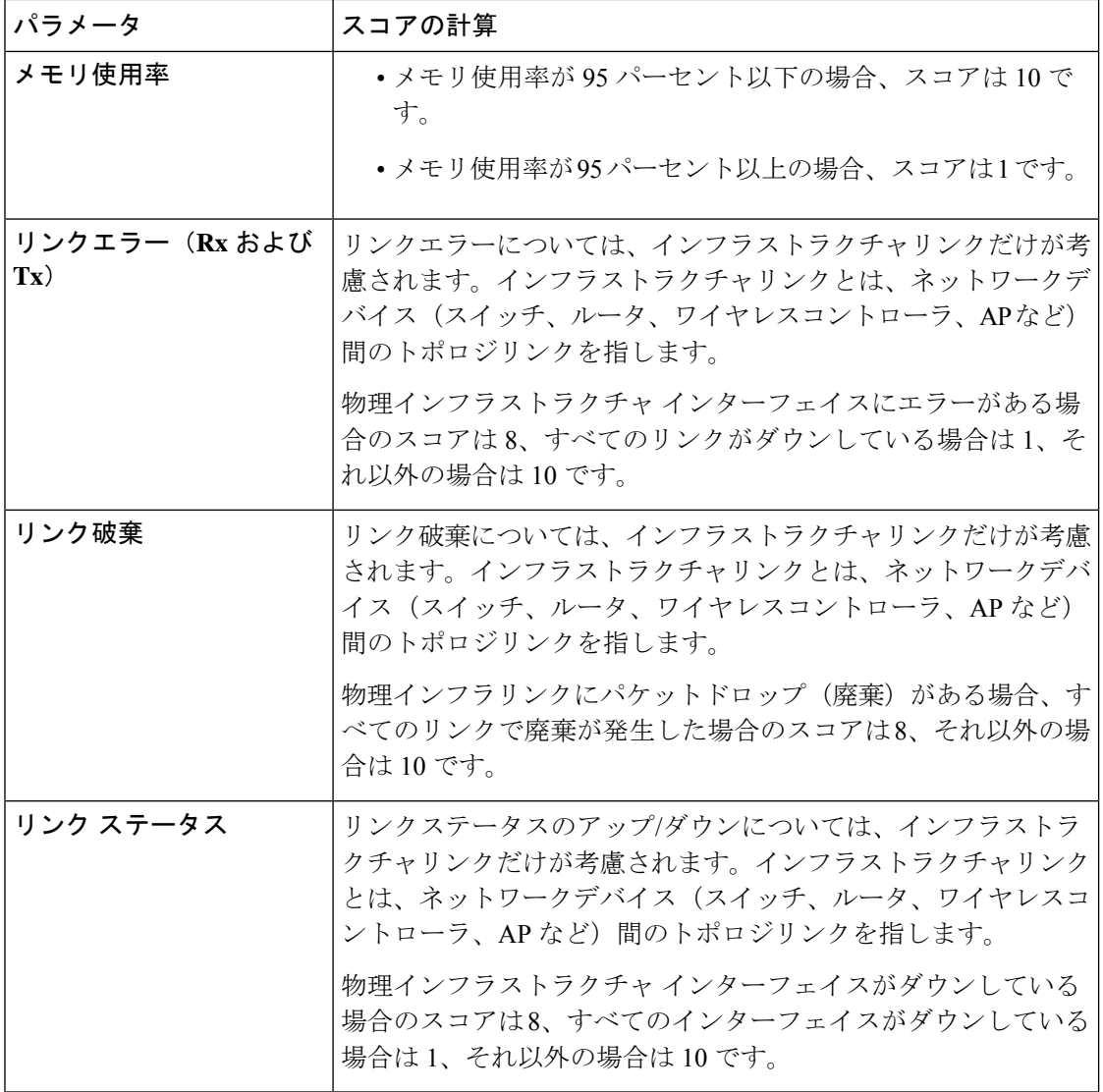

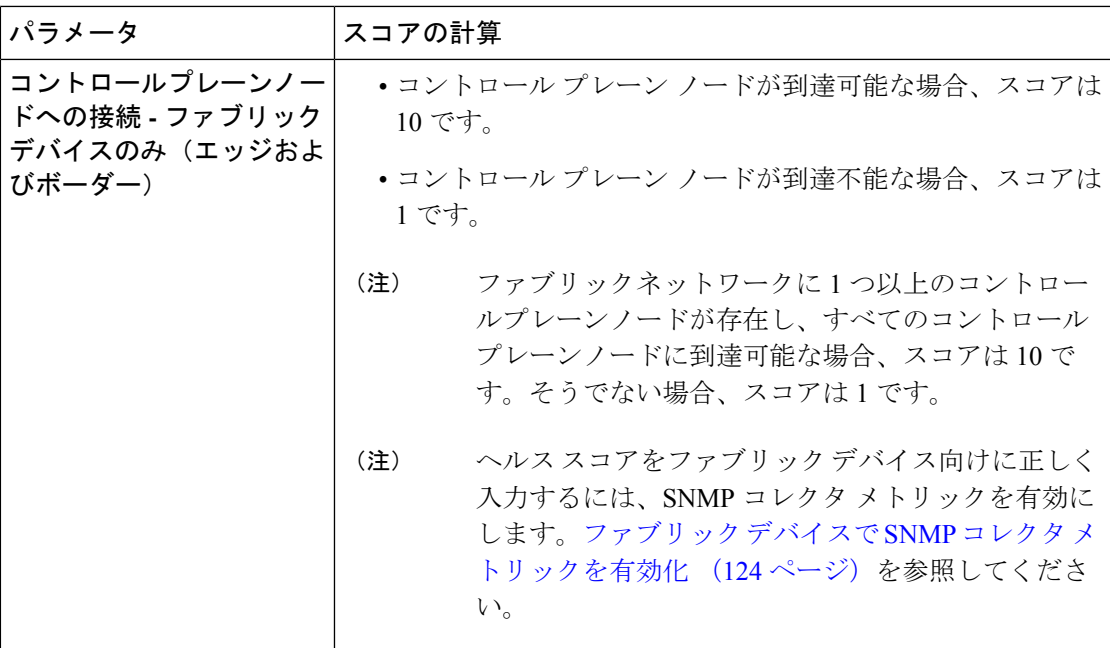

## ルータ ヘルス スコア

ルータ ヘルス スコアは、次のパラメータの最小サブスコアです。

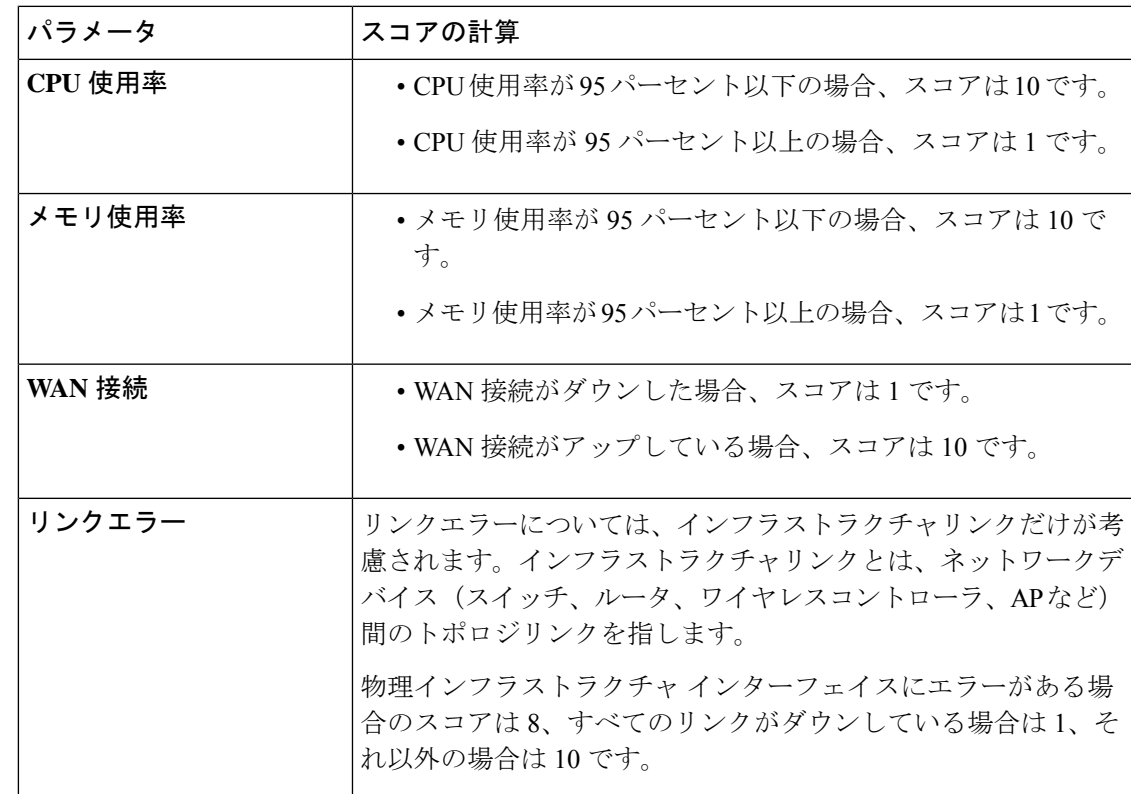

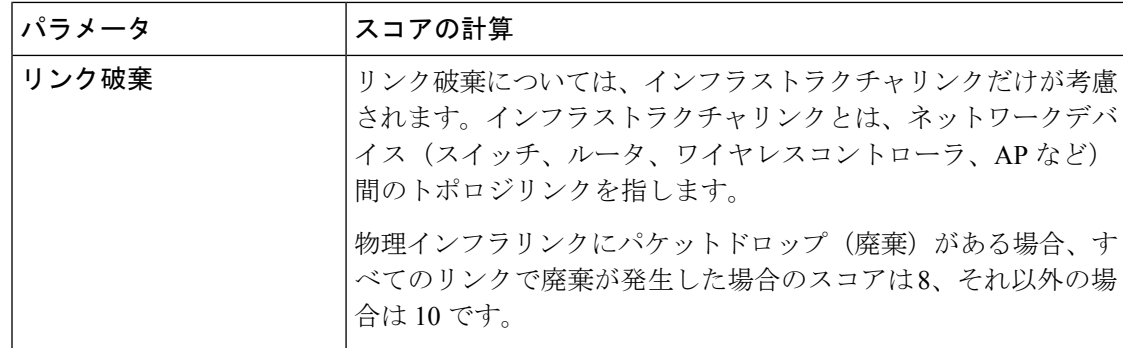

### **AP** ヘルス スコア

AP ヘルス スコアは、次のパラメータの最小サブスコアです。

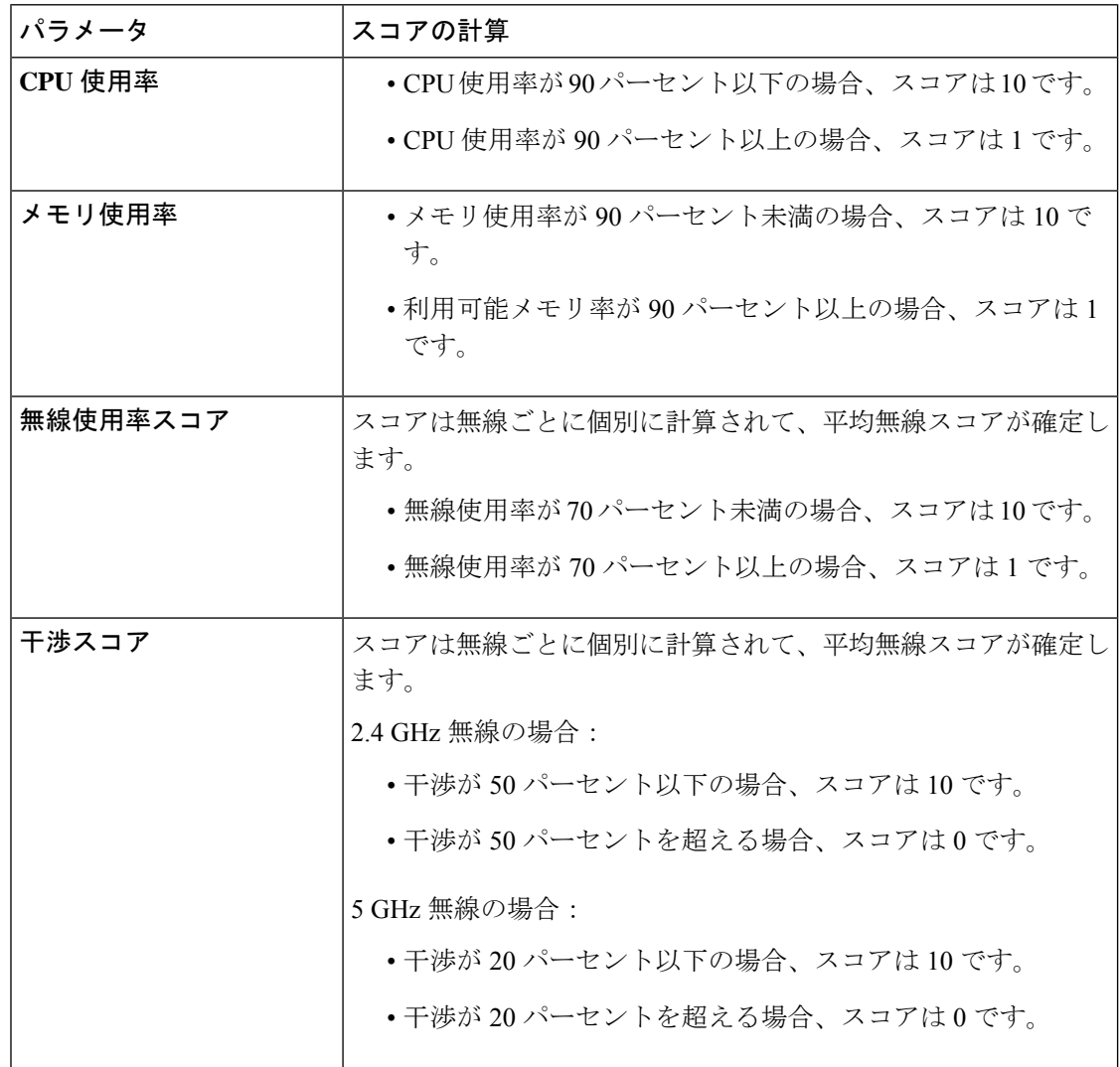

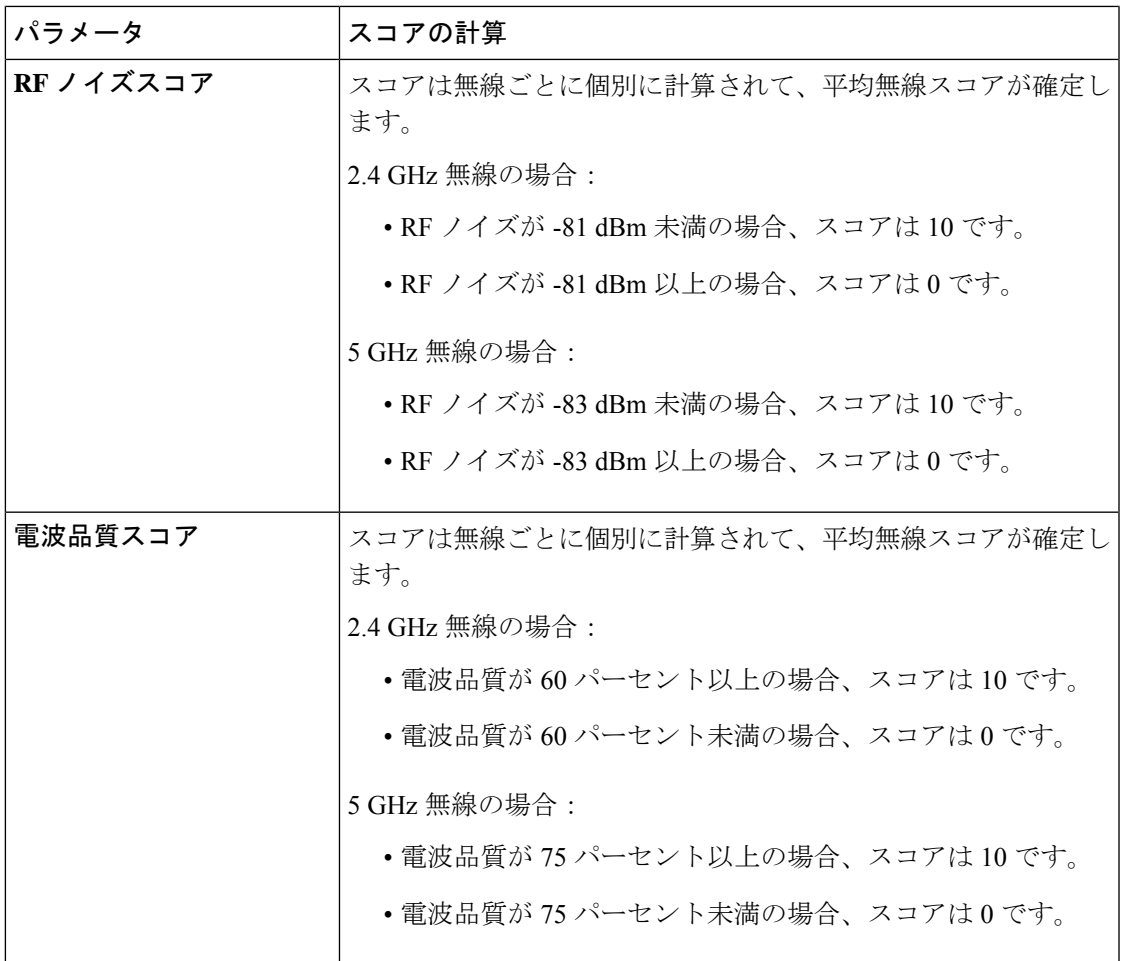

# ワイヤレス コントローラのヘルス スコア

ワイヤレス コントローラのヘルス スコアは、次のパラメータの最小サブスコアです。

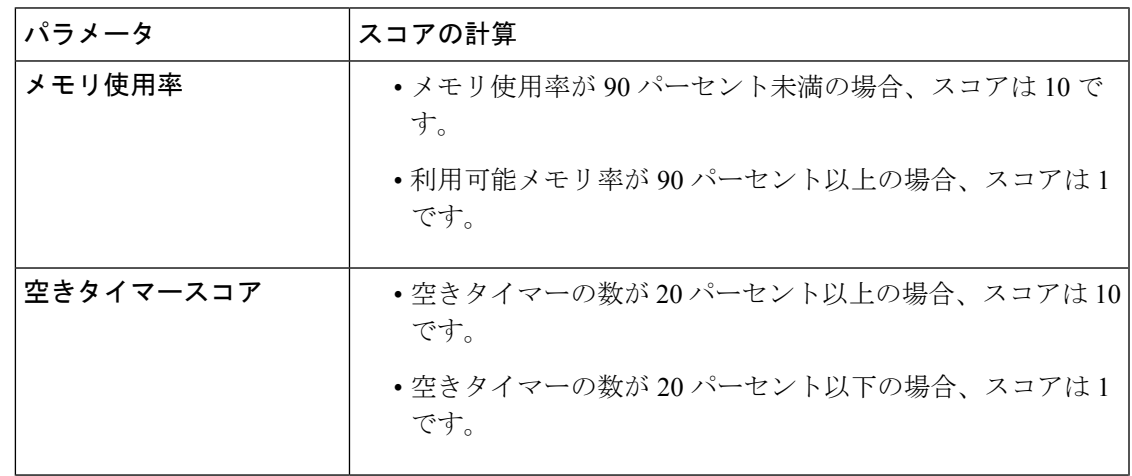

**Cisco DNA** アシュアランス リリース **2.3.3** ユーザーガイド

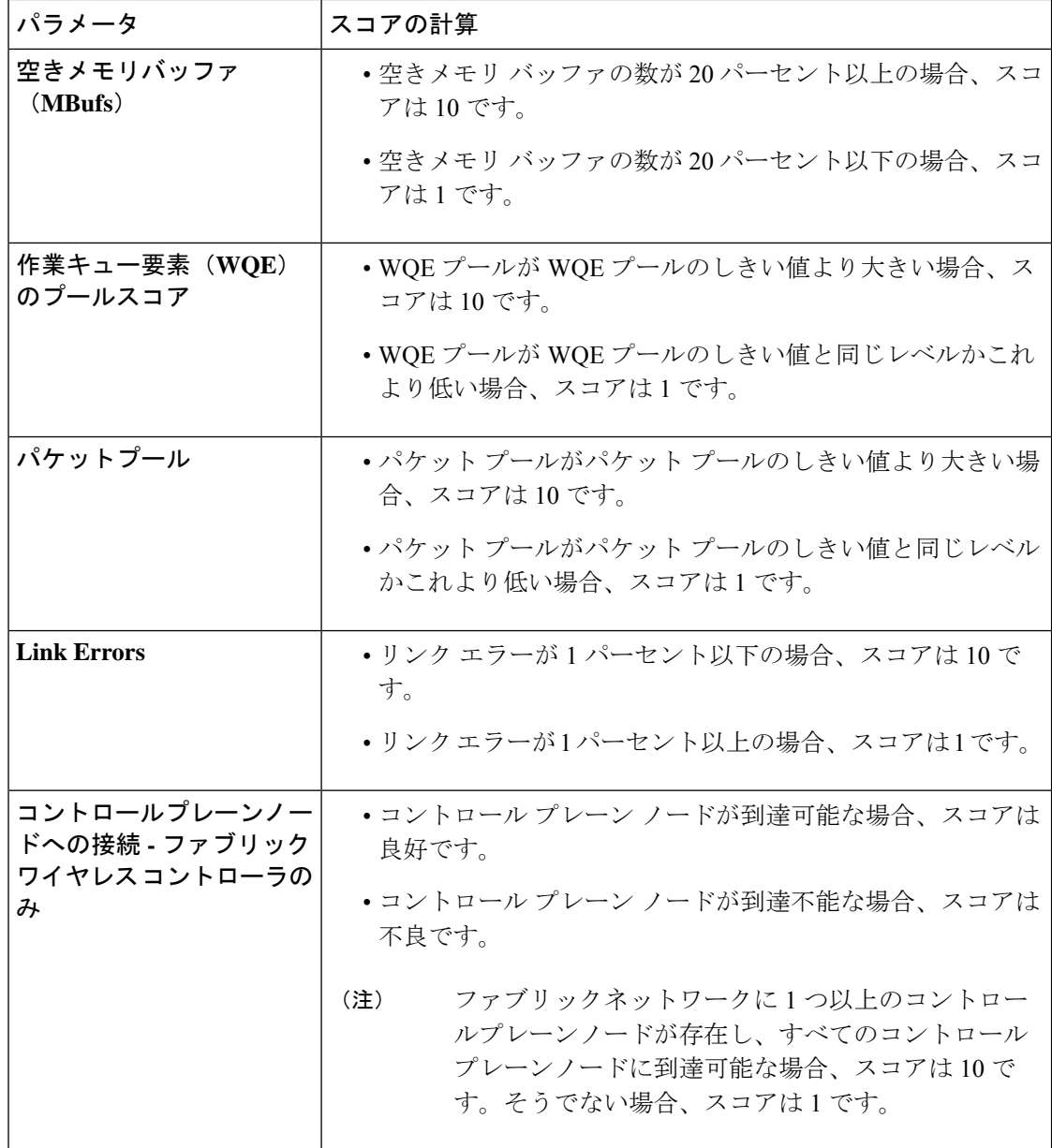

# ネットワーク ヘルス スコアと **KPI** メトリックに対するメンテナンス モードの影響

ネットワークデバイス(ルータ、スイッチ、ワイヤレスコントローラ、またはアクセスポイン ト)がメンテナンスモードになると、そのクライアントもメンテナンスモードになります。た とえば、シスコ ワイヤレス コントローラ をメンテナンスモードにすると、ワイヤレスコント ローラ に関連付けられている AP もすべてメンテナンスモードになります。Cisco DNA Center は、デバイスが管理アクションとして、またはデバイスとの関連付けの結果として、メンテナ
ンスモードになったかに関係なく、メンテナンスモードのすべてのデバイスを同じように扱い ます。

ネットワークデバイスがメンテナンスモードの間は、Cisco DNA Center はデバイスに対して次 のタスクを実行しないため、ネットワーク正常性スコアとKPIメトリックには、メンテナンス モードのネットワークデバイスは含まれません。

- 正常性データを収集します。
- インターフェイス統計を収集します。
- トリガーの問題。
- サイトの正常性スコアなどの正常性スコアの計算にデバイスを含めます。

デバイスがメンテナンスモードのときにネットワークの正常性スコアとKPIメトリックにアク セスすると、Cisco DNA Center ではデバイスがメンテナンスモードであることを示すバナーが 表示されます。さらに、メンテナンスウィンドウの開始時刻と終了時刻が [device 360] ページ に表示され、システムステータスログにイベントとして記録されます。ダッシュボードでは、 メンテナンスモードのデバイスでフィルタリングできます。

```
図 10 : メンテナンスバナー付きの [Device 360] ページ
```
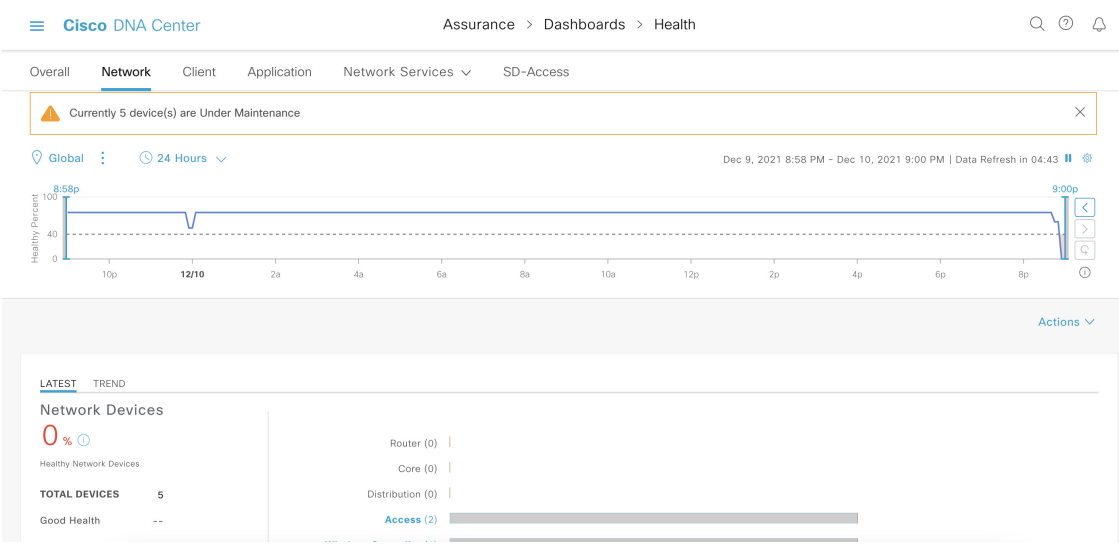

Cisco DNA Center は、メンテナンスモードのデバイスに対して次のタスクの実行を継続しま す。

- 関連するイベントが引き続き生成され、メンテナンスモード中にイベントビューアに表示 できます。
- イメージのアップグレード、一括プロビジョニングなどのメンテナンス関連の操作は、引 き続きイベントをトリガーします。
- アシュアランスの可用性レポートは影響を受けません。
- トポロジは影響を受けません。

**Cisco DNA** アシュアランス リリース **2.3.3** ユーザーガイド

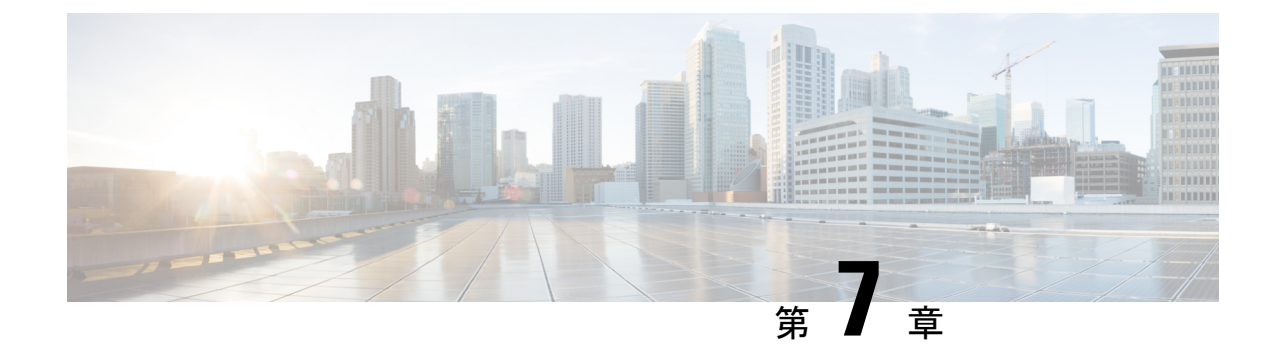

# クライアント正常性のモニターとトラブル シューティング

- クライアントについて (135 ページ)
- •すべてのクライアントデバイスの健全性のモニターとトラブルシューティング (135ペー ジ)
- クライアントデバイスの健全性のモニターとトラブルシューティング (150 ページ)
- クライアントの正常性スコアと KPI メトリックについて (157 ページ)

## クライアントについて

クライアントが、ネットワークデバイス(アクセスポイントやスイッチ)に接続されているエ ンドデバイス(コンピュータ、電話など)であること。Cisco DNA Center は、有線クライアン トとワイヤレスクライアントの両方をサポートしています。

# すべてのクライアントデバイスの健全性のモニターとト ラブルシューティング

クライアントが、ネットワークデバイス(アクセスポイントやスイッチ)に接続されているエ ンドデバイス(コンピュータ、電話など)であること。Cisco DNA Center は、有線クライアン トとワイヤレスクライアントの両方をサポートしています。

この手順を使用して、すべての有線およびワイヤレスのクライアントの正常性の概要を把握 し、対処する必要がある潜在的な問題があるかどうかを判断します。

アシュアランス機械学習(ML)アルゴリズムを使用してネットワーク内の動作パターンを抽 出し、トレンドを予測します。これらのトレンドは、[Client Onboarding Time] ダッシュレット および [Client Count Per SSID] ダッシュレットに基準として表示されます。

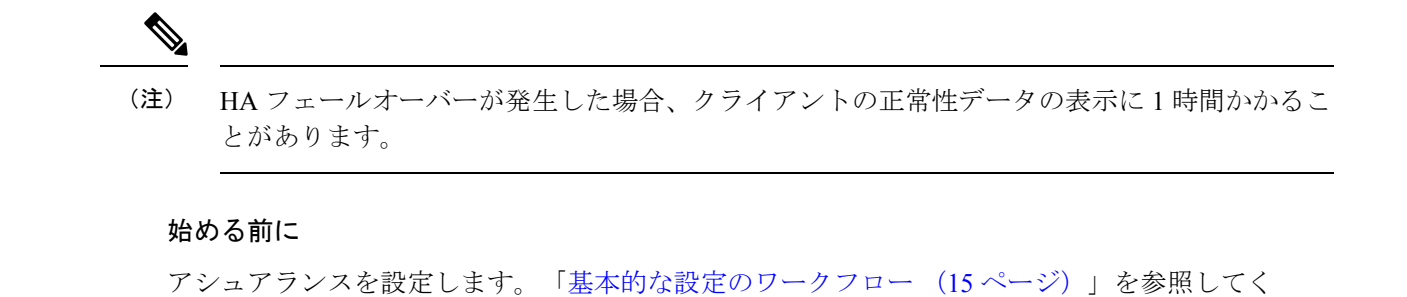

ステップ1 メニューアイコン (三) をクリックして、アシュアランス > [Health]。

[Overall health] ダッシュボードが表示されます。

ステップ **2** [Client] タブをクリックします。

ださい。

[Client Health] ダッシュボードが表示されます。

図 **<sup>11</sup> :** クライアントの正常性ダッシュボード

```
\equiv Cisco DNA Center
                                                                                                                                                               Assurance - Dashboards - Health
Overall Network Client Application Network Services v SD-Access
Q Glob
             \text{M/California-1/Site}\_\text{10/Site}\_\text{10.2/Site}\_\text{10.3/Site}\_\text{10.4/Site}\_\text{10.5/Site}\_\text{10.6}\quad\vdots\quad\textcircled{24}\text{ Hours}\ \textcircled{1}\ \textcircled{1}\ \text{Hint}Aug 23, 2021 1:55 PM - Aug 24, 2021 1:57 PM <sup>®</sup>
                                                                                                                                                                                                                                                                                                                                                                       \overline{\mathbb{C}}\frac{1}{8/24}LATEST TREND
                                                                                                                                                                                           Wired Clients
  Wireless Clients
   --\% \textcircled{1} \qquad \begin{array}{c} \text{Total: 0} \\ \text{Activity: 0} \end{array} \big| \begin{array}{c} \text{Next, 0} \end{array} \big| \begin{array}{c} \text{New: 0} \end{array} \big| \end{array}100%
                                                                                                                                                                                                                       TOTAL: 80<br>Connected: 80 | No Data: 0 \boxed{0} | New: 0 \boxed{0}No data to disp
  Client Onboarding Times
                                                                                                                              Connectivity RSSI
                                                                                                                                                                                                                                                           Connectivity SNR
 \frac{LATEST}{LATEST} = \text{TREND}LATEST TREND
                                                                                                                                                                                                                                                           \frac{\text{LATEST}}{\text{LATES}} = \text{TREND}
```
ステップ **3** 次の機能には、[Client] 正常性ダッシュボードの上部メニューバーを使用します。

**[Client]** 正常性ダッシュボードの上部メニューバー

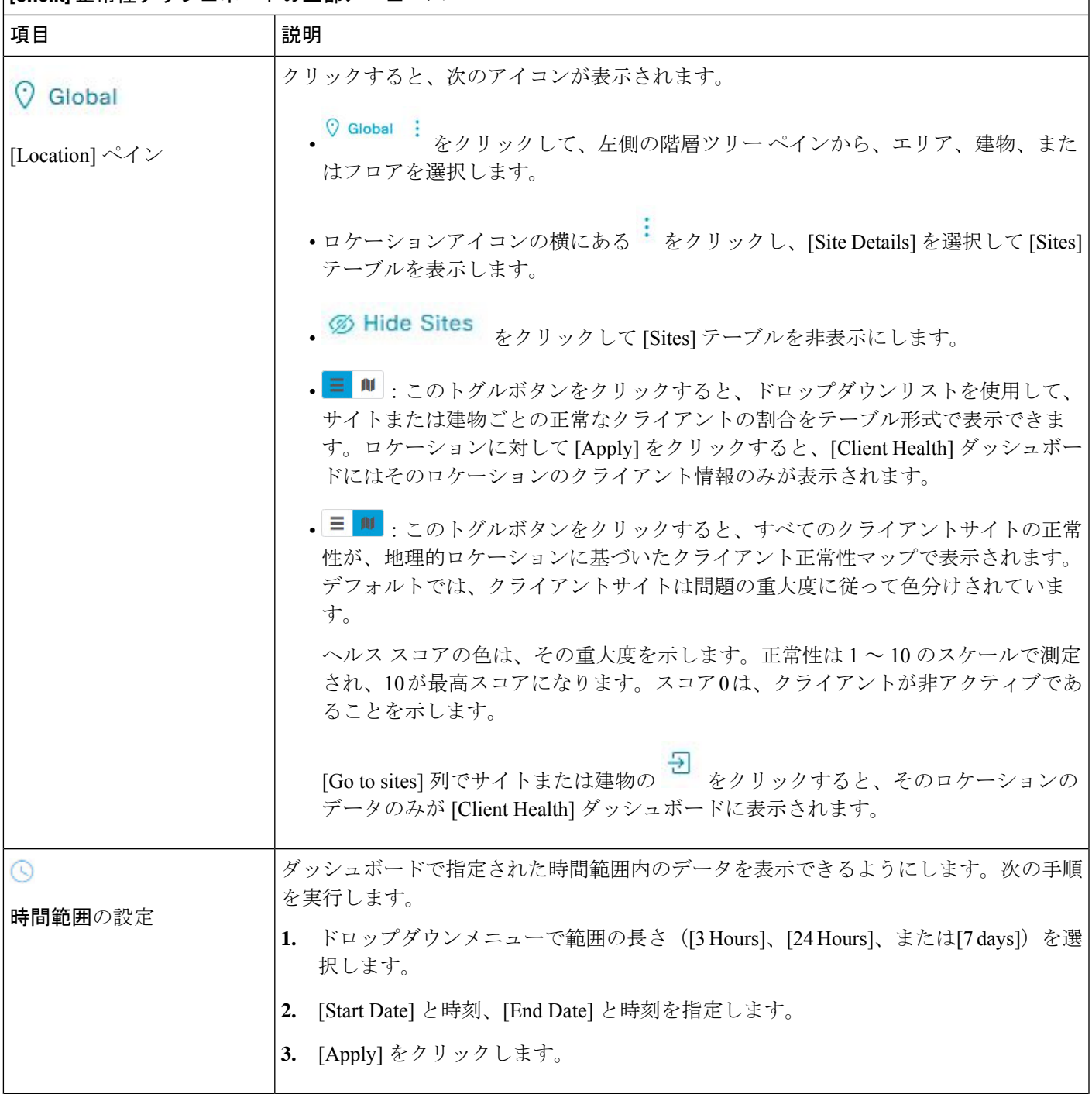

**[Client]** 正常性ダッシュボードの上部メニューバー

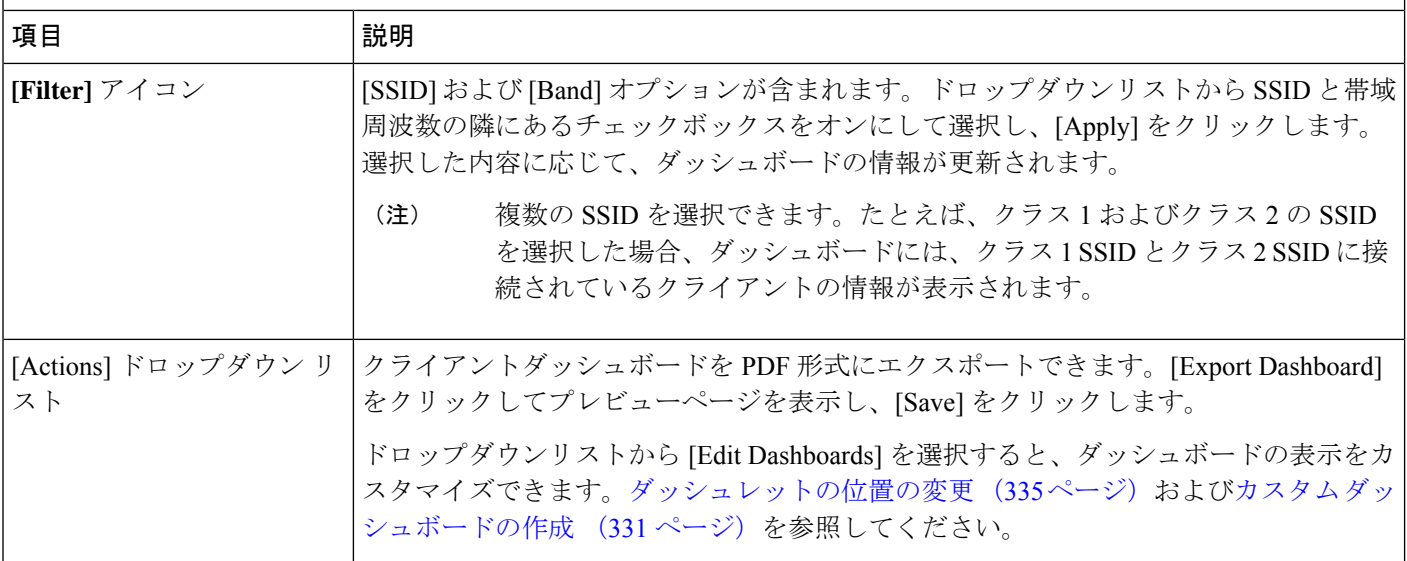

ステップ **4** タイムラインスライダを使用すると、正常なクライアント比率をより詳細な時間範囲で表示できます。

タイムライン内でマウスのカーソルを合わせると、特定の時点のワイヤレスおよび有線クライアントの正 常性スコアのパーセンテージが表示されます。

時間範囲を指定するには、タイムライン境界線をクリックしてドラッグします。これにより、ダッシュボー ド ダッシュレットに表示されるクライアントデータのコンテキストが設定されます。

タイムラインの右にある矢印ボタンを使用して、最大 30 日分のデータを表示できます。

点線の横線は、正常なクライアントのしきい値を表します。デフォルトでは、40% に設定されています。 しきい値を変更するには、次の手順を実行します。

- 1. 情報アイコン ( i) にカーソルを合わせます。
- 2. ツールチップで、編集アイコン(♪)をクリックします。
- **3.** [Client Health Threshold] スライドインペインで、青色の線をクリックしてドラッグし、しきい値のパー センテージを設定します。
- **4.** [Save] をクリックします。
- [Client Summary] の [Health Score] が赤色で表示される場合、カスタムしきい値の変更に影響が 出ます。カスタムしきい値によって、正常または異常なデバイスの数が変わることはありませ  $h_{\circ}$ (注)
- ステップ **5** 次の機能には、[Client Health] ダッシュレットを使用します。

 $\overline{1}$ 

I

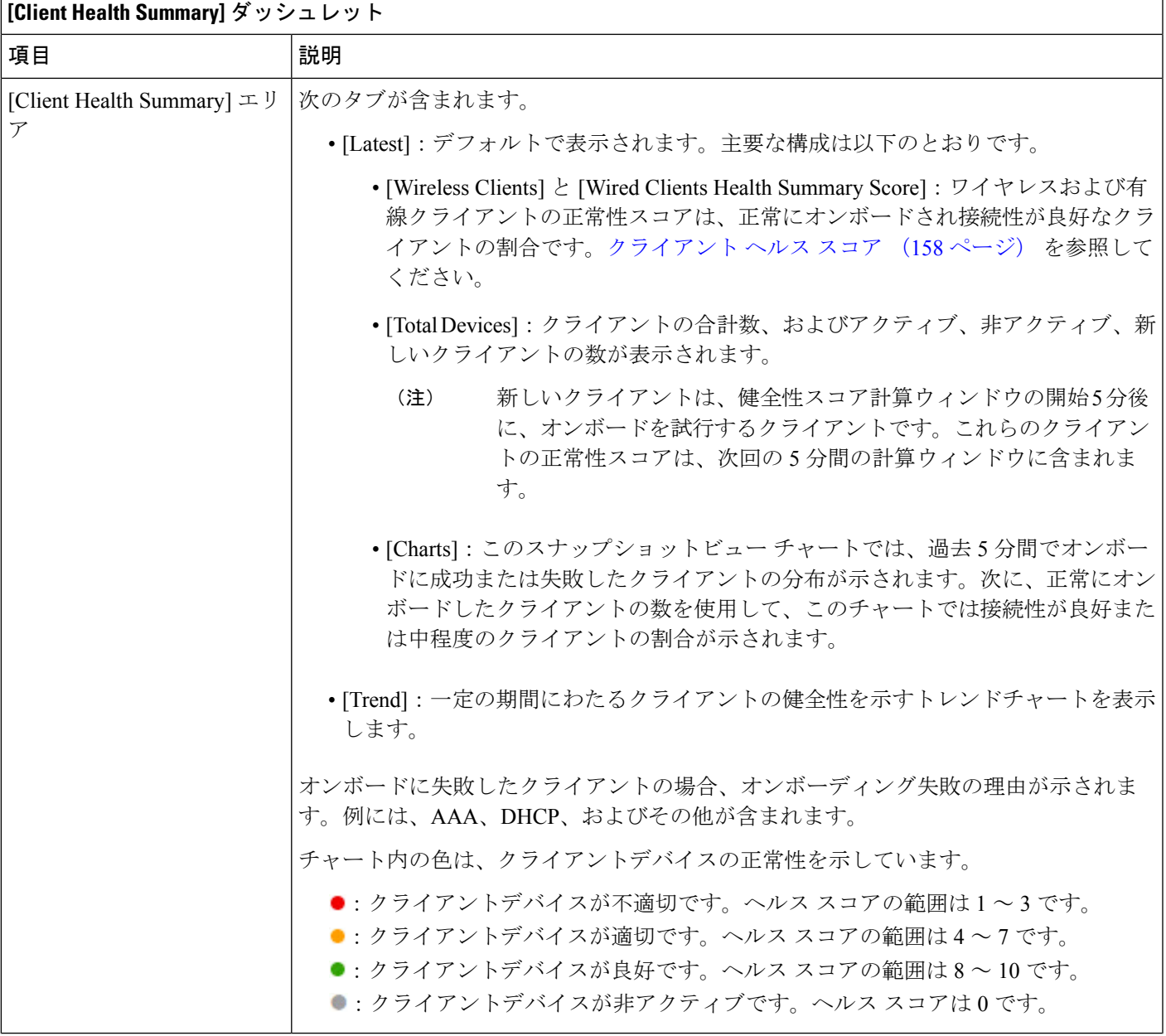

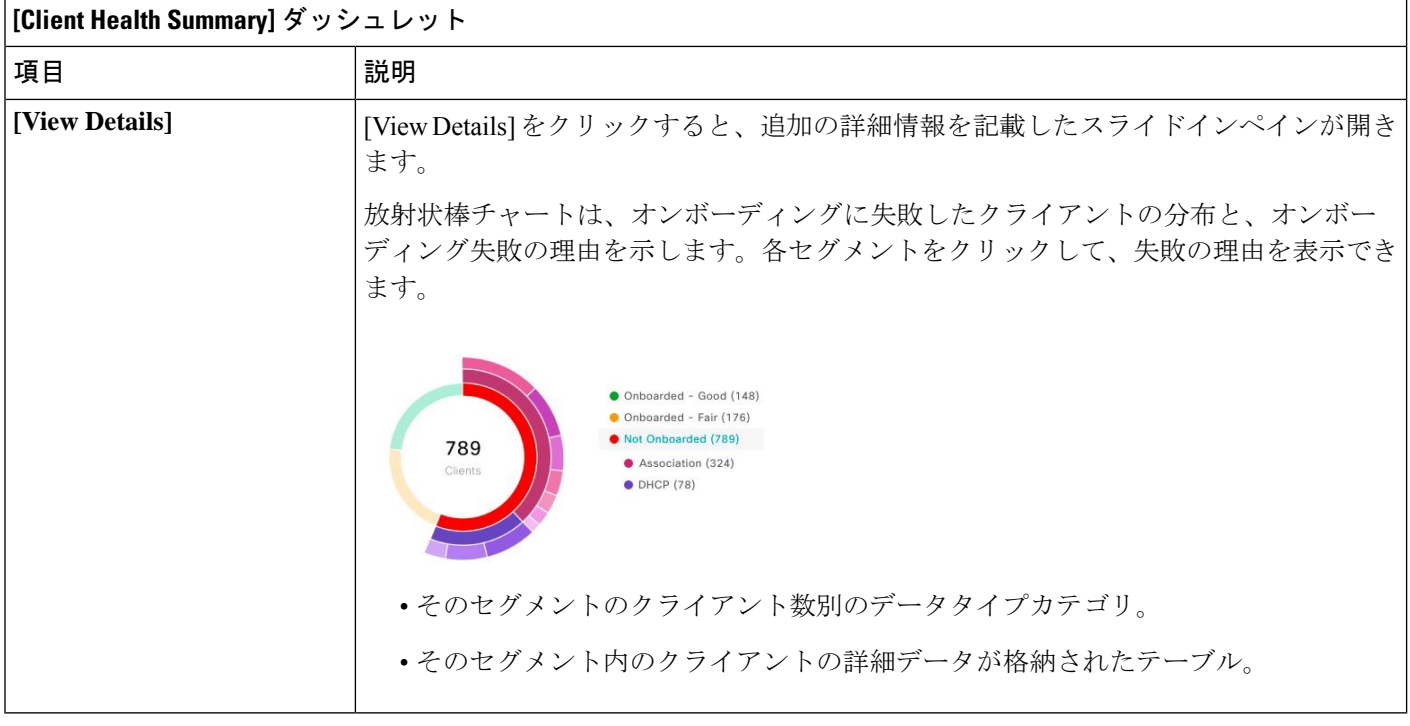

- ステップ **6** ネットワーク内のクライアントの特定の KPI とメトリックを表示するには、KPI ダッシュレットを使用し ます。次の表では、KPI ダッシュレットについて説明します。
	- (注) チャートデータは 5 分ごとに更新されます。

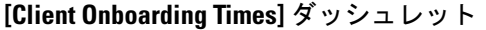

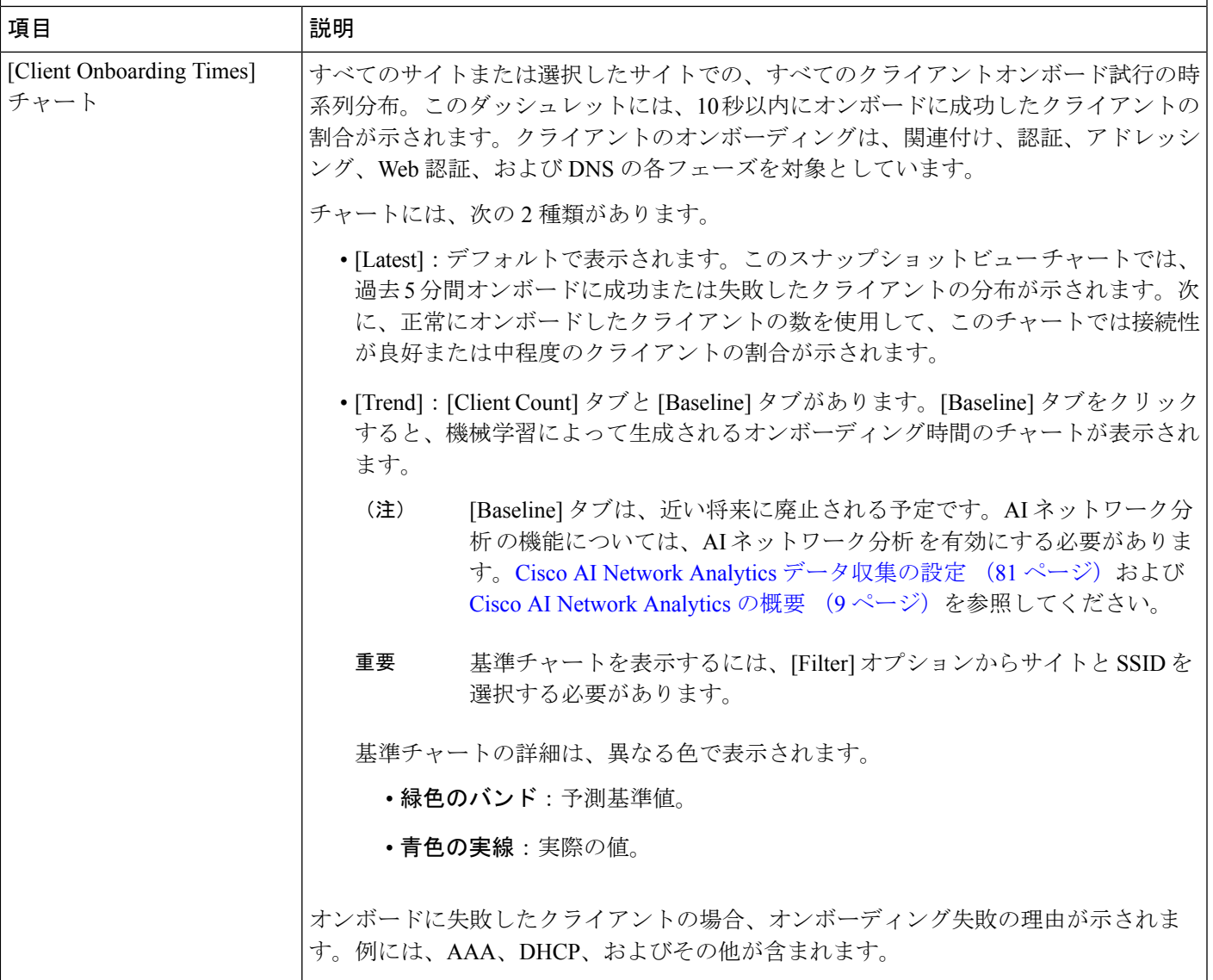

 $\overline{\phantom{a}}$ 

 $\overline{1}$ 

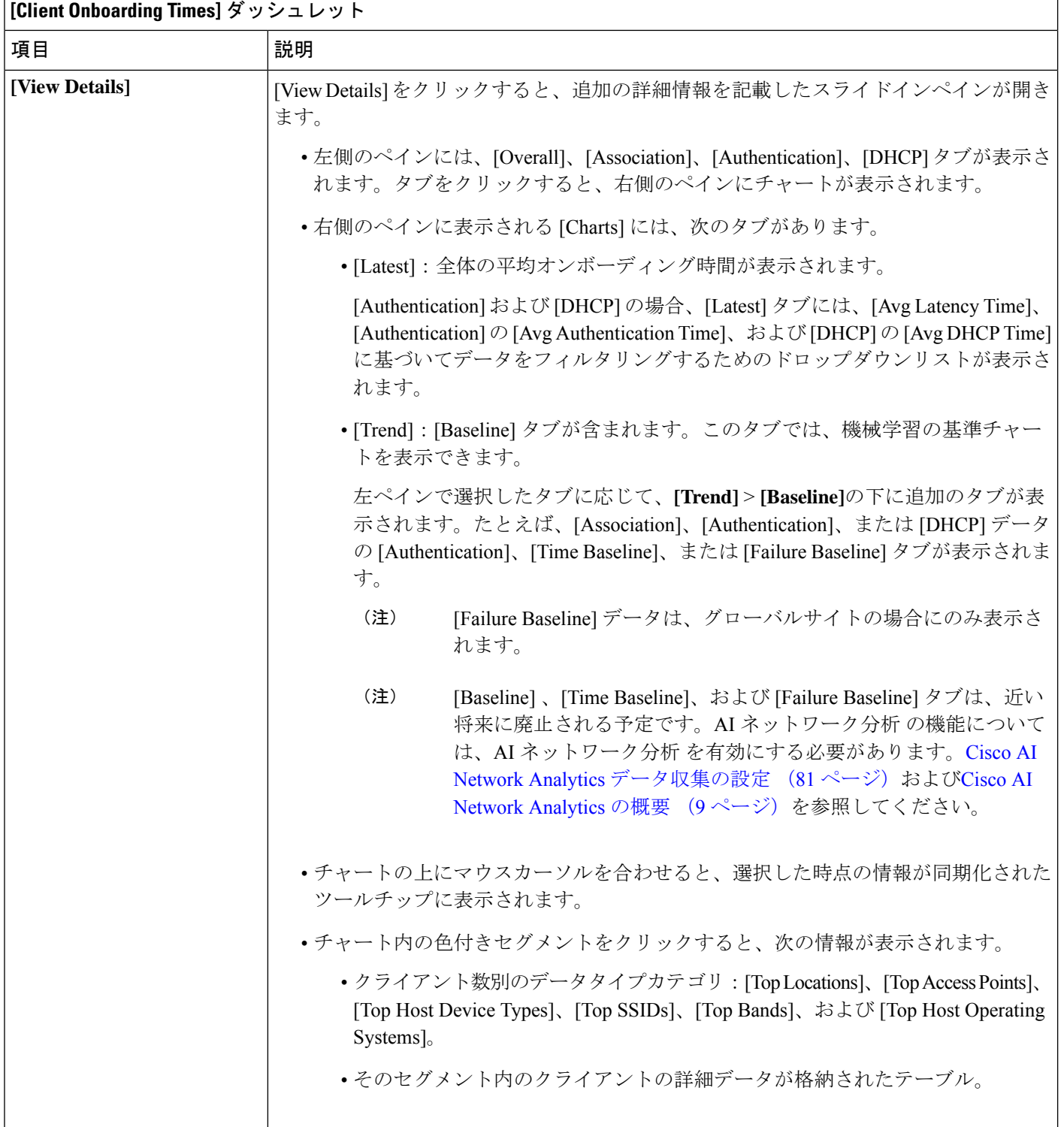

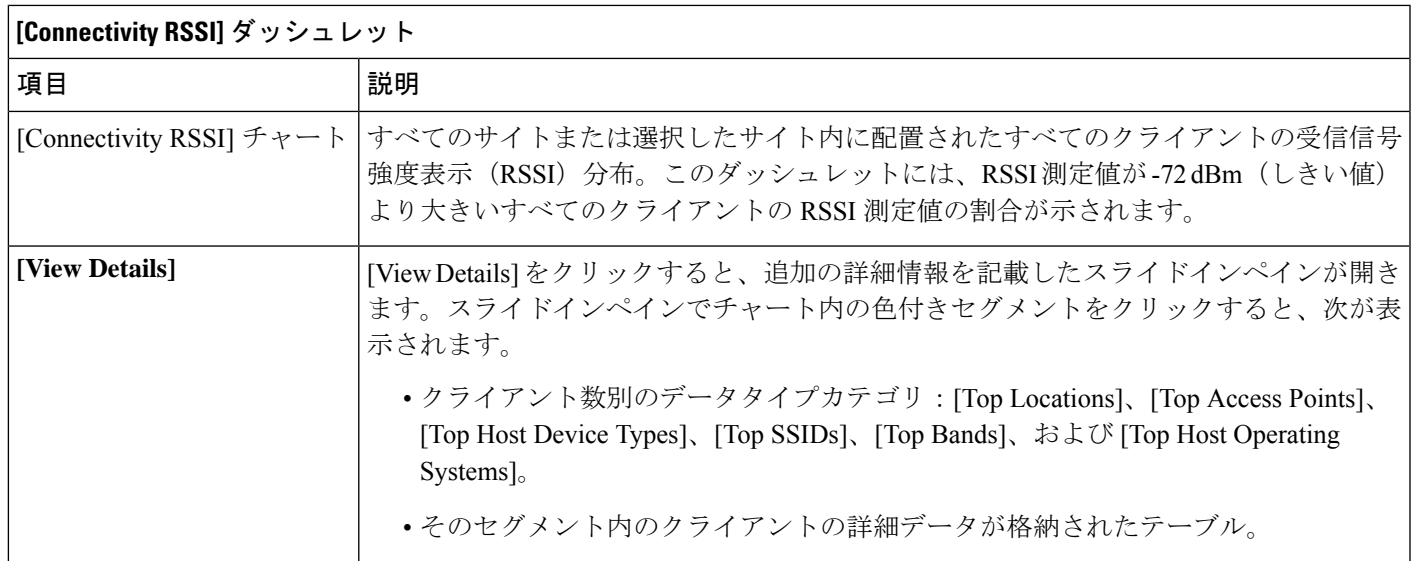

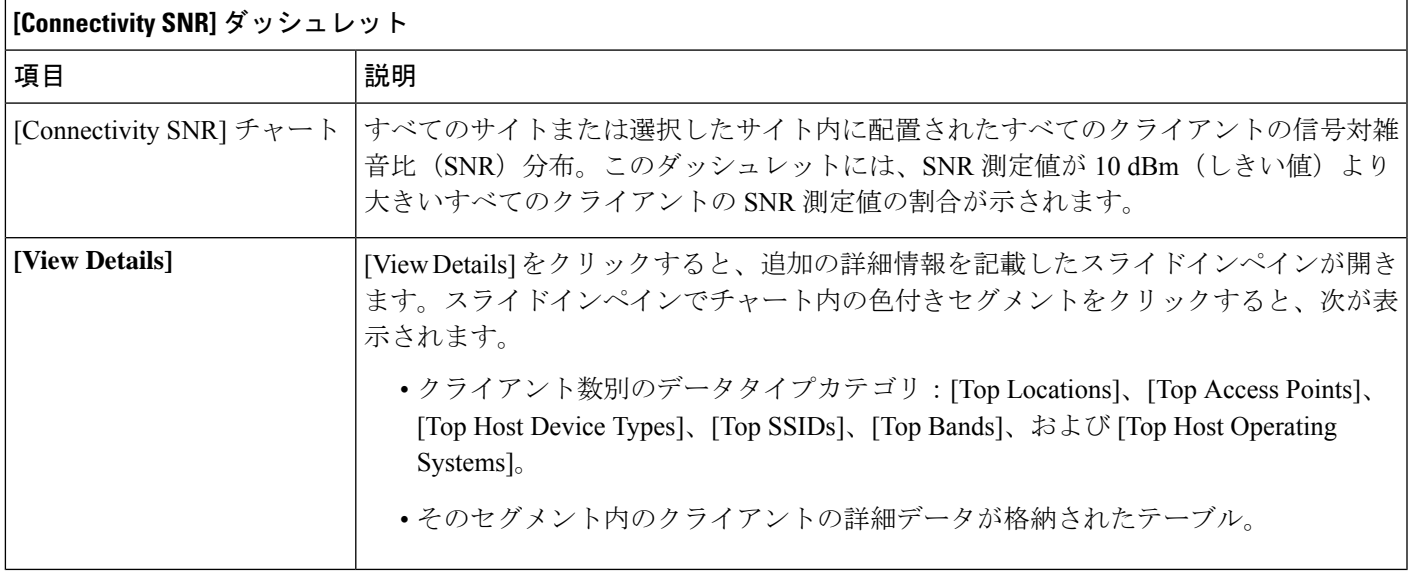

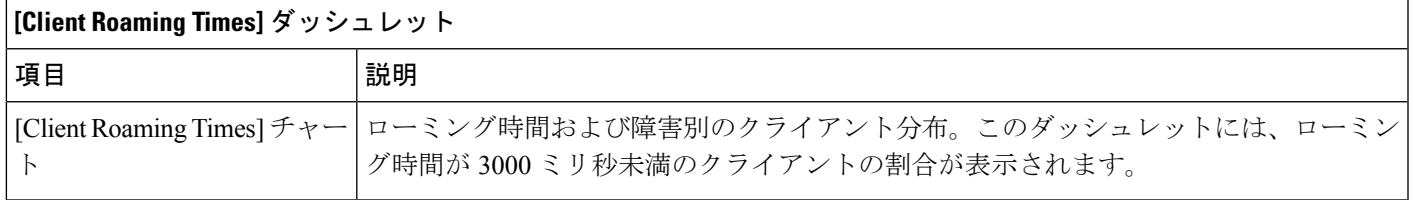

٦

 $\overline{\phantom{a}}$ 

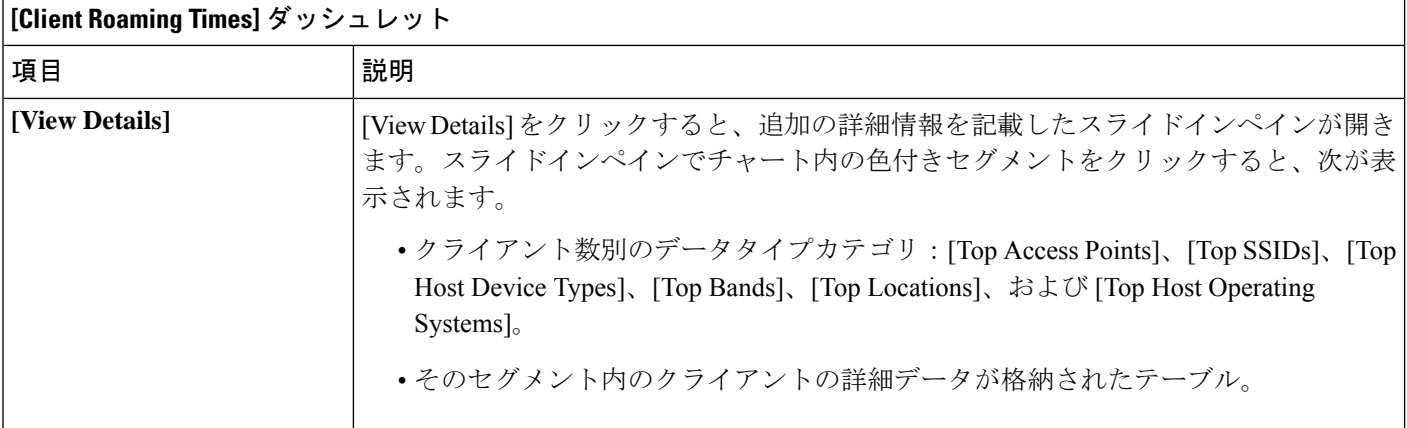

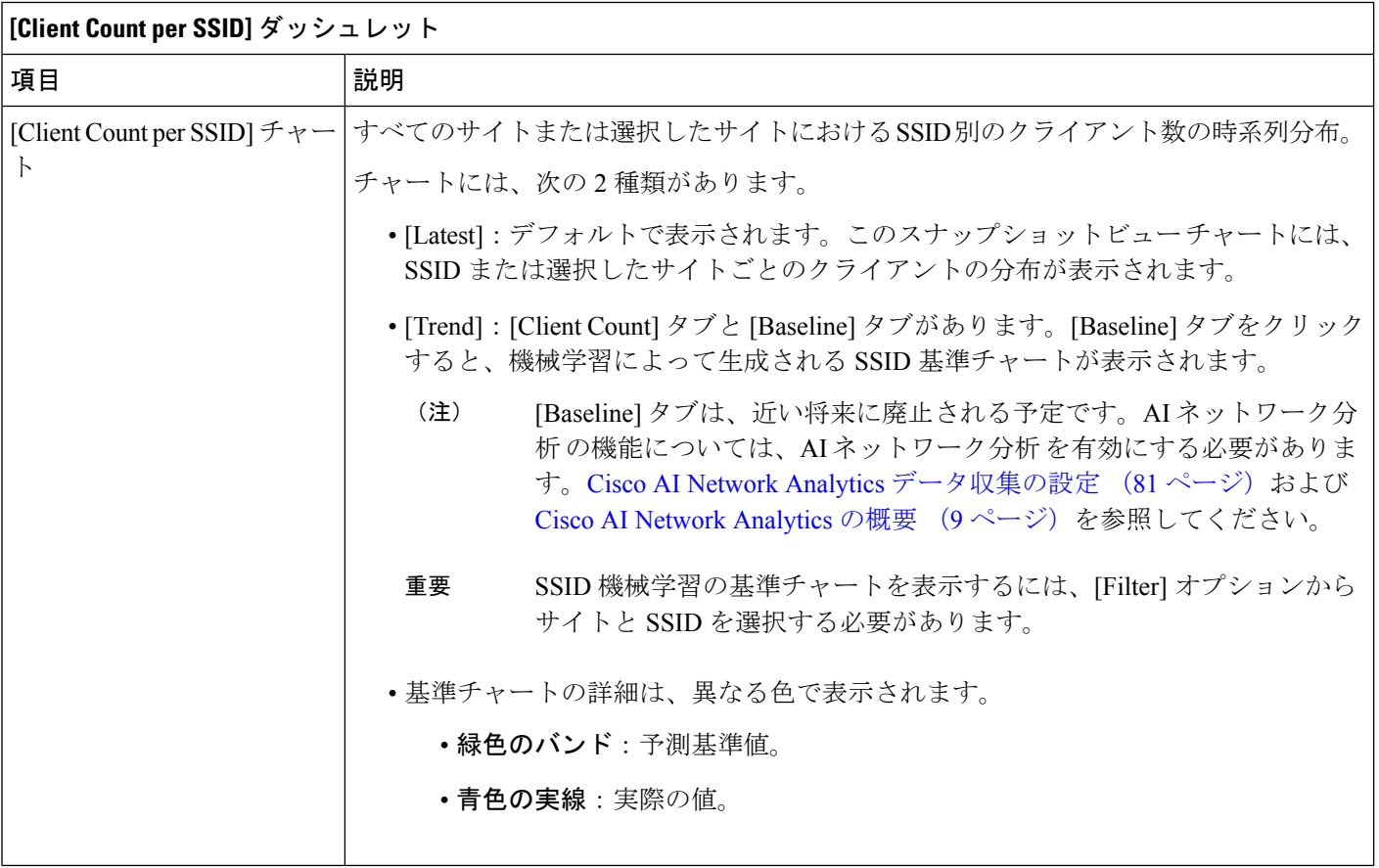

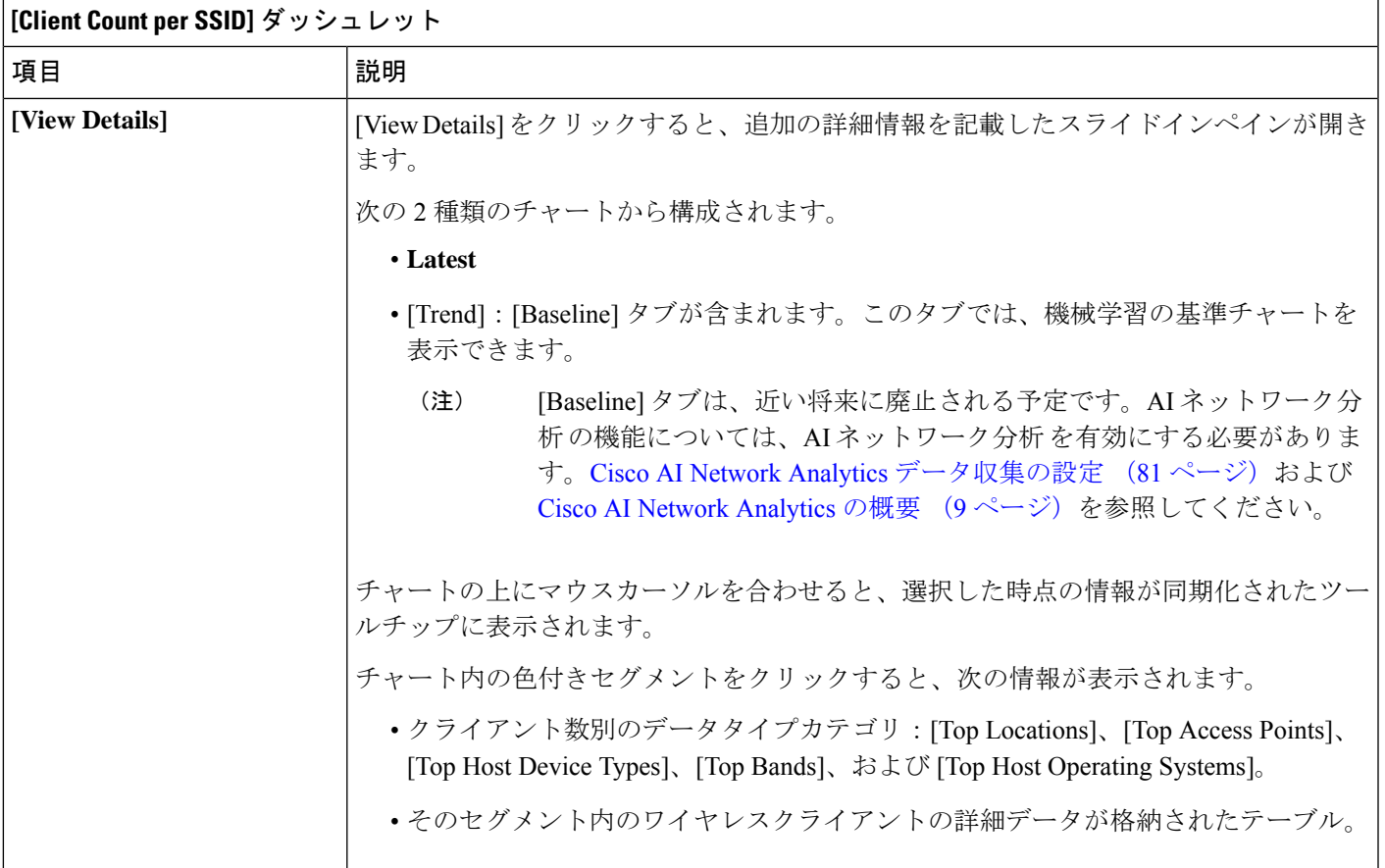

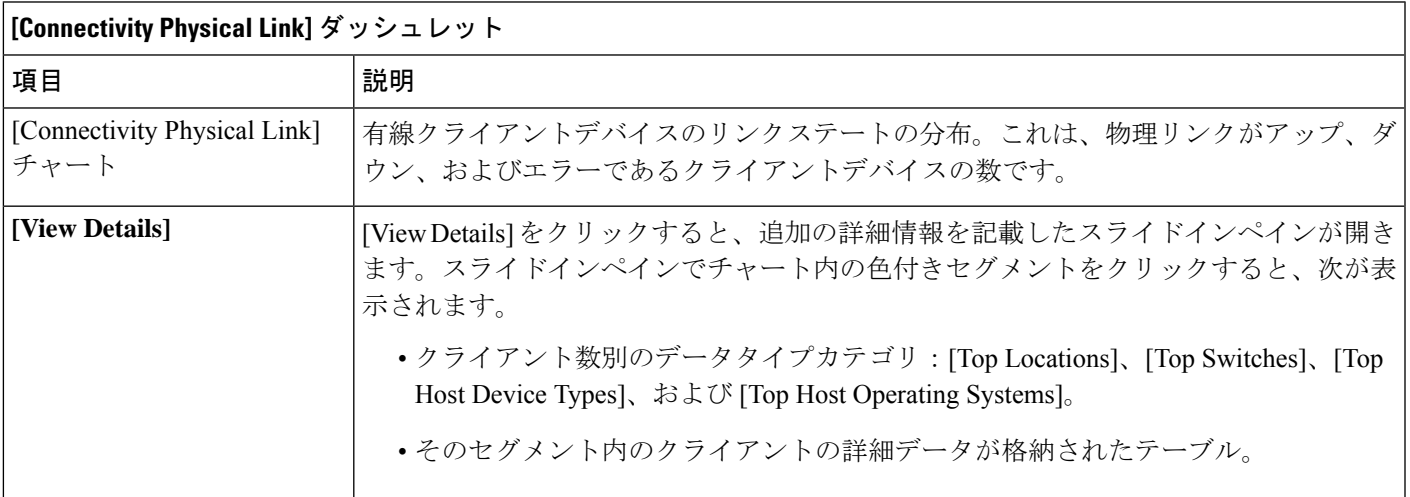

Г

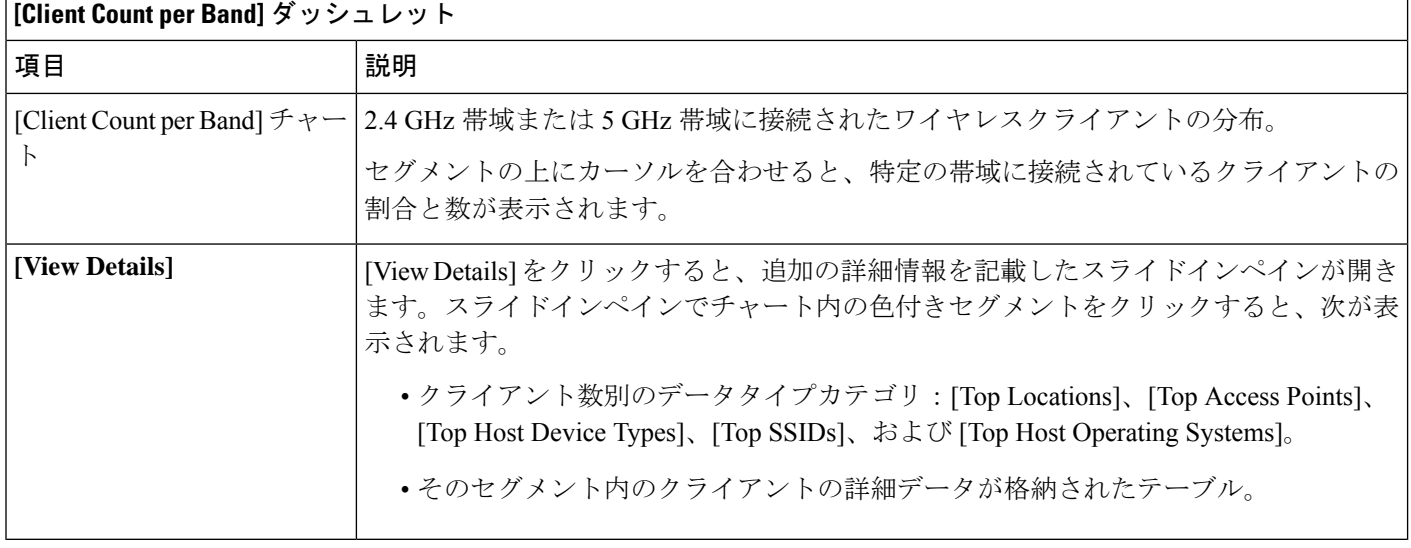

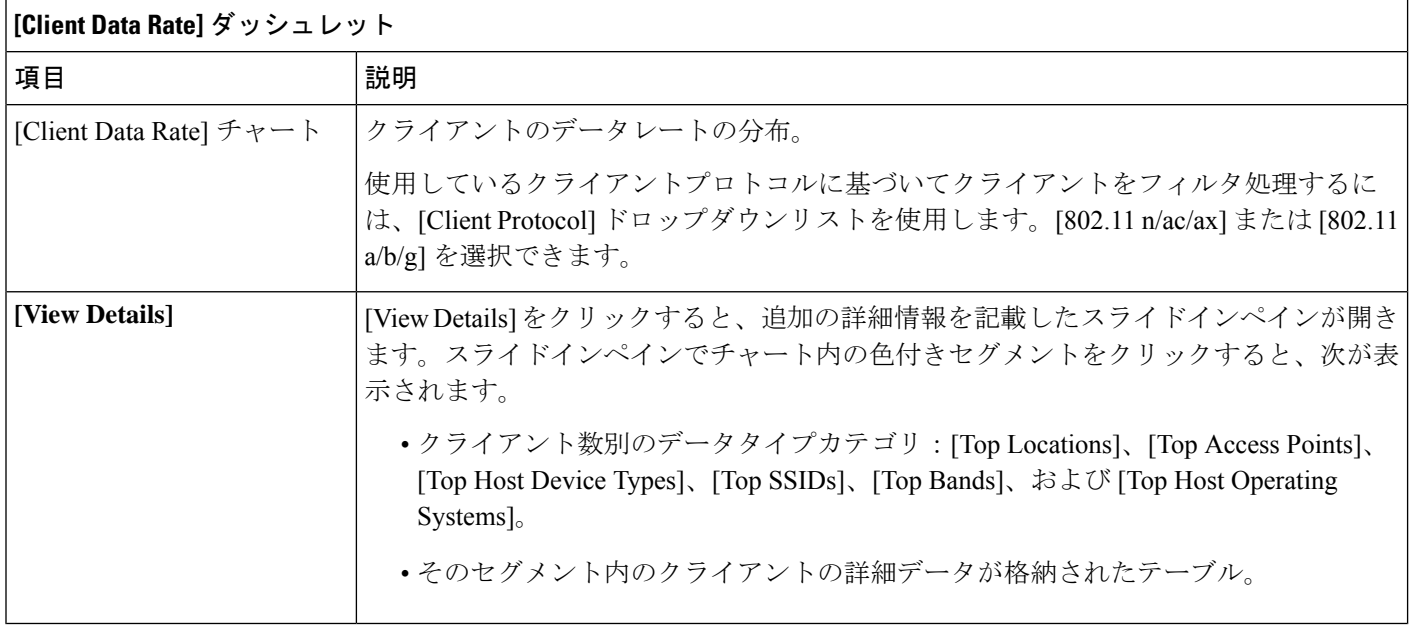

ステップ **7** ネットワーク内のクライアントに関する詳細情報を表示するには、[Client Devices] ダッシュレットを使用 します。このダッシュレットには、次の機能があります。

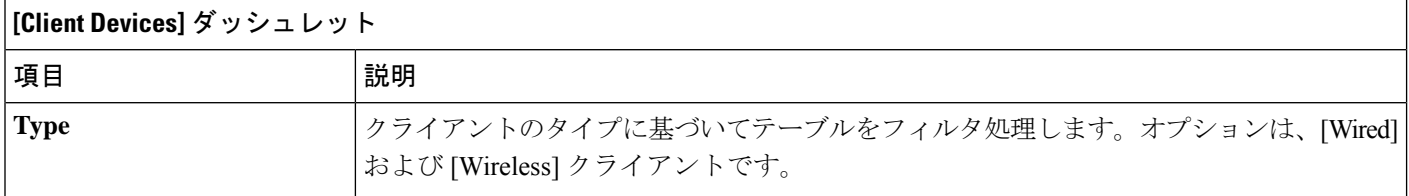

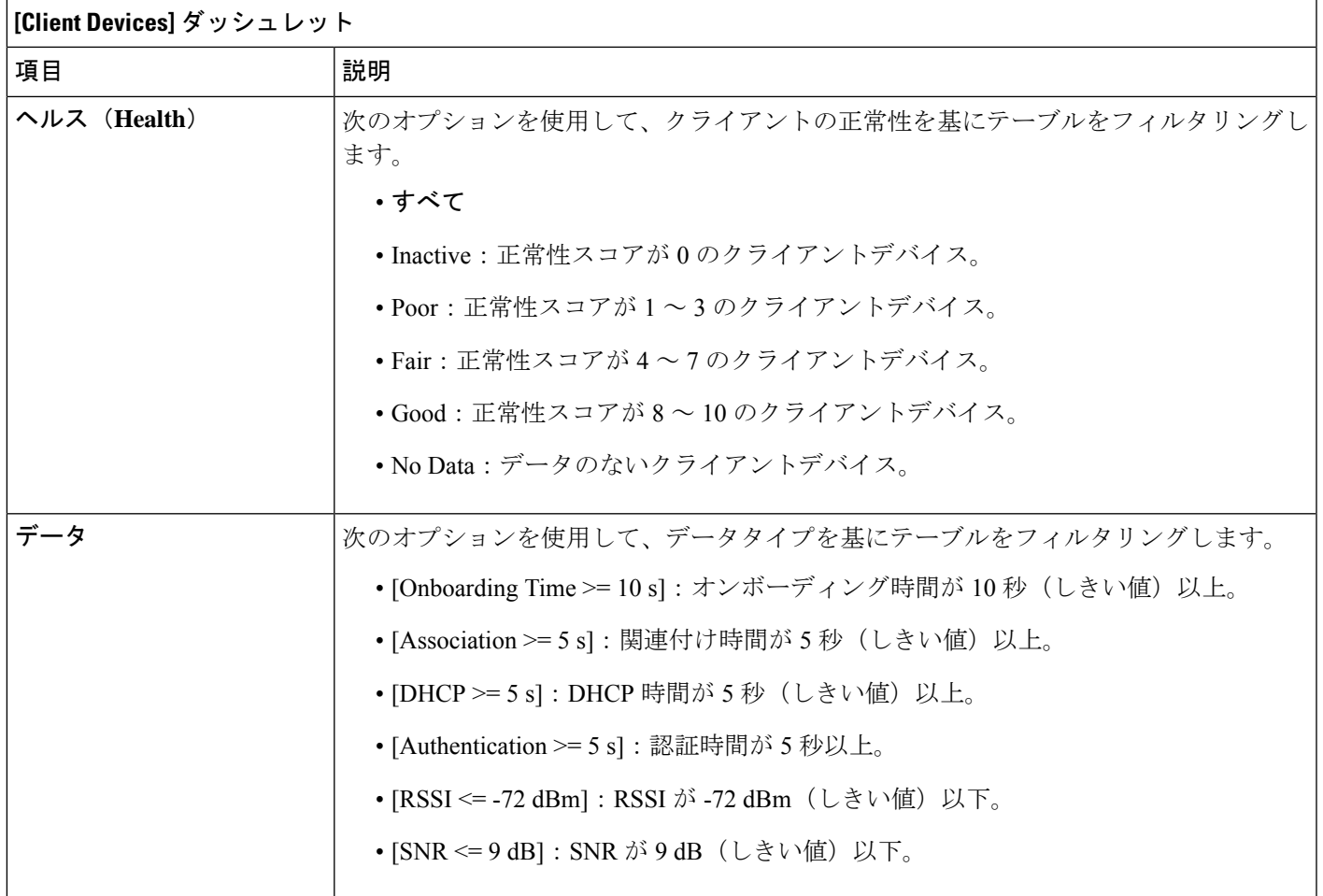

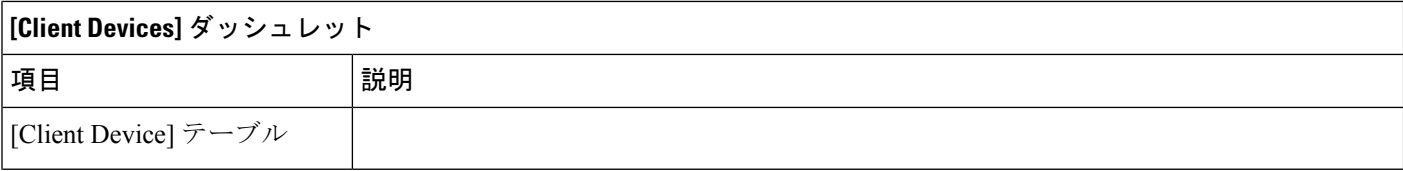

**[Client Devices]** ダッシュレット 項目 説明 詳細なクライアントデバイス情報を表形式で表示します。デフォルトでは、[ClientDevice] テーブルに次の情報が表示されます。 • [Identifier]:クライアントのユーザー ID、ホスト名、または MAC アドレスが、可 用性に基づいてこの順序で表示されます。たとえば、ユーザー ID が使用不可能な 場合は、ホスト名が表示されます。ユーザーIDとホスト名が使用不可能な場合は、 MAC アドレスが表示されます。 [Identifier] 列には、クライアントデバイスが有線と無線のどちらであるかを判別で きる固有のアイコンも表示されます。 • [MAC Address]:デバイスの MAC および Randomized and Changing MAC Address (RCM)を含む MAC アドレスが表示されます。プライベート MAC アイコンが RCMの前に表示されます。MACアドレスのタイプ(すべて、デバイスMAC、RCM など)に基づいてテーブルをフィルタ処理できます。 • [IPv4Address]:クライアントのIPv4アドレスが、可用性に基づいて表示されます。 メニューで [IPv6 Address] チェックボックスをオンにすると、クラ イアントの IPv6 アドレスを表示できます。 (注) • [Device Type]:デバイスタイプが表示されます。 • [Health]:オンボーディングスコアと接続済みスコアの平均が表示されます。クライ アントヘルス スコアは5分ごとに計算されます。 スコアが-- の場合、これはクライアントが直近でオンボーディングし た(新規)ことを示します。新しいクライアントは、健全性スコア計算 (注) ウィンドウの開始5分後に、オンボードを試行するクライアントです。 これらの新規クライアントのヘルススコアは、次回の5分間の計算ウィ ンドウに含まれます。 • [Tracked]:クライアントのトラッキングステータスが表示されます。 • **Last Seen** • [AP Name](ワイヤレスクライアントの場合のみ):アクセスポイントの名前が表 示されます。 • [Switch](有線クライアントの場合のみ) • [Port](有線クライアントの場合のみ) • [Location]:クライアントの割り当て済みロケーションが表示されます。 • [LinkSpeed](有線クライアントの場合のみ):インターフェイスまたは物理ポート の速度容量を示します。ポートが特定の速度にネゴシエートされた場合は、ネゴシ

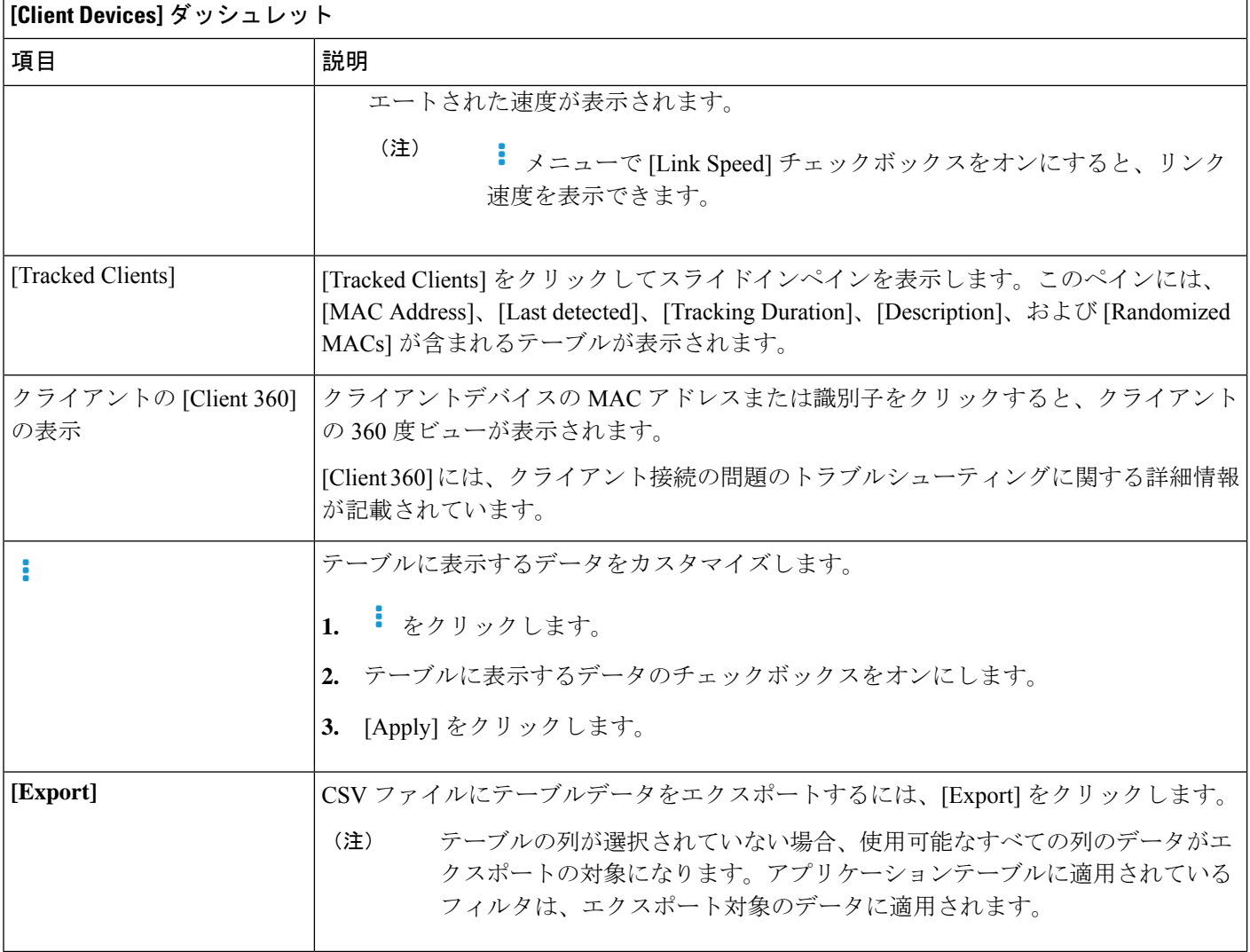

# クライアントデバイスの健全性のモニターとトラブル シューティング

この手順を使用して特定のクライアントデバイスに関する詳細情報を表示して、対処する必要 がある潜在的な問題が存在するかどうかを判断します。

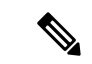

HA フェールオーバーが発生した場合、クライアントの正常性データの表示に 1 時間かかるこ とがあります。 (注)

ステップ **1** メニューアイコン( )をクリックして、アシュアランス > **[Health]**。

[Overall health] ダッシュボードが表示されます。

- ステップ **2** [Client] タブをクリックします。 [Client Health] ダッシュボードが表示されます。
- ステップ **3** 次のいずれかを実行します。
	- **[**クライアントデバイス(**Client Devices**)**]** 表で、ハイパーリンク付きの識別子またはデバイスの MAC アドレスをクリックします。
	- [検索(Search)] フィールド(右上端)に次のいずれかを入力します。ユーザ ID(Cisco ISE により 認証済み)、IP アドレス、MAC アドレス。

[Client 360] ウィンドウに、クライアントデバイスの 360 度ビューが表示されます。

#### 図 **12 : [**クライアント **360**(**Client 360**)**]** ウィンドウ

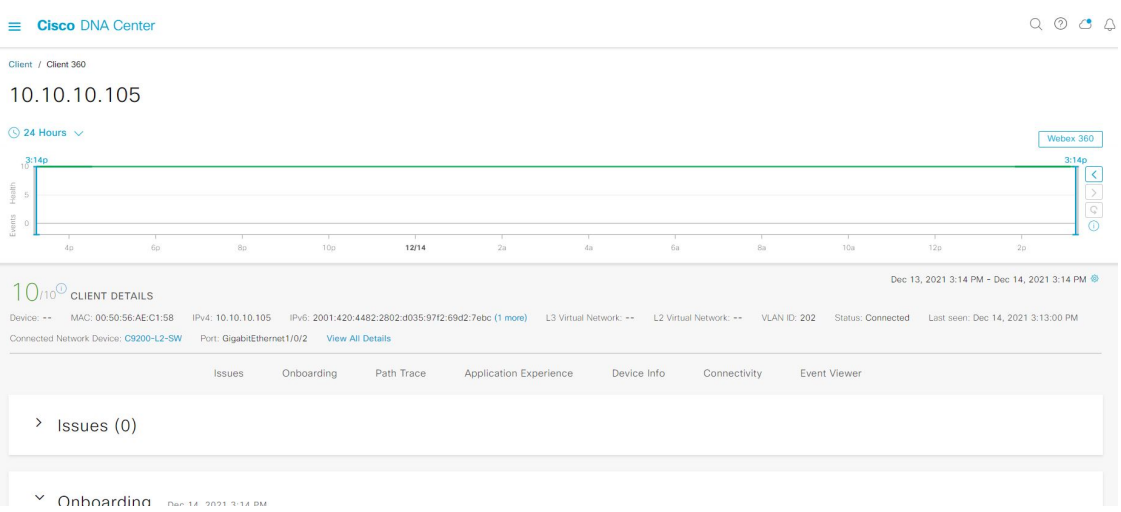

- ステップ4 左上隅にある時間範囲設定(<sup>○</sup>)をクリックして、ウィンドウに表示するデータの時間範囲を指定しま す。
	- a) ドロップダウンメニューから、時間範囲として [3 hours]、[24 hours]、または [7 days] を選択します。
	- b) [Start Date] と時刻、[End Date] と時刻を指定します。
	- c) [Apply] をクリックします。
- ステップ **5** 右上隅にある[IntelligentCapture]をクリックすると、特定のクライアントデバイスのキャプチャされたオ ンボーディングやデータパケットを表示、モニター、およびトラブルシューティングして、対処する必 要がある潜在的な問題が存在するかどうかを確認できます。クライアントデバイスのライブキャプチャ セッションの有効化 (377 ページ)を参照してください。
- インテリジェント キャプチャはすべての AP モデルでサポートされていません。[Intelligent Capture]が表示されない場合は、クライアントがサポート対象のAPモデルに接続されている こと、また AP が [Network Health] ダッシュボード上の場所に割り当てられていることを確認 します。 (注)
- ステップ **6** タイムラインスライダの右上隅にある [Webex 360] をクリックして、クライアントの Webex ミーティン グを表示し、監視します。ミーティング検索ポップアップウィンドウが表示されます。

Webex の統合を設定するには、『Cisco DNA Center [Administrator](https://www.cisco.com/c/en/us/support/cloud-systems-management/dna-center/products-maintenance-guides-list.html) Guide』の「*Configure Webex Integration*」 を参照してください。

- a) クライアントの Webex ミーティングに関連付けられた電子メールアドレスを入力します。
- b) [Search Meetings] をクリックします。[Application Experience for Webex] スライドインペインが表示さ れます。
- c) このアプリケーション エクスペリエンス スライドインペインでは、次の機能を利用できます。

•検索バー:表示されたテーブルでミーティングを検索できます。

- ·時間範囲フィルタ:時間フィルタをクリックして、テーブルに表示するデータの時間範囲を指 定します。
- クライアント ミーティング テーブルが表示されます。これには、ミーティング番号、ミーティ ング名、アプリケーション、ネットワーク接続時間、開始時刻、終了時刻、およびステータス が含まれます。

ミーティングを選択して、ミーティングの品質KPIデータを表示できます。これは、アプリケー ション(Webex API を使用して取得されたデータ)とネットワーク(NetFlow を使用して取得さ れたデータ)の遅延に基づくオーディオ品質、ビデオ品質、および共有品質を示す水平バーと してテーブルの下に表示されます。ドロップダウンリストを使用して、送信および受信オプショ ンに基づいてデータをフィルタ処理し、パケット損失、ジッターなどのメトリックに関連する アプリケーションとネットワークの遅延グラフを表示できます。

- ステップ7 タイムラインスライダを使用すると、一定期間のクライアントデバイスに関する正常性およびイベント 情報を表示できます。タイムラインスライダには、次の機能があります。
	- [Health]:タイムラインスライダの上にカーソルを合わせると、5 分の時間枠におけるクライアント の正常性スコアと KPI が表示されます。色付きの円が付いた KPI は、個々のクライアントの正常性 スコアの算出に使用されます。
		- [Speed] KPI には、インターフェイスまたは物理ポートの速度容量が表示されます。ポー トが特定の速度にネゴシエートされた場合は、ネゴシエートされた速度が表示されます。 (注)

タイムラインをダブルクリックすると、1時間の期間タイムラインスライダが表示されます。ウィン ドウ全体が更新され、該当する 1 時間の最新情報が表示されます。各カテゴリ([Issues]、 [Onboarding]、[Event Viewer]、[Connectivity]など)の横にあるタイムスタンプも更新されます。

1時間を超えて情報を表示する場合は、タイムラインスライダを必要な時間範囲に手動で 移動します。 (注)

• [Onboarding]:タイムラインスライダにカーソルを合わせると、関連付け、認証、DHCP を含むクラ イアントのオンボーディング時間が表示されます。

• [Events]:イベントデータは、色分けされた垂直バーとしてグラフに表示されます。緑の垂直バー は、成功したイベントを示し、赤の垂直バーは失敗したイベントを示します。

各垂直バーは、5分の時間枠を表します。各5分間ウィンドウに、複数の重要イベントが生成される 場合があります。垂直バーにマウスカーソルを合わせると、イベントに関する詳細情報を取得でき ます。

ステップ **8** タイムラインの下にある [Client Details] 領域で、個々のクライアントの正常性スコアを確認します。

個々のクライアントの正常性スコアは、クライアントのオンボーディングステータス、RSSI、および SNR を集約したものです。

ユーザー ID で検索する場合、表示される個別のクライアント ヘルス スコアは、そのユーザーに関連付 けられているすべての監視対象クライアント デバイスの最も低いスコアです。詳細については、「個別 のクライアント ヘルス スコア (159 ページ)」を参照してください。

MAC アドレスまたは IP アドレスで検索する場合、個別のクライアント ヘルス スコアはそのクライアン ト デバイスのヘルス スコアです。

ヘルス スコアの色は、その重大度を示します。正常性は 1 ~ 10 のスケールで計測されます。10 はベス トスコアを示します。0はクライアントデバイスが非アクティブであり、該当する正常性データが存在し ないことを示します。

- ●:クライアントデバイスが不適切です。ヘルス スコアの範囲は1~3です。
- ●:クライアントデバイスが適切です。ヘルス スコアの範囲は4~7です。
- ●:クライアントデバイスが良好です。ヘルス スコアの範囲は8~10です。
- ●:クライアントデバイスが非アクティブです。ヘルス スコアは 0 です。
- (注) ネットワークから切断されているクライアントの場合、スコアは と表示されます。

ステップ **9** タイムラインの下にある [Client Details] 領域で、次の情報を確認します。

- ワイヤレスクライアントの場合、このエリアには、その OS バージョン、MAC アドレス(デバイス MAC と RCM を含む)、IPv4 および IPv6 アドレス、接続された VLAN ID、接続ステータス、最終 検出タイムスタンプ、接続されたネットワークデバイス、SSID、最後の既知のロケーションなどの クライアントデバイスに関する情報が表示されます。
- 有線クライアントの場合、このエリアには、MAC アドレス、IPv4 および IPv6 アドレス、接続され た VLAN ID、接続ステータス、最終検出タイムスタンプ、接続されたネットワークデバイス、ポー ト、最後の既知のロケーションなどのクライアントデバイスに関する情報が表示されます。
- PoE 対応デバイスの場合、[IEEE Class]、[Negotiated Power Level]、および [PoE Status] の各要素もク ライアント詳細エリアに表示されます。
- ステップ **10** [Client Details] エリアで [View All Details] をクリックします。クライアントデバイスに関する追加の詳細 を含むスライドインペインが開きます。

ステップ **11** 問題、オンボーディング、イベントビューア、パストレース、アプリケーション エクスペリエンスに関 する情報、および詳細情報を表示するには、折りたたみカテゴリを使用します。

#### 問題のカテゴリ

対処する必要がある問題を表示します。問題は、タイムスタンプに基づいて一覧表示されます。直近の 問題が最初にリストされます。

問題をクリックするとスライドインペインが開き、問題の説明、影響、および推奨されるアクションな ど、対応する詳細情報が表示されます。

スライドインペインでは、次の操作を実行できます。

- この問題を解決するには、次の手順を実行します。
	- **1.** ドロップダウンリストから [Resolve] を選択します。
	- **2.** 解決済みの問題の一覧を表示するには [Resolved Issues] をクリックします。
- 問題を無視するには、次の手順を実行します。
	- **1.** ドロップダウンリストから [Ignore] を選択します。
	- **2.** スライダで問題を無視する時間数を設定します。
	- **3.** [Confirm] をクリックします。
	- **4.** 無視された問題の一覧を表示するには [Ignored Issues] をクリックします。

問題のタイプの詳細については、問題の表示と管理 (227 ページ)を参照してください。

#### オンボーディングカテゴリ

クライアントがどのようにネットワークに参加したかを示すトポロジ。AAA や DHCP などのサービス の情報も含まれます。

有線クライアントのトポロジの例:クライアント > スイッチ > ルータ

ワイヤレス クライアント トポロジの例:クライアント > SSID > アクセス ポイント > ワイヤレス コン トローラ

トポロジでは、次の操作を実行できます。

- ノードをクリックして、ノードに関する情報が表示されたスライドインウィンドウを表示します。
- •リンクの端(ドット)にマウスカーソルを合わせると、リンクのステータスとポートの詳細が表示 されます。
- デバイスのグループにカーソルを合わせて、ポップアップから [View Devices List] をクリックする と、デバイスのリストとその詳細が表示されます。
- [Onboarding] エリアの右上隅にある [Search] フィールドで、特定のデバイスを検索できます。特定 のノードが選択され、デバイスの対応する情報が表示されます。

## イベントビューカテゴリ

[For WirelessClients]:シナリオと、各シナリオにつながる一連のサブイベントが一覧されます。これに より、どのサブイベントの間に問題が発生したのかを特定できます。次のシナリオがワイヤレスコント ローラ向けに用意されています。

- 再認証(**Reauthentication**)
- [Broadcast Rekey]:同一のキーによる暗号化データ量を制限するため、セッションキー(実行中の 通信の暗号化キー)を変更するプロセス。
- オンボーディング
- **DHCP**
- **[Delete]**
- 内部ローミング
- 内部ローミング
- **ASSOC**
- **AUTH**
- **EAP**
- **DISASSOC**
- **DEAUTH**
- **11r** 障害
- **OKC** 障害
- **EAP** 障害

問題が発生するとイベントは赤色でマークされます。そうでない場合は緑色です。[Event Viewer] テー ブルには、障害に関する情報(エラーメッセージ、クライアントが接続されている AP とワイヤレスコ ントローラ、イベント発生時のタイムスタンプなど)が表示されます。イベントをクリックすると、右 側のペインにそのイベントに関する詳細情報が表示されます。

有線クライアントの場合:ISEサーバーイベント、スイッチシステムレベルのsyslog、スイッチポートま たはインターフェイス固有のイベント、およびクライアント固有のイベントがリストされます。各イベ ントカテゴリのメッセージのリストについては、「有線クライアントのイベントビューアに表示される メッセージ (157 ページ)」を参照してください。

成功したイベントは緑色で表示されます。正常性スコアに影響する障害イベントは赤色で表示されま す。[Event Viewer] テーブルには、障害に関する情報(メッセージのタイプ、有線クライアントデバイ スの接続先のデバイス情報、イベント発生時のタイムスタンプなど)が表示されます。イベントをク リックすると、右側のペインにそのイベントに関する詳細情報が表示されます。

パストレースのカテゴリ

[Run New Path Trace] をクリックすると、指定した送信元デバイスと接続先デバイス間のネットワーク トポロジが表示されます。トポロジには、パスの方向とパスに沿ったデバイスが、その IP アドレスを 含めて含まれます。ディスプレイには、パスに沿ったデバイスのプロトコル(**Switched**、**STP**、**ECMP**、 **Routed、Trace Route**)や、その他のソースタイプも表示されます。

パス トレースの実行 (407 ページ) を参照してください。

#### アプリケーションエクスペリエンスのカテゴリ

クライアント デバイスで実行中のアプリケーション、およびその質的および量的なメトリック。

メトリックをチャート形式で表示するには、テーブル内のアプリケーションの横にあるオプションボタ ンをクリックします。関連する情報を示すスライドインペインが開きます。

アプリケーションエクスペリエンスとアプリケーションの可視性について (161ページ) およびホスト のアプリケーション エクスペリエンスの表示 (169 ページ)を参照してください。

#### 詳細情報のカテゴリ

次のタブのいずれかをクリックして、対応する情報を表示します。

• [Device Info]:デバイスについての基本情報が表示されます。Samsung デバイスについては、この タブに、ビルド番号、製造元、国番号、デバイスタイプ(モバイル、タブレットなど)、ホストの オペレーティングシステムといった詳細情報が表示されます。

HWモデル、SWバージョン、AC/DC電圧などのステーション情報の詳細は、Intelデバイスについ てのみ表示されます。

- [RF]:ワイヤレスデバイスでのみ使用できます。
- [User Defined Network]:UDN 対応のネットワークデバイスでのみ使用できます。このタブには、 登録済みの UDN、接続された UDN の詳細、デバイスの MAC アドレス、デバイスの所有者、デバ イス名、デバイスタイプ、および現在のステータスが表示されます。
- [Connectivity]:[Retries] という新しい接続 KPI が表示されます。無線接続の再試行回数が再試行 チャートに表示されます。
- [PoE]:このタブは、PoE 対応クライアントで使用できます。
- [iOS Analytics]:Apple デバイスでのみ使用できます。
- [IntelConnectivity Analytics]:Intelワイヤレスアダプタでサポートされているデバイスでのみ使用で きます。サポートされているクライアントによって報告されたローミングイベント、報告されたエ ラー、一時的な切断レポート、および低 RSSI レポートが表示されます。

## 有線クライアントのイベントビューアに表示されるメッセージ

[Client 360] ウィンドウで有線クライアントのイベントビューアに表示されるメッセージのリス トを次の表に示します。

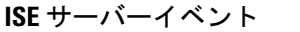

Client AUTH FAILURE

Client AUTH SUCCESS

## スイッチシステムレベルの **syslog**

ALLDEADSERVER

- 到達不可能なデバイス
- 到達可能デバイス

## スイッチポートまたはインターフェイス固有のイベント

トラップイベント

- リンクダウン
- リンクアップ

PM-4-ERR\_DISABLE

- ILPOWER-5-POWER\_GRANTED
- ILPOWER-5-IEEE\_DISCONNECT
- ILPOWER-5-INVALID\_IEEE\_CLASS

ILPOWER-4-LOG\_OVERDRAWN

ILPOWER-3-SHUT\_OVERDRAWN

## クライアント固有のイベント

DOT1X-5-FAIL

MAB-5-FAIL

## クライアントの正常性スコアと **KPI** メトリックについて

ここでは、クライアントの正常性スコアと KPI メトリックの計算方法について説明します。

## クライアント ヘルス スコア

クライアントの正常性スコア(ワイヤレスまたは有線)は、ターゲットカテゴリ内の正常なク ライアントデバイスの数(正常性スコアが8~10)をそのカテゴリのクライアントデバイスの 総数で割ったパーセンテージです。スコアは 5 分ごとに計算されます。

例:90 %(ヘルス スコア)= 90(ターゲット カテゴリのヘルス スコアが 8 〜 10 のクライアン ト デバイス)÷ 100(そのカテゴリのクライアント デバイスの総数)

個々のクライアント ヘルス スコアは、クライアント オンボーディング スコアとクライアント 接続スコアの合計です。クライアント ヘルス スコアの範囲は 1 ~ 10 で、非アクティブなクラ イアントのスコアは 0 です。これは、次のとおり計算されます。

有線クライアント:最初のスイッチへのリンクがアップ状態で、認証および認可が成功し、IP アドレスを受信しています。クライアント スコアは 10 です。

ワイヤレスクライアント:クライアントがネットワークに参加しており、RSSIおよびSNRKPI の観点から接続が良好な状態です。

## クライアント オンボーディング スコア

クライアント オンボーディング スコアは、ネットワークに接続中のクライアント デバイスの エクスペリエンスを示します。

- クライアントがネットワークに正常に接続している場合、スコアは 4 です。
- クライアントがネットワークに接続できない場合、スコアは 1 です。
- クライアントがアイドル状態の場合、スコアは 0 です。

クライアント オンボーディング スコアは、次のように計算されます。

有線クライアント:最初のスイッチへのリンクがアップ状態であり、認証と認可に成功してお り、IP アドレスが受信されています。

ワイヤレスクライアント:クライアント オンボーディング スコアの範囲は 1 〜 4 です。クラ イアントがネットワークに正常に接続している場合、スコアは4です。クライアントがネット ワークに接続できない場合、スコアは 1 です。

## クライアント接続スコア

クライアント接続スコアは、デバイスがネットワークに接続された後のクライアントデバイス のエクスペリエンスを示します。スコアは、次のように計算されます。

有線クライアント:接続スコアは、2または6になります。リンクエラーにより、次のように、 接続スコアとその結果の全体的な正常性スコアが決まります。

• クライアントオンボーディングは正常に行われたもののリンクエラーが発生した場合、接 続スコアは2、全体的な正常性スコアは6です。

• クライアントオンボーディングが正常に行われ、クライアントとファーストホップスイッ チの間にリンクエラーが発生していない場合、接続スコアは 6、全体的なヘルススコアは 10 です。

ワイヤレスクライアント:接続スコアは、0、4、または 10 になります。RSSI と SNR の範囲 によって接続スコアが決定され、その結果の全体的なヘルス スコアは RSSI 主導の接続スコア と SNR 主導の接続スコアの加重平均として計算されます。

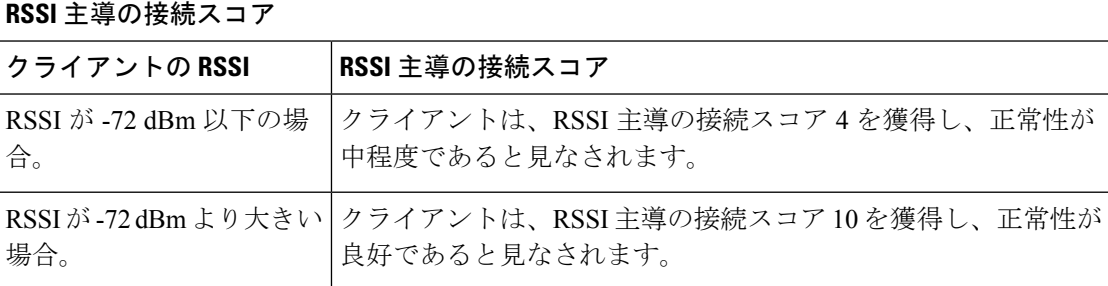

**SNR** 主導の接続スコア

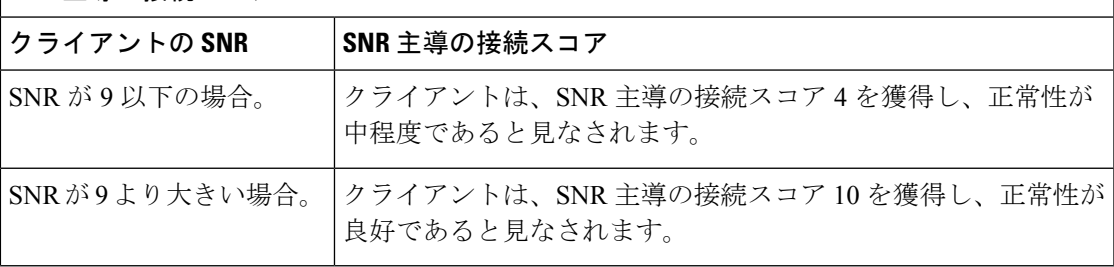

## 個別のクライアント ヘルス スコア

個々のクライアント ヘルス スコアは、クライアント オンボーディング スコアとクライアント 接続スコアの合計です。クライアント ヘルス スコアの範囲は 1 ~ 10 で、非アクティブなクラ イアントのスコアは 0 です。これは、次のとおり計算されます。

有線クライアント:最初のスイッチへのリンクがアップ状態で、認証および認可が成功し、IP アドレスを受信しています。クライアントスコアは 10 です。

ワイヤレスクライアント:クライアントがネットワークに参加しており、RSSIおよびSNRKPI の観点から接続が良好な状態です。

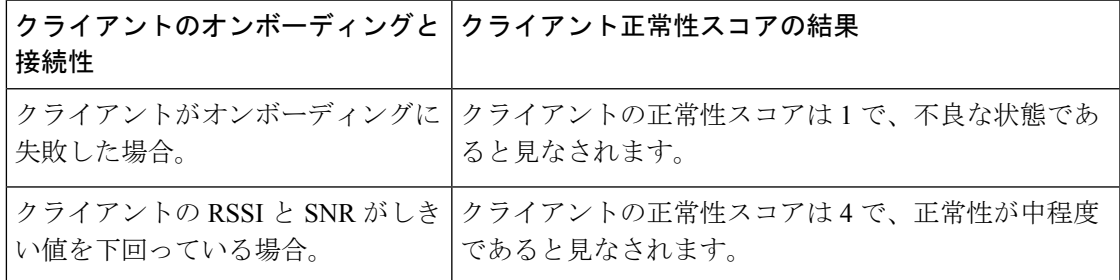

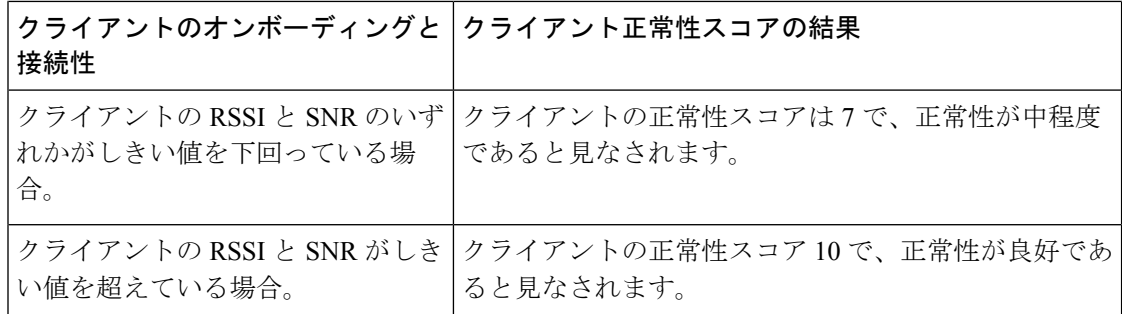

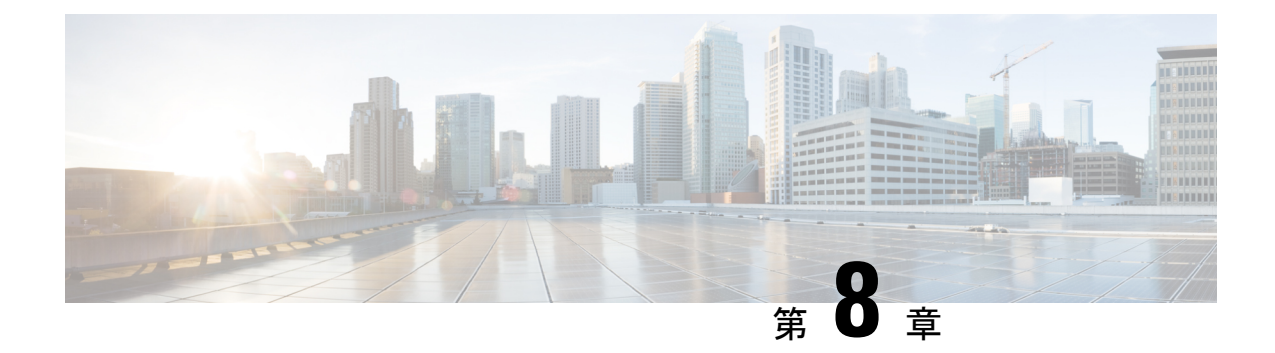

# アプリケーション健全性のモニター

- アプリケーションエクスペリエンスとアプリケーションの可視性について (161ページ)
- サポートされるプラットフォーム (162 ページ)
- デバイスでのアプリケーションテレメトリ有効化の基準 (164 ページ)
- アプリケーションの正常性の前提条件 (167 ページ)
- アプリケーションテレメトリ設定のプロビジョニング (169 ページ)
- ホストのアプリケーション エクスペリエンスの表示 (169 ページ)
- ネットワークデバイスのアプリケーション エクスペリエンスの表示 (171 ページ)
- すべてのアプリケーションの健全性のモニター (172 ページ)
- アプリケーションの健全性のモニター (180 ページ)
- アプリケーションの正常性スコア設定の設定 (189 ページ)
- アプリケーションのヘルス スコアと KPI メトリックスの理解 (190 ページ)

## アプリケーションエクスペリエンスとアプリケーション の可視性について

アシュアランスは、複雑なアプリケーションデータを処理し、その結果をアシュアランス正常 性ダッシュボードで提示することで、アプリケーションのパフォーマンスに関するインサイト を提供します。

正常性データは、デバイスの観点([Device 360] ウィンドウ)、ユーザーの観点([Client 360] ウィンドウ)、アプリケーションの観点 ([Application 360] ウィンドウ) でそれぞれ提供され ます。

データの収集元に応じて、次の一部またはすべての情報を確認できます。

- Application Name
- スループット
- DSCP マーキング
- パフォーマンスメトリック(遅延、ジッター、パケット損失)

アプリケーション名とスループットを総称して定量的メトリックと呼びます。定量的メトリッ クのデータは、アプリケーション可視性を有効にすることで得られます。

DSCP マーキングとパフォーマンスメトリック (遅延、ジッター、パケット損失)は、総称し て定性的メトリックと呼ばれます。定性的メトリックのデータは、アプリケーションエクスペ リエンスを有効にすることで得られます。

### アプリケーションの可視性

アプリケーション可視性のデータは、IOS-XEを実行しているスイッチ、およびAireOSを実行 しているワイヤレスコントローラから取集されます。

IOS-XE を実行しているスイッチについては、物理レイヤのアクセススイッチポートに双方向 (入力および出力)で適用される事前定義された NBAR テンプレートを使用してアプリケー ション可視性のデータが収集されます。

AireOS を実行しているワイヤレスコントローラについては、ワイヤレスコントローラでアプ リケーション可視性のデータが収集され、そのデータがストリーミングテレメトリを使用して Cisco DNA Center に送られます。

#### **Application Experience**

アプリケーションエクスペリエンスのデータは、Cisco IOS-XEルータプラットフォームから、 Cisco Performance Monitor (PerfMon) 機能とシスコのアプリケーション応答時間 (ART) メト リックを使用して収集されます。

ルータプラットフォームの例には、ASR 1000、ISR 4000、CSR 1000v などがあります。Cisco DNA Center と互換性があるデバイスについては、『Cisco DNA Center [Compatibility](https://www.cisco.com/c/en/us/support/cloud-systems-management/dna-center/products-device-support-tables-list.html) Matrix』を 参照してください。

CiscoPerformance Monitor 機能が使用可能かどうかを確認するには、[CiscoFeature](https://cfn.cloudapps.cisco.com/ITDIT/CFN/jsp/index.jsp) Navigator ツー ルを使用します。[Research Features] をクリックし、フィルタフィールドで [Easy Performance Monitor Phase II] を追加します。

### 最適化アプリケーション パフォーマンス モニタリング

最適化アプリケーションパフォーマンスモニタリング (APM) は、デバイスでのNetFlowデー タの収集に関連するオーバーヘッドを軽減する機能です。APMは、Cisco IOS-XEルータ、Cisco 9800 シリーズ ワイヤレス コントローラ、および Cisco DNA トラフィック テレメトリ アプラ イアンスでサポートされています。最小ソフトウェアバージョンについては、サポートされる プラットフォーム (162 ページ)を参照してください。

## サポートされるプラットフォーム

次の表に、サポートされるプラットフォーム、データ収集のタイプ、およびソフトウェアとラ イセンスの要件を示します。

# 

Cisco DNA Centerと互換性があるデバイスについては、『Cisco DNA [CenterCompatibility](https://www.cisco.com/c/en/us/support/cloud-systems-management/dna-center/products-device-support-tables-list.html) Matrix』 を参照してください。 (注)

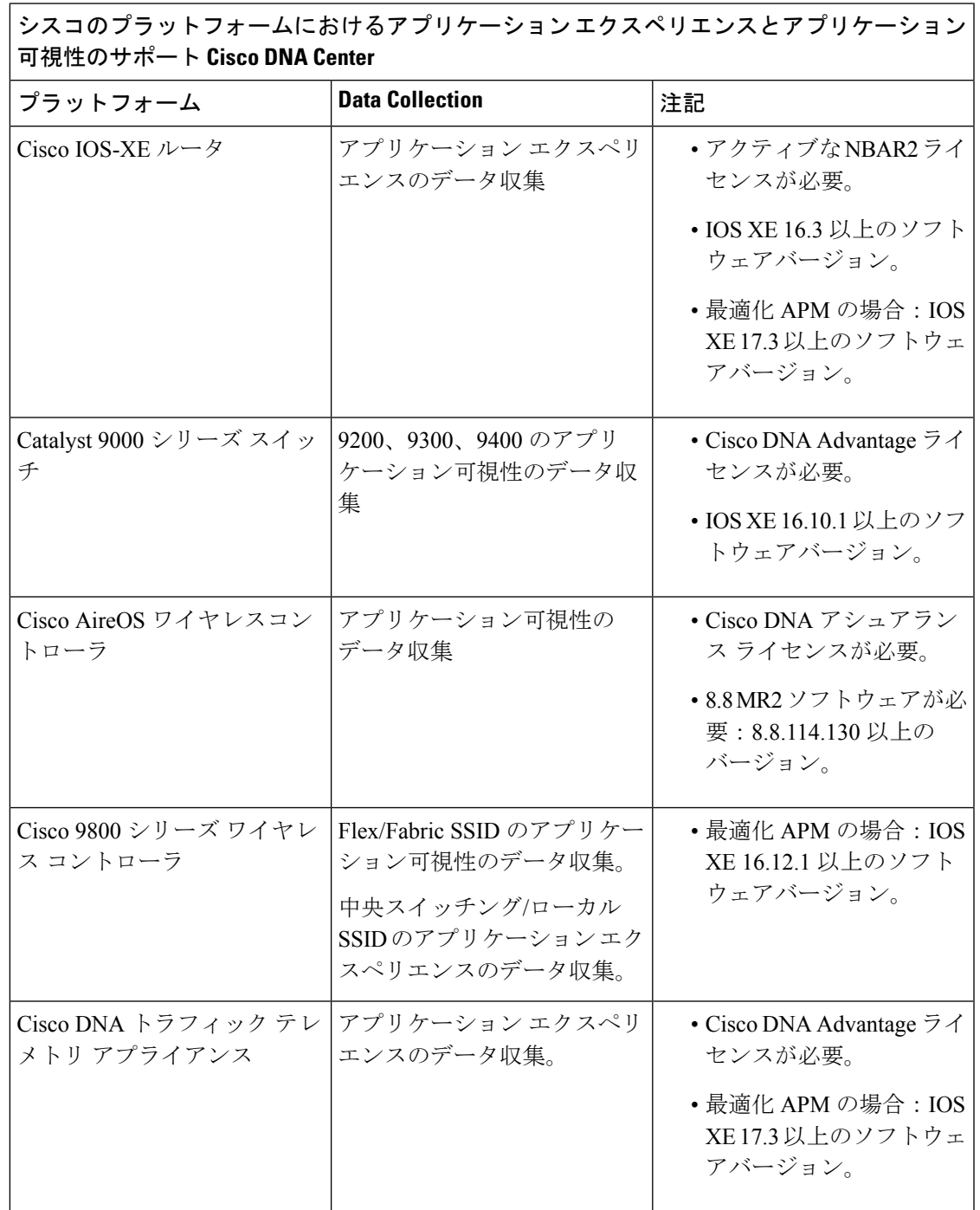

## デバイスでのアプリケーションテレメトリ有効化の基準

Cisco DNA Center では、新しい自動選択アルゴリズムに基づいてインターフェイスと WLAN を選択し、該当するすべてのインターフェイスと WLAN でアプリケーションテレメトリを自 動的に有効にします。

アプリケーションテレメトリは、Cisco DNA Center を介してプロビジョニングされた WLAN にプッシュされます。

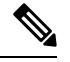

(注)

- 従来のタギングベースのアルゴリズムがサポートされ、インターフェイスまたは WLAN の新しい自動選択アルゴリズムよりも優先されます。
	- 自動選択アルゴリズムからタギングベースのアルゴリズムに切り替える場合は、タグ付き SSID をデバイスに対してプロビジョニングする前にテレメトリを無効にする必要があり ます。

次の表に、サポートされているすべてのプラットフォームについて、従来のタギングベースの アルゴリズム(キーワード **lan** を使用)と新しい自動選択アルゴリズムに基づくインターフェ イスと WLAN の選択基準を示します。

Ι

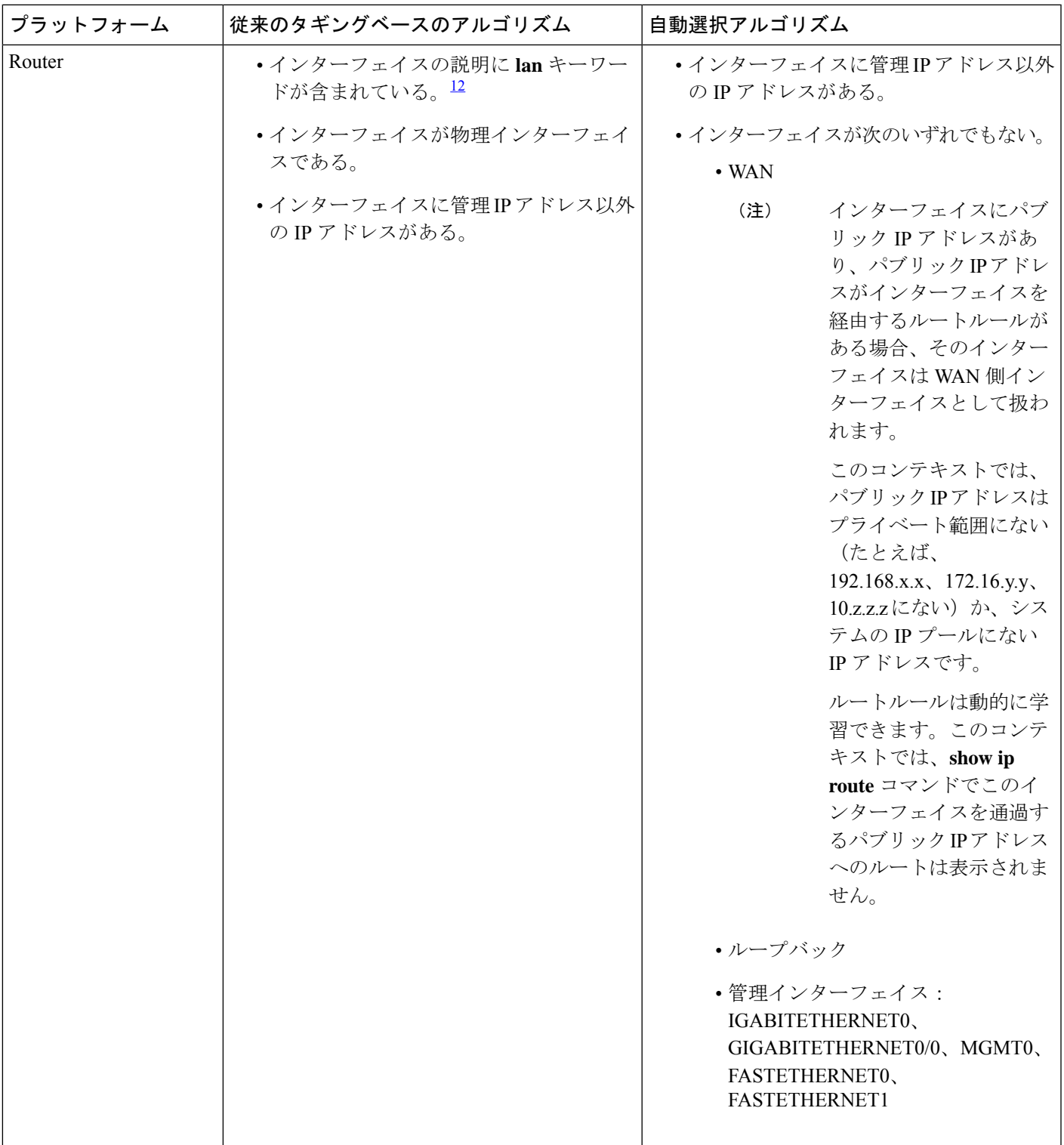

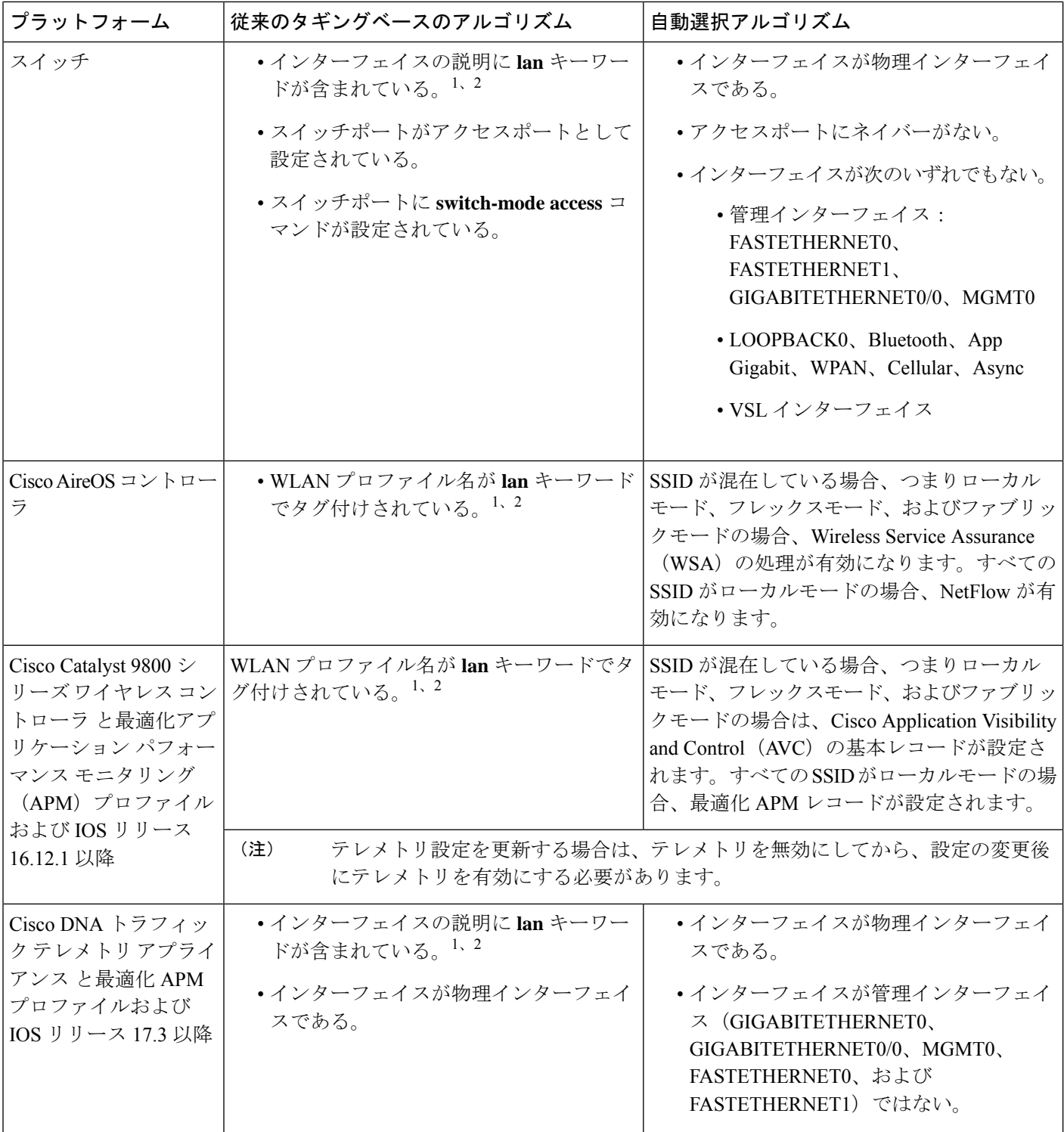

<sup>1</sup> lan キーワードは、大文字と小文字の区別はなく、スペース、ハイフン、または下線で区切ることができます。 <sup>2</sup> ネットワークデバイスを再同期して、**lan** インターフェイスの説明を読み取ります。

## アプリケーションの正常性の前提条件

ここでは、ルータ、AireOS ワイヤレスコントローラ、スイッチのアプリケーションの正常性 に関連する前提条件を示します。

ルータのアプリケーション エクスペリエンスの前提条件

- Cisco IOS XE ソフトウェアのアクティブな NBAR2 ライセンスが必要です。
- レイヤ 3 ネットワーク内のアプリケーションフローは可視化されません。
- 管理インターフェイスに関連付けられたトラフィックは、アプリケーションエクスペリエ ンスに含まれません。
- ポートは ETA に対して有効にできません。
- アシュアランス でアプリケーションの正常性データを表示するには、Cisco DNA Center と デバイスの間でクロックを同期する必要があります。
- 従来のタギングベースのアルゴリズム(キーワード「**lan**」を使用)もサポートされます が、インターフェイスとWLANの新しい自動選択アルゴリズムにより、キーワード「**lan**」 でタグ付けしなくても、インターフェイスと WLAN でアプリケーションテレメトリを有 効にできます。使用される基準については、デバイスでのアプリケーションテレメトリ有 効化の基準 (164 ページ)を参照してください。

### スイッチのアプリケーション可視性の前提条件

- Cisco IOS XE ソフトウェアが必要です。
- Cisco DNA Advantage ライセンスが必要です。
- **switchport mode access** コマンドが含まれているアクセスポートにのみ実装されま す。
- L2 論理インターフェイスのサポートは使用できません。
- スイッチポートがAPに接続されて**switchport mode access**が設定されている場合、 可視性が制限されます。
- ポートは ETA に対して有効にできません。
- IPv4 フローのみがモニターされます。
- 管理インターフェイス Gig0/0 は、NetFlow エクスポートの送信元インターフェイスとして 使用できません。
- アシュアランス でアプリケーションの正常性データを表示するには、Cisco DNA Center と デバイスの間でクロックを同期する必要があります。

• 従来のタギングベースのアルゴリズム(キーワード「**lan**」を使用)もサポートされます が、インターフェイスとWLANの新しい自動選択アルゴリズムにより、キーワード「**lan**」 でタグ付けしなくても、インターフェイスと WLAN でアプリケーションテレメトリを有 効にできます。使用される基準については、デバイスでのアプリケーションテレメトリ有 効化の基準 (164 ページ)を参照してください。

### **AireOS** ワイヤレスコントローラのアプリケーション可視性の前提条件

- Cisco DNA アシュアランス ライセンスが必要です。
- AireOS ソフトウェアを搭載したワイヤレスコントローラでのみサポートされ、IOS XE ソ フトウェアを搭載したワイヤレスコントローラではサポートされません。
- Cisco AireOS ワイヤレスコントローラでは NetFlow を有効にする必要があります。
- アシュアランス でアプリケーションの正常性データを表示するには、Cisco DNA Center と デバイスの間でクロックを同期する必要があります。
- Flexible NetFlow(FNF)フローモニターは実装されません。代わりに、Client-app-stat-events チャネルに登録することにより、ストリーミングテレメトリを使用してアプリケーション 可視性のデータが収集されます。
- SSID は、ローカルモードで設定されています(Flex やファブリックではありません)。
- 従来のタギングベースのアルゴリズム(キーワード「**lan**」を使用)もサポートされます が、インターフェイスとWLANの新しい自動選択アルゴリズムにより、キーワード「**lan**」 でタグ付けしなくても、インターフェイスと WLAN でアプリケーションテレメトリを有 効にできます。使用される基準については、デバイスでのアプリケーションテレメトリ有 効化の基準 (164 ページ)を参照してください。

### **Cisco 9800** シリーズ ワイヤレス コントローラのアプリケーション可視性の前提条件

- 最適化 APM には IOS XE ソフトウェアが必要です。デバイスでのアプリケーションテレ メトリ有効化の基準 (164 ページ)を参照してください。
- アシュアランス でアプリケーションの正常性データを表示するには、Cisco DNA Center と デバイスの間でクロックを同期する必要があります。

アプリケーション エクスペリエンスの前提条件 **Cisco DNA** トラフィック テレメトリ アプライ アンス

- Cisco DNA Advantage ライセンスが必要です。
- 最適化 APM には IOS XE ソフトウェアが必要です。デバイスでのアプリケーションテレ メトリ有効化の基準 (164 ページ)を参照してください。
- アシュアランス でアプリケーションの正常性データを表示するには、Cisco DNA Center と デバイスの間でクロックを同期する必要があります。
• CAPWAP でカプセル化されたワイヤレストラフィックの可視性を有効にするには、Cisco DNA トラフィック テレメトリ アプライアンス で**ip nbar Classification tunneled-traffic CAPWAP** コマンドを手動で入力します。

## アプリケーションテレメトリ設定のプロビジョニング

テレメトリを使用した Syslog、SNMP トラップ、NetFlow コレクタサーバー、および有線クラ イアントデータ収集の設定 (80 ページ) の説明に従って、グローバルテレメトリ設定を構成 します。

ステップ **1** メニューアイコン( )をクリックして、**[Provision]** > **[Network Devices]** > **[Inventory]**の順に選択します。 [Inventory] ウィンドウには、ディスカバリプロセス中に収集されたデバイス情報が表示されます。特定の サイトで使用可能なデバイスを表示するには、左側のペインで[Global]サイトを展開し、サイト、ビルディ

ステップ2 プロビジョニングするデバイスを選択します。

ング、またはフロアを選択します。

- ステップ **3** [Actions] ドロップダウンリストから、[Telemetry] を選択し、次のいずれかを実行します。
	- アプリケーションテレメトリのオプションは、Cisco DNA Center からのアプリケーションテレ メトリの有効化がデバイスでサポートされている場合にのみ有効になります。 (注)
	- a) [Enable Application Telemetry]:選択したデバイスでアプリケーションテレメトリを設定します。
	- b) [Disable ApplicationTelemetry]:選択したデバイスからアプリケーションテレメトリ設定を削除します。

ステップ **4** [Apply] をクリックします。

[Application Telemetry] 列には、テレメトリの設定ステータスが表示されます。デフォルトの列設定で

[Application Telemetry] 列が表示されない場合は、列見出しの右端にある省略記号アイコン( ) をクリッ クし、[Application Telemetry] チェックボックスをオンにします。

## ホストのアプリケーション エクスペリエンスの表示

ホストで稼働しているアプリケーションの質的および量的なメトリックを確認するには、次の 手順を実行します。

#### 始める前に

• デバイス(ルータ、スイッチ、ワイヤレス コントローラ、およびアクセス ポイント)が 検出されたことを確認します。IP アドレス範囲を使用したネットワークの検出 (29 ペー ジ)、CDP を使用したネットワークの検出 (21 ページ)、またはLLDP を使用したネッ トワークの検出 (37 ページ)を参照してください。

- ネットワークデバイスでアプリケーション テレメトリ プロファイルを有効にし、設定し ます。アプリケーションテレメトリ設定のプロビジョニング (169ページ) を参照してく ださい。
- アプリケーションの正常性の前提条件 (167 ページ)を参照してください。
- ステップ **1** [Client 360] ウィンドウで、[Application Experience] カテゴリを展開します。
- ステップ **2** [Application Experience] カテゴリから、次の操作を実行できます。
	- a) 特定のビジネス関連グループから、それに対応するタブをクリックすることで、アプリケーション エ クスペリエンスデータをテーブル形式で表示します。タブは、[BusinessRelevant]、[BusinessIrrelevant]、 または [Default] です。
		- 表示されるデータは、[Client 360] ウィンドウでドロップダウンメニューから選択した時間 に基づきます。オプションは、[3 Hours]、[24 Hours]、[7 Days] です。デフォルトは、[24 Hours] です。 (注)
	- b) テーブルでアプリケーション エクスペリエンス データを表示します。
		- [Name]:アプリケーション名。
		- [Health]:正常性スコアはパケット損失、遅延、およびジッターのメトリックの組み合わせに基づ いて計算されます。正常性スコアの計算にアプリケーション遅延を含めることもできます。詳細 については、個別アプリケーションの正常性スコア (190 ページ)を参照してください。
		- [Usage Bytes]:このアプリケーションに対してクライアントが転送したバイト数。
		- [Average Throughput]:クライアントとサーバー間を流れているアプリケーション トラフィックの レート(Mbps 単位)。
		- [DSCP]:アプリケーションの現在([Observed])とデフォルト([Expected])の DSCP 値。
			- (注) このメトリックは、最適化 APM については提供されません。
		- [Packet Loss]:パケット損失のパーセンテージ(最小と平均)。
		- [Network Latency] : ネットワーク遅延時間(最大と平均)(ミリ秒単位)。
		- [Jitter]: ネットワーク上のデータパケット間の時間遅延のバリアンス (ミリ秒単位) (最大と平 均)。
	- c) アプリケーション エクスペリエンス メトリックをチャート形式で表示するには、アプリケーションの 横にあるオプションボタンをクリックします。メトリックは、[Throughput]、[Packet Loss]、[Jitter]、 [Network Latency]、[Client Network Latency]、[Server Network Latency]、および [ApplicationServer Latency] です。

Cisco Catalyst 9200 スイッチ、Cisco Catalyst 9300 スイッチ、または Cisco AireOS ワイヤレス コントローラからエクスポートされるアプリケーション可視性のデータは、アプリケーショ ン名、使用率、スループットのデータのみです。 (注)

# ネットワークデバイスのアプリケーションエクスペリエ ンスの表示

この手順を使用して、ネットワークデバイスで稼働しているアプリケーションの質的および量 的なメトリックを表示できます。

#### 始める前に

- •デバイス(ルータ、スイッチ、ワイヤレス コントローラ、およびアクセス ポイント)が 検出されたことを確認します。IP アドレス範囲を使用したネットワークの検出 (29 ペー ジ)、CDP を使用したネットワークの検出 (21 ページ)、またはLLDP を使用したネッ トワークの検出 (37 ページ)を参照してください。
- ネットワークデバイスでアプリケーション テレメトリ プロファイルを有効にし、設定し ます。アプリケーションテレメトリ設定のプロビジョニング(169ページ)を参照してく ださい。
- アプリケーションの正常性の前提条件 (167 ページ)を参照してください。
- ステップ **1** [Device 360] ウィンドウで、[Application Experience] カテゴリを展開します。
- ステップ **2** [Application Experience] カテゴリから、次の操作を実行できます。
	- a) 対応するタブ ([Business Relevant]、[Business Irrelevant]、[Default]) をクリックして、特定のビジネス との関連性グループからアプリケーション エクスペリエンス データを表形式で表示します。
		- 表示されるデータは、[Client 360] ウィンドウでドロップダウンメニューから選択した時間 に基づきます。オプションは、[3 Hours]、[24 Hours](デフォルト)、または[7 Days]です。 (注)
	- b) 適切なフィルタ([All VRFs] および [All Interfaces])を使用して、特定の VRF または特定のルータイン ターフェイスのアプリケーション エクスペリエンス データをフィルタ処理します。
		- (注) [All VRFs] および [All Interfaces] フィルタは、ルータでのみ使用できます。
	- c) テーブルでアプリケーション エクスペリエンス データを表示します。
		- [Name]:アプリケーション名。
		- [Health]:正常性スコアはパケット損失、遅延、およびジッターのメトリックの組み合わせに基づ いて計算されます。正常性スコアの計算にアプリケーション遅延を含めることもできます。
- 正常性スコアは、 Cisco Catalyst 9000 シリーズ スイッチおよび Cisco AireOS ワイヤレス コントローラについては提供されません。これらのデバイスは、正常性スコアの計算 に必要な KPI をポーリングしません。 (注)
- [Usage Bytes]:このアプリケーションに対してクライアントが転送したバイト数。
- [Average Throughput]:クライアントとサーバー間を流れているアプリケーション トラフィックの レート(Mbps 単位)。
- [DSCP]:アプリケーションの現在([Observed])とデフォルト([Expected])の DSCP 値。
	- (注) このメトリックは、最適化 APM については提供されません。
- [Packet Loss]:パケット損失のパーセンテージ(最小と平均)。
- [Network Latency]: ネットワーク遅延時間(最大と平均) (ミリ秒単位)。
- [Jitter]: ネットワーク上のデータパケット間の時間遅延のバリアンス (ミリ秒単位) (最大と平 均)。
- d) アプリケーション エクスペリエンス メトリックをチャート形式で表示するには、アプリケーションの 横にあるオプションボタンをクリックします。メトリックは、[Throughput]、[Packet Loss]、[Jitter]、 [Network Latency]、[Client Network Latency]、[Server Network Latency]、[Application Server Latency]、お よび [Application Response Time] です。
	- Cisco Catalyst 9200 スイッチ、Cisco Catalyst 9300 スイッチ、または Cisco AireOS ワイヤレス コントローラからエクスポートされるアプリケーション可視性のデータは、アプリケーショ ン名、使用率、スループットのデータのみです。 (注)

## すべてのアプリケーションの健全性のモニター

この手順を使用して、サイトにおけるアプリケーションのグローバルビューを表示します。

#### 始める前に

- デバイス(ルータ、スイッチ、ワイヤレス コントローラ、およびアクセス ポイント)が 検出されたことを確認します。IP アドレス範囲を使用したネットワークの検出 (29 ペー ジ)、CDP を使用したネットワークの検出 (21 ページ)、またはLLDP を使用したネッ トワークの検出 (37 ページ)を参照してください。
- ネットワークデバイスでアプリケーション テレメトリ プロファイルを有効にし、設定し ます。アプリケーションテレメトリ設定のプロビジョニング (169ページ) を参照してく ださい。
- アプリケーションの正常性の前提条件 (167 ページ)を参照してください。

ステップ1 メニューアイコン ( = ) をクリックして、アシュアランス > [Health]。

[Overall health] ダッシュボードが表示されます。

ステップ **2** [Application] タブをクリックします。

[Application Health] ダッシュボードが表示されます。

図 **<sup>13</sup> : [Application Health]** ダッシュボード

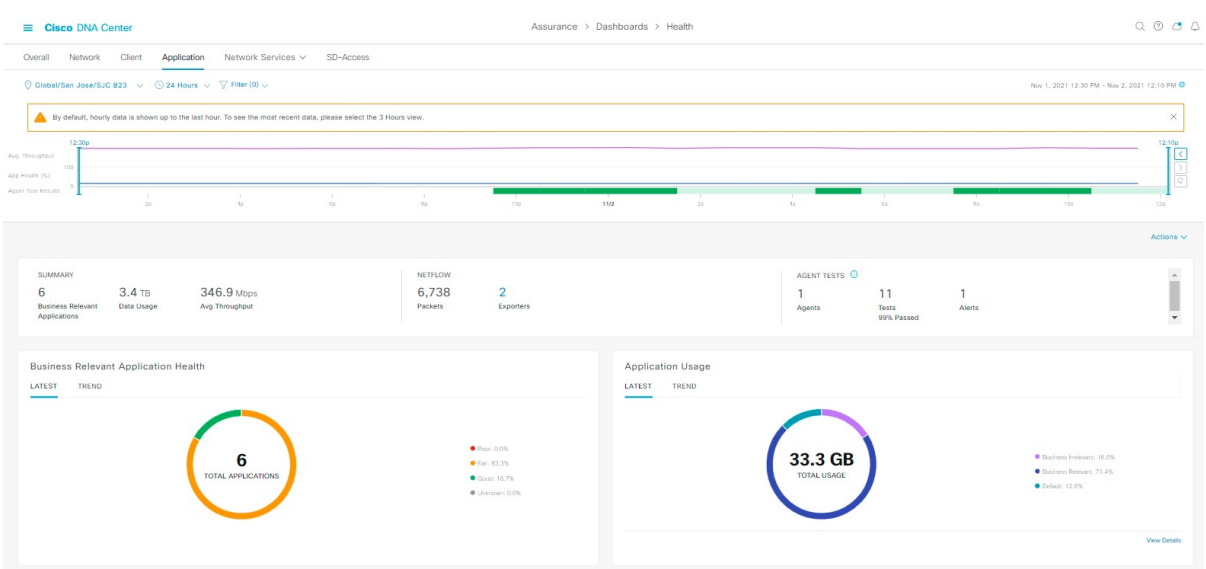

ステップ **3** 次の機能には、[Application] 正常性ダッシュボードの上部のメニューバーを使用します。

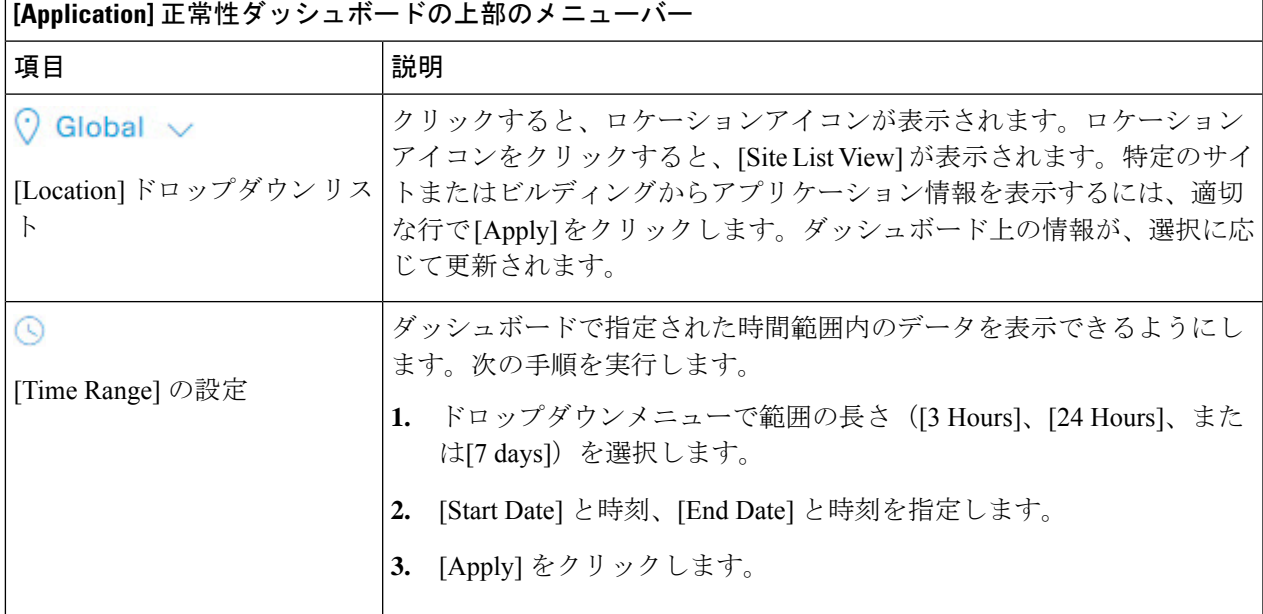

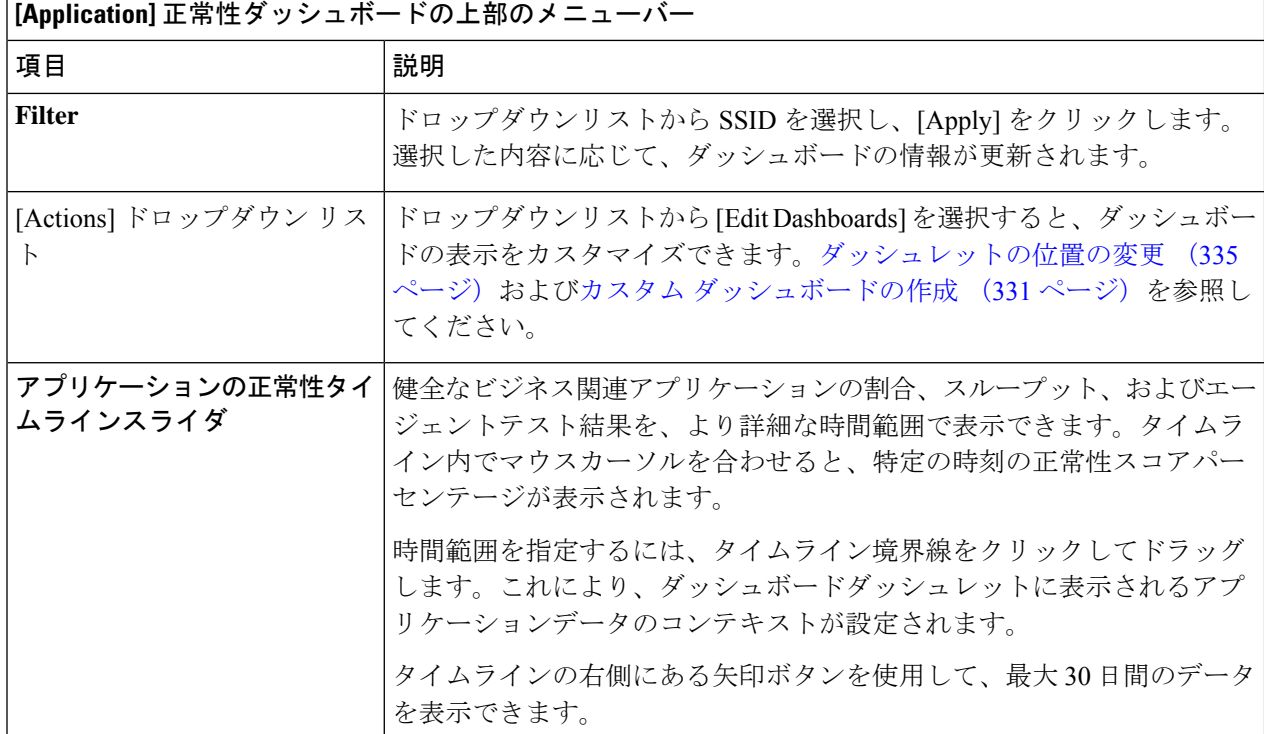

ステップ **4** 次の機能には、[Summary] ダッシュレットを使用します。

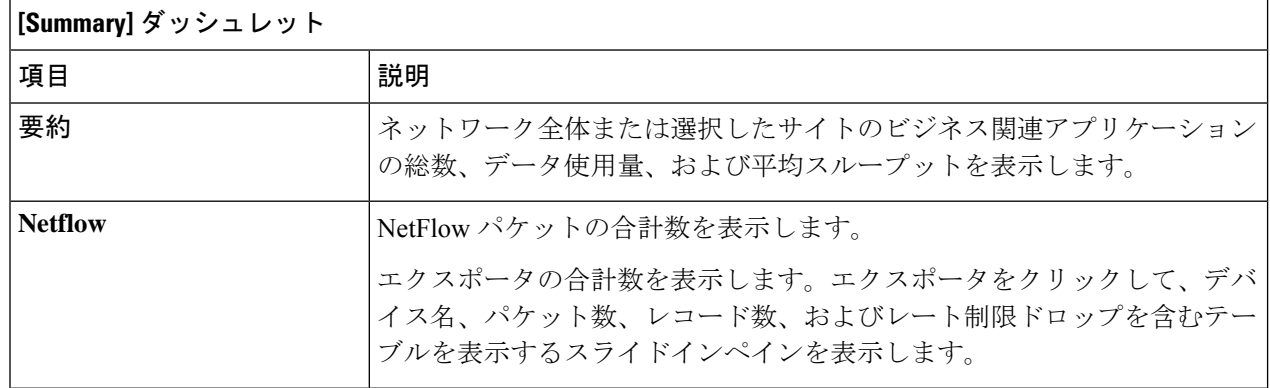

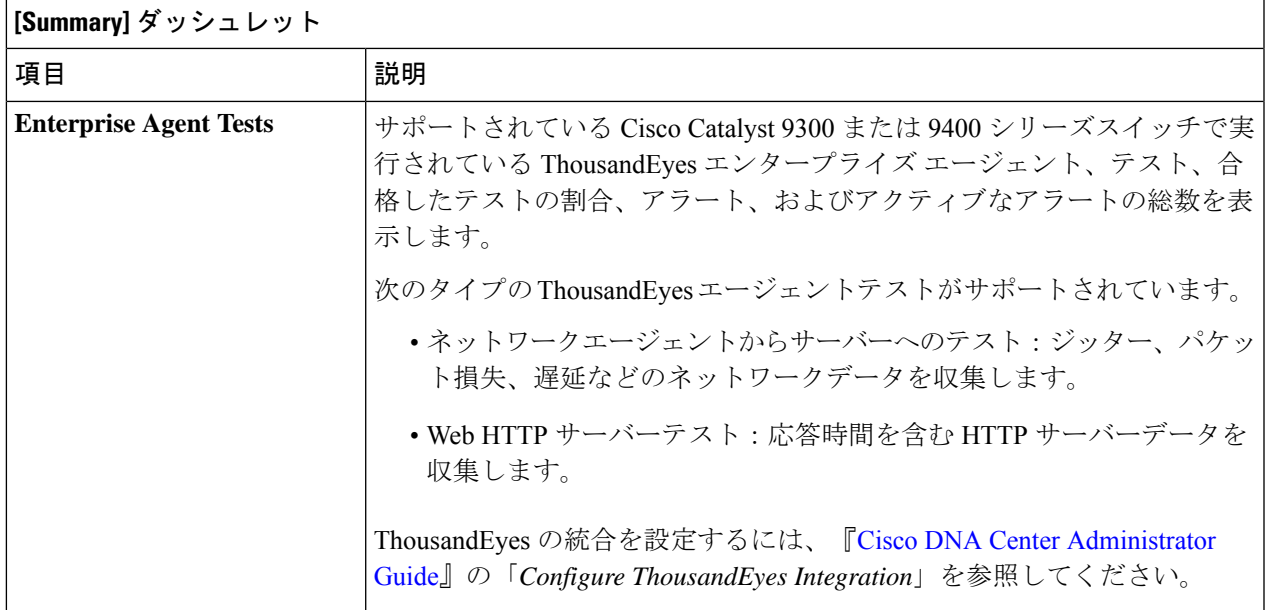

ステップ **5** 次の機能については、[Application Health] ダッシュレットを使用します。

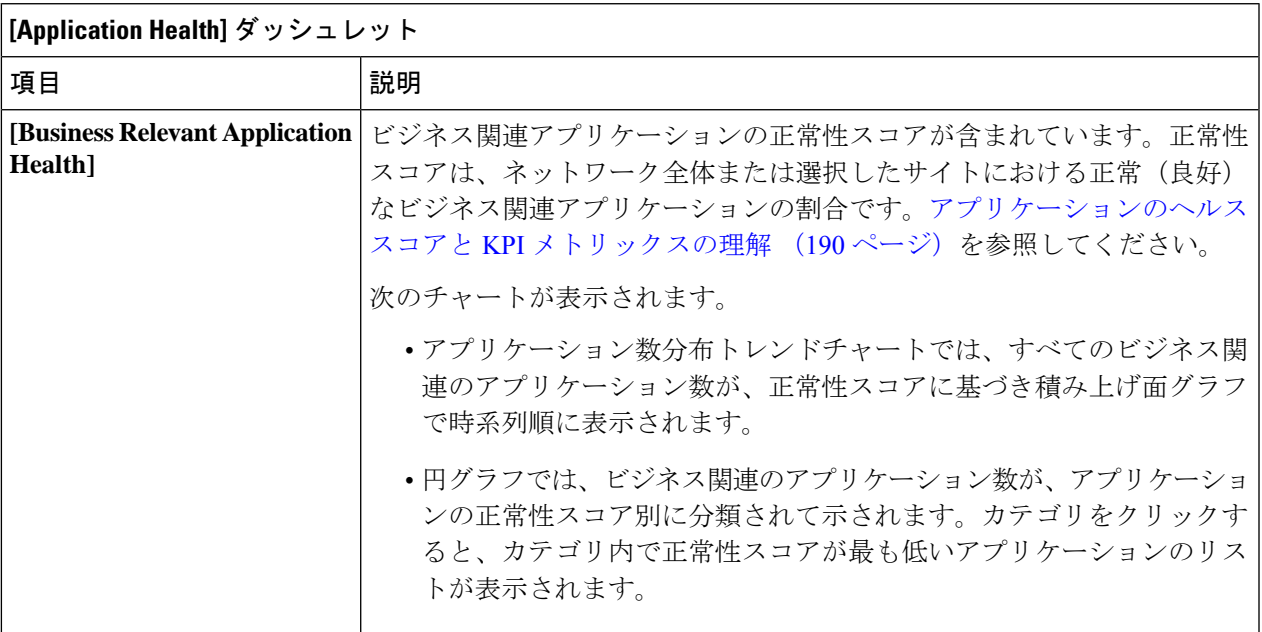

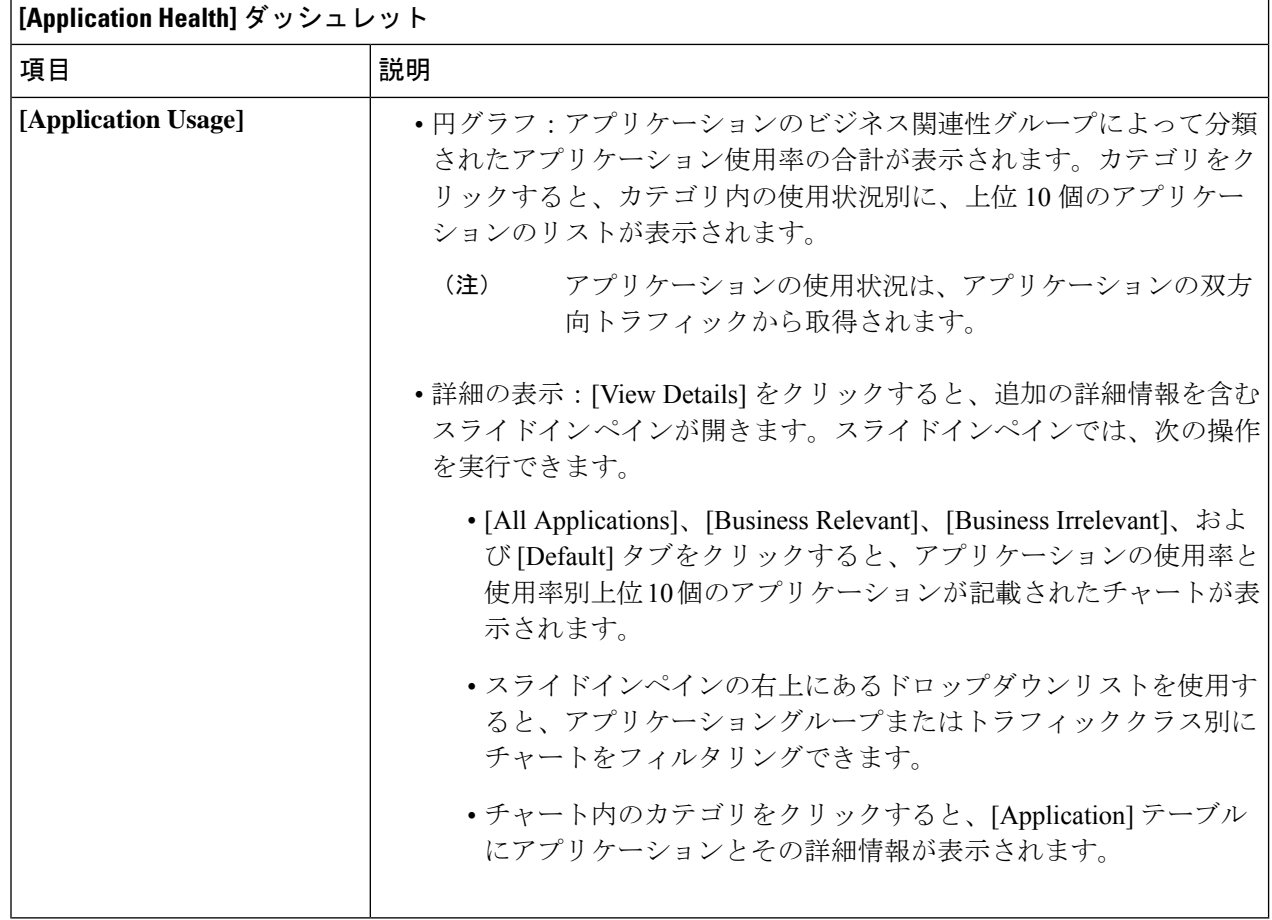

ステップ **6** 次の機能については、[Application] ダッシュレットを使用します。

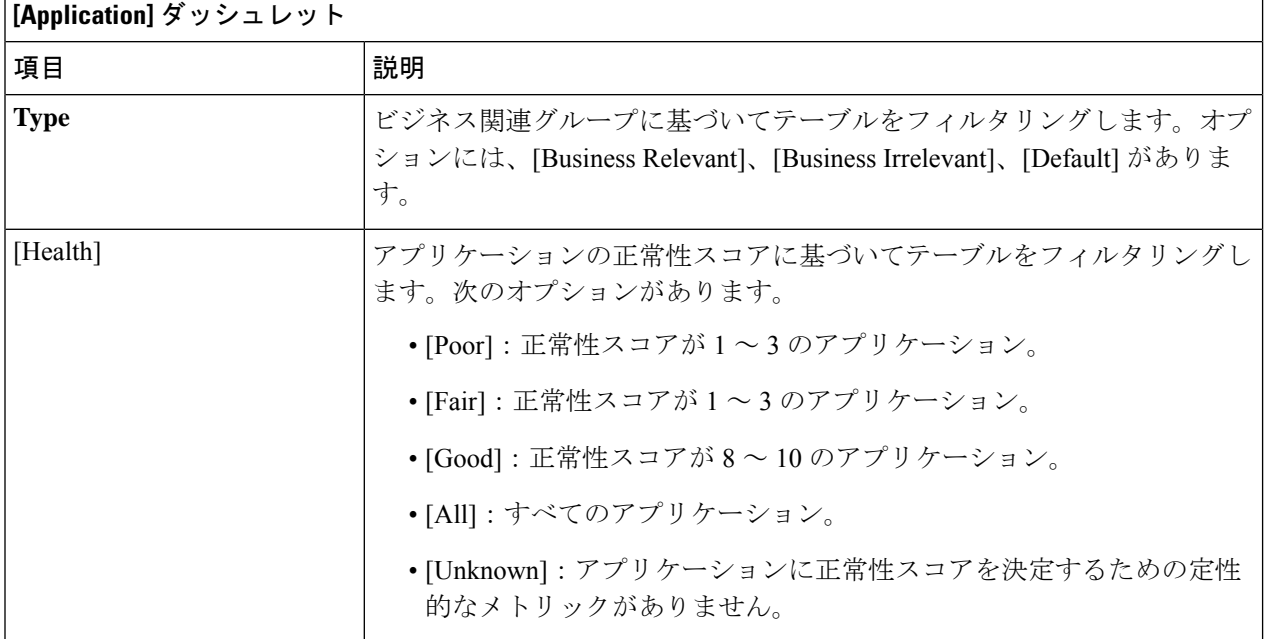

 $\Gamma$ 

I

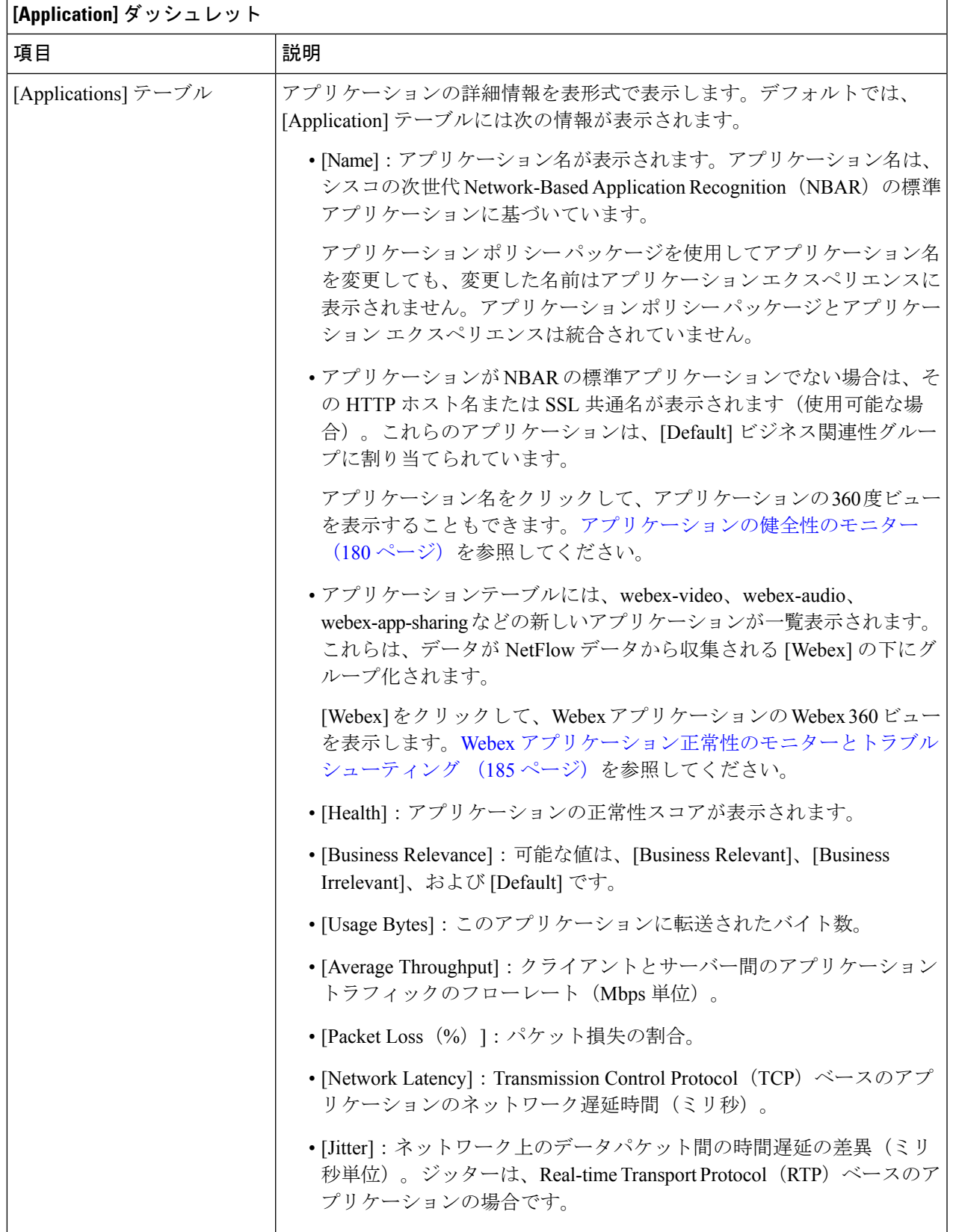

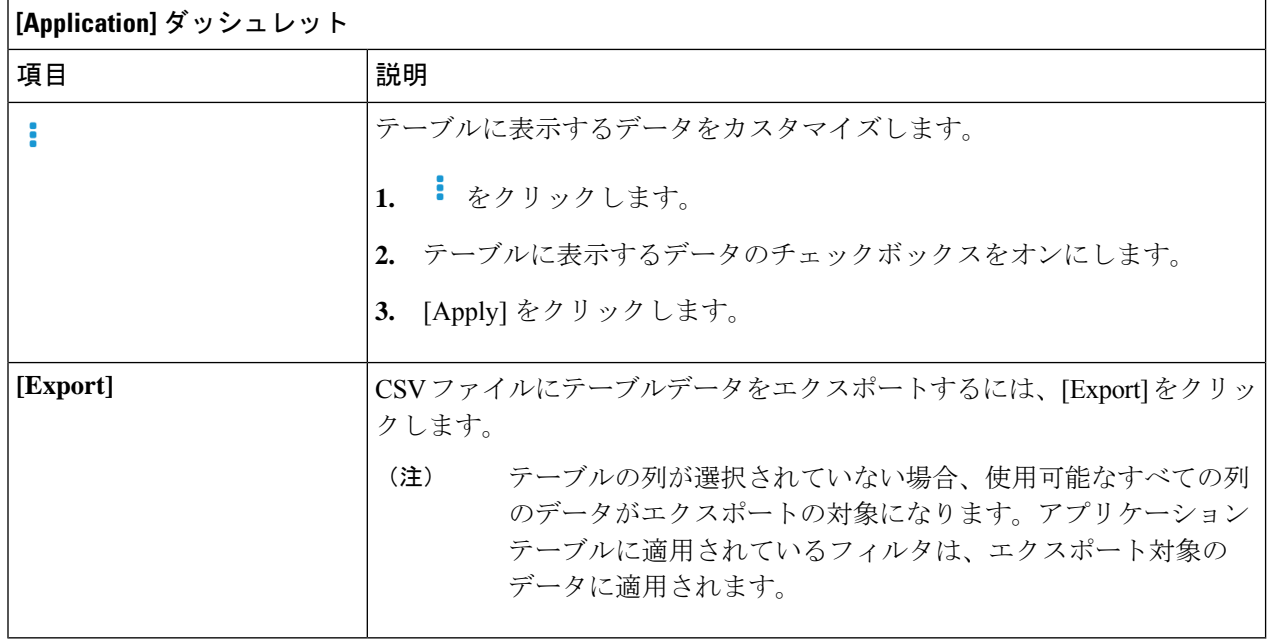

ステップ **7** [Enterprise Agent Tests] ダッシュレットには、次の機能が用意されています。

Ι

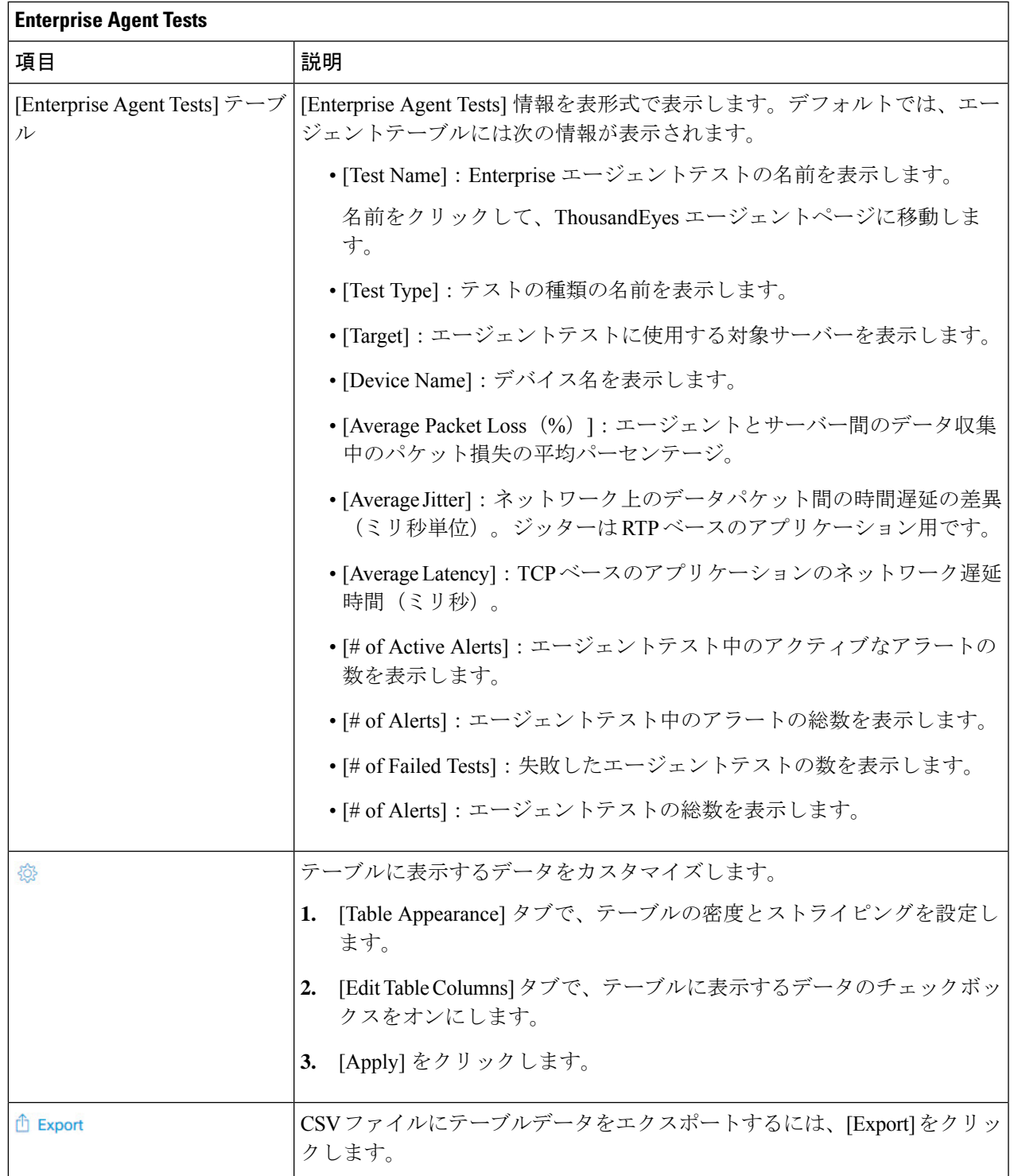

### アプリケーションの健全性のモニター

この手順を使用して、特定のアプリケーションの詳細を表示します。

- ステップ **1** メニューアイコン( )をクリックして、アシュアランス > **[Health]**。 [Overall health] ダッシュボードが表示されます。
- ステップ **2** [Application] タブをクリックします。 [Application Health] ダッシュボードが表示されます。
- ステップ **3** [Application] テーブルで、アプリケーション名をクリックします。 [Application 360] ウィンドウが開き、アプリケーションの 360 度ビューが表示されます。
- ステップ4 左上隅にある時間範囲設定 (<sup>◎</sup>) をクリックして、ウィンドウに表示するデータの時間範囲を指定しま す。
	- a) ドロップダウンメニューから、時間範囲として [3 hours]、[24 hours]、または [7 days] を選択します。
	- b) [Start Date] と時刻、[End Date] と時刻を指定します。
	- c) [Apply] をクリックします。
- ステップ **5** 特定のロケーションのアプリケーション情報を表示するには、[Location] ドロップダウンリストからロ ケーションを選択します。
- ステップ **6** [Filter] ドロップダウンリストから SSID を選択し、[Apply] をクリックして特定の SSID の情報を表示し ます。
- ステップ **7** アプリケーションの正常性タイムラインスライダを使用して、より詳細な時間範囲のアプリケーション の正常性スコアやアプリケーションの品質情報を確認します。

タイムライン内でカーソルを合わせると、次の情報が表示されます。

[Health Score]:特定の時点の正常性スコアが表示されます。[Quality] 領域のメトリックの色分けは正常 性スコアに対応しています。

[Quality]:[Quality]情報領域には、遅延、ジッター、およびパケット損失に関する情報が表示されます。 遅延については、クライアントとアプリケーションの間の遅延に関する次の情報が表示されます。

- LAN の遅延:クライアントとルータの間の遅延(ミリ秒)。
- WAN の遅延:ルータとサーバーの間の遅延(ミリ秒)。
- アプリケーションの遅延:サーバーとアプリケーションの間の遅延(ミリ秒)。

[UnderMaintenance]:デバイスが特定の期間にメンテナンスモードになっている場合、特定のデバイス名 が [Under Maintenance] バナーの下に表示されます。

時間範囲を指定するには、タイムライン境界線をクリックしてドラッグします。これにより、[Application 360] ウィンドウに表示されるアプリケーションデータのコンテキストが設定されます。

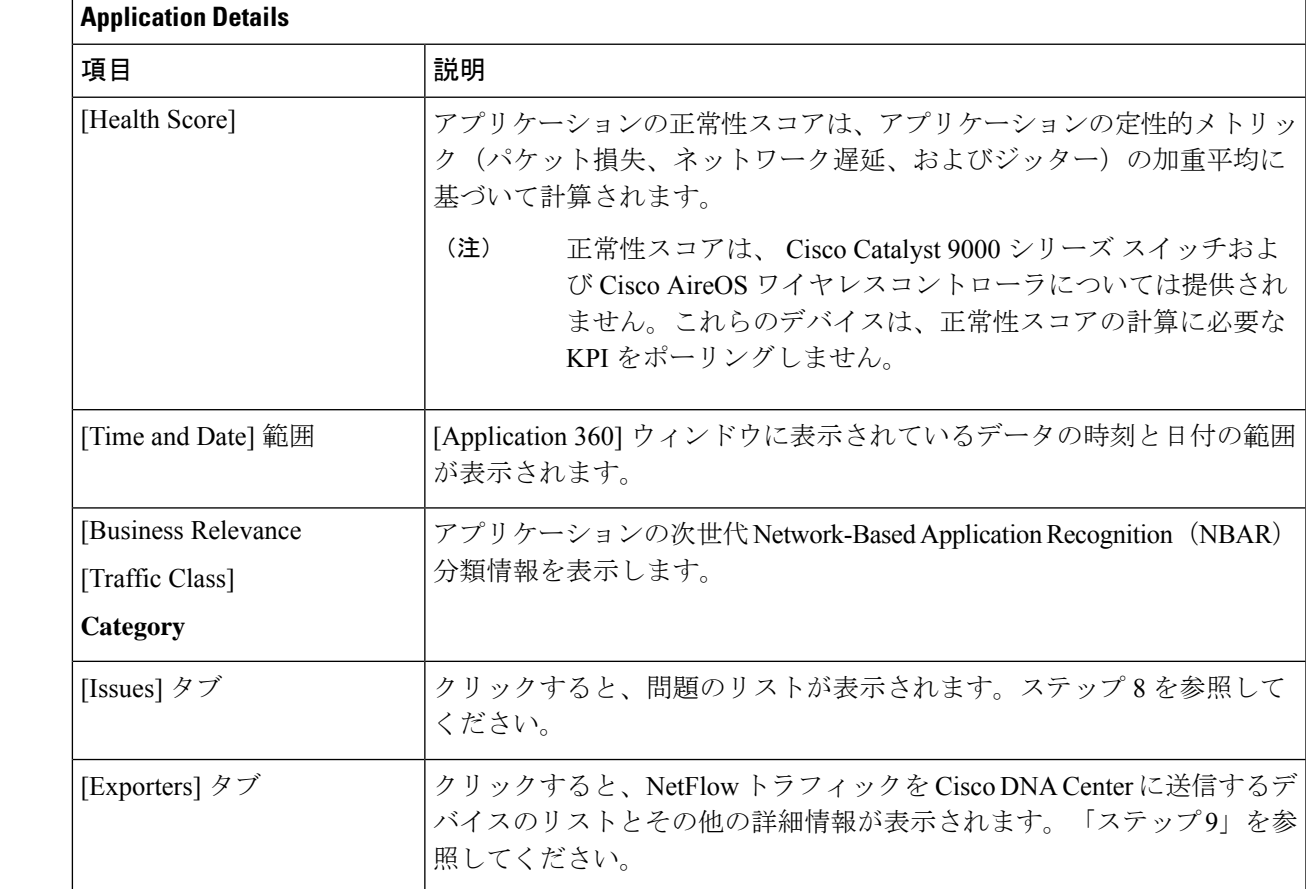

#### ステップ **8** タイムラインの下にある [Application Details] 領域で、次の情報を確認します。

ステップ **9** [Issues] をクリックして、次の情報を確認します。

#### 問題

対処する必要がある問題を表示します。問題は、タイムスタンプに基づいて一覧表示されます。直近の 問題が最初にリストされます。

問題をクリックするとスライドインペインが開き、問題の説明、影響、および推奨されるアクションな ど、対応する詳細情報が表示されます。

スライドインペインでは、次の操作を実行できます。

- この問題を解決するには、次の手順を実行します。
	- **1.** ドロップダウンリストから [Resolve] を選択します。
	- **2.** 解決済みの問題の一覧を表示するには [Resolved Issues] をクリックします。
- 問題を無視するには、次の手順を実行します。
	- **1.** ドロップダウンリストから [Ignore] を選択します。
	- **2.** スライダで問題を無視する時間数を設定します。
	- **3.** [Confirm] をクリックします。
	- **4.** 無視された問題の一覧を表示するには [Ignored Issues] をクリックします。

問題のタイプの詳細については、問題の表示と管理 (227 ページ)を参照してください。

ステップ **10** [Exporters] をクリックして、次の情報を確認します。

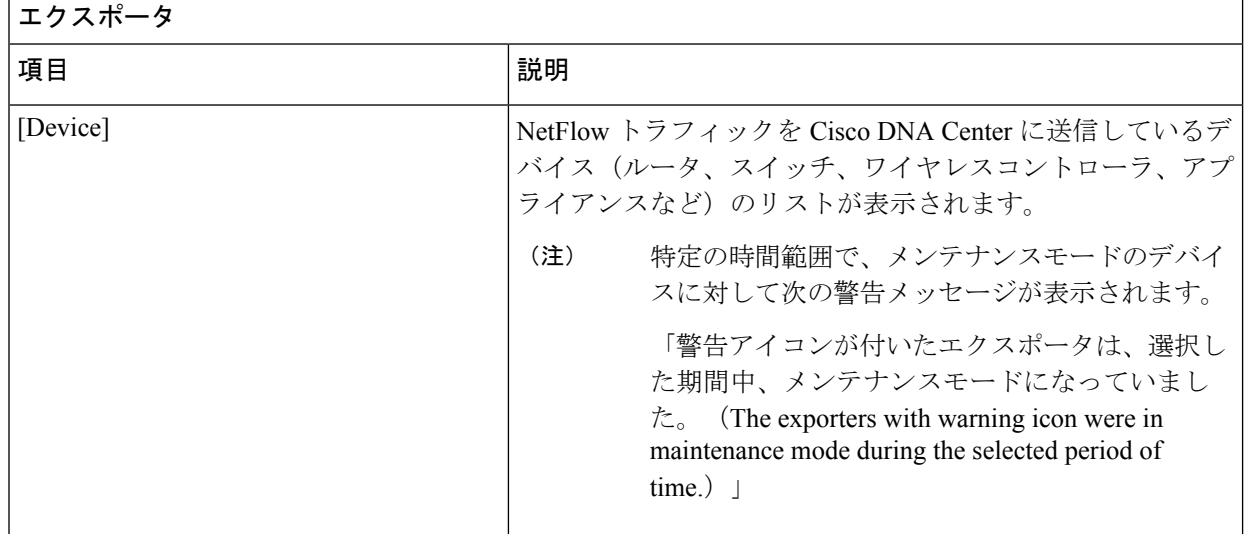

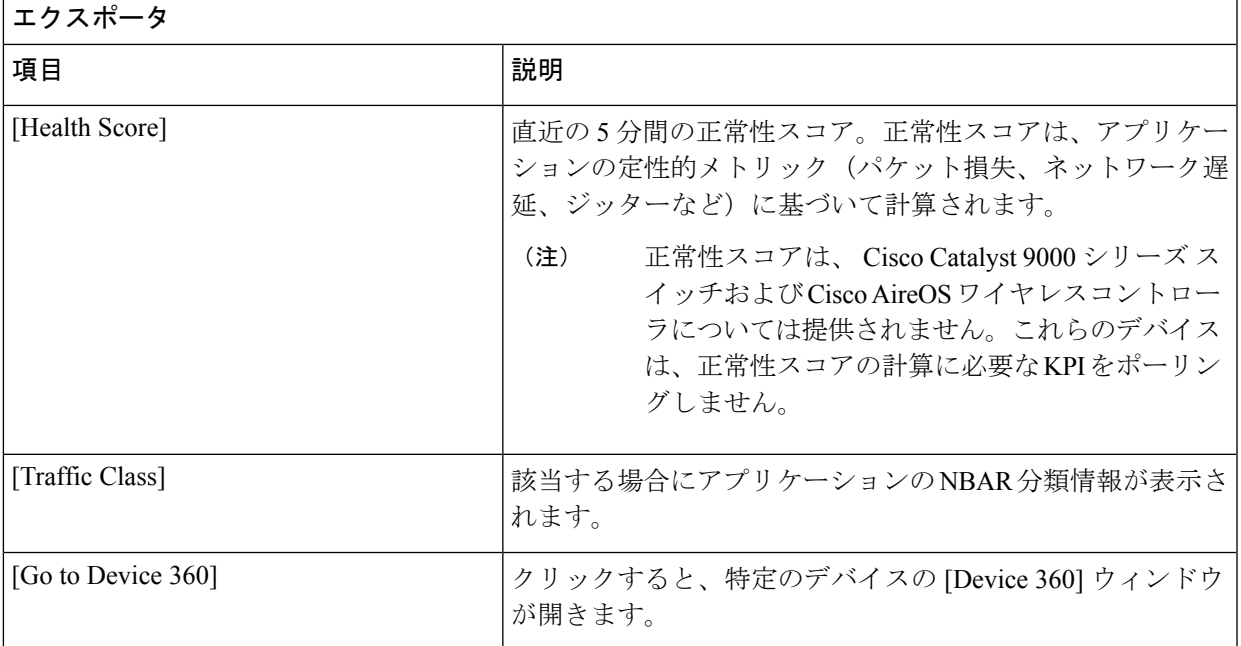

- ステップ **11** メトリックチャートを表示するには、次の手順を実行します。
	- ルータおよびアプライアンスの場合は、エクスポータの行をクリックします。その行の下に、使用 状況、平均スループット、パケット損失、ジッター、および遅延のメトリックについてのチャート が表示されます。
	- スイッチおよびワイヤレスコントローラの場合は、デバイス名をクリックします。スライドインペ インが開き、使用状況および平均スループットのメトリックについてのチャートが表示されます。

また、スライドインペインで [Device 360] をクリックして、特定のデバイスの [Device 360] ウィンド ウを開くこともできます。

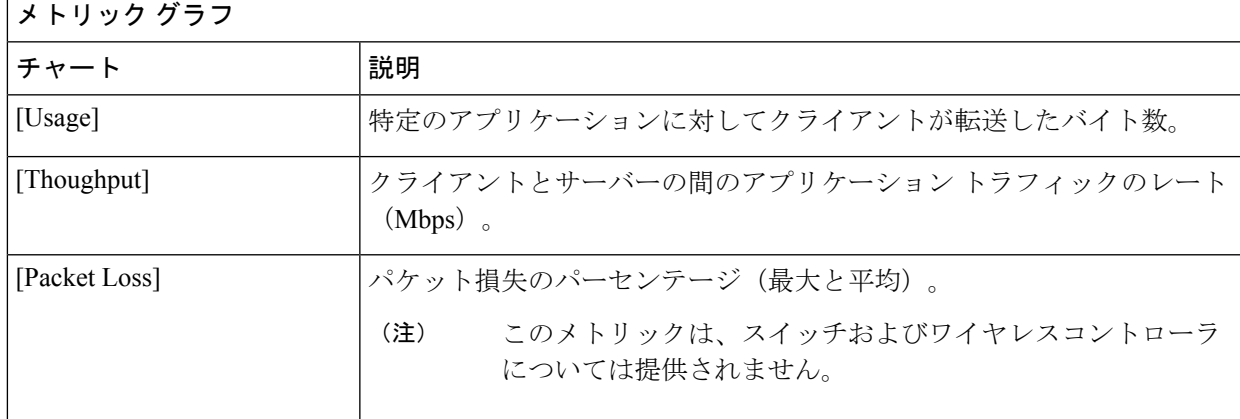

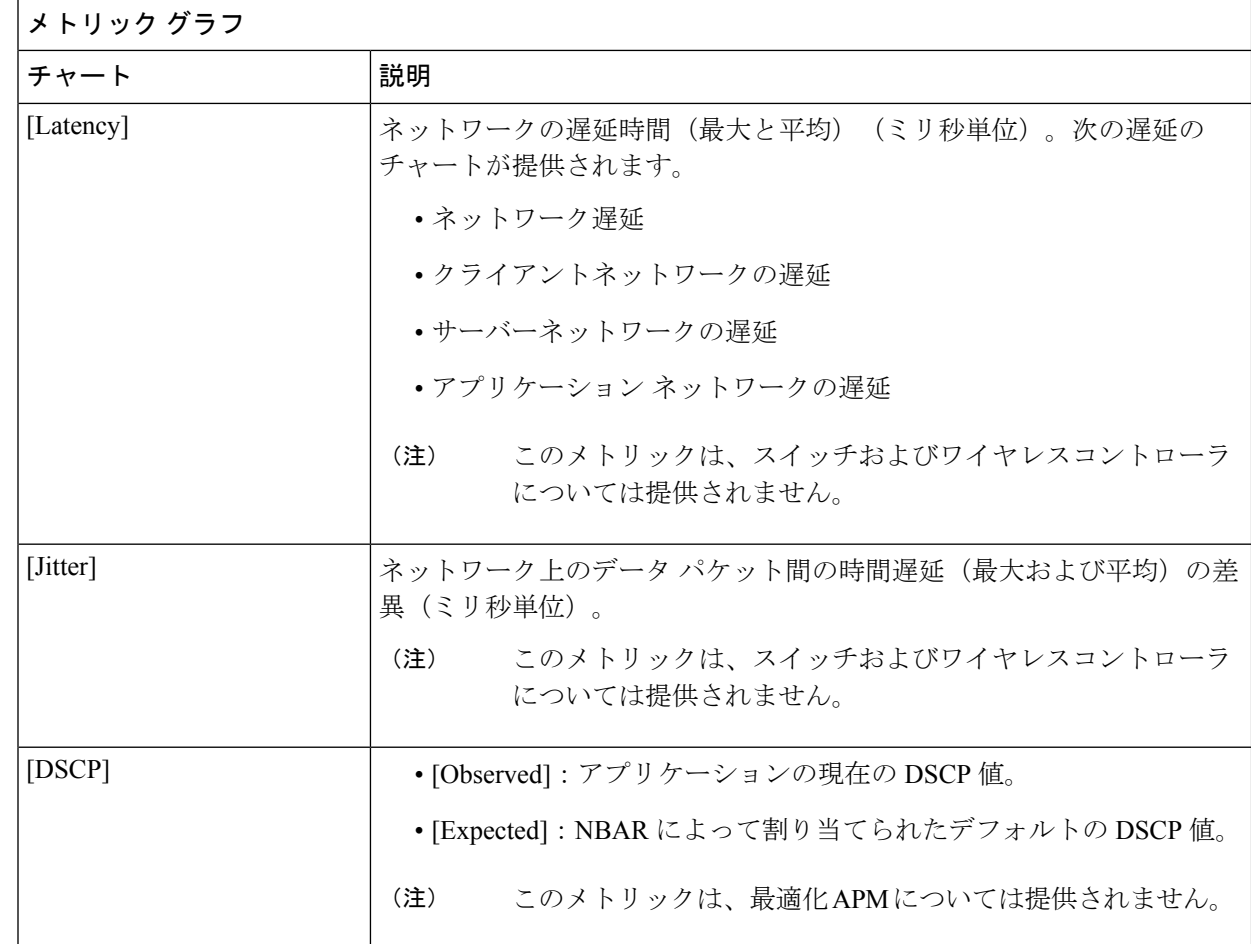

ステップ **12** [ApplicationEndpoint]のテーブルで、アプリケーションにアクセスしているクライアントのリストを確認 します(メトリックチャートの後に表示されます)。

> Cisco DNA Center で管理されるクライアントのみを表示する場合は、[Managed Clients] タブをクリックし ます。

> このテーブルには、各クライアントの詳細が表示されます。これには、識別子(ユーザー ID、ホスト 名、IPアドレス、MACアドレスのうち、この順序で使用可能なもの)、クライアント、クライアントの 正常性、アプリケーションの正常性、使用状況、デバイスタイプ、MAC アドレス、VLAN ID などの情 報が含まれます。

> アクティブクライアントについては、[Identifier] 列をクリックして [Client 360] ウィンドウを開くことが できます。

> このテーブルには、クライアントが最大100個まで表示されます。追加のクライアントを表示するには、 [Show More] をクリックします。

ステップ **13** (任意) テーブルに表示するデータをカスタマイズします。

a) i をクリックします。 オプションのリストが表示されます。

- b) テーブルに表示するデータのチェックボックスをオンにします。
- c) [Apply] をクリックします。
- ステップ **14** (任意) テーブルデータを CSV ファイルにエクスポートするには、[Export] をクリックします。
	- テーブルの列が選択されていない場合、使用可能なすべての列のデータがエクスポートの対 象になります。アプリケーションテーブルに適用されているフィルタは、エクスポート対象 のデータに適用されます。 (注)

### **Webex**アプリケーション正常性のモニターとトラブルシューティング

この手順を使用して、Webex アプリケーションの詳細を表示します。

- **ステップ1 メニューアイコン ( 三) をクリックして、アシュアランス > [Health]。** [Overall health] ダッシュボードが表示されます。
- ステップ **2** [Application] タブをクリックします。

[Application Health] ダッシュボードが表示されます。

ステップ **3** [Application] テーブルで、[Webex] アプリケーションをクリックします。

[Webex 360] ウィンドウが開き、アプリケーションの 360 度ビューが表示されます。

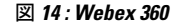

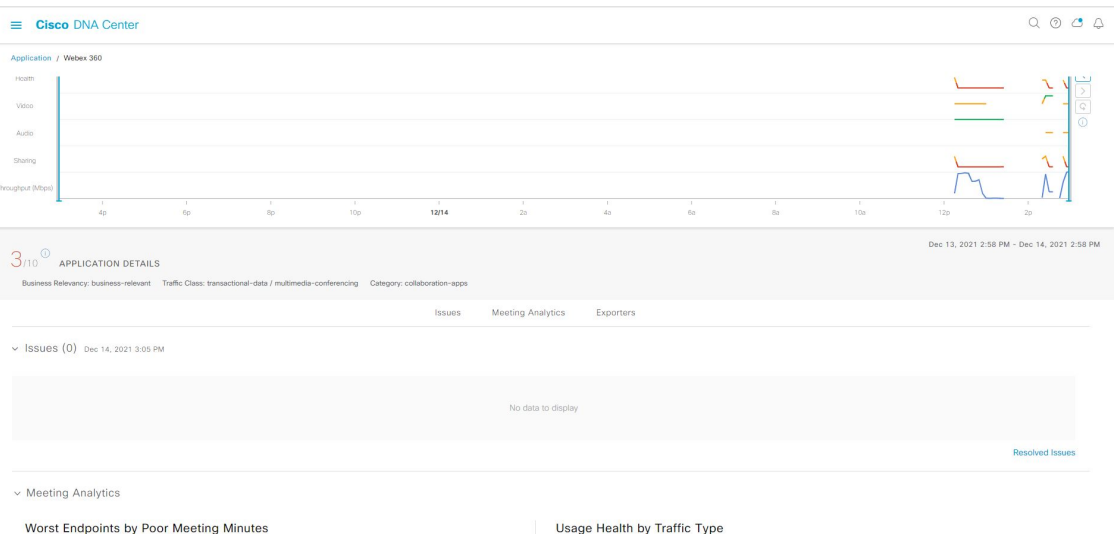

ステップ **4** [Summary] ダッシュレットを使用して、ネットワーク全体または選択したサイト内のデータ使用量、平 均スループット、およびアクティブなクライアントの総数を表示します。

**Webex** アプリケーション正常性のモニターとトラブルシューティング

- **ステップ5** 左上隅にある時間範囲設定 (◎) をクリックして、ウィンドウに表示するアプリケーションデータの時 間範囲を指定します。
	- a) ドロップダウンメニューから、時間範囲として [3 hours]、[24 hours]、または [7 days] を選択します。
	- b) [Start Date] と時刻、[End Date] と時刻を指定します。
	- c) [Apply] をクリックします。
- ステップ **6** 特定のロケーションのアプリケーション情報を表示するには、[Location] ドロップダウンリストからロ ケーションを選択します。
- ステップ **7** アプリケーションの正常性タイムラインスライダを使用して、より詳細な時間範囲のアプリケーション の正常性スコア、サブアプリケーション、ネットワーク品質やアプリケーションの品質情報を確認しま す。

タイムライン内でマウスカーソルを合わせると、特定の時刻の正常性スコアが表示されます。

ステップ **8** タイムラインの下にある [Application Details] 領域で、次の情報を確認します。

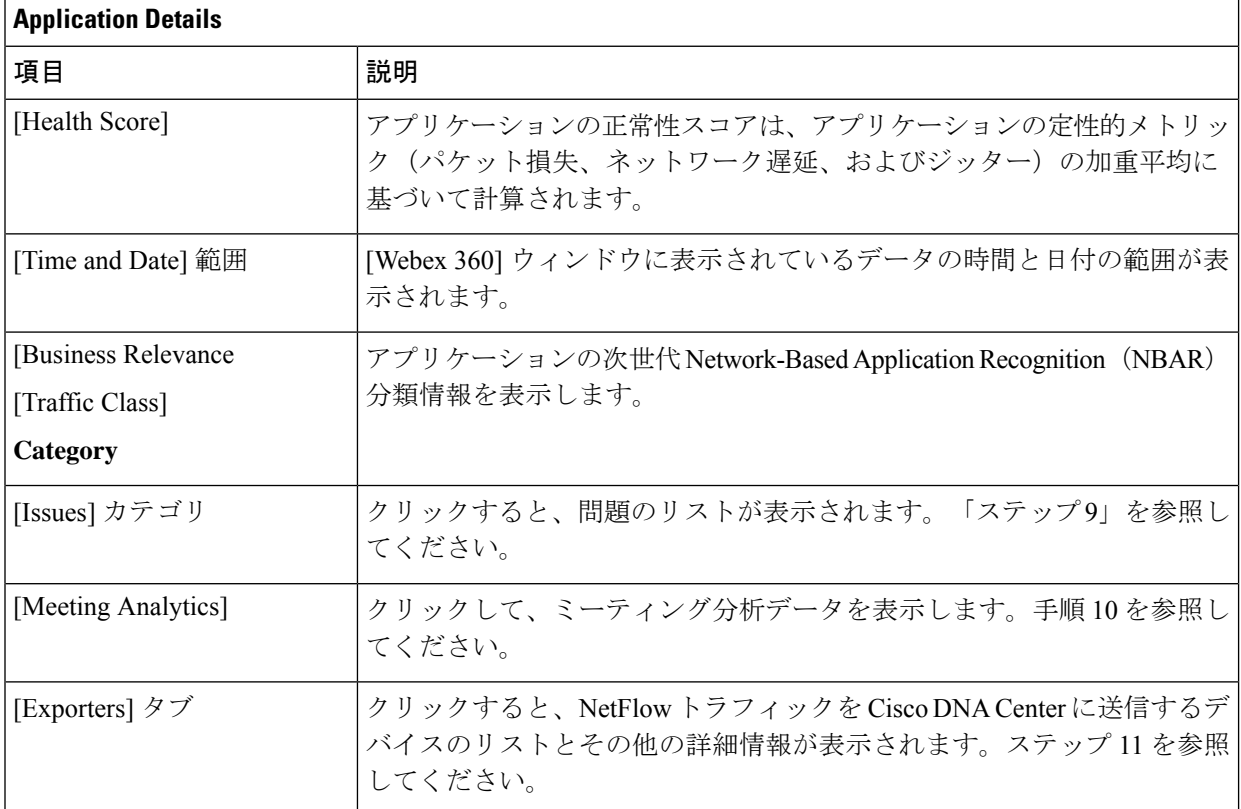

- ステップ **9** [Issuce] カテゴリの問題に関する情報を確認できます。
	- a) 問題をクリックするとスライドインペインが開き、問題の説明、影響範囲、および推奨されるアク ションなど、対応する詳細情報が表示されます。
	- b) スライドインペインでは、次の操作を実行できます。
		- この問題を解決するには、次の手順を実行します。
			- **1.** [Status] ドロップダウンリストから、[Resolve] を選択します。
- **2.** [Resolved Issues] をクリックすると、解決済みの問題の一覧が表示されます。
- 問題を無視するには、次の手順を実行します。
- **1.** [Status] ドロップダウンリストから、[Ignore] を選択します。
- **2.** スライダで問題を無視する時間数を設定します。
- **3.** [Confirm] をクリックします。

問題の詳細については、問題の表示と管理 (227 ページ)を参照してください。

ステップ **10** 次の機能には、[Meeting Analytics] ダッシュレットを使用します。

#### 不良な会議時間の比較による下位エンドポイント

[Latest] および [Trend] グラフをクリックして、不良な会議時間の比較による下位エンドポイントのス テータスを表示します。[ByPercentage] または [By TotalPoor Minutes] に基づいてデータをフィルタリン グできます。

#### トラフィックタイプ別の使用状況正常性

[Latest] をクリックして、オーディオ、共有、およびビデオのトラフィックタイプに基づいた使用状況 正常性を確認するグラフを表示します。

[Trend] をクリックして、オーディオ、共有、ビデオのトラフィックタイプに基づいた使用状況正常性 を示すグラフを表示します。

グラフの色のセグメントにカーソルを合わせると、正常性のパーセンテージを表示できます。

ステップ **11** [Exporters] をクリックして、次の情報を確認します。

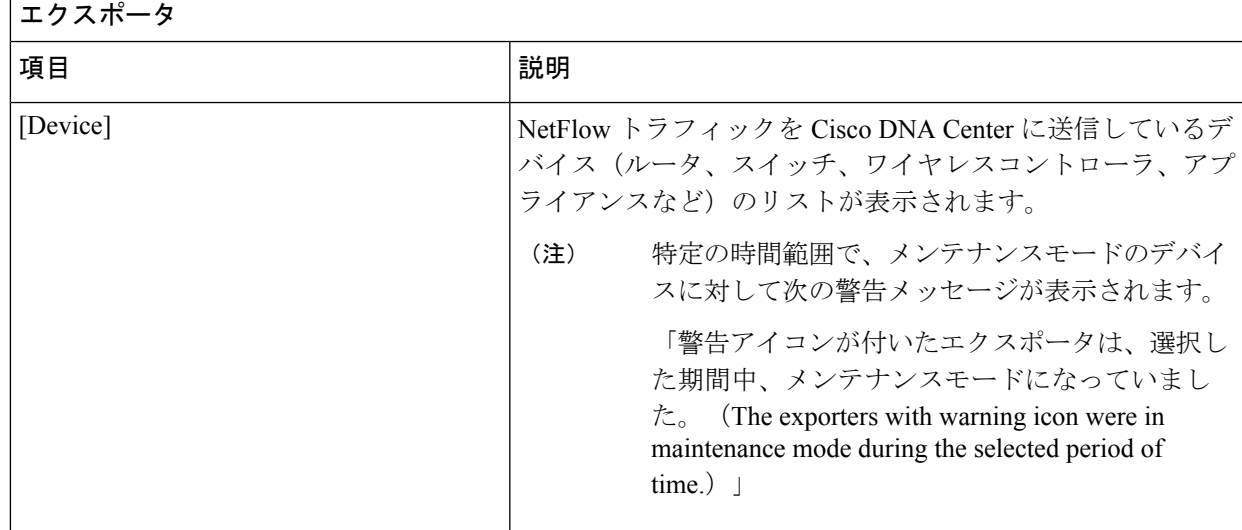

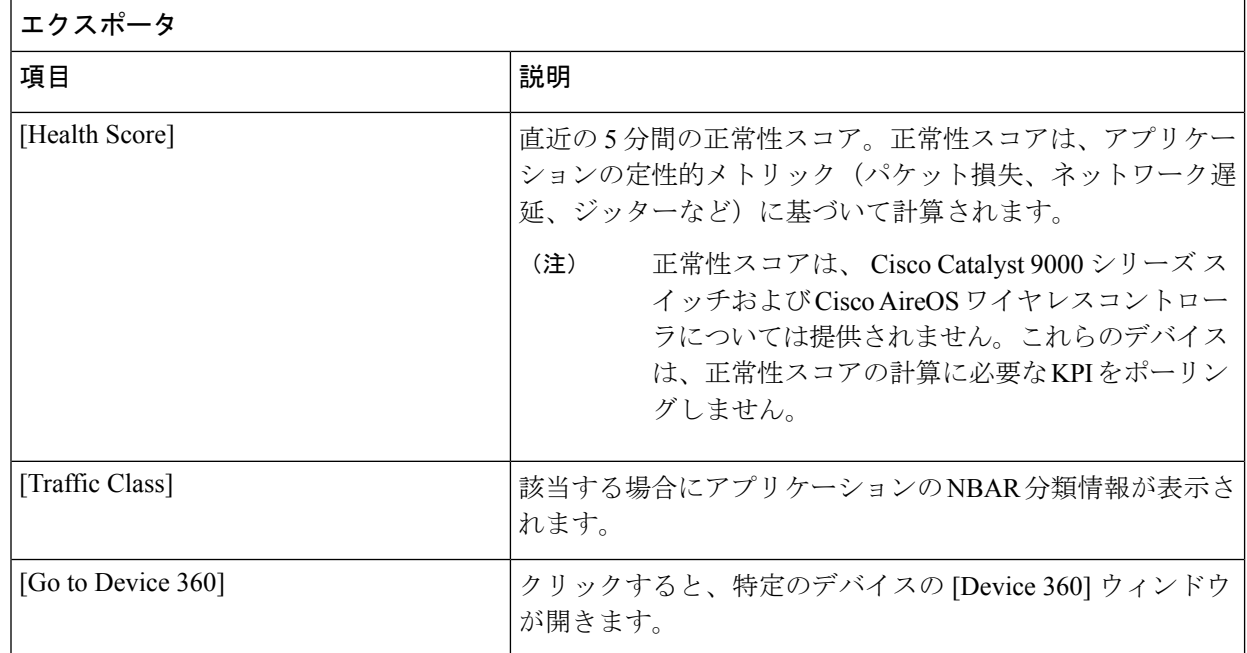

ステップ **12** オーディオ、ビデオ、共有のメトリックチャートを表示するには、次の手順を実行します。

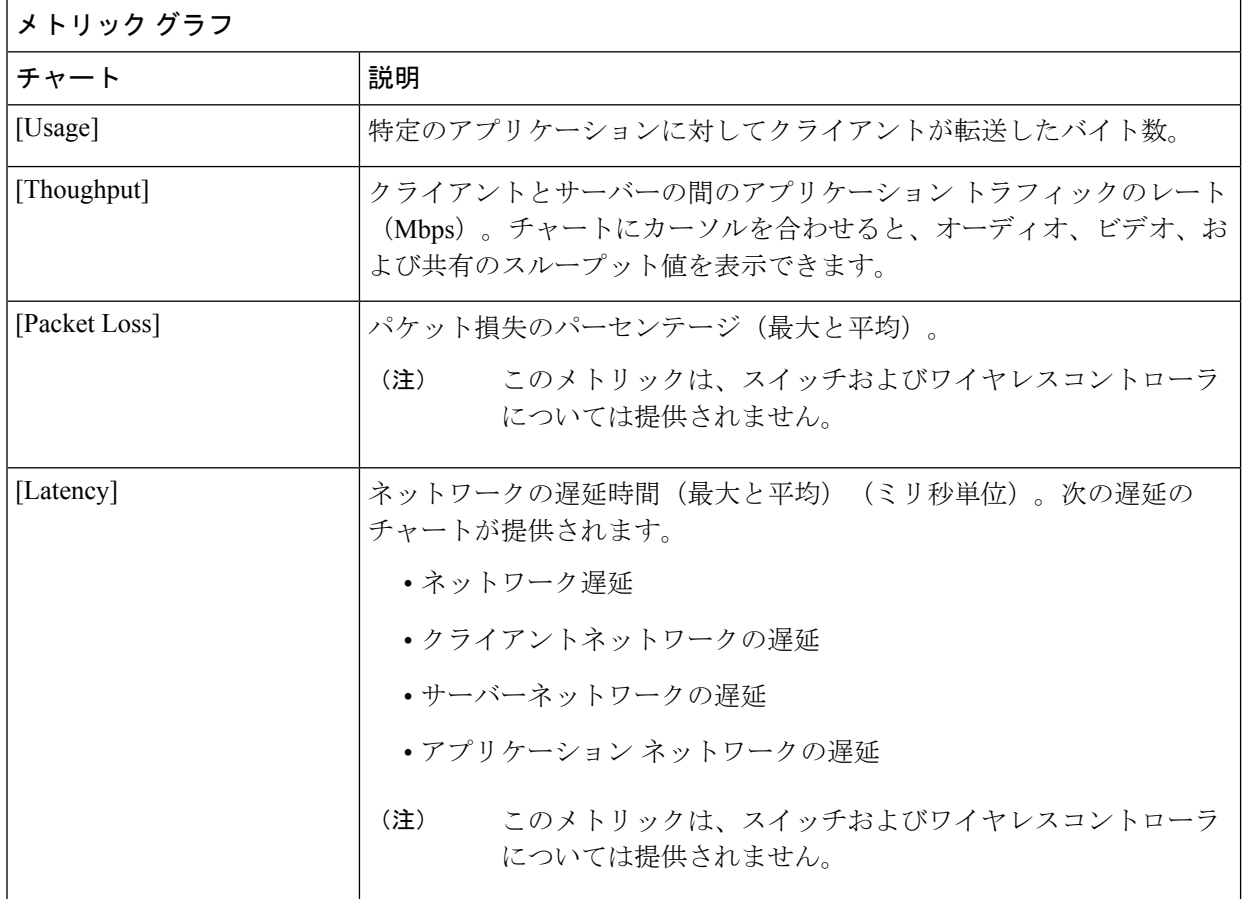

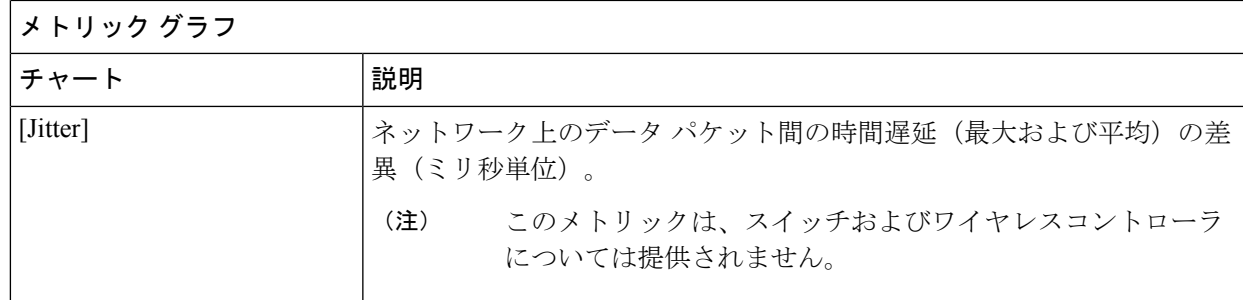

#### ステップ **13** [ApplicationEndpoint]のテーブルで、アプリケーションにアクセスしているクライアントのリストを確認 します(メトリックチャートの後に表示されます)。

このテーブルには、各クライアントの詳細が表示されます。これには、識別子(ユーザー ID、ホスト 名、IPアドレス、MACアドレスのうち、この順序で使用可能なもの)、クライアント、クライアントの 正常性、アプリケーションの正常性、使用状況、デバイスタイプ、MAC アドレス、VLAN ID などの情 報が含まれます。

アクティブクライアントについては、[Identifier] 列をクリックして [Client 360] ウィンドウを開くことが できます。

このテーブルには、クライアントが最大100個まで表示されます。追加のクライアントを表示するには、 [Show More] をクリックします。

## アプリケーションの正常性スコア設定の設定

アプリケーションの正常性スコアを設定するには、次の手順を実行します。トラフィッククラ スごとにKPIのしきい値を変更し、計算に含めるKPIを指定すると、アプリケーションの正常 性スコアの計算をカスタマイズできます。

- ステップ1 メニューアイコン (三) をクリックして、ア**シュアランス > [Manage] > [Health Score Settings]** の順に選択 します。
- ステップ **2** [Application Health] タブをクリックします。
- ステップ **3** アプリケーションカテゴリのタブをクリックして、正常性スコアの計算設定をカスタマイズします。 このタブには、アプリケーションの正常性スコアの計算に影響する KPI が表示されます。
- ステップ **4** [KPI Name] 列で、KPI 名のリンクをクリックします。 KPI のスライドインペインが表示されます。
- ステップ **5** KPI の正常性スコアを次のように設定します。
	- a) [Poor]、[Fair]、および [Good] 正常性スコアの KPI しきい値をカスタマイズします。
	- b) [Weight]:有効な重みは 1 〜 10 です。重みが大きいほど、KPI がアプリケーションの正常性に及ぼす 影響は大きくなります。
- c) この KPI を正常性スコアの計算に含める場合は、[Include for health score] チェックボックスをオンにし ます。
- d) デフォルトの KPI 設定を復元するには、[Reset to Default] をクリックします。

ステップ **6** [Apply] をクリックします。

## アプリケーションのヘルス スコアと **KPI** メトリックスの 理解

ここでは、アプリケーションのヘルス スコアと KPI メトリックの計算方法について説明しま す。

### 全体的なアプリケーション正常性スコア

アプリケーション正常性スコアは、正常なビジネス関連アプリケーションの数(正常性スコア が8~10)をビジネス関連アプリケーションの総数で割ったパーセンテージです。このスコア は直近の 5 分間に対して計算されます。

例:90 %(正常性スコア)= 90(正常性スコアが8~10のビジネス関連アプリケーション数) ÷ 100 (ビジネス関連アプリケーションの総数)

### 個別アプリケーションの正常性スコア

個別アプリケーションの正常性スコアは、アプリケーションの定性的メトリック(パケット損 失、ネットワーク遅延、およびジッター)の加重平均に基づいて計算されます。

個別アプリケーションの正常性は1~10のスケールで測定され、10が最高スコアになります。 個別アプリケーションの正常性スコアを計算するには、次の式を使用します。

個別アプリケーションの正常性スコア = (Latency\_Weight \* Latency\_VoS\_Score + Jitter\_Weight \* Jitter\_VoS\_Score + PacketLoss\_Weight \* PacketLoss\_VoS\_Score) ÷ (Latency\_Weight + Jitter\_Weight + PacketLoss\_Weight)

正常性スコアは、 Cisco Catalyst 9000 シリーズ スイッチおよび Cisco AireOS ワイヤレスコント ローラについては提供されません。これらのデバイスは、正常性スコアの計算に必要なKPIを ポーリングしません。 (注)

個別アプリケーションの正常性スコアを計算するためのワークフローは次のとおりです。

- **1.** KPI(ジッター、遅延、パケット損失)を取得します。
- **2.** フローレコードの DSCP 値に基づいて、アプリケーションのトラフィッククラスを決定し ます。
- 3. 各トラフィッククラスと KPI メトリックの Cisco Validated Design (CVD) しきい値を使用 して、KPI 番号をサービススコア検証 (VoS スコア)に変換します。
- **4.** アプリケーションのトラフィッククラスと許容度レベルに基づいて、KPI の重み付けを行 います。重み付けは RFC4594 に基づきます。
- **5.** アプリケーションの正常性スコアを計算します。これは、パケット損失、ネットワーク遅 延、およびジッターの加重平均です。

I

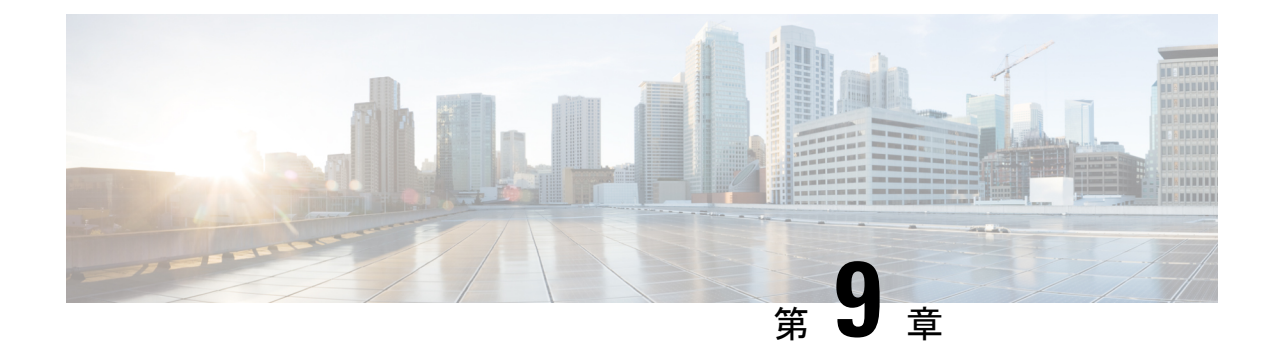

# ネットワークサービスの監視

- AAA ネットワークサービスの監視 (193 ページ)
- DHCP ネットワークサービスの監視 (196 ページ)

## **AAA** ネットワークサービスの監視

この手順を使用して、ネットワーク内のワイヤレスコントローラによって報告されたすべての AAA サーバートランザクションを表示および監視します。

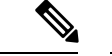

**AAA** 制約事項 (注)

- AAAネットワークサービスは、ワイヤレスクライアント、SD-Accessクライアント、およ びローカルモードをサポートします。
- AAA ネットワークサービスは、次をサポートしていません。
	- AireOS ワイヤレスコントローラ
	- フレックスモードまたはファブリックモード

始める前に

バージョン 17.6.1 以降の Cisco Catalyst 9800 シリーズ ワイヤレス コントローラがインストール されており、ローカルモード AP で展開されていることを確認します。

- ステップ **1** メニューアイコン( )をクリックして、**[Assurance]** > **[Health]**の順に選択します。 [Overall] 正常性ダッシュボードが表示されます。
- ステップ **2 [Network Services]** > **[AAA]**を選択します。

[AAA] ダッシュボードが表示されます。

#### 図 **15 : [AAA]** ダッシュボード

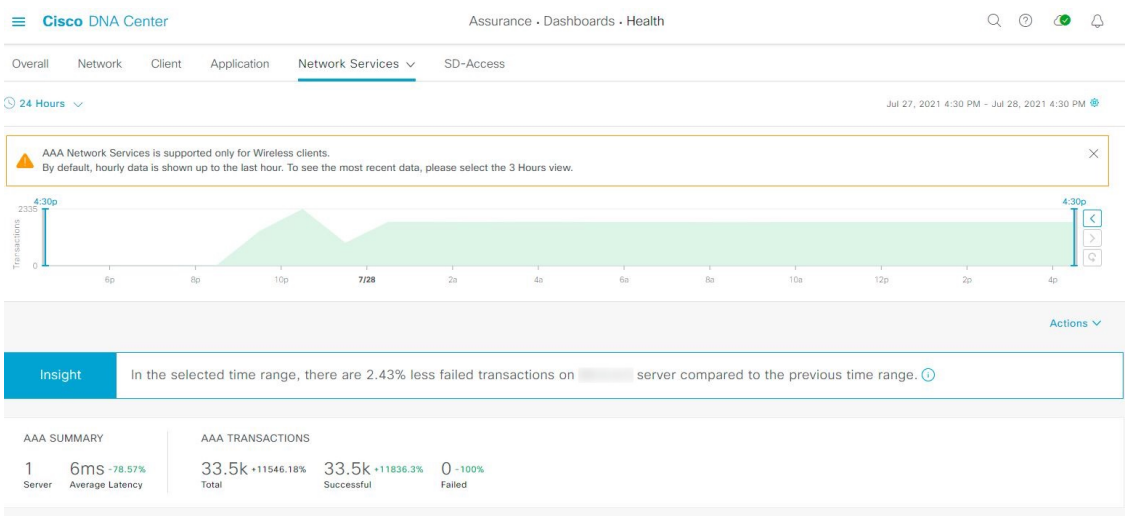

- ステップ3 左上隅にある時間範囲設定(S)をクリックして、表示するデータの時間範囲を指定します。
	- a) ドロップダウンメニューから、時間範囲として [3 hours]、[24 hours]、または [7 days] を選択します。
	- b) [Start Date] と時刻、[End Date] と時刻を指定します。
	- c) [Apply] をクリックします。
- ステップ4 右上隅にある自動更新設定( <sup>@ 2</sup>) をクリックして、サポートされている アシュアランス ページで [Data Auto Refresh] を 5 分の更新間隔で有効または無効にします。
- ステップ **5** タイムラインスライダを使用して、一定期間における AAA サーバーの成功および失敗したトランザク ションの合計に関する情報を表示します。タイムラインスライダには、次の機能があります。
	- タイムラインスライダにカーソルを合わせると、5 分の時間枠の AAA サーバートランザクションが 表示されます。
	- タイムラインをダブルクリックすると、1時間の期間タイムラインスライダが表示されます。ウィン ドウ全体が更新され、該当する 1 時間の最新情報が表示されます。
- ステップ **6** タイムラインスライダの下にある [Actions] ドロップダウンリストをクリックして、次の機能を実行でき ます。

• [EditDashboard]:ダッシュボードの表示をカスタマイズできます。ダッシュレットの位置の変更(335 ページ) およびカスタム ダッシュボードの作成 (331 ページ) を参照してください。

- ステップ7 タイムラインの下にある [Insight] エリアを使用して、現在および以前の時間範囲と比較して、成功した AAA サーバートランザクションの割合を表示します。
- ステップ **8** AAA の概要ダッシュレットを使用して、次の情報を確認できます。

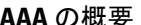

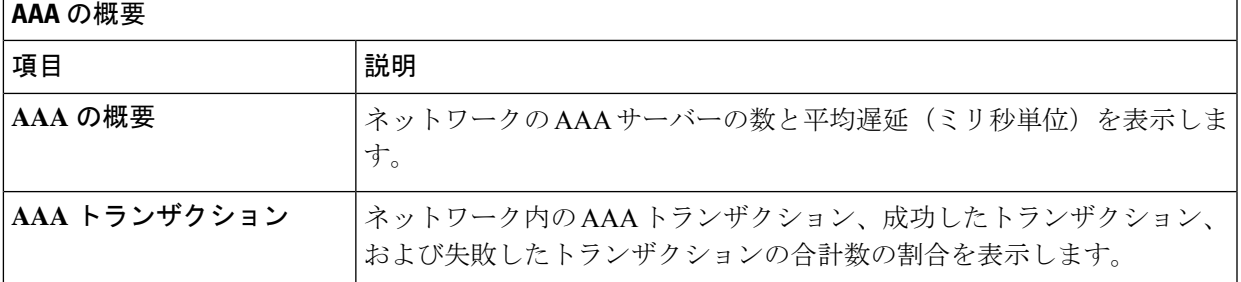

#### ステップ **9** 次の機能には、AAA サーバーダッシュレットを使用します。

#### 最も大きい遅延が発生した上位サイト

チャートには、AAA サーバーの遅延(ミリ秒単位)が最も大きい上位サイトが表示されます。

[ViewDetails]をクリックすると、追加の詳細情報を記載したスライドインペインが開きます。スライド インペインから、チャートの色のセグメントにカーソルを合わせると、AAA サーバーの遅延が最も大 きいサイトを表示できます。

水平バーとして表示されるデータを選択して、上位の AAA サーバー、サイト、SSID、および AP に基 づいてクライアントテーブルをフィルタ処理できます。

#### トランザクションエラーが発生した上位サイト

チャートには、AAA サーバーのトランザクションエラーが最も多い上位サイトが表示されます。

[ViewDetails]をクリックすると、追加の詳細情報を記載したスライドインペインが開きます。スライド インペインから、チャートの色のセグメントまたはそれに対応する凡例にカーソルを合わせると、AAA サーバーのトランザクションエラーが最も多いサイトを表示できます。

水平バーとして表示されるデータを選択して、上位の AAA サーバー、サイト、SSID、および AP に基 づいてクライアントテーブルをフィルタ処理できます。

#### **AAA** サーバーの遅延

このチャートには、各 AAA サーバーにおける AAA 平均遅延が表示されます。[All]、[MAB]、または [EAP] に基づいて遅延をフィルタ処理できます。

[ViewDetails]をクリックすると、追加の詳細情報を記載したスライドインペインが開きます。スライド インペインから、フィルタの選択に基づいてチャートを表示して、AAA サーバーの遅延を表示できま す。

水平バーとして表示されるデータを選択して、上位の AAA サーバー、サイト、SSID、AP などに基づ いてクライアントテーブルをフィルタ処理できます。

#### **AAA** サーバートランザクション

このチャートには、ワイヤレスコントローラによって報告された各AAAサーバーの平均AAAサーバー トランザクション ステータスが表示されます。[All]、[Failures]、または [Successes] に基づいてステー タスをフィルタ処理できます。

[ViewDetails]をクリックすると、追加の詳細情報を記載したスライドインペインが開きます。スライド インペインから、フィルタの選択に基づいてチャートを表示して、AAA サーバーのトランザクション を表示できます。

水平バーとして表示されるデータを選択して、上位の AAA サーバー、サイト、SSID、AP などに基づ いてクライアントテーブルをフィルタ処理できます。

ステップ **10** 次の機能には、WLC による AAA サーバーダッシュレットを使用します。

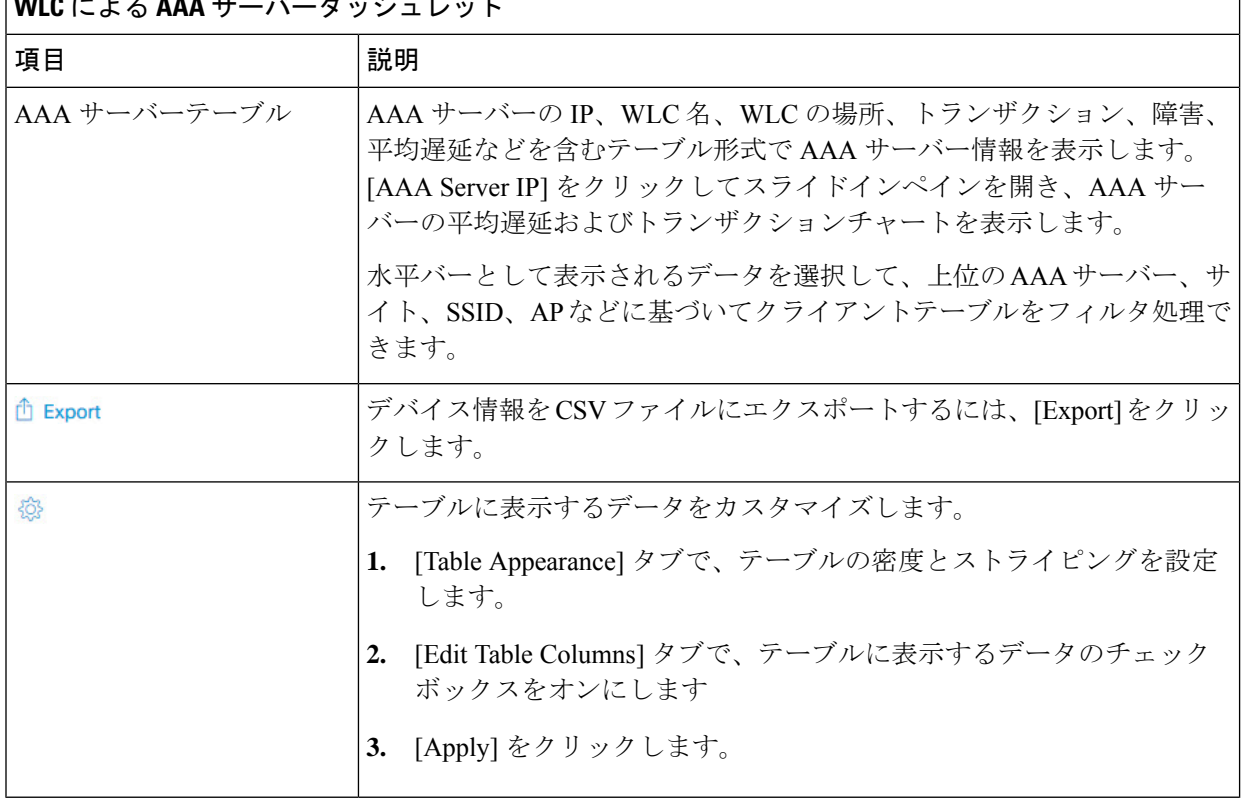

**WHO I- L Z AAA**  $+$  (  $\vec{r}$   $\vec{r}$   $\vec{r}$   $\vec{r}$   $\vec{r}$   $\vec{r}$   $\vec{r}$   $\vec{r}$   $\vec{r}$   $\vec{r}$   $\vec{r}$   $\vec{r}$   $\vec{r}$   $\vec{r}$   $\vec{r}$   $\vec{r}$   $\vec{r}$ 

## **DHCP** ネットワークサービスの監視

この手順を使用して、ネットワーク内のワイヤレスコントローラによって報告されたすべての DHCP サーバートランザクションを表示および監視します。

#### **DHCP** の制限事項 (注)

- DHCPネットワークサービスは、ワイヤレスクライアントおよびローカルモードをサポー トします。
- DHCP ネットワークサービスは、以下をサポートしていません。
	- SD-Access ファブリッククライアント
	- AireOS ワイヤレスコントローラ
	- フレックスモードまたはファブリックモード

始める前に

バージョン 17.6.1 以降の Cisco Catalyst 9800 シリーズ ワイヤレス コントローラがインストール されていることを確認します。

- ステップ **1** メニューアイコン( )をクリックして、**[Assurance]** > **[Health]**の順に選択します。 [Overall] 正常性ダッシュボードが表示されます。
- ステップ **2 [Network Services]** > **[DHCP]**を選択します。

[DHCP] ダッシュボードが表示されます。

図 **16 : [DHCP]** ダッシュボード

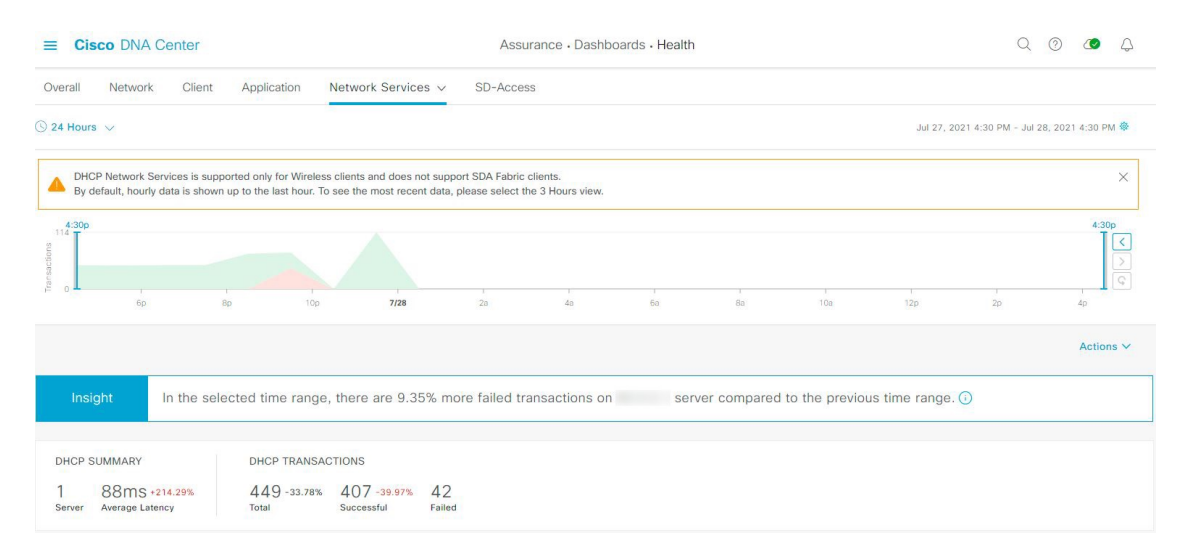

- ステップ3 左上隅にある時間範囲設定(<sup>0</sup>)をクリックして、ウィンドウに表示するデータの時間範囲を指定しま す。
	- a) ドロップダウンメニューから、時間範囲として [3 hours]、[24 hours]、または [7 days] を選択します。
	- b) [Start Date] と時刻、[End Date] と時刻を指定します。

c) [Apply] をクリックします。

- **ステップ4** 右上隅にある自動更新設定(<sup>@</sup>)をクリックして、サポートされている アシュアランス ページで [Data Auto Refresh] を 5 分の更新間隔で有効または無効にします。
- ステップ **5** タイムラインスライダを使用して、一定期間における DHCP サーバーの成功および失敗したトランザク ションの合計に関する情報を表示します。タイムラインスライダには、次の機能があります。
	- タイムラインスライダにカーソルを合わせると、5 分の時間枠の DHCP サーバートランザクション が表示されます。
	- タイムラインをダブルクリックすると、1時間の期間タイムラインスライダが表示されます。ウィン ドウ全体が更新され、該当する 1 時間の最新情報が表示されます。
- ステップ **6** タイムラインスライダの下にある [Actions] ドロップダウンリストをクリックして、次の機能を実行でき ます。

• [EditDashboard]:ダッシュボードの表示をカスタマイズできます。ダッシュレットの位置の変更(335 ページ) およびカスタム ダッシュボードの作成 (331 ページ) を参照してください。

- ステップ7 タイムラインの下にある [Insight] エリアを使用して、現在および以前の時間範囲と比較して、成功した DHCP サーバートランザクションの割合を表示します。
- ステップ **8** DHCP の概要ダッシュレットを使用して、次の情報を確認できます。

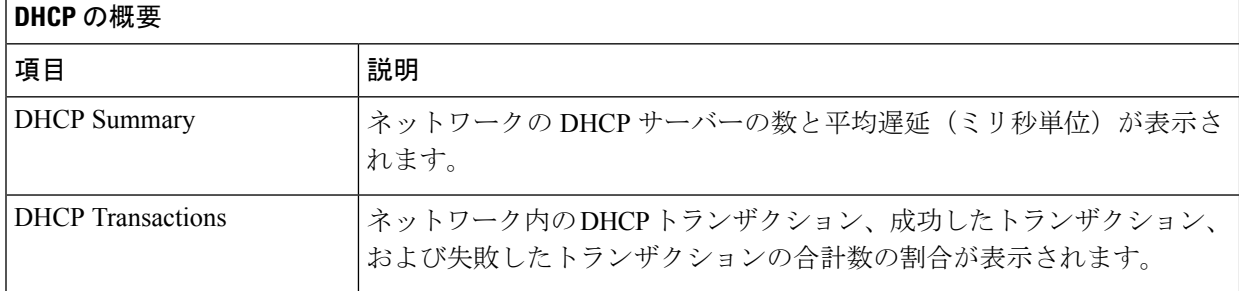

ステップ **9** 次の機能には、DHCP サーバーダッシュレットを使用します。

#### 最も大きい遅延が発生した上位サイト

チャートには、DHCP サーバーの遅延(ミリ秒単位)が最も大きい上位サイトが表示されます。

[ViewDetails]をクリックすると、追加の詳細情報を記載したスライドインペインが開きます。スライド インペインから、チャートの色のセグメントにカーソルを合わせると、DHCPサーバーの遅延が最も大 きいサイトを表示できます。

水平バーとして表示されるデータを選択して、上位のDHCPサーバー、サイト、SSID、およびAPに基 づいてクライアントテーブルをフィルタ処理できます。

#### トランザクションエラーが発生した上位サイト

チャートには、DHCP サーバーのトランザクションエラーが最も多い上位サイトが表示されます。

[ViewDetails]をクリックすると、追加の詳細情報を記載したスライドインペインが開きます。スライド インペインから、チャートの色のセグメントまたはそれに対応する凡例にカーソルを合わせると、DHCP サーバーのトランザクションエラーが最も多いサイトを表示できます。

水平バーとして表示されるデータを選択して、上位のDHCPサーバー、サイト、SSID、およびAPに基 づいてクライアントテーブルをフィルタ処理できます。

#### **DHCP** サーバーの遅延

このチャートには、各DHCPサーバーにおけるDHCP平均遅延が表示されます。[All]、[Discover-offer]、 または [Request-Ack] に基づいて遅延をフィルタ処理できます。

[ViewDetails]をクリックすると、追加の詳細情報を記載したスライドインペインが開きます。スライド インペインから、フィルタの選択に基づいてチャートを表示して、DHCPサーバーの遅延を表示できま す。

水平バーとして表示されるデータを選択して、上位の DHCP サーバー、サイト、SSID、AP などに基づ いてクライアントテーブルをフィルタ処理できます。

#### **DHCP** サーバートランザクション

このチャートには、ワイヤレスコントローラによって報告された各 DHCP サーバーの平均 DHCP サー バー トランザクション ステータスが表示されます。[All]、[Failures]、または [Successes] に基づいてス テータスをフィルタ処理できます。

[ViewDetails]をクリックすると、追加の詳細情報を記載したスライドインペインが開きます。スライド インペインから、フィルタの選択に基づいてチャートを表示して、DHCPサーバーのトランザクション を表示できます。

水平バーとして表示されるデータを選択して、上位の DHCP サーバー、サイト、SSID、AP などに基づ いてクライアントテーブルをフィルタ処理できます。

ステップ **10** 次の機能には、WLC による DHCP サーバーダッシュレットを使用します。

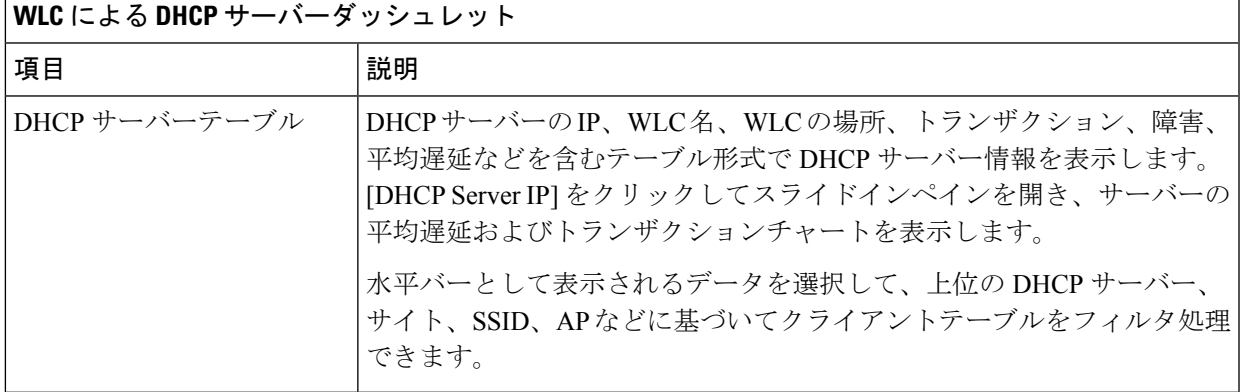

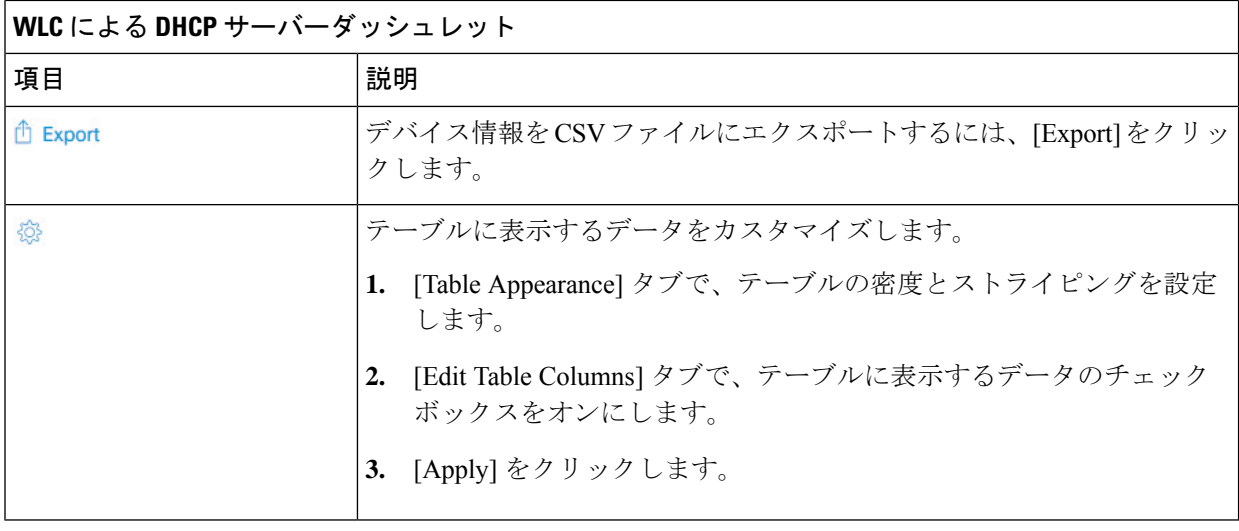

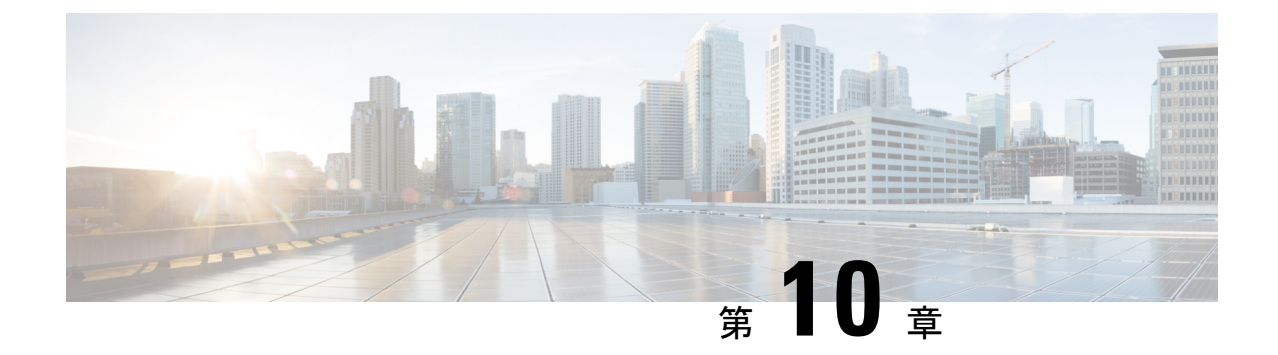

# **SD-Access**の正常性のモニターとトラブル シューティング

- SD-Access ファブリック (201ページ)
- SD-Access ファブリックの正常性の監視とトラブルシュート (205 ページ)
- ファブリックサイトの正常性の監視 (212 ページ)
- トランジットおよびピアネットワークの正常性の監視 (216 ページ)
- 仮想ネットワークの正常性の監視 (221 ページ)
- 仮想ネットワークの正常性スコア (225 ページ)

## **SD-Access** ファブリック

ファブリックテクノロジーは、SD-Accessに不可欠な要素です。ファブリックネットワークは、 1 つまたは複数の場所で単一のエンティティとして管理されるデバイスの論理グループです。 ファブリックネットワークを使用すると、仮想ネットワークやユーザーおよびデバイスグルー プの作成、高度なレポート作成などが可能になります。その他の機能には、アプリケーション 認識、トラフィック分析、トラフィックの優先順位付け、最適なパフォーマンスと運用効率の ためのステアリングのインテリジェント サービスがあります。

Cisco DNA Center では、デバイスをファブリックネットワークに追加できます。これらのデバ イスは、ファブリックネットワーク内のコントロールプレーン、ボーダーデバイスまたはエッ ジデバイスとして機能するように設定できます。

### ファブリックサイトの追加

#### 始める前に

IP デバイストラッキング (IPDT) がすでにサイトに設定されている場合にのみ、ファブリッ クサイトを作成できます。

ステップ **1** メニューアイコン( )をクリックして、 **[Provision]** > **[Fabric Sites]**.

- ステップ **2** [SUMMARY] で、ファブリックサイトの数を示す数字をクリックします。
- ステップ **3** [Create Fabric Sites and Fabric Zones] をクリックします。

または、最初の 3 つの手順の代わりに、メニューアイコン( )をクリックして、 **[Workflow]** > **[Create Fabric Sites]**の順に選択します。

- ステップ **4** [Create Fabric Sites and Fabric Zones] ウィンドウで、[Let's Do it] をクリックして、ワークフローに直接移 動します。
- ステップ **5** [Fabric Site Location] ウィンドウで、ファブリックゾーンとして追加するエリア、建物、またはフロアを 選択します。
- ステップ **6** [Wired Endpoint Data Collection] ウィンドウで、[Monitor wired clients] チェックボックスがオンになってい ることを確認します。
- ステップ **7** [Authentication Template] ウィンドウで、次の手順を実行します。
	- a) ファブリックサイトの認証テンプレートを選択します。
		- [Closed Authentication]:認証前のすべてのトラフィック(DHCP、DNS、ARP など)が廃棄され ます。
		- オープン認証(**Open Authentication**):ホストには、802.1X 認証を受ける必要なくネットワー ク アクセスが許可されます。
		- [Low Impact]:スイッチポートに ACL を適用することでセキュリティを追加して、認証前に非 常に制限されたネットワークアクセスを許可します。ホストが正常に認証されると、追加のネッ トワーク アクセスが許可されます。
		- **None**
	- b) (オプション)[Closed Authentication]、[Open Authentication]、または [Low Impact] を選択した場合 は、[Edit] をクリックして認証設定を編集します。
		- [First Authentication Method]:[802.1x] または [MAC Authentication Bypass (MAB)] を選択します
		- [802.1x Timeout(in seconds)]:スライダを使用して、802.1xタイムアウトを秒単位で指定します。
		- [Wake on LAN]:[Yes] または [No] を選択します。
		- [Number of Hosts]:[Unlimited] または [Single] を選択します。
		- [BPDU Guard]:このチェックボックスを使用して、すべての [Closed Authentication] ポートでブ リッジプロトコルデータ ユニット (BPDU) ガードを有効または無効にします。
		- [Pre-Authentication Access Control List]:トグルボタンを有効にして、[Low Impact] 認証の事前認 証制御を構成します。[Implicit Action] ドロップダウンリストから、暗黙的なアクションを選択 します。ルールの説明を入力します。アクセスコントラクトを追加するには、[Add Contract Action] をクリックし、ルールを選択して、[Apply Table] をクリックします。
- ステップ **8** [Fabric Zones] ウィンドウで、次のいずれかのオプションを選択します。
	- ファブリックゾーンを指定し、範囲指定されたサブネットを作成するには、[SetupFabricZonesNow] をクリックし、表示されたネットワーク階層からファブリックサイトを選択します。

• 後でファブリックゾーンを指定するには、[Setup Fabric Zones Later] をクリックします。

- ステップ **9** [Summary] ウィンドウで、ファブリックサイトの設定を確認します。 ここでファブリックサイトまたはゾーン設定を編集できます。
- ステップ **10** [Deploy] をクリックします。

### ファブリックへのデバイスの追加

ファブリックサイトを作成すると、そのファブリックサイトにデバイスを追加できます。デバ イスがコントロールプレーンノード、エッジノード、またはボーダーノードとして機能する必 要があるかどうかも指定できます。

IP デバイストラッキング (IPDT) がファブリックサイトに設定されている場合にのみ、新し いデバイスをファブリックサイトに追加できます。

アクセスロールが割り当てられ、サイトで IPDT を有効にする前にプロビジョニングされたデ バイスは、ファブリックに追加できません。このようなデバイスは、ファブリックサイトに追 加する前に再プロビジョニングしてください。プロビジョニングワークフローを調べて、デバ イスでの [Deployment of IPDT] のステータスを確認します。

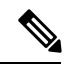

(注)

- ファブリックサイト内のデバイスをコントロールプレーンノードまたはボーダーノードと して指定する手順はオプションです。それらのロールがないデバイスもあります。ただ し、各ファブリックサイトには、少なくとも 1 つのコントロール プレーン ノード デバイ スと1つのボーダーノードデバイスが存在する必要があります。有線ファブリックの現在 のリリースでは、冗長性を確保するために最大 6 つのコントロール プレーン ノードを追 加できます。
	- 現在、シスコ ワイヤレス コントローラは 2 つのコントロールプレーンノードとのみ通信 します。

#### 始める前に

デバイスをプロビジョニングします(まだプロビジョニングしていない場合)。

- **[Provision]** > **[Network Devices]** > **[Inventory]** ウィンドウに、検出されたデバイスが表示さ れます。
- ファブリックの準備状況チェックに合格し、プロビジョニングする準備が整ったら、トポ ロジビューにデバイスがグレー色で表示されます。

サイトとゾーンがプロビジョニングされるまでに数秒かかります。サイトの作成が成功すると、 「Success!Your fabric site is created」というメッセージが表示されます。

- ファブリックの準備状況チェックの実行中にエラーが検出された場合、エラー通知が [topology] エリアに表示されます。[See more details] をクリックして、結果のウィンドウに 一覧表示された問題のあるエリアを確認します。問題を修正し、[Re-check] をクリックし て問題が解決されていることを確認します。
- 問題解決の一環としてデバイスの設定を更新する場合は、デバイスで**[Inventory]** > **[Resync]** を実行して、デバイス情報を再同期してください。

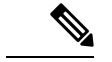

- ファブリックの準備状況チェックに失敗しても、デバイスのプロビジョニングを続行できま す。 (注)
- ステップ **1** メニューアイコン( )をクリックして、 **[Provision]** > **[Fabric Sites]**.
- ステップ **2** [SUMMARY] で、ファブリックサイトの数を示す数字をクリックします。
- ステップ **3** デバイスを追加するファブリックサイトを選択します。

インベントリされたネットワーク内のすべてのデバイスが結果のトポロジビューに表示されます。トポロ ジ表示では、ファブリックに追加されるすべてのデバイスは青です。

ステップ **4** [Fabric Infrastructure] タブの [List] ビューで、デバイスをクリックします。スライドインペインには、次の [Fabric] オプションが表示されます。

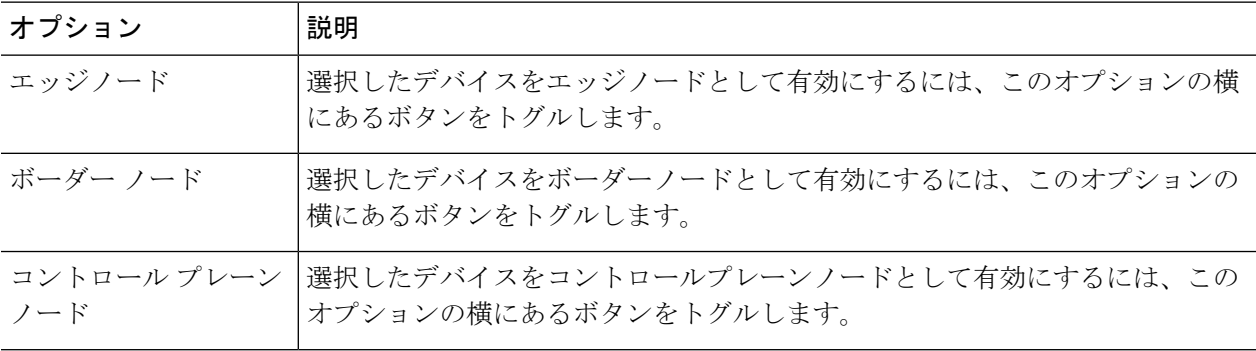

デバイスをファブリックインアボックスとして設定するには、[ControlPlane Node]、[Border Node]、および [Edge Node] オプションを選択します。

デバイスをコントロールプレーンおよびボーダーノードとして設定するには、[ControlPlaneNode]と[Border Node] の両方を選択します。

ステップ **5** [Add] をクリックします。

#### 次のタスク

デバイスがファブリックに追加されると、ファブリック コンプライアンス チェックが自動的 に実行され、デバイスがファブリックに準拠していることが確認されます。トポロジには、 ファブリック コンプライアンス チェックに失敗したデバイスが青色で、横に十字マークが付
いた状態で表示されます。エラー通知の [詳細の表示(See more details)] をクリックして問題 領域を特定し、修正します。

# **SD-Access**ファブリックの正常性の監視とトラブルシュー ト

この手順を使用してSD-Accessファブリックの概要を把握して、対処する必要がある潜在的な 問題があるかどうかを判断します。

ファブリックネットワークは、1 つまたは複数の場所で単一のエンティティとして管理される デバイスの論理グループです。Cisco DNA Center では、デバイスをファブリックネットワーク に追加できます。これらのデバイスは、ファブリックネットワーク内のコントロールプレー ン、ボーダーデバイスまたはエッジデバイスとして機能するように設定できます。

#### 始める前に

アシュアランスを設定します。「基本的な設定のワークフロー (15 ページ)」を参照してく ださい。

ファブリックサイトを監視およびトラブルシューティングするには、最初にファブリックサイ トを構成する必要があります。ファブリックサイトの追加 (201ページ) およびファブリック へのデバイスの追加 (203ページ) を参照してください。

マルチサイト ファブリック サイトの詳細情報については、Cisco Digital Network [Architecture](https://www.cisco.com/c/en/us/support/cloud-systems-management/dna-center/products-user-guide-list.html) Center [ユーザー](https://www.cisco.com/c/en/us/support/cloud-systems-management/dna-center/products-user-guide-list.html) ガイドの「Provision Your Network」の章を参照してください。

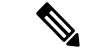

- サブテンドノードと拡張ノードは、ファブリックの正常性の対象にはなりません。ファブリッ クのプロビジョニング中、これらのノードには、エッジ、ボーダー、コントロールプレーンな どのファブリックロールが割り当てられません。 (注)
- ステップ1 メニューアイコン (三) をクリックして、アシュアランス > [Health]。

[Overall health] ダッシュボードが表示されます。

ステップ **2** [SD-Access] タブをクリックします。

[SD-Access health] ダッシュボードが表示されます。

#### 図 **<sup>17</sup> : [Network Health]** ダッシュボード

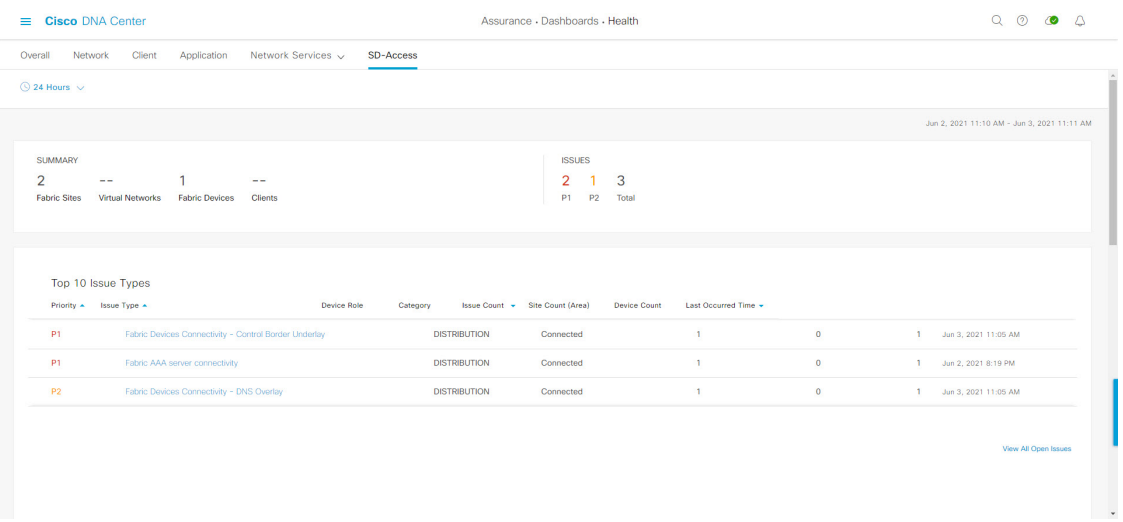

- ステップ3 上部のメニューバーにある時間範囲設定(<sup>3</sup>) をクリックして、ダッシュボードに表示するデータの時間 範囲を指定します。
	- a) ドロップダウンメニューから、時間範囲として [3 Hours]、[24 Hours]、または [7 Days] を選択します。
	- b) [Start Date] と時刻、[End Date] と時刻を指定します。
	- c) [Apply] をクリックします。
- ステップ **4** 次の機能には、[SD-Access Health Summary] ダッシュレットを使用します。

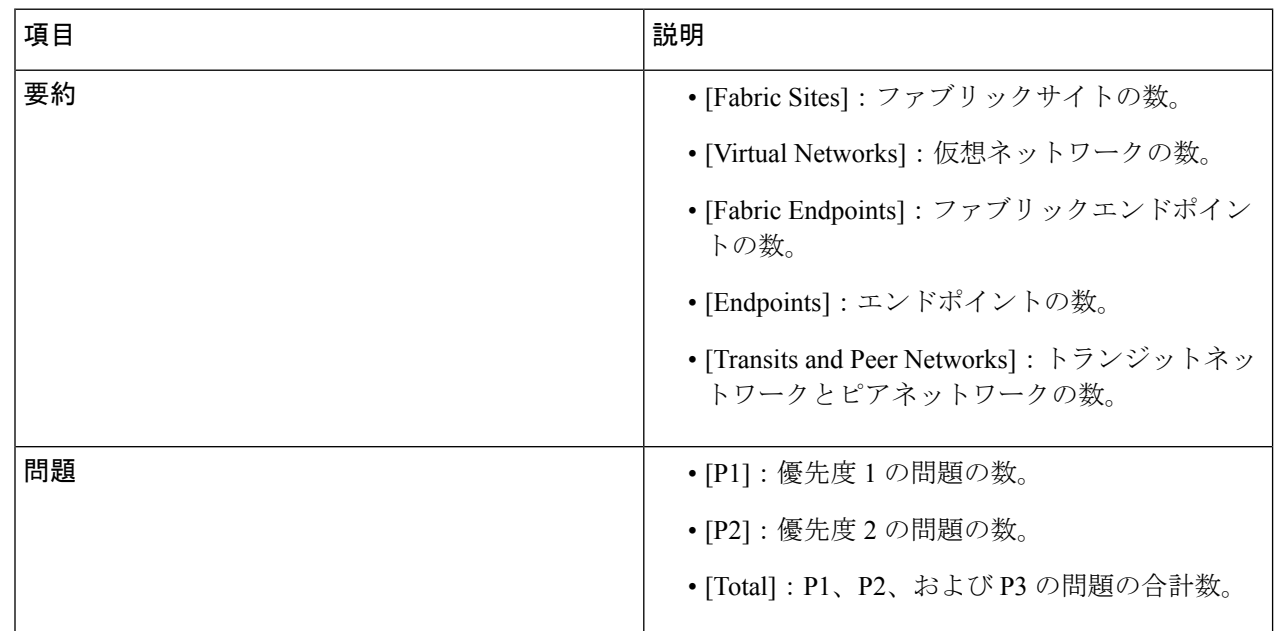

ステップ **5** 次の機能には、SD-Access の [Top 10 Issue Types] ダッシュレットを使用します。

#### **[Top 10 Issues]** ダッシュレット

対処する必要がある上位 10 件の問題を表示します(存在する場合)。問題は色分けされ、事前割り当て された P1 から始まる優先度レベルで並び替えられます。

問題をクリックすると、スライドインペインが開き、問題のタイプに関する追加の詳細が表示されます。 スライドインペインで問題のインスタンスをクリックします。必要に応じて、次の操作を実行できます。

- 問題を解決するには、[Status] ドロップダウンメニューで [Resolve] を選択します。
- 問題のインスタンスを無視するには、次の手順を実行します。
- **1.** [Status] ドロップダウンリストから、[Ignore] を選択します。
- **2.** スライダで問題を無視する時間数を設定します。
- **3.** [Confirm] をクリックします。

[View All Issues] をクリックすると、[Open Issues] ウィンドウが開きます。

ステップ **6** [Fabric Sites] ダッシュレットを使用して、ネットワーク内のファブリックサイトに関する詳細情報を表示 します。このダッシュレットには、次の機能があります。

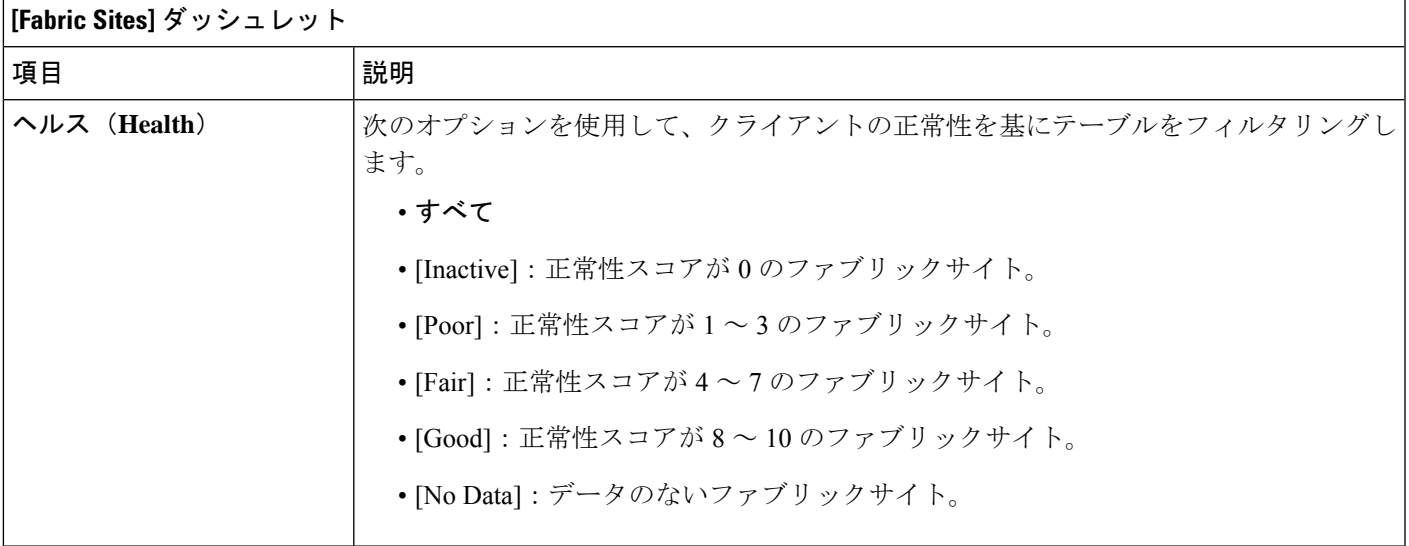

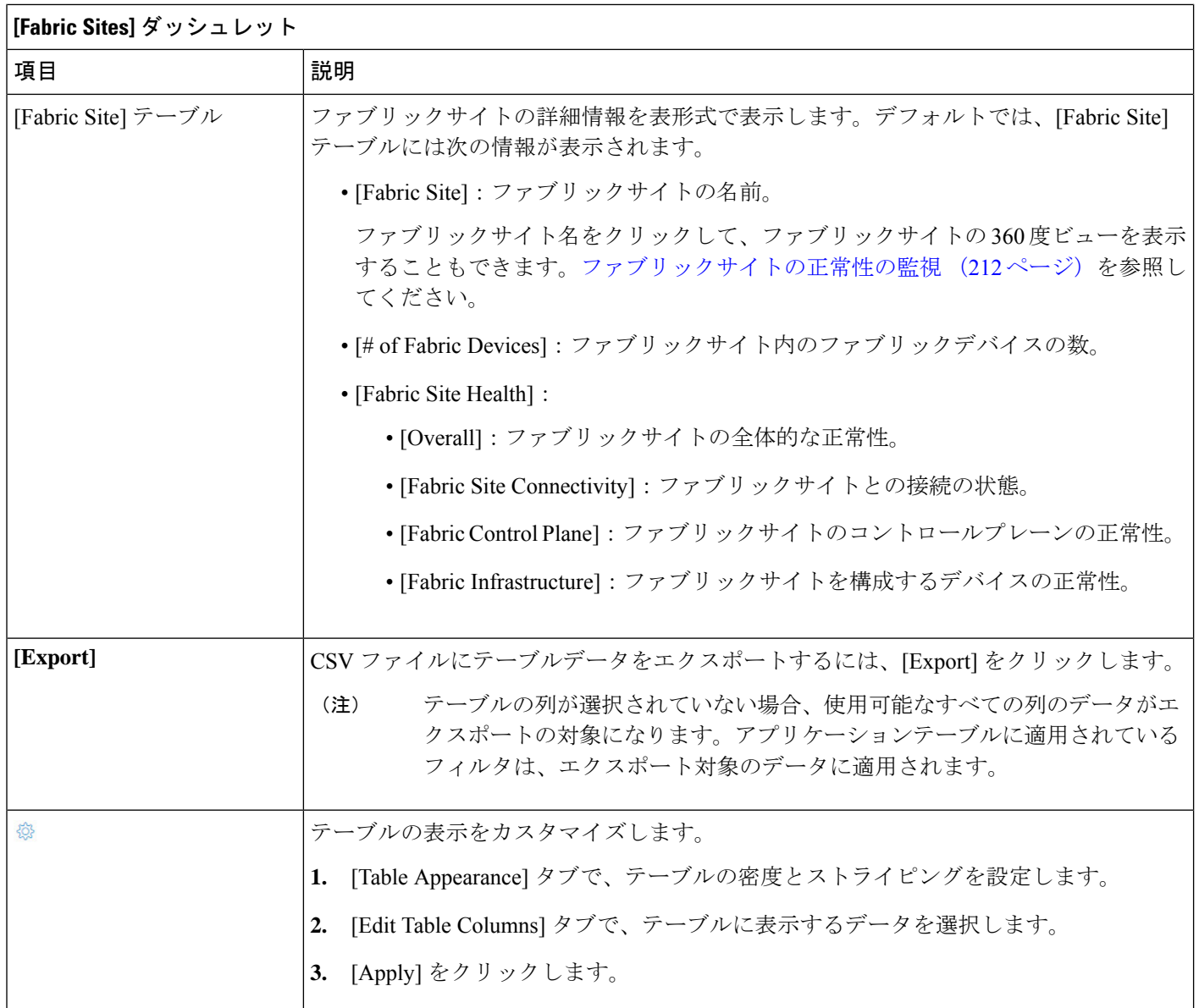

ステップ **7** [Virtual Networks] ダッシュレットを使用して、ファブリックサイト内の仮想ネットワークに関する詳細情 報を表示します。このダッシュレットには、次の機能があります。

I

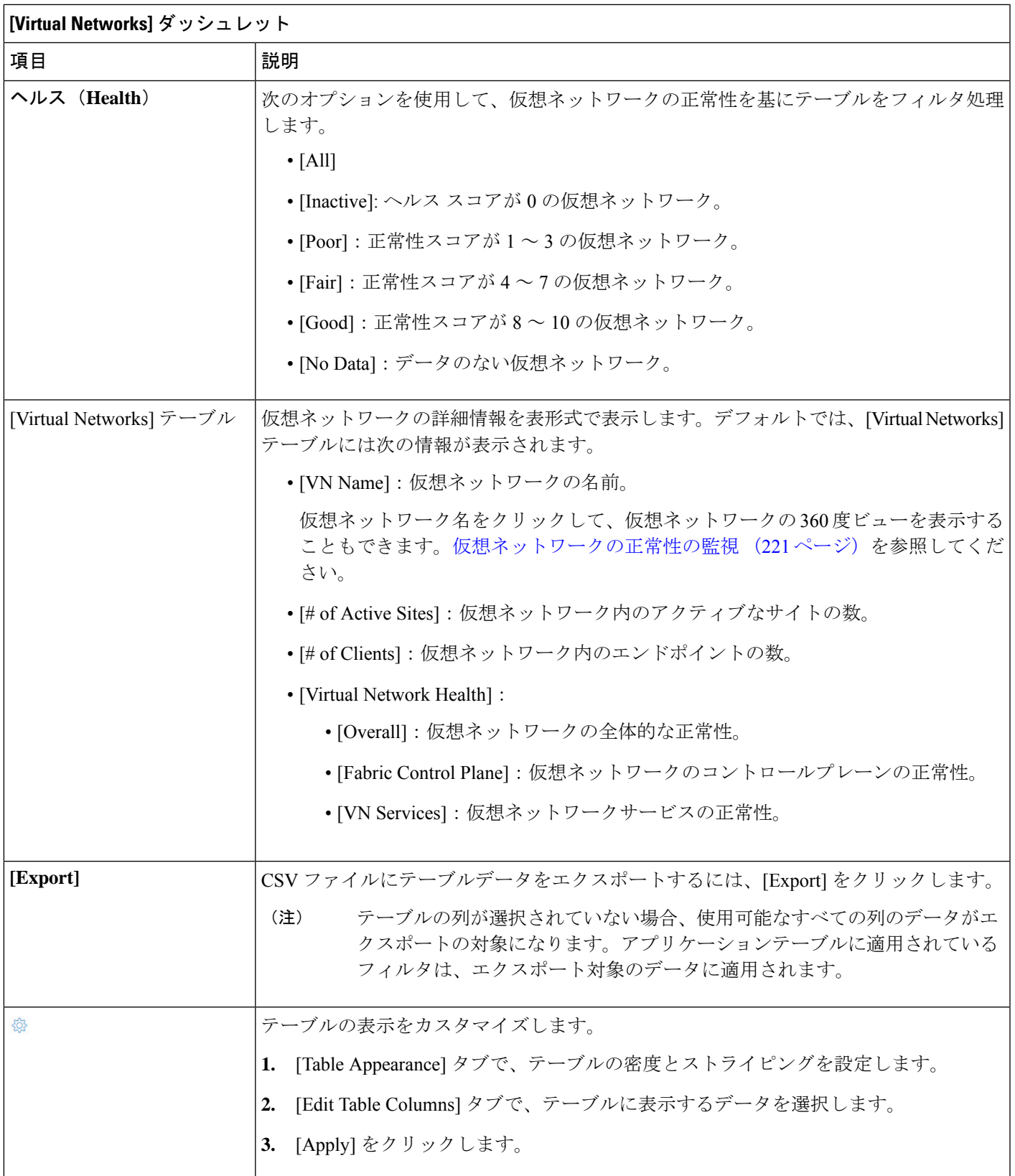

ステップ **8** [Transits and Peer Networks] ダッシュレットを使用して、ファブリックサイト内のトランジットネットワー クおよびピアネットワークに関する詳細情報を表示します。このダッシュレットには、次の機能がありま す。

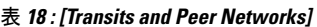

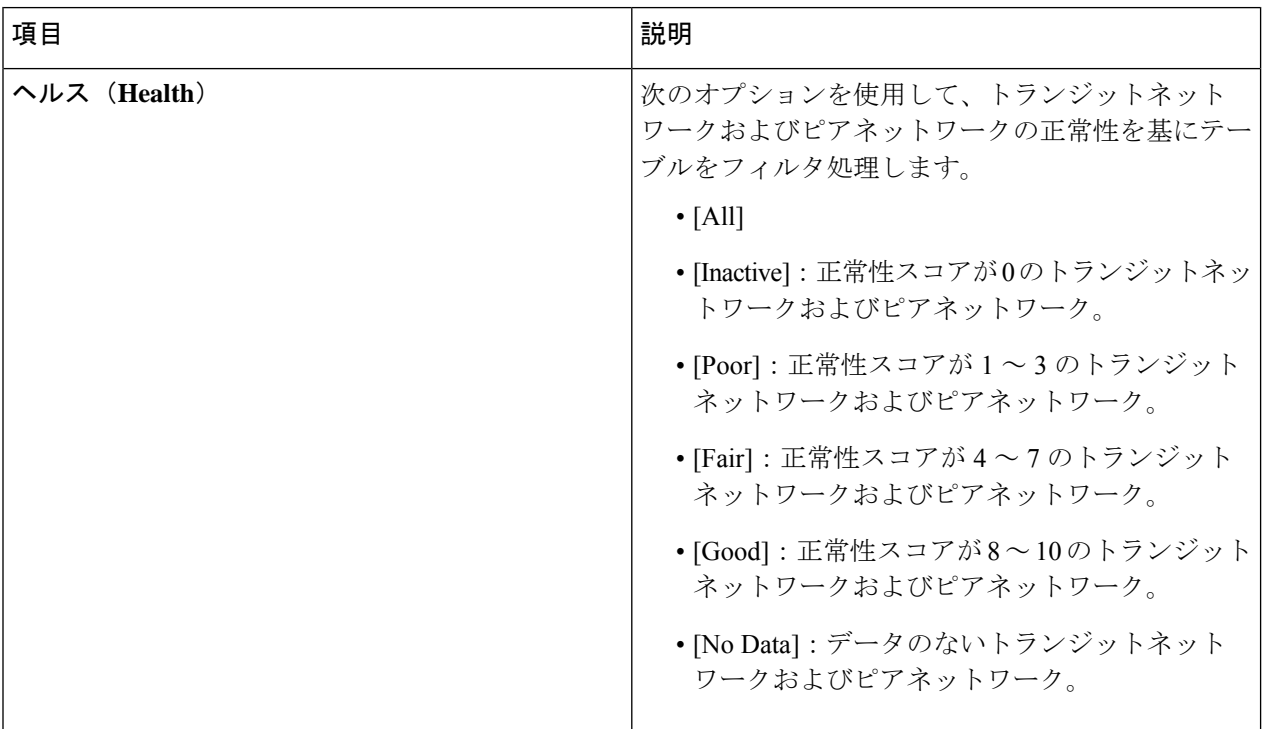

 $\overline{\phantom{a}}$ 

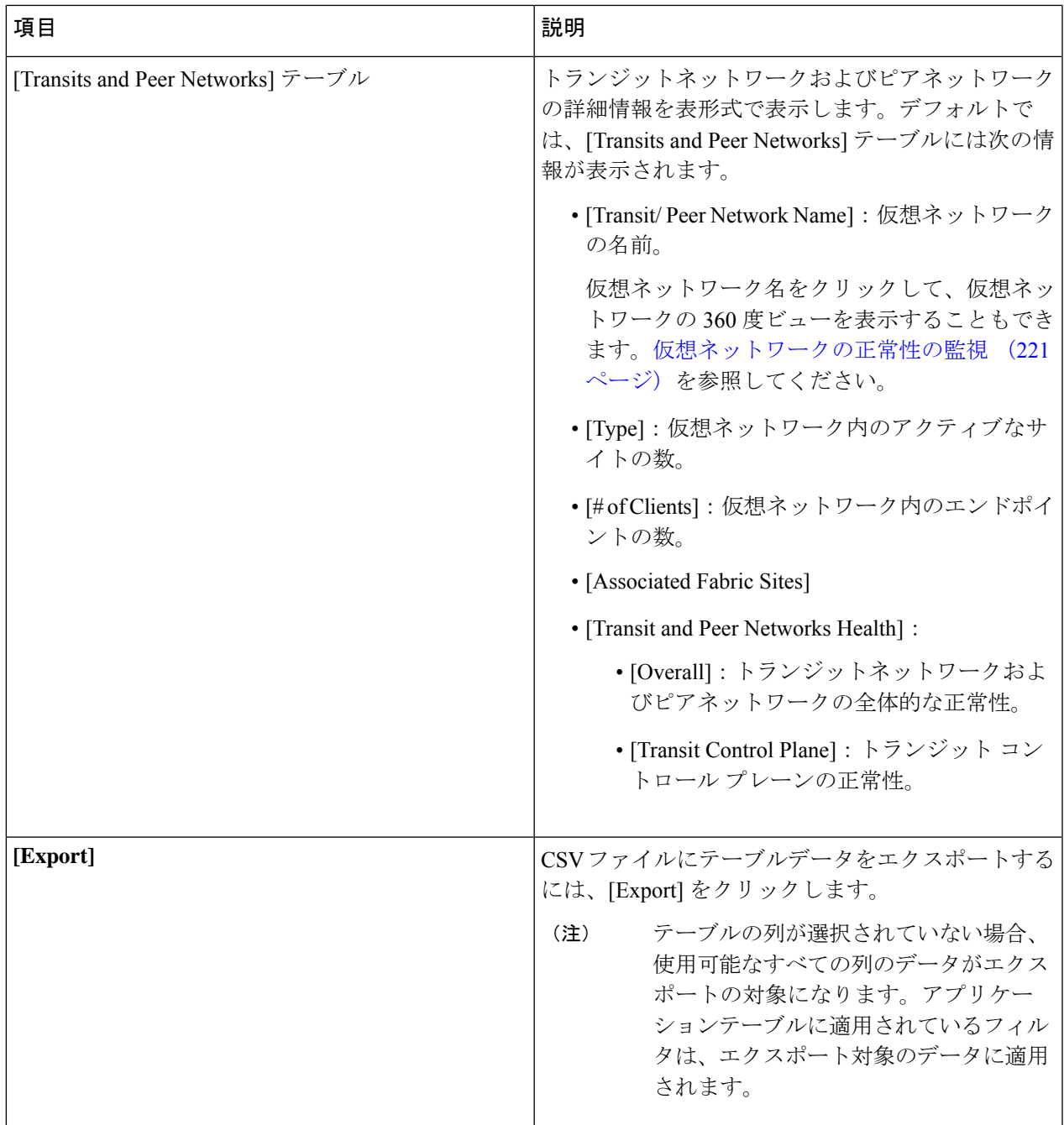

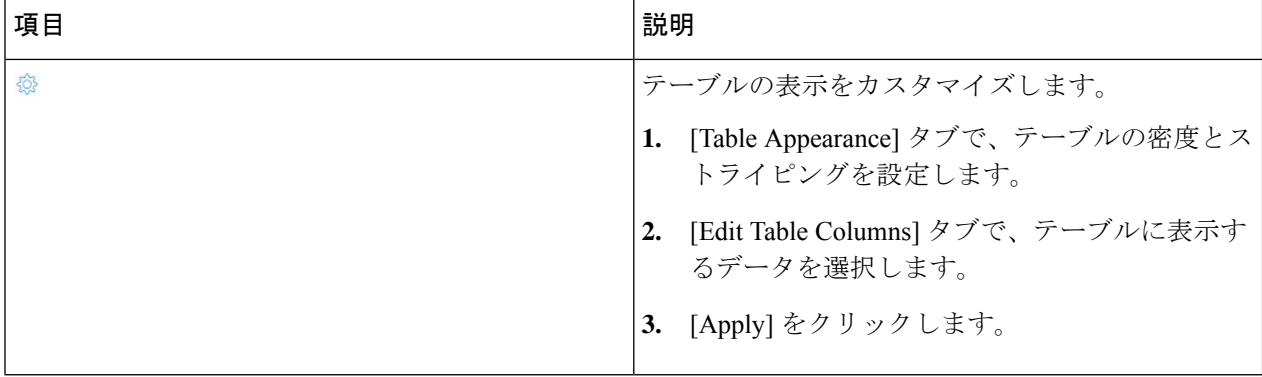

# ファブリックサイトの正常性の監視

この手順を使用して、特定のファブリックサイトの詳細を表示します。

- ステップ1 メニューアイコン (三) をクリックして、アシュアランス > [Health]。 [Overall health] ダッシュボードが表示されます。
- ステップ **2** [SD-Access] タブをクリックします。

[SD-Access health] ダッシュボードが表示されます。

ステップ **3** [Fabric Site] テーブルで、ファブリックサイトの名前をクリックします。

ファブリックサイトの 360° ビューを提供する [Fabric Site 360] ウィンドウが表示されます。

図 **18 : Fabric Site 360**

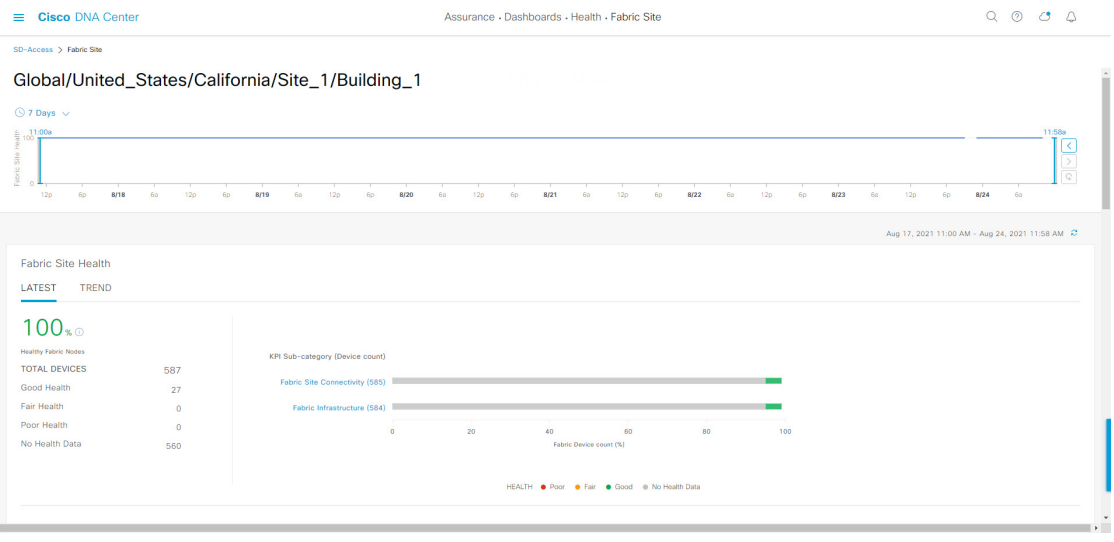

- ステップ4 左上隅にある時間範囲設定( <sup>3</sup>) をクリックして、ウィンドウに表示するデータの時間範囲を指定しま す。
	- a) ドロップダウンリストから、時間範囲として [3 hours]、[24 hours]、または [7 days] を選択します。
	- b) [Start Date] と時刻、[End Date] と時刻を指定します。
	- c) [Apply] をクリックします。

ステップ **5** 正常性タイムラインスライダを使用して、より詳細な時間範囲の正常性スコアや品質情報を確認します。

タイムライン内でカーソルを合わせると、次の情報が表示されます。

[Fabric Site Health]:正常性は、このサイトの正常なファブリックノードの割合です。コントロールプレー ンのデバイスヘルスには含まれません。ファブリックサブカテゴリの正常性は、基礎となる KPI スコアの 最小値です。

(注) KPI は正常性スコアに含まれません

[Fabric Site Connectivity]:コントロールプレーンに到達できません。

[Fabric Infrastructure]:

時間範囲を指定するには、タイムライン境界線をクリックしてドラッグします。この境界により、Fabric Site 360 ウィンドウに表示されるファブリックサイトデータのコンテキストが設定されます。

• [Latest] および [Trend] タブをクリックすると、カテゴリに表示されるデータの範囲が切り替わります。

• [Latest]:ウィンドウの上部にあるタイムラインに、選択した時間枠のデータが表示されます。

• [Trend]:過去 24 時間のデータが表示されます。

ステップ **6** タイムラインの下にある [Fabric Site Health] エリアで、次の情報を確認します。

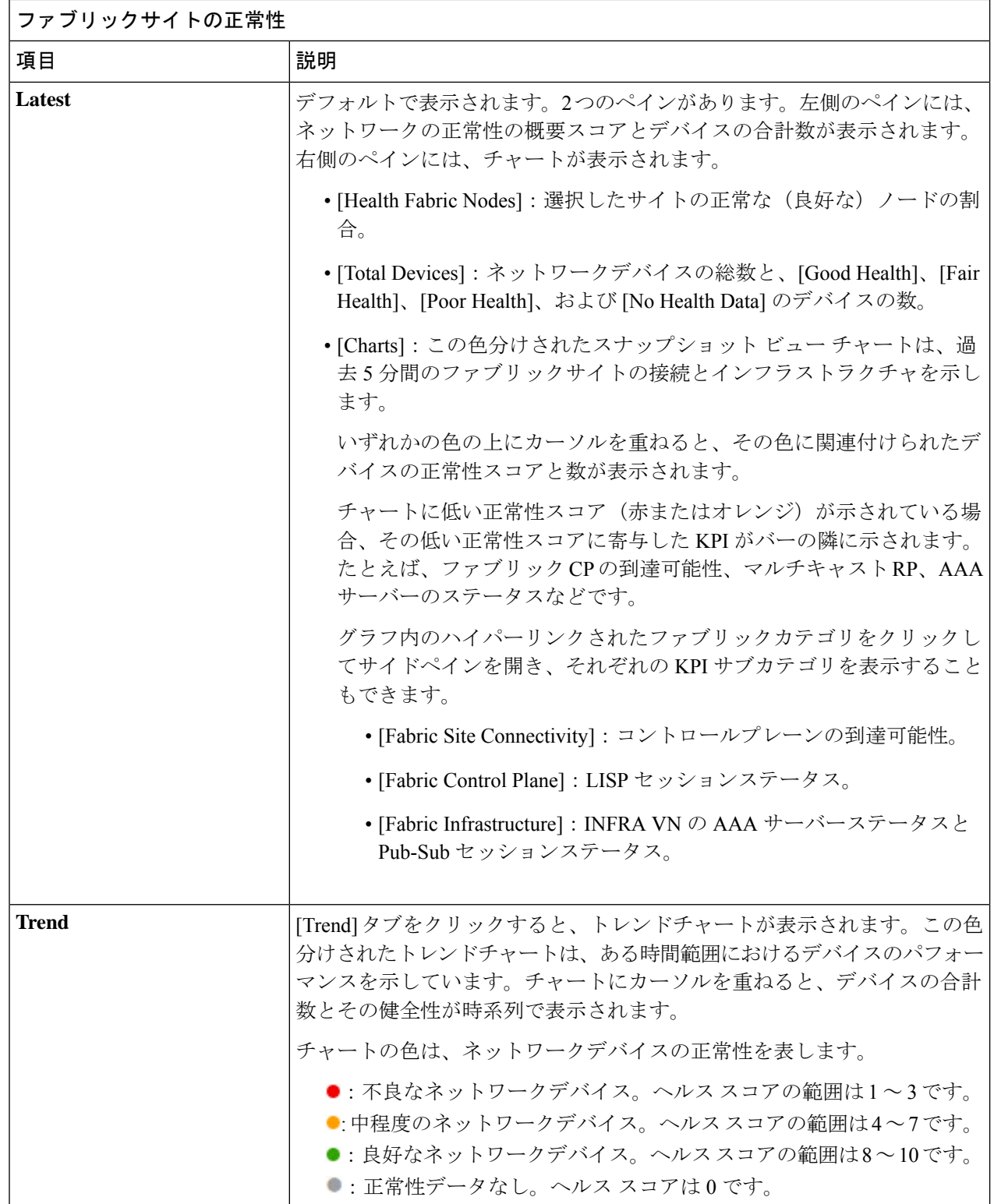

ステップ **7** [Top 10 Issue Types] エリアを使用して、次の情報を表示します。

### 問題

対処する必要がある問題を表示します。問題は、タイムスタンプに基づいて一覧表示されます。直近の問 題が最初にリストされます。

問題をクリックするとスライドインペインが開き、問題の説明、影響、および推奨されるアクションな ど、対応する詳細情報が表示されます。

スライドインペインでは、次の操作を実行できます。

- この問題を解決するには、次の手順を実行します。
	- **1.** ドロップダウンリストから [Resolve] を選択します。
	- **2.** 解決済みの問題の一覧を表示するには [Resolved Issues] をクリックします。
- 問題を無視するには、次の手順を実行します。
	- **1.** ドロップダウンリストから [Ignore] を選択します。
	- **2.** スライダで問題を無視する時間数を設定します。
	- **3.** [Confirm] をクリックします。
	- **4.** 無視された問題の一覧を表示するには [Ignored Issues] をクリックします。

問題のタイプの詳細については、問題の表示と管理 (227 ページ)を参照してください。

ステップ **8** 次の機能には、[Fabric Nodes] ダッシュレットを使用します。

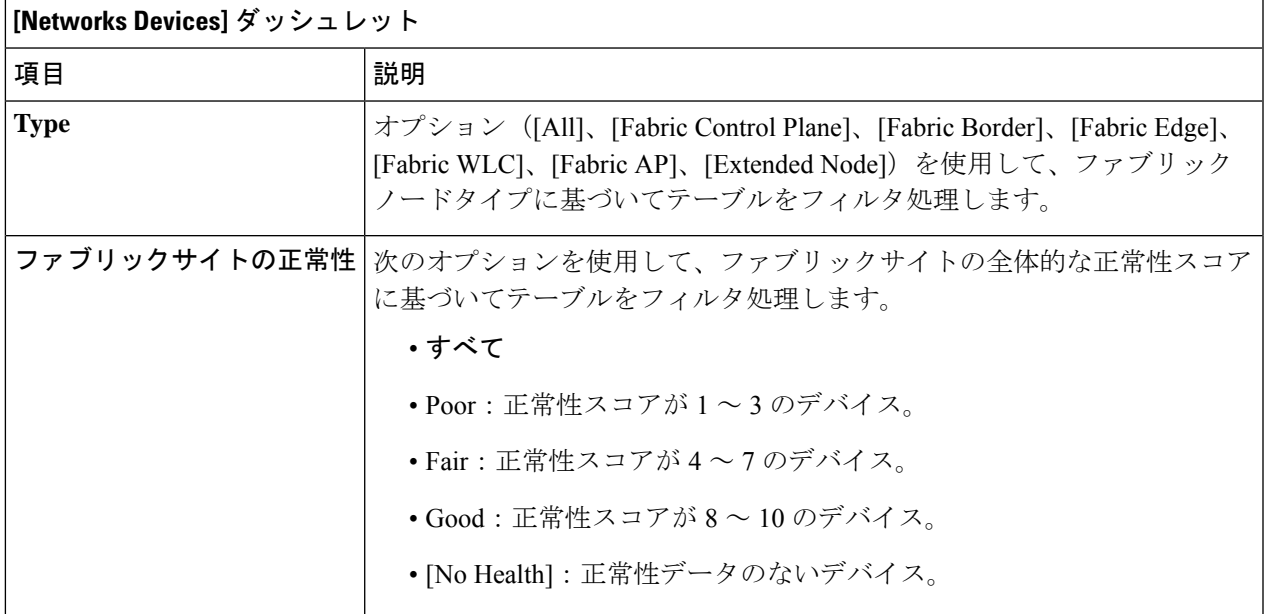

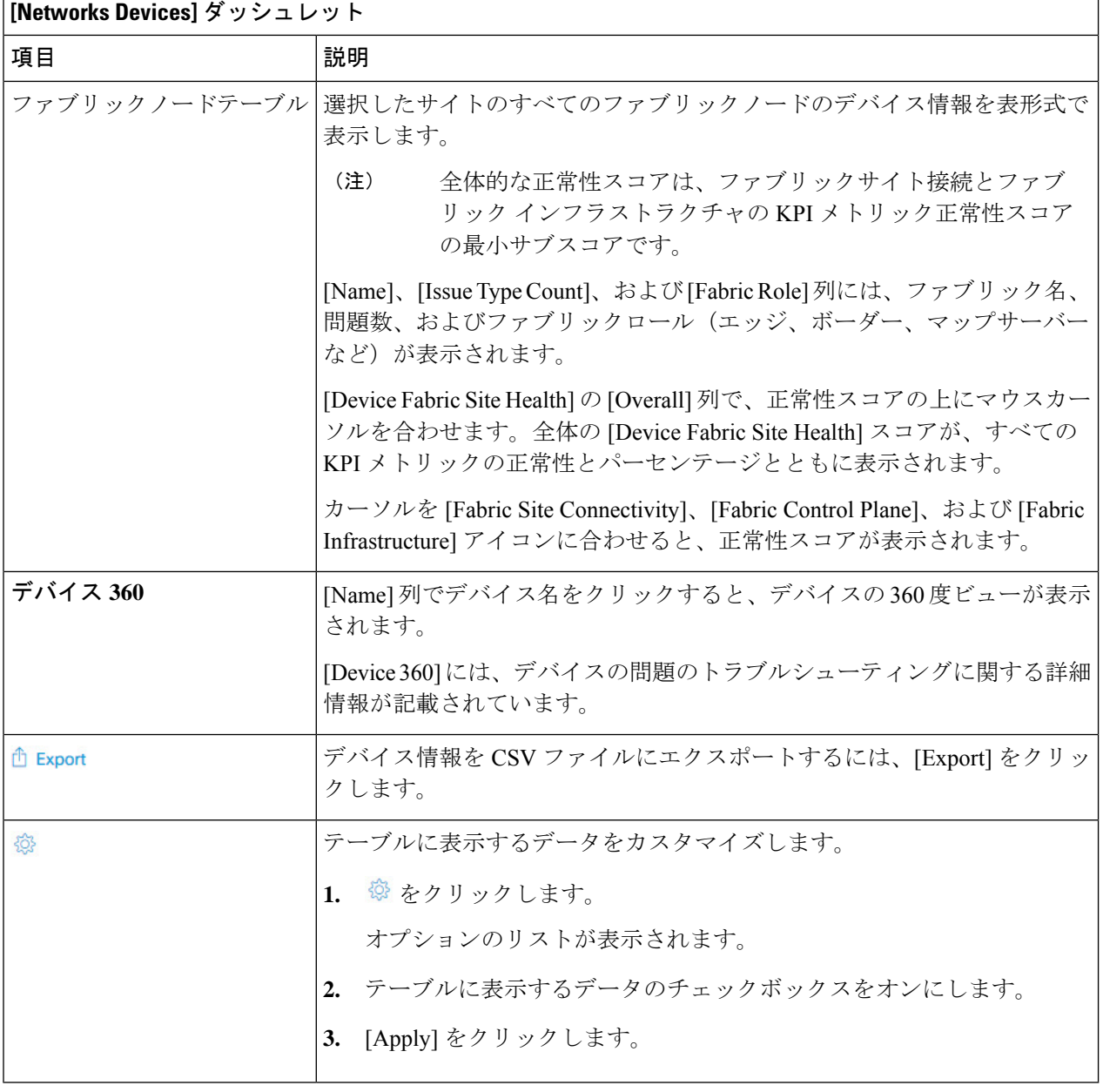

# トランジットおよびピアネットワークの正常性の監視

この手順を使用して、特定のトランジットネットワークの詳細を表示します。

ステップ **1** メニューアイコン( )をクリックして、アシュアランス > **[Health]**。

[Overall health] ダッシュボードが表示されます。

ステップ **2** [SD-Access] タブをクリックします。

[SD-Access health] ダッシュボードが表示されます。

ステップ **3** [Transit and Peer Network] テーブルで、トランジットの名前をクリックします。

ファブリックサイトの 360° ビューを提供する [Transit Site 360] ウィンドウが表示されます。 図 **19 :** トランジット **360**

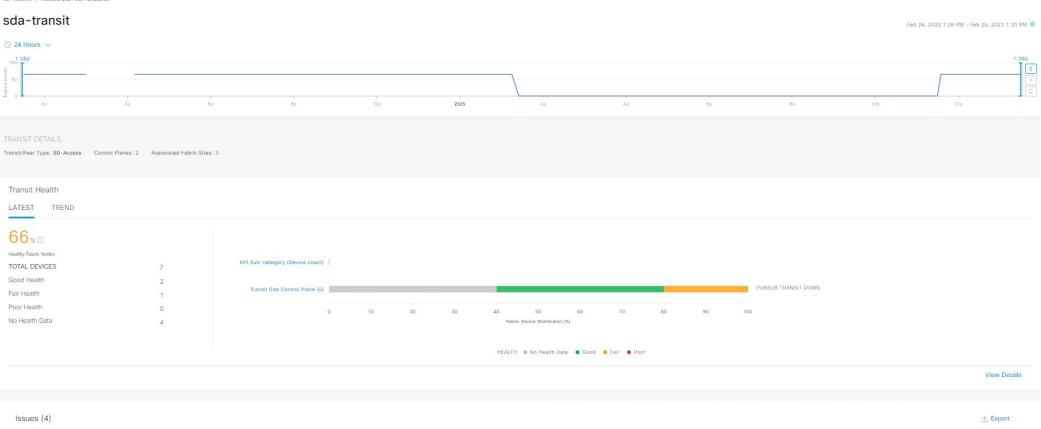

- **ステップ4** 左上隅にある時間範囲設定(<sup>◎</sup>)をクリックして、ウィンドウに表示するデータの時間範囲を指定しま す。
	- a) ドロップダウンリストから、時間範囲として [3 hours]、[24 hours]、または [7 days] を選択します。
	- b) [Start Date] と時刻、[End Date] と時刻を指定します。
	- c) [Apply] をクリックします。
- ステップ **5** 正常性タイムラインスライダを使用して、より詳細な時間範囲の正常性スコアや品質情報を確認します。

タイムライン内でカーソルを合わせると、次の情報が表示されます。

[Transit Network Health]:正常性は、このサイトの正常なファブリックノードの割合です。コントロールプ レーンのデバイスの正常性は含まれません。ファブリックサブカテゴリの正常性は、基礎となる KPI スコ アの最小値です。

[Transit Site Control Plane]:トランジットの LISP セッションや PubSub セッションなどの KPI サブカテゴリ を一覧表示します。トランジット正常性スコアが低い場合は、[View Device List] をクリックして、低いス コアの原因となっているデバイスおよび関連するダウンセッションのリストを表示します。ハイパーリン クされたデバイスの名前をクリックすると、デバイス情報が表示されます。

- [Latest] および [Trend] タブをクリックすると、カテゴリに表示されるデータの範囲が切り替わります。
- [Latest]:ウィンドウの上部にあるタイムラインに、選択した時間枠のデータが表示されます。
- [Trend]:過去 24 時間のデータが表示されます。

ステップ **6** タイムラインの下にある [Transit Health] エリアで、次の情報を確認します。

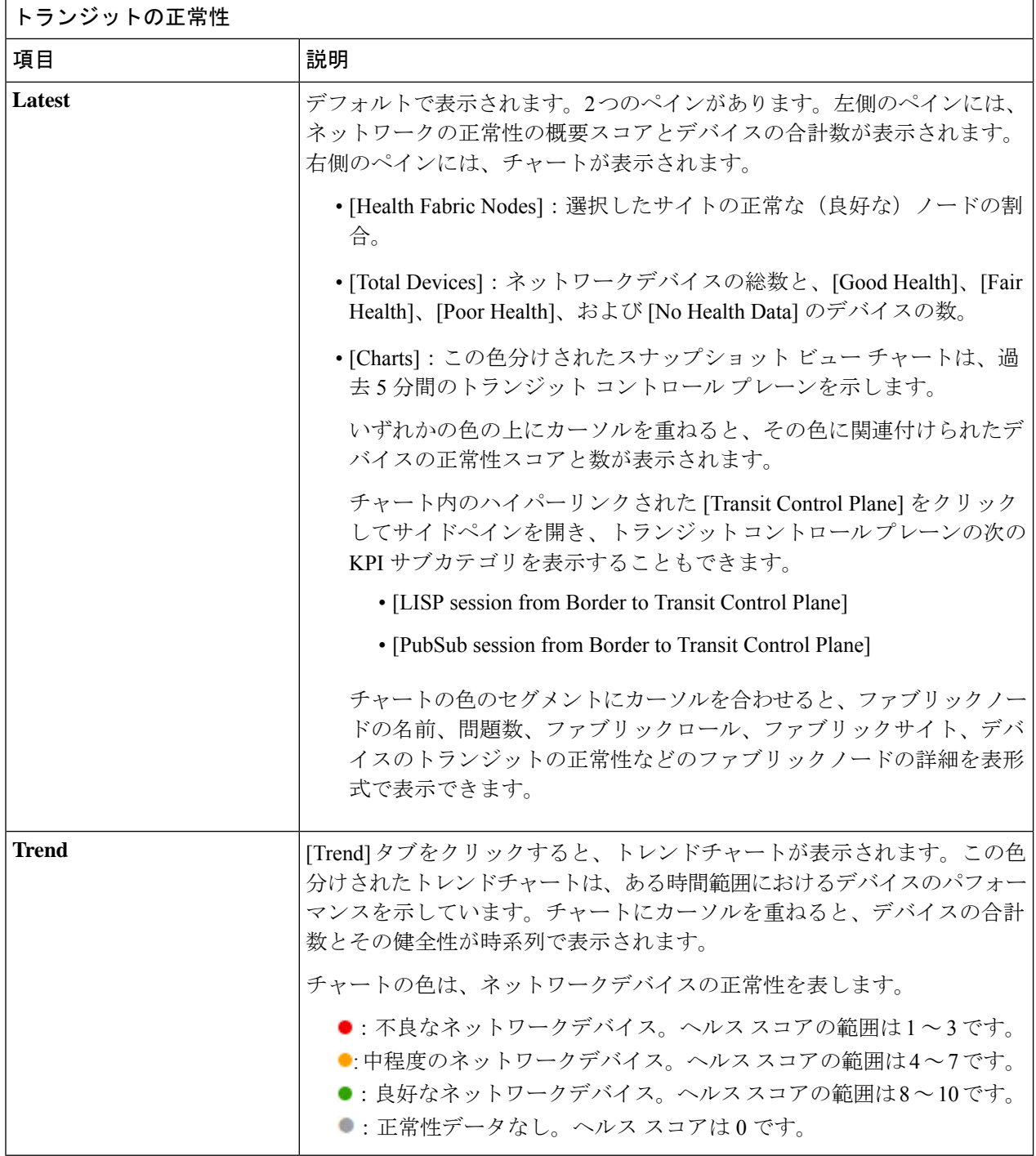

ステップ **7** [Top 10 Issue Types] エリアを使用して、次の情報を表示します。

### 問題

対処する必要がある問題を表示します。問題は、タイムスタンプに基づいて一覧表示されます。直近の問 題が最初にリストされます。

問題をクリックするとスライドインペインが開き、問題の説明、影響、および推奨されるアクションな ど、対応する詳細情報が表示されます。

スライドインペインでは、次の操作を実行できます。

- この問題を解決するには、次の手順を実行します。
	- **1.** ドロップダウンリストから [Resolve] を選択します。
	- **2.** 解決済みの問題の一覧を表示するには [Resolved Issues] をクリックします。
- 問題を無視するには、次の手順を実行します。
	- **1.** ドロップダウンリストから [Ignore] を選択します。
	- **2.** スライダで問題を無視する時間数を設定します。
	- **3.** [Confirm] をクリックします。
	- **4.** 無視された問題の一覧を表示するには [Ignored Issues] をクリックします。

問題のタイプの詳細については、問題の表示と管理 (227 ページ)を参照してください。

ステップ **8** 次の機能には、[Associated Fabric Sites] ダッシュレットを使用します。

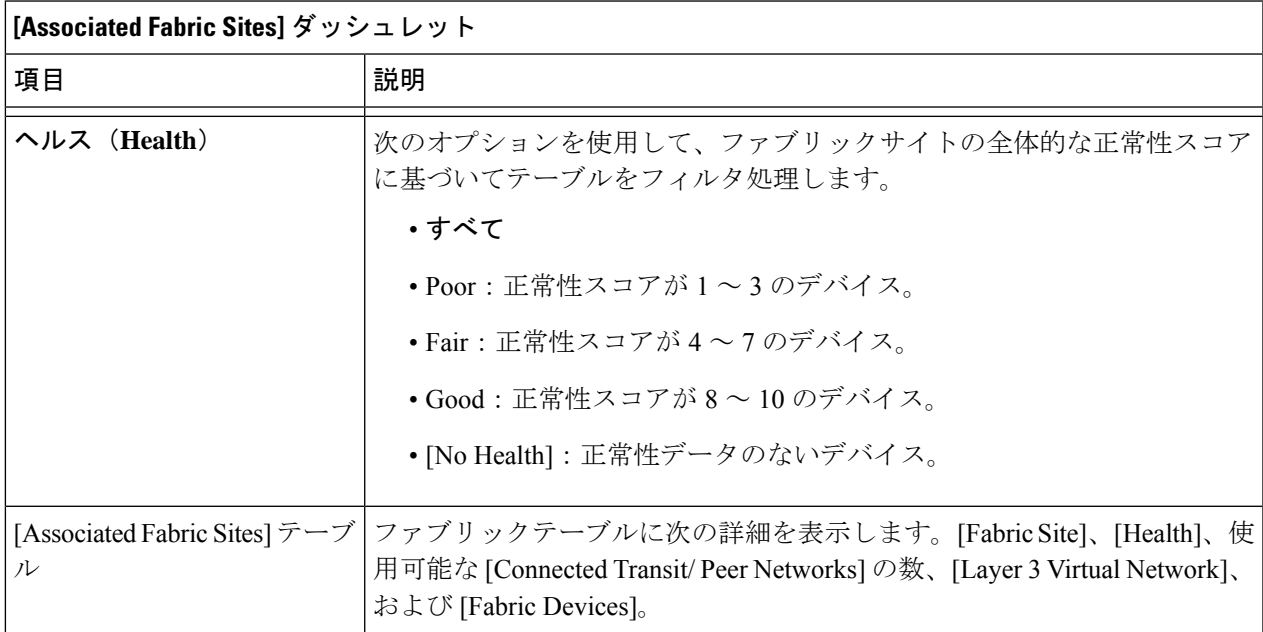

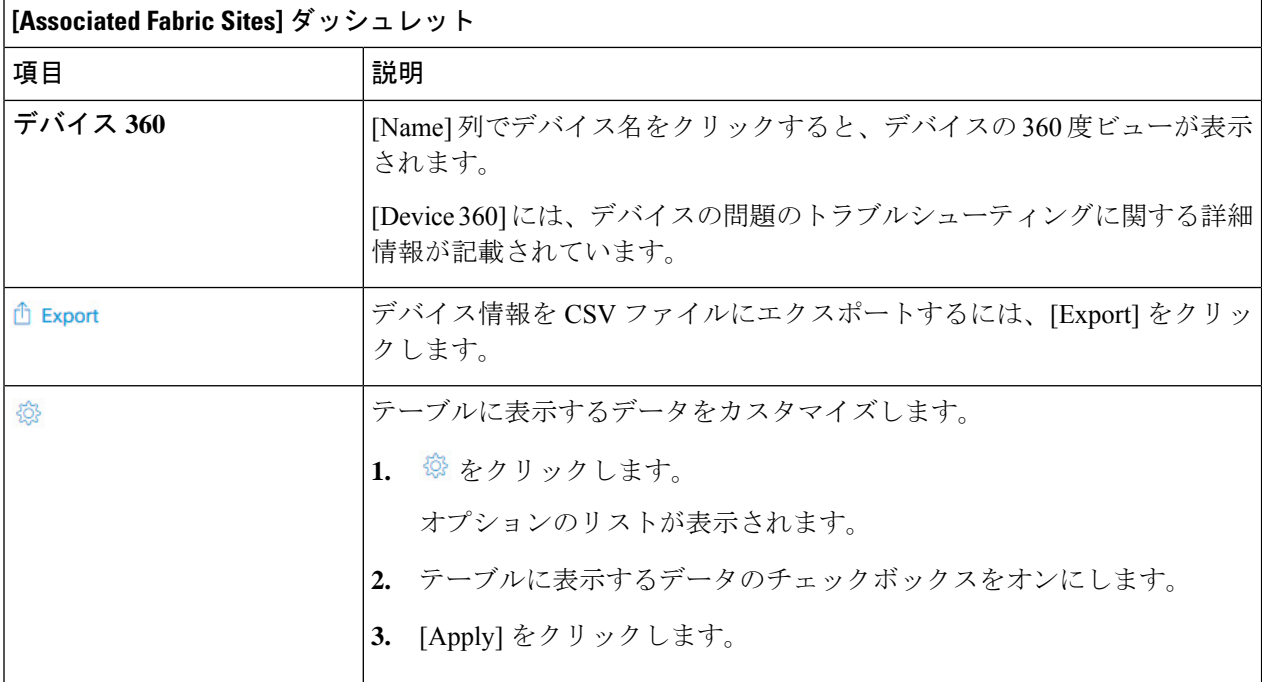

ステップ **9** 次の機能には、[Fabric Nodes] ダッシュレットを使用します。

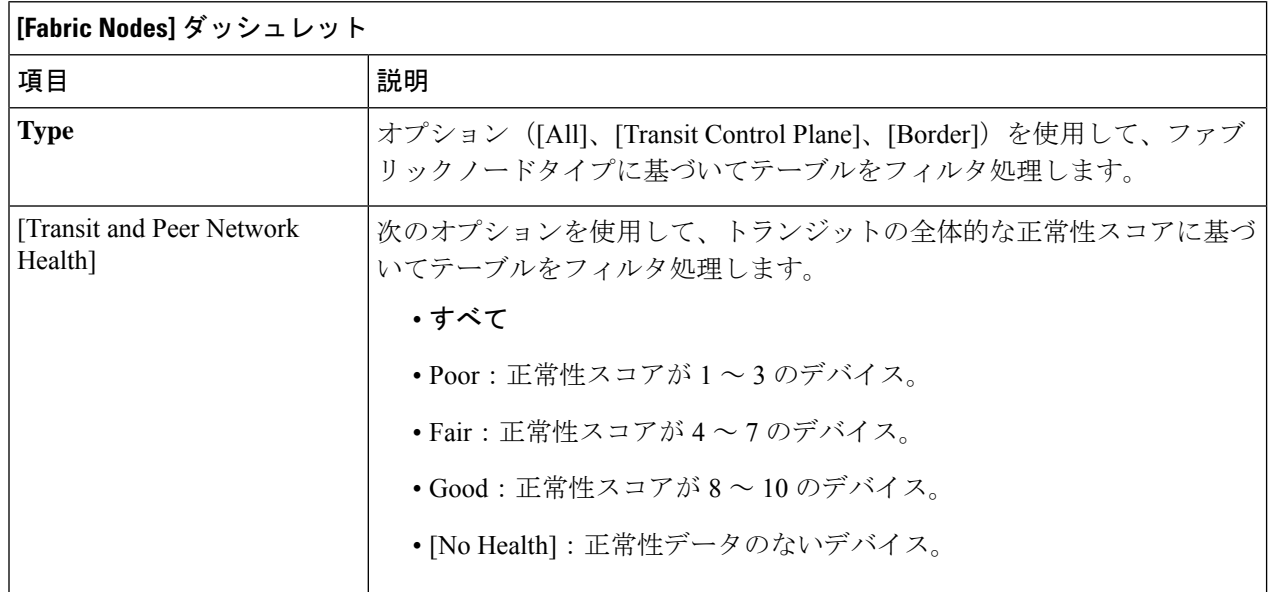

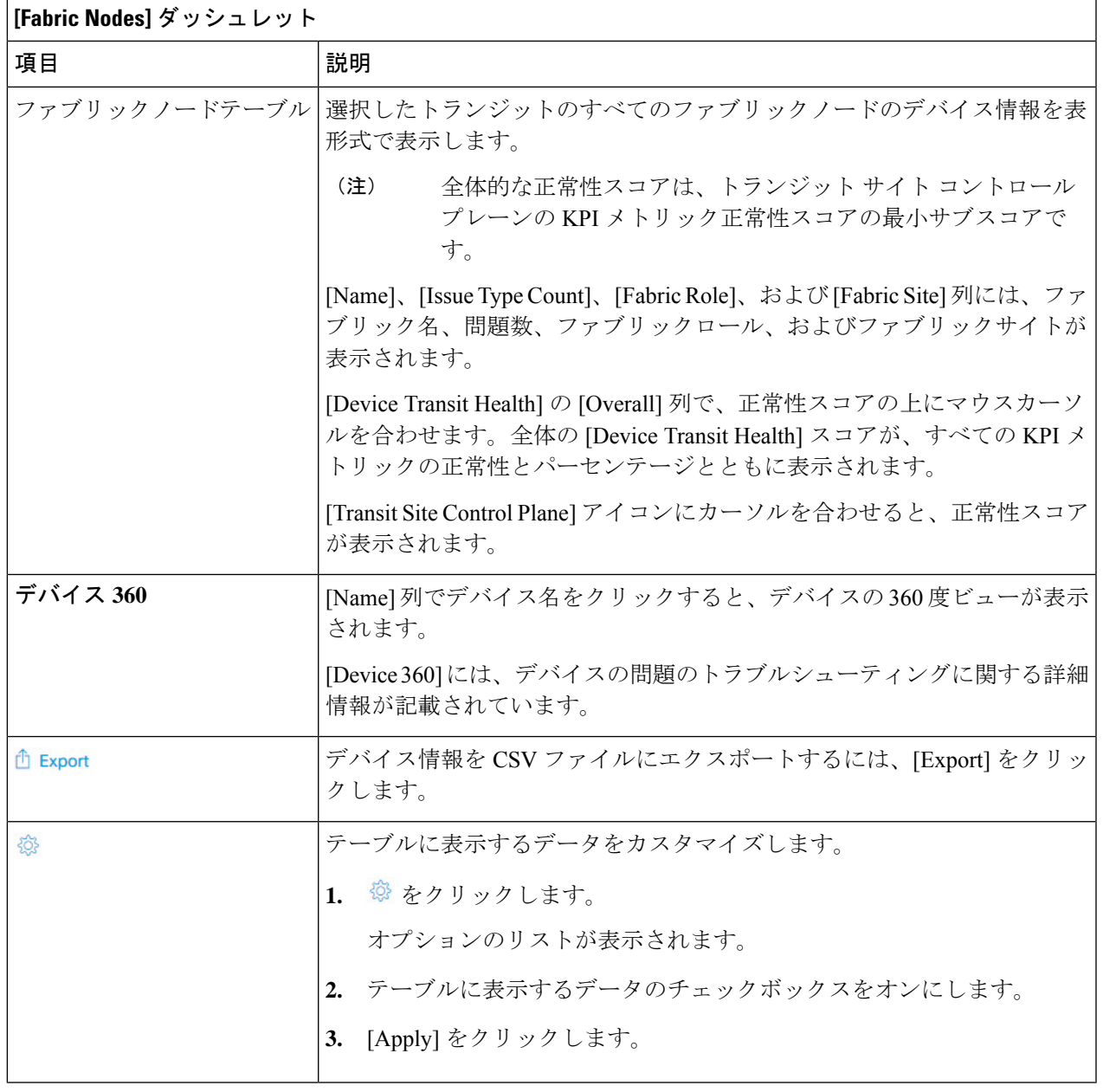

# 仮想ネットワークの正常性の監視

この手順を使用して、特定の仮想ネットワークの詳細を表示します。

ステップ1 メニューアイコン (三) をクリックして、アシュアランス > [Health]。

```
[Overall health] ダッシュボードが表示されます。
```
ステップ **2** [SD-Access] タブをクリックします。

[SD-Access health] ダッシュボードが表示されます。

- ステップ **3** 下にスクロールし、[Virtual Network] をクリックします。
- ステップ **4** [Virtual Network] テーブルで、仮想ネットワークの名前をクリックします。

仮想ネットワークの 360 度ビューを提供する [Virtual Network 360] ウィンドウが表示されます。

図 **20 : Virtual Network 360**

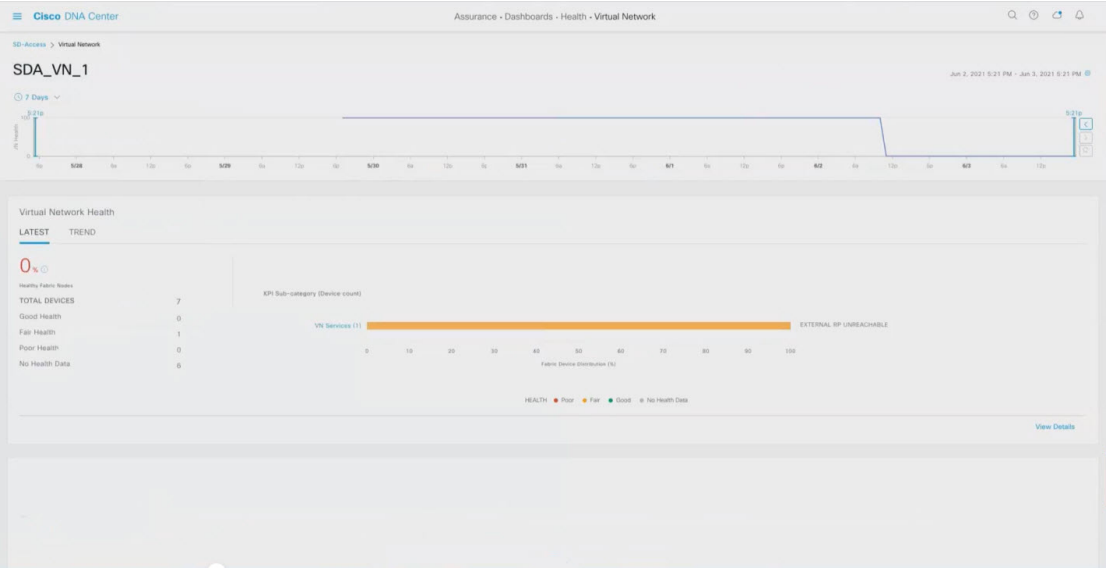

- ステップ5 左上隅にある時間範囲設定(<sup>○</sup>)をクリックして、ウィンドウに表示するデータの時間範囲を指定しま す。
	- a) ドロップダウンメニューから、時間範囲として [3 hours]、[24 hours]、または [7 days] を選択します。
	- b) [Start Date] と時刻、[End Date] と時刻を指定します。
	- c) [Apply] をクリックします。
- ステップ **6** 仮想ネットワークの正常性タイムラインスライダを使用して、より詳細な時間範囲の仮想ネットワークの 正常性スコアや仮想ネットワークの品質情報を確認します。

タイムライン内でカーソルを合わせると、次の情報が表示されます。

[Virtual Network Health]:正常性スコアは、正常なマルチキャスト VN サービスと VN コントロールプレー ンの割合です。

VN正常性スコアが低い場合は、[ViewDeviceList]をクリックして、低いスコアの原因となっているデバイ スおよび関連するダウンセッションのリストを表示します。ハイパーリンクされたデバイスの名前をクリッ クすると、デバイス情報が表示されます。

時間範囲を指定するには、タイムライン境界線をクリックしてドラッグします。これにより、360 ウィン ドウに表示されるデータのコンテキストが設定されます。

- [Latest] および [Trend] タブをクリックすると、カテゴリに表示されるデータの範囲が切り替わります。
- [Latest]:ウィンドウの上部にあるタイムラインに、選択した時間枠のデータが表示されます。
- [Trend]:過去 24 時間のデータが表示されます。

ステップ7 タイムラインの下にある [Virtual Network Health] エリアで、次の情報を確認します。

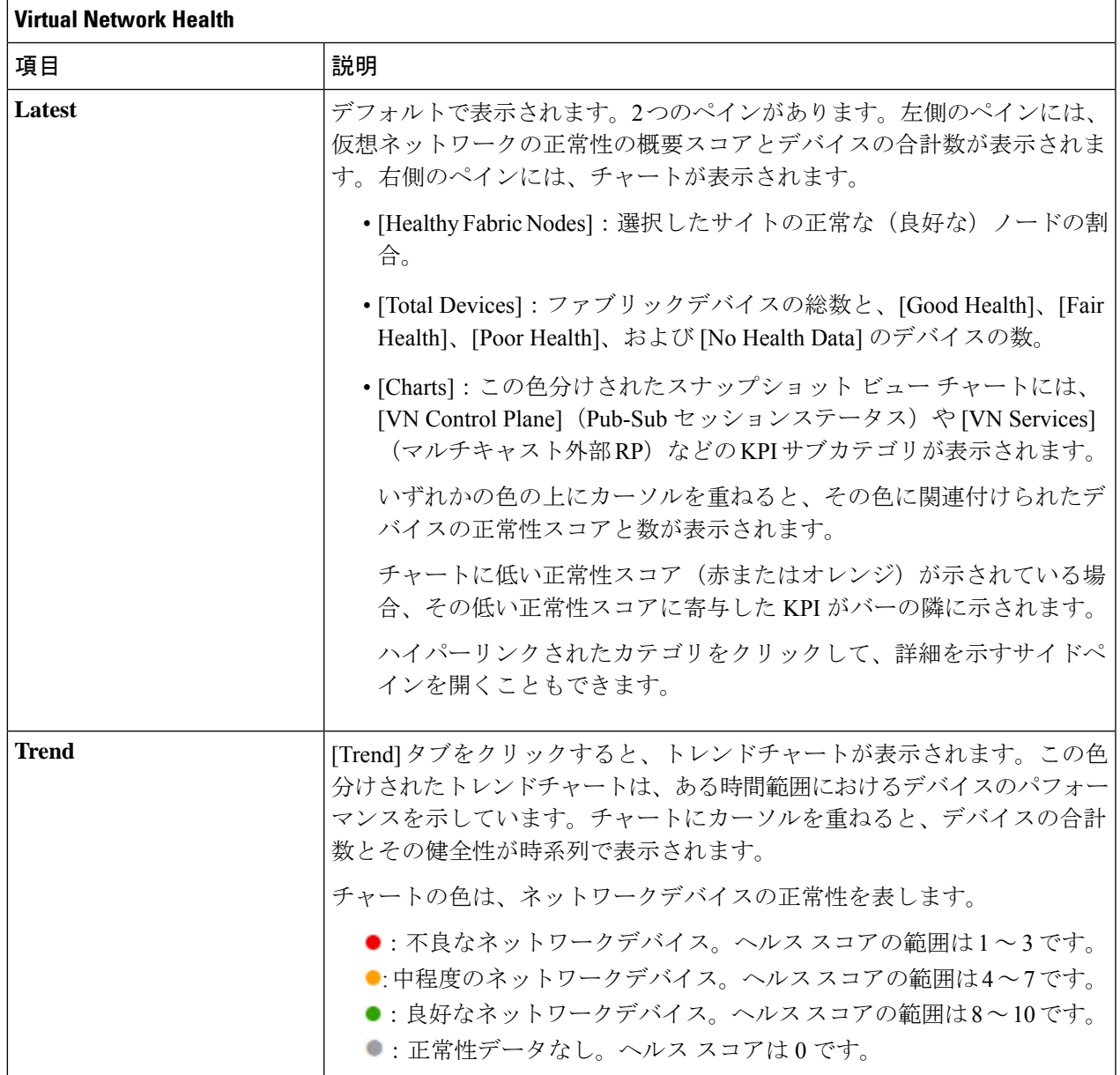

ステップ **8** [Top 10 Issue Types] エリアを使用して、次の情報を表示します。

#### 問題

対処する必要がある問題を表示します。問題は、タイムスタンプに基づいて一覧表示されます。直近の問 題が最初にリストされます。

問題をクリックするとスライドインペインが開き、問題の説明、影響、および推奨されるアクションな ど、対応する詳細情報が表示されます。

スライドインペインでは、次の操作を実行できます。

- この問題を解決するには、次の手順を実行します。
- **1.** ドロップダウンリストから [Resolve] を選択します。
- **2.** 解決済みの問題の一覧を表示するには [Resolved Issues] をクリックします。
- 問題を無視するには、次の手順を実行します。
	- **1.** ドロップダウンリストから [Ignore] を選択します。
- **2.** スライダで問題を無視する時間数を設定します。
- **3.** [Confirm] をクリックします。
- **4.** 無視された問題の一覧を表示するには [Ignored Issues] をクリックします。

問題のタイプの詳細については、問題の表示と管理 (227 ページ)を参照してください。

ステップ9 次の機能には、[Virtual Network Devices] ダッシュレットを使用します。

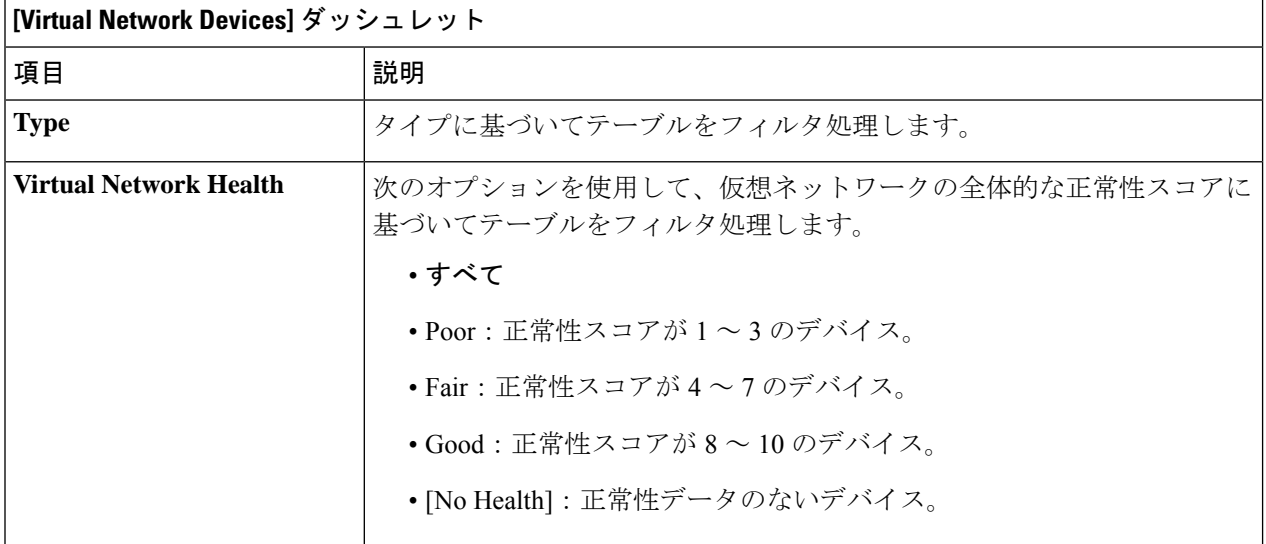

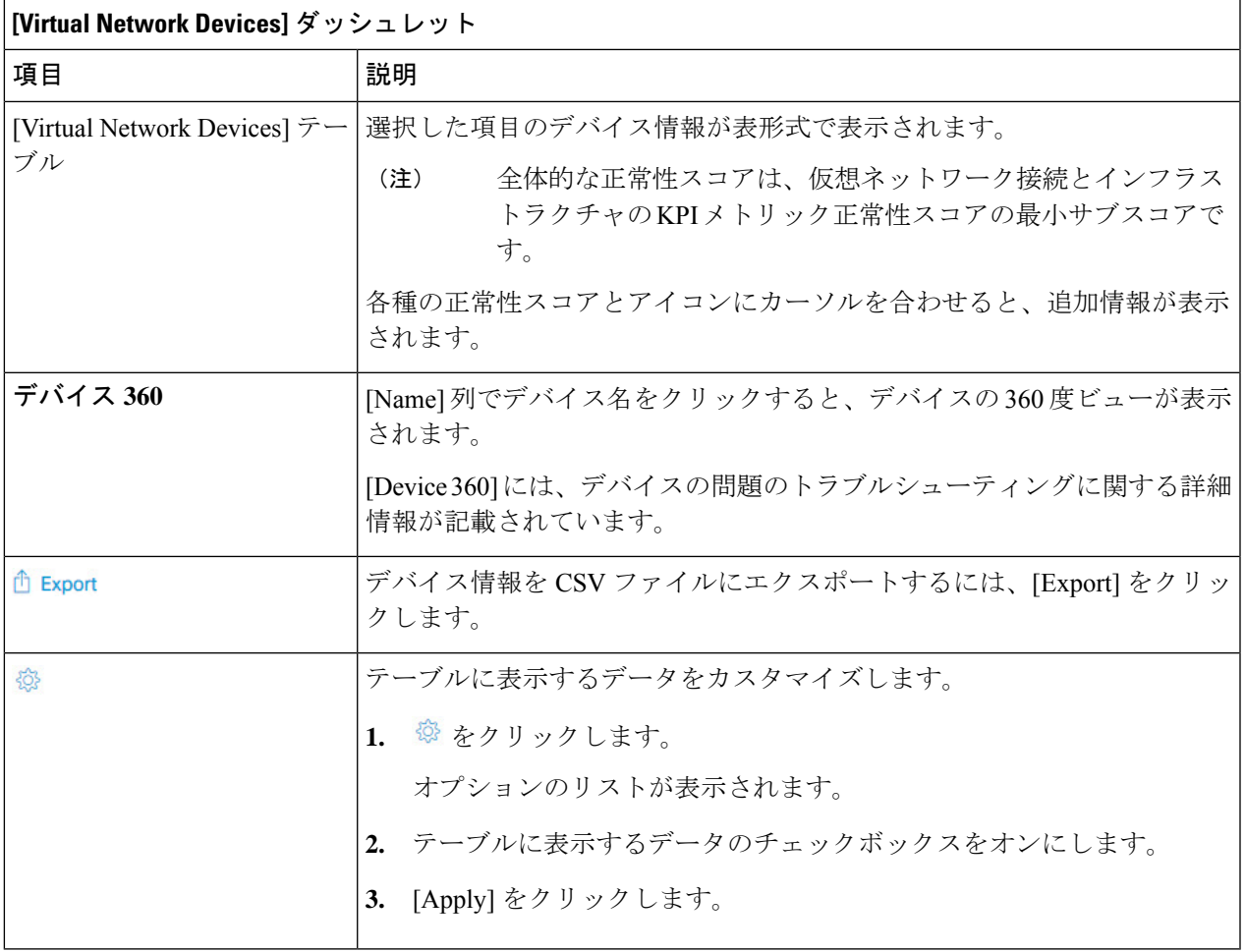

# 仮想ネットワークの正常性スコア

現在、マルチキャスト VN サービスが、VN 正常性スコアに関係する唯一の KPI です。

I

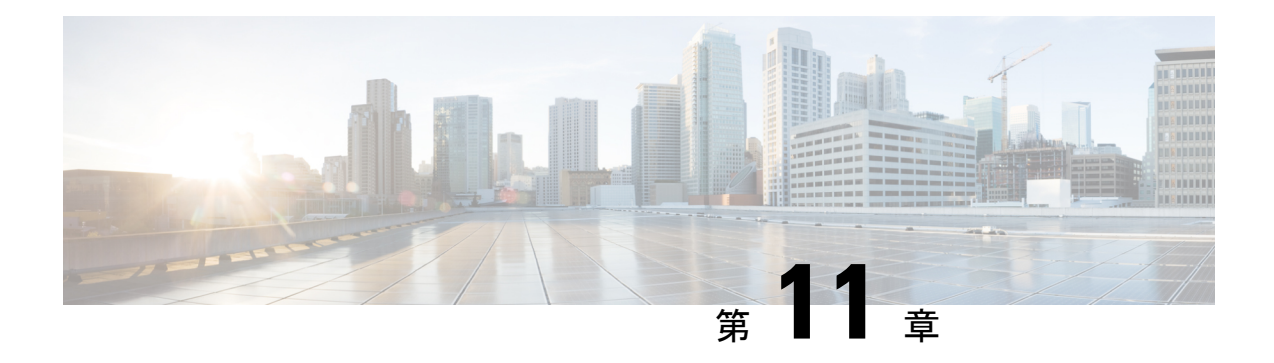

## 問題の表示と管理

- 問題について (227 ページ)
- 機械推論エンジンについて (228 ページ)
- VLAN に関連するレイヤ 2 ループの問題について (228 ページ)
- 未解決の問題を表示 (229 ページ)
- MRE を使用した有線クライアントの問題のトラブルシュート (243 ページ)
- 解決済みの問題の表示 (246 ページ)
- 無視された問題の表示 (248 ページ)
- 問題の解決または無視 (250 ページ)
- 無線にアクティビティなしの問題のトリガー (252 ページ)
- 自動問題解決 (252 ページ)
- グローバルな問題の設定の管理 (253 ページ)
- カスタム問題の設定の管理 (254 ページ)
- 問題の通知の有効化 (255 ページ)
- アシュアランス、Cisco AI Network Analytics、および MRE の問題 (257 ページ)

### 問題について

アシュアランスシステムガイド付きとガイドなしの両方のトラブルシューティングを提供しま す。アシュアランスは多くの問題に対してシステムガイド付きアプローチを提供します。この アプローチでは、複数の重要業績評価指標(KPI)が関連付けられてます。また、テストやセ ンサーからの結果に基づき問題の根本原因が特定された後に、考えられる解決策が提供されま す。データの監視ではなく、問題点を浮き彫りにすることに重点が置かれています。アシュア ランスでは、非常に頻繁にレベル 3 サポートエンジニアの作業が実行されます。

Cisco DNA Center では、Cisco AI Network Analytics を使用してAI 駆動型の問題を表示およびト ラブルシューティングできます。Cisco AI Network Analytics は、高度な人工知能(AI)や機械 学習(ML)テクノロジーを基盤としたクラウドベースの学習プラットフォームを活用して、 問題のインテリジェントな検出と分析を実現します。異常を検知すると、根本原因を特定して トラブルシューティングを容易にします。

Cisco AI Network Analytics 次のタイプのクラウドベースの AI 駆動型の問題を検出できます。

- 接続の問題(オンボーディングの問題): 過剰な時間、過剰な障害回数、過剰な関連付け 時間、過剰な関連付け障害回数、過剰な認証時間、過剰な認証障害回数、過剰なDHCP時 間、過剰な DHCP 障害回数。
- アプリケーションエクスペリエンスに関する問題:無線スループットの合計、メディアア プリケーションのスループット、クラウドアプリケーションのスループット、コラボレー ション アプリケーションのスループット、およびソーシャルアプリケーションのスルー プット。

現在、Cisco AI Network Analytics のユースケースは、AireOS コントローラが稼働するワイヤレ ス環境でのみサポートされています。 (注)

### 機械推論エンジンについて

機械推論エンジン (MRE) は、ネットワーク自動化エンジンであり、人工知能 (AI) を使用し て複雑なネットワーク運用ワークフローを自動化します。完全に自動化された推論エンジンに 人間の知識と専門知識をカプセル化し、複雑な根本原因の分析、問題や脆弱性の検出、および 手動または自動による是正処置の実行を支援します。MRE は、シスコのネットワーキング エ キスパートによって構築された、クラウドホスト型のナレッジベースを実装しています。

MRE を使用して、有線クライアントの問題、レイヤー 2 ループの問題、および PoE の問題を トラブルシュートできます。問題のリストについては、MREの問題 (275ページ) を参照して ください。

手順については、MREを使用した有線クライアントの問題のトラブルシュート(243ページ)、 レイヤ 2 のループ問題に関与するインスタンスの詳細 (237 ページ)、PoE の問題に関する問 題インスタンスの詳細 (240 ページ)を参照してください。

# **VLAN** に関連するレイヤ **2** ループの問題について

レイヤ 2 のループ問題は、1 つ以上の VLAN パスで転送ループが形成されたときに発生しま す。この場合、リンクとデバイスが最大キャパシティに達するまで、パケットは転送され、影 響を受けるパスで無限に増幅されます。ブロードキャストストームが発生すると、レイヤ 2 ネットワーク全体は即時にシャットダウンします。MRE の次の機能を使用することで、レイ ヤ 2 のループ問題をトラブルシューティングできます。

- ループに関係すると考えられる VLAN とポートが表示されます。
- ループに関係しているデバイスが表示されます。

レイヤー 2 ループのスケールに関する制約事項は、次のとおりです。 (注)

- VLAN 数は 10 です。
- VLAN ごとのデバイス数は 30 です。

Ú

現在、MRE では、アンマネージド ネットワーク デバイス、仮想マシン、または Cisco DNA Center で認識されるトポロジには含まれないエンティティが原因で発生するレイヤ 2 のループ については、根本原因分析が実行されません。 重要

### 未解決の問題を表示

次のカテゴリに分類される未解決の問題をすべて表示するには、次の手順を実行します。

- しきい値ベースの問題: アシュアランス によって検出された問題。
- 駆動型の問題:Cisco AI Network Analytics によって検出された問題。これらの問題は、特 定のネットワーク環境の予測基準からの乖離度に基づいてトリガーされます。

Cisco DNA Center で Cisco AI Network Analytics アプリケーションをインストールおよび設 定している場合は、次のタイプのクラウドベースAI駆動型に関する問題を確認できます。

•接続の問題(オンボーディングの問題): 過剰な時間、過剰な障害回数、過剰な関連 付け時間、過剰な関連付け障害回数、過剰な認証時間、過剰な認証障害回数、過剰な DHCP 時間、過剰な DHCP 障害回数。

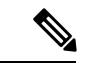

- 接続の問題が表示されるようにするには、AP がサイトに適切に 割り当てられていることを確認してください。 (注)
	- アプリケーションエクスペリエンスに関する問題:無線スループットの合計、メディ アアプリケーションのスループット、クラウドアプリケーションのスループット、コ ラボレーションアプリケーションのスループット、およびソーシャルアプリケーショ ンのスループット。

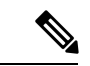

アプリケーション エクスペリエンスに関する問題を表示するに は、ワイヤレスコントローラで Application Visibility and Control (AVC)が有効になっていることを確認してください。スルー プットの問題では、AVCデータに基づいて基準化と異常検出を行 います。 (注)

• レイヤ **2** ループの問題と **PoE** の問題:アシュアランス によって検出された、MRE ワーク フローを使用してトラブルシューティングできる問題。機械推論エンジンについて (228 ページ)を参照してください。

#### 始める前に

- 人工知能(AI)および機械学習(ML)テクノロジーを使用してインテリジェントな問題 の検出と分析を行う AI 駆動型クラウドベースの問題を表示するには、Cisco AI Network Analytics データ収集が設定されていることを確認します。Cisco AI Network Analytics デー タ収集の設定 (81 ページ)を参照してください。
- syslog メッセージを表示するため、syslog が設定されていることを確認します。『[Cisco](https://www.cisco.com/c/en/us/support/cloud-systems-management/dna-center/products-user-guide-list.html) Digital Network [Architecture](https://www.cisco.com/c/en/us/support/cloud-systems-management/dna-center/products-user-guide-list.html) Center ユーザー ガイド』で「テレメトリを使用した Syslog、 SNMP トラップ、NetFlow コレクタサーバー、および有線クライアントデータ収集の設定 (80 ページ)」を参照してください。

ステップ **1** 次のいずれかを実行します。

- Cisco DNA Center ホームページの アシュアランス **[Summary]** > **[CriticalIssues]**エリアで、[View Details] を選択します。
- メニューアイコン( )をクリックして、**[Assurance]** > **[Dashboards]** > **[Issues]** の順に選択します。

[Open Issues] ダッシュボードが表示され、次の情報が示されます。

#### 図 **<sup>21</sup> : [Open Issues]** ダッシュボード

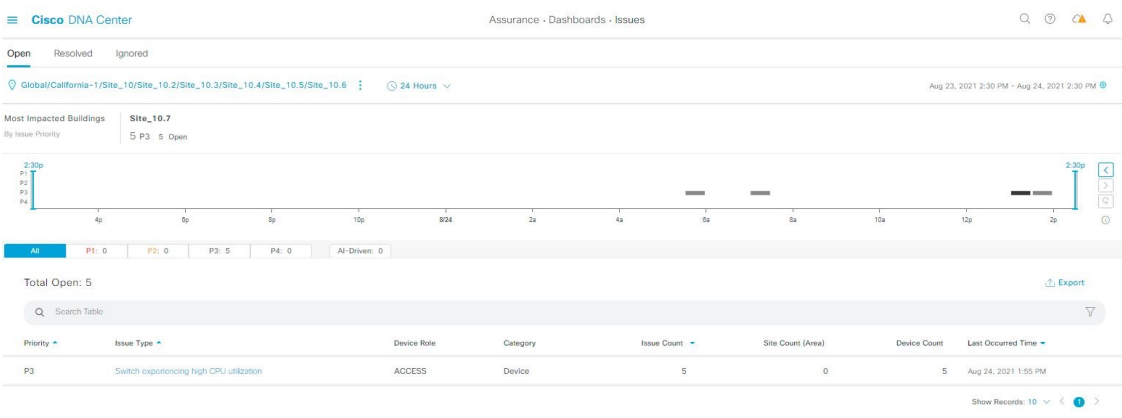

 $\overline{\phantom{a}}$ 

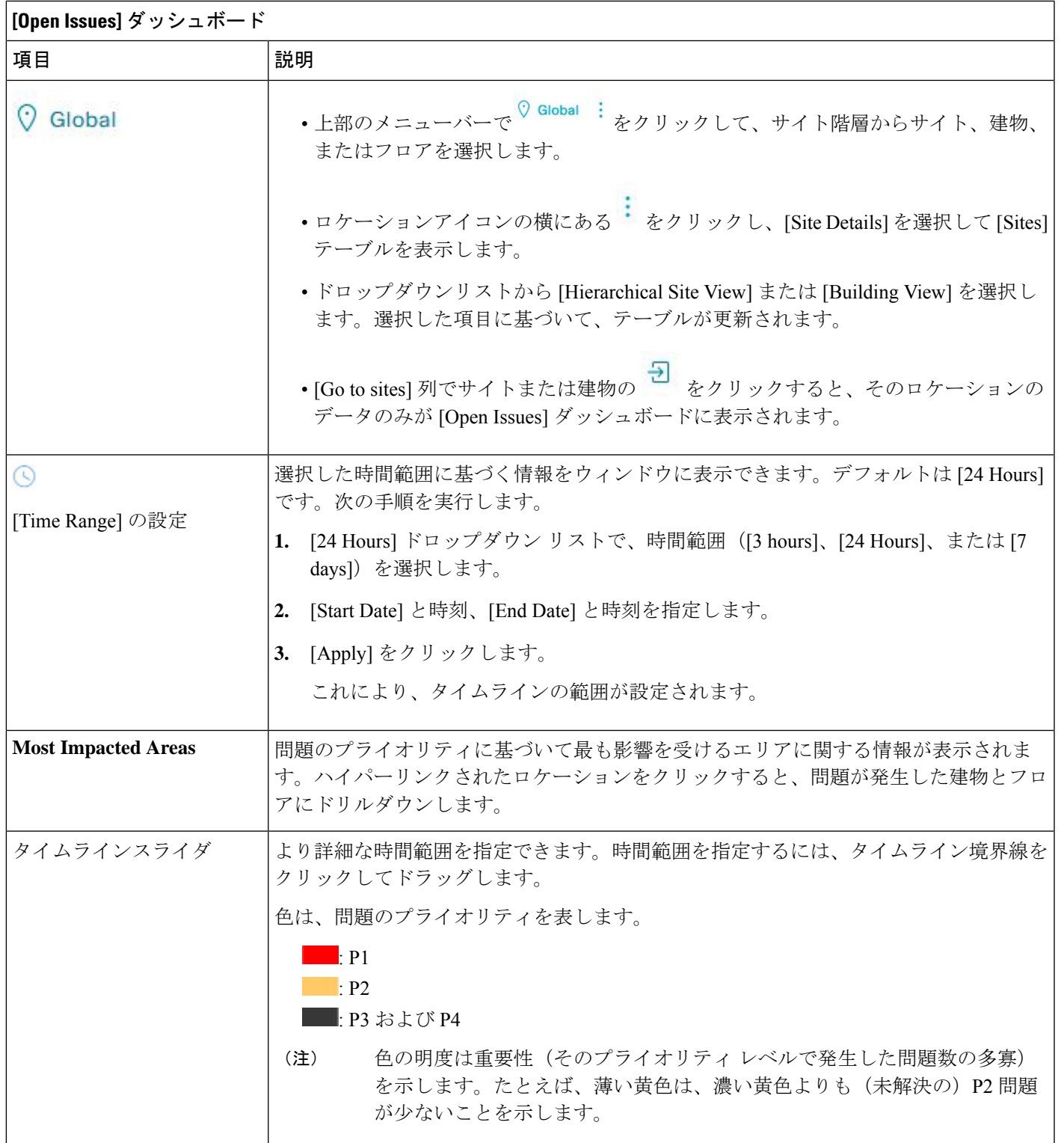

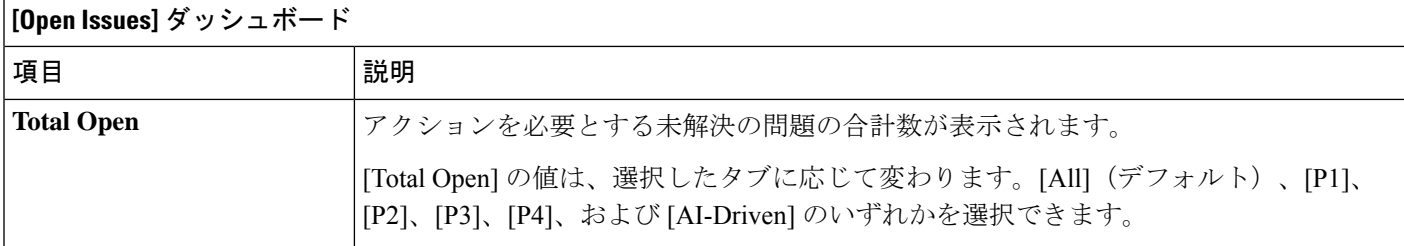

ステップ **2** [All]、[P1]、[P2]、[P3]、[P4]、および [AI-Driven] のいずれかのタブをクリックすると、[Issue Type] テーブ ルにそのカテゴリの問題のリストが表示されます。

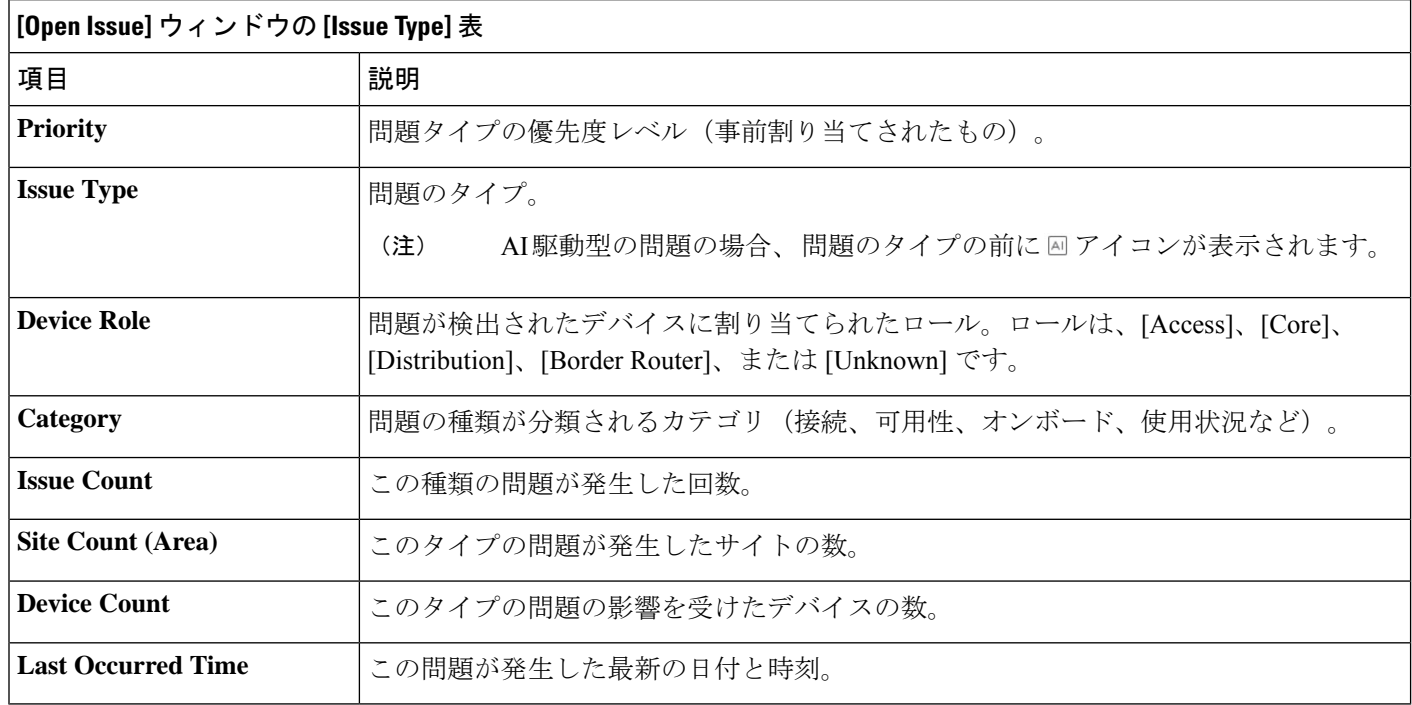

ステップ **3** [Issue type] テーブルで、問題のタイプをクリックします。

最初のスライドインペイン [Issue Instances] に、その問題タイプに関するすべての問題が次の情報とともに 一覧表示されます。

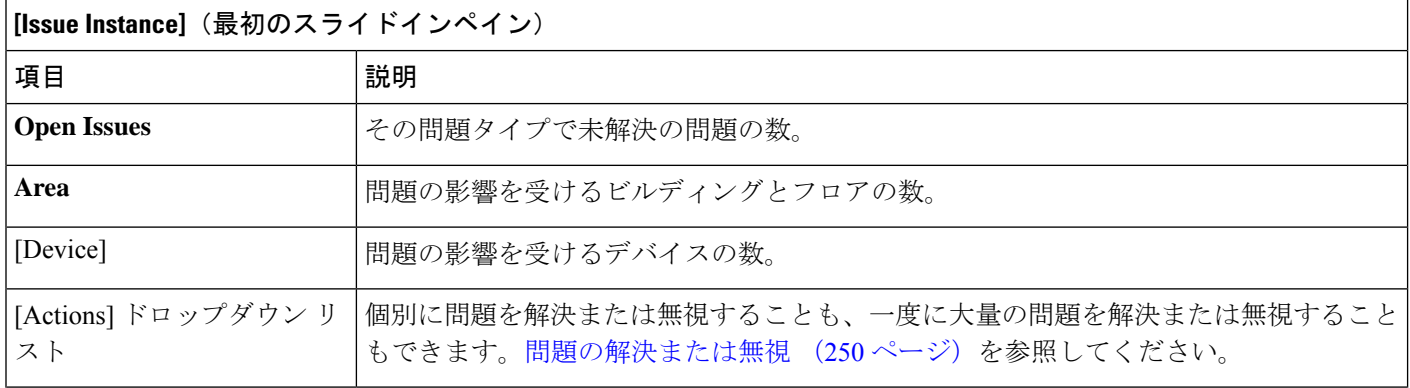

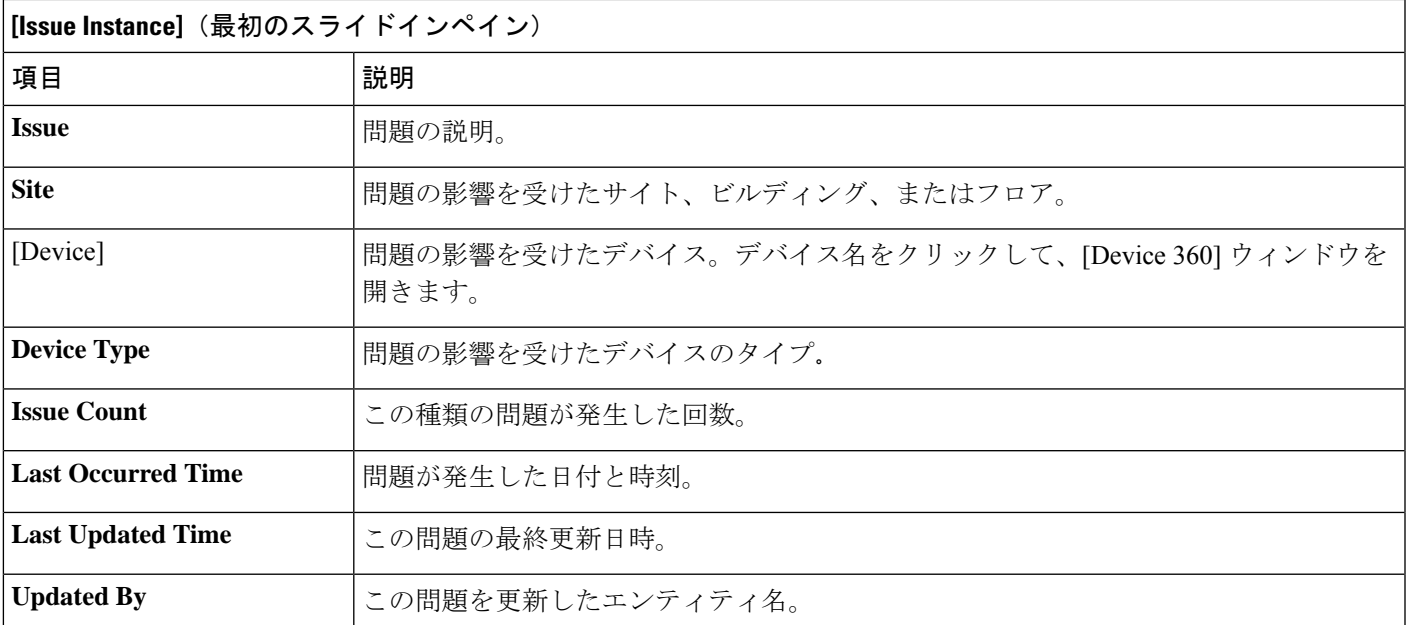

ステップ **4** [Issue Instances] スライドインペインの [issue] 列で、問題をクリックします。

2番目のスライドインペイン[Issue Instance Details]に、問題に関する詳細が表示されます。問題に応じて、 説明と推奨されるアクションが表示されます。

推奨されるアクションには、その隣に[Run]ボタンが表示されます。[Run]をクリックすると、 指定された CLI コマンドがデバイスで実行されます。 (注)

AI 駆動型の問題の場合、[Issue Instance Details] のスライドインペインに AI によって導出された固有の情報 が表示されます。AI 駆動型の問題に関与するインスタンスの詳細 (233 ページ)を参照してください。

機械推論をサポートするレイヤ2ループの問題については、[Issue Instance Details]スライドインペインに特 定の情報が表示されます。レイヤ2のループ問題に関与するインスタンスの詳細 (237ページ)を参照し てください。

機械推論をサポートする PoE の問題については、[Issue Instance Details] スライドインペインに特定の情報 が表示されます。PoE の問題に関する問題インスタンスの詳細 (240 ページ)を参照してください。

### **AI** 駆動型の問題に関与するインスタンスの詳細

[Issue Instance Details] スライドインペインは、[Issue Instance Details] のワークフローの一部で す。「未解決の問題を表示 (229 ページ) 」のステップ 4 を参照してください。 (注)

AI 駆動型の問題が発生すると、[Issue Instance Details] (2 番目のスライドインペイン)に次の 情報が表示されます。

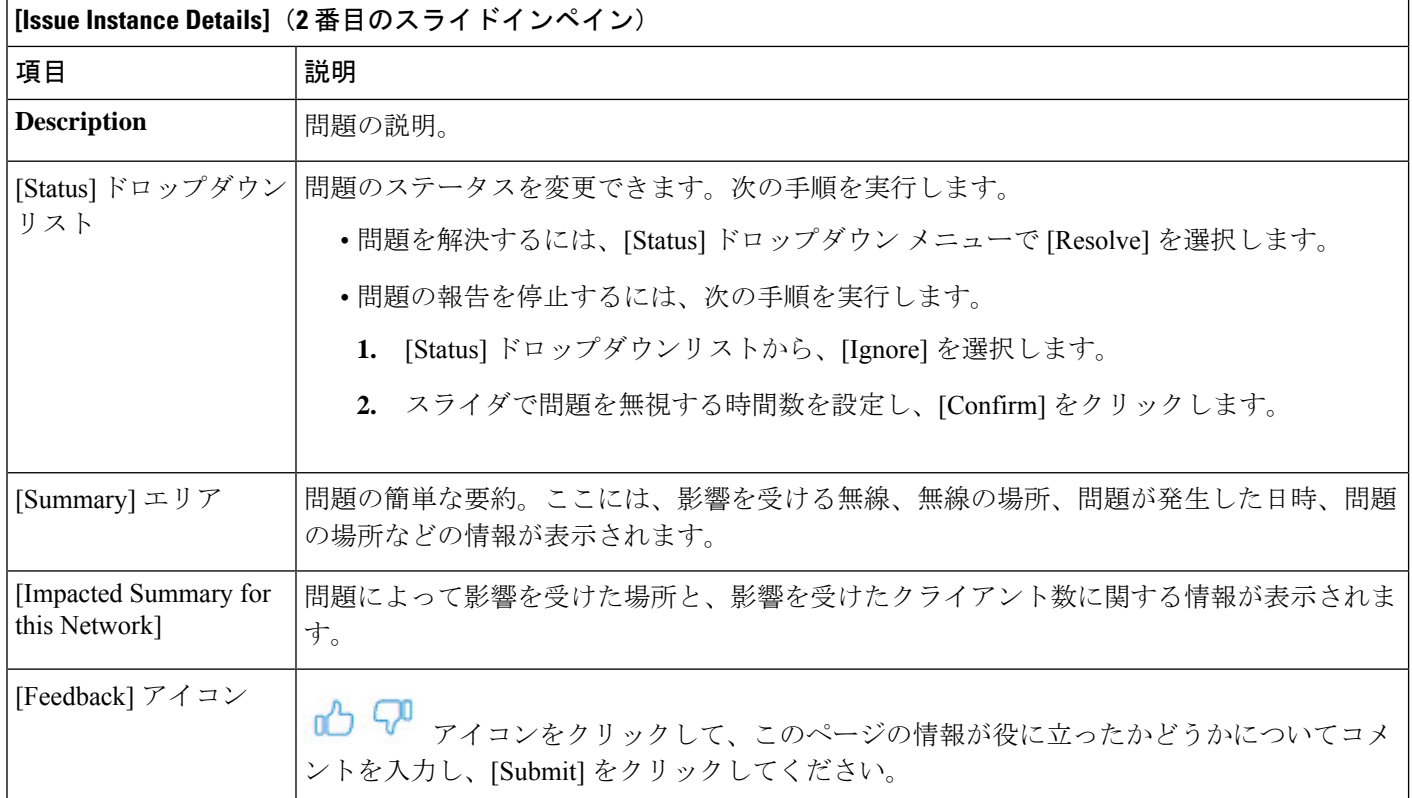

 $\overline{\phantom{a}}$ 

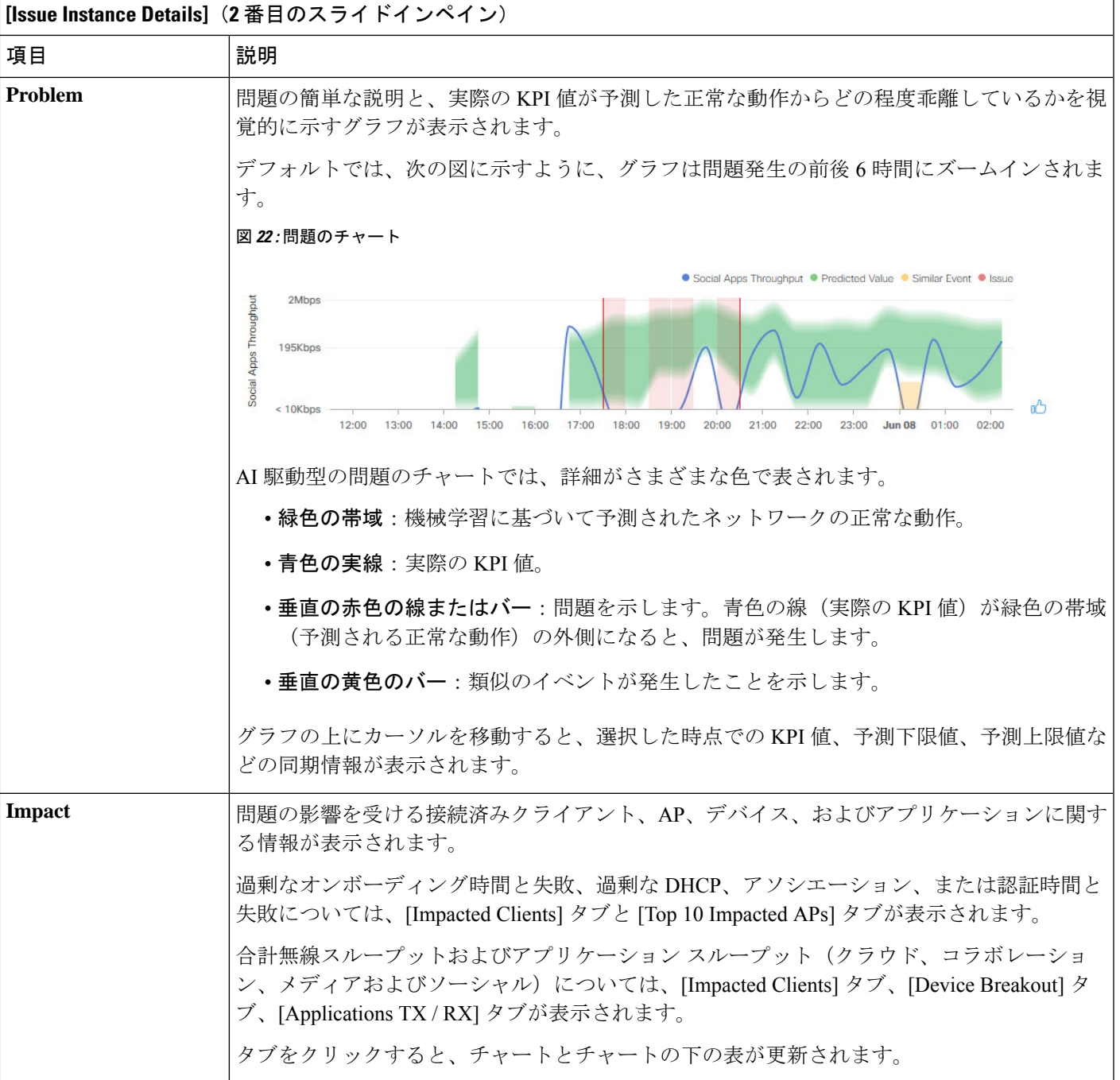

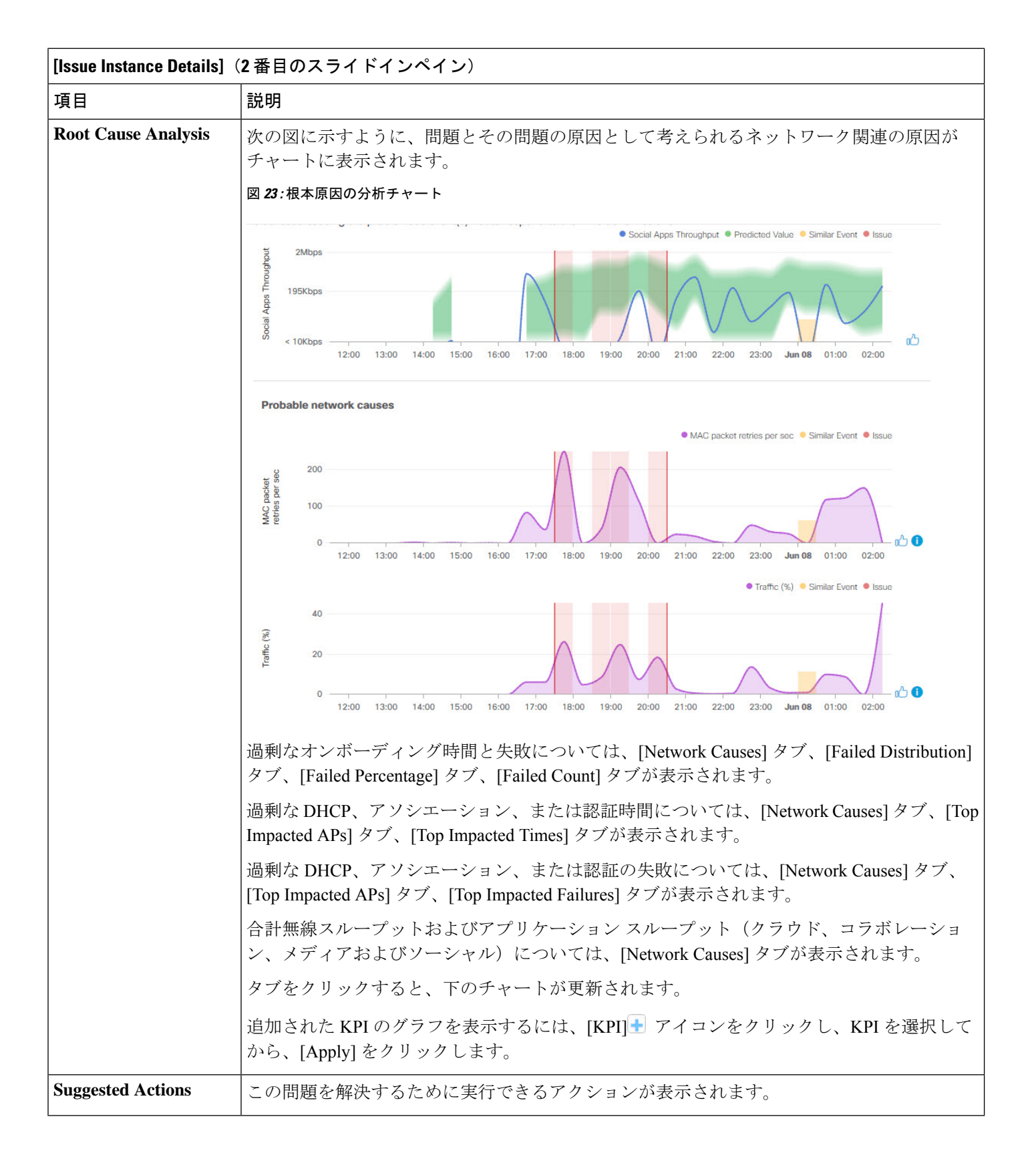

 $\begin{picture}(20,5) \put(0,0){\line(1,0){155}} \put(0,0){\line(1,0){155}} \put(0,0){\line(1,0){155}} \put(0,0){\line(1,0){155}} \put(0,0){\line(1,0){155}} \put(0,0){\line(1,0){155}} \put(0,0){\line(1,0){155}} \put(0,0){\line(1,0){155}} \put(0,0){\line(1,0){155}} \put(0,0){\line(1,0){155}} \put(0,0){\line(1,0){155}} \put(0,0){\line(1,$ 

### レイヤ **2** のループ問題に関与するインスタンスの詳細

[Issue Instance Details] スライドインペインは、[Issue Instance Details] のワークフローの一部で す。「未解決の問題を表示 (229 ページ) 」のステップ 4 を参照してください。 (注)

- VLAN 数は 10 です。
- VLAN ごとのデバイス数は 30 です。

機械推論をサポートするレイヤー 2 のループ問題については、[Issue Instance Details] スライド インペインに次の情報が表示されます。

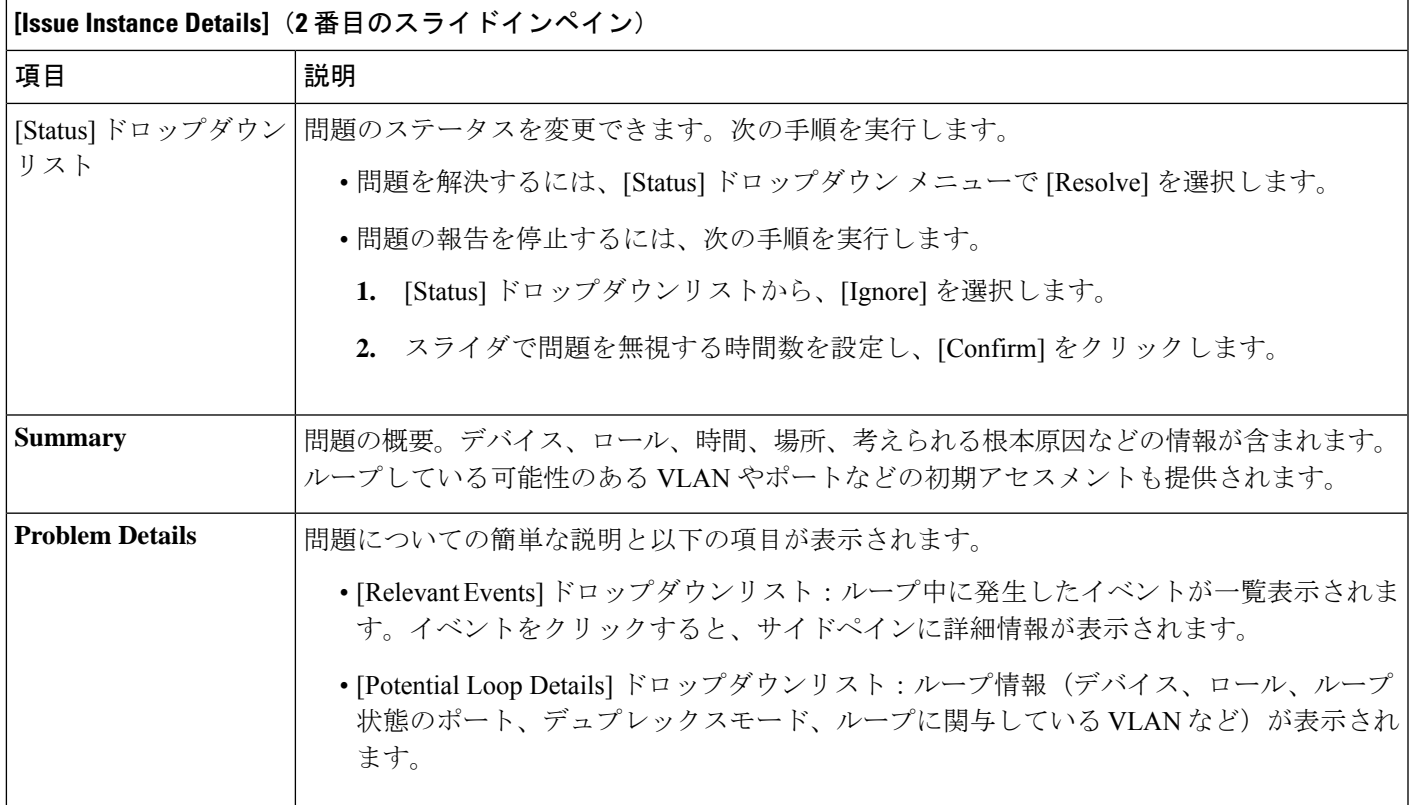

レイヤ2のループ問題と機械推論エンジンについては、「機械推論エンジンについて(228ペー ジ)」を参照してください。

レイヤー 2 ループのスケールに関する制約事項は、次のとおりです。 (注)

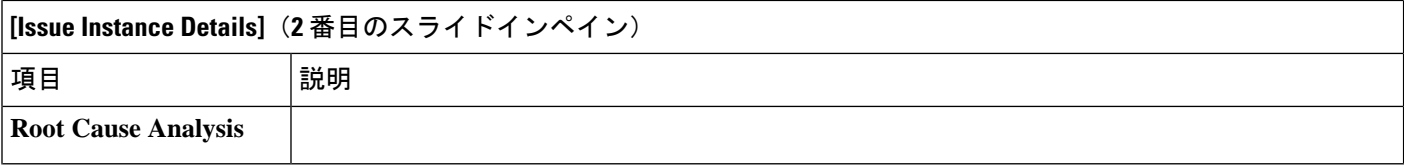

 $\overline{1}$ 

Ι

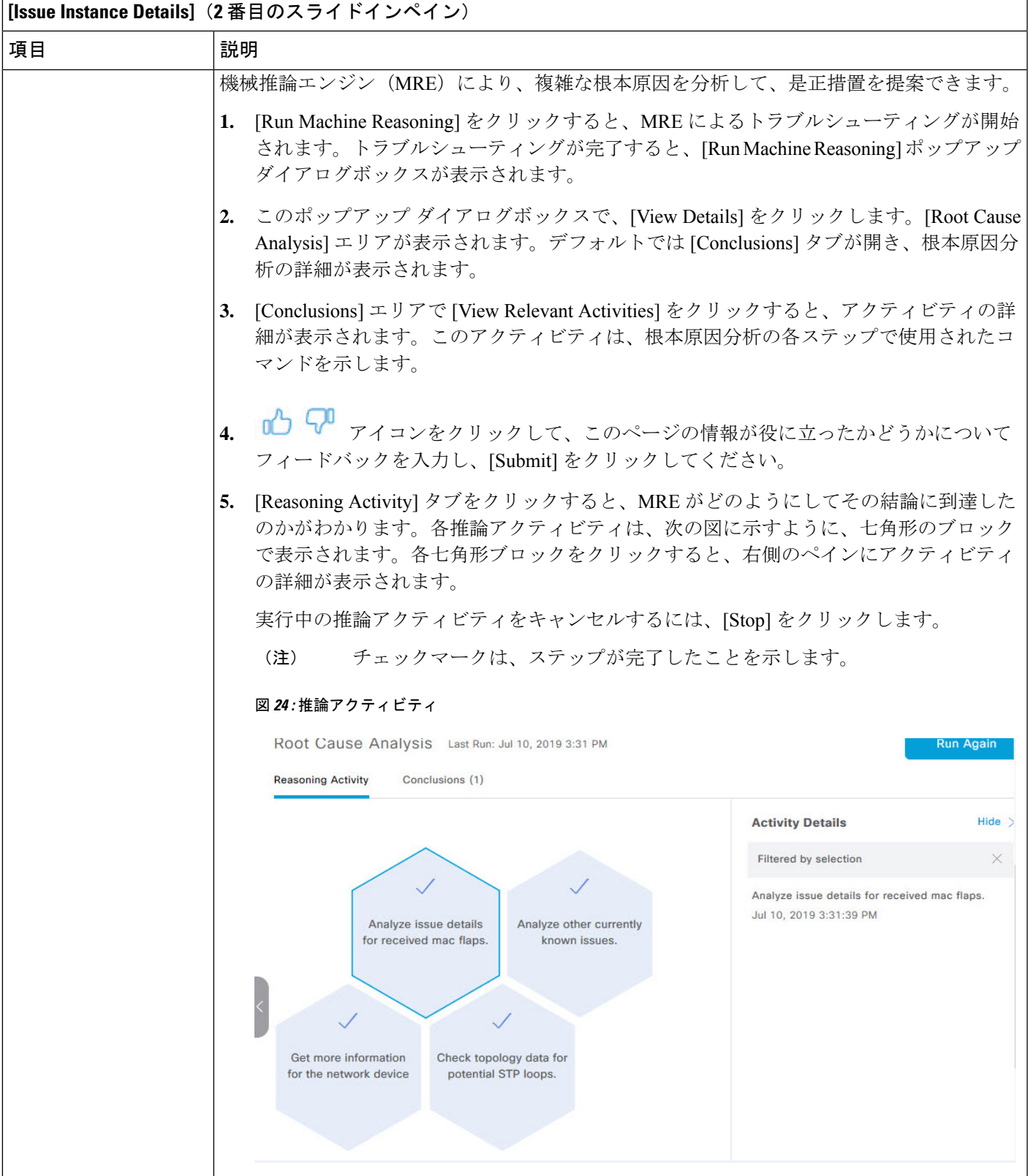

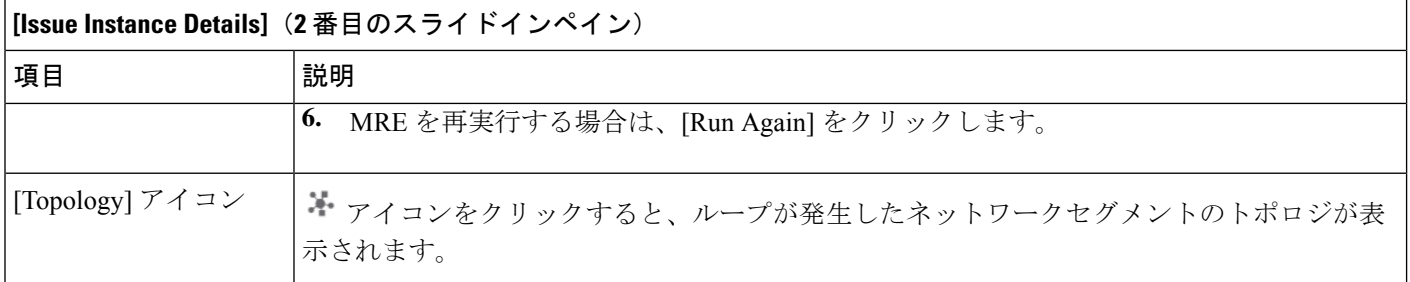

### **PoE** の問題に関する問題インスタンスの詳細

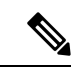

[Issue Instance Details] スライドインペインは、[Issue Instance Details] のワークフローの一部で す。「未解決の問題を表示 (229 ページ) 」のステップ 4 を参照してください。 (注)

機械推論をサポートする PoE の問題については、[Issue Instance Details] スライドインペインに 次の情報が表示されます。

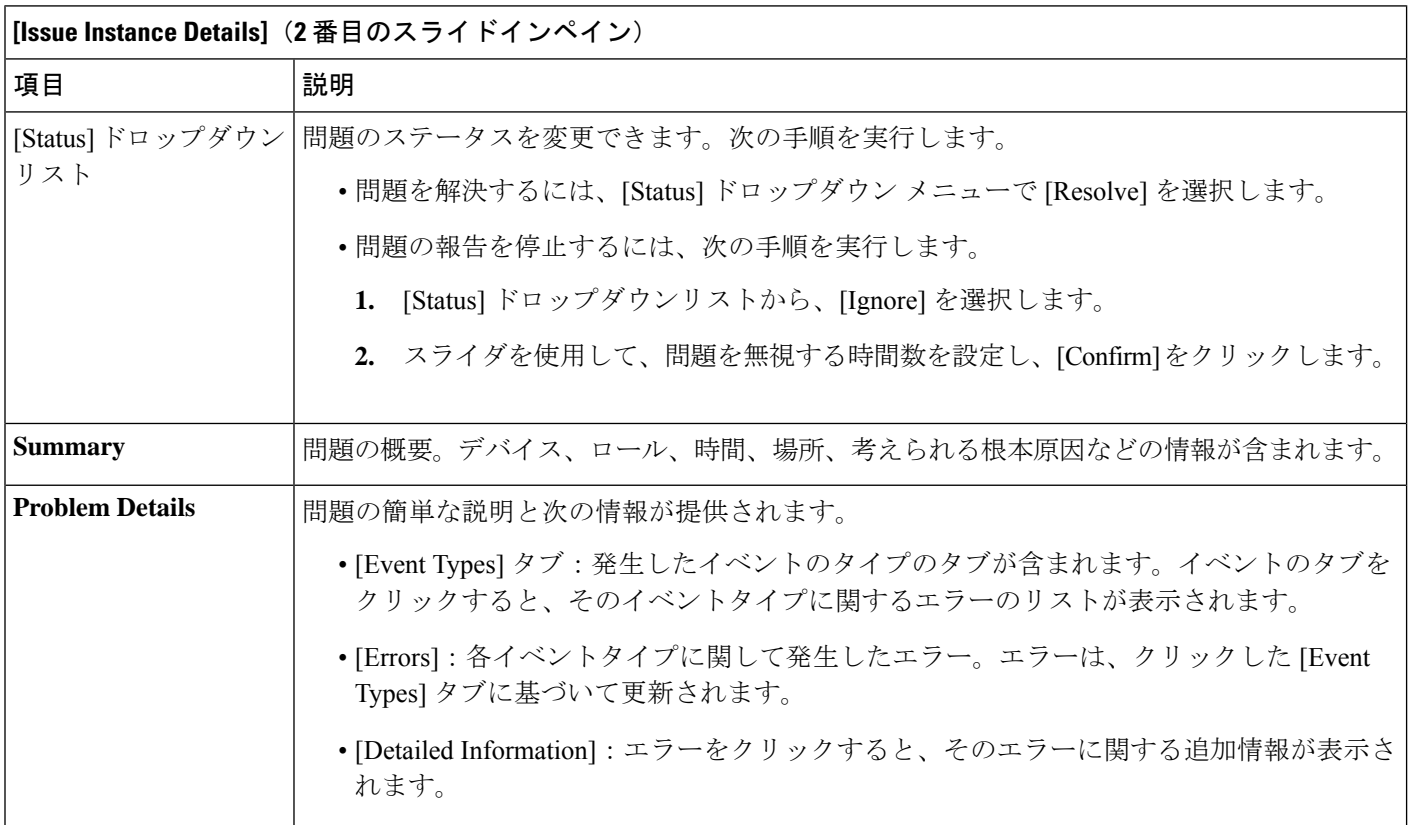
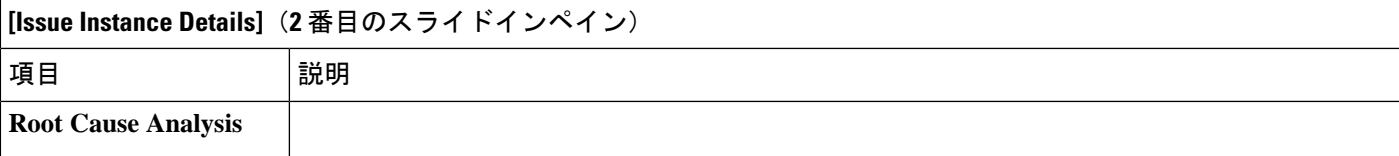

**[Issue Instance Details]**(**2** 番目のスライドインペイン) 項目 説明 機械推論エンジン (MRE)により、複雑な根本原因を分析して、是正措置を提案できます。 **1.** [Run Machine Reasoning] をクリックすると、MRE によるトラブルシューティングが開始 されます。トラブルシューティングが完了すると、[Machine Reasoning Completed] ダイア ログボックスが表示されます。 **2.** このポップアップ ダイアログボックスで、[View Details] をクリックします。[Root Cause Analysis] エリアが表示されます。デフォルトでは [Conclusions] タブが開き、根本原因分 析の詳細が表示されます。 **3.** [Conclusions] エリアで [View Relevant Activities] をクリックすると、アクティビティの詳 細が表示されます。このアクティビティは、根本原因分析の各ステップで使用されたコ マンドを示します。 **4. 0△ ▽ アイコンをクリックして、このページの情報が役に立ったかどうかについて** フィードバックを入力してください。 **5.** [Reasoning Activity] タブをクリックすると、MRE がどのようにしてその結論に到達した のかがわかります。各推論アクティビティは、次の図に示すように、七角形のブロック で表示されます。各七角形ブロックをクリックすると、右側のペインに [Activity Details] が表示されます。 実行中の推論アクティビティをキャンセルするには、[Stop] をクリックします。 (注) チェックマークは、ステップが完了したことを示します。 図 **25 :** 推論アクティビティ

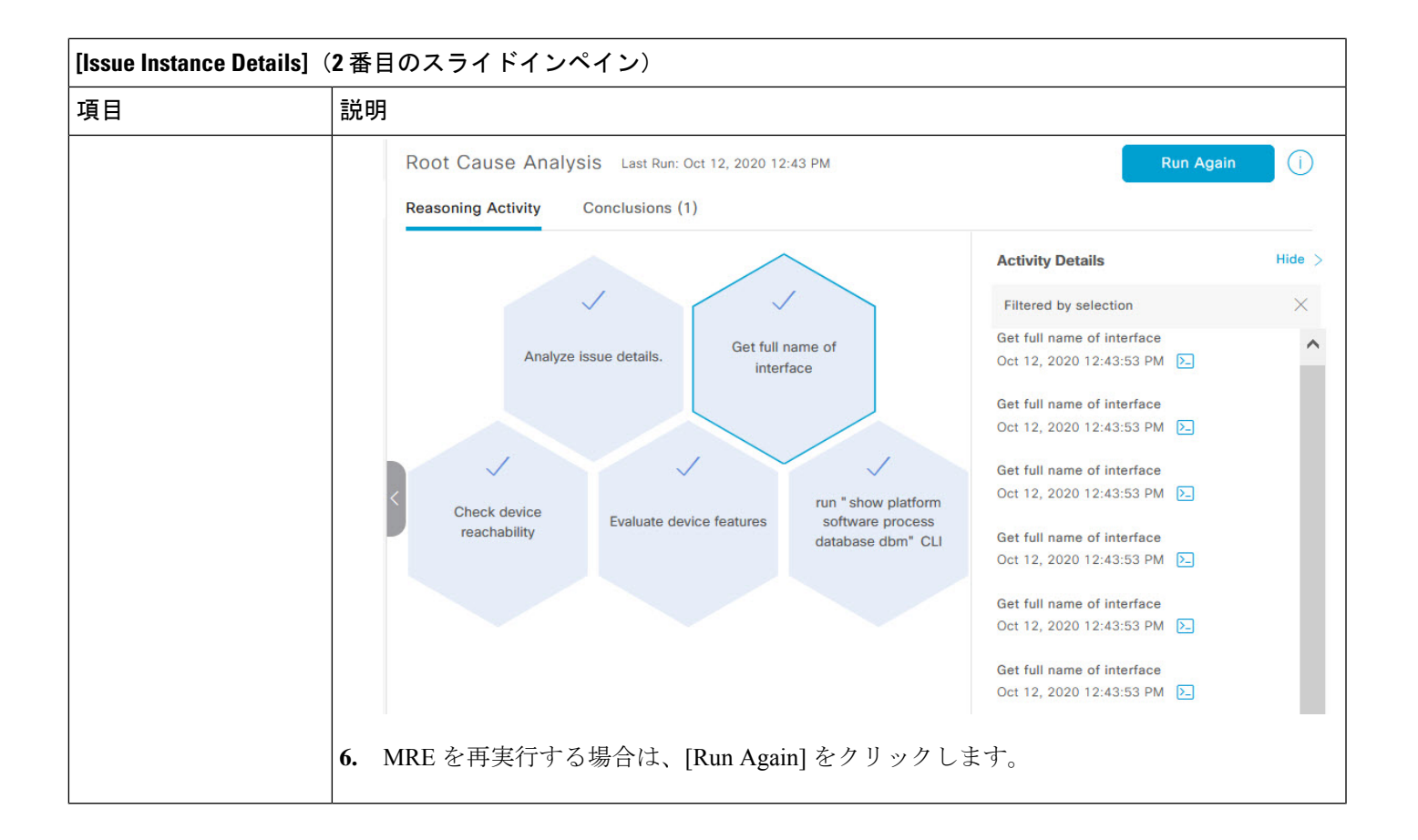

# **MRE**を使用した有線クライアントの問題のトラブルシュー ト

アシュアランス によって検出された有線クライアントの問題を表示し、MRE ワークフローを 使用してトラブルシュートするには、次の手順を使用します。MRE をサポートする有線クラ イアントの問題のリストについては、MRE の問題 (275 ページ)を参照してください。

#### 始める前に

MRE ナレッジベースが最新のナレッジパックで更新されていることを確認します。機械推論 ナレッジベースの更新 (84 ページ)を参照してください。

ステップ **1** メニューアイコン( )をクリックして、アシュアランス > **[Health]**。

[Overall health] ダッシュボードが表示されます。

ステップ **2** [Client] タブをクリックします。

[Client Health] ダッシュボードが表示されます。

ステップ **3** [Wired Clients] サマリーエリアで、[View Details] をクリックしてスライドインペインを開きます。

ステップ **4** スライドインペインの [Wired Clients] チャートで、[Authentication] または [DHCP] をクリックします。

[Authentication] をクリックすると、チャートの下に [Top Authentication Failure Reason]、[Top Location]、[Top Switch]、[Top Host Device Type] の情報が表示されます。認証に失敗したクライアントのリストを示すテー ブルも表示されます。

[DHCP] をクリックすると、チャートの下に [Top DHCP Failure Reason]、[Top Location]、[Top Switch]、[Top Host Device Type] の情報が表示されます。テーブルも表示されます。

ステップ **5** 次のいずれかを実行します。

- SUPER-ADMIN-ROLE 権限を持つユーザーの場合は、検索ツールにクライアントの MAC アドレスを 入力します。
- テーブルの [Identifier] 列で、ハイパーリンクされた識別子をクリックします。

クライアントの [Client 360] ウィンドウが表示されます。

ステップ **6** [Client 360] ウィンドウの [Issues] ダッシュレットで、認証または DHCP の問題をクリックします。

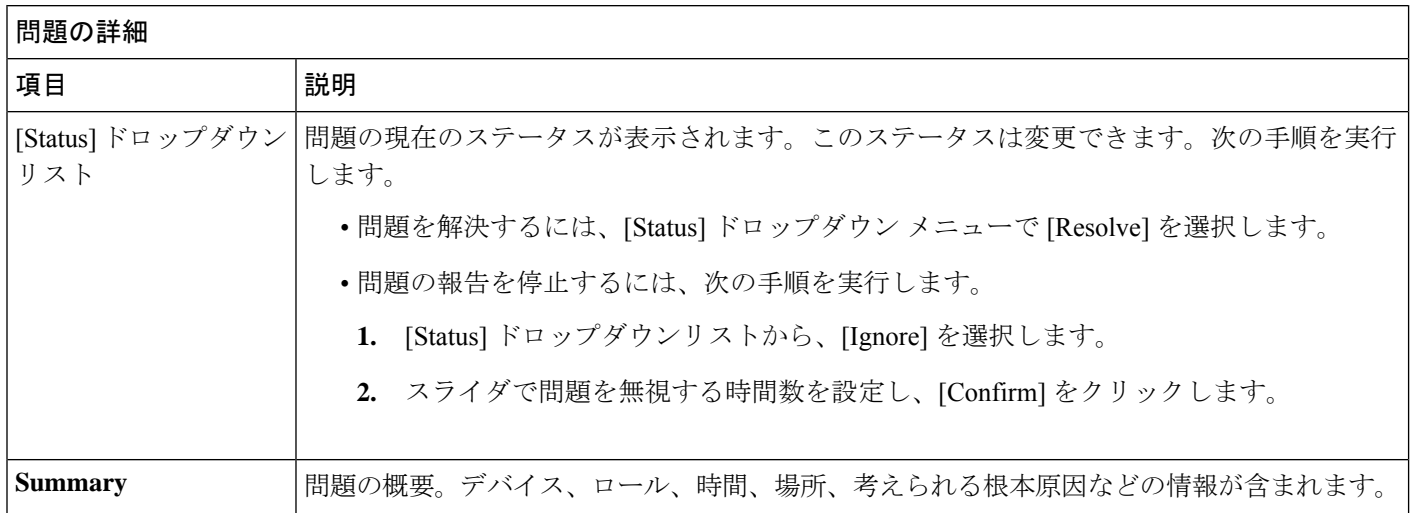

[Issue Details] ウィンドウに、次の情報が表示されます。

問題の詳細

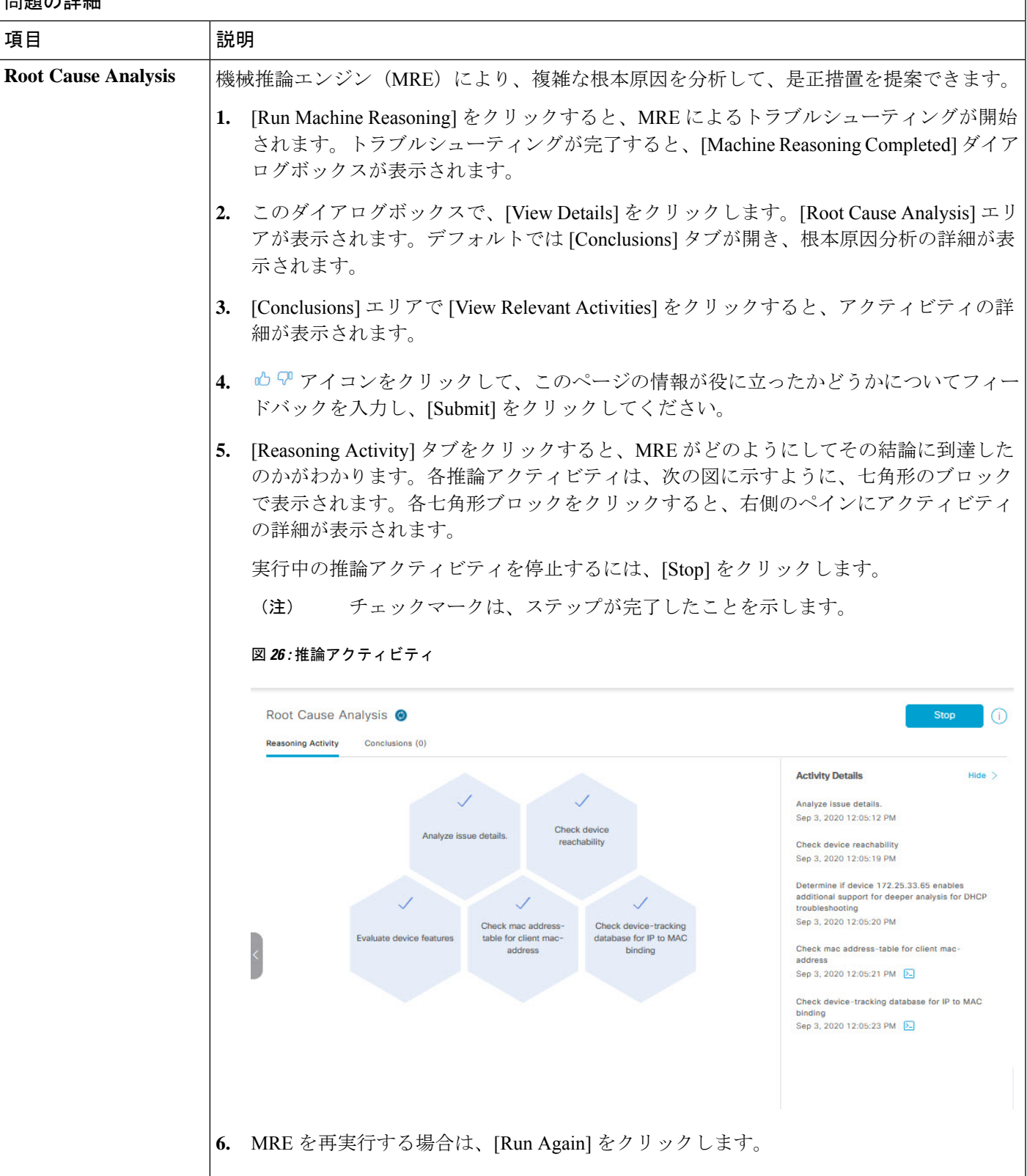

# 解決済みの問題の表示

次のカテゴリに分類される解決済みの問題をすべて表示するには、次の手順を実行します。

- しきい値ベースの問題:アシュアランス によって検出された問題。
- AI 駆動型の問題:Cisco AI Network Analytics によって検出された問題。これらの問題は、 特定のネットワーク環境の予測基準からの乖離度に基づいてトリガーされます。

#### 始める前に

AI 駆動型の解決済みの問題を表示するには、Cisco AI Network Analytics データ収集が設定され ていることを確認してください。Cisco AI Network Analytics データ収集の設定 (81 ページ) を参照してください。

- ステップ **1** メニューアイコン( )をクリックして、**[Assurance]** > **[Dashboards]** > **[Issues]** の順に選択します。 [Open Issues] ダッシュボードが表示されます。
- ステップ **2** [Resolved] タブをクリックします。

[Resolved Issues] ウィンドウが表示されます。

ステップ **3** [Resolved Issues] ウィンドウには、次の情報が表示されます。

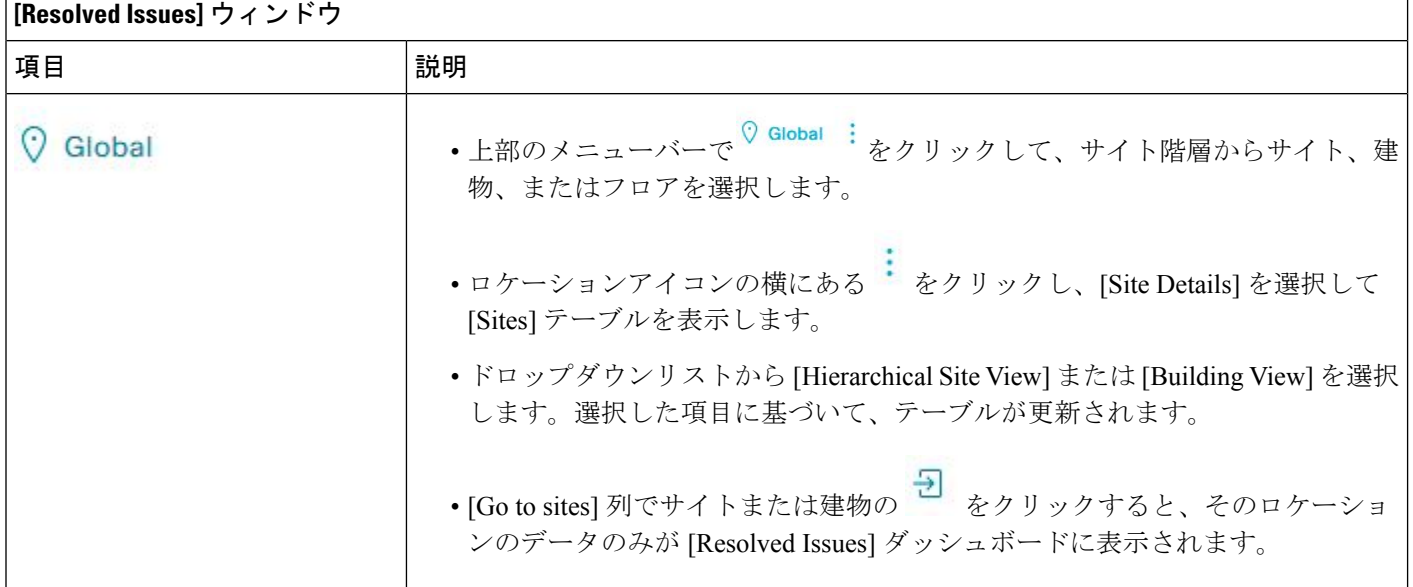

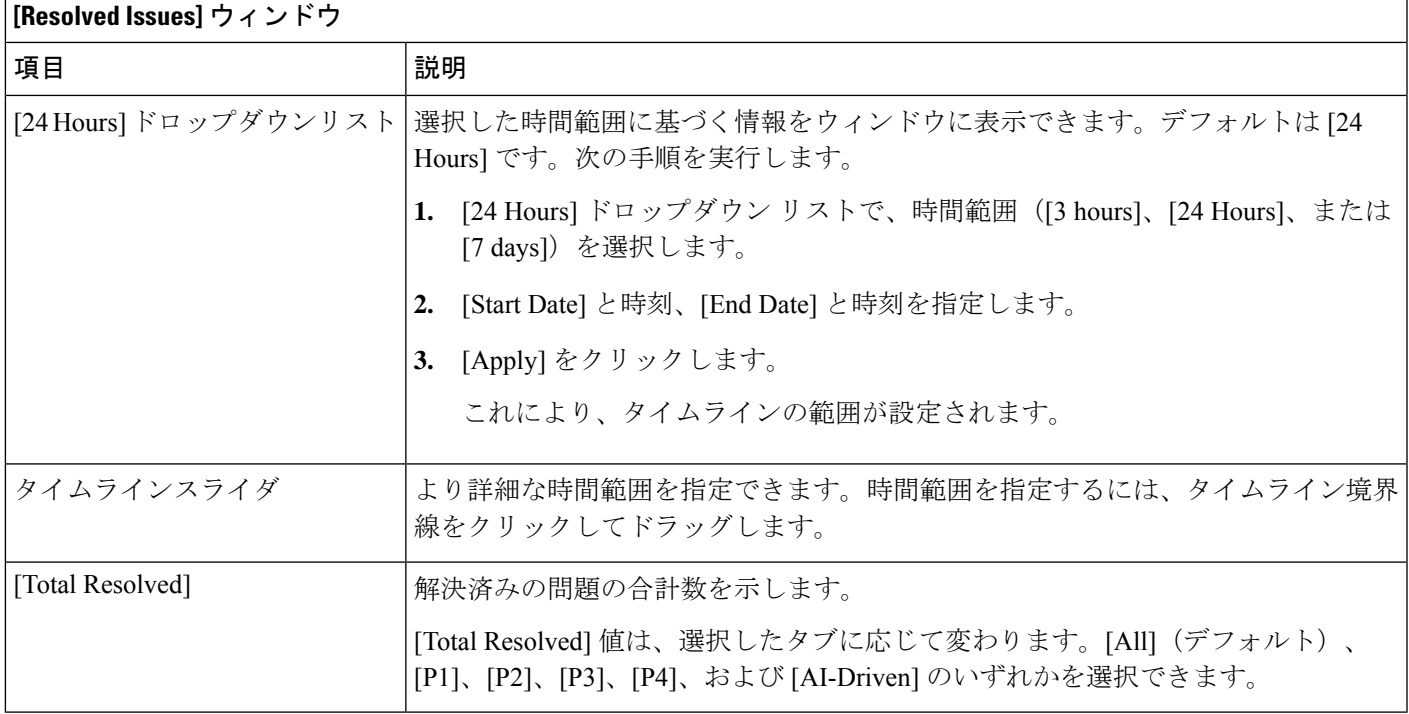

ステップ **4** [All]、[P1]、[P2]、[P3]、[P4]、および [AI-Driven] のいずれかのタブをクリックすると、[Issue Type] テーブ ルにそのカテゴリの問題のリストが表示されます。

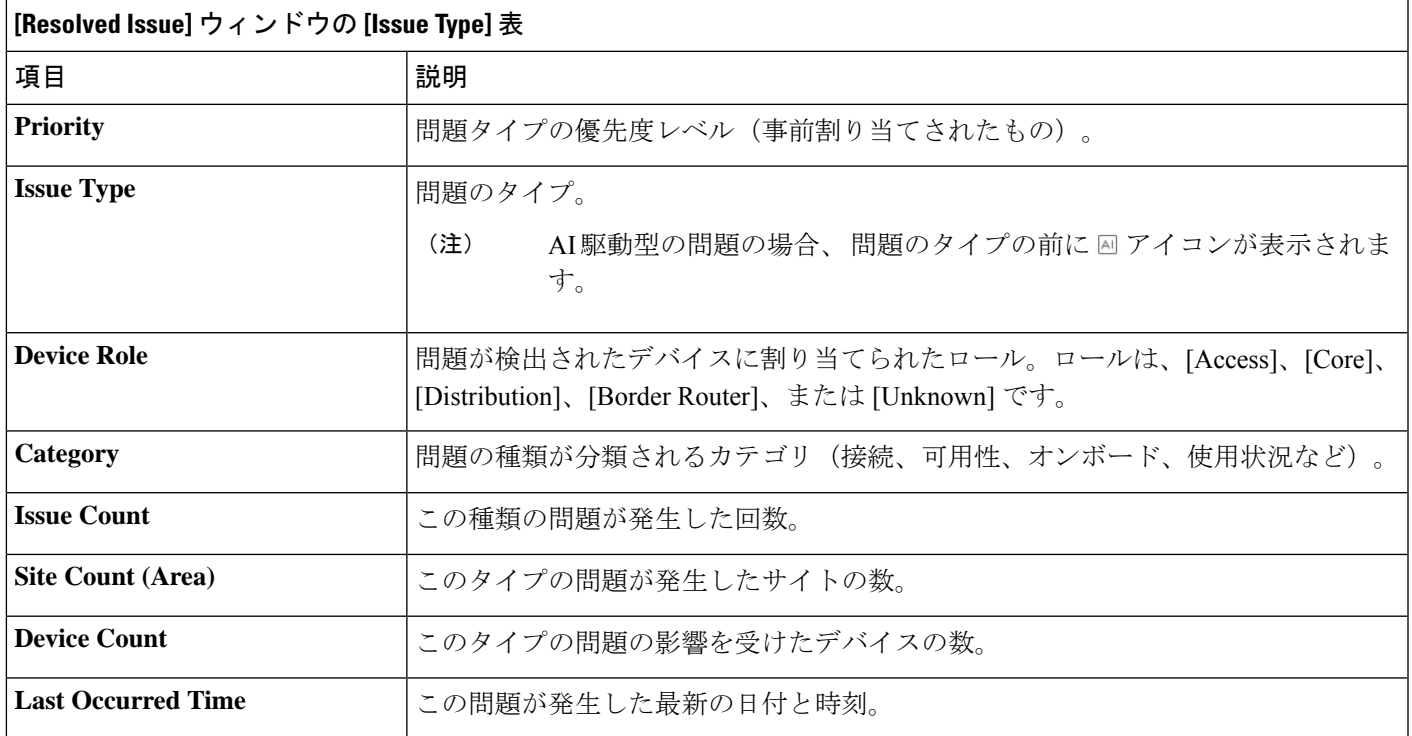

ステップ **5** [Issue type] テーブルで、問題のタイプをクリックします。

最初のスライドインペイン [Issue Instances] に、その問題タイプに関するすべての解決済み問題と、サイ ト、デバイス、デバイスタイプ、オカレンス、最後のオカレンスのタイムスタンプ、問題を更新したエン ティティ名などの情報が表示されます。

問題状況がなくなった場合、システムによる自動解決として処理され、[Updated By] 列には [System] と表 示されます。自動問題解決 (252 ページ)を参照してください。

ステップ **6** [Issue Instances] スライドインペインの [issue] 列で、問題をクリックします。

2番目のスライドインペイン[Issue Instance Details]に、問題に関する詳細(問題を解決したエンティティ名 とタイムスタンプ)が表示されます。問題に応じて、説明と推奨されるアクションが表示されます。

# 無視された問題の表示

無視されたとしてマークされているすべての問題を表示するには、次の手順を実行します。無 視された問題は、次のカテゴリに分類されます。

- しきい値ベースの問題:アシュアランス によって検出された問題。
- AI 駆動型の問題:Cisco AI Network Analytics によって検出された問題。これらの問題は、 特定のネットワーク環境の予測基準からの乖離度に基づいてトリガーされます。

#### 始める前に

AI 駆動型の無視された問題を表示するには、Cisco AI Network Analytics データ収集が設定され ていることを確認します。Cisco AI Network Analytics データ収集の設定 (81 ページ) を参照 してください。

- ステップ **1** メニューアイコン( )をクリックして、**[Assurance]** > **[Dashboards]** > **[Issues]** の順に選択します。 [Open Issues] ダッシュボードが表示されます。
- ステップ **2** [Ignored] タブをクリックします。 [Ignored Issues] ウィンドウが表示されます。
- ステップ **3** [Ignored Issues] ウィンドウには、次の情報が表示されます。

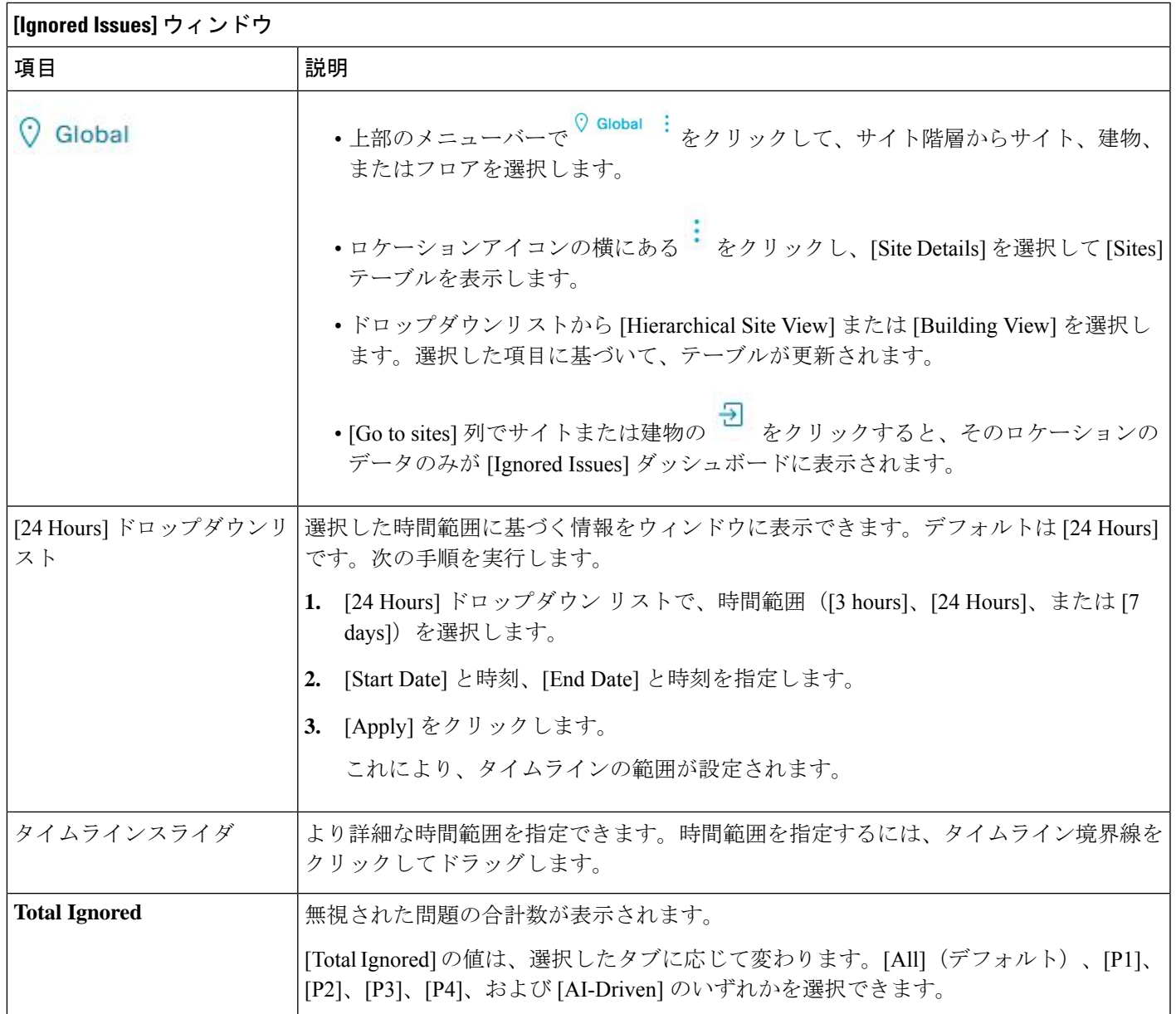

ステップ **4** [All]、[P1]、[P2]、[P3]、[P4]、および [AI-Driven] のいずれかのタブをクリックすると、[Issue Type] テーブ ルにそのカテゴリの問題のリストが表示されます。

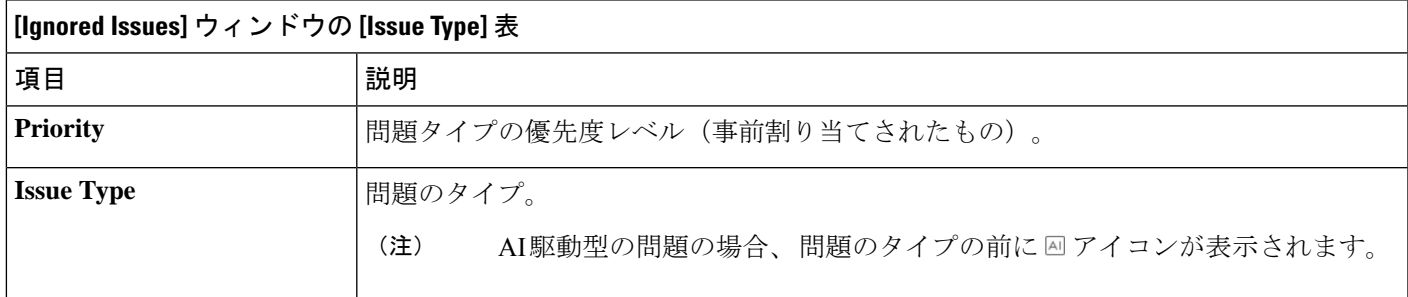

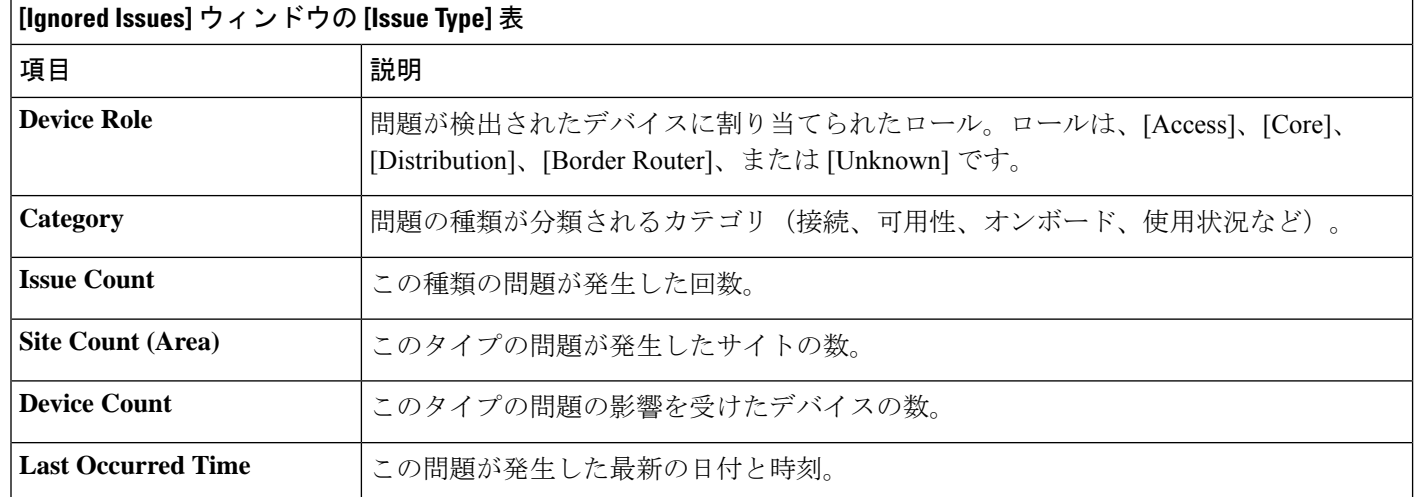

ステップ **5** [Issue type] テーブルで、問題のタイプをクリックします。

最初のスライドインペイン [Issue Instances] に、その問題のタイプのすべての無視された問題と、サイト、 デバイス、デバイスタイプ、オカレンス、最後のオカレンスのタイムスタンプなどの情報が表示されます。

ステップ **6** [Issue Instances] スライドインペインの [issue] 列で、問題をクリックします。

2番目のスライドインペイン[Issue Instance Details]に、問題に関する詳細が表示されます。問題に応じて、 説明と推奨されるアクションが表示されます。

# 問題の解決または無視

次の手順により、問題の解決や無視を一括して、または個別に行うことができます。

- ステップ **1** メニューアイコン( )をクリックして、**[Assurance]** > **[Dashboards]** > **[Issues]** の順に選択します。 [Open Issues] ダッシュボードが表示されます。
- ステップ **2** 複数の問題の解決や無視を一括して行うには、次の操作を実行します。
	- a) [Open Issues] ダッシュボードの [Issue Type] テーブルで、問題のタイプをクリックします。

最初のスライドインペイン [Issue Instances] が開き、その問題タイプに関するすべての未解決問題が一 覧表示されます。このスライドインペインでは、問題の解決や無視を一括して行えます。

- b) 次のいずれかを実行します。
	- 特定の問題を解決または無視するには、問題の隣にあるチェックボックスをオンにします。
	- 問題タイプのブラウザウィンドウに表示される未解決の問題をすべて解決または無視するには、 [issue] 列の隣にあるチェックボックスをオンにします。ブラウザウィンドウに表示されるすべて の問題が選択されます。
- 未解決の問題数が 25 を超えている場合(例:100)、最初の 25 件の問題がブラウザウィンドウに 表示されます。未解決の問題をすべて選択するには、次の手順を実行します。
	- **1.** [Issue] 列の横にあるチェックボックスをオンにします。

最初の 25 件の問題が選択され、[Actions] ドロップダウンリストの横に [Select all number open issues] タブが表示されます。

- **2.** [[Select all number open issues]をクリックすると、その問題タイプのすべての未解決問題(例: 100 件すべての問題)が選択されます。
- **3.** (オプション)ブラウザウィンドウで次の 25 件の問題を表示するには、ページの下部にある [Show More] をクリックします。次の 25 件の問題がブラウザウィンドウに追加され、表示さ れる問題の数が 50 件に増えます。ブラウザウィンドウで次の 25 件の問題を表示するには、 [Show More ] をもう一度クリックします。
- c) 問題を解決するには、[Actions] ドロップダウンリストで [Resolve] を選択します。

警告ダイアログボックスが表示されます。[Warning] ダイアログボックスで [Yes] をクリックして、ア クションを続行します。

問題が解決されると、[View resolved issues] タブが表示されます。[View All Issues] をクリックすると、 [Resolved Issues] ウィンドウが開きます。

d) 問題を無視するには、[Actions] ドロップダウンリストで [Ignore] を選択します。

スライダで問題を無視する時間数を設定し、[Confirm] をクリックします。

問題が無視されると、[View ignored issues] タブが表示されます。[View ignored issues] をクリックする と、[Ignored Issues] ウィンドウが開きます。

- 750 を超える問題を解決または無視しようとすると、アクションが完了するまでに 1 分ほどか かる可能性があることを知らせる警告メッセージが表示されます。 (注)
- ステップ **3** 問題を個別に解決または無視するには、次の手順を実行します。
	- a) [Issue Instances] スライドインペイン(最初のスライドイン ペイン)の [issue] 列で、問題をクリックし ます。 2 番目のスライドインペイン [Issue Instance Details] が開き、問題に関する詳細が表示されます。この 2
		- 番目のスライドインペインで、表示している問題を解決または無視できます。
	- b) 問題を解決するには、[Status] ドロップダウン メニューで [Resolve] を選択します。
	- c) 問題の報告を停止するには、次の手順を実行します。
		- **1.** [Status] ドロップダウンリストから、[Ignore] を選択します。
		- **2.** スライダで問題を無視する時間数を設定し、[Confirm] をクリックします。

# 無線にアクティビティなしの問題のトリガー

「無線にアクティビティなし」の問題は、次のすべての条件がデフォルトのトリガー時間であ る 60 分間にわたって満たされるとトリガーされます。

- デフォルトのトリガー時間を変更するには、アシュアランス > **[Manage]** > **[Issue Settings]**に移 動します。グローバルな問題の設定の管理 (253 ページ)を参照してください。 (注)
	- AP 無線動作状態は [up] である。
	- AP モードはローカルまたは FlexConnect である。
	- この無線でクライアント数が 0 である。
	- RX データまたは管理フレーム数が増えていない。
	- AP 無線チャンネルの使用率が 0 である。
	- AP は分離された AP ではない。

# 自動問題解決

次のタイプの問題については、問題の状態が存在しなくなった場合、システムは自動的に問題 を解決します。

- インターフェイスが停止した。
- ワイヤレスコントローラ/スイッチ/ルータが到達不能である。
- ワイヤレスコントローラ からの AP の切断。
- 無線でのアクティビティなし。

# 

- 次のいずれかの状態が解消した場合、システムによって自動的に この問題が解決されます。 (注)
	- この無線でクライアント数が 0 である。
	- RX データまたは管理フレーム数が増えていない。
	- AP 無線チャンネルの使用率が 0 である。

問題が解決されると、**[ResolvedIssues]** > **[Issue Instance]**slide-in paneの [Updated By] 列に [System] と表示されます。解決済みの問題の表示 (246 ページ)を参照してください。

# グローバルな問題の設定の管理

次の手順に従って、問題の設定を管理します。トリガー可能な特定の問題を有効または無効に する、問題の優先順位を変更する、問題がトリガーされるしきい値を変更する、トリガーされ たときに問題を外部通知に登録するといった操作を実行できます。

- ステップ **1** メニューアイコン( )をクリックして、 **[Assurance]** > **[Issue Settings]**。 [Global Profile] タブが選択された状態で [Issue Settings] ウィンドウが表示されます。
- ステップ **2** 設定する問題のタイプを表示するには、[DEVICE TYPE] と [CATEGORY] フィルタを設定します。 AI 駆動型の問題を表示するには、[CATEGORY] フィルタの [AI-Driven] タブをクリックします。
- ステップ **3** [Issue Name] 列の問題をクリックすると、次の設定を含むスライドインペインが開きます。
	- いくつかの問題については、設定に加えられた変更は複数のデバイスタイプで共有されます。 スライドインペインで、情報アイコン(1)にカーソルを合わせると、影響を受けるデバイス タイプが表示されます。 (注)
	- a) 問題がトリガー可能かどうかを有効または無効にするには、[Enabled] トグルをクリックします。
	- b) 問題の優先順位を設定するには、[Priority] ドロップダウンリストをクリックし、優先順位を選択しま す。次のオプションがあります。
		- [P1]:ネットワーク運用に幅広い影響を与える可能性がある、早急な対応を必要とする重大な問 題。
		- [P2]:複数のデバイスまたはクライアントに影響を与える可能性がある重大な問題。
		- [P3]:局所的または最小限の影響を与える軽微な問題。
		- [P4]:ただちに問題になるものではないが、対処するとネットワークのパフォーマンスを最適化で きる警告レベルの問題。
	- c) (一部の問題のみ)[Trigger Condition] エリアで、問題が報告される条件のしきい値を変更できます。
		- 「無線にアクティビティなし」のトリガー条件については、無線にアクティビティなしの 問題のトリガー (252 ページ)を参照してください。 (注)

トリガー条件の例:

No Activity on Radio(2.4 GHz) >= **60** minutes.

アクセスポイントのメモリ使用率が **90**% を超えた

- d) (任意) 設定に変更がある場合は、[View Default Settings] の上にカーソルを置くと、デフォルトの問 題が表示されます。問題の設定をすべてデフォルト値に復元するには、[Use Default] をクリックしま す。
- e) [Apply] をクリックします。
- ステップ **4** (特定の問題について)[Manage Subscriptions] をクリックすると、サポートされている問題がトリガーさ れたときの外部通知に登録できます。問題の通知の有効化 (255 ページ)を参照してください。

# カスタム問題の設定の管理

特定のサイトまたはサイトのグループ用にカスタムの問題設定を作成できます。これらの設定 はアシュアランスのネットワークプロファイルと呼ばれ、アシュアランスとCiscoDNACenter の両方から管理できます。

アシュアランスのネットワークプロファイルを作成することで、監視する問題の設定を制御し たり、問題の優先度を変更したりできます。

注:

- ネットワークデバイスの正常性スコアへの同期は、グローバルな問題設定に対してのみ使 用できます。カスタムの問題設定では使用できません。詳細については、デバイスの健全 性のモニターとトラブルシューティング (105 ページ)を参照してください。
- 一部のグローバルな問題はカスタマイズできません。これらの問題は、変更するカスタム 問題のリストには表示されません。
- 変更された問題をリストの一番上に表示するには、[Last Modified] でソートします。
- カスタム設定を削除するには、最初にすべてのサイトの割り当てを解除する必要がありま す。
- ステップ **1** メニューアイコン( )をクリックして、 **[Assurance]** > **[Manage]** > **[Issue Settings]** の順に選択します。 [Global Profile] タブが選択された状態で [Issue Settings] ウィンドウが表示されます。
- ステップ **2** [Custom Profile] タブをクリックします。
- ステップ **3** [+Add Profile] をクリックします。
- ステップ **4** [Profile Name] フィールドに有効なプロファイルの名前を入力し、[Next] をクリックします。 Cisco DNA Center によってプロファイルが追加され、[Edit Profile] ウィンドウが表示されます。
- ステップ **5** 設定する問題のタイプを表示するには、[DEVICE TYPE] と [CATEGORY] フィルタを設定します。
- ステップ **6** [Issue Name] 列の問題をクリックすると、設定を含むスライドインペインが開きます。
	- いくつかの問題については、設定に加えられた変更は複数のデバイスタイプで共有されます。 スライドインペインに、影響を受けるデバイスタイプを示す注意が Cisco DNA Center によっ て表示されます。 (注)
- ステップ **7** この問題の Cisco DNA Center によるモニターリングを有効または無効にするには、[Enabled] トグルボタ ンをクリックします。
- ステップ **8** 問題の優先順位を設定するには、[Priority]ドロップダウンリストをクリックし、優先順位を選択します。 次のオプションがあります。
	- [P1]:ネットワーク運用に幅広い影響を与える可能性がある、早急な対応を必要とする重大な問題。
	- [P2]:複数のデバイスまたはクライアントに影響を与える可能性がある重大な問題。
	- [P3]:局所的または最小限の影響を与える軽微な問題。
	- [P4]:ただちに問題になるものではないが、対処するとネットワークのパフォーマンスを最適化でき る警告レベルの問題。

ステップ **9** (一部の問題のみ)[Trigger Condition] エリアで、問題が報告される条件のしきい値を変更できます。

トリガー条件の例:

No Activity on Radio(2.4 GHz)  $\geq$  60 minutes. Memory Utilization of Access Points greater than 90%

- ステップ **10** (任意) 設定に変更がある場合は、[View Default Settings] の上にカーソルを置くと、デフォルトの設定 が表示されます。問題の設定をすべてデフォルト値に復元するには、[Use Default] をクリックします。
- ステップ **11** [Apply] をクリックします。
- ステップ **12** (特定の問題について)[Manage Subscriptions] をクリックすると、サポートされている問題がトリガー されたときの外部通知に登録できます。
- ステップ **13** このプロファイルをサイトに割り当てるには、[Assign Sites] をクリックします。このプロファイルを関 連付けるサイトの横にあるチェックボックスをオンにし、[Save] をクリックします。

[Edit Profile] ウィンドウが表示されます。

- 親ノードまたは個々のサイトを選択できます。親ノードを選択すると、その親ノードに属す る子もすべて選択されます。チェックボックスをオフにして、サイトの選択を解除できます。 (注)
- ステップ **14** [Done] をクリックします。

新しく追加されたプロファイルは、[Issue Settings] ウィンドウの [Custom Profile] タブに表示されます。

# 問題の通知の有効化

アシュアランスで特定の問題がトリガーされたときに外部通知を受信するには、次の手順を実 行します。問題がトリガーされてステータスが変わると、アシュアランスは、RESTまたは電 子メール通知を生成できます。

ステップ **1** メニューアイコン( )をクリックして、 **[Assurance]** > **[Manage]** > **[Issue Settings]** の順に選択します。

[Issue Settings] ウィンドウが表示されます。

ステップ **2** [Manage Subscriptions] をクリックします。

[Events] ウィンドウが表示されます。

- ステップ3 登録するイベントのチェックボックスをオンにします。
	- Cisco DNA Center プラットフォーム の [Event] の名前は、アシュアランス の [Issue Name] と同 じです。 (注)
- ステップ **4** [Subscribe] をクリックします。 [Subscribe] ダイアログボックスが表示されます。
- ステップ **5** [Subscribe] ダイアログボックスで、サブスクリプションの詳細を入力します。
	- a) [Name] フィールドに、サブスクリプション名を入力します。
	- b) [Subscription Type] ドロップダウンリストをクリックして、通知タイプを選択します。REST または電 子メール通知を受信できます。

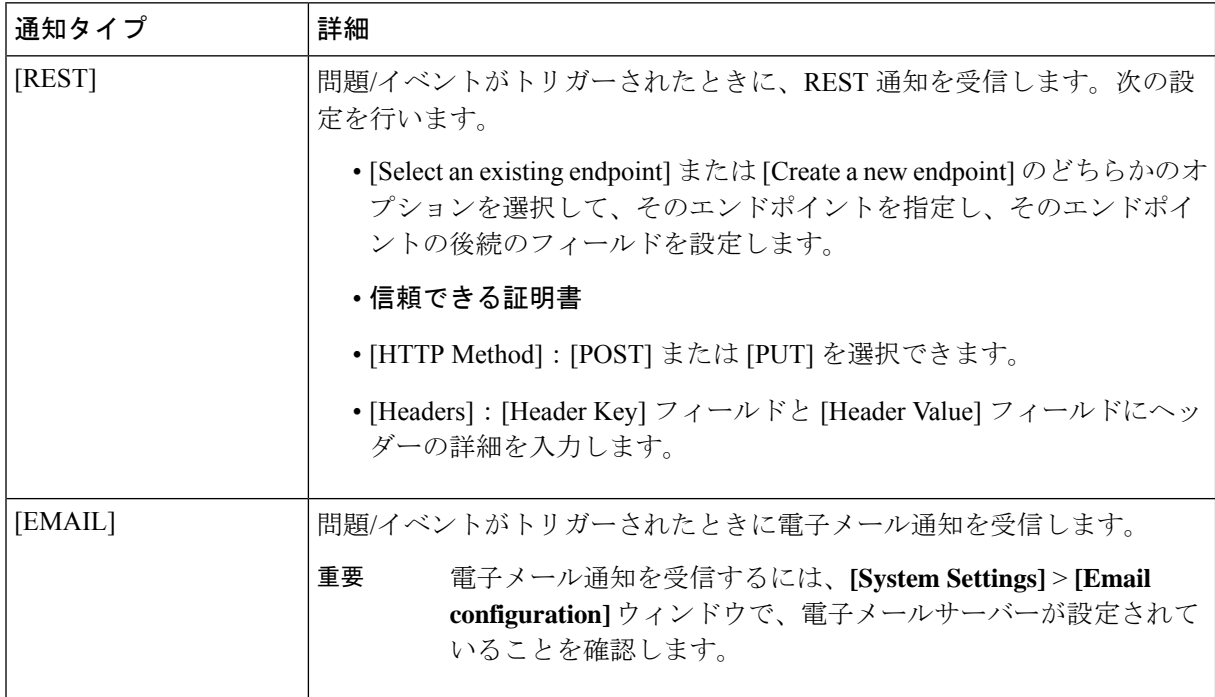

c) [Subscribe] をクリックします。

問題/イベントのサブスクリプションが作成されます。問題/イベントがトリガーされると、ステータス変更 の通知が送信されます。

#### 次のタスク

Cisco DNA Centerプラットフォームで既存のイベントサブスクリプションを表示および管理で きます。詳細については、『*Cisco DNA Center [Platform](https://www.cisco.com/c/en/us/support/cloud-systems-management/dna-center/products-user-guide-list.html#anchor790) User Guide*』の「*Working with Events*」 を参照してください。

# アシュアランス、**CiscoAINetworkAnalytics**、および**MRE** の問題

# ルータの問題

アシュアランス で検出されるルータの問題を次の表に示します。

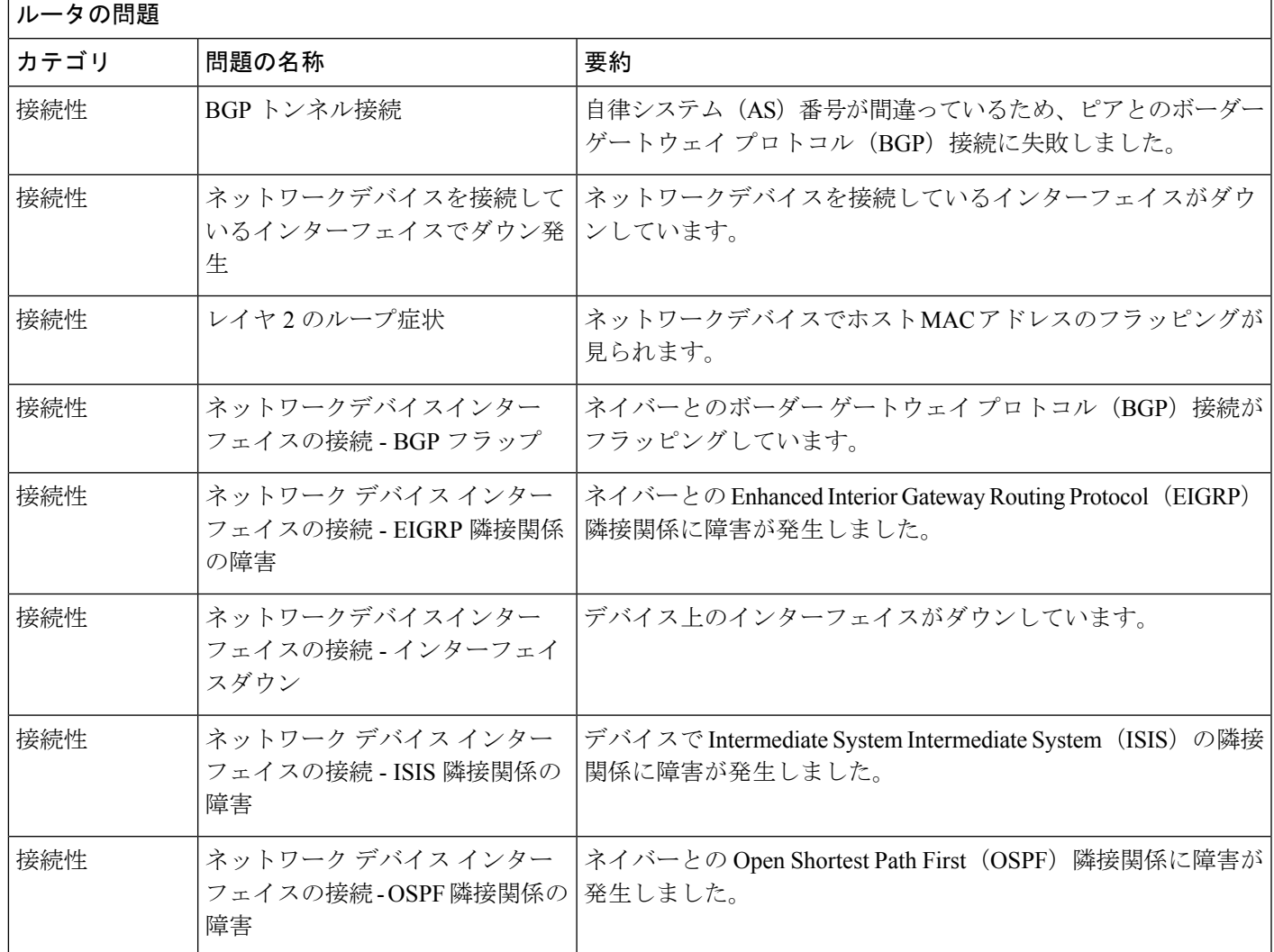

**Cisco DNA** アシュアランス リリース **2.3.3** ユーザーガイド

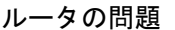

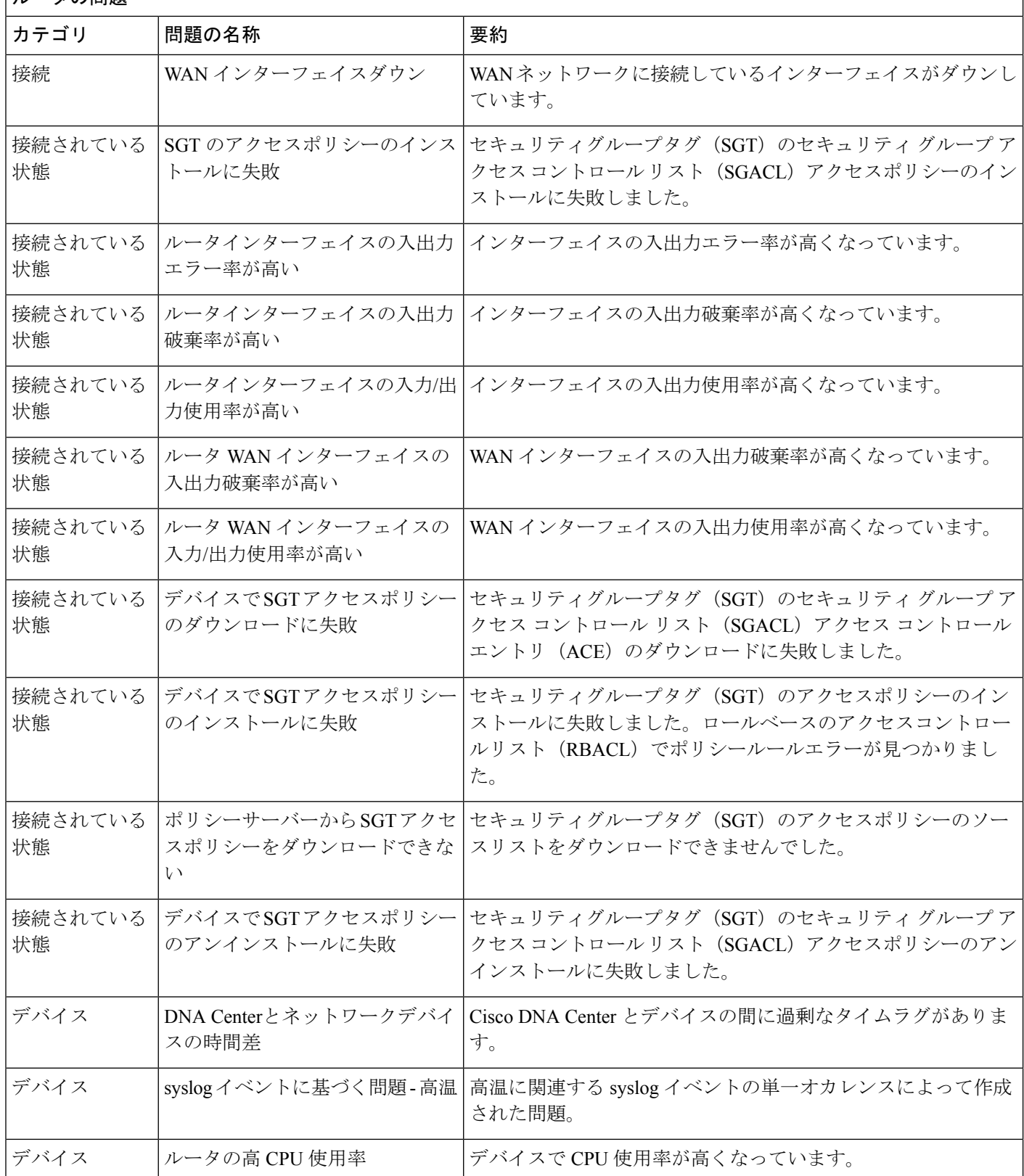

 $\Gamma$ 

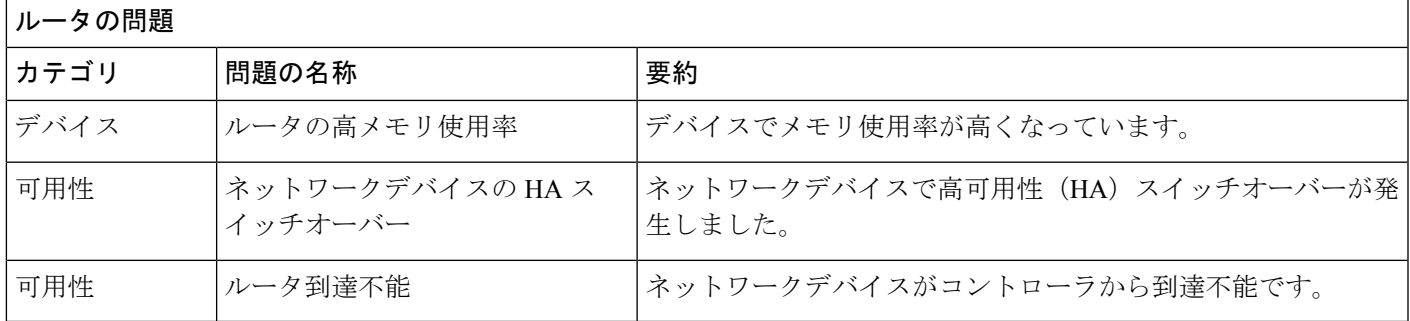

# コア層、ディストリビューション層、およびアクセス層に関する問題

アシュアランスによって検出されるコア層、ディストリビューション層、およびアクセス層の 問題を次の表に示します。

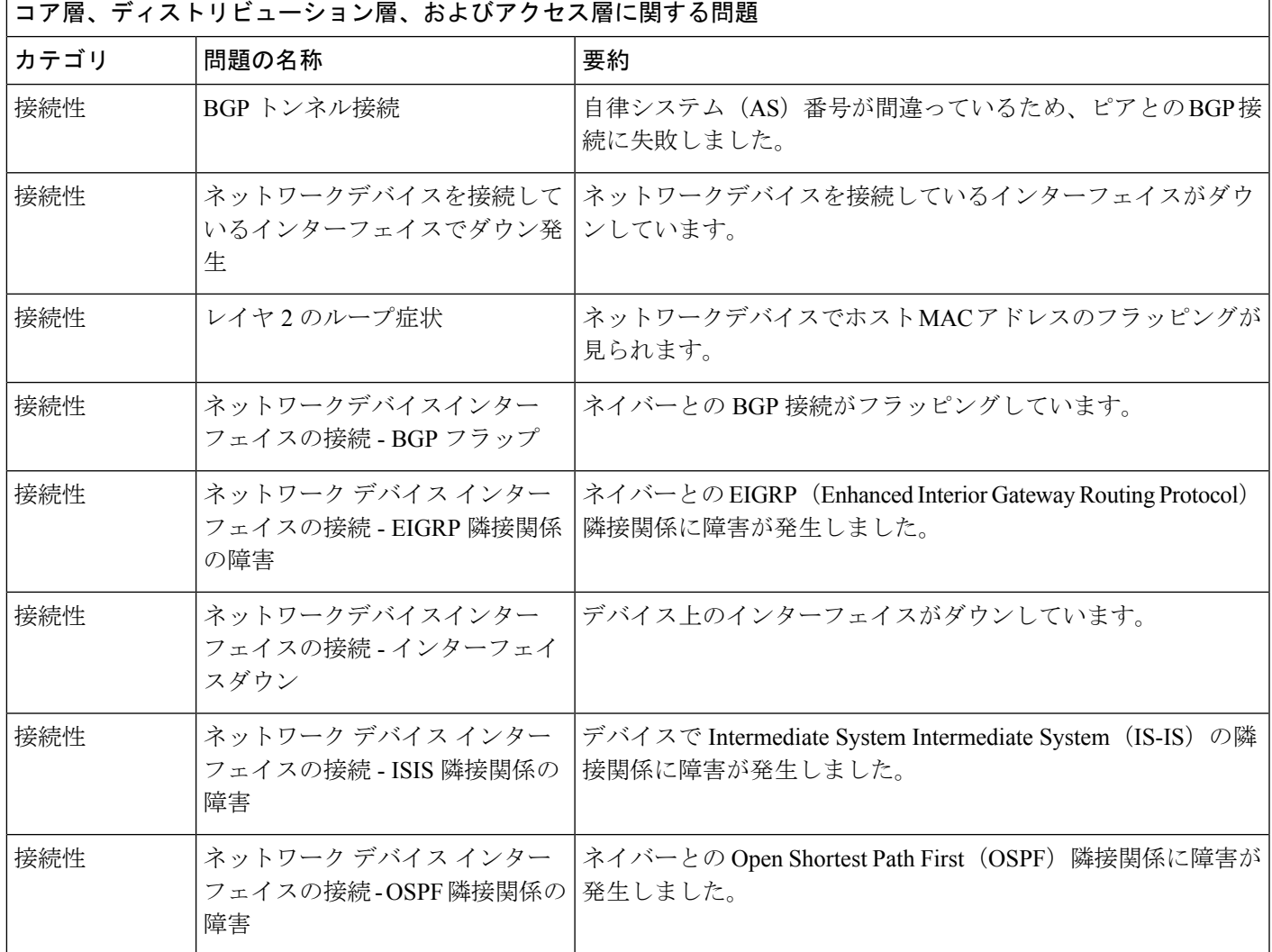

٦

 $\overline{\phantom{a}}$ 

 $\overline{\phantom{a}}$ 

I

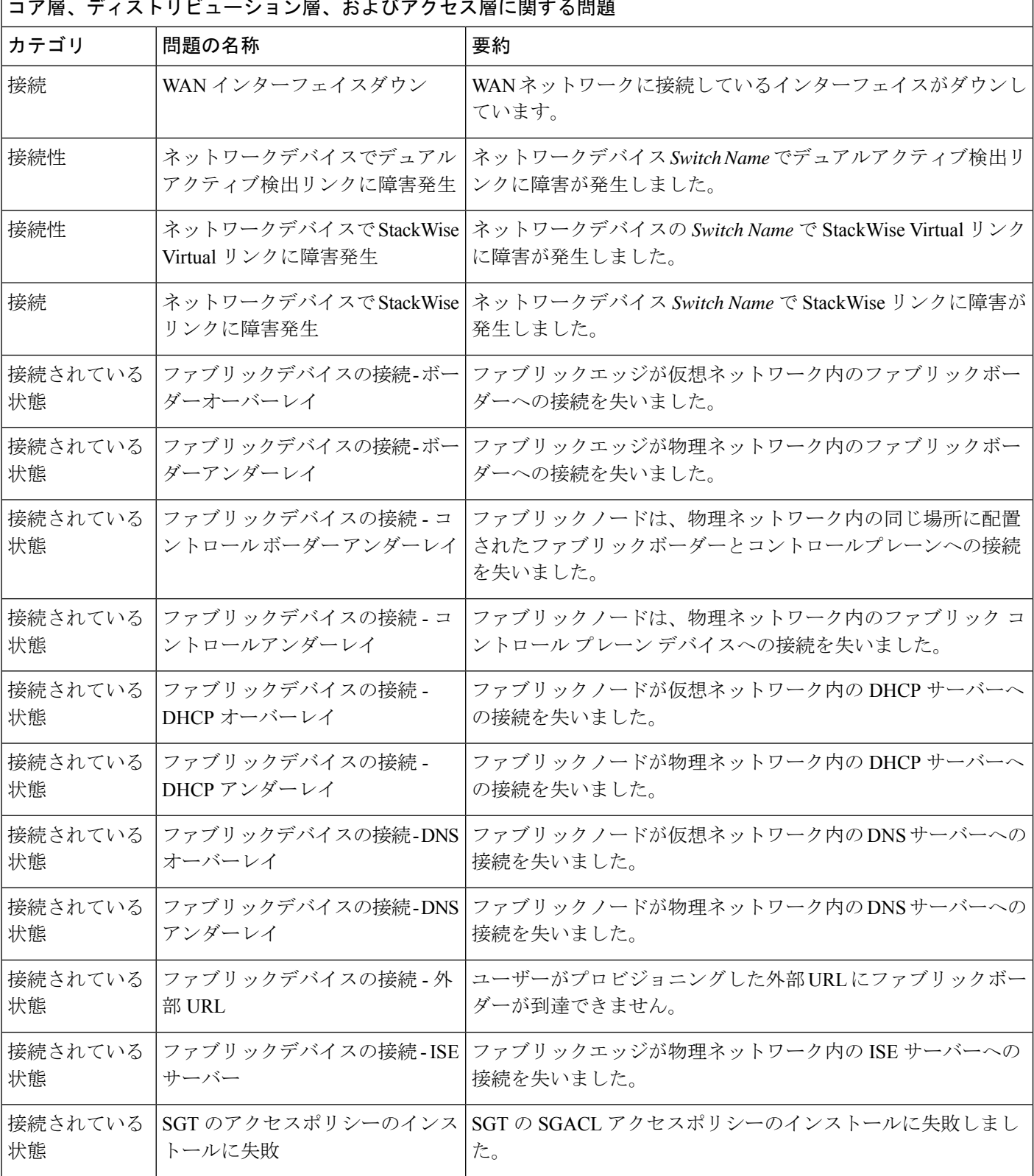

————————————————————<br>□つ屋 ディュエリビューション屋 わたびフクトュ屋に開土7<u>問</u>題

I

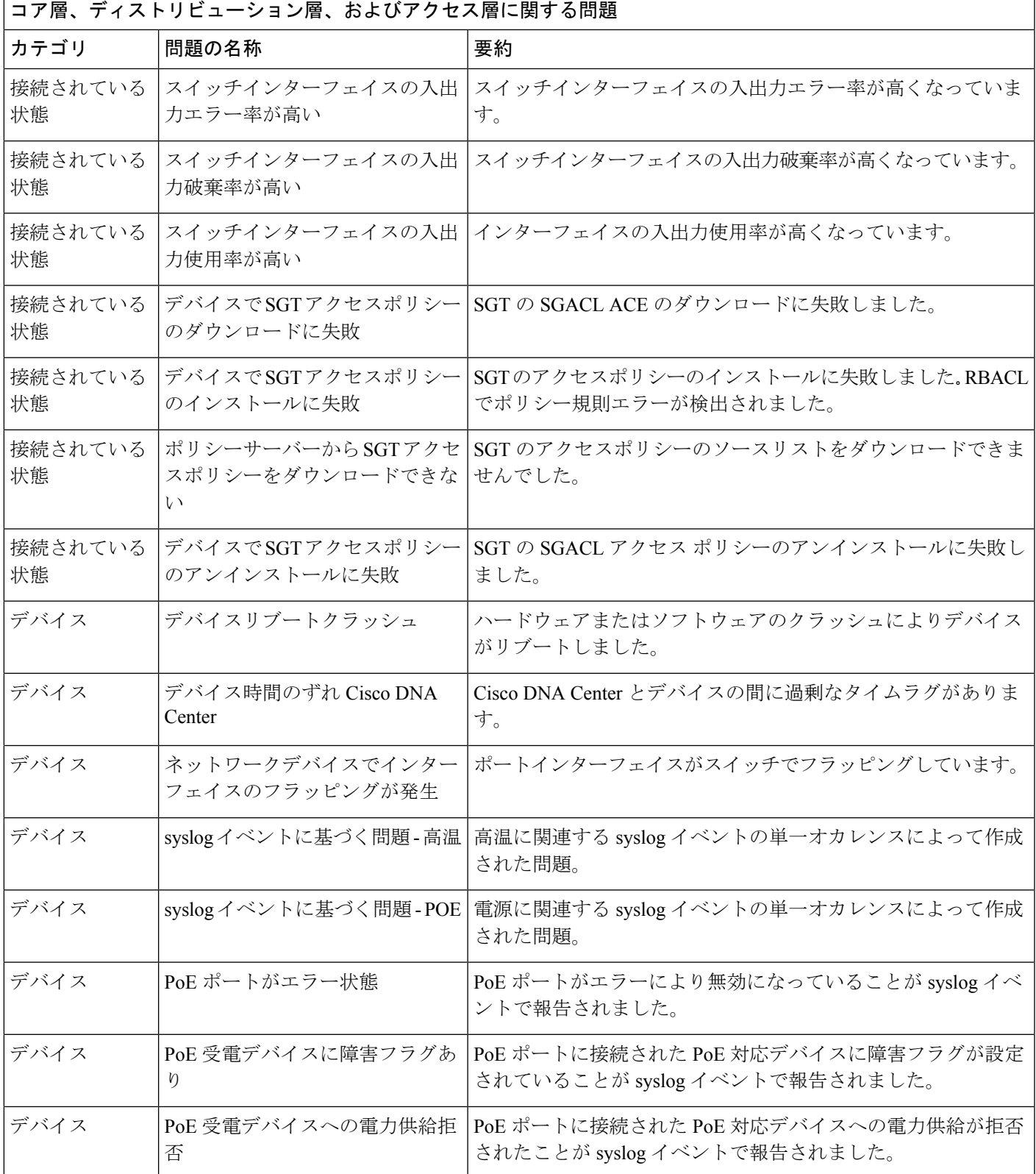

コア層、ディストリビューション層、およびアクセス層に関する問題

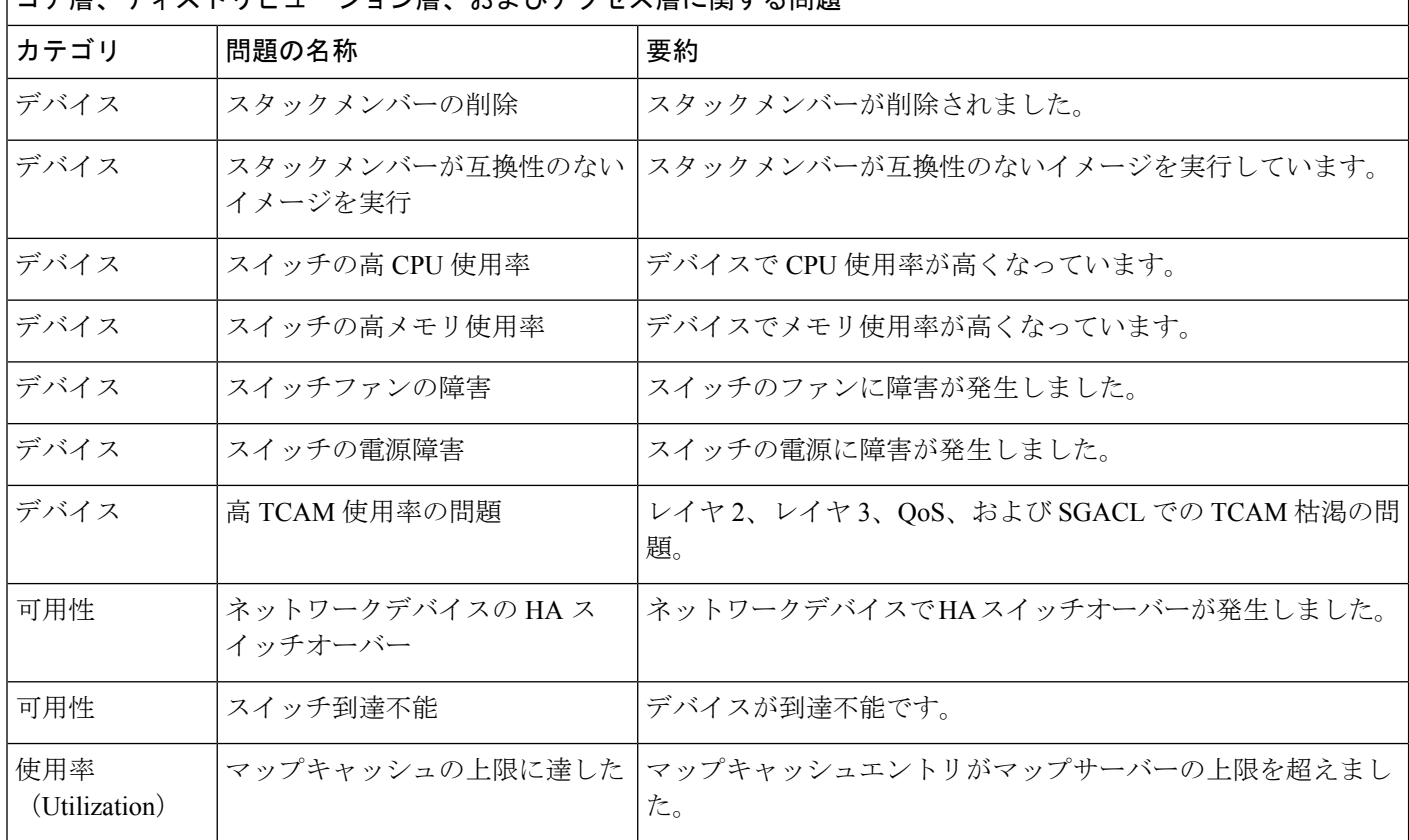

### │コア届 ディストリドューション層 およびアクヤス層に関する問題

# コントローラの問題

アシュアランス によって検出されるコントローラの問題を次の表に示します。

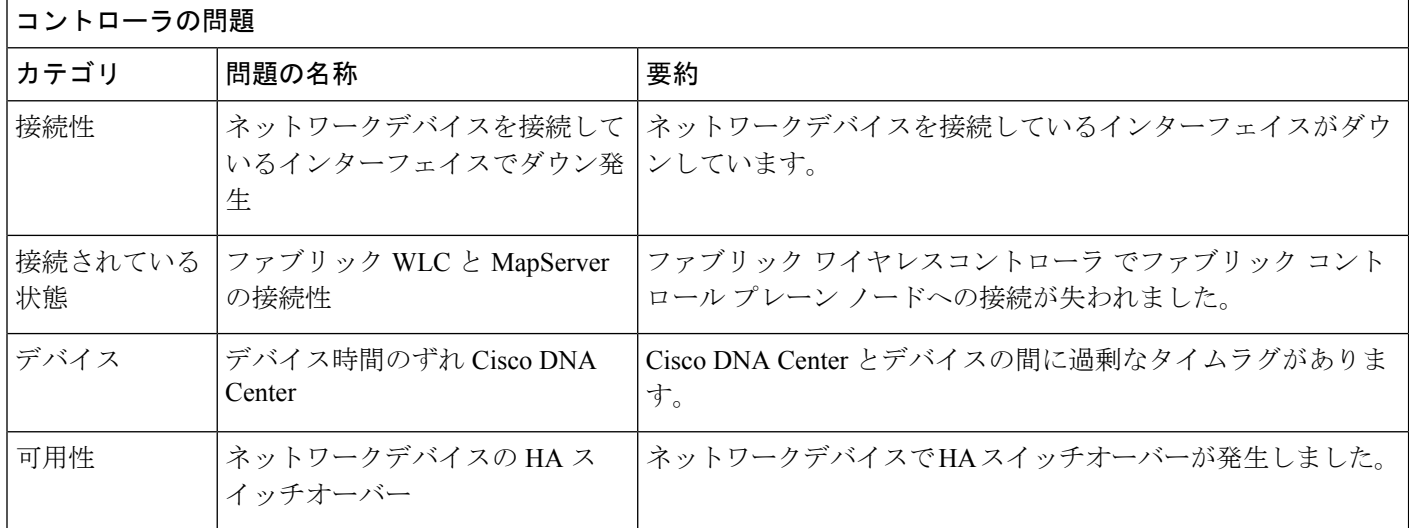

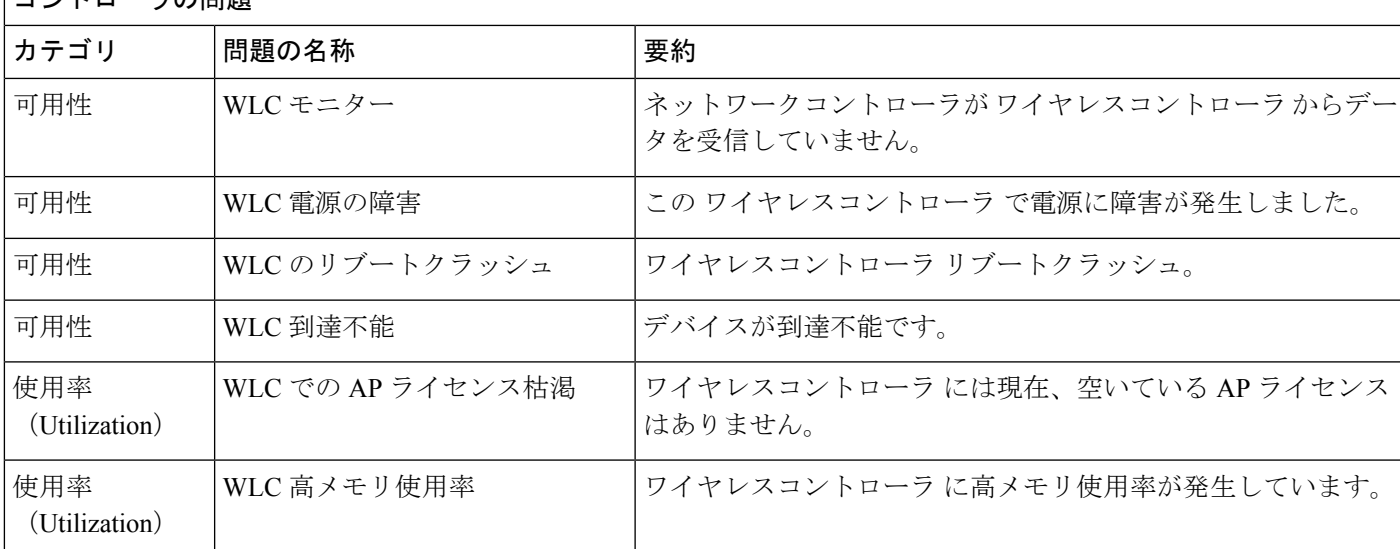

### コントローラの問題

## アクセスポイントの問題

アシュアランス によって検出されるアクセスポイントの問題を次の表に示します。

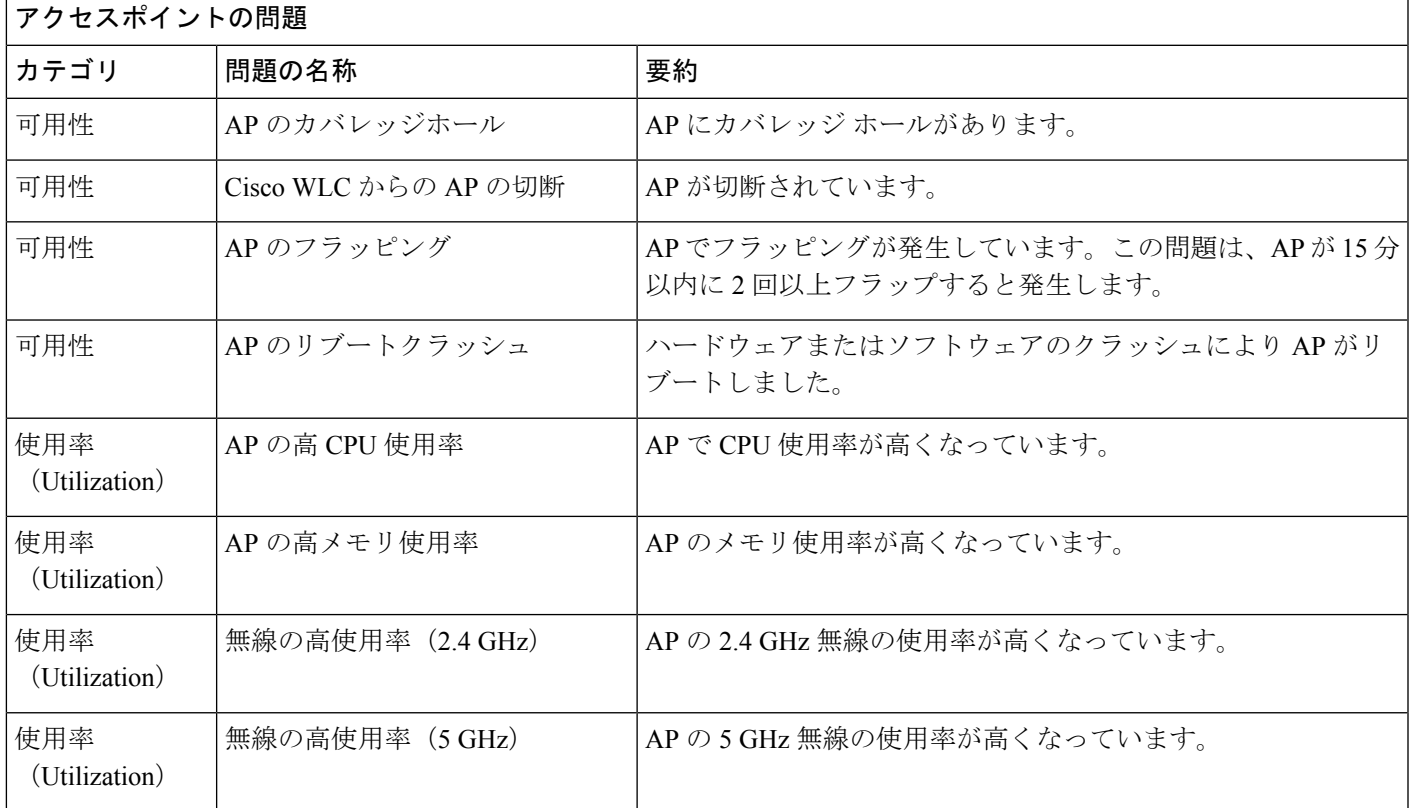

 $\overline{1}$ 

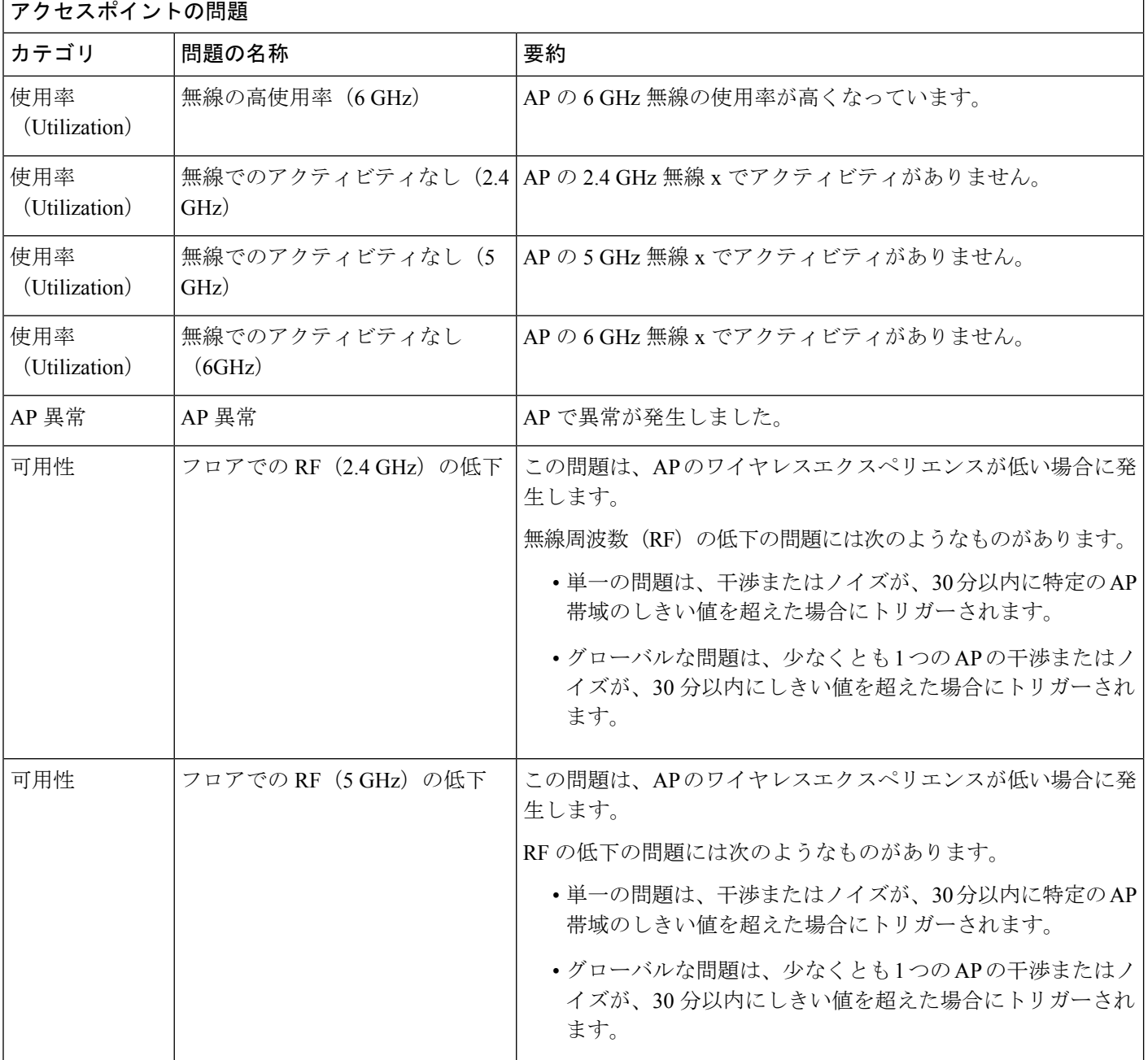

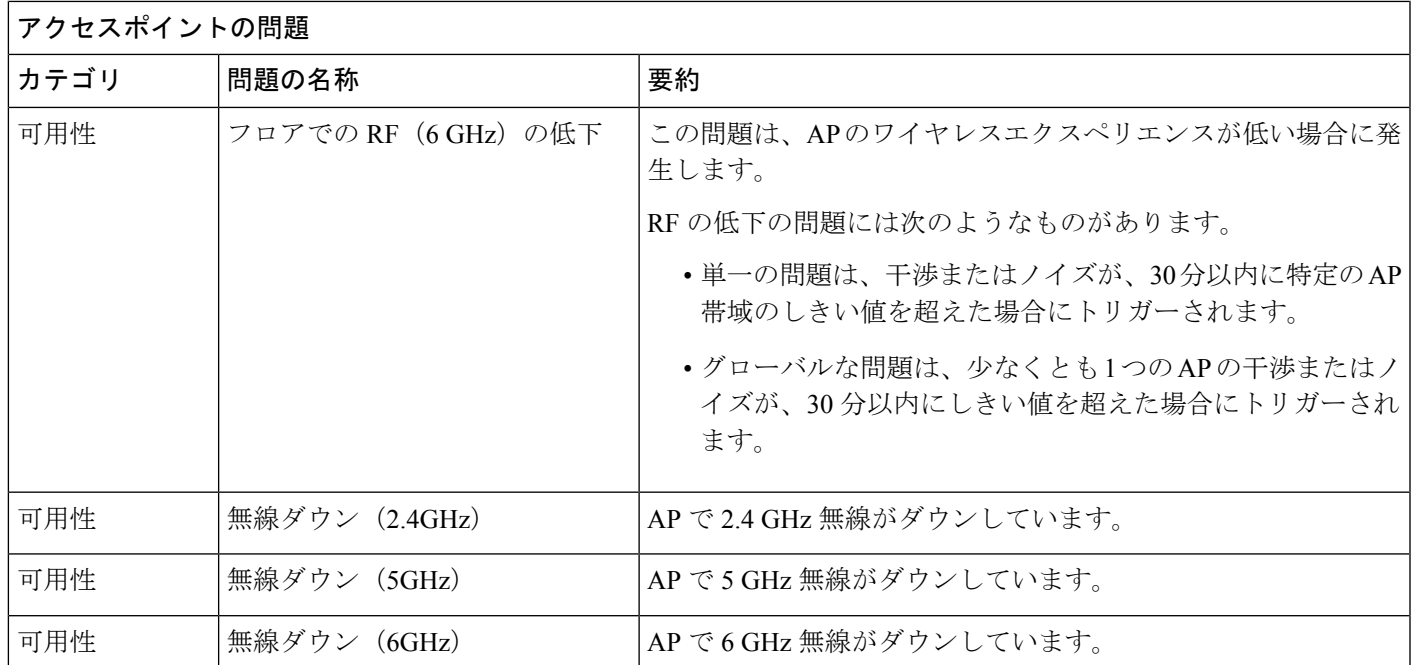

# 有線クライアントの問題

アシュアランス によって検出される有線クライアントの問題を次の表に示します。

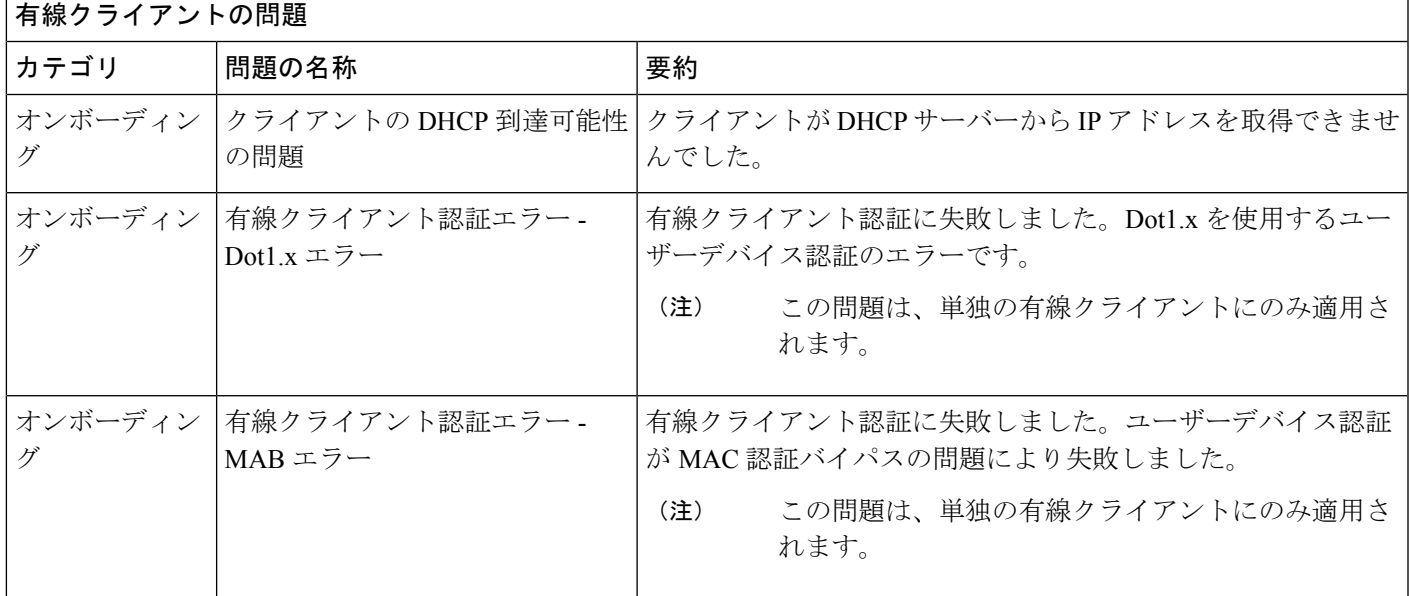

# ワイヤレスクライアントの問題

アシュアランス によって検出されるワイヤレスクライアントの問題を次の表に示します。

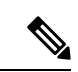

(注) この問題は、単独のクライアントと複数のクライアントの両方に適用されます。

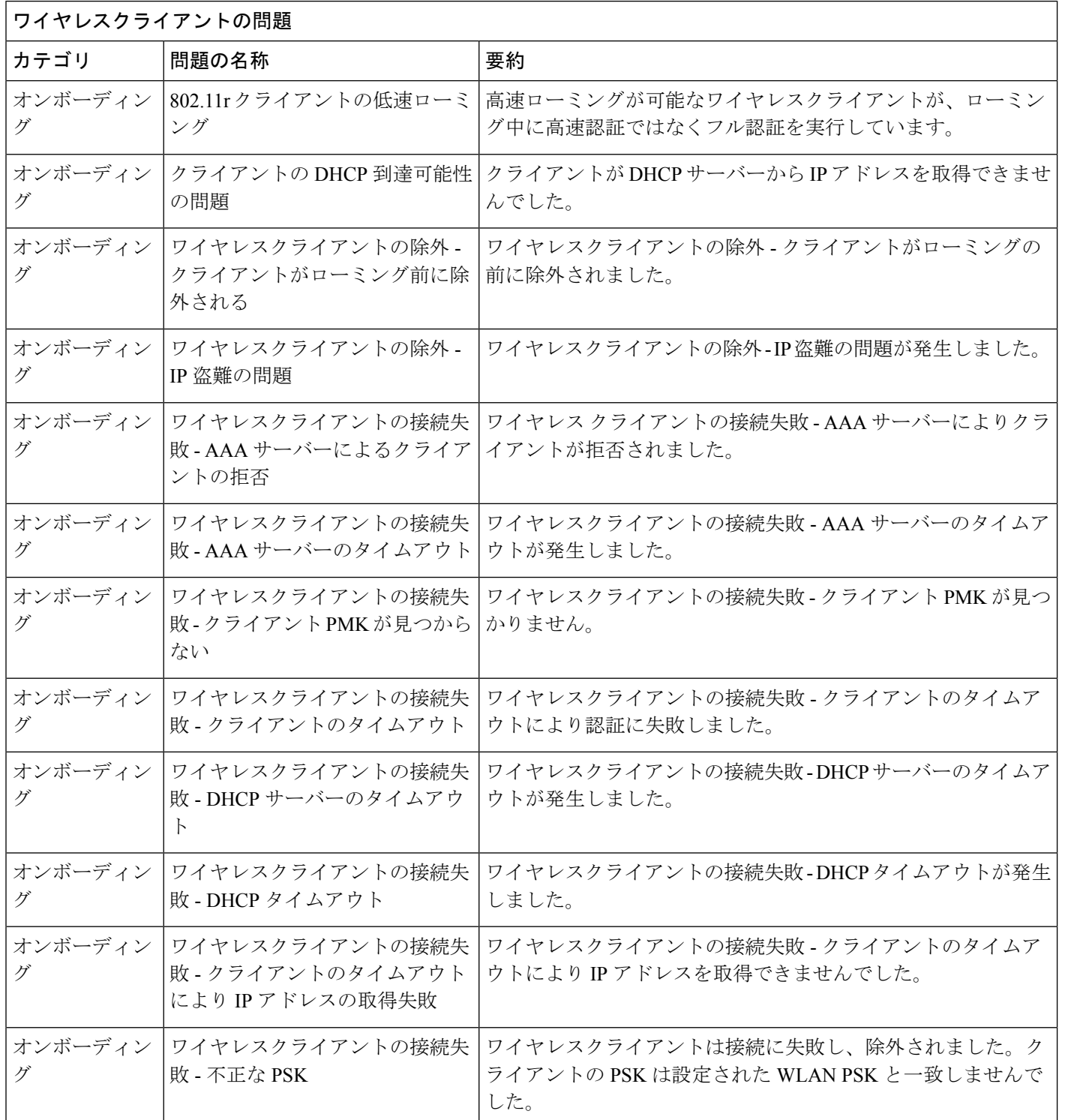

ワイヤレスクライアントの問題

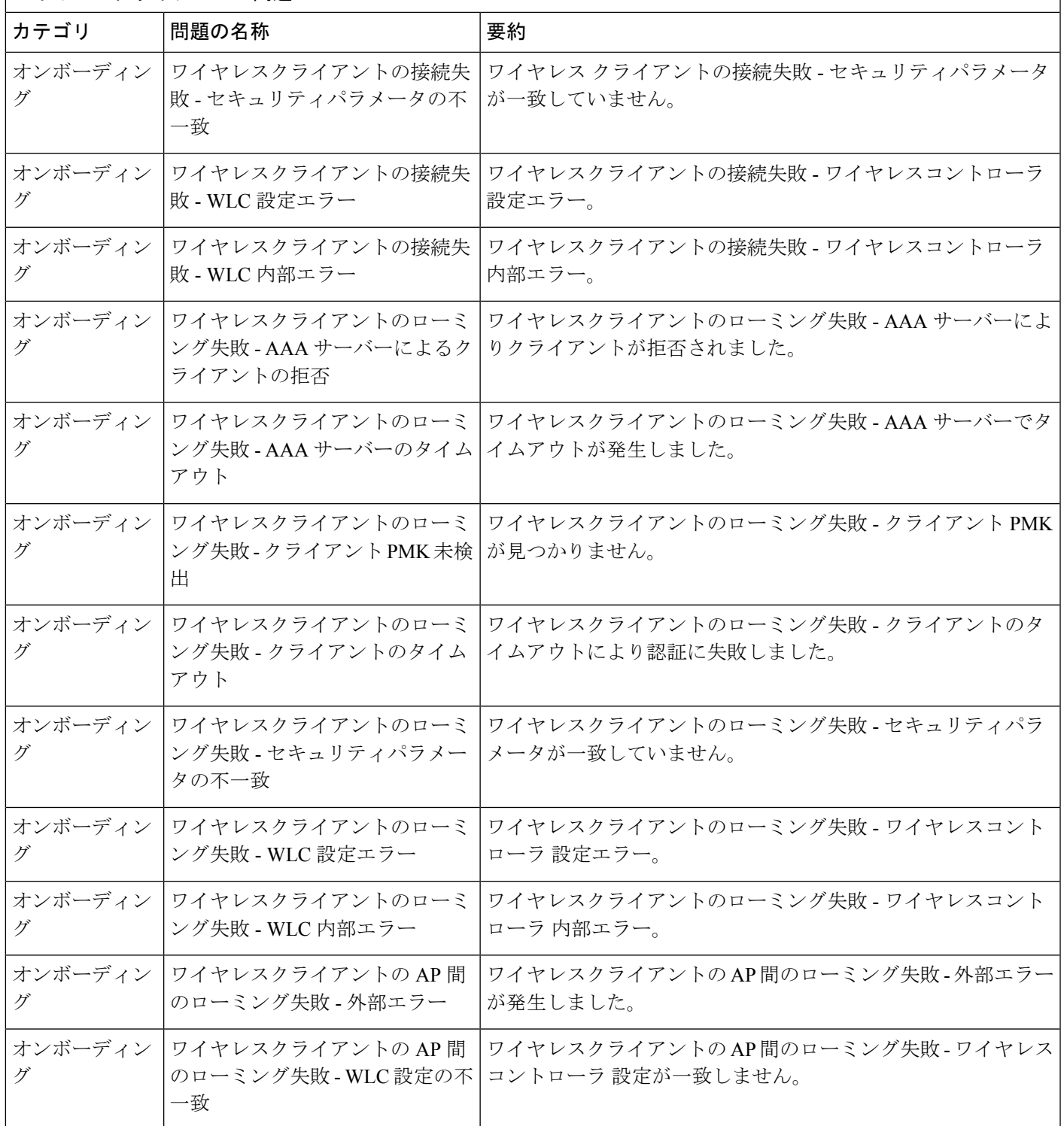

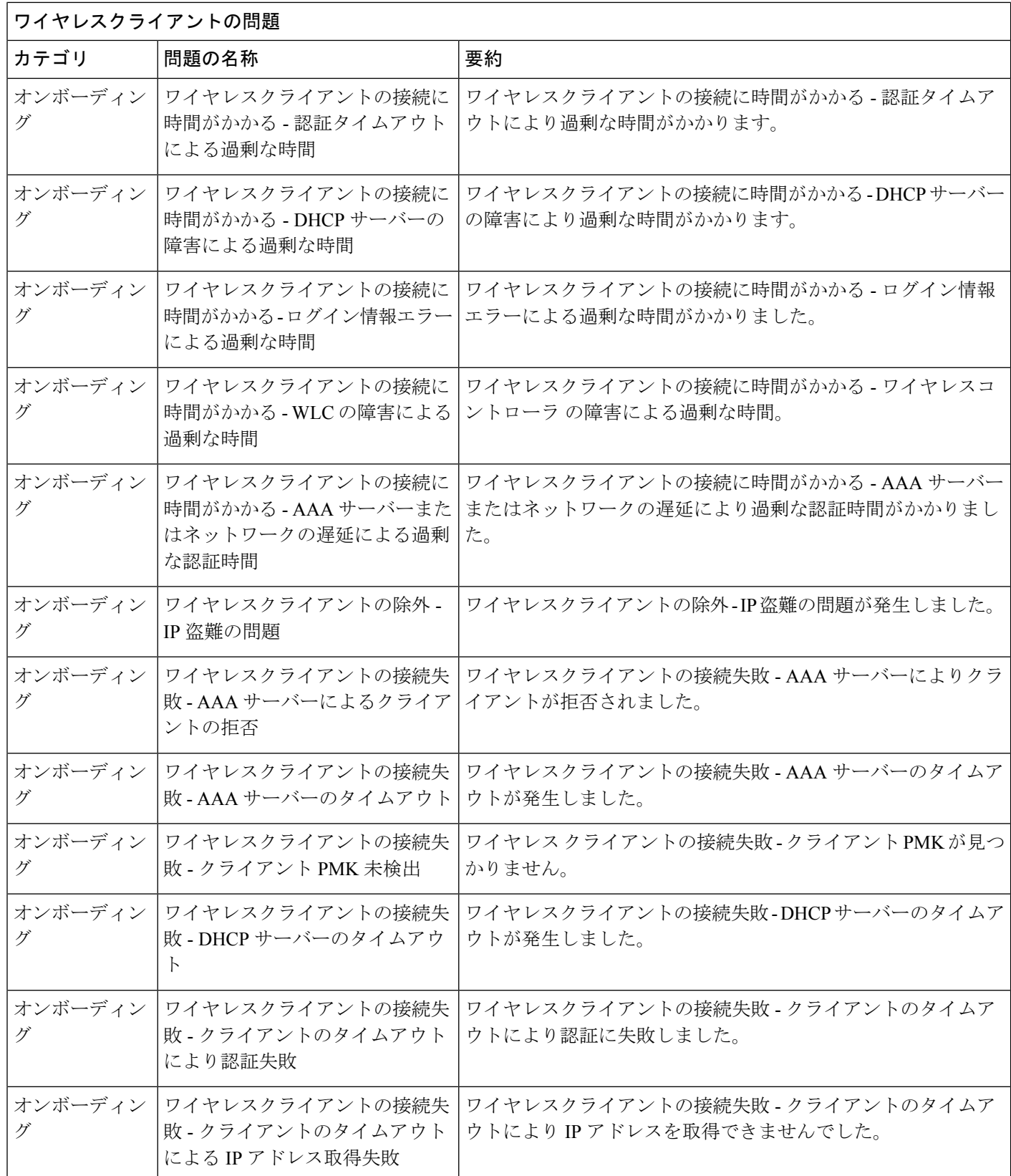

I

ワイヤレスクライアントの問題

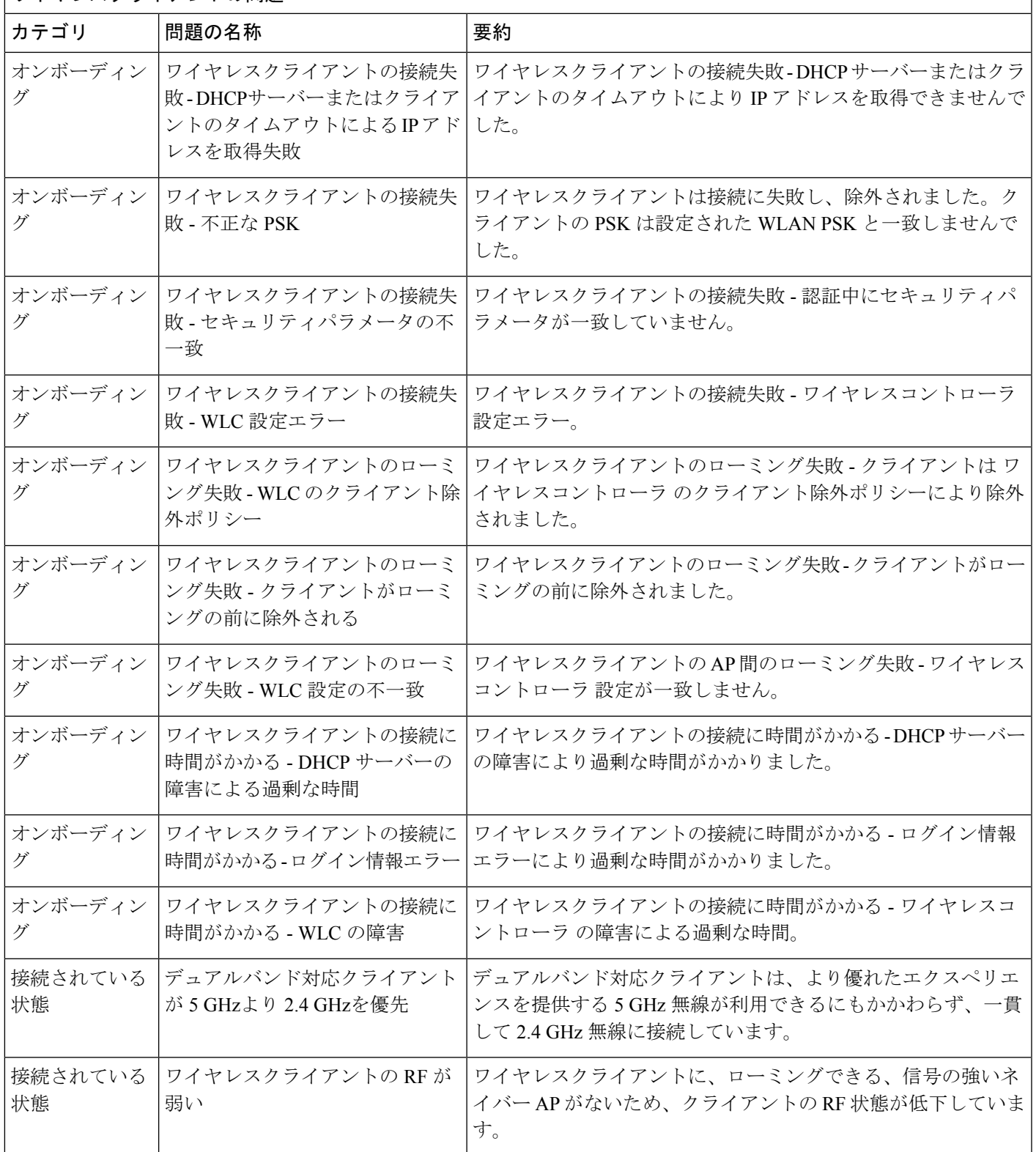

ワイヤレスクライアントの問題

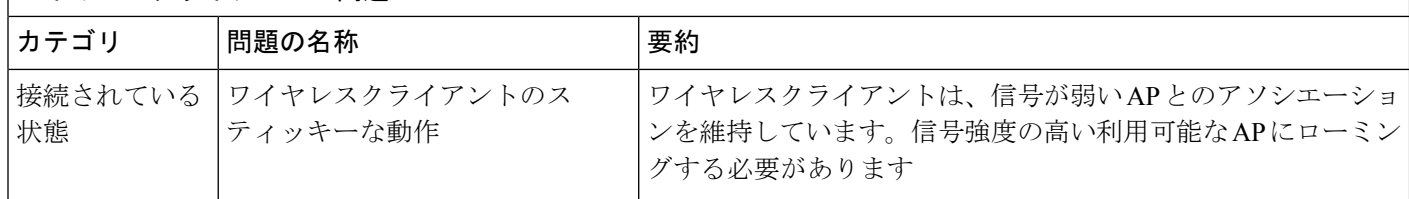

#### **AAA** 障害の根本原因分析の問題を有効にする

Cisco DNA Center は、Cisco ISE syslog と統合して、次の問題をトラブルシューティングしま す。

- ワイヤレスクライアントの接続失敗:AAA サーバーによりクライアントが拒否されまし た
- ワイヤレスクライアントの接続失敗:AAA サーバーのタイムアウト

トラブルシューティング ワークフローは、[Client 360] ウィンドウの単一のクライアントの問 題から、または [Issues] ダッシュボードのワイヤレスクライアントの問題からアクセスする MRE ワークフローです。

Cisco DNA Center は、クライアント認証の失敗に対して Cisco ISE によって生成された syslog を表示します。これにより、Cisco ISE にログインしてそこでクライアントを検索することな く、クライアント認証の失敗の根本原因を特定できます。

アシュアランス で AAA 障害の根本原因分析の問題を有効にするには、次の手順を実行しま す。

- ステップ **1** Cisco DNA Center で、**[System]** > **[Settings]** > **[External Services]** > **[Authentication and Policy Servers]** の順に 選択し、Cisco ISE を Cisco DNA Center に追加して設定します。この手順により、Cisco ISE ポリシーサービ スノード (PSN) が syslog 許可リストに追加されます。
- ステップ **2** Cisco ISE で、**[Administration]** > **[System]** > **[Logging]** > **[Remote Logging Targets]** の順に選択し、Cisco DNA Center を syslog の接続先として追加します。
- ステップ **3** Cisco ISE で、**[Administration]** > **[System]** > **[Logging]** > **[Logging Categories]**の順に選択し、前の手順で追加 したターゲットをロギングカテゴリの [Failed Attempts]、[AuthenticationFlow Diagnostics]、および [RADIUS Diagnostics] に追加します。 Cisco ISE syslog を Cisco DNA Center に送信できるようになりました。Cisco DNA Center はクライアントの オンボーディングの問題について、Cisco ISE syslog を処理して保存します。

### アプリケーションの問題

アシュアランス によって検出されるアプリケーションの問題を次の表に示します。

アプリケーションの問題

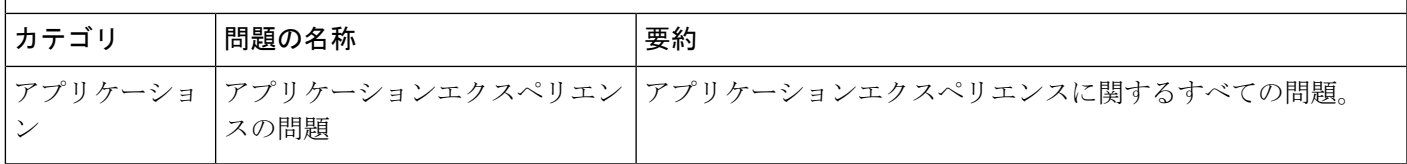

### センサーの問題

アシュアランス で検出されるセンサーの問題を次の表に示します。

同じフロアにある 2 つ以上のセンサーが 30 分間のテストに失敗した場合、センサーは失敗の 根本原因に基づいて問題を報告することがあります。これらのセンサーの問題はすべてグロー バルな問題です。つまり、すべてのフロアのセンサーの問題がエスカレーションされて、[Issues] ダッシュボードに表示されます。

### センサーの問題

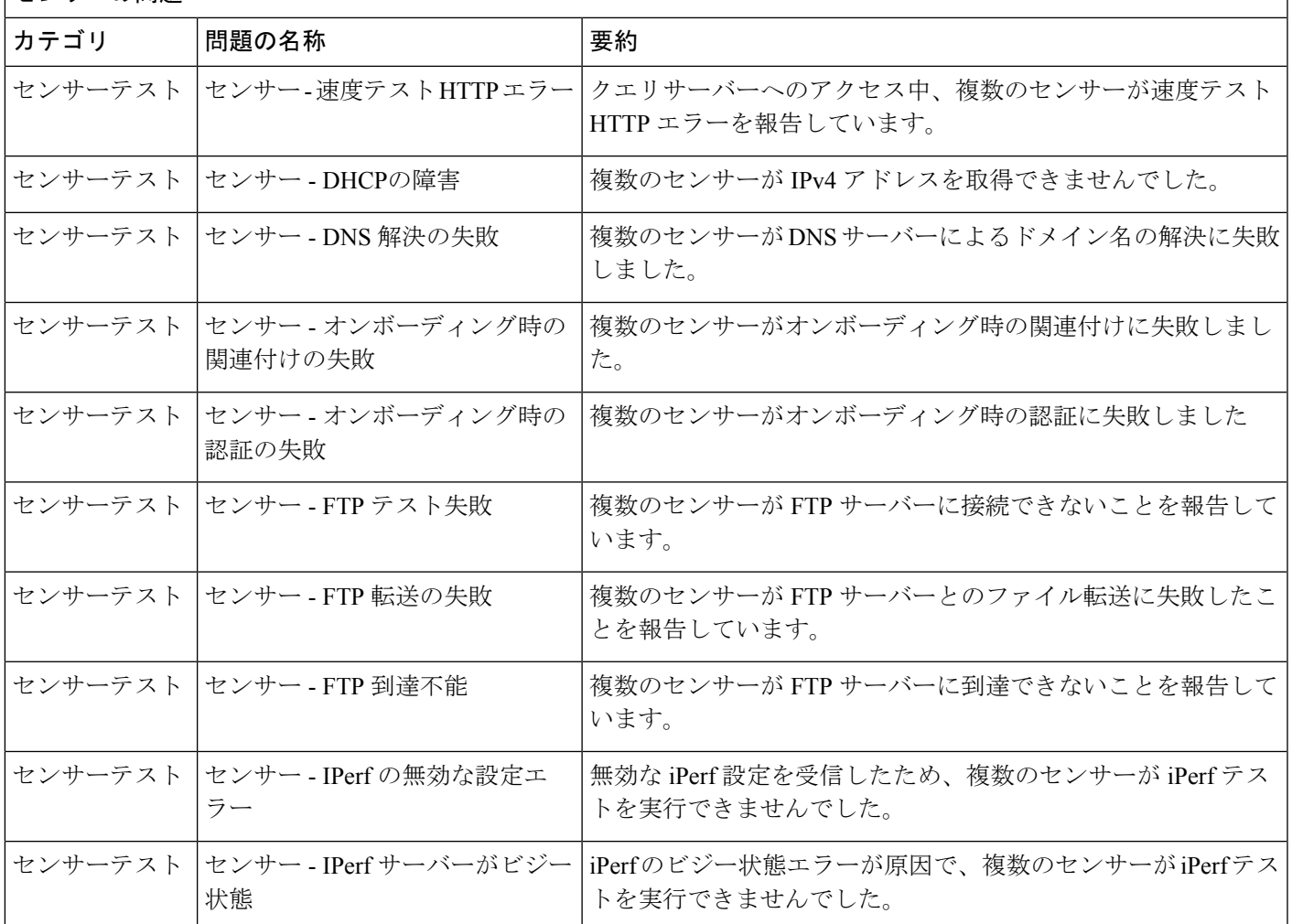

٦

I

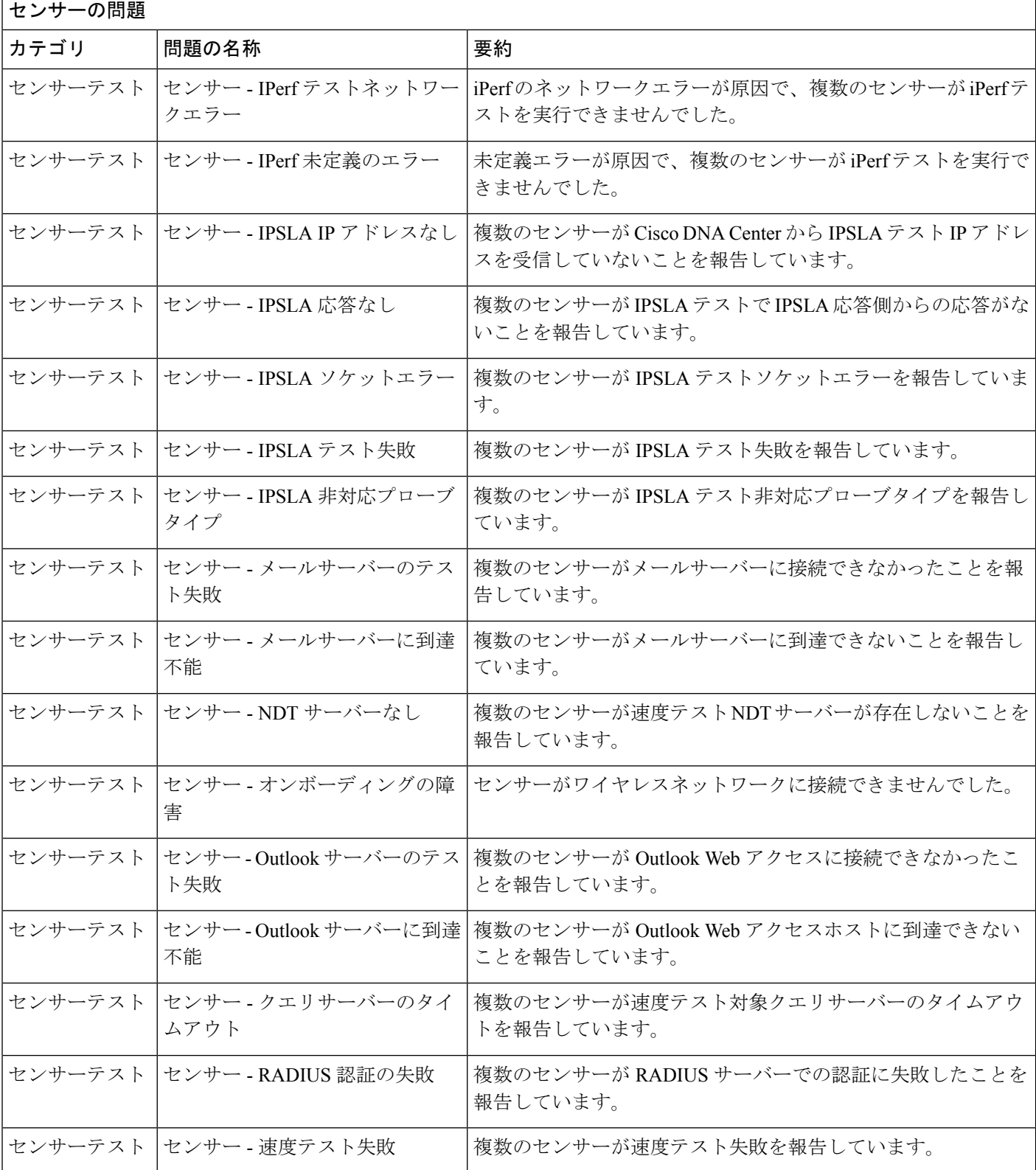

 $\Gamma$ 

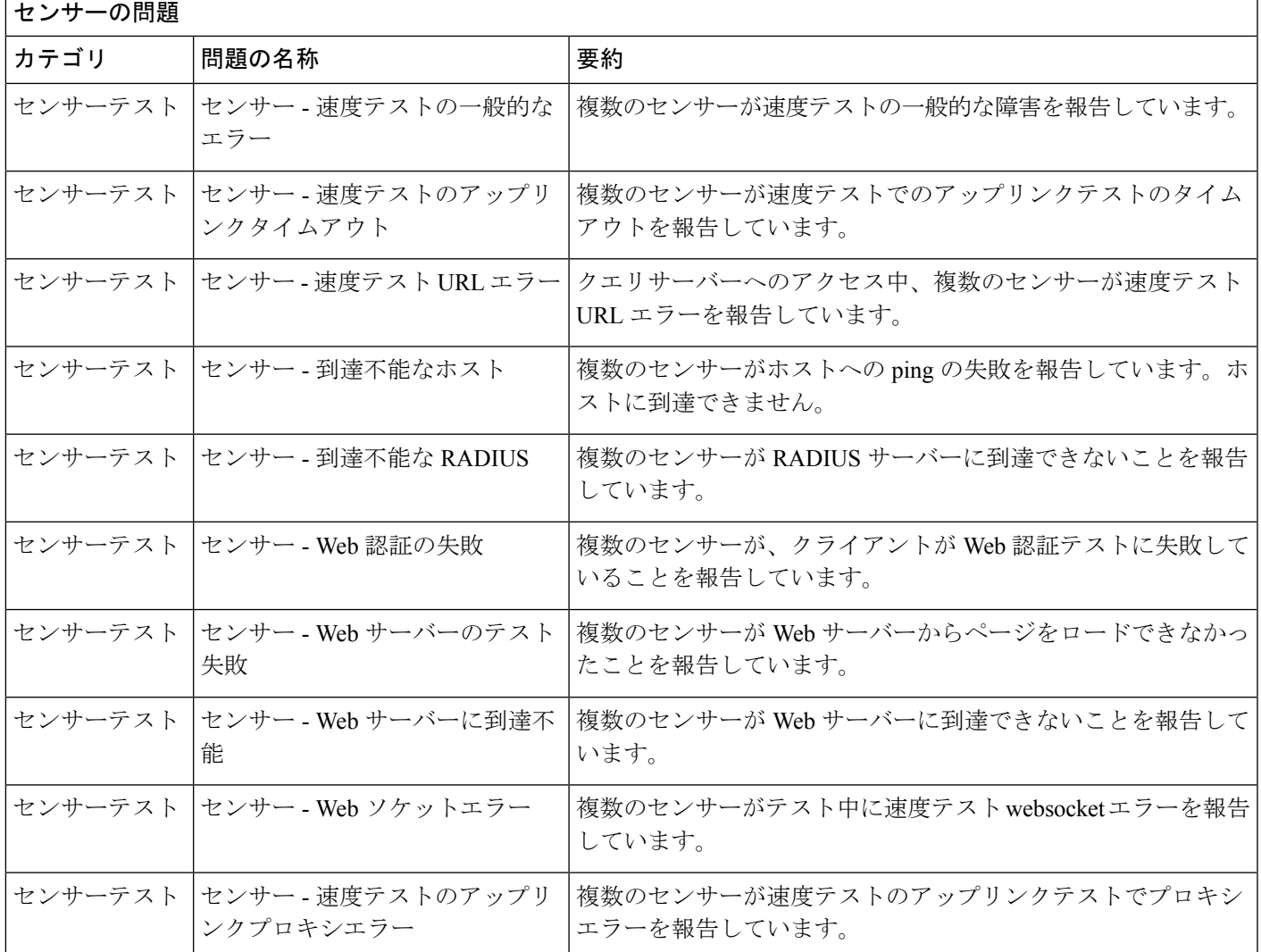

### **AI** 駆動型の問題

Cisco AI Network Analytics によって検出される AI 駆動型の問題を次の表に示します。

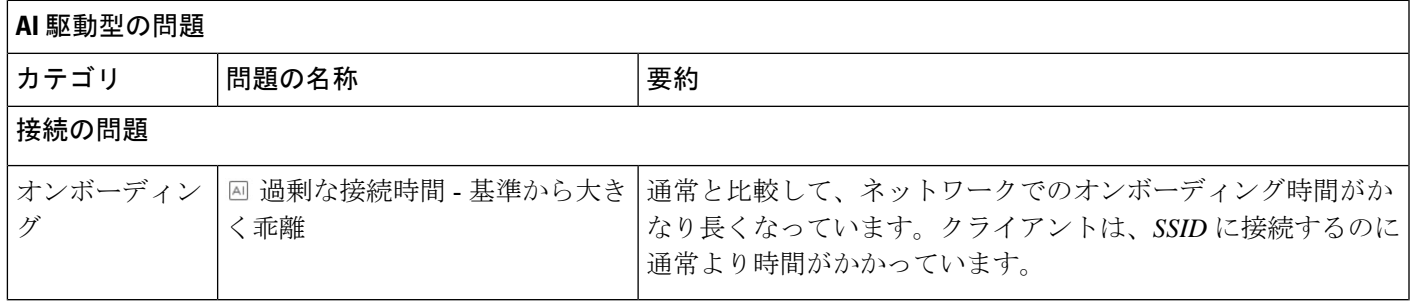

I

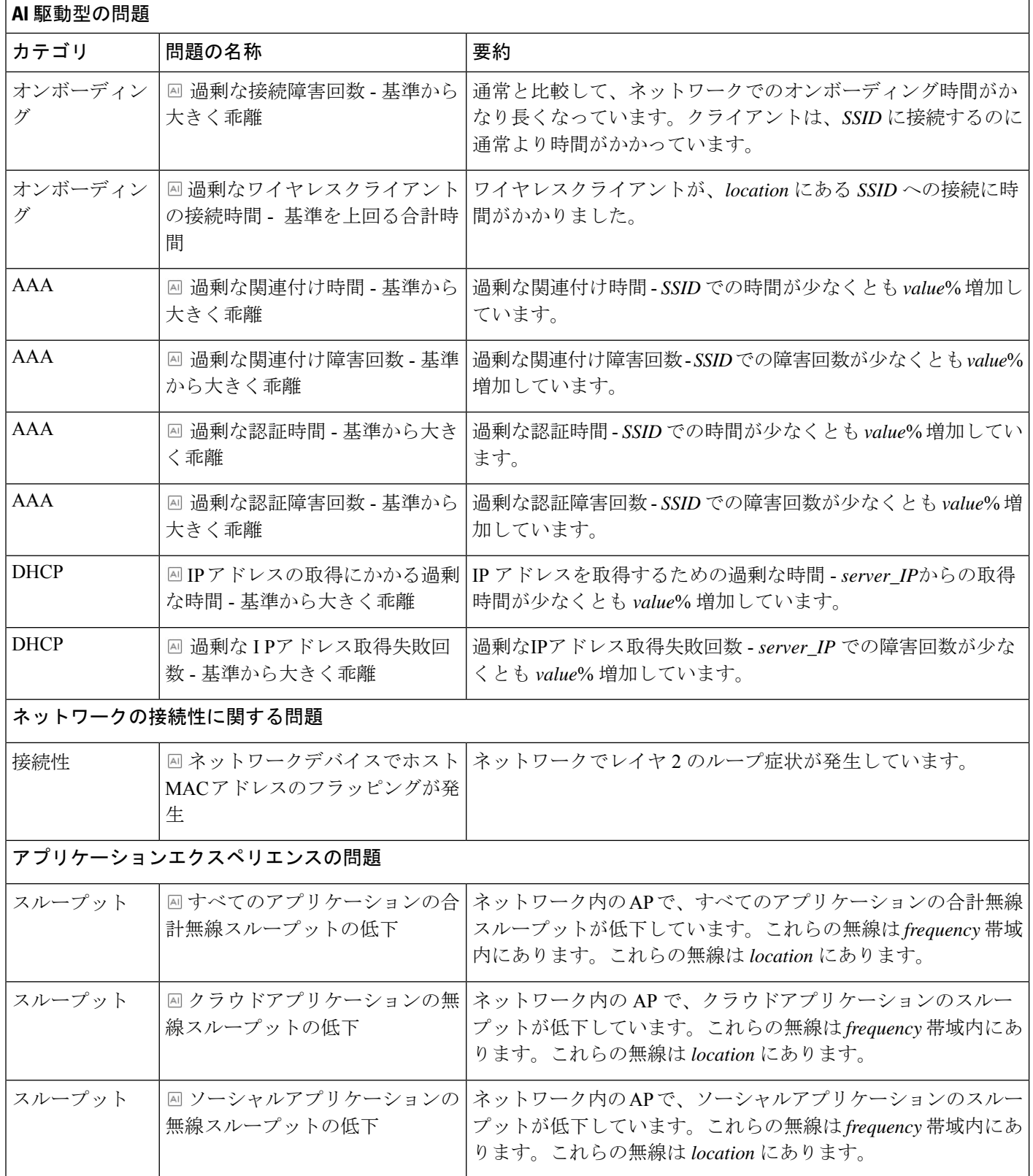

#### **AI** 駆動型の問題

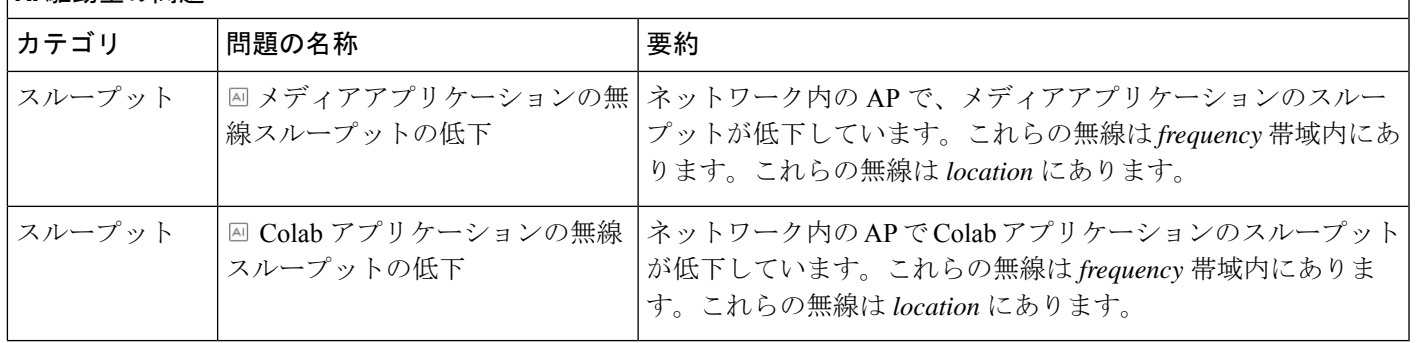

### **MRE** の問題

次の表に、MRE ワークフローを使用してトラブルシュート可能な アシュアランス で検出され る問題を示します。

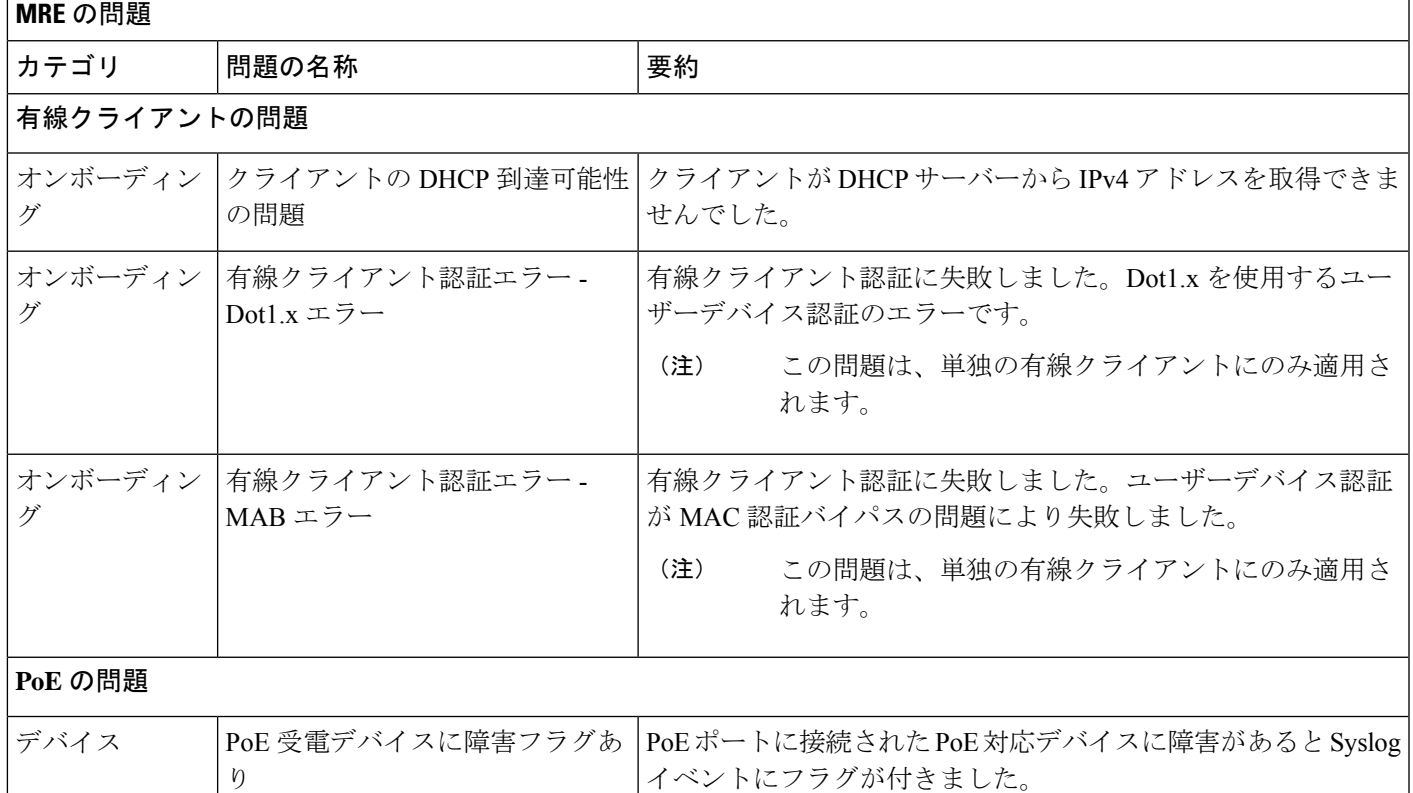

I
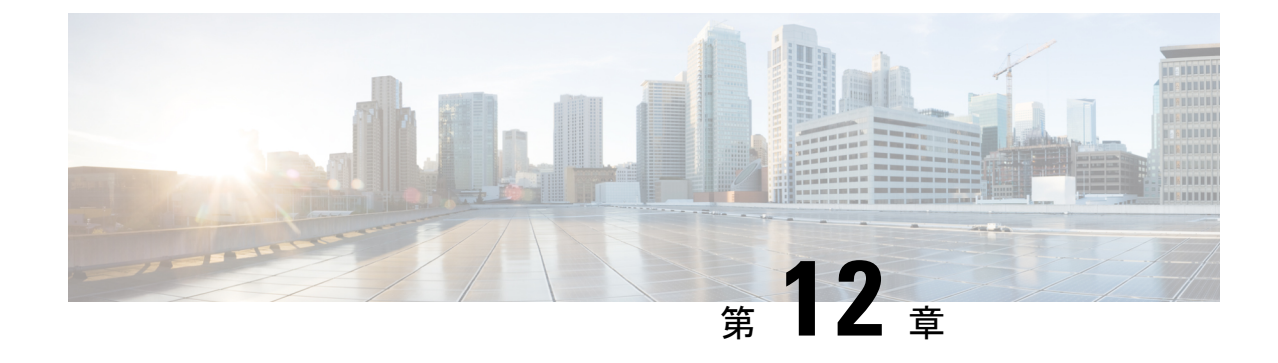

# イベントの表示と管理

- イベントダッシュボードの概要 (277 ページ)
- デバイスイベントの表示 (277 ページ)

## イベントダッシュボードの概要

イベントダッシュボードは、デバイス(ルーター、スイッチ、ワイヤレスコントローラ、AP) のイベントのコンテキストビューを提供します。イベントに関連する他のデバイスに接続され ているデバイスによってトリガーされたイベントを検索する代わりに、アシュアランスがこれ らの詳細を提供します。

デフォルトでは、イベントダッシュボードにはタイムラインチャートとリストビューが表示さ れます。

タイムラインチャートは、一定期間に発生したデバイスタイプ別のイベント数を色で表現しま す。

リストビューには、イベントのテーブルが表示されます。最大10,000のイベントが表示できま すが、それ以上のイベントがログに記録されている場合があります。最大 5000 件のイベント を CSV ファイルにエクスポートできます。ただし、5000 を超えるイベントがある場合、エク スポート機能は無効になります。

複数のイベントを選択すると、イベントの詳細を含む複数のカードを表示できます。

## デバイスイベントの表示

この手順を使用して、ルータ、スイッチ、ワイヤレスコントローラ、およびAPによって生成 されたイベントを表示します。

ステップ **1** メニューアイコン( )をクリックして、**[Assurance]** > **[Dashboards]** > **[Issues and Events]** の順に選択し ます。

[Events] ダッシュボードが開き、次の情報が表示されます。

#### 図 **27 : Device Events** ダッシュボード

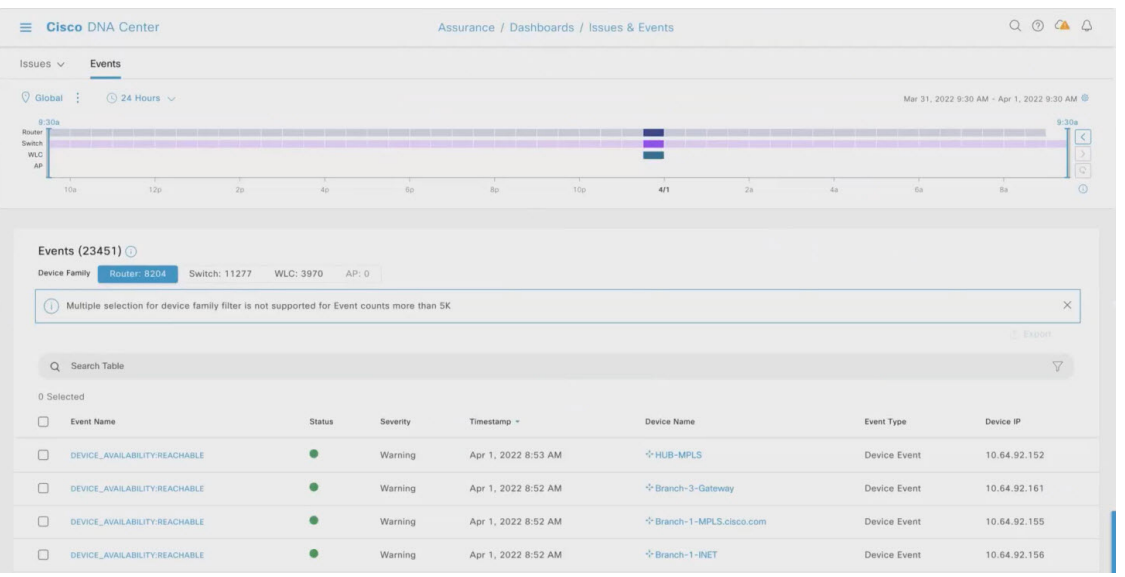

#### **Device Events** ダッシュボード

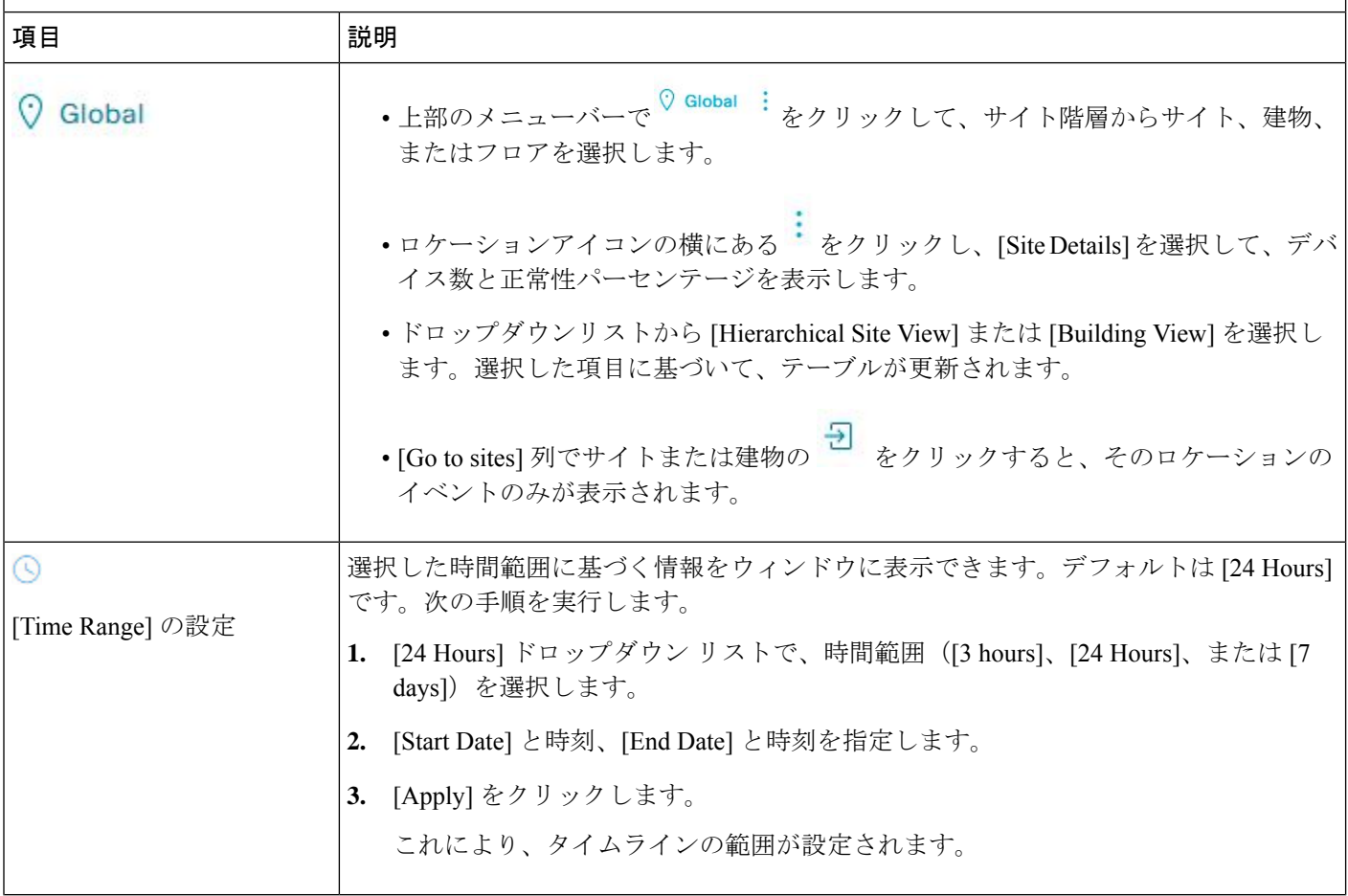

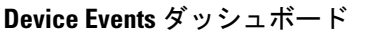

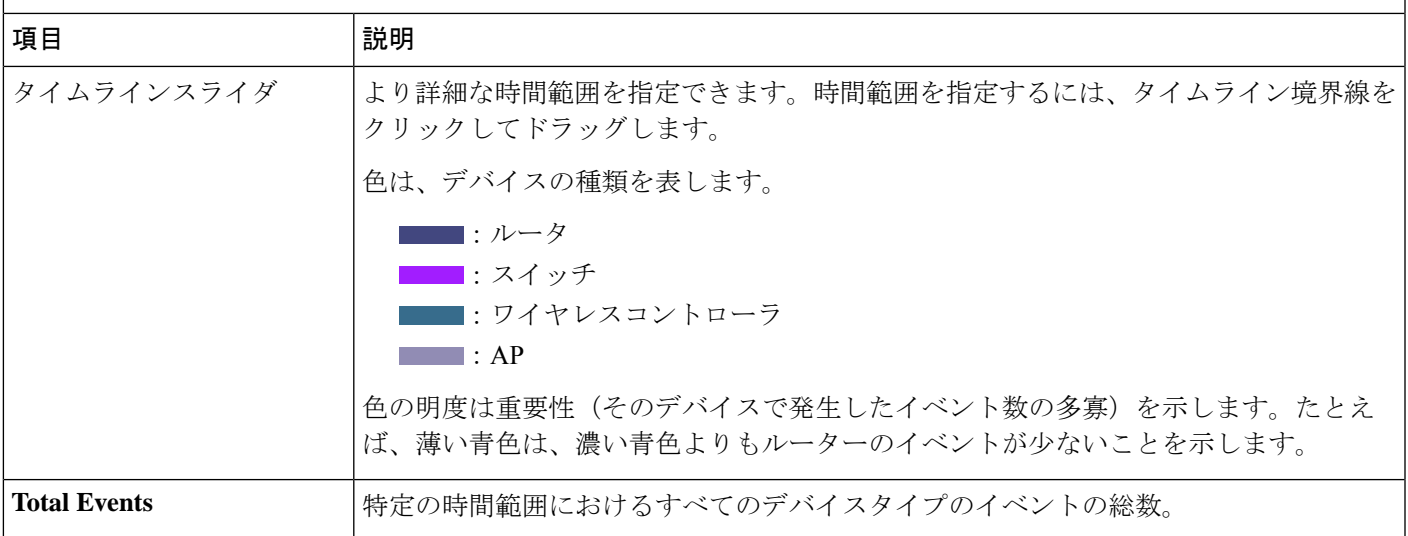

ステップ **2** [Events] の [Family Type] で、[Router] タブ、[Switch] タブ、[Wireless Controller] タブ、または [AP] タブをク リックして、そのデバイスタイプのイベントのリストをテーブルに表示します。

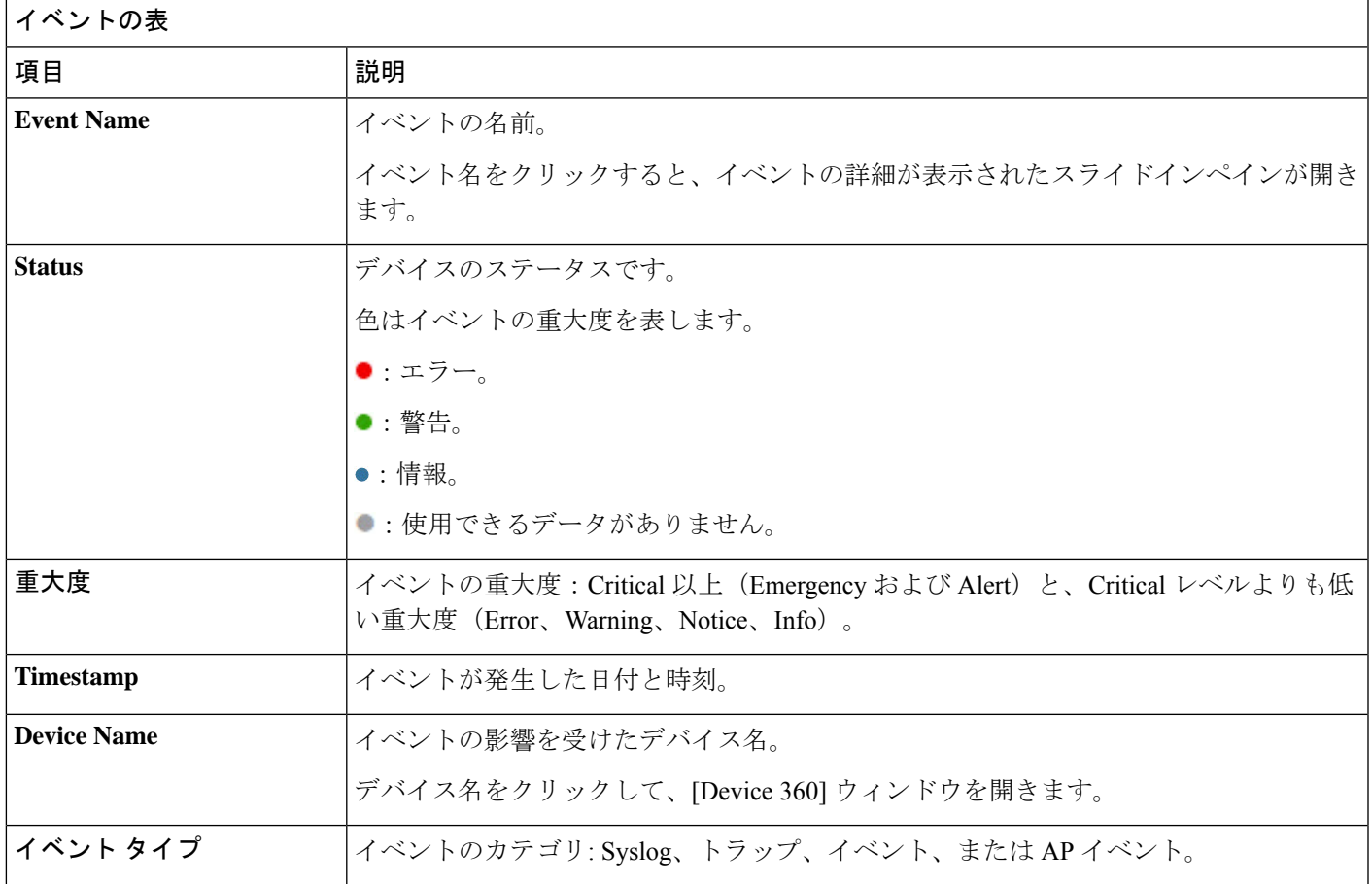

イベントの表

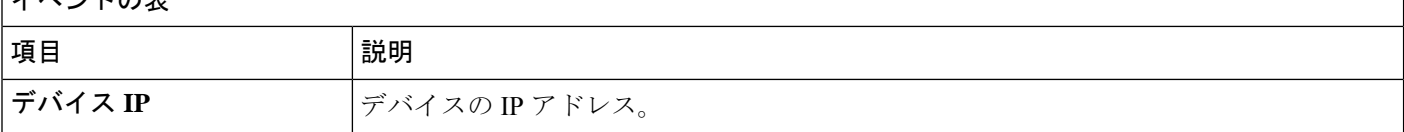

ステップ **3** 複数のイベントを表示するには、表示する各イベントの横にあるチェックボックスをオンにして、[Show Selected Events] をクリックします。

[Multiple Events] スライドインペインが開き、各イベントが個別のカードに表示されます。

カードの中から、次のことができます。

- 下矢印をクリックして詳細を表示します。
- ハイパーリンクをクリックして、それぞれの [Device 360] ウィンドウを起動します。

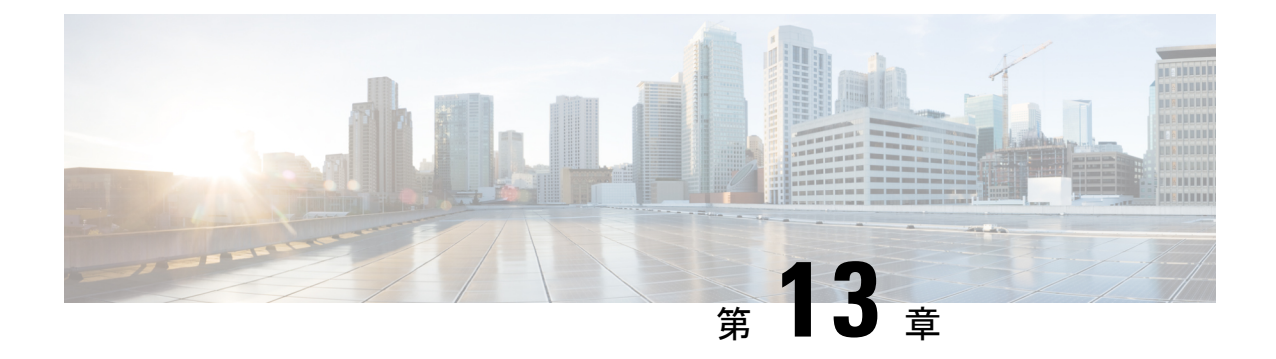

# センサーの管理とセンサー主導のテスト

- センサーとセンサー主導のテストについて (281 ページ)
- センサーのプロビジョニング (281 ページ)
- センサーを使用したネットワーク正常性のモニターとトラブルシューティング(287ペー ジ)
- センサーの管理とバックホールの設定 (295 ページ)
- SCEP プロファイルの管理 (300 ページ)
- センサー主導テスト (301 ページ)

## センサーとセンサー主導のテストについて

センサーはセンサー主導のテストを使用して、ワイヤレスネットワークの正常性を判断しま す。ワイヤレスネットワークには、AP 無線、WLAN の設定、ワイヤレス ネットワーク サー ビスが含まれます。

アシュアランス専用センサーをサポートしています。これはセンサー機能を実行するための専 用ハードウェアです。

専用のCisco Aironet 1800sアクティブセンサーは、PnPを使用してブートストラップされます。 このセンサーは、アシュアランスサーバーの到達可能性の詳細を取得すると、アシュアランス サーバーと直接通信します。

# センサーのプロビジョニング

### ワイヤレス **Cisco Aironet 1800s** アクティブ センサーのプロビジョニン グ

ステップ **1** イーサネットモジュールなしで Cisco Aironet AP1800S センサーを使用している場合は、ワイヤレスコント ローラの Cisco プロビジョニング SSID を有効にする必要があります。

ソフトウェアリリース 1.3.1.2 よりも前の Cisco Aironet 1800s アクティブセンサーの場合は、セ ンサーデバイスプロファイル**CiscoProvisioningSSID**を選択しないようにしてください。 代わりに、バックホール用に独自のSSIDを選択します。バックホールの設定の管理(297ペー ジ)を参照してください。 (注)

Cisco ワイヤレス コントローラについては、ワイヤレス コントローラのプロビジョニング SSID の有効化 (282 ページ) を参照してください。

Cisco Catalyst ワイヤレス コントローラについては、Cisco Catalyst ワイヤレスコントローラのシスコ プロビ ジョニング SSID の有効化 (283 ページ) を参照してください。

ステップ **2** センサのバックホール設定を作成します。

『バックホールの設定の管理 (297 ページ)』を参照してください。

- ステップ **3** Cisco Aironet 1800s アクティブ センサーをプロビジョニングします。 『ワイヤレスまたはセンサー デバイスのプロビジョニング (284 ページ)』を参照してください。
- ステップ **4** (オプション)デバイスインベントリでセンサーデバイスが使用可能になった後、ソフトウェアイメージ のアップグレードを選択できます。Cisco DNA Center [ユーザガイド](https://www.cisco.com/c/en/us/support/cloud-systems-management/dna-center/products-user-guide-list.html) の「ソフトウェア イメージのプロビ ジョニング」のトピック を参照してください。

### ワイヤレス コントローラのプロビジョニング **SSID** の有効化

ステップ **1** Cisco ワイヤレス コントローラにログインします。

**[**ネットワークサマリー(**Network Summary**)**]** ページが表示されます。

ステップ **2** [Advanced] タブをクリックします。

**[**概要(**Summary**)**]** ページが表示されます。

- ステップ **3** 上部のメニューバーで、**[**管理(**Management**)**]** タブをクリックします。
- ステップ **4** 左側のナビゲーション ウィンドウで、**[**クラウド サービス(**Cloud Services**)**]** > **[**センサ(**Sensor**)**]** を選択 します。

**[**バックホール設定(**Backhaul Configuration**)**]** ページが表示されます。

- ステップ **5** [SSID] フィールドに 「**TFTP**」と入力します。
- ステップ **6** [Auth-type] ドロップダウンリストから [Open] を選択します。
- ステップ **7** [Provisioning] ドロップダウンリストから [Enable] を選択します。
- ステップ **8** [DHCP Interface] ドロップダウンリストが [management] に設定されていることを確認します。
- ステップ **9** [Apply] をクリックします。

プロビジョニングを有効化すると、[CiscoSensorProvisioning]という非表示のWLANが作成され、センサー は EAP-TLS クライアント証明書を使用して参加します。これにより、センサーは DHCP オプション 43 を 使用するか、または DNS を介して Cisco DNA Center の IP アドレスを見つけることができます。

### **CiscoCatalyst**ワイヤレスコントローラのシスコプロビジョニング**SSID** の有効化

- ステップ **1** Cisco Catalyst ワイヤレスコントローラ GUI にログインします。
- ステップ **2** 左側のナビゲーションペインで、**[Configuration]** > **[Cloud Services]** の順に選択します。

[Cloud Services] ページが表示されます。

- ステップ **3** [Network Assurance] タブで、次の手順を実行します。
	- a) [Network Assurance Configuration] 領域で、[Service Status] トグルを [Enabled] に設定します。
	- b) [Provisioning] エリアで、[Provisioning] トグルを [Enabled] に設定します。
- ステップ **4** (オプション)[VLAN Interface] フィールドに VLAN インターフェイスの名前を入力します。
- ステップ **5** [Apply] をクリックします。

プロビジョニングを有効化すると、[CiscoSensorProvisioning] という非表示の WLAN が作成されます。 ウィンドウの右下隅に、次のエラーメッセージが表示されます。

#### **Error in Configuring**

CLI Line 2 Please associate the wlan and policy profile CiscoSensorProvisioning to the desired AP.

- このメッセージはエラーではありません。メッセージには、実行する必要があるアクションに 関する情報が表示されます。 (注)
- ステップ **6** [CiscoSensorProvisioning] ポリシープロファイルが作成されていることを確認します。
	- a) 左側のナビゲーションペインで、**[Configuration]** > **[Policy]** の順に選択します。 [Policy Profile] ページが表示されます。
	- b) [CiscoSensorProvisioning]ポリシーが[Policy Tag Name]カラムの下に表示されていることを確認します。
- ステップ **7** WLAN および [CiscoSensorProvisioning] ポリシープロファイルを適切な AP に関連付けます。次の手順を実 行します。
	- a) 左側のナビゲーションペインで、**[Configuration]** > **[Tags]** の順に選択します。 [Manage Tags] ページが表示されます。
	- b) [Policy] タブで [Add] をクリックします。
	- c) [Name] フィールドにポリシータグの一意の名前を入力します。
	- d) [Add] をクリックします。
	- e) [WLAN Profile] ドロップダウンリストから [CiscoSensorProvisioning] を選択します。
	- f) [Policy Profile] ドロップダウンリストから、[CiscoSensorProvisioning] を選択します。
- g) ✔ をクリックします。
- h) [Save & Apply to Device] をクリックしてポリシータグを保存します。
	- AP のポリシータグを変更すると、AP に関連付けられているクライアントが切断され、再 接続される可能性があります。 (注)

### ワイヤレスまたはセンサー デバイスのプロビジョニング

この手順では、[プラグアンドプレイデバイス(PlugAndPlayDevices)]リストからデバイスを 要求する方法について説明します。代わりに、[Claim] をクリックしてデバイスの詳細ウィン ドウからデバイスを要求することもできます。

#### 始める前に

- プロビジョニングするシスコネットワークデバイスについて、サポートされているソフト ウェアリリースがあり、工場出荷時のデフォルト状態になっていることを確認します。以 前に設定されたネットワークデバイス、または不明な状態になっているネットワークデバ イスを使用している場合は、『Network Plug and Play [Troubleshooting](https://www.cisco.com/c/en/us/td/docs/cloud-systems-management/network-automation-and-management/dna-center/tech_notes/pnp-troubleshooting.html#_Toc6240375) Guide for Cisco DNA [Center](https://www.cisco.com/c/en/us/td/docs/cloud-systems-management/network-automation-and-management/dna-center/tech_notes/pnp-troubleshooting.html#_Toc6240375)』で、デバイスのクリーンアップとリセットの詳細を参照してください。
- ネットワーク階層内のサイトを定義します。ネットワーク階層の概要 (46 ページ)を参 照してください。
- デバイスの CLI および SNMP ログイン情報を定義します。

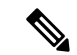

- CLI、SNMPv2c、または SNMPv3 ログイン情報を使用してワイヤ レスデバイスを要求できます。SNMPv2cを使用している場合は、 読み取りと書き込みの両方のログイン情報を指定します。 (注)
	- 必要に応じて、イメージを展開する場合は、プロビジョニングされるCiscoCatalyst9800-CL デバイスのソフトウェアイメージがアップロードされ、イメージリポジトリ内でゴールデ ンとしてマークされていることを確認します。

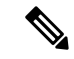

Day-0 プロビジョニング中にプラグアンドプレイで使用されるイ メージ導入プロセスは、後でデバイスイメージの更新時に使用さ れるプロセスと同じではありません。プラグアンドプレイプロビ ジョニングでは、デバイスが工場出荷時のデフォルト状態にある と想定されているため、デバイスの事前チェック、自動フラッ シュクリーンアップ、事後チェックは行われません。 (注)

- センサー デバイスをプロビジョニングするには、センサーが Cisco DNA Center エンター プライズ IP アドレス (private/enp9s0) を介して到達可能であることを確認します。DHCP オプション 43 の文字列を使用すると、デバイスが Cisco DNA Center の未要求モードで到 達可能になります。ただし、デバイスを要求するには、インターフェイス enp9s0 IP アド レスから到達可能である必要があります。DHCP サーバで ASCII 値 「5A1D;B2;K4;I172.16.x.x;J80」を使用して、NTP サーバ(DHCP オプション 42)とベン ダー固有のDHCPオプション43を設定します。ここで、172.16.x.xはenp9s0インターフェ イスに関連付けられた Cisco DNA Center の仮想 IP アドレスです。
- ステップ **1** メニューアイコン( )をクリックして、**[Provision]** > **[Plug and Play]**。
- ステップ **2** テーブル内のデバイスを表示します。

**[**フィルタ(**Filter**)**]** または **[**検索(**Find**)**]** オプションを使用して、特定のデバイスを見つけることがで きます。

- ステップ **3** 要求する 1 つ以上のワイヤレスデバイスの横にあるチェックボックスをオンにします。
- ステップ **4** デバイステーブルの上にあるメニューバーで、**[Actions]** > **[Claim]**の順に選択します。

[Claim Devices] ウィンドウが開き、最初の手順「サイトの割り当て」が表示されます。代わりに、サイ トの定義やデバイスログイン情報の定義などの必須タスクを示すウィンドウが表示された場合は、[Add Site] をクリックしてサイトを定義し、[Add device credentials] をクリックしてデバイスログイン情報を定 義する必要があります。これらは要求プロセスの前提条件であり、これらのタスクが完了したら、この ウィンドウで [Refresh] をクリックしてデバイスの要求に戻ることができます。

- ステップ5 (オプション)必要に応じて、最初の列のデバイス名を変更します。
- ステップ **6** (オプション)必要に応じて、2番目の列のデバイスタイプを変更します。デバイスが使用しているモー ドに応じて、AP または ME(Mobility Express)を選択できます。

誤ったモードを選択すると、デバイスのプロビジョニングエラーにつながります。この項目は、シスコ ワイヤレス コントローラ やセンサーデバイスには表示されません。

ステップ **7** [Select a Site] ドロップダウンリストから、各デバイスに割り当てるサイトとフロアを選択します。AP デ バイスは、ワイヤレスコントローラを備えたフロアに割り当てる必要があります。

> 同じサイトを最初のデバイスとしてすべての他のデバイスに適用するには、[Apply Site to All] チェック ボックスをオンにします。あるデバイスのサイトを他のいくつかデバイスに割り当てるには、[Assignthis Site to Other Devices] をクリックし、デバイスを選択して [Assign] をクリックします。ワイヤレスデバイ スは、ビルディング自体ではなくビルディング内のフロアにのみ割り当てることができます。

ステップ **8 [Next]** をクリックします。

[Assign Configuration] ウィンドウが表示されます。

- ステップ **9** (任意)テーブルに表示される列を変更するには、テーブル見出しの右端にある3つの点をクリックし、 目的の列を選択します。[Apply] をクリックして、変更内容を保存します。
- ステップ **10** [Configuration] 列で、設定するデバイスの [Assign] をクリックし、次の手順を実行します。
	- a) デバイス設定の概要を表示し、変更が不要な場合は [Cancel] をクリックします。
	- b) (任意) [デバイス名(Device Name)] フィールドで、必要に応じてデバイス名を変更します。
- c) AP デバイスの場合、[Radio Frequency Profile] ドロップダウンリストで、デバイスに適用する無線周 波数プロファイルを選択します。これは、1つのプロファイルをデフォルトとして指定した場合に設 定できます。
- d) ワイヤレスコントローラ の場合、[Wireless Management IP]、[Subnet mask]、[Gateway]、[IP interface name]、また任意で [VLAN ID] の各フィールドに値を入力します。
- e) Mobility Express デバイスの場合は、[Wireless management IP]、[Subnet Mask]、および [Gateway] の各 フィールドに値を入力します。
- f) ワイヤレスセンサーデバイスの場合、[Sensor Settings] ドロップダウンリストで、デバイスに適用す るセンサーデバイスプロファイル(バックホール)を選択します。
	- リリース 1.3.1.2 よりも前の Cisco Aironet 1800s アクティブセンサーの場合は、センサー デバイス プロファイル **CiscoProvisioningSSID** を選択しないようにしてください。 代わりに、バックホール用に独自の SSID を選択します。 (注)
- g) 変更した場合は、[Save] をクリックします。それ以外の場合は、[Cancel] をクリックしてリストに戻 り、他のデバイスを設定します。
- h) **[Actions]** 列の **[**他のデバイスに**...**を適用(**Apply … to Other Devices**)**]** をクリックして、あるデバイ スに割り当てた設定を同じタイプの他のデバイスに適用できます。
- ステップ11 (オプション)ワイヤレスセンサーデバイスの場合、ソフトウェアイメージを割り当てるには、次の手 順を実行します。
	- **1.** [Image] 列で、[Assign] をクリックします。
	- **2.** [Image] ドロップダウンリストから、ゴールデン ソフトウェア イメージを選択します。
	- **3.** [保存(**Save**)] をクリックします。
- ステップ **12** デバイスが Cisco Catalyst 9800-CL ワイヤレスコントローラの場合は、[Configuration] 列の [Image] の横に ある [Assign] をクリックし、次の手順を実行します。
	- a) (オプション)[イメージ(Image)]ドロップダウンリストで、デバイスに適用するゴールデンソフ トウェア イメージを選択します。イメージリポジトリにこのデバイスタイプのゴールデンイメージ が 1 つしかない場合は、そのイメージがデフォルトで選択されます。
	- b) [保存(**Save**)] をクリックします。
- ステップ **13** 複数のデバイスを選択してプロビジョニングした場合は、リストで次のデバイスに**[**割り当て(**Assign**)**]** をクリックし、この設定手順を繰り返します。これを、すべてのデバイスに対して実行します。
- ステップ **14 [Next]** をクリックします。 [概要(Summary)]ウィンドウが表示されます。ここで、デバイスや設定に関する詳細を確認できます。
- ステップ **15** 設定プレビューが成功したかどうかを確認するには、各デバイスの[Day-0Config ]列をチェックします。 プレビューにエラーが表示された場合は、表の上にあるエラーメッセージの [Actions] リンクをクリック して、実行する必要のあるアクションを確認します。アクションをクリックすると、変更が必要なウィ ンドウで新しいタブを開くことができます。デバイスを要求する前に問題を解決してプロビジョニング
	- エラーを回避する必要があります。[割り当ての設定 (Assign Configuration)]手順に戻って設定を変更し たり、[設計 (Design) ]エリアに再度アクセスしてネットワーク設計の設定を更新したり、ネットワーク 接続の問題を解決したりすることが必要になる場合があります。問題を解決したら、このタブに戻り、

[Retrying get Day-0 configuration Preview for failed device(s)] をクリックし、[OK] をクリックします。デバ イスを管理しているワイヤレスコントローラがインベントリに追加され、ワイヤレスデバイスが割り当 てられているサイトに割り当てられていることを確認します。

- ステップ16 [要求 (Claim) ] をクリックします。
- ステップ **17** 確認ダイアログボックスで[Yes]をクリックしてデバイスを要求し、プロビジョニングプロセスを開始し ます。

次のタスク

ネットワーク設定を構成している場合は、デバイスでこれらの設定をプロビジョニングしま す。詳細については、Cisco DNA Center [ユーザガイドを](https://www.cisco.com/c/en/us/support/cloud-systems-management/dna-center/products-user-guide-list.html)参照してください。

# センサーを使用したネットワーク正常性のモニターとト ラブルシューティング

### すべてのワイヤレスセンサーを使用したネットワーク正常性のモニ ターとトラブルシューティング

すべてのワイヤレスセンサーから受信したデータに基づくネットワーク正常性のグローバル ビューを取得するには、次の手順を実行します。

#### 始める前に

センサー主導テストが追加され、スケジュール済みであることを確認してください。テンプ レートを使用したセンサー主導テストの作成と実行 (301 ページ)を参照してください。

ステップ **1** メニューアイコン( )をクリックして、**[Assurance]** > **[Dashboards]** > **[Wireless Sensors]** の順に選択しま す。

図 **28 : [Wireless Sensors]** ダッシュボード

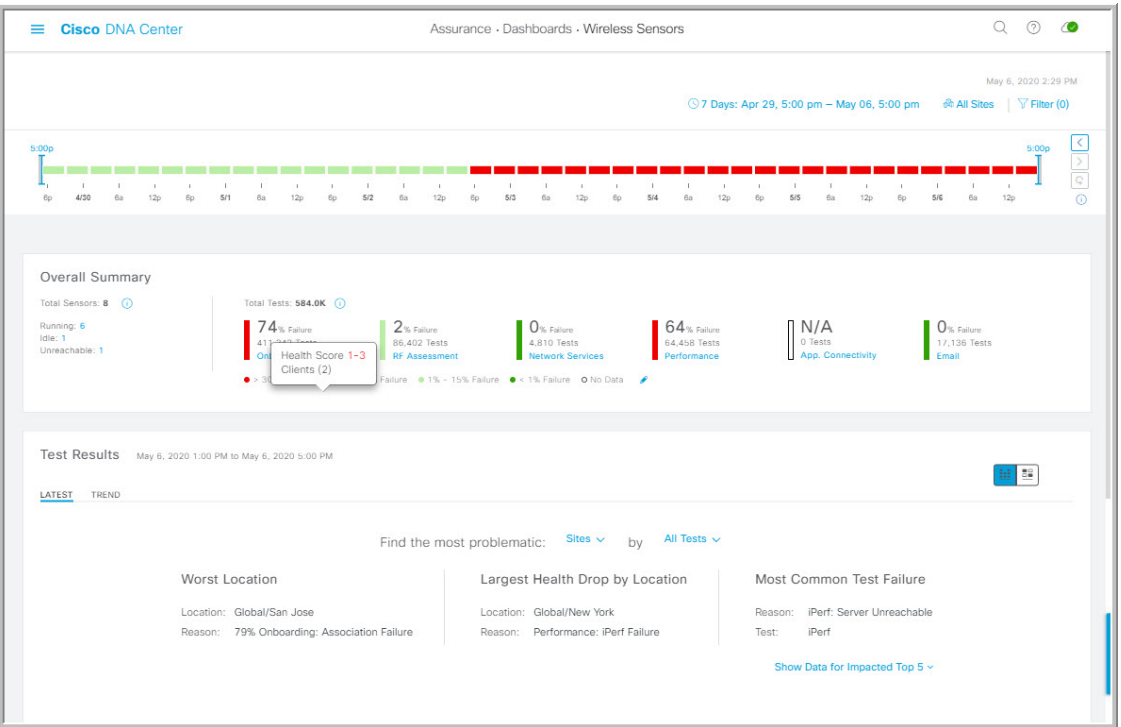

ステップ **2** 次の機能には、[Wireless Sensors] ダッシュボードの上部メニューバーを使用します。

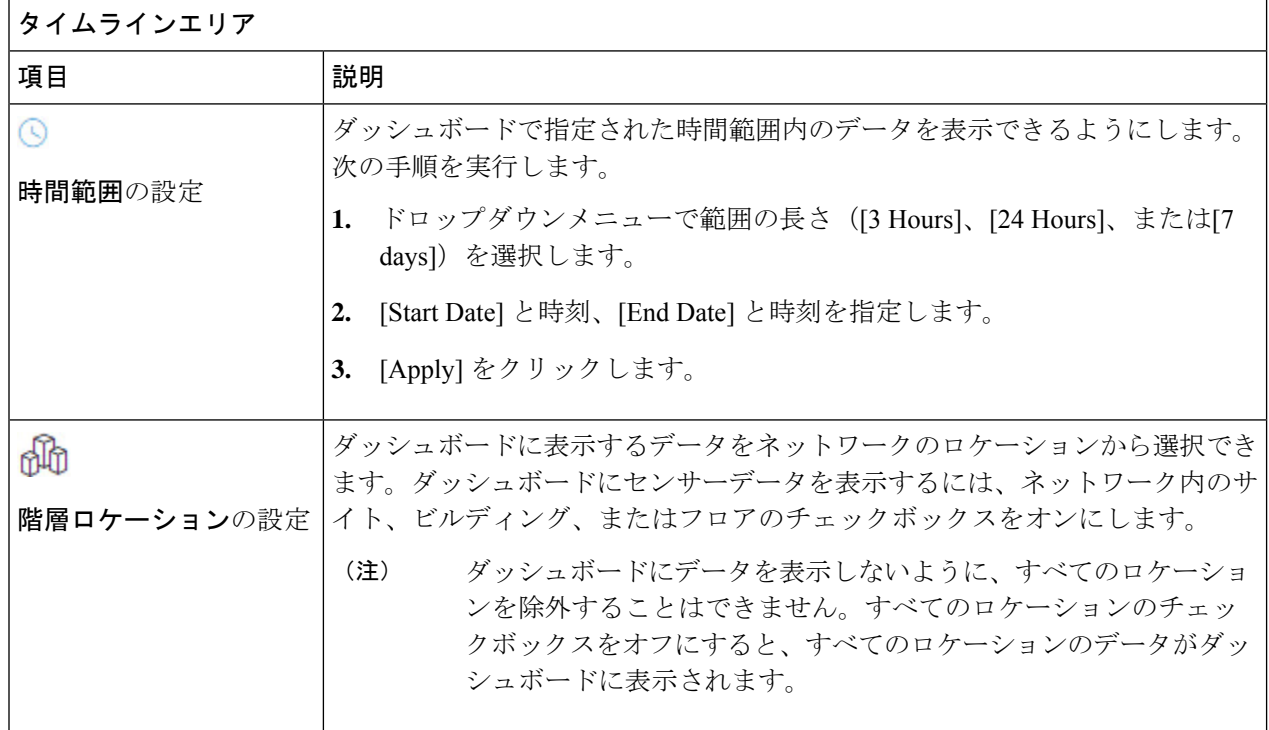

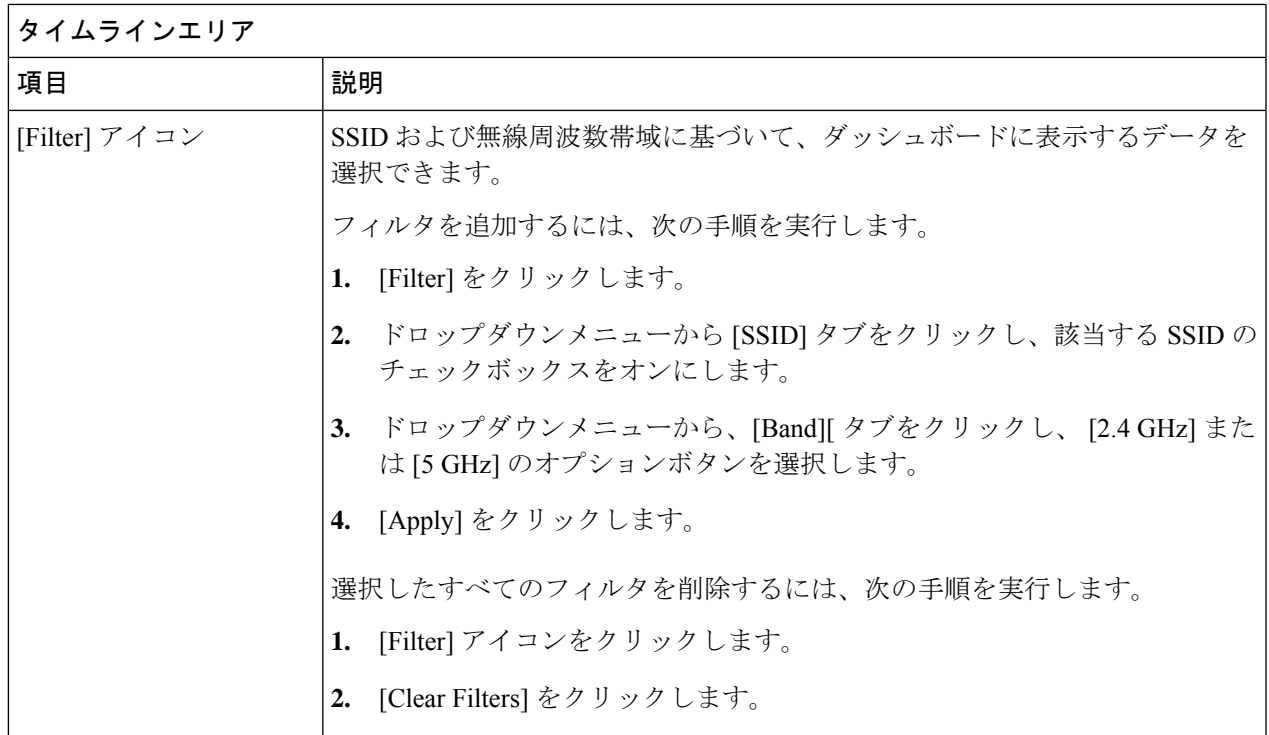

ステップ **3** タイムラインを使用して、時間範囲内の特定の時刻に全体テストが失敗した割合を表示します。

時間範囲は、タイムラインの上にある 3の設定で決まります。

タイムラインのブロックは、時間範囲内の特定の時間枠を表します。各ブロックの時間枠は、タイムライ ンに設定された時間範囲によって決まります。

- 時間範囲が [3 Hours] の場合、各ブロックは 15 分を表します。
- 時間範囲が [24 Hours] の場合、各ブロックは 30 分を表します。
- 時間範囲が [7 Days] の場合、各ブロックは 4 時間を表します。

ブロックは、テストが失敗した割合の重大度を示すために色分けされています。

ブロックの上にマウスカーソルを合わせると、各テストカテゴリごとにテスト失敗率の内訳が表示されま す。

ステップ **4** 次の機能には、[Overall Summary] ダッシュレットを使用します。

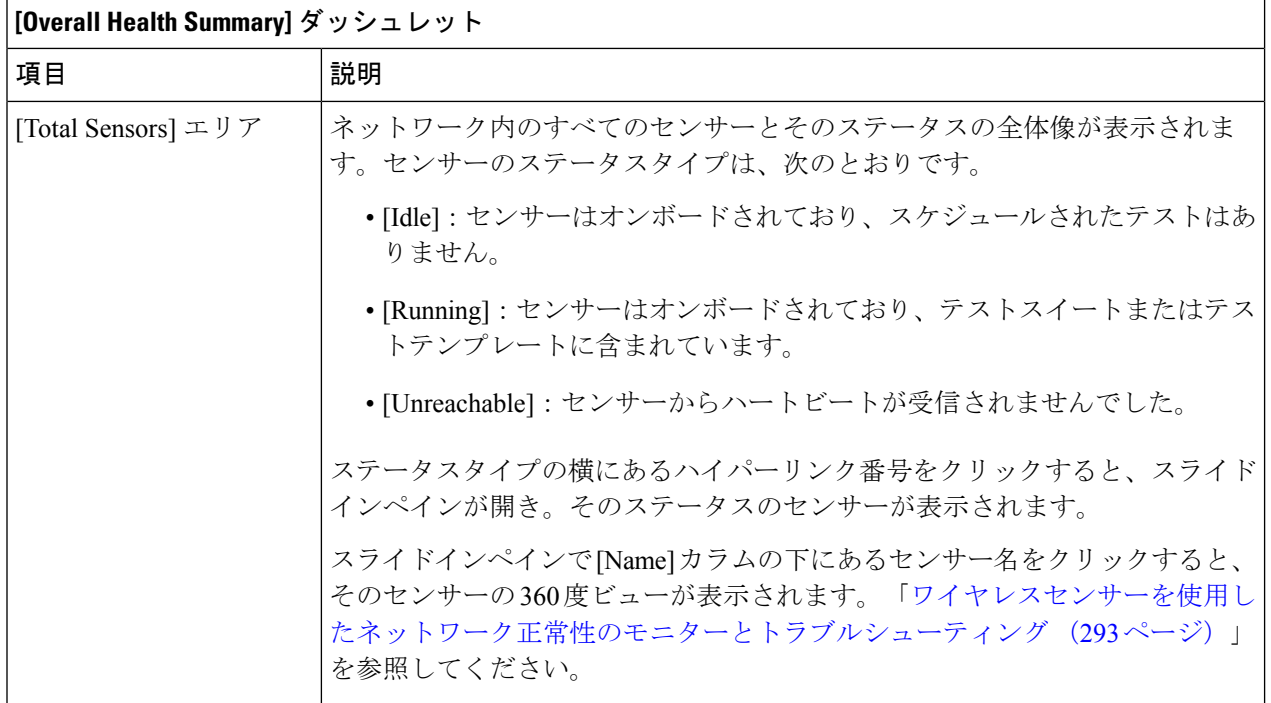

Ι

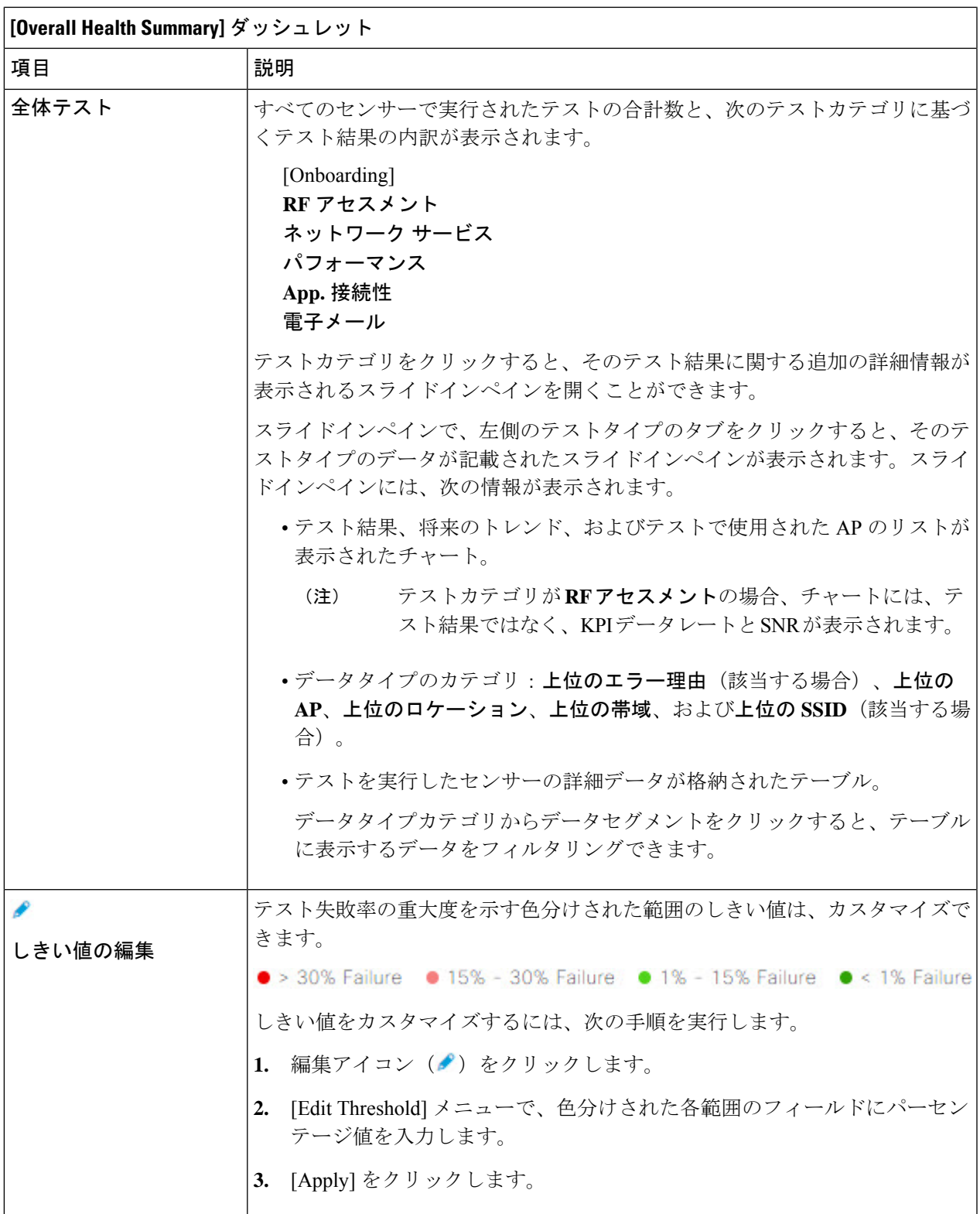

ステップ **5** [Test Results] ダッシュレットを使用して、センサーテストが最も失敗したネットワーク内のロケーション を表示します。

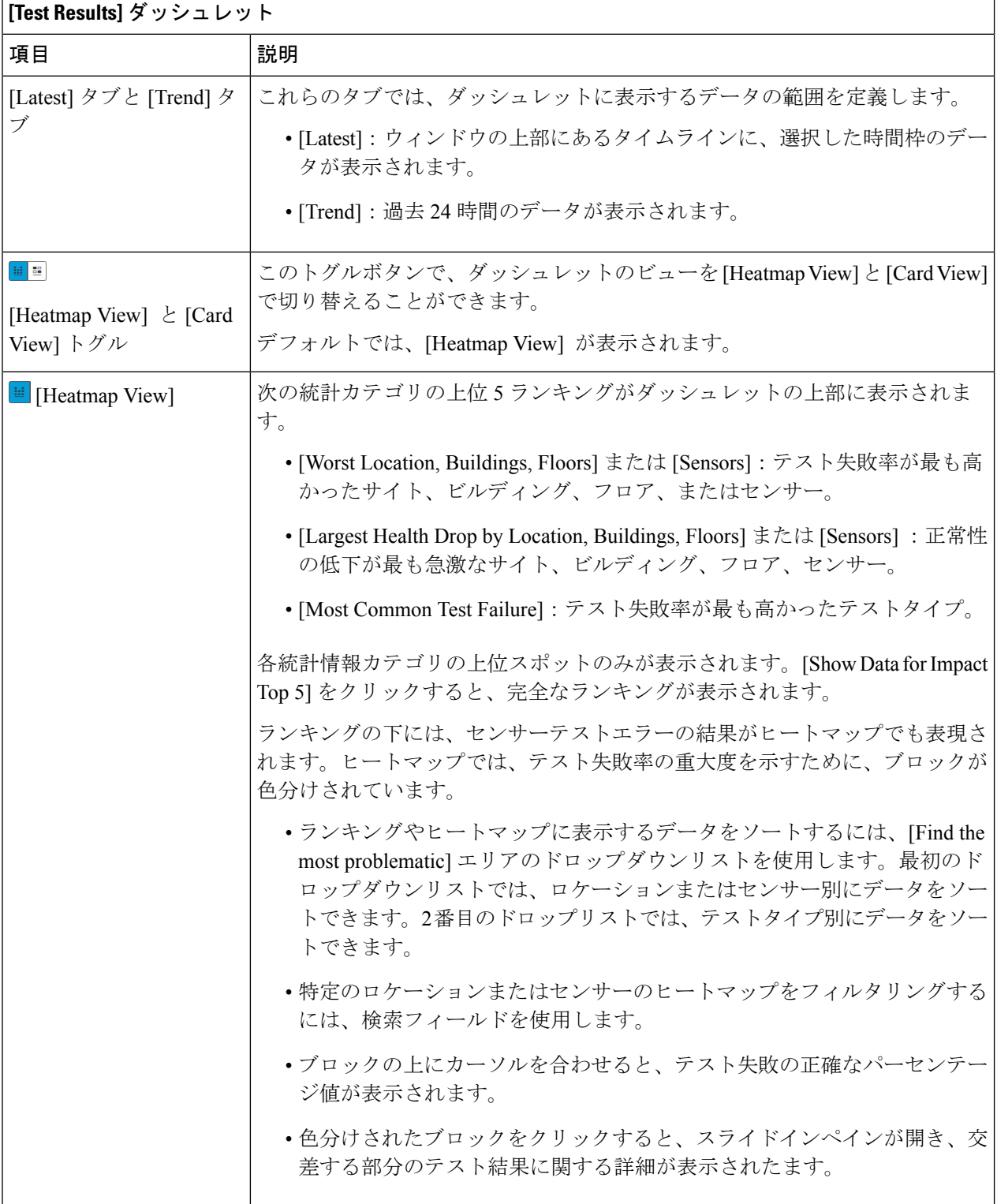

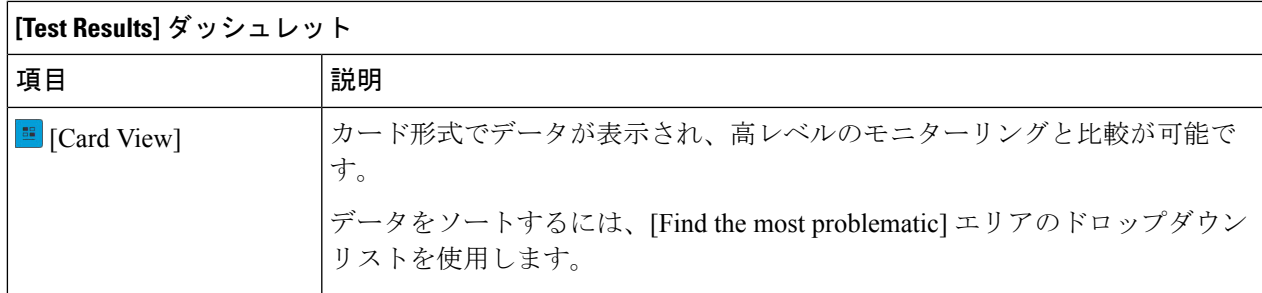

## ワイヤレスセンサーを使用したネットワーク正常性のモニターとトラ ブルシューティング

特定のワイヤレスセンサーの360度ビューを表示するには、次の手順を実行します。センサー のテスト結果、パフォーマンスの傾向、およびネイバー AP を表示できます。また、センサー のイベントログの表示や、ダウンロードもできます。

ステップ **1** メニューアイコン( )をクリックして、**[Assurance]** > **[Dashboards]** > **[Wireless Sensors]** の順に選択しま す。

[Sensor Dashboard] が表示されます。

- ステップ **2** [Sensors Dashboard] から、次のいずれかを実行します。
	- [Overall Summary] ダッシュレットで、[Running] 、[Idle] 、[Unreachable] エリアのいずれかでハイパー リンク番号をクリックします。
	- 次に、[Sensor Status] スライドインペインで、センサーのハイパーリンク名をクリックします。
	- [Overall Summary] ダッシュレットで、ハイパーリンクされたテストカテゴリをクリックします。
		- スライドインペインで、テーブルからセンサーのハイパーリンク名をクリックします。
	- [Test Results] ダッシュレットで、ヒートマップから色分けされたボックスをクリックします。 スライドインペインで、テーブルからセンサーのハイパーリンク名をクリックします。

センサーの 360 度ビューが表示されます。

- ステップ **3** 右上隅にある [Time Range] の設定をクリックして、ウィンドウに表示するデータの時間範囲を指定しま す。
	- a) ドロップダウンメニューから、時間範囲として [3 hours]、[24 hours]、または [7 days] を選択します。
	- b) 開始日付と時刻、終了日付と時刻を指定します。
	- c) [Apply] をクリックします。

ステップ **4** センサーの基本情報(センサーのシリアル番号、現在の状態、稼働時間、バックホールタイプ、IP アドレ スなど)を表示するには、タイムラインの上にあるヘッダーを使用します。また、センサーのイベントロ グの表示やダウンロードも可能です。

イベントログの表示やダウンロードには、次の手順を実行します。

- a) ヘッダーの最後にある [View Logs] をクリックします。 [Event Logs] スライドインペインが現れ、イベントログが表示されます。
- b) イベントログの保存先となるサポートバンドルファイルを生成するには、[Event Logs] スライドインペ インで、[Request Support Bundle] をクリックします。
	- 注目 サポートバンドル要求がダウンロードできるようになるまでに、約 3 ~ 5 分かかります。
- c) [DownloadSupportBundle])をクリックして、サポートバンドルのダウンロードプロンプトを開きます。
- ステップ **5** タイムラインを使用して、指定した時間範囲内の特定の時刻に全体テストが失敗した割合を表示します。 タイムラインには、次の機能があります。
	- •タイムラインの上にある [Time Range] で時間範囲を設定します。
	- タイムラインのブロックによって示される特定の時間枠で、全体テストが失敗した割合を表示します。 ブロックの上にマウスカーソルを合わせると、各テストカテゴリごとにテスト失敗率の内訳が表示さ れます。
- ステップ **6** 折りたたみ可能なカテゴリを使用して、テスト結果、パフォーマンス傾向、およびネイバー AP に関する 情報を表示します。

#### テスト結果カテゴリ

センサーテスト失敗の結果は、テスト対象のAPごとにヒートマップでも表現されます。ヒートマップで は、テスト失敗率の重大度を示すために、ブロックが色分けされています。

- テストタイプ別にデータをソートするには、[Test Type] ドロップダウンリストを使用します。
- 特定の AP のヒートマップをフィルタ処理するには、検索フィールドを使用します。
- ブロックの上にカーソルを合わせると、テスト失敗の正確なパーセンテージ値が表示されます。
- [Latest] および [Trend] タブをクリックすると、カテゴリに表示されるデータの範囲が切り替わりま す。
	- [Latest]:ウィンドウの上部にあるタイムラインに、選択した時間枠のデータが表示されます。
	- [Trend]:過去 24 時間のデータが表示されます。

センサーパフォーマンスのトレンドカテゴリ

テストタイプに基づいて、センサーのパフォーマンスデータを折れ線グラフまたはチャートで表示しま す。時間ベースのテストタイプの場合、比較ビューを使用すると、現行センサー、最高パフォーマンスの センサー、および最悪パフォーマンスのセンサーのパフォーマンスを表示できます。

- 特定のテストタイプのデータを表示するには、[Test Type] ドロップダウンリストを使用します。
- 時間ベースのテストタイプの場合は 、[+ Add Custom Location] をクリックすると、メニューを使用し て、特定のロケーションのセンサーパフォーマンスデータを追加できます。サイト、ビルディング、 またはフロアのセンサーパフォーマンスを選択できます。

ネイバー **AP** カテゴリ

センサーのネイバー AP とその RSSI が、リストビューとマップビューで表示されます。 周波数帯域に基づいて AP をフィルタ処理するには、[Band] エリアのオプションボタンを使用します。 (注) センサーは、30 分ごとにネイバー AP をスキャンします。

## センサーの管理とバックホールの設定

### ネットワーク内のセンサーの管理

ネットワーク内のオンボード済みセンサーを表示するには、次の手順を実行します。SSHとス テータス LED を有効にして、これらのセンサーの名前を変更できます。

#### 始める前に

センサーがサイトに割り当てられていることを確認します。

ステップ **1** メニューアイコン( )をクリックして、**[Assurance]** > **[Manage]** > **[Sensors]** の順に選択します。 [Sensor List] ウィンドウが表示されます。

#### 図 **29 : [Sensor List]** ウィンドウ

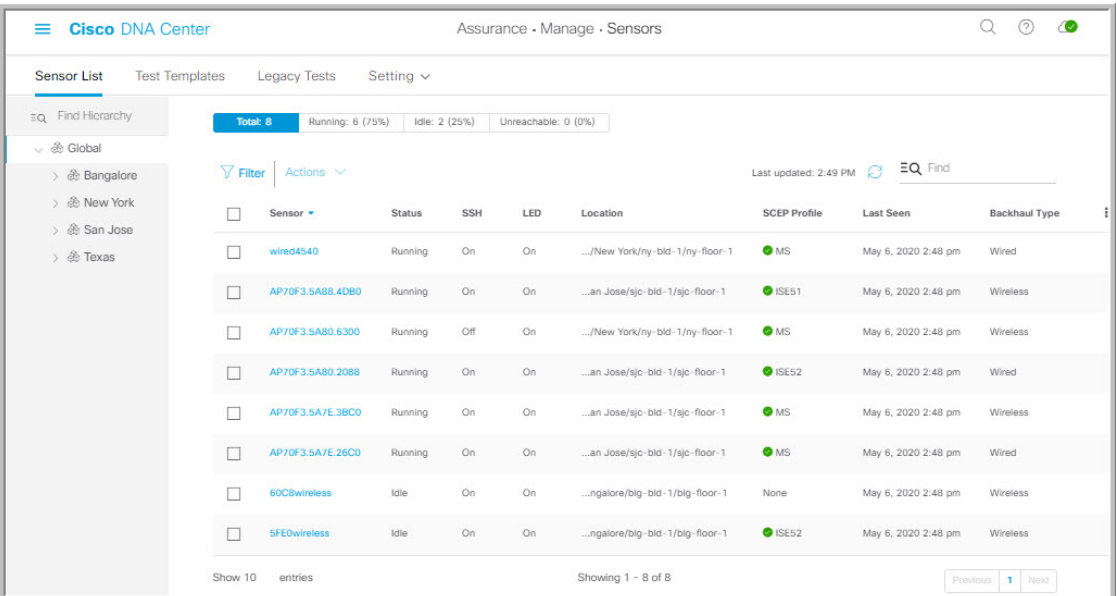

- ステップ **2** 左側のペインで、表示するネットワーク階層を指定します。
- ステップ3 基準に適合するセンサーを表示するには、テーブルの上にあるカテゴリをクリックします。カテゴリは次 のとおりです。
	- [Total]:選択したネットワーク階層内のすべてのセンサー。
	- [Running]:現在テストを実行しているセンサーが表示されます。
	- [Idle]:テストが割り当てられていないセンサーが表示されます。
	- [Unreachable]:オンボードされているが、Cisco DNA Center に応答していないセンサーが表示されま す。
- ステップ **4** テーブルに表示するデータをカスタマイズできます。
	- a) i をクリックします。
	- b) メニューからテーブルに表示するデータのチェックボックスをオンにします。
	- c) [Apply] をクリックします。
- ステップ **5** センサーの SSH 設定を構成するには、次の手順を実行します。
	- a) センサーのチェックボックスをオンにします。
	- b) [Actions] ドロップダウンリストにカーソルを合わせて、[Edit SSH] を選択します。 [Edit SSH] スライドインペインが表示されます。
	- c) [EDIT SSH] スライドインペインで、[SSH] トグルをクリックして SSH を有効にします。
	- d) [Username] および [Password] フィールドに、使用する SSH ログイン情報を入力します。
	- e) [Save] をクリックします。
- ステップ **6** センサーのステータス LED を変更するには、次の手順を実行します。
- a) センサーのチェックボックスをオンにします。
- b) [Actions] ドロップダウンリストにカーソルを合わせて、[Edit LED] を選択します。 [Edit SSH] スライドインペインが表示されます。
- c) [Edit LED] スライドインペインで、 [LED] トグルをクリックして、ステータス LED を有効または無効 にします。
- ステップ **7** [Save] をクリックします。
- ステップ **8** センサーの名前を変更するには、次の手順を実行します。
	- a) センサーのチェックボックスをオンにします。
	- b) [Actions] ドロップダウンリストから、[Edit Sensor Name(s)] を選択します。 [Edit Sensor Name (s) 1スライドインペインが表示されます。
	- c) [Edit Sensor Name(s)] スライドインペインで、[Name] フィールドに名前を入力します。
	- d) [Save] をクリックします。
- ステップ **9** SCEP プロファイルを使用してセンサーを登録するには、次の手順を実行します。
	- a) センサーのチェックボックスをオンにします。
	- b) [Actions] ドロップダウンリストから、[Enroll using SCEP] を選択します。

[Enroll using SCEP] スライドインペインが表示されます。

- c) [Select SCEP Profile] ドロップダウンリストから SCEP プロファイルを選択します。 詳細については、「SCEP プロファイルの管理」を参照してください。
- d) [Username]と[Password]を選択し、必要な詳細情報を入力します。ユーザー名として[Custom]オプショ ンを選択する場合は、[No Password] を選択します。
- e) [Save] をクリックします。
- f) ステータスを確認するには、[Sensor List] ウィンドウの [SCEP Profile] 列を確認します。緑のチェック **マーク(√)は成功、赤の X アイコンは失敗を示します。√または X アイコンにカーソルを合わせる** と、詳しい情報が表示されます。

### バックホールの設定の管理

ワイヤレスセンサのバックホール設定を表示、作成、管理するには、次の手順を実行します。 ワイヤレスセンサーには、Cisco DNA Centerと通信するためのバックホールSSIDが必要です。

永続的なワイヤレスバックホール接続の詳細については、センサデバイスでの永続的なワイヤ レスバックホール接続 (299 ページ) を参照してください。

ステップ **1** メニューアイコン( )をクリックして、**[Assurance]** > **[Manage]** > **[Sensors]** の順に選択します。

[Sensor List] ウィンドウが表示されます。

ステップ **2** [Settings] タブにカーソルを合わせ、[Backhaul Settings] を選択します。

- ステップ **3** バックホール SSID を追加および管理するには、次の手順を実行します。
	- a) [Add Backhaul] をクリックします。

[Create Sensor Backhaul SSID Assignment] ウィンドウが表示され、[Wired Backhaul] と [Wireless Backhaul] の2つの領域が表示されます。

- b) [Settings name] フィールドでバックホール SSID の名前を入力します。
- c) [Wired Backhaul] 領域で、次を設定します。
	- [Level of Security]:選択した SSID で使用されている暗号化と認証タイプが表示されます。使用可 能なセキュリティのオプションは次のとおりです。
		- [802.1x EAP]:Extensible Authentication Protocol(EAP)を有線 LAN で渡すために使用される 規格。
		- [Open]:セキュリティまたは認証は使用されません。
	- [EAPMethod]:[802.1xEAP]を選択した場合は、ドロップダウンリストからユーザ認証に次のいず れかの EAP 方式を選択する必要があります。
		- [EAP-FAST]:指定されたフィールドにユーザ名とパスワードを入力します。
		- [PEAP-MSCHAPv2]:指定されたフィールドにユーザ名とパスワードを入力します。
		- [EAP-TLS]:[Enroll Using Certificate Bundle] または [Enroll Using SCEP] を選択します。

[Enroll Using Certificate Bundle] を選択した場合は、[Certificate Bundle] の下にあるドロップダ ウン矢印をクリックし、[+ Add New Certificate Bundle] をクリックして、ユーザ名と証明書バ ンドルパスワードを入力します。

• [PEAP-TLS]:[Enroll Using Certificate Bundle] または [Enroll using SCEP] を選択します。

[Enroll Using Certificate Bundle] を選択した場合は、[Certificate Bundle] の下にあるドロップダ ウン矢印をクリックし、[+ Add New Certificate Bundle] をクリックして、ユーザ名と証明書バ ンドルパスワードを入力します。

- d) [Wireless Network Name (SSID) ] 領域で、ワイヤレスネットワーク (SSID) を選択し、次を設定しま す。
	- [Level of Security]:選択した SSID で使用されている暗号化と認証タイプが表示されます。使用可 能なセキュリティのオプションは次のとおりです。
		- [WPA2 Enterprise]:拡張可能認証プロトコル (EAP) (802.1x) を使用してより高レベルのセ キュリティを実現し、リモート RADIUS サーバでネットワークユーザを認証および承認しま す。
		- [WPA2-Personal]:パスフレーズまたは事前共有キー(PSK)を使用して、良好なセキュリティ を実現します。ワイヤレスネットワークにアクセスするパスキーがあれば誰でも使用できま す。

[WPA2Personal] を選択した場合は、[Passphrase] テキストボックスにパスフレーズを入力しま す。

• [PSK Format]:使用可能な事前共有キーの形式は次のとおりです。

- [ASCII]:ASCII PSK パスフレーズをサポートします。
- [HEX]:64 文字の HEX キー PSK パスワードをサポートします。

• [Open]:セキュリティまたは認証は使用されません。

- e) [Save] をクリックします。
- ステップ **4** 既存のバックホール設定を編集するには、次の手順を実行します。
	- a) バックホール設定のチェックボックスをオンにします。
	- b) [Actions] ドロップダウンリストにカーソルを合わせて、[Edit] を選択します。
- ステップ **5** バックホール設定を削除するには、次の手順を実行します。
	- a) バックホール設定のチェックボックスをオンにします。
	- b) [Actions] ドロップダウンリストにカーソルを合わせて、[Delete] を選択します。

### センサデバイスでの永続的なワイヤレスバックホール接続

Cisco DNA Center はセンサーデバイスでの永続的なワイヤレスバックホール接続をサポートし ており、ワイヤレステストのアクティビティに関係なく、ワイヤレス接続は「常時オン」に なっています。

- ワイヤレスセンサ専用のバックホール接続では、バックホールとワイヤレス用に次の2つ の MAC アドレスが使用されます。
	- •ベース無線 + 0x10 (バックホール SSID)
	- •ベース無線 + 0x11 (テスト SSID)

有線センサーではベース無線+0x10 (テスト SSID) MAC アドレスがテスト用に使用され ます。

- センサーではデュアル同時無線動作が使用されます。1 つはバックホール接続用、もう 1 つはワイヤレステスト用です。
- スキャンを実行している間、および別の帯域をテストするためにインターフェイスを切り 換えている間は、バックホール接続が中断します。
- バックホール接続の中断の頻度は、テスト設定に応じて異なります。
- バックホールとテスト SSID の帯域が同じである場合、バックホール接続は永続になりま せん。

### **SCEP** プロファイルの管理

この手順では、ワイヤレスセンサーの登録に使用する Simple Certificate Enrollment Protocol (SCEP)プロファイルを表示、作成、管理する方法を示します。

- ステップ **1** メニューアイコン( )をクリックして、**[Assurance]** > **[Manage]** > **[Sensors]** の順に選択します。
- ステップ **2 [Setting]** > **[SCEP Profiles]** の順にクリックします。
- ステップ **3** SCEP プロファイルを追加および管理するには、次の手順を実行します。
	- a) [Add SCEP Profiles] をクリックします。 [Create SCEP Profile] ウィンドウが表示されます。
	- b) [Create SCEP Profile] ウィンドウで、次の詳細を入力します。
		- [SCEP Profile Name]:SCEP プロファイルの名前を入力します。
		- [URL Base]:有効なサーバーを入力します。
			- **ISE** の場合は、次のように入力します。 (注)

**http://***ISE\_IP\_or\_FQDN\_Name***:9090/auth/caservice/pkiclient.exe Microsoft CA** の場合は、次のように入力します。 **http://***Microsoft\_SCEP\_IP\_or\_FQDN\_Name***/CertSrv/mscep/mscep.dll**

- [Common Name]:有効な名前を入力します。
- [State]
- [Country Code]
- [Locality]
- [Organization]
- [Organization Unit]
- [Email]
- [Sever certificate fingerprint]
- c) [Save] をクリックします。
- ステップ **4** 既存の SCEP プロファイルを編集するには、次の手順を実行します。
	- a) SCEP プロファイルの横にあるチェックボックスをオンにします。
	- b) [Actions] ドロップダウン リストから、[Edit] を選択します。
- ステップ **5** SCEP プロファイルを削除するには、次の手順を実行します。
	- a) SCEP プロファイルの横にあるチェックボックスをオンにします。

b) [Actions] ドロップダウン リストから、[Delete] を選択します。

### センサー主導テスト

### テンプレートを使用したセンサー主導テストの作成と実行

テンプレートを使用してセンサー主導テストを作成および実行するには、次の手順を実行しま す。テンプレートを使用したセンサー主導テストのワークフローは、次の2つの部分から構成 されます。

- **1.** テストテンプレートの作成:テスト対象の SSID、使用するテストタイプ、AP カバレッジ などのテスト構成を設定します。
- **2.** テストテンプレートの展開:テストテンプレートの作成後、テスト対象のロケーションを 選択し、テストスケジュールを設定します。テストテンプレートを展開すると、実行の準 備が整います。

センサー主導テストを複数のロケーションや複数のスケジュールで実行する必要があるユース ケースの場合、テンプレートを使用すると便利です。テンプレートを使用すると、コピーを作 成して、テストロケーションやスケジュールの各インスタンスに対して展開できます。これに より、各インスタンスに対して同じテストを繰り返し作成する必要がなくなります。

#### 始める前に

- Cisco Aironet 1800s アクティブ センサーを使用してセンサー主導のテストを実行している 場合、必ず PnP を使用してセンサーをプロビジョニングし、[Inventory] で表示されるよう にしてください。ワイヤレス Cisco Aironet 1800s アクティブ センサーのプロビジョニング (281 ページ)を参照してください。
- センサーテストテンプレートを再起動すると、そのテンプレート上のすべてのセンサーで 同時にテストの実行が開始されるため、結果のグラフに周期的なパターンが現れることに 注意してください。
- ステップ **1** メニューアイコン( )をクリックして、**[Assurance]** > **[Manage]** > **[Sensors]** の順に選択します。
- ステップ **2** [Test Templates] タブをクリックします。

[Test Templates ウィンドウが表示されます。

#### 図 **<sup>30</sup> : [Test Templates]** ウィンドウ

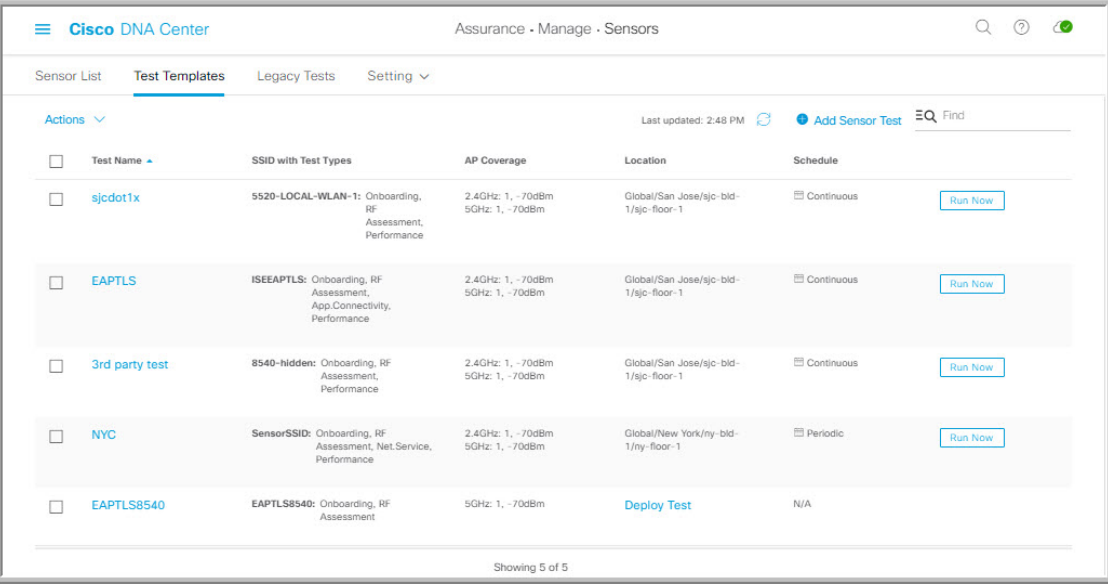

- ステップ **3** 新しいセンサーテストテンプレートを作成するには、[+ Add Sensor Test] をクリックします。 センサーテストテンプレートを作成するためのウィザードが表示されます。
- ステップ **4** [Set up Sensor Test] ステップでは、次の設定を行います。
	- [Test Template Name]:テストの名前を入力します。
		- (注) 文字、数字、アンダースコア、ハイフン、ピリオドのみ使用できます。

• [Ssid Selection]:センサーテストを行う SSID のチェックボックスをオンにします。

- ステップ **5** [Next] をクリックします。
- ステップ **6** [Enter SSID Credentials] ステップでは、選択した SSID のログイン情報を入力します。
	- セキュリティがオープンな SSID の場合は、次を選択します。
		- [Open]:パススルー方式の Web 認証を使用した SSID の場合は、電子メールアドレスを入力し ます。
		- [ISE Guest Portal]: ISE ゲストポータルのラベルを選択します。
		- [Clearpass Guest Portal]:Clearpass ゲストポータルのラベルを選択し、[Apply] をクリックしま す。
	- **WPA2** パーソナルセキュリティを使用した SSID の場合は、パスワードを入力します。
	- **WPA2** エンタープライズ セキュリティを使用した SSID の場合は、EAP メソッド、ユーザー名、お よびパスワードを入力します。
- ステップ **7** [Add Proxy Settings] チェックボックスをオンにして、プロキシ設定を有効にします。
- ステップ **8** 次のプロキシ設定を指定します。
	- [Proxy Server]
	- [Proxy Port]
	- [Proxy UserName]
	- [Proxy Password]
- ステップ **9** [Next] をクリックします。
- ステップ **10** [DefineSensor Test Category Details] ステップでは、対象にするテストタイプのチェックボックスをオンに します。
	- a) テストカテゴリが**オンボーディング**の場合、テストタイプは[Association]、[Authentication]、[DHCP] です。
		- これらのテストタイプはすべてデフォルトで選択されており、テストテンプレートから 除外できません。 (注)
	- b) テストカテゴリが **RF** アセスメントの場合、テストタイプは [Data Rate]、[SNR] です。
		- これらのテストタイプはすべてデフォルトで選択されており、テストテンプレートから 除外できません。 (注)
	- c) テストカテゴリがネットワークサービステストの場合は、次のテストタイプから選択します。
		- [DNS]:ドメイン名の IP アドレスを解決します。
		- [RADIUS]:センサーが Dot1x サプリカントとして機能し、ワイヤレスで認証します。
	- d) テストカテゴリがパフォーマンステストの場合は、次のテストタイプから選択します。
		- [Internet (NDT) 1: ネットワーク診断ツール (NDT) を使用して速度テストを実行します。

ネットワーク診断テスト(NDT)サーバーがある場合は、所定のフィールドに NTD サーバーの IP アドレスを入力します。NDT サーバーがプロキシサーバー経由で到達可能である場合は、所 定のフィールドにプロキシサーバーの IP アドレスを入力します。

• [iPerf3]:iPerf3テストは、ネットワークパフォーマンスの測定に使用されるツールです。この機 能を使用すると、一定量のトラフィックでネットワークの速度テストを実行して、トラフィッ クが通過できるかどうかをテストできます。

iPerf3 テストを実行するには、[iPerf3] チェックボックスをオンにしてから、表示されるフィー ルドに iPerf3 サーバーの IP アドレス、UDP 帯域幅、およびポートの詳細を入力します。

#### **iPerf3** の制限事項

- iPerf3 サーバーは最大 5 つまで追加できます。
- 各iPerf3サーバーについて、テンプレートごとに最大5つのポートを使用するように設定で きます。iPerf3 テストを実行するポートはセンサーでランダムに選択されます。
- 特定の iPerf3 サーバーにおいて、2 つのセンサーを同じポートに同時に接続することはでき ません。
- 「iPerf:サーバーがビジー状態(iPerf: Server Busy)」エラーメッセージは、iPerf3 テスト を実行しているセンサーの数に対応する十分なiPerf3インスタンスがないことを示します。

この問題を解決するには、次のいずれかを実行します。

- iPerf3 サーバーインスタンスを追加します。これを行うには、既存のサーバーで iPerf3 テストをサポートするポートを拡張します。
- iPerf3テストを実行するように設定されているセンサーの数を減らします。これを行う には、iPerf3 テスト用に別個のテンプレートを作成します。

• [IP SLA]:センサーから AP への UDP ジッター、UDP エコー、パケット損失、および遅延の測 定を実行します。

IPSLA テストを実行するには、ドロップダウンリストから各 SSID の [Service Level] オプション を選択します。[Platinum](音声)、[Gold](ビデオ)、[Silver](ベストエフォート)、および [Bronze](バックグラウンド)のオプションがあります。

- e) テストカテゴリがアプリケーションテストの場合、次のテストタイプから選択します。
	- [Host Reachabilit]: (ICMP) エコー要求を使用した到達可能性をテストします。
	- [Web]:指定した URL へのアクセスと応答データの検証をテストします。
	- [FTP]:ファイルのアップロードおよびダウンロード動作をテストします。
		- (注) センサーテストの最大ファイルサイズは 5 MB です。
- f) テストカテゴリが電子メールの場合、次のテストタイプから選択します。
	- [POP3]: Post Office Protocol3。POP3 サーバーの TCP ポート (110) に接続します。
	- [IMAP]: Internet Message Access Protocol。IMAP サーバーの TCP ポート (143) に接続します。
	- [Outlook Web Access]:Outlook Web サーバーにログインし、アクセスを検証します。
- ステップ **11** [Next] をクリックします。
- ステップ **12 AP** カバレージの選択ステップでは、次を実行します。
	- a) [2.4GHz] と [5GHz] チェックボックスでテストする周波数帯域を選択します。
	- b) 選択した帯域の [Number of Target APs] ドロップダウンリストで、センサーでテストする AP 番号を 選択します。
		- (注) 最大 5 つの AP を選択できます。
	- c) 選択した帯域の [RSSI Range] スライダで、該当する RSSI までをドラッグします。
- ステップ **13** [Next] をクリックします。

ステップ **14** [Summary] ステップでは、テンプレートの設定を確認します。

[SSIDs] や [AP Coverage] ステップで、[Edit] をクリックすると、設定をやり直すことができます。

- ステップ **15** [Create Test] をクリックしてテンプレートを作成します。 テストテンプレートが作成されると、確認のためのダイアログボックスが表示されます。
- ステップ **16** [Done! **Sensor Test Created]** 確認ウィンドウで [Deploy Test to Locations] をクリックして、テストテンプ レートを実行するロケーションとスケジュールを設定します。
	- テストを展開せずに [Test Templates] ウィンドウに戻る場合は、[Location] 列から [Deploy Test] をクリックしてテスト展開の次の手順に進んでください。 重要
- ステップ **17** [SelectLocation]ステップでは、左側の階層メニューを使用して、テストテンプレートを展開するサイト、 ビルディング、ロケーションのチェックボックスをオンにします。
- ステップ **18** [Next] をクリックします。
- ステップ **19** [Set Schedule] ステップでは、テスト頻度オプションを次から 1 つ選択します。
	- [Periodic]:指定した間隔でテストを実行します。[Interval] ドロップダウンリストから、間隔を選択 します。
	- [Scheduled]:指定した期間中、指定した曜日にテストを実行します。
	- **1.** [S]、[M]、[T]、[W]、[T]、[F]、[S]の各ボタンをクリックして、テストを実行する曜日を選択し ます。
	- **2.** 選択した曜日に対して、[From] タイムピッカーからテスト期間の開始時刻と終了時刻を指定し ます。
	- **3.** [Select Value] ドロップダウンメニューで、該当するテスト期間を選択します。
	- **4.** 選択した曜日に別のテスト期間を追加するには、[+ Add] をクリックして、テスト期間を設定す るための新しい行を追加します。
	- **5.** テスト期間を削除するには、ごみ箱アイコンをクリックします。

• [Continuous]:テストは無期限に実行され、完了後に繰り返されます。

- ステップ **20** [Next] をクリックします。
- ステップ **21** [Summary] ステップで、展開の詳細を確認します。

[Location] や [Schedule] ステップで、[Edit] をクリックすると、設定をやり直すことができます。

- ステップ **22** [Deploy Test] をクリックします。 [Test Template] ウィンドウにテストテンプレートが表示されます。
- ステップ **23** テストテンプレートでテストを実行するには、[Run Now] をクリックします。

### センサー主導テストの管理

センサー主導テストのテンプレートを管理するには、次の手順に従います。センサー主導テス トのテンプレートの複製や削除だけでなく、実行中のテンプレートの展開を解除することもで きます。

#### 始める前に

センサー主導テストのテンプレートを作成します。テンプレートを使用したセンサー主導テス トの作成と実行 (301 ページ)を参照してください。

ステップ **1** メニューアイコン( )をクリックして、**[Assurance]** > **[Manage]** > **[Sensors]** の順に選択します。

ステップ **2** [Test Templates] タブをクリックします。

[Test Templates ウィンドウが表示されます。

#### 図 **<sup>31</sup> : [Test Templates]** ウィンドウ

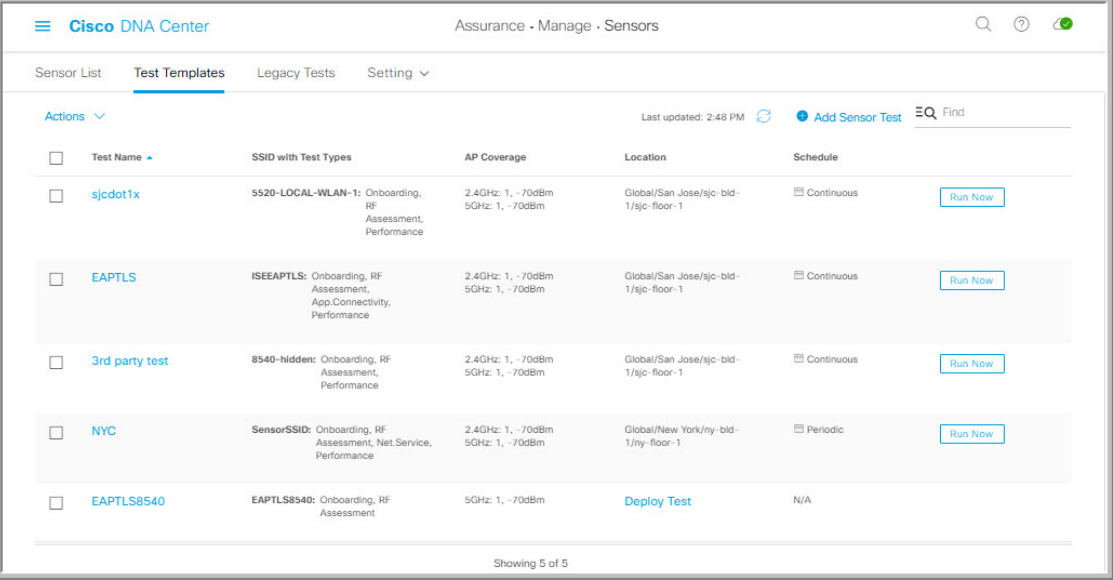

ステップ **3** テストテンプレートを複製するには、次の手順を実行します。

- a) 複製するテストテンプレートのチェックボックスをオンにします。
- b) **[Actions]** > **[Duplicate]** の順に選択します。
- c) [Input the new Test Name] ダイアログボックスで、テストテンプレートの複製名を入力します。
- d) [Save] をクリックします。 [TestTemplates]ウィンドウに複製されたテストテンプレートが表示されます。テストを展開するには、 [Location] ステップから [Deploy Test] をクリックします。
- ステップ **4** テストテンプレートを削除するには、次の手順を実行します。
	- a) 複製するテストテンプレートのチェックボックスをオンにします。
	- b) **[Actions]** > **[Delete]** の順に選択します。

c) [Warning] ダイアログボックスで、[Yes] をクリックします。 テストテンプレートが削除されます。

ステップ **5** テストテンプレートの展開を解除するには、次の手順を実行します。

- a) 展開を解除する実行中のテストテンプレートのチェックボックスをオンにします。
- b) **[Actions]** > **[Undeploy]** の順に選択します。
- c) [Warning] ダイアログボックスで、[Yes] をクリックします。 テストテンプレートの実行が停止されます。
	- テストテンプレートの展開を解除すると、ロケーションとスケジュールの設定が削除され ます。 警告

I

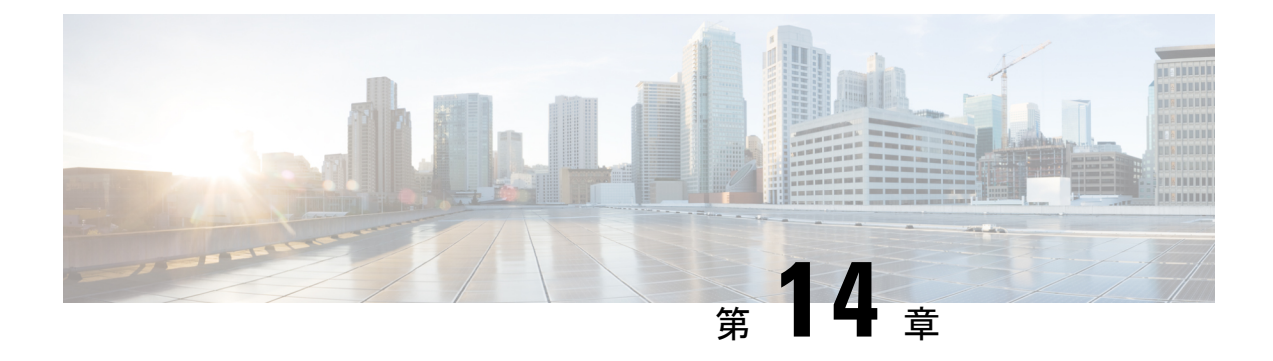

# **Wi-Fi 6E** および **6** の対応状況のモニター

- Wi-Fi 6E および 6 の対応状況とその利点について (309 ページ)
- Wi-Fi 6E および 6 ネットワークの対応状況の確認 (310 ページ)

## **Wi-Fi 6E** および **6** の対応状況とその利点について

Wi-Fi 6E および 6 の対応状況機能を使用して、次のことを判断できます。

- Wi-Fi 6E および 6 対応クライアントの割合。
- Wi-Fi 6E および 6 対応の AP インフラストラクチャの割合。
- 前述の情報に基づいて、Wi-Fi 6E および 6 ネットワークのメリットを最大限に活用するた めのアクションに関する推奨事項が提供されます。

これらの推奨事項を提供するため、Cisco DNA Center は次の手順を実行します。

- ワイヤレスクライアントの Wi-Fi 機能を評価します。
- AP インベントリを収集して、Cisco DNA Center によって管理されている AP を特定し、こ れらの AP の Wi-Fi 機能を評価します。
- ネットワーク内にあるワイヤレスコントローラのタイプと、ワイヤレスコントローラにイ ンストールされているソフトウェアがWi-Fi 6Eおよび6に対応しているかを判別します。
- 無線 LAN の設定と、Wi-Fi 6E および 6 の機能が有効かどうかを判断します。

- 特定の条件下では、AP プラットフォームの機能に関係なく、Wi-Fi 6E ワイヤレスクライアン トの遅延または通信時間効率のデータが、Wi-Fi 6 またはレガシー Wi-Fi よりも最適でない場 合があります。たとえば、次の場合、Wi-Fi 6E は最適ではない可能性があります。 (注)
	- 非 Wi-Fi 6E AP よりも大幅に多くのクライアントが Wi-Fi 6E AP に接続されている。
	- 非 Wi-Fi 6E 環境よりも Wi-Fi 6E 環境で、貧弱な RF 設計による干渉が多い。
	- Wi-Fi 6E に接続されているクライアントが、信号強度 (RSSI) が弱い場所にいる。

前述のシナリオは、従来の Wi-Fi に対する Wi-Fi 6 にも適用されます。

## **Wi-Fi 6E** および **6** ネットワークの対応状況の確認

Wi-Fi 6E および Wi-Fi 6 ネットワークの対応状況を確認するには、この手順を使用します。

#### 始める前に

アシュアランスを設定します。「基本的な設定のワークフロー (15 ページ)」を参照してく ださい。

ステップ **1** メニューアイコン( )をクリックして、アシュアランス > **[Wi-Fi 6]**の順に選択します。

[Wi-Fi 6] ダッシュボードが表示されます。

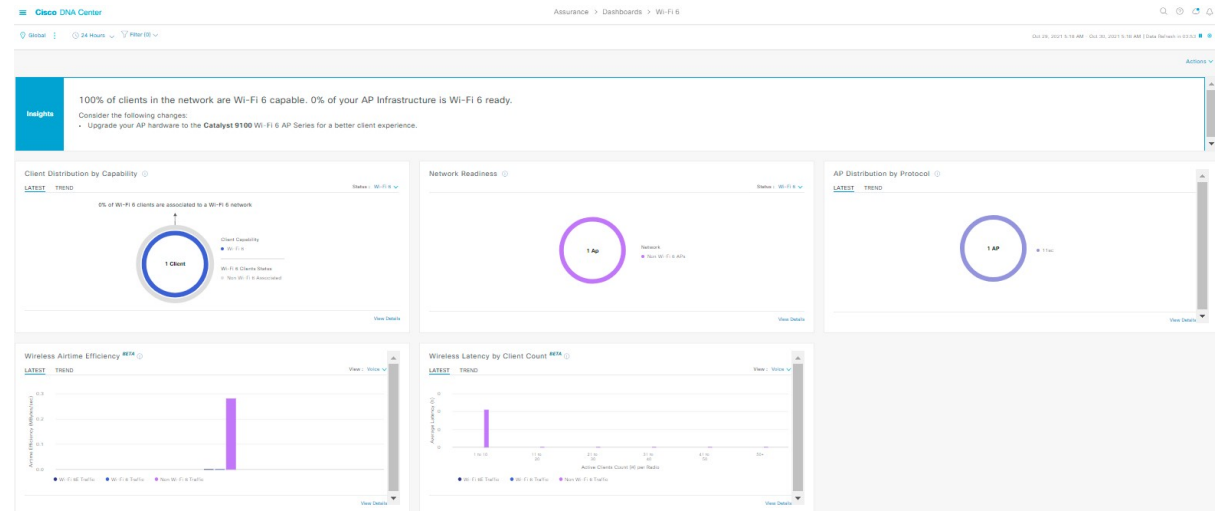

ステップ **2** 次の機能には、上部のメニューバーを使用します。

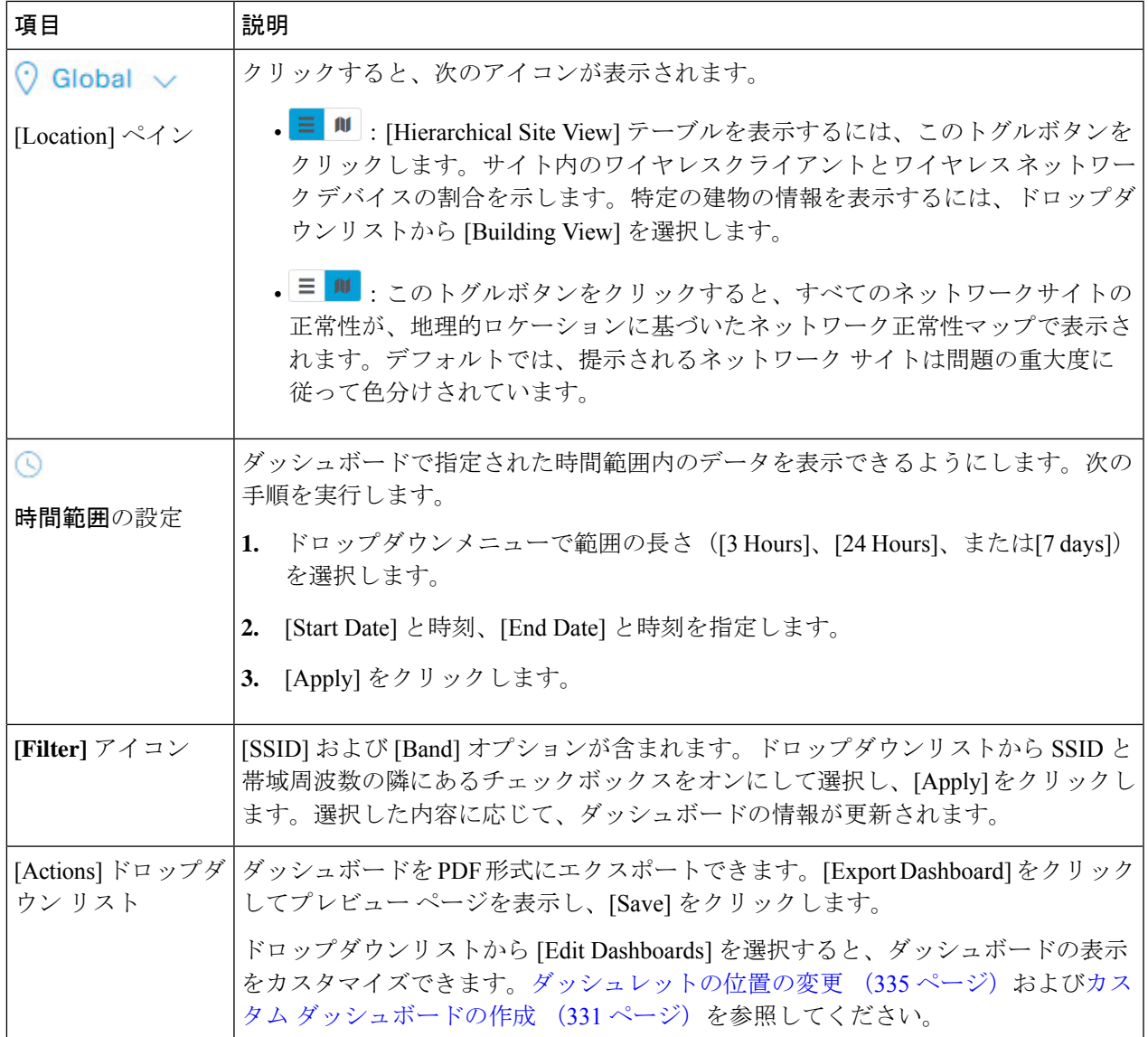

- ステップ **3** ネットワークに関する情報を取得するには、[Insights] 領域を使用します。次の情報を出力します。
	- Wi-Fi 6E および Wi-Fi 6 対応クライアントの割合。
	- Wi-Fi 6E および Wi-Fi 6 対応の AP インフラストラクチャの割合。
	- 上記の情報に基づいて、Wi-Fi 6E および Wi-Fi 6 ネットワークのメリットを最大限に活用するために実 行できるアクションについての推奨事項が提供されます。
- ステップ **4** [Client Distribution By Capability] ダッシュレットを使用して、Wi-Fi 6E と Wi-Fi 6 間のクライアントの分布 機能を比較し、Wi-Fi 6E または Wi-Fi 6 対応クライアントがネットワークに参加しているかどうかを確認し ます。

クライアントが関連付けられている AP に基づいて、クライアントは Wi-Fi 6 機能で動作する場合もあれ ば、それより低い機能で動作することもあります。たとえば、11ac AP に関連付けられた Wi-Fi 6 クライア ントは、11ac クライアントとして機能します。

#### **[Client Distribution By Capability]** ダッシュレット

[Wi-Fi 6E] および [Wi-Fi 6E] のステータスに基づいて、ワイヤレスネットワークに関連付けられているす べてのクライアントを表示できます。

このダッシュレットには、次のタブが含まれます。

• [Latest]:デフォルトで表示されます。

- 円の外側のセグメントは、Wi-Fi 6E、Wi-Fi 6 および非 Wi-Fi 6 ネットワークに参加している(関 連付けられている)Wi-Fi 6E 対応クライアントの数を示します。
- 円の外側のセグメントは、Wi-Fi 6 および非 Wi-Fi 6 ネットワークに参加している(関連付けられ ている)Wi-Fi 6 対応クライアントの数を示します。
- 内側の円は、ネットワークに参加しているクライアントの実際のワイヤレス機能を示していま す。ワイヤレスクライアントは、次のいずれかのプロトコルで機能します。
	- [Wi-Fi 6E]:802.11ax 6 GHz 対応クライアント。
	- [Wi-Fi 6]: 802.11ax 対応クライアント。
	- [11ac]:802.11ac Wave1 および Wave2 対応クライアント。
	- [11n]:802.11n 対応クライアント。
	- [11abg]:802.11a、b、または g 対応クライアント。
	- [Unclassified]:次の理由で [Unclassified] に一覧表示されるクライアントがあります。
		- ネットワーク遅延のため、クライアントデバイスの機能が報告されません。
		- クライアントデバイスが接続されている AP またはワイヤレスコントローラに、正しい ソフトウェアバージョンがインストールされていません。

チャートのいずれかの色にカーソルを重ねると、その色に関連付けられたクライアントの数が表示さ れます。

• [Trend]:[Trend] タブをクリックすると、トレンドチャートが表示されます。この色分けされたトレ ンドチャートは、選択したステータス ([Wi-Fi 6E]または[Wi-Fi 6]) に基づき一定の時間範囲でWi-Fi 6E、Wi-Fi 6 または非 Wi-Fi 6 プロトコルに関連付けられているクライアントの数を示します。

チャートにカーソルを重ねると、クライアントの合計数と指定された日時におけるクライアントのプ ロトコルが表示されます。

[View Details] をクリックすると、追加の詳細情報を記載したスライドインペインが開きます。スライド インペインからチャートの色付きセグメントをクリックすると、チャートの下に表示されるテーブルの データを更新できます。
ステップ **5** [Network Readiness] ダッシュレットを使用して、Wi-Fi 6E および Wi-Fi 6 に対応し、Wi-Fi 6E または Wi-Fi 6 モードで動作するように設定(有効化)されている AP の数を確認します。

**[Network Readiness]** ダッシュレット

[Wi-Fi 6E] または [Wi-Fi 6E] のステータスに基づいて、ワイヤレスネットワークに関連付けられているす べてのクライアントを表示できます。

- 円の外側のセグメントは、6 GHz 帯域が有効になっている Wi-Fi 6E AP、または 11ax が無効になって いる Wi-Fi 6 AP の数を示しています。
	- Wi-Fi 6E AP は、ワイヤレスコントローラ および AP が 6 GHz 帯域をサポートするソフト ウェアバージョンを実行している場合にのみ、Wi-Fi 6E モードで動作できます。 (注)
- •内側の円は、Wi-Fi 6E、Wi-Fi 6 対応の AP および非 Wi-Fi 6(11ac/n/a/b/g)対応の AP の数を示してい ます。
	- (注) Wi-Fi 6 AP は、次の条件に従って Wi-Fi 6 モードで動作できます。
		- Wi-Fi 6 AP で 11ax 設定が有効になっている。
		- •ワイヤレスコントローラと AP が Wi-Fi6(11ax)をサポートするソフトウェアバー ジョンを実行している。

[View Details] をクリックすると、追加の詳細情報を記載したスライドインペインが開きます。スライド インペインからチャートの色セグメントをクリックすると、[AP]タブと[WLC]タブが表示されます。[AP] タブと [WLC] タブをクリックすると、無線レベルと帯域レベルでの Wi-Fi 6 対応がそれぞれ表示されま す。

ステップ **6** [AP Distribution byProtocol] ダッシュレットを使用して、Wi-Fi 標準(Wi-Fi 6E、Wi-Fi 6 および 11 ac/n/a/b/g) をサポートするハードウェア機能をもつ AP の数を確認します。

### **[AP Distribution by Protocol]** ダッシュレット

このダッシュレットには、次のタブが含まれます。

- [Latest] : デフォルトで表示されます。Wi-Fi 6E、Wi-Fi 6 (11ax) プロトコルをサポートする AP の数 と、非 Wi-Fi 6(11ac/n/a/b/g)プロトコルをサポートする AP の数を示します。
	- [Wi-Fi 6E]:802.11ax 6 GHz 帯域対応 AP。
	- [Wi-Fi 6]: 802.11ax 対応 AP。
	- [11ac]: 802.11ac 対応 AP。
	- [11n]: 802.11n 対応 AP。
	- [11abg]: 802.11a/b/g 対応 AP。

チャートのいずれかの色にカーソルを重ねると、その色に関連付けられたAPの数が表示されます。

• [Trend]:[Trend] タブをクリックすると、トレンドチャートが表示されます。この色分けされたトレ ンドチャートは、一定の時間範囲でさまざまなプロトコル (Wi-Fi 6E、Wi-Fi 6 または非 Wi-Fi 6)に 関連付けられている AP の数を示します。

チャートにカーソルを重ねると、AP の合計数と指定された日時における AP のプロトコルが表示さ れます。

[View Details] をクリックすると、追加の詳細情報を記載したスライドインペインが開きます。スライド インペインからチャートの色付きセグメントをクリックすると、チャートの下に表示されるテーブルの データを更新できます。

ステップ **7** [WirelessAirtimeEfficiency]ダッシュレットを使用して、アクセスカテゴリ(音声、ビデオ、ベストエフォー ト、バックグラウンド)ごとに、Wi-Fi 6E、Wi-Fi 6 トラフィックと非 Wi-Fi 6 トラフィックの平均通信時 間効率を比較します。

### **[Wireless Airtime Efficiency]** ダッシュレット

[Voice]、[Video]、[Best Effort]、[Background]、および [All] のアクセスカテゴリに従って、ワイヤレス通 信時間効率を表示できます。デフォルトは [Voice] です。

このダッシュレットには、次のタブが含まれます。

• [Latest]:デフォルトで表示されます。棒グラフでは、選択したアクセスカテゴリにおけるWi-Fi 6E、 Wi-Fi 6 トラフィックと非 Wi-Fi 6 トラフィックの平均通信時間効率(1ミリ秒あたりのバイト数)を 比較できます。

AP の無線が、類似した RF 状態の他のネットワークよりも少ない通信時間(マイクロ秒)でより多 くのトラフィック(クライアントに送信されるバイト数)を送信できる場合は、スペクトルが効率的 に使用されています。効率的なネットワークでは、より多くのビデオまたは音声コールを処理できる 可能性があります。

トラフィックは次のように分類されます。

- Wi-Fi 6E トラフィックは、Wi-Fi 6E の AP から Wi-Fi 6E として関連付けられているクライアント に送信されるトラフィックです。
- Wi-Fi 6 トラフィックは、Wi-Fi 6 の AP から Wi-Fi 6 として関連付けられているクライアントに 送信されるトラフィックです。
- 非 Wi-Fi 6 トラフィックは以下を集約したものです。
	- Wi-Fi 6 AP から非 Wi-Fi 6 対応クライアントへのトラフィック。
	- 非 Wi-Fi 6 AP から非 Wi-Fi 6 対応クライアントへのトラフィック。
	- 非 Wi-Fi 6 AP から Wi-Fi 6 対応クライアントへのトラフィック。
- (注) Wi-Fi 6対応クライアントは、非Wi-Fi 6 APに接続すると非Wi-Fi 6モードで動作します。
- [Trend]:[Trend] タブをクリックすると、トレンドチャートが表示されます。この色分けされたトレ ンドチャートは、一定の時間範囲でさまざまなワイヤレス ネットワーク モード(Wi-Fi 6E、Wi-Fi 6 または非 Wi-Fi 6)に関連付けられているクライアントの数を示します。

チャートにカーソルを重ねると、クライアントの合計数と指定された日時におけるクライアントのプ ロトコルが表示されます。

[View Details] をクリックすると、追加の詳細情報を記載したスライドインペインが開きます。スライド インペインからチャートの色付きセグメントをクリックすると、チャートの下に表示されるテーブルの データを更新できます。

ステップ **8** [Wireless Latency by Client Count] ダッシュレットを使用して、アクセスカテゴリ(音声、ビデオ、ベストエ フォート、バックグラウンド)ごとに、Wi-Fi 6E、Wi-Fi 6 トラフィックと非 Wi-Fi 6 トラフィックの平均 ワイヤレス遅延を比較します。

> クライアント数が多いAP無線は、通常、類似したRF条件下のクライアント数が少ない無線と比べて遅延 が多くなります。

### **[Wireless Latency by Client Count]** ダッシュレット

[Voice]、[Video]、[Best Effort]、[Background]トラフィックのワイヤレス遅延を表示できます。デフォルト は [Voice] です。

このダッシュレットには、次のタブが含まれます。

- [Latest]:デフォルトで表示されます。同様の数の「アクティブな」クライアントに対応する Wi-Fi 6E、Wi-Fi 6 および非 Wi-Fi 6 AP 無線間の平均ワイヤレス遅延を比較できます。ワイヤレス遅延は、 パケットがAPからクライアントに正常に送信されるまでにかかる時間(マイクロ秒)で測定されま す。
	- アクティブなクライアント数には、単に関連付けられたクライアントではなく、特定の アクセスカテゴリのトラフィックをアクティブに送信しているクライアントが含まれま す。 (注)
- [Trend]:[Trend]タブをクリックすると、トレンドチャートが表示されます。トレンドチャートには、 すべてのアクセスカテゴリの平均ワイヤレス遅延が表示されます。

[View Details] をクリックすると、追加の詳細情報を記載したスライドインペインが開きます。スライド インペインからチャートの色付きセグメントをクリックすると、チャートの下に表示されるテーブルの データを更新できます。

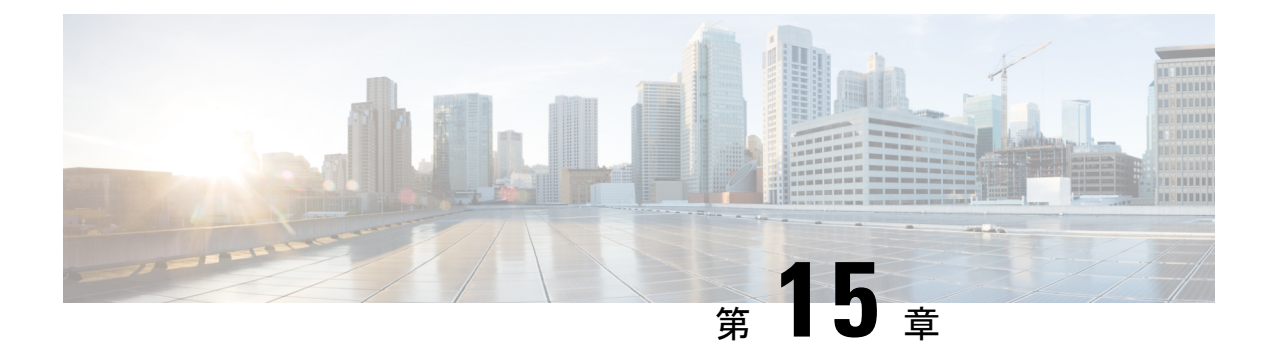

### **Power over Ethernet** の監視

- PoE について (317 ページ)
- PoE テレメトリの設定ワークフロー (317 ページ)
- PoE テレメトリに使用するデバイスでの NETCONF の設定 (319 ページ)
- PoE テレメトリのテレメトリ設定の更新 (321 ページ)
- ネットワーク内の PoE 対応デバイスの監視 (322 ページ)

### **PoE** について

Cisco DNA Center Power over Ethernet(PoE)を使用してネットワーク内の PoE 対応デバイスを モニターできます。また、PoEを供給するスイッチの電源の概要がモニターされ、スイッチの 電力バジェット、使用済み電力、残り電力、電力使用状況などの情報が提供されるため、ス イッチの割り当て済み電力と電力負荷を表示できます。

### **PoE** テレメトリの設定ワークフロー

アシュアランス で PoE テレメトリと分析を有効にするには、必要な設定タスクを実行する必 要があります。基本的な設定ワークフローのタスクは次のとおりです。

**1.** PoE テレメトリに使用するネットワークデバイスで NETCONF を設定します。

詳細については、「PoE テレメトリに使用するデバイスでの NETCONF の設定 (319 ペー ジ)」を参照してください。

**2.** Cisco DNA Center でテレメトリ設定を更新します。

詳細については、「PoE テレメトリのテレメトリ設定の更新 (321 ページ)」を参照して ください。

#### 設定ワークフロー

PoE テレメトリの設定ワークフローは、Cisco DNA Center のソフトウェアバージョンと設定、 および PoE テレメトリをサポートするネットワークデバイスによって異なります。

Cisco DNA Center の新規インストールの場合は、次の表を参照してください。

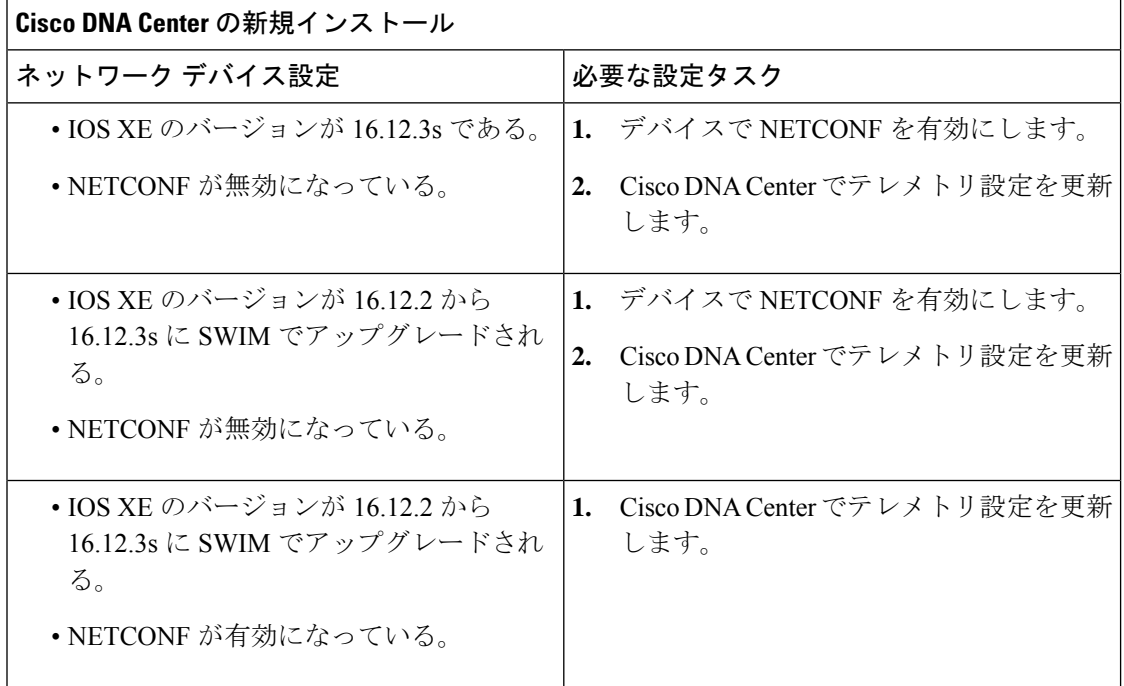

以前のリリースからCisco DNA Centerにアップグレードする場合は、次の表を参照してくださ  $V$   $\lambda_{\rm o}$ 

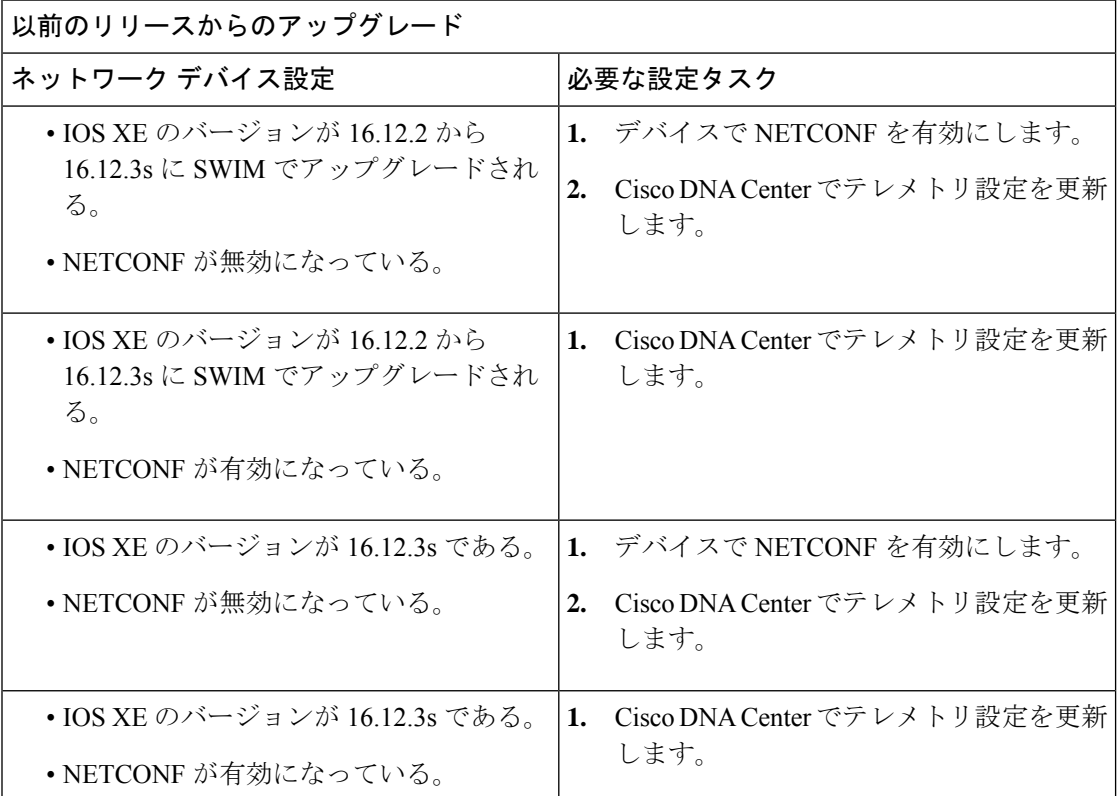

PoEテレメトリをサポートするネットワークデバイスのインベントリに変更がある場合は、次 の表を参照してください。

ネットワークデバイスのインベントリの変更

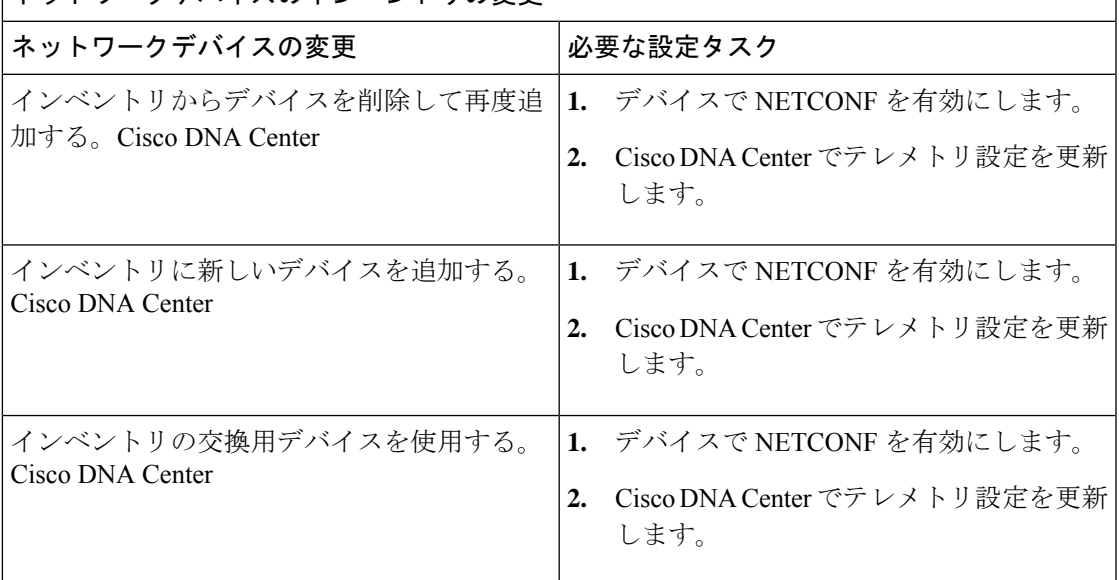

## **PoE** テレメトリに使用するデバイスでの **NETCONF** の設定

この手順では、PoEテレメトリに使用するネットワークデバイスでNETCONFを設定する方法 を示します。PoEテレメトリを使用するには、サポートするネットワークデバイスでNETCONF が有効になっている必要があります。

### 始める前に

Cisco DNA Center とネットワークデバイスの設定によっては、PoE テレメトリを設定するため にこの手順を実行する必要がない場合もあります。詳細については、「PoEテレメトリの設定 ワークフロー (317 ページ)」を参照してください。

ステップ **1** 既存のネットワークデバイスの NETCONF ポートを設定します。

a) メニューアイコン ( <sup>ニ</sup>) をクリックして、[Provision] > [Inventory] の順に選択します。

[Inventory] ウィンドウが表示されます。

- b) NETCONF が有効になるように設定するネットワークデバイスのチェックボックスをオンにします。
- c) **[Actions]** ドロップダウンリストから **[Inventory]** > **[Edit Device]** の順に選択します。
- d) [Type] ドロップダウン リストから、[Network Device] を選択します。
- e) [NETCONF] 領域を展開します。
- f) [Port] フィールドに、「**830**」と入力します。
- NETCONFは、ネットワークデバイスの設定をインストール、操作、削除するメカニズムで す。 (注)
- g) [Update] をクリックします。 デバイスの NETCONF ポートが設定されます。
- ステップ **2** [Template Editor] で NETCONF 設定のプロジェクトを作成します。
	- a) メニューアイコン( )をクリックして、**[Tools]** > **[Template Editor]** の順に選択します。 [Template Editor] ウィンドウが表示されます。
	- **b) 左ペインで → アイコンをクリックし、[Create Project] を選択します。**
	- c) [Name] フィールドに、プロジェクトの名前を入力します。
	- d) [Add] をクリックします。 プロジェクトが [Template Editor] の左ペインに追加されます。
- ステップ **3** NETCONF 設定のプロジェクトでテンプレートを作成します。
	- a) 左ペインで、プロジェクトの右にある アイコンにカーソルを合わせ、[AddTemplate]を選択します。
	- b) [Name] フィールドに、テンプレートの名前を入力します。
	- c) [Device Type(s)] フィールドで、[Edit] をクリックします。
	- d) スイッチとハブを追加するには、[Switches and Hubs] のチェックボックスをオンにしてテンプレートを 適用します。
		- スイッチの正確なモデルを指定する場合は、[Switches and Hubs] を展開し、特定のスイッチ モデルのチェックボックスをオンにします。 (注)
	- e) [Back to Add New Template] をクリックします。
	- f) [Software Type] ドロップダウンリストをクリックし、[IOS-XE] を選択します。
	- g) [Add] をクリックします。

テンプレートが作成されて表示されます。

- ステップ **4** テンプレートの内容を追加します。
	- a) テンプレートで次のように入力します。 netconf-yang
	- b) [Actions] ドロップダウンリストから、[Save] を選択します。 テンプレートの内容が保存されます。
	- c) [Actions] ドロップダウンリストから、[Commit] を選択します。
	- d) [Commit Note] テキストボックスに、メモを入力します。
	- e) [Commit] をクリックします。
- ステップ **5** ネットワークプロファイルを作成してテンプレートを関連付けます。
	- a) メニューアイコン( )をクリックして、**[Design]** > **[Network Profile]**の順に選択します。

[Network Profiles] ウィンドウが表示されます。

- b) [+Add Profile] をクリックし、[Switching] を選択します。
- c) [Profile Name] フィールドに、ネットワークプロファイルの名前を入力します。
- d) [Day-N Templates] タブをクリックします。
- e) [Add] をクリックします。
- f) [Device Type] ドロップダウンリストから、[Switches and Hubs] を選択します。
- g) [Template] ドロップダウンリストから、手順 3 で作成したテンプレートを選択します。
- h) [Save] をクリックします。

ネットワークプロファイルが作成され、[Network Profiles] ウィンドウに表示されます。

ステップ **6** ネットワークプロファイルのサイトを割り当てます。

- a) [Sites] 列で、[Assign Site] をクリックします。
- b) ネットワークデバイスが割り当てられているサイトのチェックボックスをオンにします。
- c) [Save] をクリックします。
- ステップ **7** NETCONF 設定をネットワークデバイスにプロビジョニングします。
	- a) メニューアイコン (三) をクリックして、[Provision] > [Inventory] の順に選択します。 [Inventory] ウィンドウが表示されます。
	- b) PoE テレメトリのネットワークデバイスのチェックボックスをオンにします。
	- c) [Actions] ドロップダウンリストから、**[Provision]** > **[Provision Device]** の順に選択します。
	- d) [Assign Site] ステップで、[Next] をクリックします。
	- e) [Advanced Configuration] ステップで、[Provision these templates even if they have been deploy before]  $\pm \pm \gamma$ クボックスをオンにします。
	- f) [Next] をクリックします。
	- g) [Summary] ステップで、[Deploy] をクリックします。
	- h) [Apply] をクリックします。

プロビジョニングが開始され、NETCONF 設定がネットワークデバイスにプッシュされます。

### **PoE** テレメトリのテレメトリ設定の更新

この手順では、Cisco DNA Center でテレメトリ設定を更新する方法を示します。これは、 NETCONF ポートを設定し、PoE テレメトリに使用するネットワークデバイスに NETCONF 設 定をプッシュした後に必要な手順です。

### 始める前に

PoEテレメトリ用に設定するネットワークデバイスでNETCONFポートが確立され、NETCONF が適切に設定されていることを確認します。詳細については、「PoEテレメトリに使用するデ バイスでの NETCONF の設定 (319 ページ)」を参照してください。

ステップ1 メニューアイコン (=) をクリックして、[Provision] > [Inventory] の順に選択します。 [Inventory] ウィンドウが表示されます。

- ステップ **2** PoE テレメトリ用に設定されているネットワークデバイスのチェックボックスをオンにします。
- ステップ **3** [Actions] ドロップダウンリストから、**[Telemetry]** > **[Update Telemetry Settings]** の順に選択します。
- ステップ **4** [Force Configuration Push] チェックボックスをオンにします。

(注) このオプションを選択すると、設定の変更がデバイスにプッシュされます。

- ステップ **5** [Next] をクリックします。
- ステップ **6** 次のオプションボタンをクリックして、テレメトリ設定を更新するスケジュールを設定します。
	- [Now]:テレメトリ設定をすぐに更新するには、このオプションを選択します。
	- [Later]:タスクを別の時間にスケジュールするには、このオプションを選択します。日付と時刻を指 定します。

ステップ **7** [Apply] をクリックします。

### ネットワーク内の **PoE** 対応デバイスの監視

ネットワーク内のPoE対応デバイスのグローバルビューを取得するには、次の手順を使用しま す。

ステップ **1** メニューアイコン( )をクリックして、**[Assurance]** > **[PoE]** の順に選択します。 [PoE] ダッシュボードが表示されます。

図 **32 : [PoE]** ダッシュボード

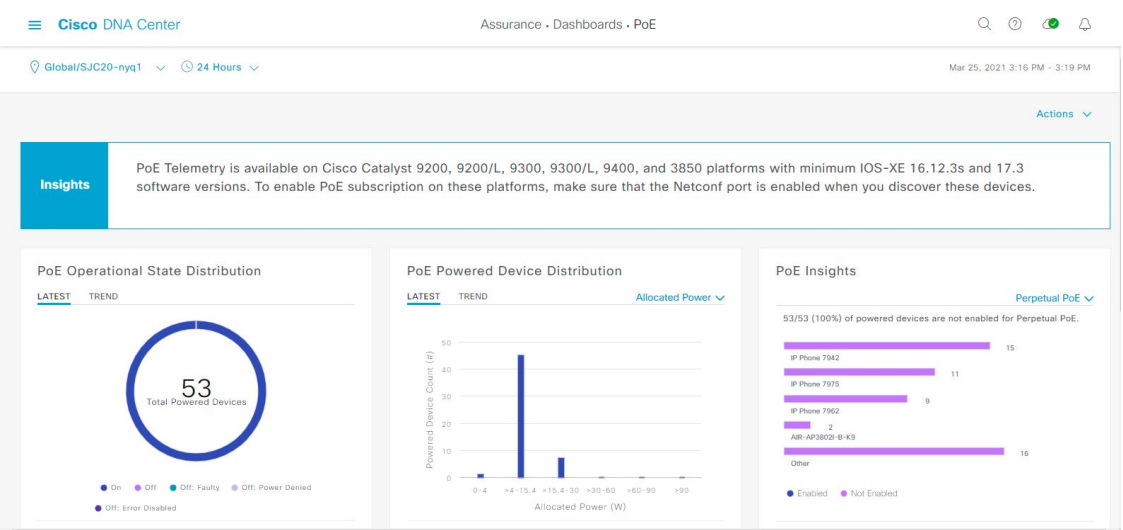

ステップ2 上部のメニューバーにあるロケーションオプション (V Global v) をクリックして、ロケーションペインを 表示します。

ロケーションペインには、次の機能があります。

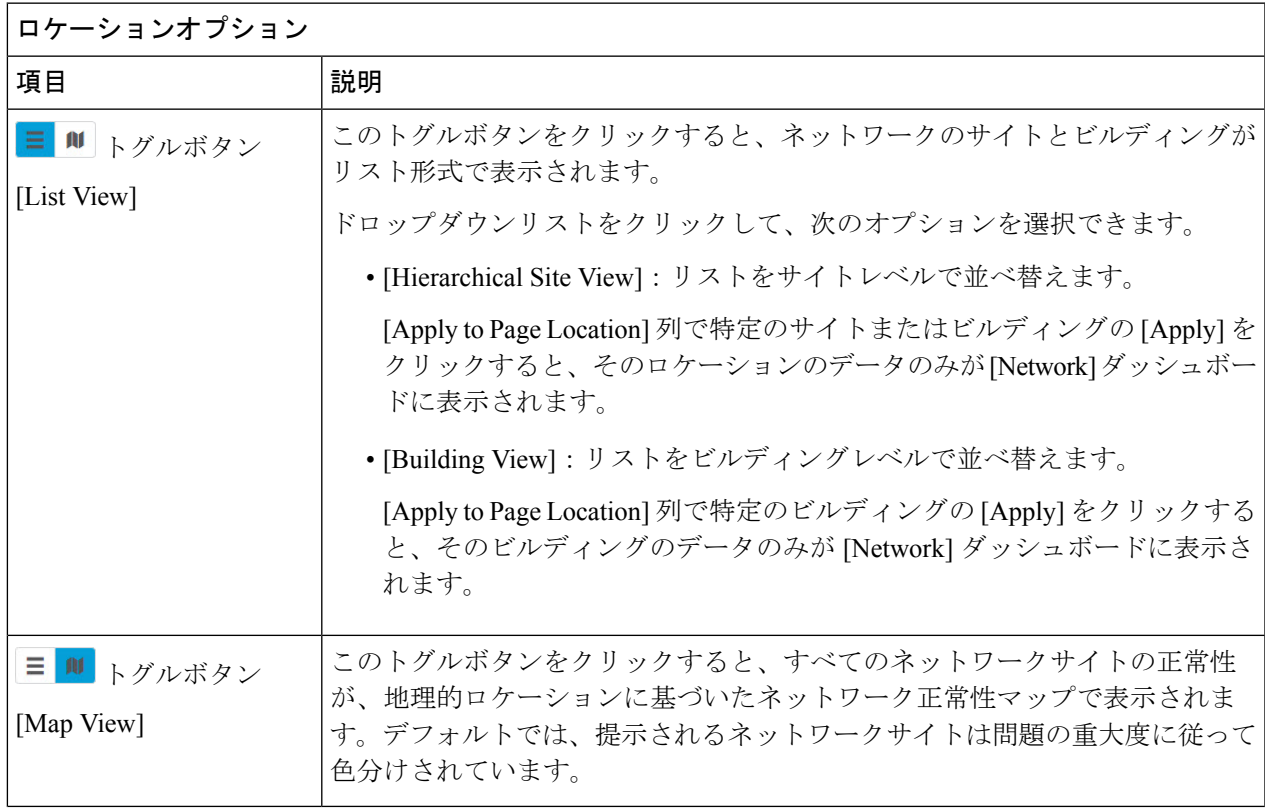

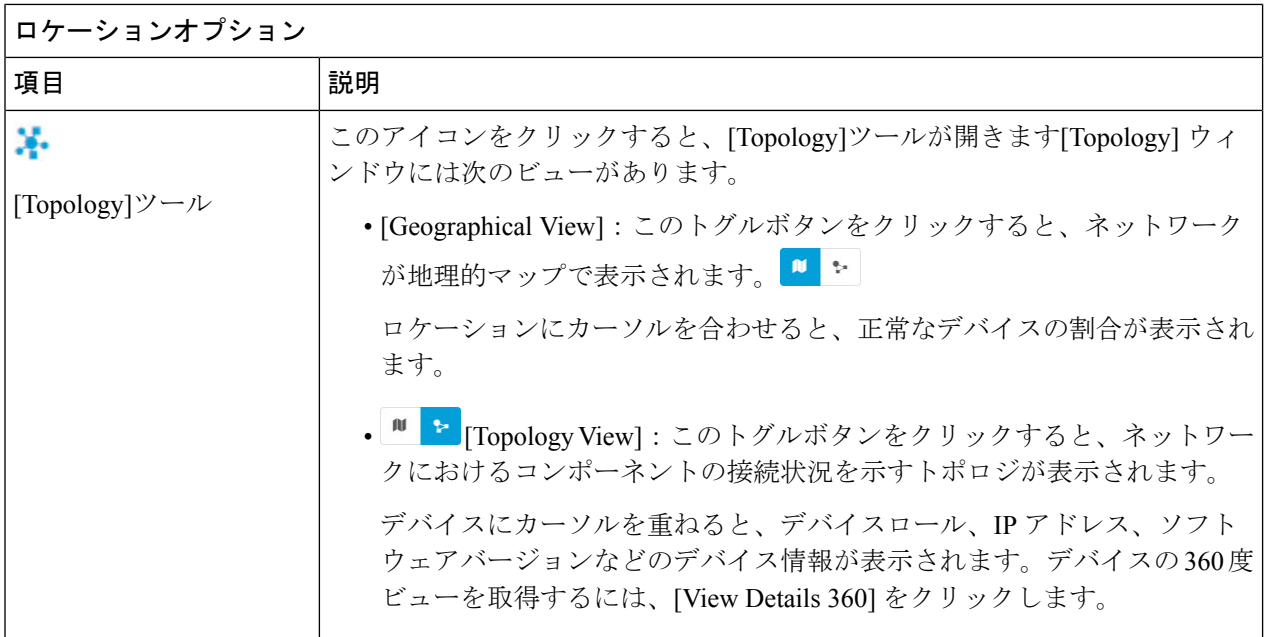

- ステップ3 上部のメニューバーにある時間範囲設定(■)をクリックして、ダッシュボードに表示するデータの時間 範囲を指定します。
	- a) ドロップダウンメニューから、時間範囲として [3 Hours]、[24 Hours]、または [7 Days] を選択します。
	- b) [Start Date] と時刻、[End Date] と時刻を指定します。
	- c) [Apply] をクリックします。
- ステップ **4** 上部のメニューバーにある [Actions] ドロップダウンリストをクリックして、次の機能を実行できます。
	- [Export Dashboard]:PoE ダッシュボードを PDF 形式にエクスポートできます。[Export Dashboard] をク リックしてプレビュー ページを表示し、[Save] をクリックします。
	- [EditDashboard]:ダッシュボードの表示をカスタマイズできます。ダッシュレットの位置の変更(335 ページ) およびカスタム ダッシュボードの作成 (331 ページ) を参照してください。

ステップ **5** 次の機能には、PoE ダッシュレットを使用します。

### **PoE AP** 電力モードの分布

完全に電力が供給されている AP と部分的に電力が供給されている AP の分布が表示されます。

[Latest] タブには、10 分間のスナップショットビューが表示されます。

[Trend] タブには、次の情報が表示されます。

- 時間範囲の設定で [24 hours] を選択した場合、トレンドチャートには 24 時間の範囲全体で 10 分の データポイントが表示されます。
- 時間範囲の設定で 24 時間を超える時間を選択した場合、トレンドチャートには、時間範囲全体に対 して1時間のデータポイント(10分のデータから集約)が表示されます。
	- 表示されるデータポイントは、対応する 10 分または 1 時間の開始時刻です。たとえば、 10:00 〜 10:10 の間に受信されたすべてのデータは、時刻値 10:00 で表示されます。同様 に、毎時ウィンドウでは、10:00 〜 11:00 の間に受信されたデータは、10:00 のタイムス タンプで表示されます。このデータポイントは、対応するウィンドウの終了後に使用可 能になります。 (注)

[View Details] をクリックすると、追加の詳細情報を記載したスライドインペインが開きます。スライド インペインからチャートの色付きセグメントまたは対応する凡例をクリックすると、チャートの下に表示 されるテーブルのデータを更新できます。

#### **PoE** 動作状態の分布

ネットワーク内の PoE 対応デバイスの数が表示されます。PoE で供給されているかどうかに基づいて、 色分けされたチャートでデバイスの数が示されます。PoEで供給していないデバイスについては、その理 由に応じてさらに分類されます。

[Latest] タブには、10 分間のスナップショットビューが表示されます。

[Trend] タブには、次の情報が表示されます。

- 時間範囲の設定で [24 hours] を選択した場合、トレンドチャートには 24 時間の範囲全体で 10 分の データポイントが表示されます。
- 時間範囲の設定で 24 時間を超える時間を選択した場合、トレンドチャートには、時間範囲全体に対 して1時間のデータポイント (10分のデータから集約)が表示されます。
	- 表示されるデータポイントは、対応する 10 分または 1 時間の開始時刻です。たとえば、 10:00 〜 10:10 の間に受信されたすべてのデータは、時刻値 10:00 で表示されます。同様 に、毎時ウィンドウでは、10:00 〜 11:00 の間に受信されたデータは、10:00 のタイムス タンプで表示されます。このデータポイントは、対応するウィンドウの終了後に使用可 能になります。 (注)

[View Details] をクリックすると、追加の詳細情報を記載したスライドインペインが開きます。スライド インペインからチャートの色付きセグメントまたは対応する凡例をクリックすると、チャートの下に表示 されるテーブルのデータを更新できます。

### **PoE** 受電デバイスの分布

現在 PoE を使用しているデバイスのうち、特定の基準に当てはまるデバイスの割合が表示されます。ド ロップドロップリストを使用して、次の基準を指定します。

### • 割り当て済み電力

• 受電デバイスクラス

[Latest] タブには、10 分間のスナップショットビューが表示されます。

[Trend] タブには、次の情報が表示されます。

- 時間範囲の設定で [24 hours] を選択した場合、トレンドチャートには 24 時間の範囲全体で 10 分の データポイントが表示されます。
- 時間範囲の設定で 24 時間を超える時間を選択した場合、トレンドチャートには、時間範囲全体に対 して1時間のデータポイント(10分のデータから集約)が表示されます。
	- 表示されるデータポイントは、対応する 10 分または 1 時間の開始時刻です。たとえば、 10:00 〜 10:10 の間に受信されたすべてのデータは、時刻値 10:00 で表示されます。同様 に、毎時ウィンドウでは、10:00 〜 11:00 の間に受信されたデータは、10:00 のタイムス タンプで表示されます。このデータポイントは、対応するウィンドウの終了後に使用可 能になります。 (注)

[View Details] をクリックすると、追加の詳細情報を記載したスライドインペインが開きます。スライド インペインからチャートの色付きセグメントまたは対応する凡例をクリックすると、チャートの下に表示 されるテーブルのデータを更新できます。

### 電力負荷の分布

PoE の電力負荷に基づくスイッチの割合が表示されます。

[Latest] タブには、10 分間のスナップショットビューが表示されます。

[Trend] タブには、次の情報が表示されます。

- 時間範囲の設定で [24 hours] を選択した場合、トレンドチャートには 24 時間の範囲全体で 10 分の データポイントが表示されます。
- 時間範囲の設定で 24 時間を超える時間を選択した場合、トレンドチャートには、時間範囲全体に対 して1時間のデータポイント(10分のデータから集約)が表示されます。
	- 表示されるデータポイントは、対応する 10 分または 1 時間の開始時刻です。たとえば、 10:00 〜 10:10 の間に受信されたすべてのデータは、時刻値 10:00 で表示されます。同様 に、毎時ウィンドウでは、10:00 〜 11:00 の間に受信されたデータは、10:00 のタイムス タンプで表示されます。このデータポイントは、対応するウィンドウの終了後に使用可 能になります。 (注)

[View Details] をクリックすると、追加の詳細情報を記載したスライドインペインが開きます。スライド インペインからチャートの色付きセグメントまたは対応する凡例をクリックすると、チャートの下に表示 されるテーブルのデータを更新できます。

### **PoE** インサイト

現在 PoE を使用しているデバイスのうち、次の PoE テクノロジーをサポートするように設定されている デバイスや IEEE に準拠しているデバイスの割合が表示されます。

- 無停止型 **POE**
- 高速 **PoE**
- **IEEE** 準拠
- **UPOE+**

ドロップダウンリストを使用して、特性を選択します。

[View Details] をクリックすると、追加の詳細情報を記載したスライドインペインが開きます。スライド インペインからチャートの色付きセグメントまたは対応する凡例をクリックすると、チャートの下のテー ブルに表示されるデータを更新できます。

#### **PoE** 電力割り当て

現在 PoE を使用しているデバイスの合計電力使用量が表示されます。

[Latest] タブには、10 分間のスナップショットビューが表示されます。円グラフには、合計電力使用量の [Consumed Power] と [Remaining Power] がワット単位で表示されます。

[Trend] タブには、次の情報が表示されます。

- 時間範囲の設定で 24 時間を選択した場合、トレンドチャートには電力使用の 24 時間の範囲全体で 10 分のデータポイントが表示されます。
- 時間範囲の設定で 24 時間を超える時間を選択した場合、トレンドチャートには、時間範囲全体に対 して1時間のデータポイント(10分のデータから集約)が表示されます。

[View Details] をクリックすると、追加の詳細情報を記載したスライドインペインが開きます。スライド インペインからチャートの色付きセグメントまたは対応する凡例をクリックすると、一定期間におけるデ バイスの電力使用量の状況を表示できます。

水平バーとして表示されるデータを選択して、電力使用量、デバイスロール、および場所に基づいて進行 中のテーブルをフィルタ処理できます。

#### **PoE** ポートの可用性

PoE の電力負荷に基づいてポートの可用性が表示されます。

[Latest] タブには、10 分間のスナップショットビューが表示されます。

[Trend] タブには、次の情報が表示されます。

- 時間範囲の設定で 24 時間以下の時間を選択した場合、トレンドチャートには、時間範囲全体に対し て 1 時間のデータポイント(10 分のデータから集約)が表示されます。
- 時間範囲の設定で 7 日間を選択した場合、トレンドチャートには、時間範囲全体に対して 12 時間の データポイント(1時間のデータから集約)が表示されます。

[View Details] をクリックすると、追加の詳細情報を記載したスライドインペインが開きます。スライド インペインからチャートの1時間のデータポイントをクリックすると、チャートの下に表示されるテーブ ルのデータを更新できます。

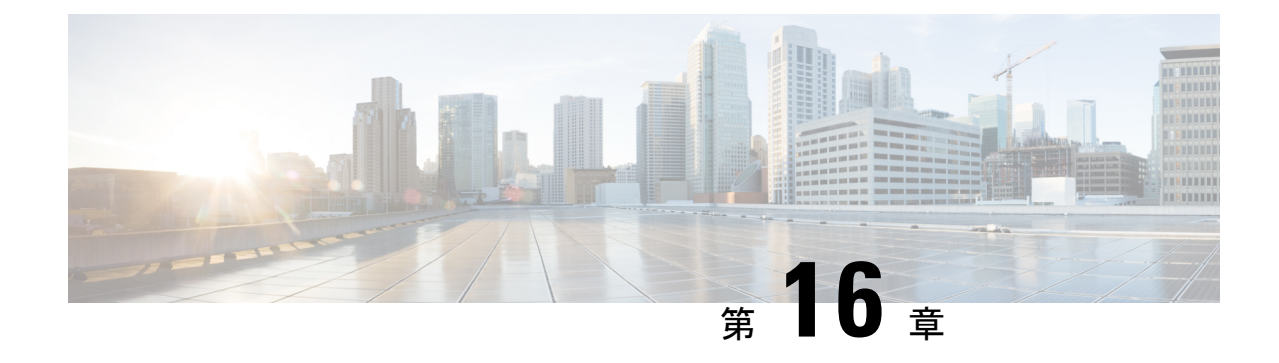

# 不正管理ダッシュボードの監視

• ネットワークのセキュリティ脅威の管理 (329 ページ)

## ネットワークのセキュリティ脅威の管理

Cisco DNA Center の不正管理アプリケーションを使用すると、不正アクセスポイントからの ネットワーク上の脅威をモニターできます。最も優先度の高い脅威を迅速に特定し、アシュア ランス ダッシュボードからそうした脅威をモニターできます。

Cisco DNA Center の不正管理アプリケーションの詳細については、『 Cisco DNA [Center](https://www.cisco.com/c/en/us/support/cloud-systems-management/dna-center/products-user-guide-list.html) Rogue [Management](https://www.cisco.com/c/en/us/support/cloud-systems-management/dna-center/products-user-guide-list.html) Application Quick Start Guide [英語]』を参照してください。

I

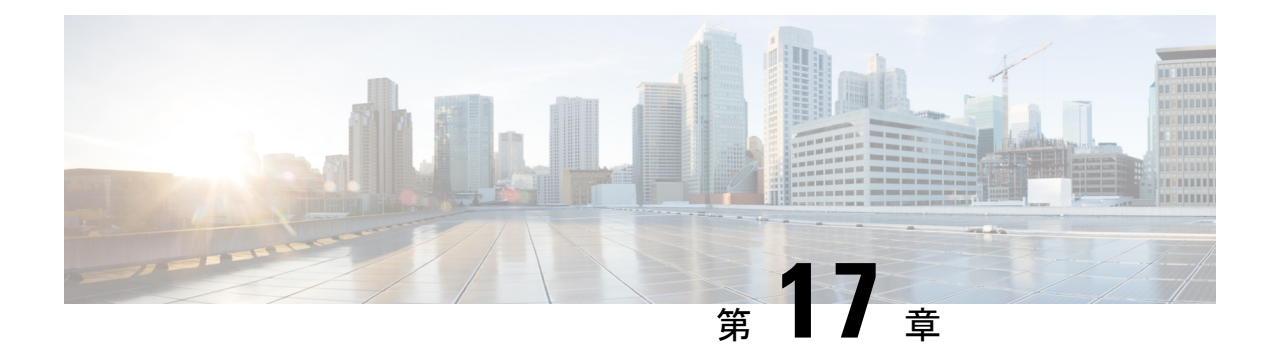

### **Manage Dashboards**

- ダッシュボードについて (331 ページ)
- カスタム ダッシュボードの作成 (331 ページ)
- テンプレートからのダッシュボードの作成 (332 ページ)
- ダッシュボードの表示 (334 ページ)
- ダッシュボードの編集または削除 (334 ページ)
- ダッシュボードの複製 (335 ページ)
- ダッシュボードをお気に入りにする (335 ページ)
- ダッシュレットの位置の変更 (335 ページ)

# ダッシュボードについて

ネットワーク監視用のカスタムダッシュボードを作成できます。ダッシュボードには、1 つま たは複数のダッシュレット(チャート、表、地理マップなどの情報)で構成されます。

カスタムダッシュボードは、それを作成したユーザーアカウントにのみ表示されます。作成者 であるユーザー以外のユーザーには表示されません。

## カスタム ダッシュボードの作成

- ステップ **1** メニューアイコン( )をクリックして、**[Assurance]** > **[Dashboard Library]** の順に選択します。 **[Dashboard Library]** ウィンドウが表示され、定義されているすべてのダッシュボードの一覧が表示されま す。
- ステップ **2** [+ Create a Dashboard] をクリックします。
- ステップ **3 [Create a Dashboard]** ダイアログ ボックスで、ダッシュボードのタイトルを入力します。
- ステップ **4 [Save]** をクリックします。 空白のダッシュボードが表示されます。
- ステップ **5** ダッシュボードでは、次の操作を実行できます。
	- a) [+ Add a Dashlet] をクリックして、このダッシュボードに内容を追加します。
- b) ダッシュボードに追加するダッシュレットの横にあるチェックボックスをオンにします。
	- ドロップダウンリストからカテゴリを選択するか、右側にある検索ボックスを使用して、 ダッシュレットを検索します。 (注)
- c) [Add] をクリックしてダッシュレットをダッシュボードに追加します。
- ステップ **6** (任意)ダッシュレットをドラッグアンドドロップすると、ダッシュボード上でのダッシュレットの場所 を変更できます。
- ステップ7 ダッシュボードからダッシュレットを削除するには、次の手順を実行します。
	- a) ダッシュレットの右上隅にあるゴミ箱アイコンをクリックします。
	- b) ダイアログボックスで、[Delete] をクリックします。
- ステップ **8** [Save] をクリックしてダッシュボードを保存します。

### テンプレートからのダッシュボードの作成

テンプレートからダッシュボードを作成すると、範囲を使用してダッシュボードデータをフィ ルタ処理できます。範囲は、場所、デバイスタイプ、およびその他のオプションでデバイスを フィルタ処理します。

- ステップ **1** メニューアイコン( )をクリックして、**[Assurance]** > **[Dashboard Library]** の順に選択します。 [Dashboard Library] ウィンドウが表示され、すべての定義されたダッシュボードとテンプレートを(下 に)リスト表示します。
- ステップ **2** [Templates] エリアで、ダッシュボードテンプレートをクリックします。
- ステップ **3 [Create a Dashboard]** ダイアログ ボックスで、ダッシュボードのタイトルを入力します。
- ステップ **4 [Save]** をクリックします。
- ステップ **5** 既存の範囲を使用する場合は、既存の範囲を選択して [Select Scope] をクリックします。 既存の範囲を選択した場合は、手順ステップ15に進みます。新しい範囲を作成する場合は次の手順を続 けます。
- ステップ **6** 新しい範囲を作成する場合は、[Create New Scope] をクリックします。 最初のステップ [Create New Scope] が表示されます。
- ステップ **7** 範囲名を入力し、[Next] をクリックします。範囲名にスペースを入力すると、スペースは下線に変換さ れます。
	- 2番目のステップ [Select Location (s) ] が表示されます。
- ステップ **8** 範囲の隣にあるチェックボックスをオンまたはオフにして、範囲に含まれる 1 つ以上の場所を選択しま す。
	- (注) 場所をフィルタリングするには検索フィールドを使用します。
- ステップ **9** [Next] をクリックします。

3 番目のステップ [Select Filters] が表示されます。

- ステップ **10** [Client Health] テンプレートを使用している場合は、次のフィルタを使用できます。
	- [Client Type]:範囲の隣にあるチェックボックスをオンまたはオフにして有線またはワイヤレスを選 択し、これらのタイプのデバイスを範囲に含めます。
	- [SSID]:範囲の隣にあるチェックボックスをオンまたはオフにして、範囲にSSIDを含めます。検索 フィールドに入力してSSIDをフィルタリングします。このフィルタはワイヤレスデバイスにのみ適 用されます。
	- [Host Name]:範囲に含めるホスト名を入力します。パーセント記号(%)をワイルドカードとして 使用し、それぞれの入力後に Enter キーを押します。
	- [Device Type]:デバイスのOSの種類(iOS、Androidなど)を入力して範囲に含めます。パーセント 記号(%)をワイルドカードとして使用し、それぞれの入力後に Enter キーを押します。
	- [MAC Address]:範囲に含める MAC アドレスを入力します。パーセント記号(%)をワイルドカー ドとして使用し、それぞれの入力後に Enter キーを押します。
	- [IP Address]:範囲に含める IP アドレスを入力します。パーセント記号(%)をワイルドカードとし て使用し、それぞれの入力後に Enter キーを押します。
- ステップ **11** [Network Health] テンプレートを使用している場合は、次のフィルタを使用できます。
	- [Network DeviceType]:範囲の隣にあるチェックボックスをオンまたはオフにして、範囲に含まれる 1つ以上のデバイスタイプを選択します。検索フィールドに入力してデバイスをフィルタリングしま す。
	- [NetworkOS]:範囲の隣にあるチェックボックスをオンまたはオフにして、範囲に含めるネットワー クのOSバージョンを選択します。検索フィールドに入力してバージョンをフィルタリングします。
	- [IP Address]:範囲に含める IP アドレスを入力します。パーセント記号(%)をワイルドカードとし て使用し、それぞれの入力後に Enter キーを押します。
	- [Host Name]:範囲に含めるホスト名を入力します。パーセント記号(%)をワイルドカードとして 使用し、それぞれの入力後に Enter キーを押します。
- ステップ **12** [Next] をクリックします。
	- 4 番目のステップの [Preview] が表示されます。
- ステップ **13** 選択したフィルタに基づいて更新されるクライアントのダイナミックリストを有効または無効にするに は、[Dynamic list] トグルをクリックします。
- ステップ **14** [Save] をクリックして範囲を保存します。 確認のダイアログが表示されます。
- ステップ **15** (任意) ダッシュレットをドラッグアンドドロップすると、ダッシュボード上でのダッシュレットの場 所を変更できます。
- ステップ **16** ダッシュボードからダッシュレットを削除するには、次の手順を実行します。
	- a) ダッシュレットの右上隅にあるゴミ箱アイコンをクリックします。
	- b) ダイアログボックスで、[Delete] をクリックします。
- ステップ **17** [Save] をクリックしてダッシュボードを保存します。

(注) 新しい範囲の場合は、ダッシュボードにデータが表示されるまで最大 15 分かかります。

## ダッシュボードの表示

- ステップ **1** メニューアイコン( )をクリックして、**[Assurance]** > **[Dashboard Library]** の順に選択します。 **[Dashboard Library]** ウィンドウが表示され、定義されているすべてのダッシュボードの一覧が表示されま す。[SortBy]コントロールを使用すると、日付または名前でダッシュボードを並べ替えることができます。 ダッシュボードは、[Find] フィールドにその名前を入力して検索することができます。
	- ダッシュボードを [Date Modified] で並べ替えると、ダッシュボードに変更が加えられていない 場合でも、ダッシュボードを最後に開いた日時で並べ替えられます。 (注)
- ステップ **2** お気に入りとしてマークされているダッシュボードを表示するには、[Favorite Dashboards] タブをクリック します。
- ステップ **3** 表示するダッシュボードをクリックします。
- ステップ **4** ダッシュボードのコントロールで、[Show] または [Hide] をクリックし、必要に応じてマップを表示または 非表示にします。
- ステップ **5** (任意)フィルタから適切な値を選択して、期間、サイト、またはドメイン別にダッシュボードデータを フィルタ処理します。

## ダッシュボードの編集または削除

- ステップ **1** メニューアイコン( )をクリックして、**[Assurance]** > **[Dashboard Library]** の順に選択します。 **[Dashboard Library]** ウィンドウが表示され、定義されているすべてのダッシュボードの一覧が表示されま す。[SortBy]コントロールを使用すると、日付または名前でダッシュボードを並べ替えることができます。 ダッシュボードは、[Find] フィールドにその名前を入力して検索することができます。
- ステップ **2** 編集または削除するダッシュボードをクリックします。
- ステップ **3** 次のいずれかを実行します。
	- 変更するには、[Actions] メニューで [Edit Dashboard] を選択します。ダッシュレットを追加または削除 し、ダッシュレットをダッシュボード内の別の位置にドラッグできます。設定が終了したら、[Save] をクリックします。
	- ダッシュボードを削除するには、[Actions] メニューで [Delete Dashboard] を選択します。確認ダイアロ グで [Delete] をクリックします。

## ダッシュボードの複製

- ステップ **1** メニューアイコン( )をクリックして、**[Assurance]** > **[Dashboard Library]** の順に選択します。 **[Dashboard Library]** ウィンドウが表示され、定義されているすべてのダッシュボードの一覧が表示されま す。[SortBy]コントロールを使用すると、日付または名前でダッシュボードを並べ替えることができます。 ダッシュボードは、[Find] フィールドにその名前を入力して検索することができます。
- ステップ **2** ダッシュボードの複製アイコン(スターアイコンの隣)をクリックします。
- ステップ **3** [Duplicate a Dashboard] ダイアログボックスで、ダッシュボードコピーのタイトルを入力します。
- ステップ **4** [Save] をクリックします。
- ステップ **5** コピーしたこのダッシュボードは、ダッシュレットを追加、削除、または再配置することで変更できます。
- ステップ **6** [Save] をクリックしてダッシュボードを保存します。 確認のダイアログが表示されます。
- ステップ **7** [OK] をクリックします。

## ダッシュボードをお気に入りにする

ステップ **1** メニューアイコン( )をクリックして、**[Assurance]** > **[Dashboard Library]** の順に選択します。

**[Dashboard Library]** ウィンドウが表示され、定義されているすべてのダッシュボードの一覧が表示されま す。[SortBy]コントロールを使用すると、日付または名前でダッシュボードを並べ替えることができます。 ダッシュボードは、[Find] フィールドにその名前を入力して検索することができます。

ステップ2 ダッシュレット名の横にある をクリックすると、お気に入りとして登録されます。

[Favorite Dashboards] タブをクリックすると、お気に入りにしたダッシュボードにアクセスでき ます。 (注)

### ダッシュレットの位置の変更

アシュアランスのダッシュボード(デフォルト)で、ダッシュレットの位置を変更できます。

ステップ1 次のいずれかを実行します。

• [Health]メニューアイコン ( 三) をクリックして、アシュアランス > 。

[Overall Health] ダッシュボードが表示されます。

- メニューアイコン( )をクリックして、アシュアランス > **[Health]** > **[Network Health]**。 [Network Health] ダッシュボードが表示されます。
- メニューアイコン( )をクリックして、アシュアランス > **[Health]** > **[Client Health]** の順に選択しま す。

[Client Health] ダッシュボードが表示されます。

- メニューアイコン( )をクリックして、アシュアランス > **[Health]** > **[Application Health]**。 [Application Health] ダッシュボードが表示されます。
- ステップ **2** [Actions] ドロップダウンリストをクリックし、[Edit Dashboard] を選択します。 ダッシュボードが更新され、編集可能になります。
- ステップ **3** 移動するダッシュレットをクリックしてダッシュボードの別の位置にドラッグします。
- ステップ **4** [Save] をクリックします。

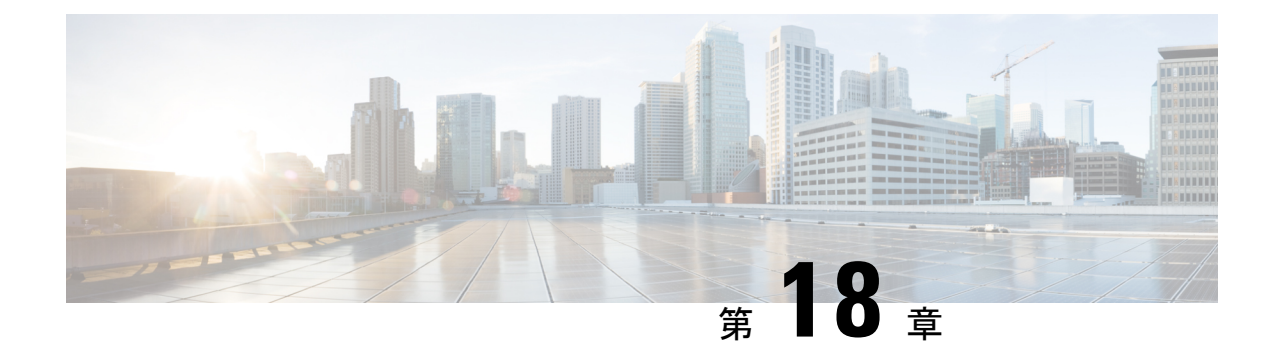

# ネットワークのトレンドを観察し洞察を得 る

- ネットワークのトレンドとインサイトについて (337 ページ)
- ワイヤレスアクセスポイントのパフォーマンスアドバイザリを表示する (338 ページ)
- ネットワークトレンドの表示とインサイトの取得 (342 ページ)
- ネットワークヒートマップ内アクセスポイントの比較 (347 ページ)
- KPI 値をネットワーク内のピアと比較 (351 ページ)
- 建物、APモデルファミリ、およびワイヤレスエンドポイントタイプの比較 (353ページ)
- ベースラインを使用したネットワークパフォーマンスの表示と監視 (356 ページ)
- 拡張 RRM ダッシュボードを使用した RF ネットワークの表示 (359 ページ)

## ネットワークのトレンドとインサイトについて

Cisco AI Network Analytics 機械学習アルゴリズムと AI テクノロジーを使用して、次の情報を提 供します。

- トレンドとインサイト: グローバルパターン (トレンド) と乖離度を調べて、システム生 成のインサイトを提供します。
- [AP Performance Advisories]:一貫してクライアント エクスペリエンスが低い AP を検出 し、根本原因と推奨されるアクションを提供します。
- 比較分析には、次の機能があります。
	- **AI**駆動型**AP**比較:ヒートマップ内の特定の月について、ネットワーク内のすべての AP を比較してトレンドを把握し、洞察を得ます。
	- **AI**駆動型のピア比較:選択した主要業績評価指標(KPI)について、ピアネットワー クと比較してネットワークのパフォーマンスを判断します。
	- **AI** 駆動型のネットワークの比較:選択した KPI 全体で、ネットワーク内のオブジェ クト(建物、APモデルファミリ、ワイヤレスエンドポイント)のパフォーマンス改 善の機会を表示、比較、および特定します。

# ワイヤレスアクセスポイントのパフォーマンスアドバイ ザリを表示する

Cisco AI Network Analytics は、機械学習アルゴリズムを使用して、潜在的にクライアント エク スペリエンスが低いワイヤレスAPを特定します。APは長期間にわたって継続的に分析され、 最適ではないクライアントエクスペリエンスを提供していると疑われるAPは、根本的な原因 と提案される改善点によってグループ化されます。修正可能な根本的な問題を診断するために 使用できる一連の無線およびネットワーク機能で構成されるインサイトが生成されます。イン サイトには次の主要なコンポーネントがあります。

- さまざまなクライアント エクスペリエンス KPI によってパフォーマンスの低い AP を検出 します。
- 根本原因分析(RCA)の基礎として、重要であり、顧客によって実行可能な、不十分なク ライアント エクスペリエンスまたは優れたクライアント エクスペリエンスを持つ AP を 区別できる適切な機能を見つけます。

AP は、2.4 GHz、5 GHz、および 6 GHz の別々の周波数帯域で分析されます。SNR、RSSI、リ ンク速度、パケット再試行、パケット障害など、さまざまなKPIの統計分析を使用して、不十 分なクライアント エクスペリエンスが検出されます。

この手順を使用して、 AP パフォーマンスアドバイザリを表示し、4 週間のデータの分析に基 づいてクライアント エクスペリエンスが低い最もアクティブな AP を強調表示します。

- ステップ **1** メニューアイコン( )をクリックして、**[Assurance]** > **[Trends andInsights]** > **[AP Performance Advisories]** の順に選択します。
- ステップ **2** [AP Performance Advisories] タブをクリックすると、一般的な根本原因分析カテゴリと影響を受ける無線に 関するさまざまなタイプのインサイトの概要が表示されます。

#### 図 **33 :** アクセス ポイント パフォーマンス アドバイザリ

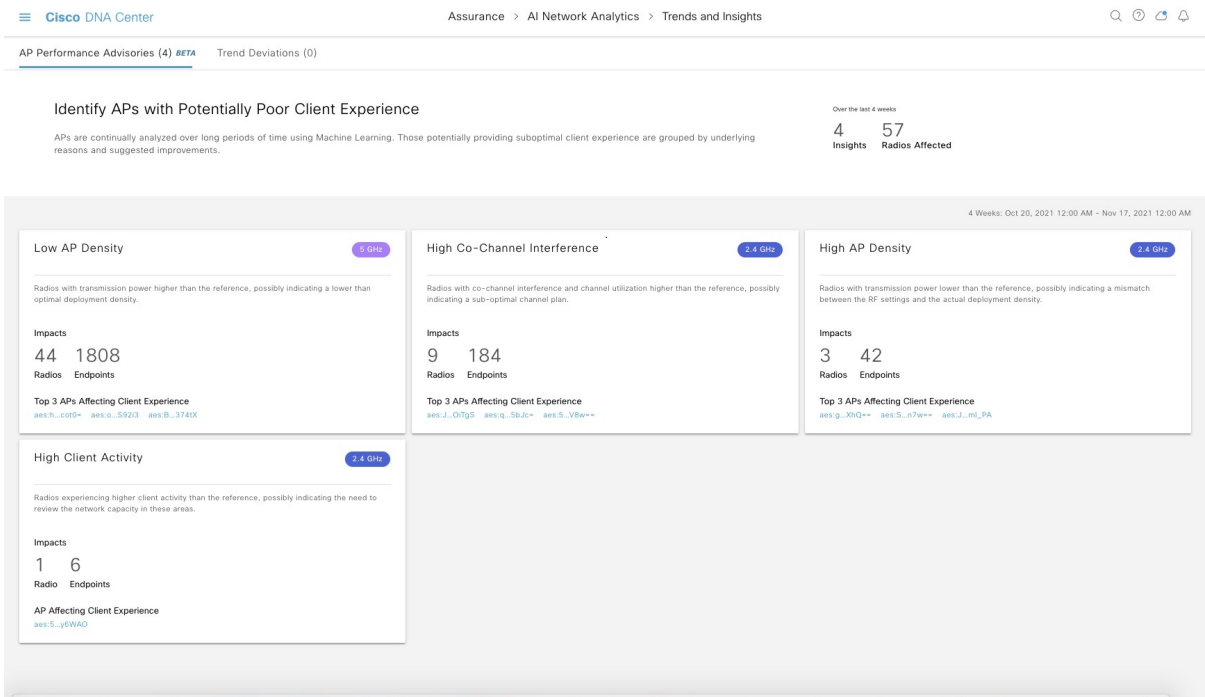

一般的な根本原因分析で発生する可能性のあるインサイトを以下に示します。

- 外部 RF 負荷
- クライアントアクティビティが多い外部 RF 負荷
- 頻繁なチャネル変更
- 高 RF 負荷
- 高いチャネル使用率
- 高いクライアントアクティビティ
- 高いクライアントの負荷
- 高い AP 展開密度
- 低い AP 展開密度
- 低い AP 展開密度および外部干渉
- 低い AP 展開密度および高負荷

ステップ **3** [AP Performance Advisories] ダッシュボードを使用して、次のインサイトの概要を確認します。

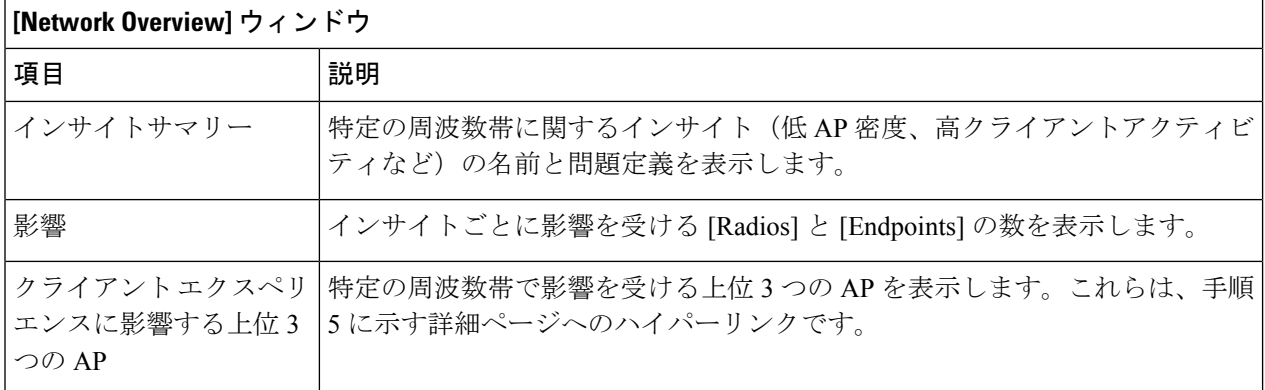

ステップ **4** 次の情報について各インサイトダッシュレットをクリックすると、一般的な根本原因分析と、このカテゴ リのすべての無線に対する推奨アクションが表示されます。

#### 図 **34 :** 影響を受ける無線のインサイト サマリー ダッシュボード

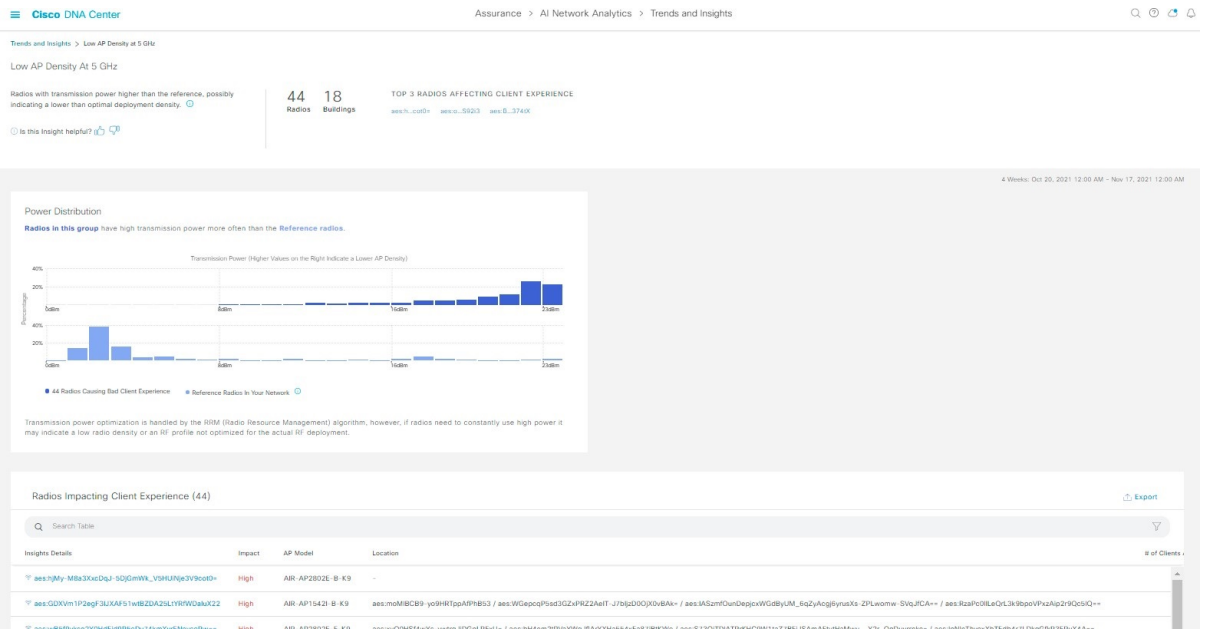

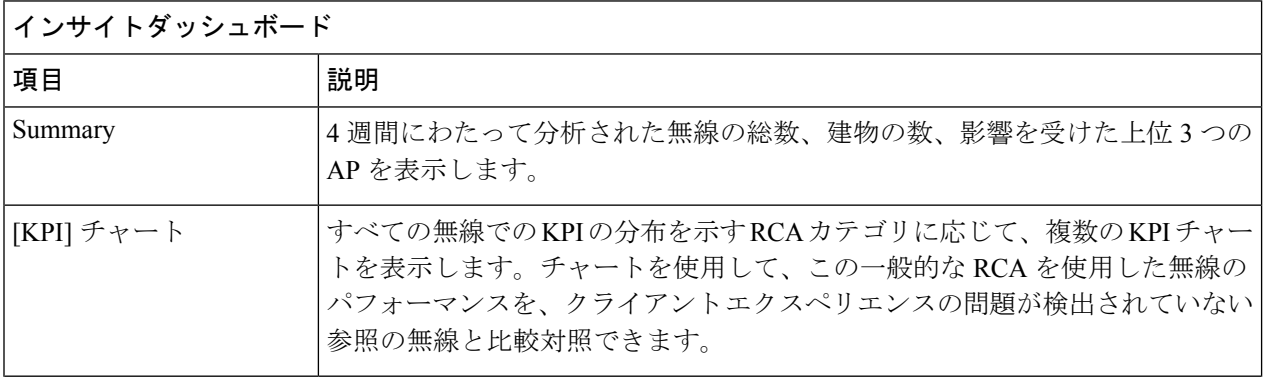

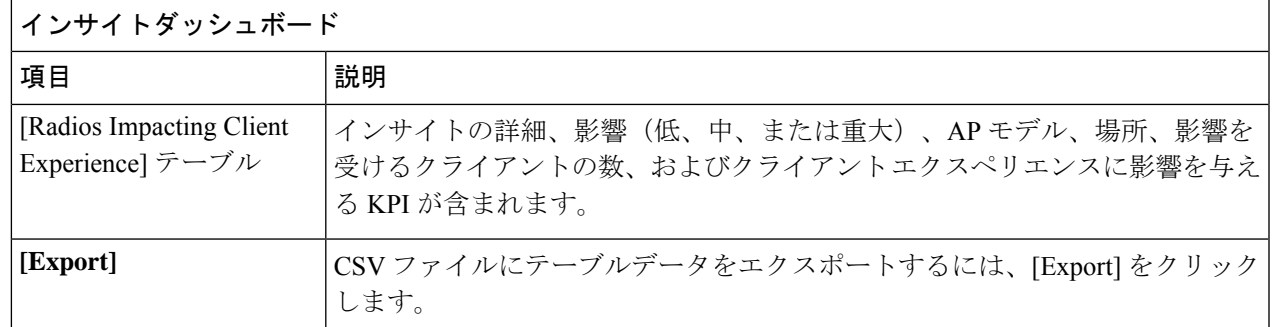

ステップ **5** [Radios Impacting Client Experience] テーブルで、ハイパーリンクされた AP をクリックして、特定の AP に 関する次の詳細なインサイトサマリーを表示します。

### 図 **35 :** アクセスポイントのインサイトサマリー

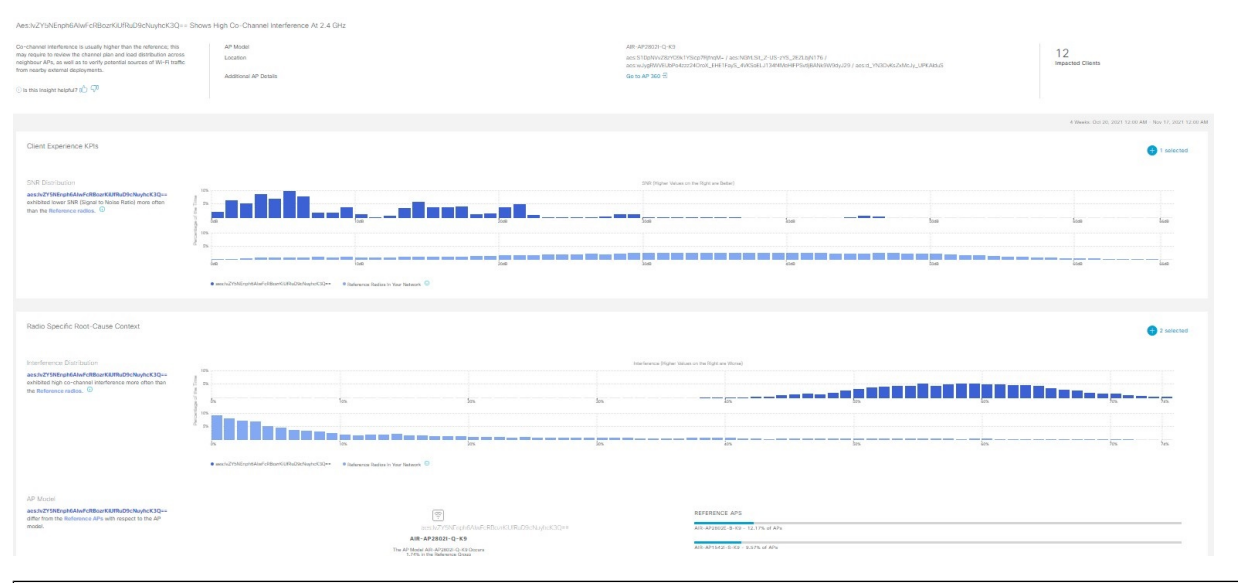

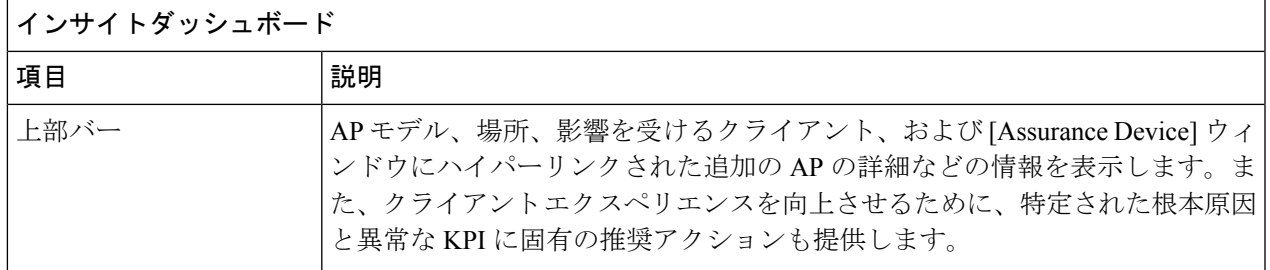

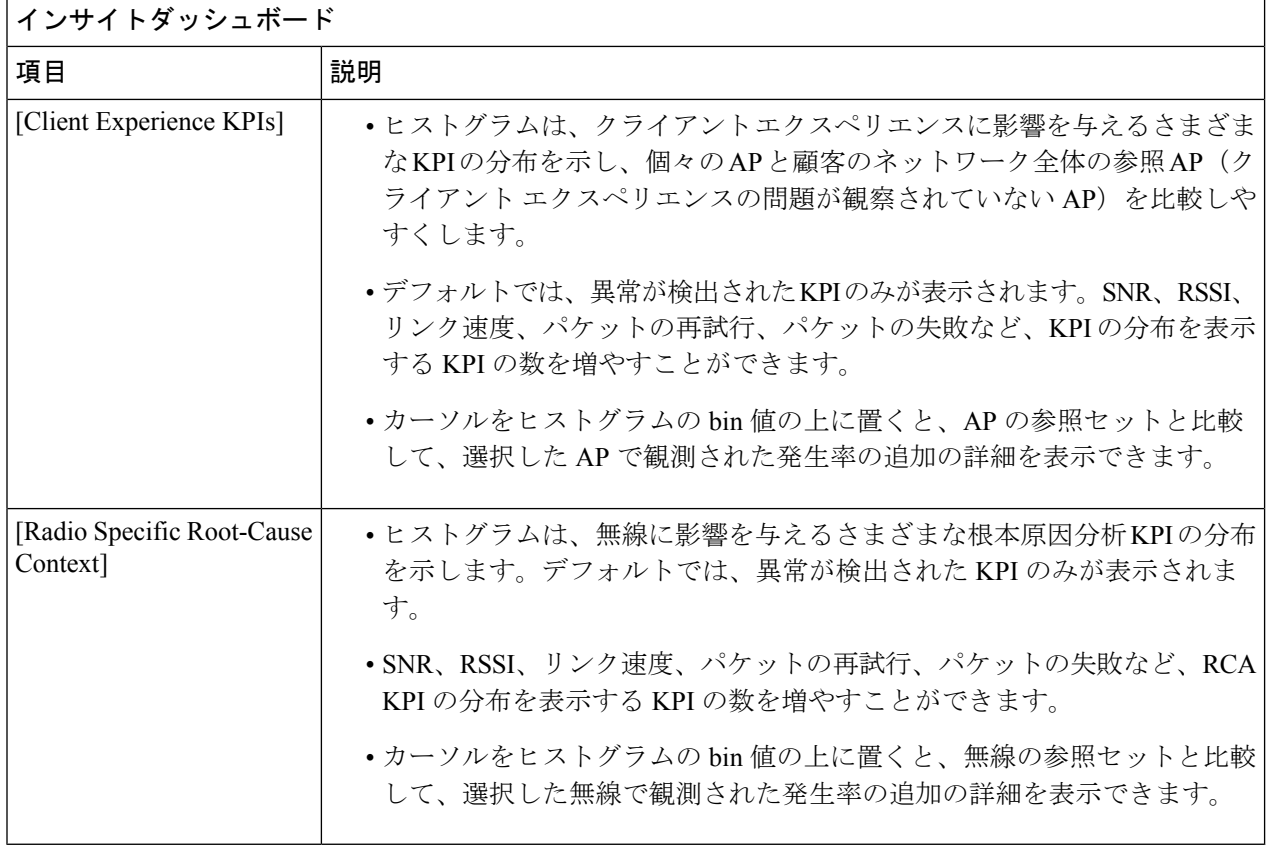

## ネットワークトレンドの表示とインサイトの取得

トレンドは、一定期間にわたって観察されたネットワーク内の動作の長期的な進化です。次の トレンドは、ネットワークのパフォーマンス(蜂群グラフで表現)に関するインサイトを提供 します。以下のタイプのインサイトがあります。

- [Intra-Site]:Cisco AI Network Analytics は、単一のサイトまたはビルを検索し、そのビル内 だけの外れ値デバイスを強調表示します。この場合、蜂群グラフ内のエンティティは無線 であり、円で表されます。
- [Inter-Site]:Cisco AI Network Analytics は、グローバルネットワークを調べ、選択した KPI に関して外れ値となっているビルを特定します。この場合、蜂群グラフ内のエンティティ はビルであり、多角形で表されます。

ネットワークのトレンドを表示するには、次の手順を実行します。

ステップ **1** メニューアイコン( )をクリックして、アシュアランス > **[Trends and Insights]** > **[Trend Deviations]**の順 に選択します。

[Network Insights] ウィンドウに、[Capacity]、[Coverage]、[Throughput] のフィルタが表示されます。テーブ ルのデータを更新するには、該当するフィルタをクリックします。デフォルトでは、[Capacity]フィルタが 選択されています。

フィルタは動的です。フィルタに使用可能なインサイトがない場合、そのフィルタは表示され ません。 (注)

| インサイトテーブル         |                                                                                     |
|-------------------|-------------------------------------------------------------------------------------|
| 項目                | 説明                                                                                  |
| <b>Occurrence</b> | このトレンドが観測された期間([May 27 - June 03 2019] など)。                                         |
| [Insight Type]    | [Daily] および [Weekly] という名前のインサイトタイプをリストします                                          |
| Insight           | 特定の期間に観測されたすべての AI 駆動型のインサイトのリスト。                                                   |
| カテゴリ              | インサイトが観測されたカテゴリ。インサイトの KPI は次のカテゴリにグループ化<br>されます。                                   |
|                   | • [Capacity] : 無線クライアント数、チャネル変更数                                                    |
|                   | • [Coverage] : 干渉、平均クライアント SNR、平均クライアント RSSI、トラフィッ<br>ク、使用率                         |
|                   | • [Throughput] : 総無線スループット                                                          |
| Frequency band    | インサイトが観測された AP で使用されていた周波数帯。                                                        |
|                   | 値は [2.4 GHz]、[5 GHz]、[6GHz] またはすべての周波数帯です。                                          |
| <b>KPI</b>        | 特定のインサイトに関する重要業績評価指標 (KPI)。                                                         |
| • アイコン            | インサイトテーブルに表示する列をカスタマイズできます。 • アイコンをクリック<br>し、表示しない列のチェックボックスをオフにして、[Apply]をクリックします。 |

ステップ **2** [insights] 列でインサイトをクリックするとスライドインペインが開き、次の情報が表示されます。

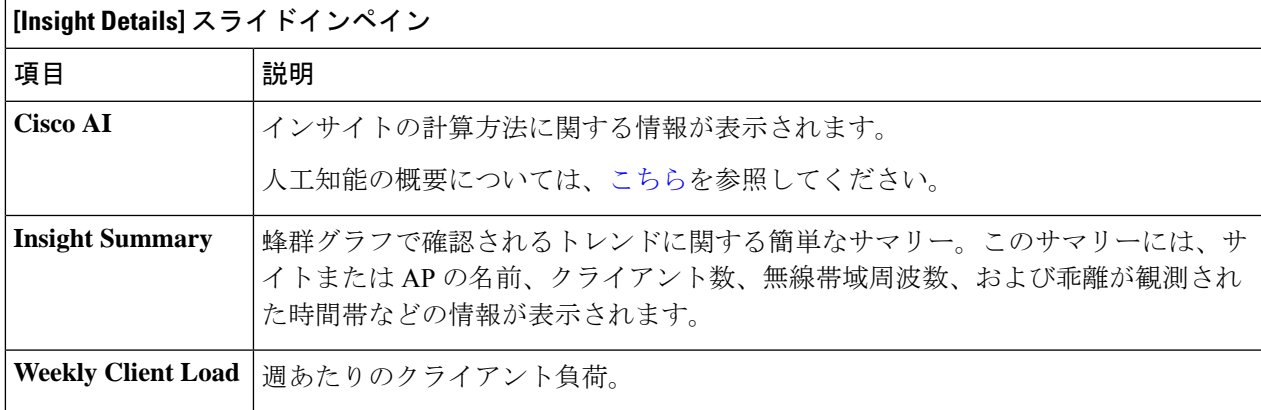

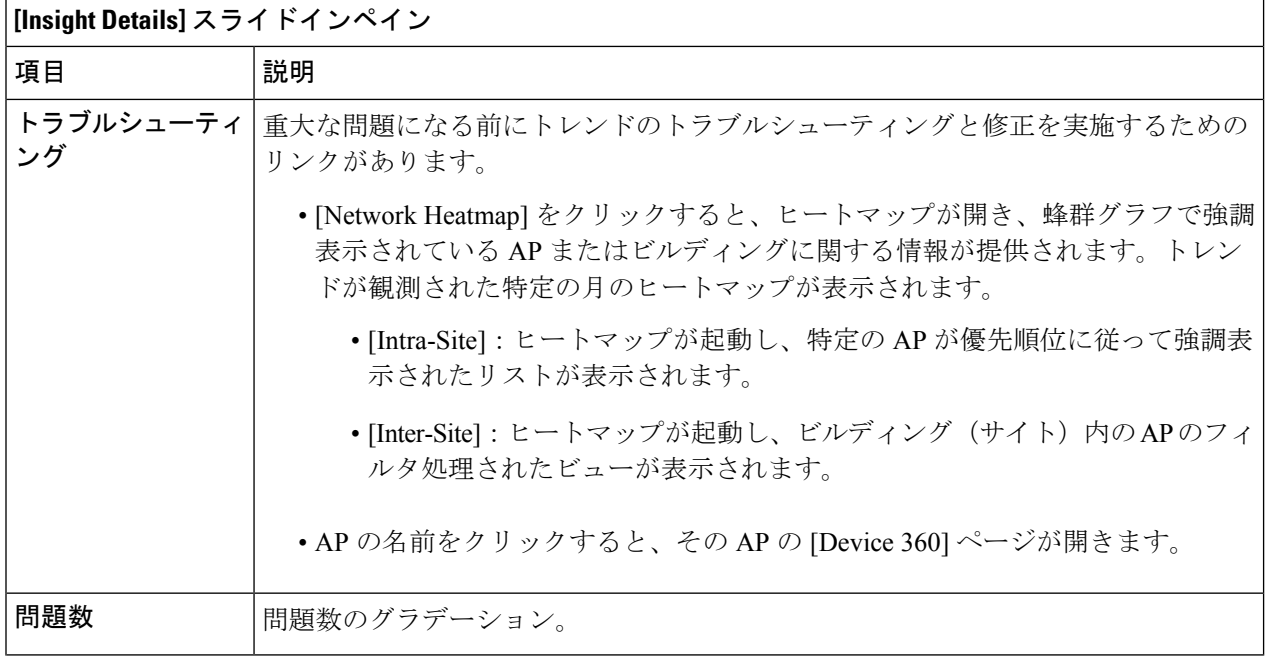

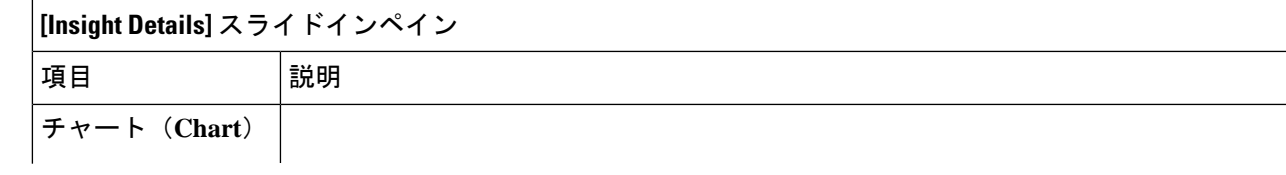

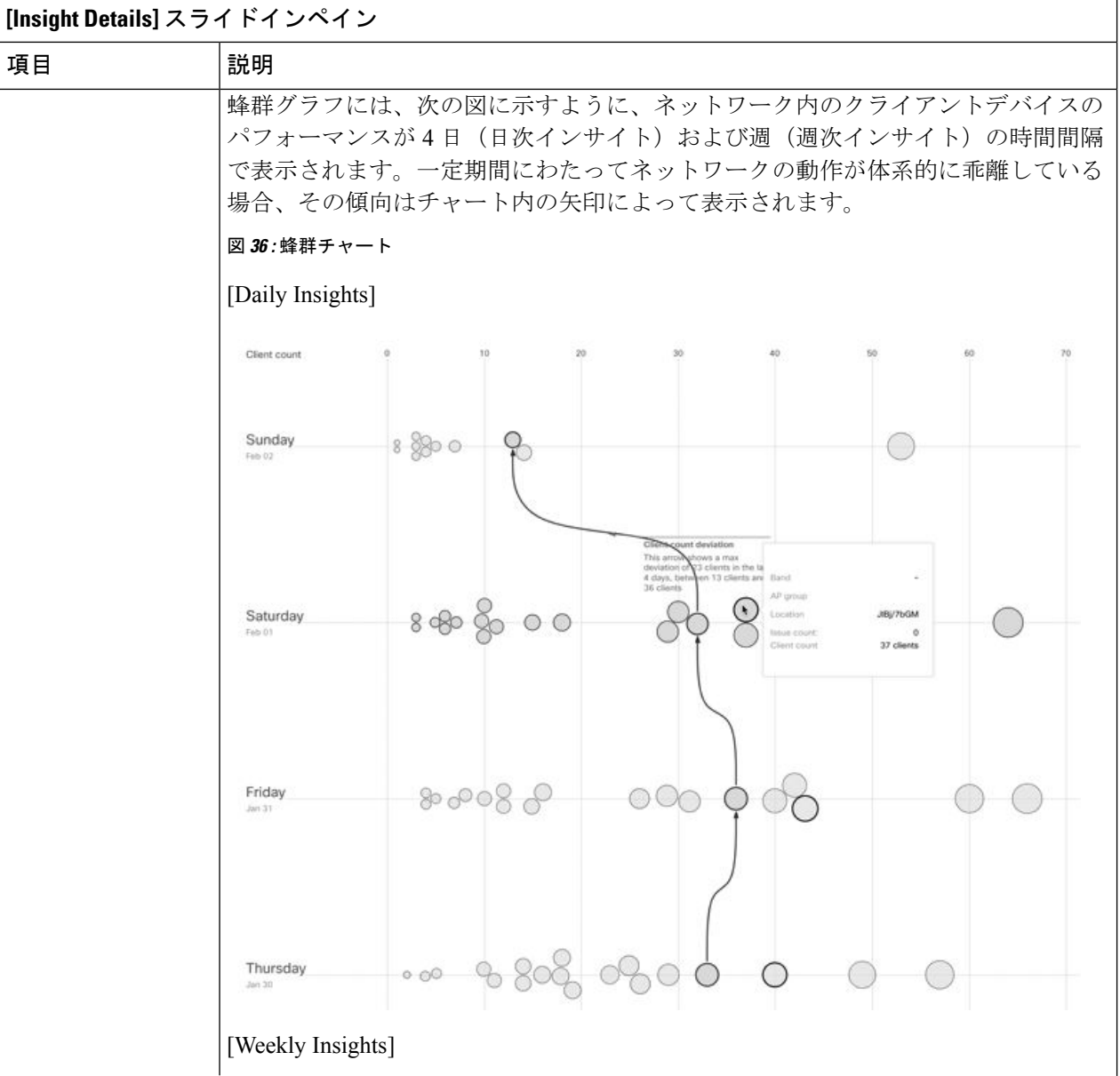

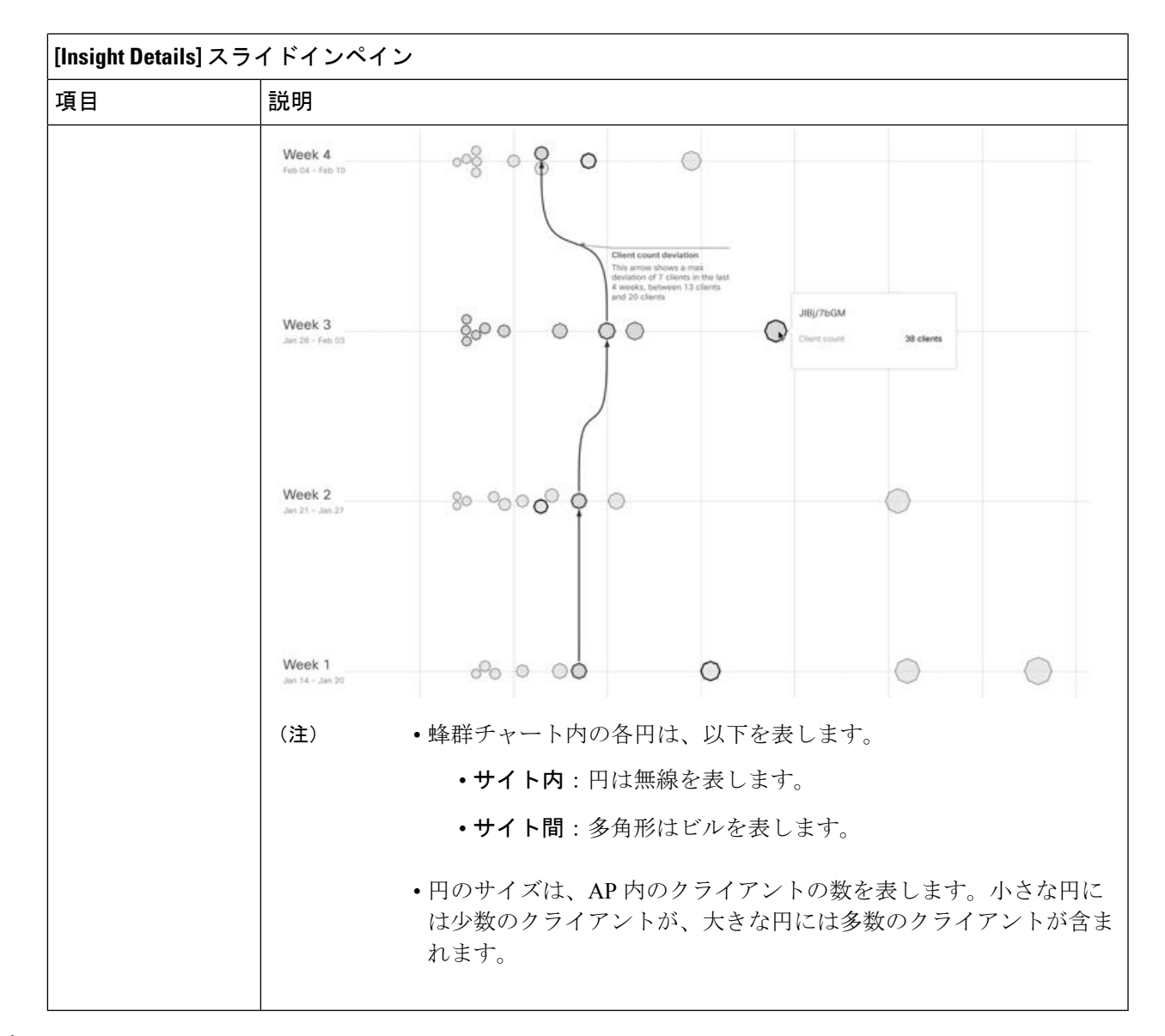

- ステップ **3** チャート内の円の上にカーソルを置くと、AP の名前と MAC アドレス、帯域周波数、AP グループ、AP の 場所、問題の数、クライアント数、および KPI 値などの情報が表示されます。
	- グローバルサイトでは、チャート内の円の上にカーソルを置くと、トレンドが観測されたビル やクライアント数に関する情報が表示されます。 (注)

## ネットワークヒートマップ内アクセスポイントの比較

ネットワークヒートマップを使用して、特定の月に関してネットワーク内のすべての AP を視 覚的に比較し、トレンドを把握し、インサイトを取得します。異なる KPI と帯域周波数で AP

を比較することを選択できます。取得したインサイトにより、最も輻輳が多いKPI、最も輻輳 のある AP、および それらの AP のうち使用中の AP に関する情報が得られます。この情報に より、トレンドが観察されたサイトまたはビルにさらにドリルダウンすることができます。AP または AP のグループを特定したら、それらの AP の動作履歴(1日、1週間、および月全体) を判断できます。

### ステップ1 メニューアイコン (三) をクリックして、アシュアランス > [Network Heatmap] の順に選択します。

[Network Heatmap] ウィンドウに次の情報が表示されます。

#### 図 **<sup>37</sup> : [Network Heatmap]** ウィンドウ

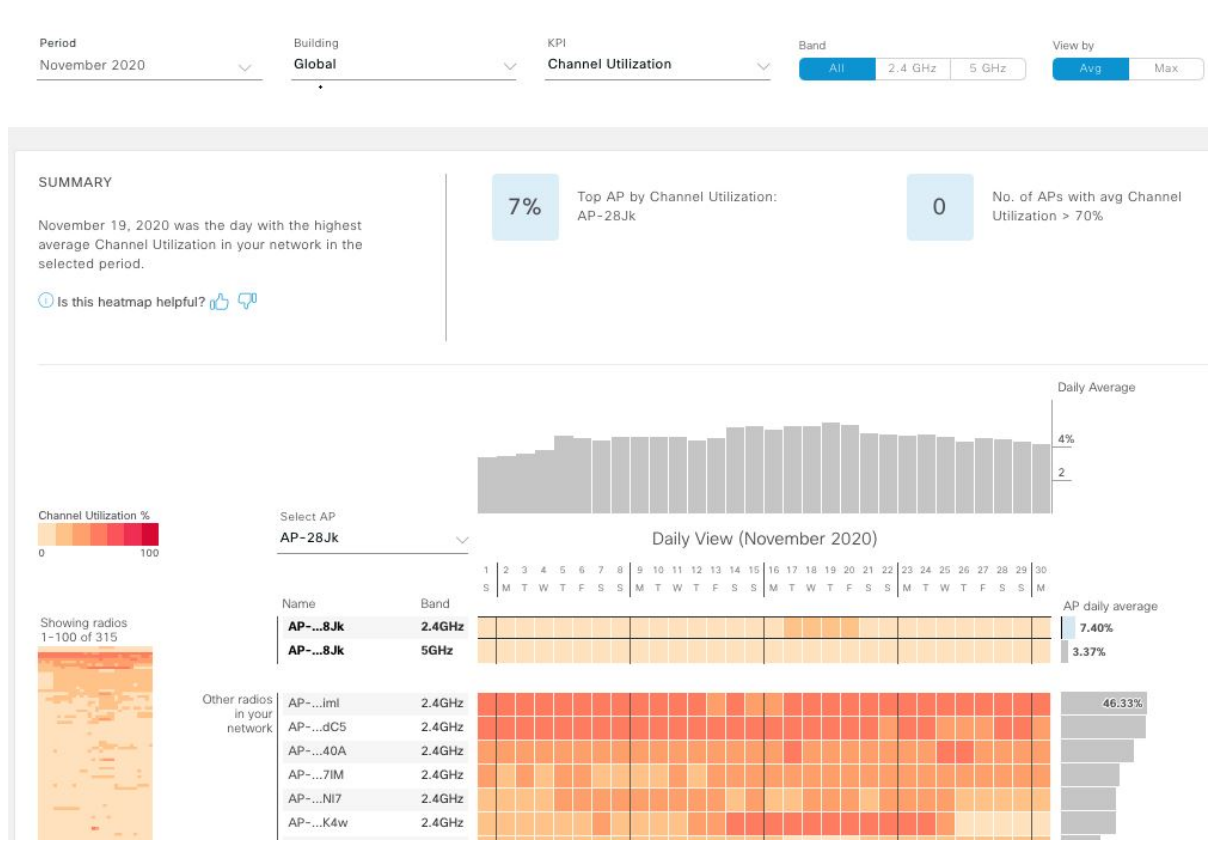

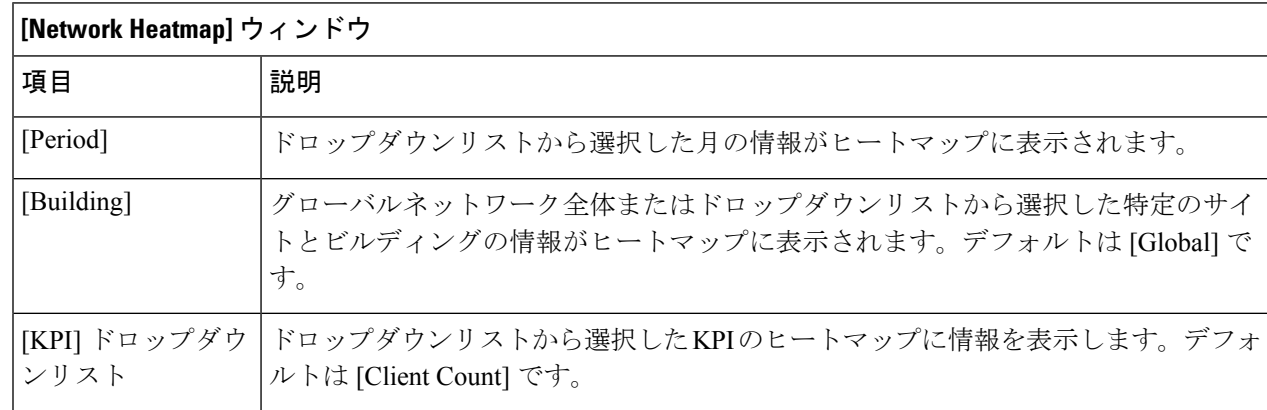
Ι

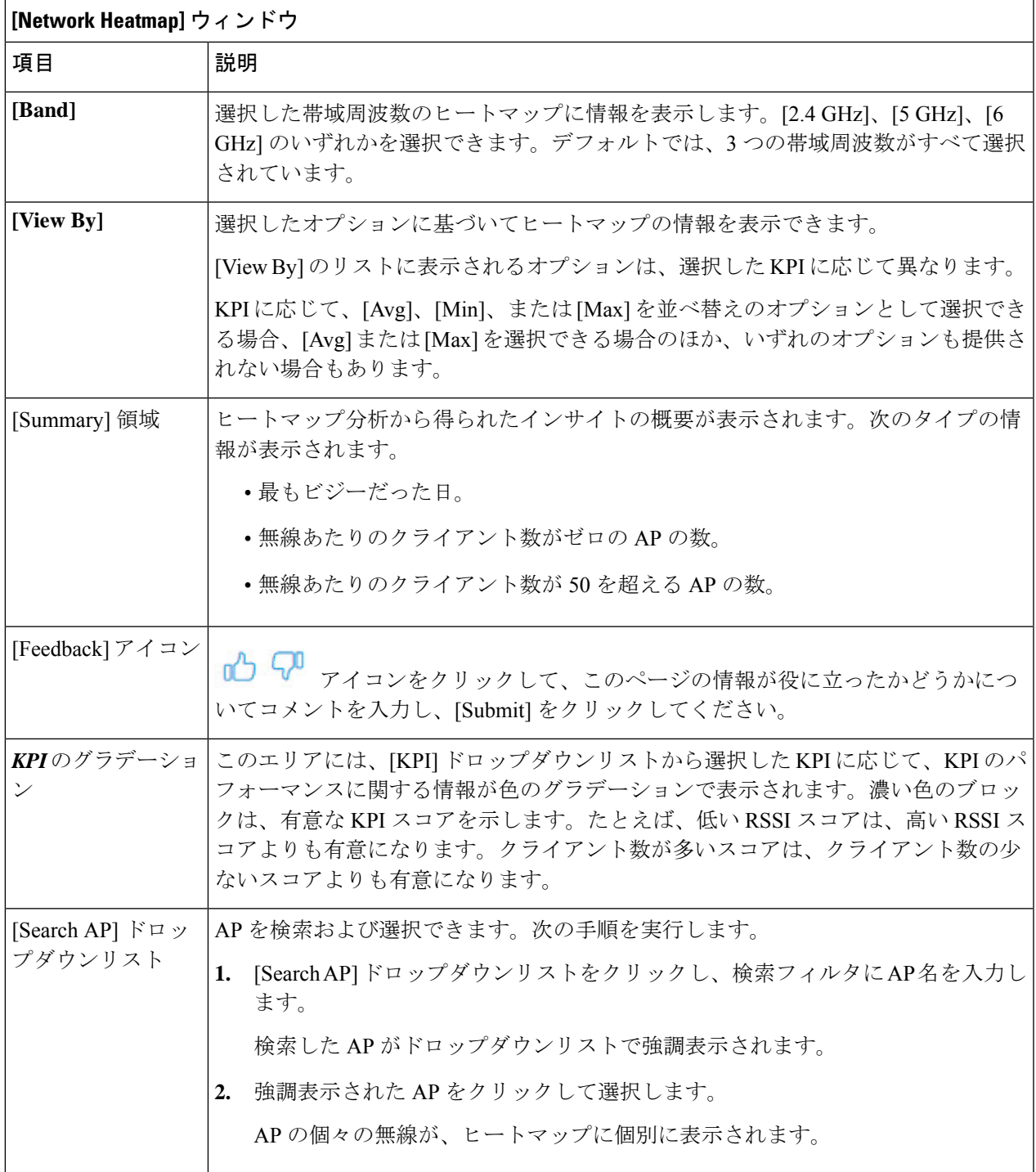

 $\blacksquare$ 

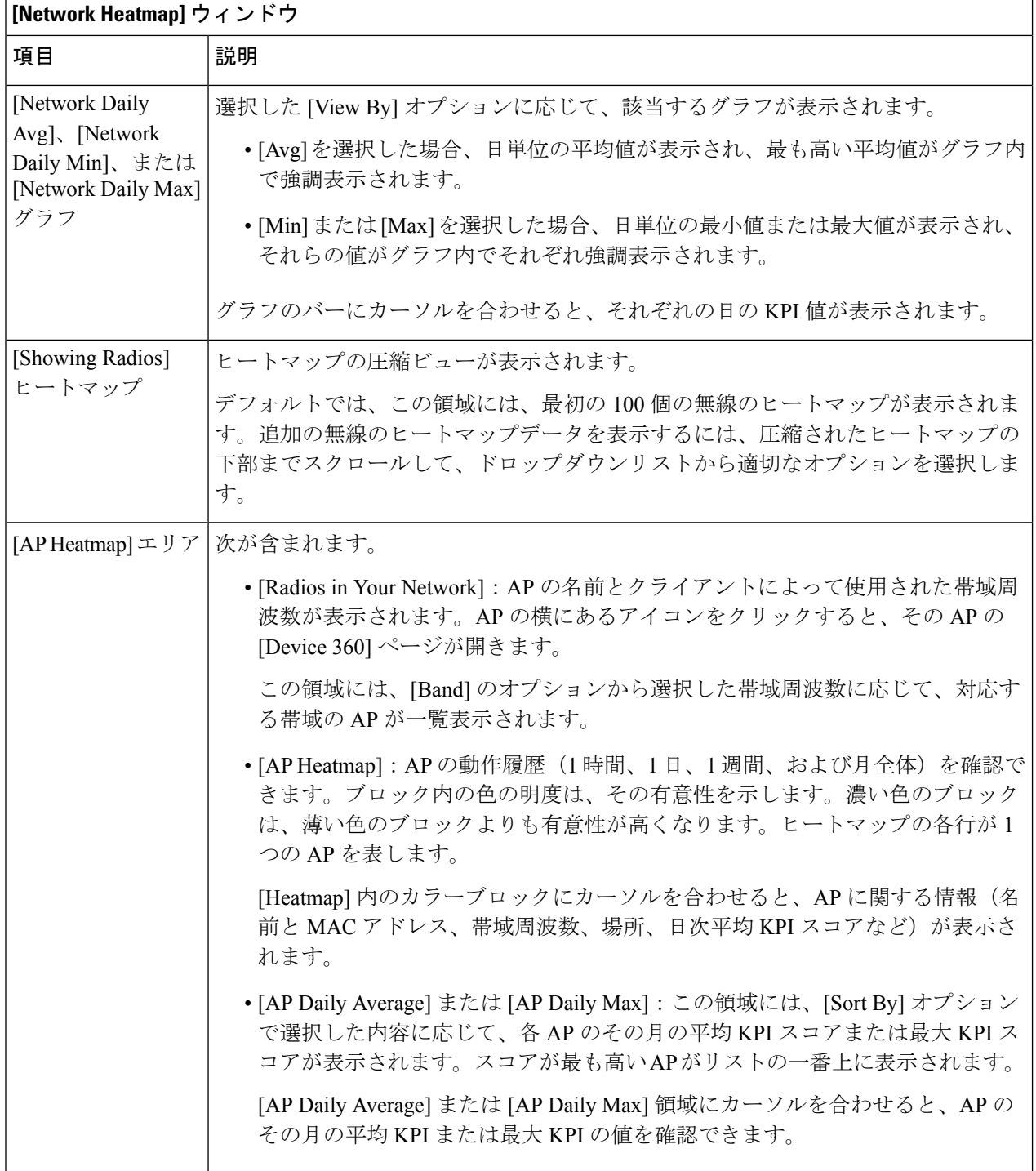

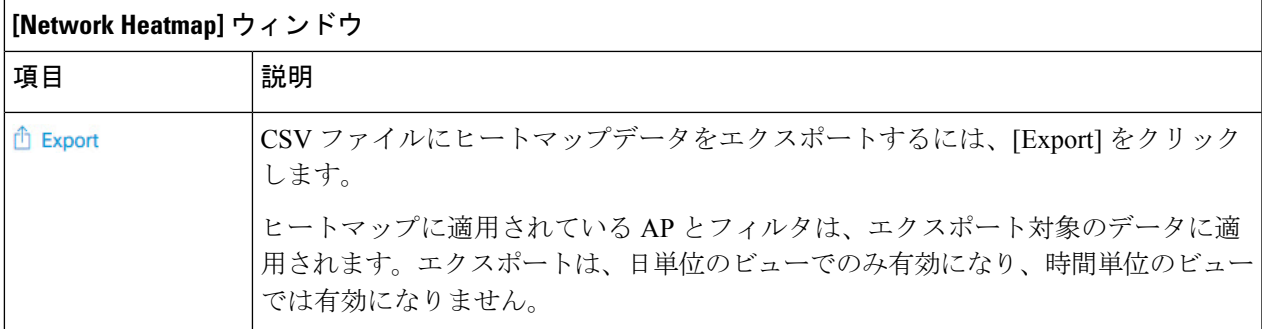

ステップ **2** 追加の無線のヒートマップデータを表示するには、ウィンドウの下部までスクロールして、ドロップダウ ンリストから適切なオプションを選択します。

### **KPI** 値をネットワーク内のピアと比較

選択した重要業績評価指標 (KPI) について、ピアネットワークと比較してネットワークのパ フォーマンスを判断します。

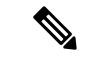

比較に使用されるピアネットワークは、同様の規模のネットワークです。 (注)

ピアの比較では、計算のために、オンボーディングの日付から数ヵ月のデータが使用されま す。

ステップ1 メニューアイコン ( = ) をクリックして、ア**シュアランス > [Peer Comparison]** の順に選択します。

[Peer Comparison] ウィンドウが開き、次の情報が表示されます。

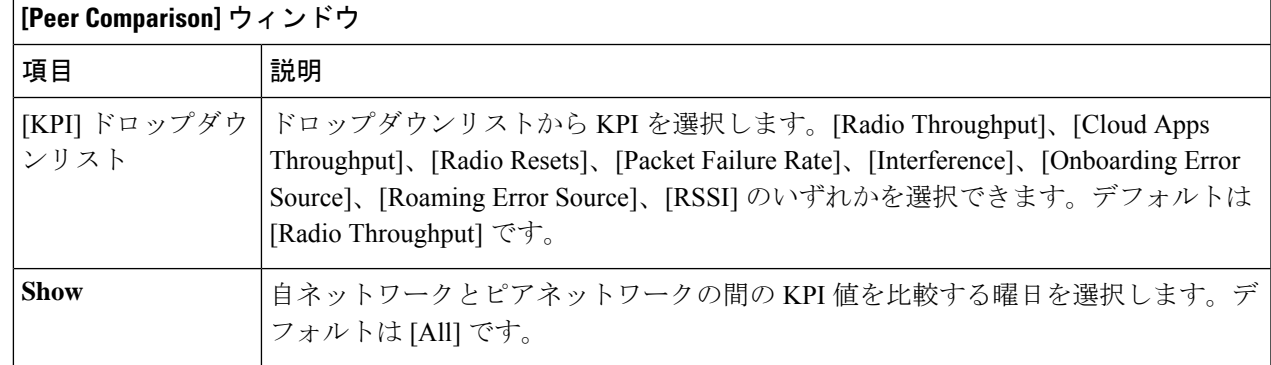

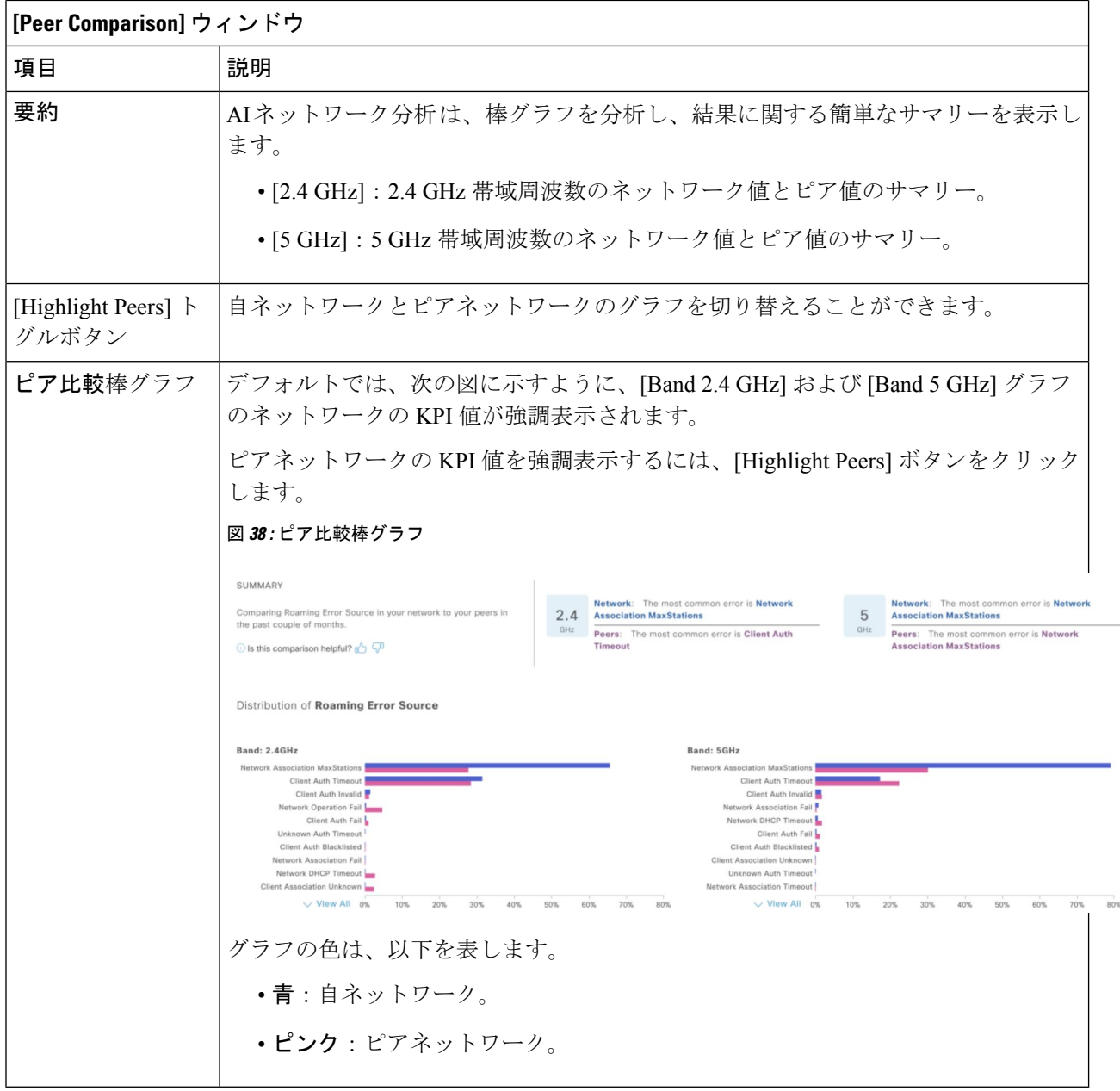

ステップ **2** 特定の日について、自ネットワークとピアネットワークの KPI 値を表示するには、[Show] エリアで該当す る日を選択します。

## 建物、**AP** モデルファミリ、およびワイヤレス エンドポ イント タイプの比較

この手順を使用して、選択した重要業績評価指標(KPI)全体で、ネットワーク内のオブジェ クト(建物、AP モデルファミリ、ワイヤレスエンドポイント)のパフォーマンス改善の機会 を表示、比較、および特定します。

#### ステップ1 メニューアイコン (=) をクリックして、アシュアランス > [Network Object Comparison]の順に選択しま す。

[Network Object Comparison] ウィンドウが開き、次の情報が表示されます。

図 **<sup>39</sup> : [Network Object Comparison]** ウィンドウ

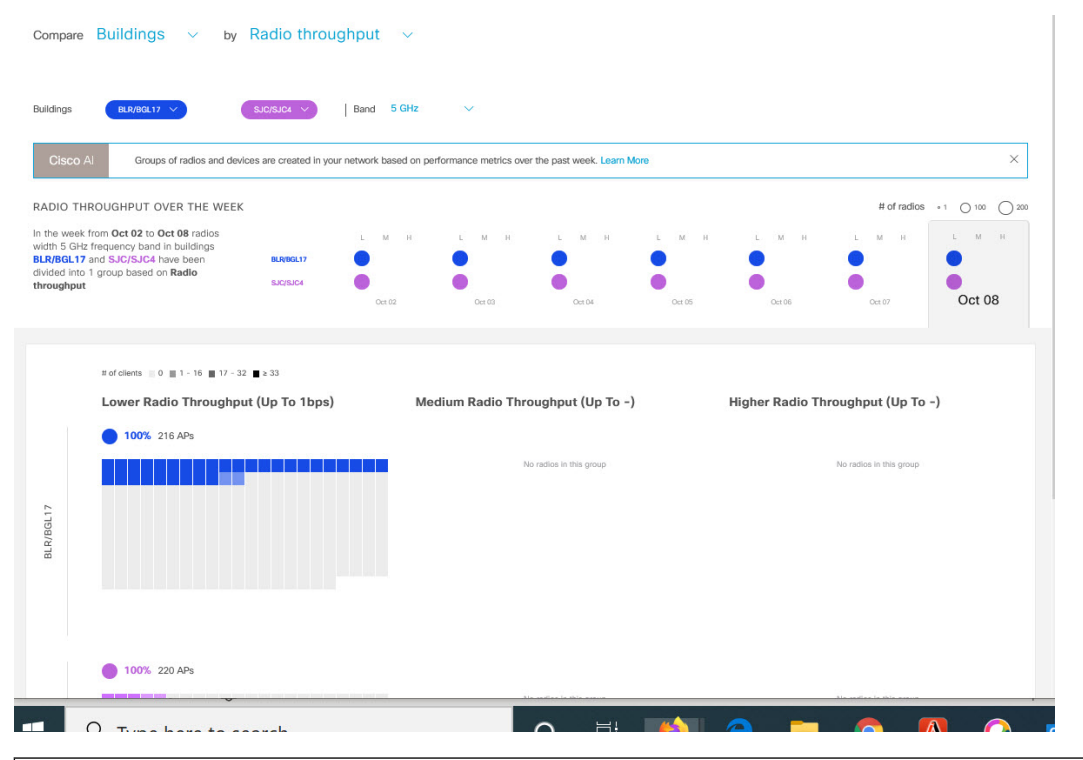

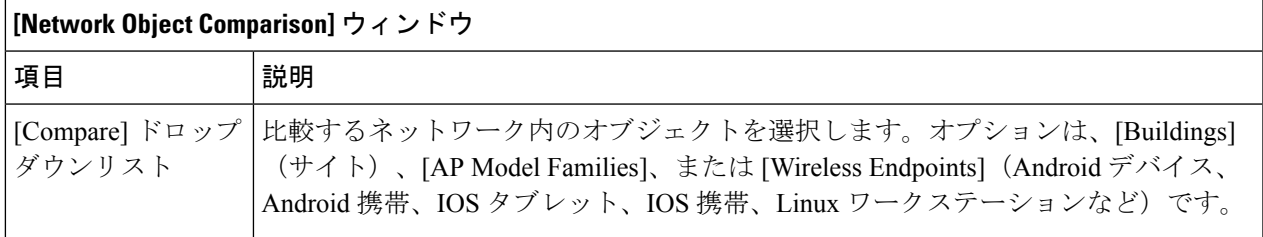

h

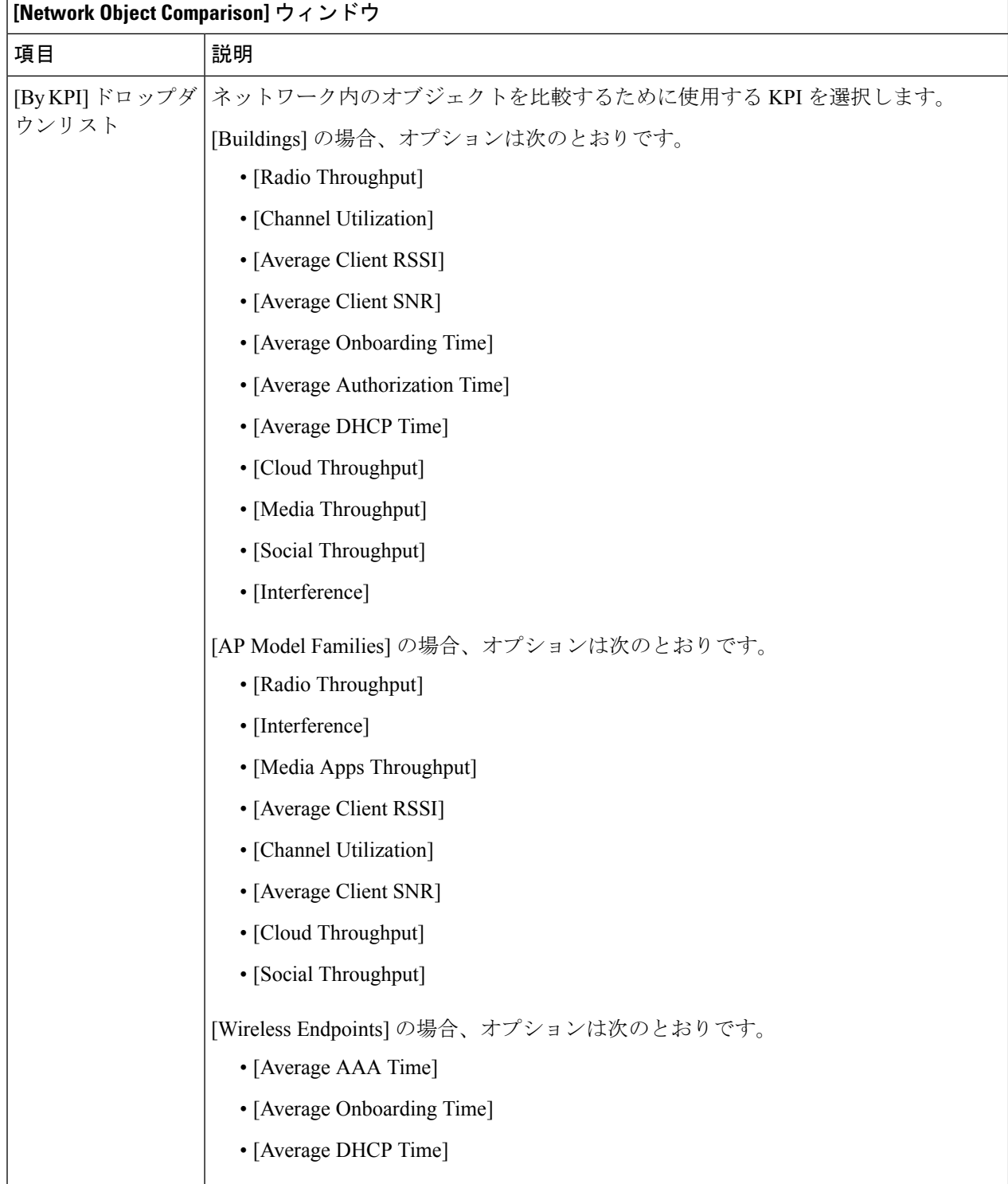

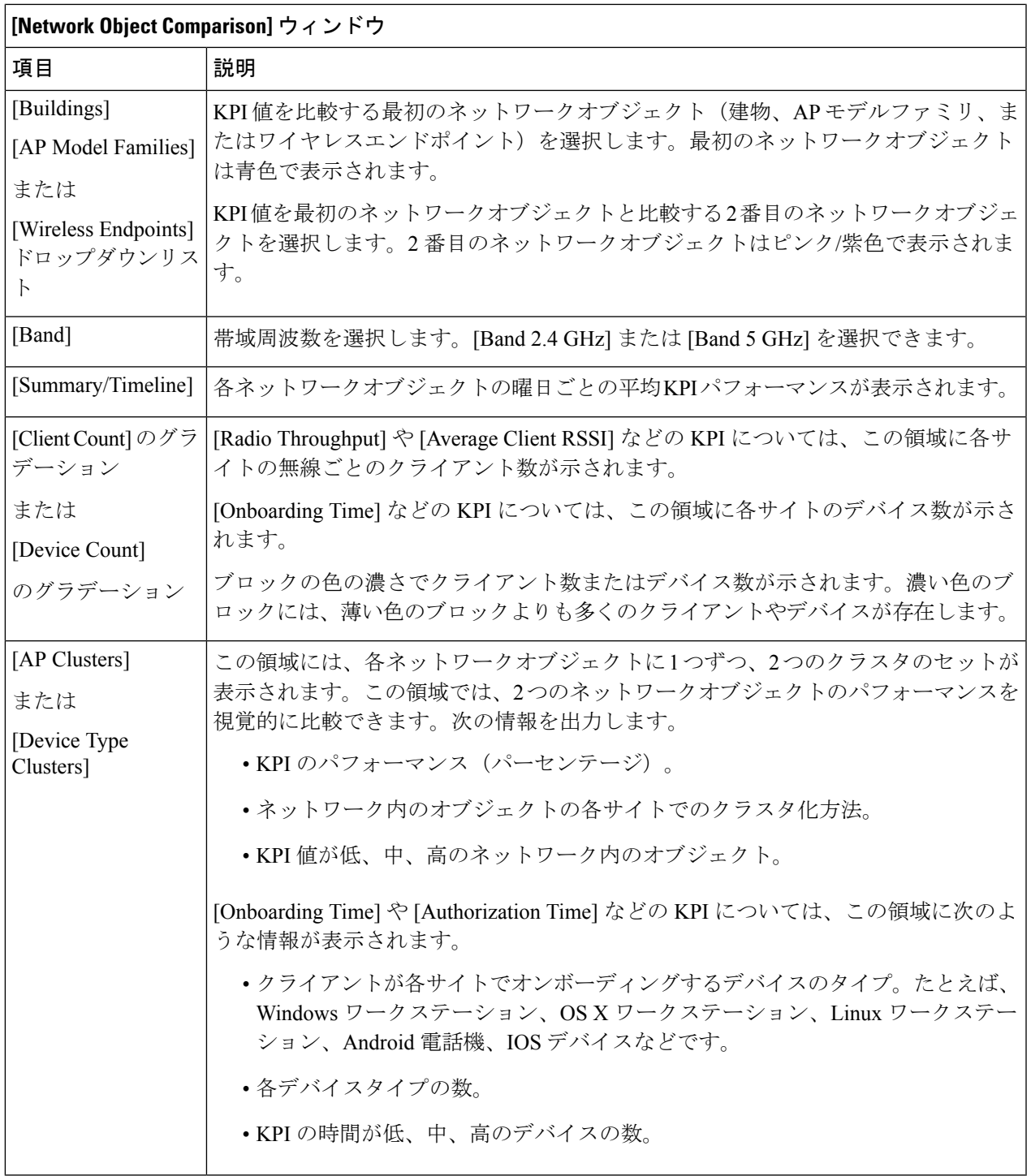

ステップ **2** クラスタ内の色付きブロックにカーソルを合わせると、日付、AP が存在する建物、AP のモデル番号、無 線プロトコル、無線クライアント数など、APに関する情報が表示されます。濃い色のブロックには、薄い 色のブロックよりも多くのクライアントが存在します。

## ベースラインを使用したネットワークパフォーマンスの 表示と監視

Cisco AI Network Analytics は最先端の機械学習技術を使用して、特定のネットワークとサイト に関するベースラインを定義します。Cisco AI Network Analytics は、この情報に基づいて特定 の時点における各ネットワークとサイトの正常な動作を定義し、最も重要な問題を特定できま す。

機械学習アルゴリズムから派生したベースラインを使用してネットワークパフォーマンスを調 査および監視するには、次の手順を実行します。

ステップ **1** メニューアイコン( )をクリックして、**[Assurance]** > **[Baselines]** の順に選択します。

[Baselines] ダッシュボードが表示されます。

図 **40 : [Baselines]** ダッシュボード

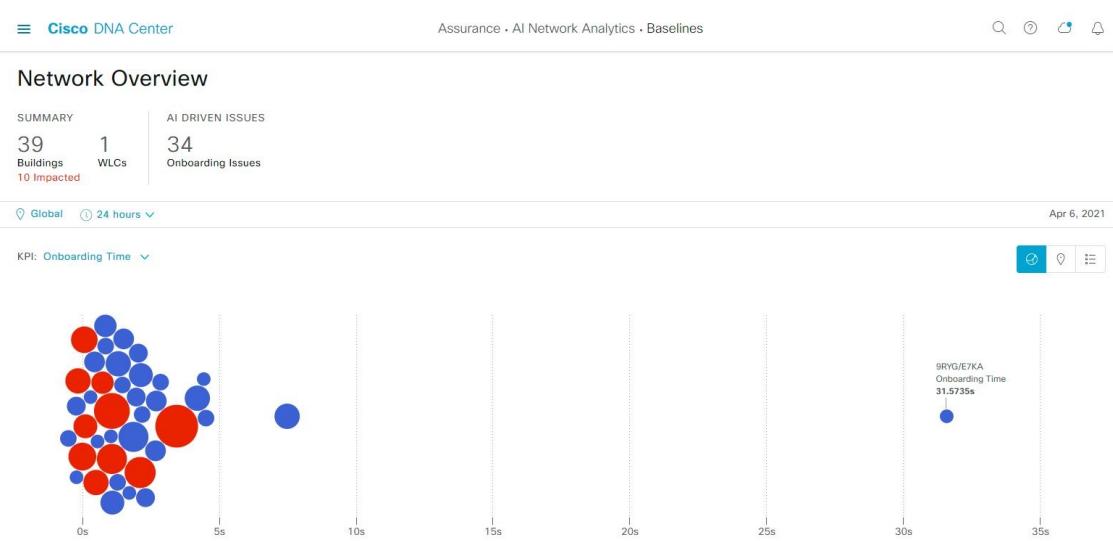

ステップ **2** [Network Overview] ウィンドウを使用して、次の情報が表示されます。

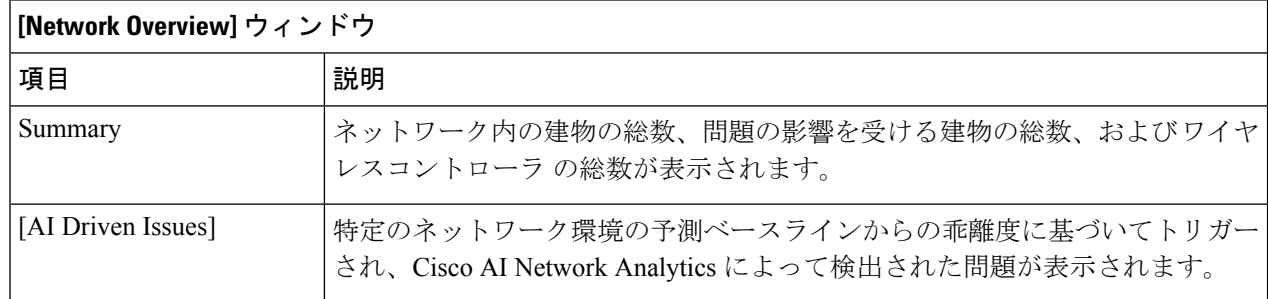

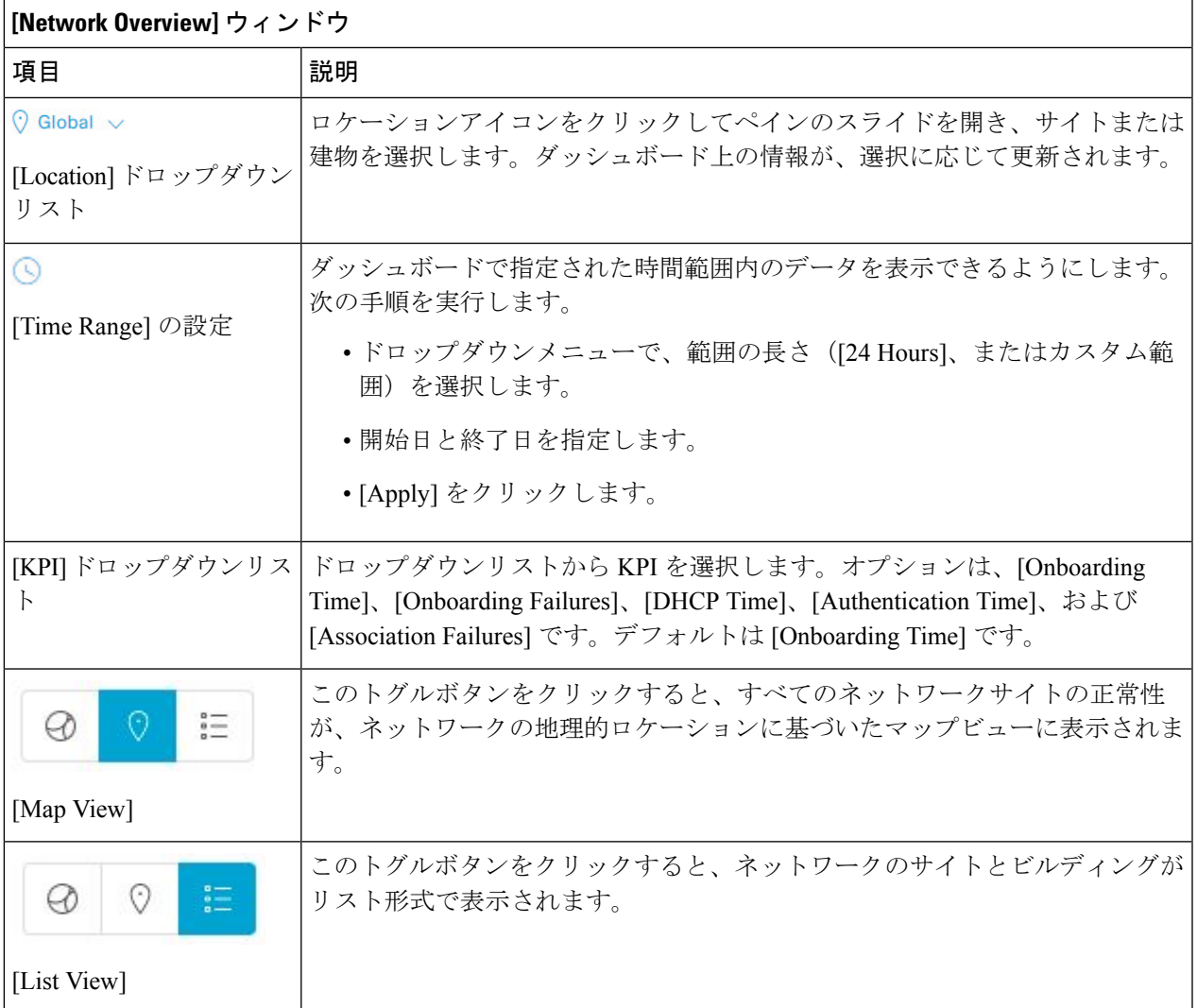

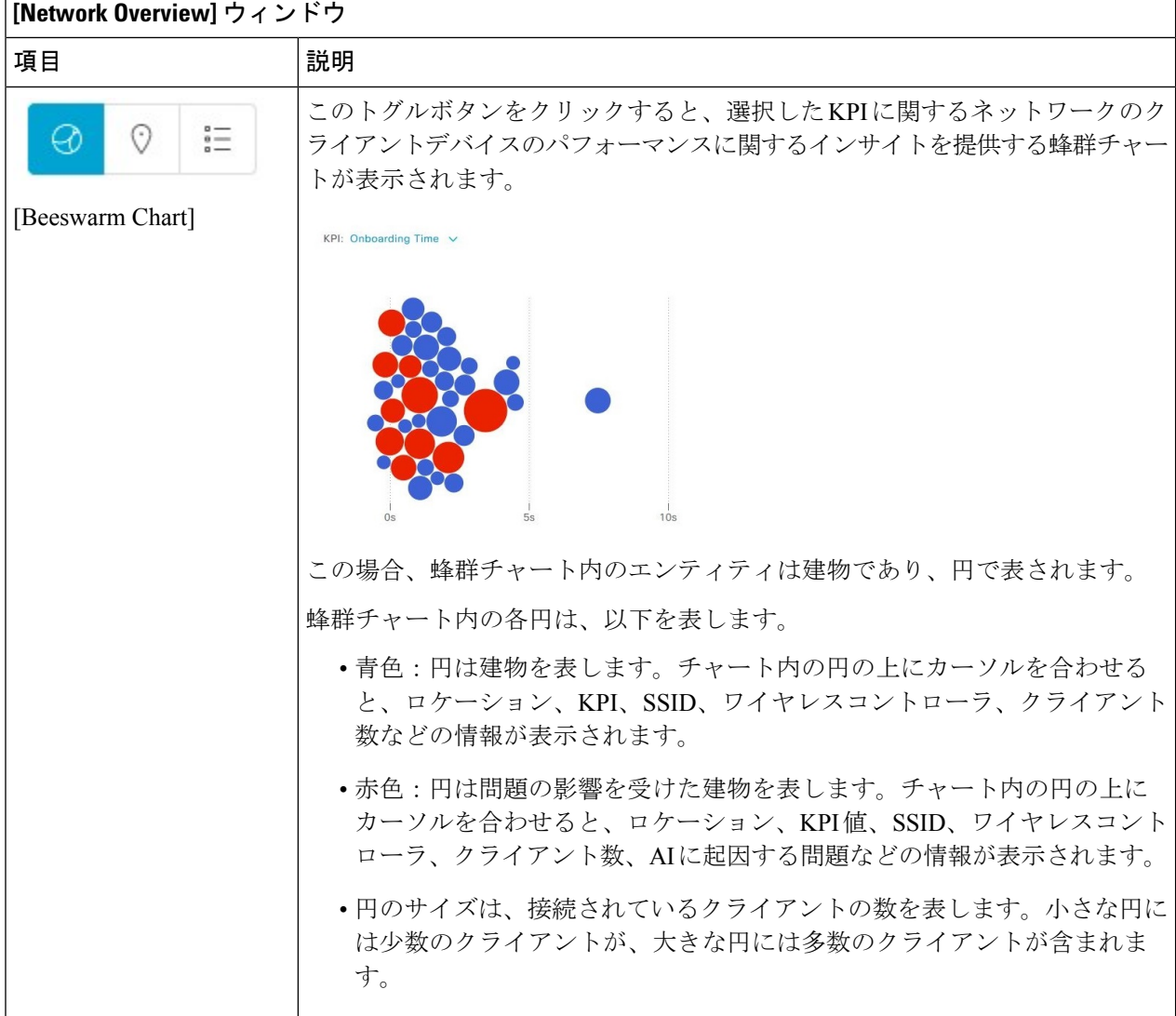

ステップ **3** 蜂群チャートから円をクリックして、次の情報の建物ビューを表示します。

#### 建物ビュー

サイトまたは建物の特定の情報が表示されます。それぞれのドロップダウンリストからKPI、SSID、およ び ワイヤレスコントローラ を選択して、データを表示できます。

より詳細な時間範囲を指定するには、タイムラインスライダを使用します。時間範囲を指定するには、タ イムライン境界線をクリックしてドラッグします。

タイムラインスライダの下にある色分けされたチャートを使用して、ネットワークのパフォーマンスを判 断します。指定した期間内の選択したKPIの予測ベースラインからの偏差に基づいて問題を表示します。 チャートの上にカーソルを移動して合わせて、選択した時点での期間、予測上限範囲と予測下限範囲を表 示する同期化されたツールチップを表示します。

カラーコードは次のことを表します。

- 赤は AI に起因する問題を表します
- 青は平均 KPI 期間を表します
- 緑は予測 KPI を表します

[View Details] をクリックすると、追加の詳細情報を記載したスライドインペインが開きます。この内容 は、KPI チャートから選択した KPI によって異なります。スライドインペインに、平均 KPI 期間

([Onboarding Time]、[DHCP Time]、[Onboarding Failures]、[Authentication Time] など)と固有のクライア ントの色分けされたチャートが表示されます。

サンキーグラフは、フロアとデバイスタイプ(クライアントデバイス)間の主要なフローを強調するため に表示されます。チャートの下に、AP 名、オンボーディング、失敗したオンボーディング、失敗したオ ンボーディングの割合、クライアント数などが表示されます。

テーブルに表示されるクライアント数は、30 分間に観測された個々のクライアント数の測定 値における選択された時間間隔の平均です。 (注)

# 拡張 **RRM** ダッシュボードを使用した **RF** ネットワークの 表示

Cisco AI Network Analytics は、機械学習アルゴリズムを使用して、拡張無線リソース管理 (RRM)が有効になっている建物内の無線周波数(RF)ネットワークの動作を定義します。

#### 始める前に

• 拡張 RRM ダッシュボードを表示するには、AI RF プロファイルに場所を割り当てる必要 があります。詳細については、『Cisco DNA Center [ユーザガイド』](https://www.cisco.com/c/en/us/support/cloud-systems-management/dna-center/products-user-guide-list.html)の「**Assign Location to an Existing AI RF Profile**」[英語] を参照してください。

- AI 拡張 RRM インサイトにアクセスするには、AI RF プロファイルに割り当てられた場所 全体にデバイスをプロビジョニングする必要があります。詳細については、『[Cisco](https://www.cisco.com/c/en/us/support/cloud-systems-management/dna-center/products-user-guide-list.html) DNA Center [ユーザガイド』](https://www.cisco.com/c/en/us/support/cloud-systems-management/dna-center/products-user-guide-list.html)の「**Provision Wireless Devices**」[英語] を参照してください。
- Cisco AI 拡張 RRM は、Cisco Catalyst 9800 シリーズ ワイヤレス コントローラ および Cisco IOS-XE 17.7.1 以降でのみサポートされています。
- ·次のタスクを実行するには、スーパー管理者またはネットワーク管理者である必要があり ます。
- ステップ **1** メニューアイコン( )をクリックして、**[Assurance]** > **[Enhanced RRM]**の順に選択します。
- ステップ **2** 左ペインで、[FindHierarchy]フィールドに名前を入力してサイトを検索するか、[Global]を展開してサイ トを選択します。

[Enhanced RRM] ダッシュボードが表示されます。

図 **<sup>41</sup> :** 機能強化された **RRM** ダッシュボード

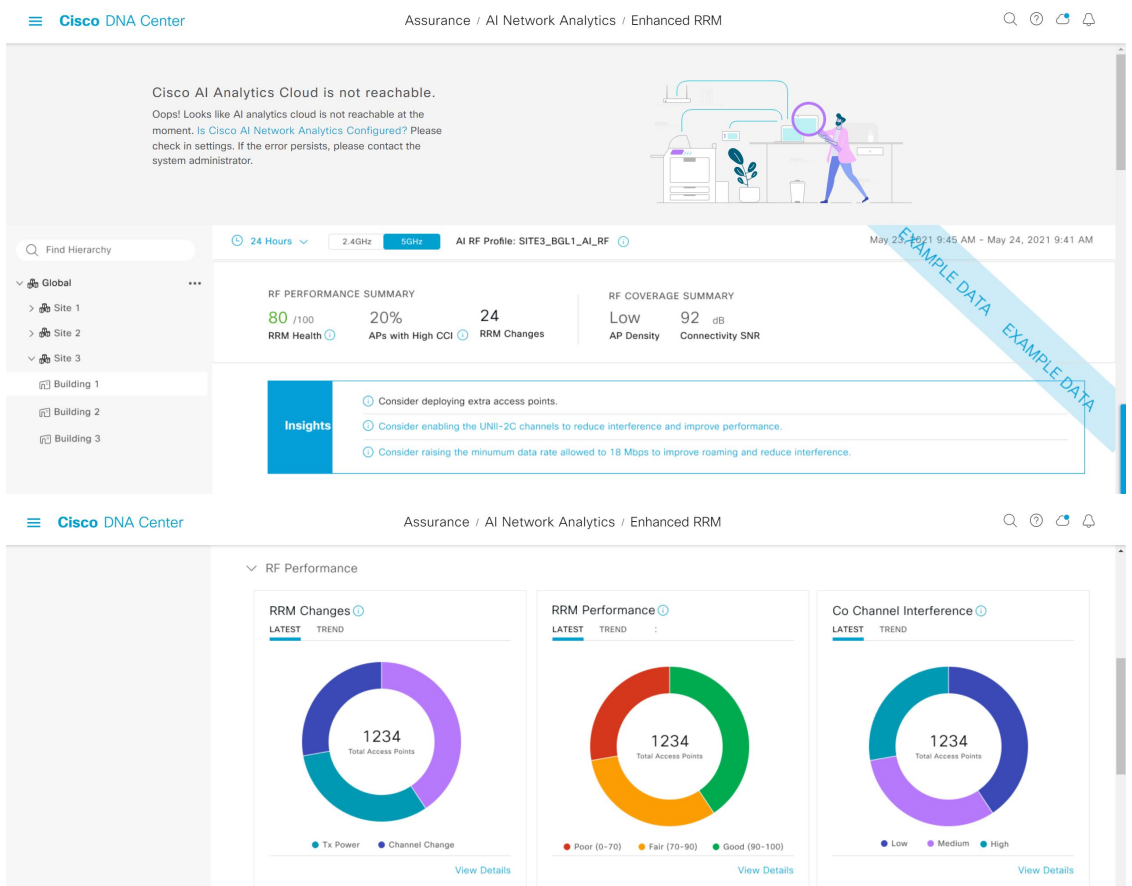

ステップ **3** 次の機能には、[Enhanced RRM] ダッシュボードの上部のメニューバーを使用します。

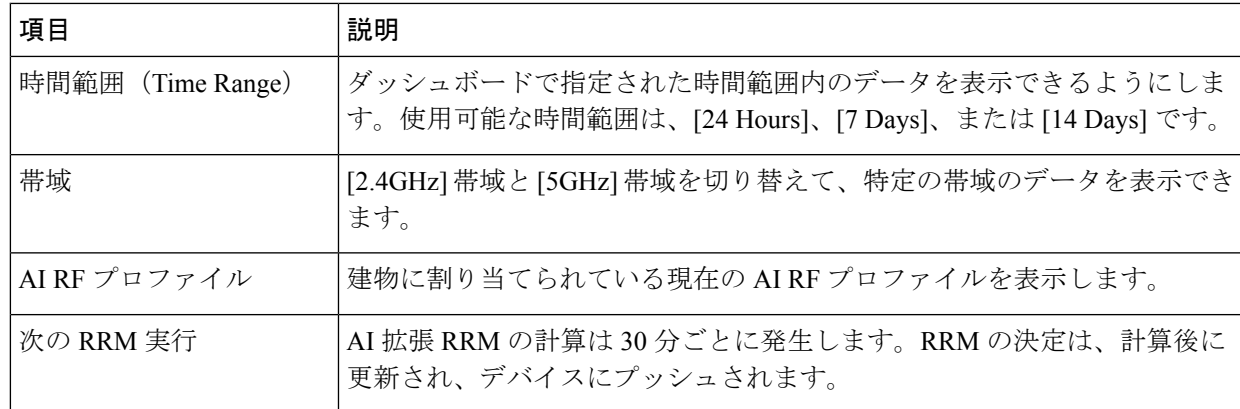

- ステップ **4** [Insights] アイコンをクリックして、シスコが推奨するインサイトを表示します。
	- a) [Channel List] チェックボックスをオンにして、現在 AI RF プロファイルリストにあるチャネルリス トを選択します。
	- b) [Channel Width] チェックボックスをオンにし、[Apply] をクリックして、推奨される動的帯域幅選択 を設定します。
	- c) [Now] または [Later] をクリックして、推奨事項をいつ適用するかを指定します。
	- d) [Run Simulation] をクリックして、シミュレーション結果を表示します。
- ステップ **5** [RF PERFORMANCE SUMMARY] エリアを使用して、次の詳細を表示します。
	- [RRM Performance]:同一チャネル干渉、ノイズ、SNR、無線使用率など、多数の KPI に基づいた複 合メトリックを表示します。
	- [APs with High CCI]:AP とネイバーによって提供されるワイヤレス ネットワークのパフォーマンス が低いことを示します。
	- [RRM Changes]:RRMチャネル変更、チャネル帯域幅変更、およびTx電力変更イベントの合計数を 時刻別に表示します。
- ステップ **6** [RF COVERAGE SUMMARY] エリアを使用して、次の詳細を表示します。
	- [AP Density]:RF カバレッジの AP の密度を低、中、または高で示します。
	- [AP Density]:RF カバレッジ内の AP の接続性を示します。
- ステップ **7** [Insights] ダッシュレットを使用して、AI 拡張 RRM によって生成されたインサイトを確認します。イン サイトは、AI RF プロファイルに適用できる構成の推奨事項です。

[Insights] ダッシュレットには、次の考えられるインサイトが表示されます。

- [Busy Hours]
- TPC しきい値
- [Channel Width]
- [Enable FRA]

ステップ **8** [AI RF Profile Simulator] で、[Run RRM Simulation] をクリックして、RF 構成をシミュレートし、影響を 視覚化し、新しいプロファイルを作成します。

> AI RF プロファイルシミュレータを使用すると、現在の RF プロファイルへの変更をシミュレートし、拡 張 RRM ダッシュレットに対して予測される結果を視覚化できます。RRM シミュレーションは、AI RF プロファイルで選択した無線帯域に基づいて実行され、シミュレータで変更することはできません。

- a) [Welcome to RRM Simulator] ウィンドウで [Create Simulation] をクリックします。 現在の AI RF プロファイル情報が表示されます。
- b) 必要に応じて [5 GHz] の下で属性を変更して、メトリックを表示できます。
	- ピーク時間、データレート、クライアント制限、RX SOP などの属性は、シミュレー ションでは考慮されません。 (注)
- c) [Reset] をクリックして、AI RF プロファイル属性値を対応するベース AI RF プロファイル値に変更 します。
- d) [Run Simulation] をクリックします。

[Simulation in Progress] のメッセージが表示されます。

- e) [Simulation Result] ウィンドウで、5 GHz 無線帯域の AI プロファイルに設定されたシミュレーショ ンを確認します。詳細を編集するには、ウィンドウの対応する領域に表示される[Edit]オプション をクリックします。
	- [Simulation Name]
	- [Profile Details]
	- [RF Performance]
	- [RF Coverage]
- f) [Upgrade AI RF Profile] をクリックします。

[Upgrading AI RF Profile] ダイアログボックスが表示されます。

g) [Upgrading AI RF Profile] ダイアログボックスで、プロファイル名を編集できます。

[Now] または [Later] をクリックして、推奨事項をいつ適用するかを指定し、[Apply] をクリックし ます。

- h) [Review Cisco AI Recommendations for RRM] ウィンドウで、選択したサイトで使用可能な推奨事項 から AI RF プロファイルの設定を確認してチェックボックスをオンにし、[Apply] をクリックしま す。
- i) [AI RF Profile Successfully Updated] ダイアログボックスで [Ok] をクリックします。
- j) [Simulation Result] ウィンドウで、構成された AI サポート RF プロファイルのシミュレーション結 果を確認します。
- ステップ **9** 次の機能のために [RF Performance] を展開します。

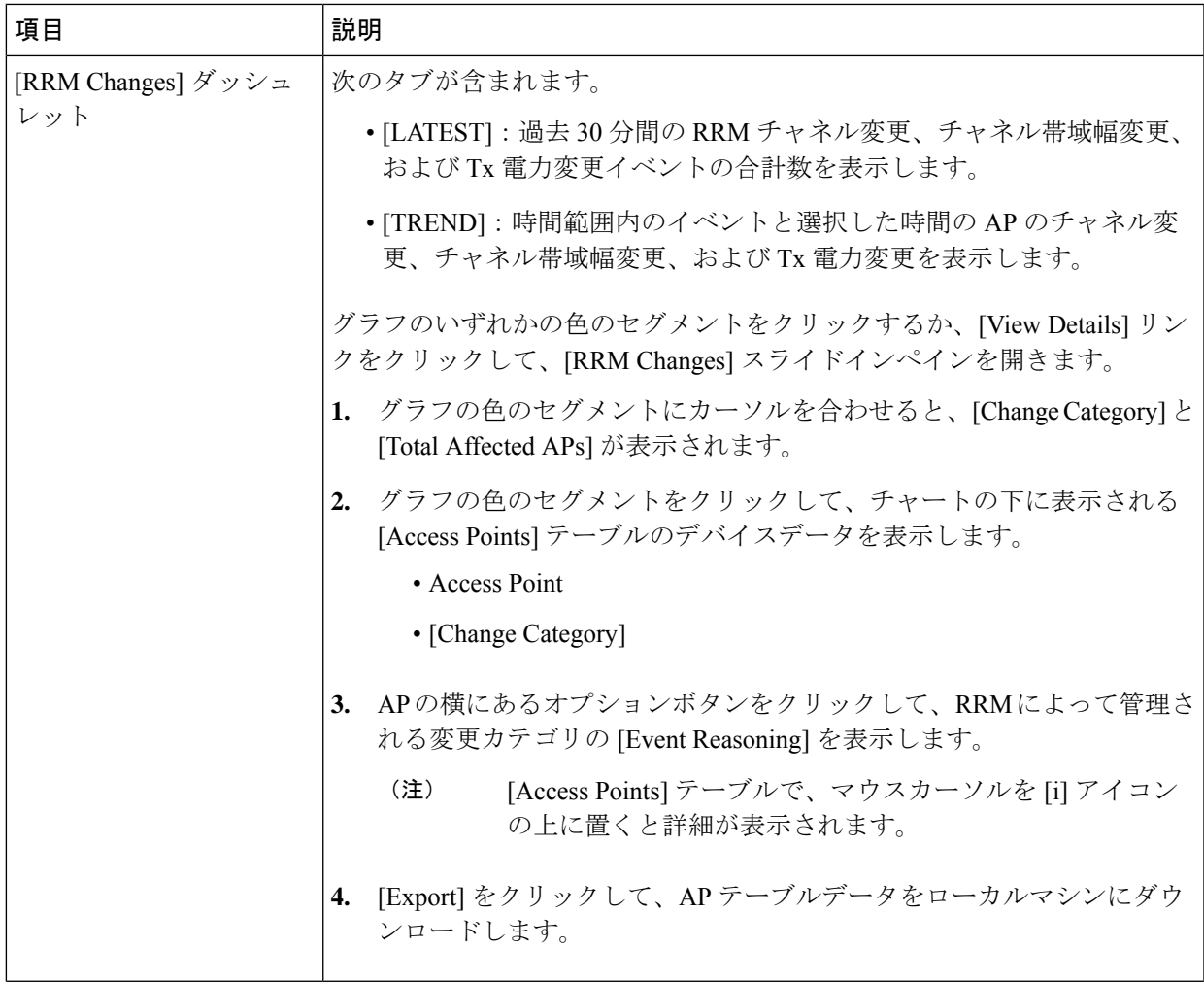

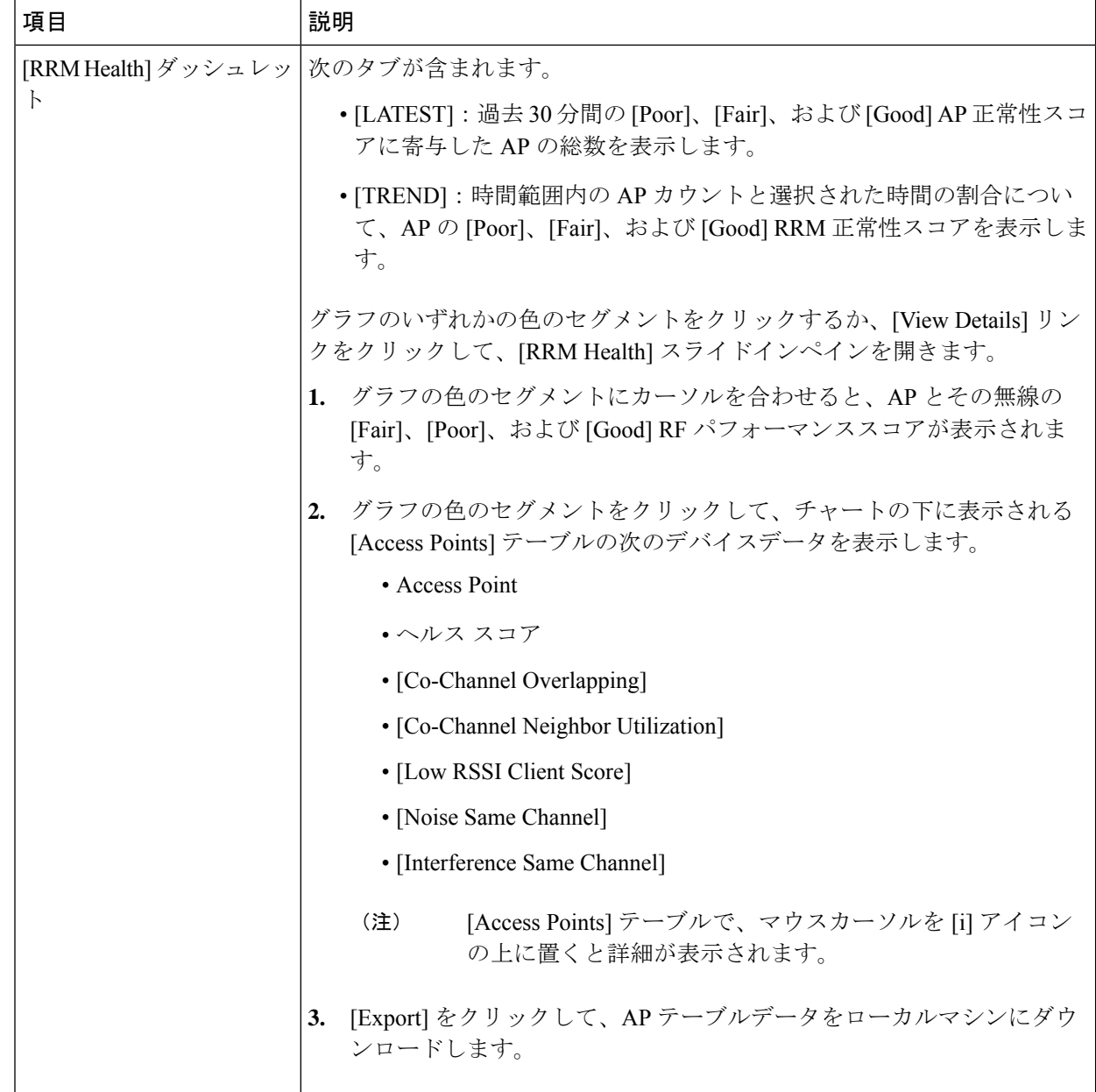

Ι

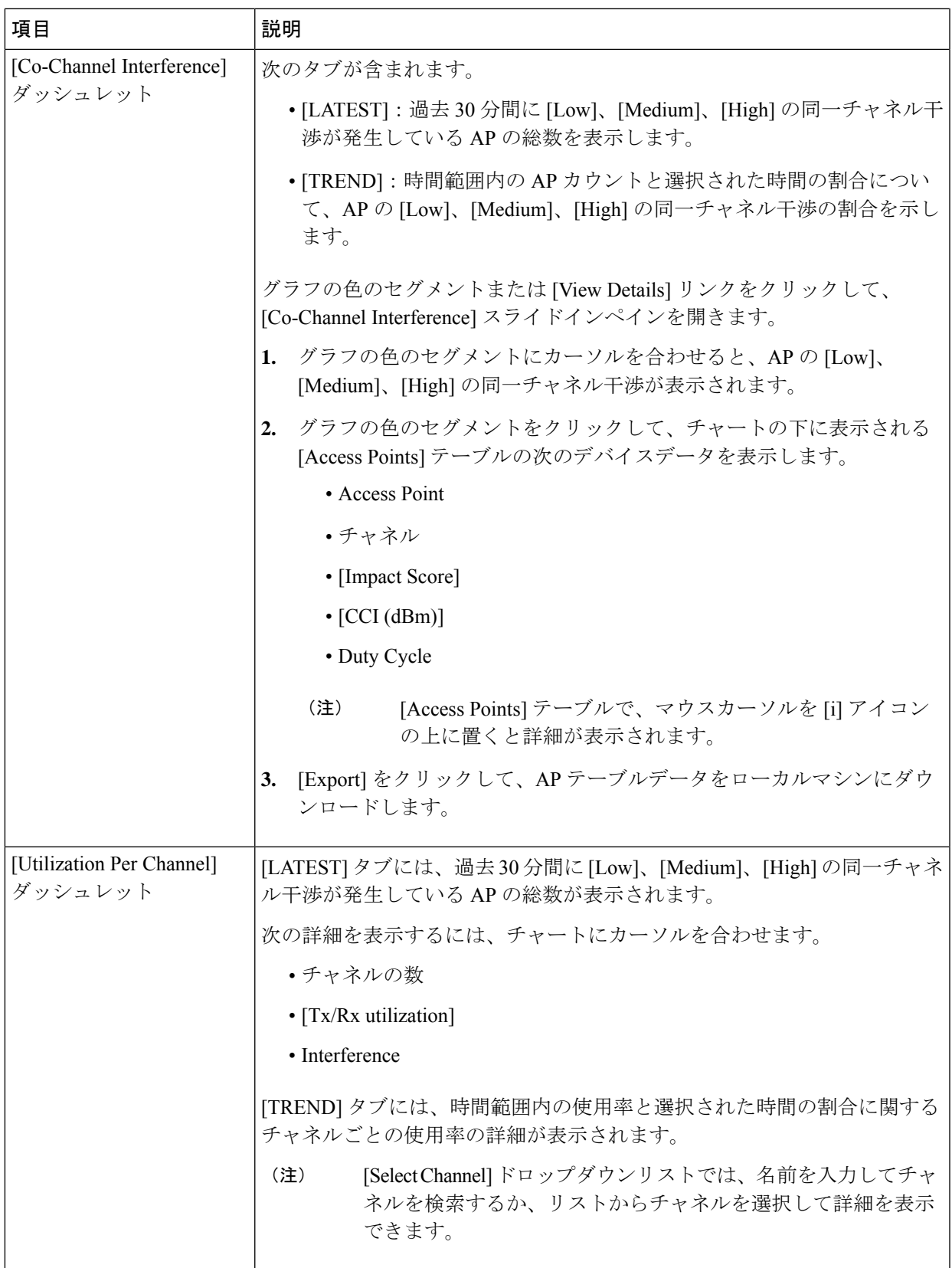

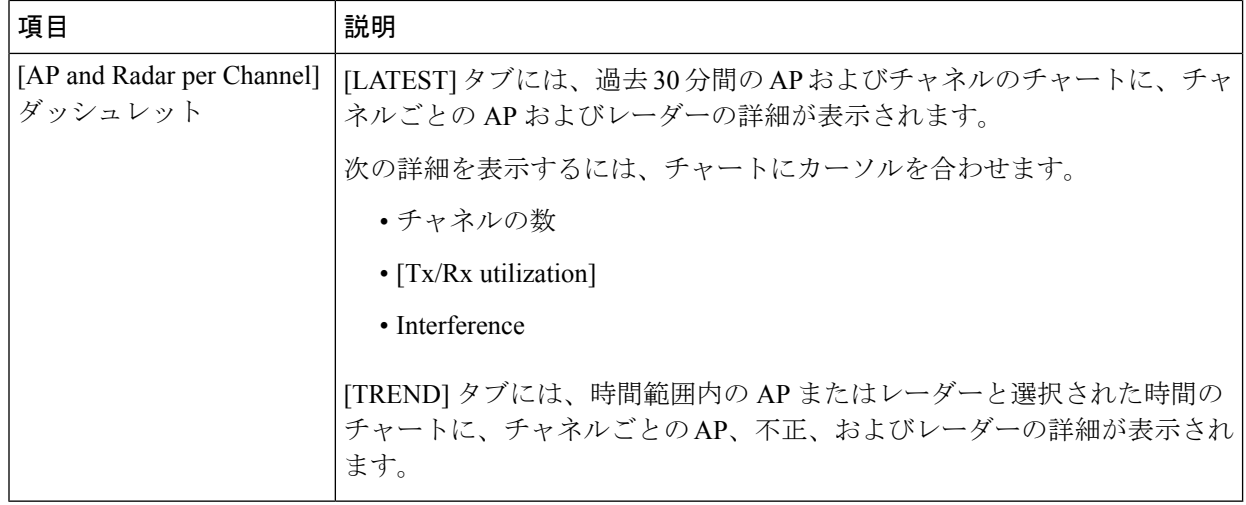

ステップ **10** 次の機能のために [RF Coverage] を展開します。

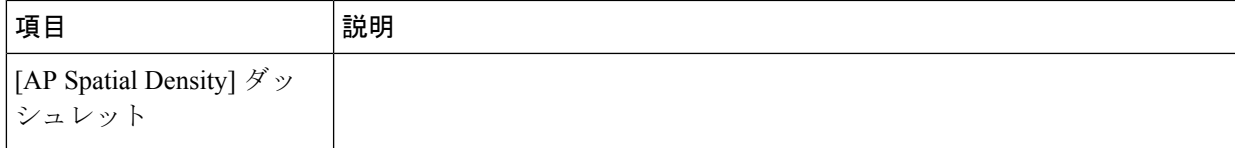

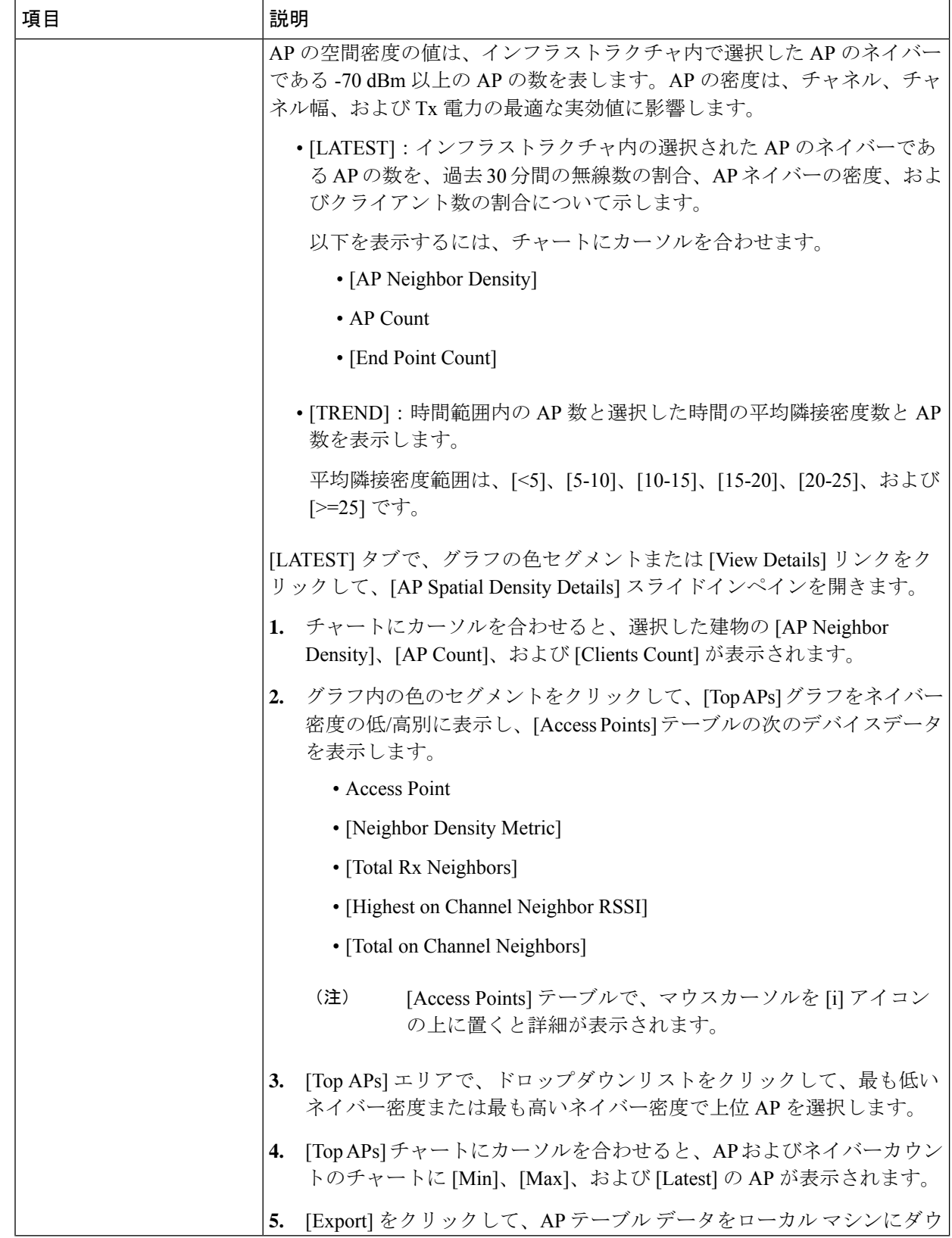

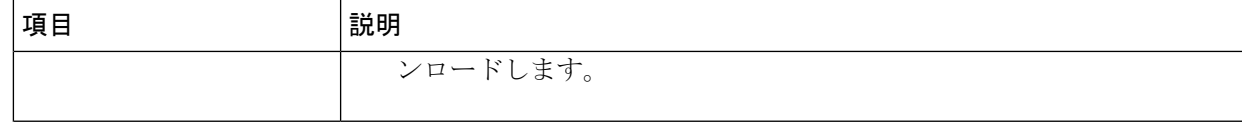

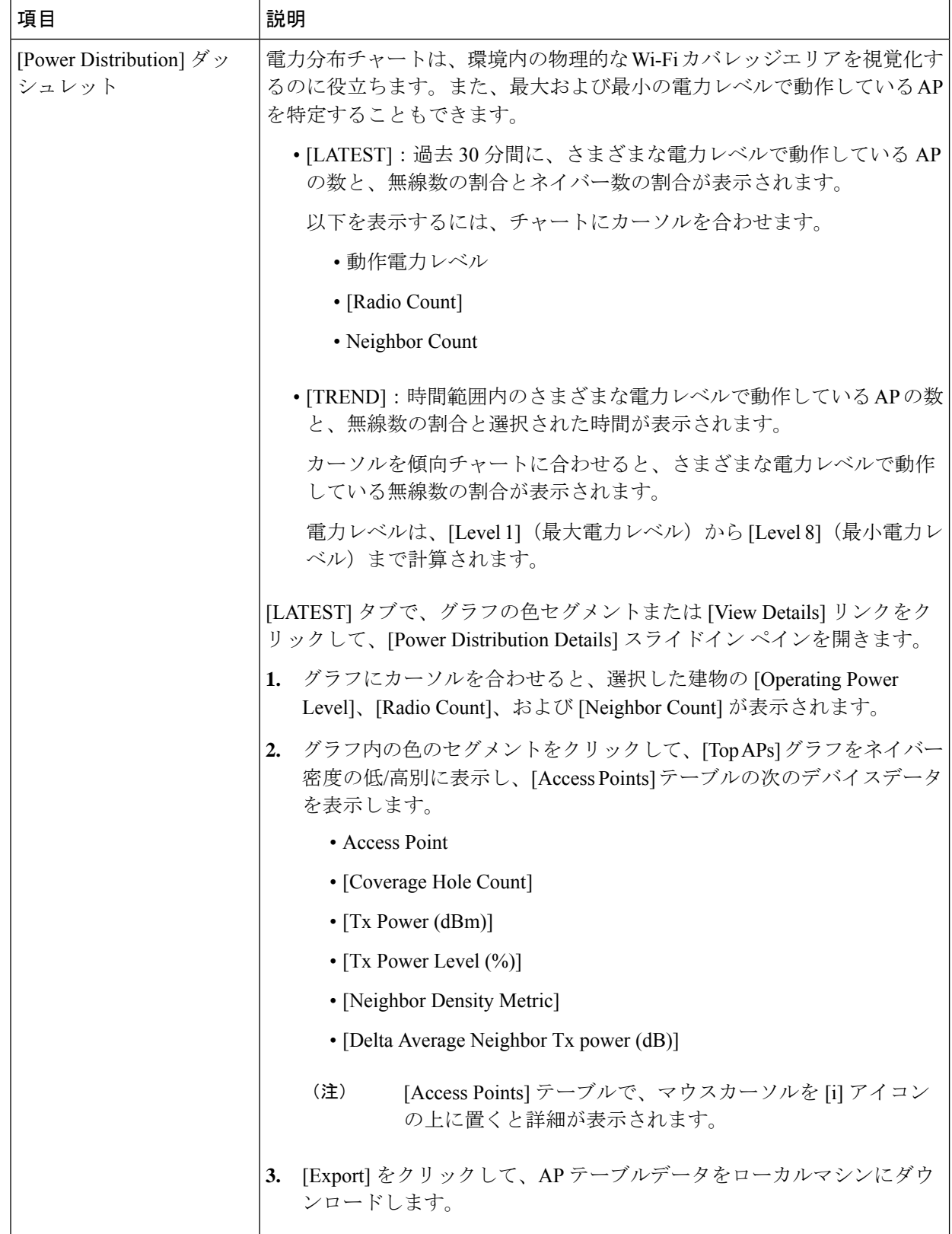

- ステップ **11** [Additional Site Level Information] を展開して、サービスバンドルをダウンロードします。
- ステップ **12** [Service Bundle] エリアで、[Request a Latest Service Bundle] リンクをクリックして、選択した建物のサー ビスバンドルをダウンロードします。
- ステップ **13** 過去 1 時間のサービスバンドルデータをダウンロードするには、[SELECT A PERIOD TO DOWNLOAD] エリアで [Start Date] と [Start Time] および [End Date] と [End Time] を指定します。
- ステップ **14** [Download Service Bundle] をクリックします。

選択した期間に RRM アルゴリズムに使用される構成パラメータと RRM テレメトリを含むサービスバン ドルがローカルマシンに保存されます。このサービスバンドルを使用して、建物の RF 環境のトラブル シューティングと分析を行い、より優れた RRM サービスを実現できます。

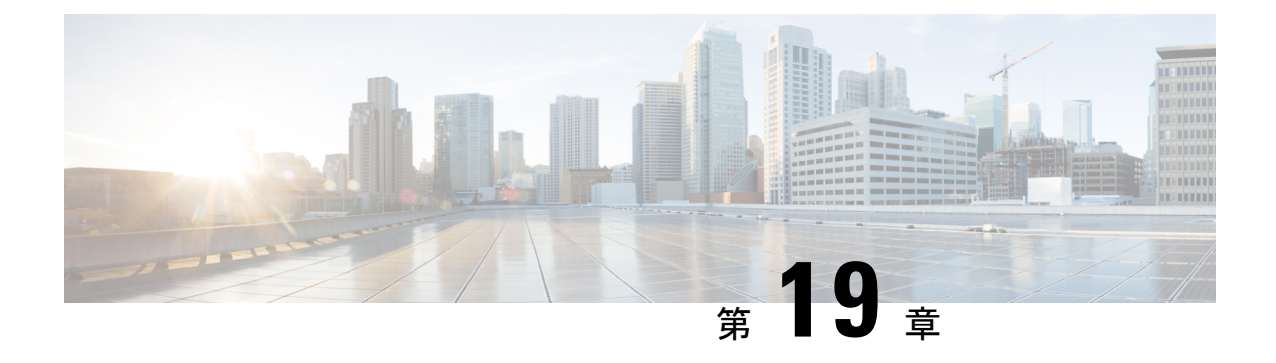

# インテリジェントキャプチャの管理

- インテリジェントキャプチャについて (373 ページ)
- インテリジェントキャプチャ対応デバイス (373 ページ)
- インテリジェントキャプチャのベストプラクティス (375 ページ)
- クライアントデバイス向けのライブおよびスケジュール済みキャプチャセッション (375 ページ)
- クライアントデバイス向けデータパケットキャプチャ (384 ページ)
- アクセスポイント向けインテリジェントキャプチャ (391 ページ)
- インテリジェントキャプチャのトラブルシューティング (402 ページ)

### インテリジェントキャプチャについて

Cisco DNA Center では、デバイスやクライアントの正常性に関するすべての情報は、通常シス コワイヤレスコントローラから入手できます。インテリジェントキャプチャ機能はCiscoDNA Centerとアクセスポイント(AP)間の直接通信リンクをサポートしているため、各APはCisco DNA Centerと直接通信できます。Cisco DNA Centerはこのチャネルを使用して、パケットキャ プチャデータ、AP とクライアントの統計情報、およびスペクトルデータを受信できます。イ ンテリジェントキャプチャ機能は、Cisco DNA Center と AP 間の直接通信リンクを利用するこ とで、ワイヤレスコントローラからはアクセスできないデータに AP からアクセスできるよう にします。

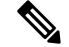

インテリジェントキャプチャは、ローカルモードまたはFlexConnectモードのAPでのみサポー トされます。 (注)

### インテリジェントキャプチャ対応デバイス

インテリジェントキャプチャをサポートするシスコ ワイヤレス コントローラを次の表に示し ます。

٦

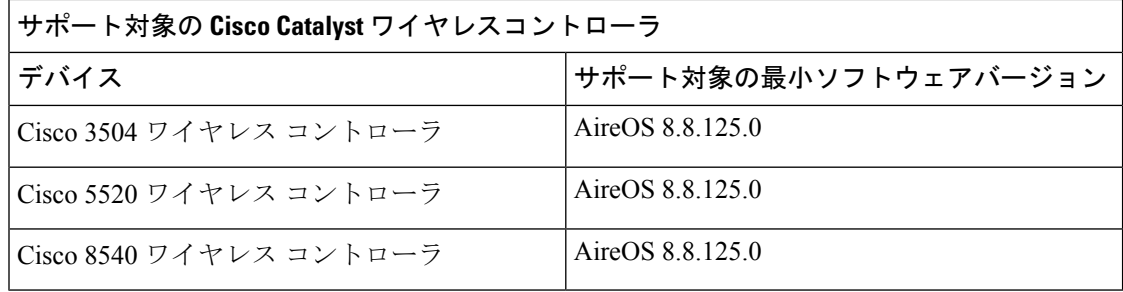

インテリジェントキャプチャをサポートする Cisco Catalyst ワイヤレスコントローラを次の表 に示します。

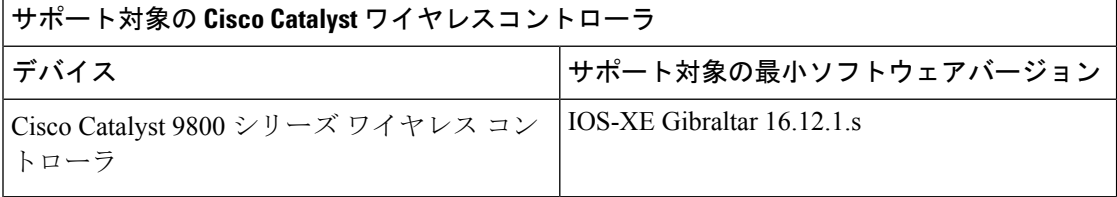

インテリジェントキャプチャをサポートする Cisco AP を次の表に示します。

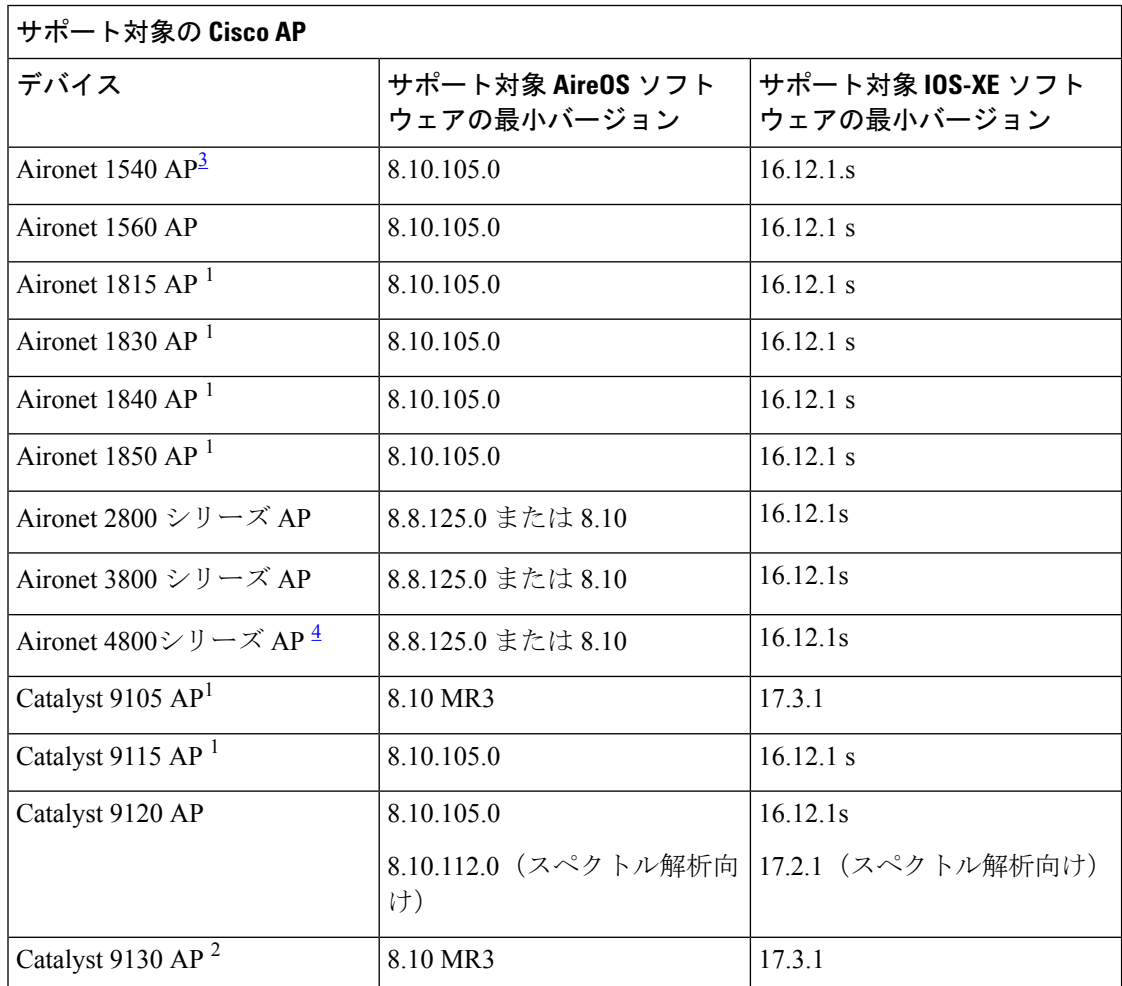

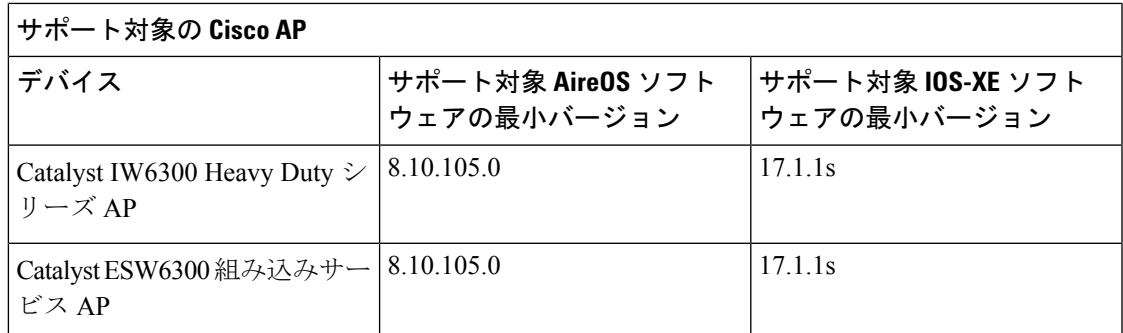

- <sup>3</sup> スペクトル解析は、Aironet 1540 AP、Aironet 1800 シリーズ AP、Catalyst 9105 AP、およ び Catalyst 9115 AP ではサポートされていません。
- <sup>4</sup> データパケットキャプチャは、Aironet 4800 AP および Catalyst 9130 AP のみでサポートさ れます。

## インテリジェントキャプチャのベストプラクティス

インテリジェントキャプチャ機能をCisco DNA Centerで確実に最適化するためのベストプラク ティスを以下で紹介します。

- 新しいワイヤレスコントローラデバイスをCisco DNA Centerに追加したら、インテリジェ ントキャプチャのグローバル設定を無効にしてから、設定を再度有効にします。これで、 新しいワイヤレスコントローラにインテリジェントキャプチャが設定されます。
- Cisco DNA Center からワイヤレス コントローラ デバイスを削除する前に、すべてのイン テリジェントキャプチャ設定を無効にします。
- 管理対象のワイヤレスコントローラのアップグレードや Cisco DNA Center の再イメージ化 の前に、すべてのインテリジェントキャプチャ設定を無効にします。アップグレード完了 後に設定を再度有効にします。

## クライアントデバイス向けのライブおよびスケジュール 済みキャプチャセッション

### クライアントデバイス向けのキャプチャセッションについて

クライアントデバイスに対して、次の種類のキャプチャセッションを実行できます。

オンボーディングパケットキャプチャセッションは、クライアントデバイスがワイヤレスネッ トワークに参加するために使用するパケット(802.11 管理フレーム、DHCP、EAP パケットな ど)をキャプチャし、クライアントの RF 統計(5 秒のサンプル)を収集します。このデータ は [Client 360] > [Intelligent Capture] ページに表示されます。セッションは、すぐに開始するこ とも([Run Now])、後で実行するようにスケジュールすることもできます。セッションのデ

フォルトの持続時間は 30 分で、最大 8 時間に設定されています。デフォルトでは、最後にク ライアントに接続されたワイヤレスコントローラでキャプチャが有効になっています。クライ アント ローミング シナリオに対応するワイヤレスコントローラを 3 つまで選択できます。

#### オンボーディング キャプチャ セッションの制限事項

オンボーディング キャプチャ セッションの制限事項は次のとおりです。

• キャプチャセッション(ライブおよびスケジュール済み)には合計 16 個のタイムスロッ トが割り当てられています。セッション内の各クライアントは1つのタイムスロットを使 用します。

ライブキャプチャセッションの最大数は 16 であるため、16 のライブキャプチャセッショ ンが同時に実行されている場合は、スケジュール済みキャプチャセッションに使用できる スロットはありません。

同時に実行可能なスケジュール済みキャプチャセッションは、最大 12 です。このため、 常に4個(16-12)のスロットがライブキャプチャセッション用に確保されています。

たとえば、17個目のライブキャプチャセッションを開始しようとすると、この最大値を超 えるため、次のエラーメッセージが表示されます。エラーメッセージのダイアログボック スで [Yes] をクリックし、次に終了するライブキャプチャセッションを選択します。

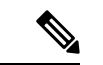

16個のタイムスロット制限は、ワイヤレスコントローラによって 適用されます。 (注)

> キャプチャセッションが Cisco DNA Center で設定されている場 合、CiscoDNACenterが認識していないライブキャプチャセッショ ンやスケジュール済みのキャプチャセッションはすべて削除され ます(ワイヤレスコントローラで直接設定された部分的なパケッ ト キャプチャ セッションなど)。

- オンボーディングイベント期間中は、オンボーディングイベントに関連した最大 100 パ ケットのキャプチャが可能です。
- Cisco DNA Center に格納するすべてのスケジュール済みオンボーディング パケット ファ イルの合計サイズには、3.5GBの制限があります。制限を超えると、合計サイズが3.5GB の制限を下回るまで、最も古いパケットファイルから順番に削除されます。

#### クライアント統計情報について

グローバル設定のオンボーディング パケット キャプチャ セッションを使用すると、サポート 対象の AP でクライアント統計情報を 5 秒間隔で収集できます。

クライアント統計情報は、クライアントが接続されている AP で AP 統計が有効になっている 場合にも 30 秒間隔で収集されます。

収集されたクライアント統計情報は、**[Client 360]** > **[Intelligent Capture]** ウィンドウの 4 つの RF 統計情報チャートに表示されます。

### クライアントデバイスのライブキャプチャセッションの有効化

以下の手順により、特定のクライアントデバイスに対してライブキャプチャセッションを有効 にし、オンボーディングイベントと RF 統計情報のデータパケットを表示できます。

- ステップ1 メニューアイコン ( = ) をクリックして、ア**シュアランス > [Health]**。 [Overall health] ダッシュボードが表示されます。
- ステップ **2** [Client Health] タブをクリックします。 [クライアントの健全性 (Client Health) ] ウィンドウが表示されます。
- ステップ **3** 次のいずれかを実行して、特定のクライアントの [Client 360] ウィンドウを開きます。
	- **[**クライアントデバイス(**Client Devices**)**]** 表で、ハイパーリンク付きの識別子またはデバイスの MAC アドレスをクリックします。
	- [検索(Search)] フィールド(右上端)に次のいずれかを入力します。ユーザ ID(Cisco ISE により 認証済み)、IP アドレス、MAC アドレス。
	- クライアント デバイスの 360 度ビューが表示されます。
- ステップ **4** [Client 360] ウィンドウで、[Intelligent Capture] をクリックします。 [Intelligent Capture: Client Device] ウィンドウに次の情報が表示されます。
	- [GRPC link is not ready (CONNECTING)] というメッセージ付きの アイコンがクライアント 名の横に表示される場合は、クライアントまたはアクセスポイントがインテリジェント キャ プチャ データを送信できない Cisco DNA Center (402 ページ) で詳細を確認してください。 注目

図 **<sup>42</sup> :** クライアントの **[Intelligent Capture]** ウィンドウ

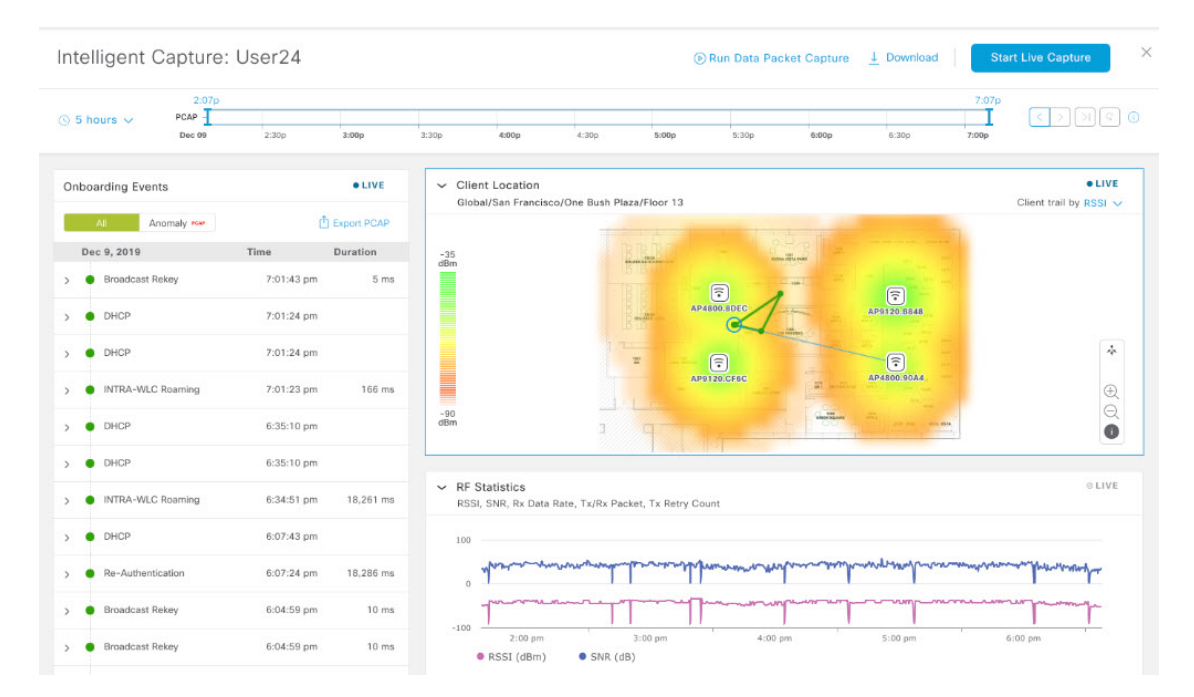

ステップ **5** タイムラインスライダは、次の機能に使用できます。

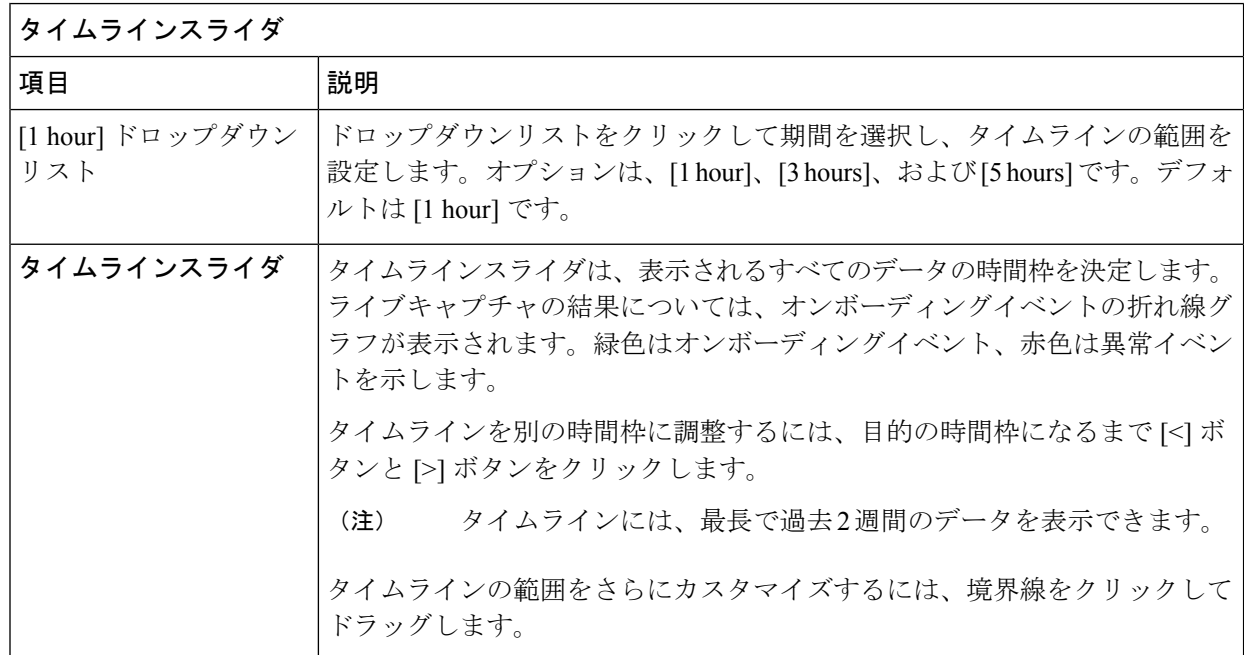

- ステップ **6** ライブキャプチャセッションを実行するには、次の手順を実行します。
	- a) ライブキャプチャセッションを開始するには、右上隅にある [Start Live Capture] をクリックします。 ライブキャプチャセッション中、[Onboarding Events]と[RFStatistics]ダッシュレットのデータパケッ トが収集されます。

 $\Gamma$ 

- b) ライブキャプチャセッションを停止するには、[Stop Capturing] ボタンをクリックします。
	- ライブキャプチャセッションは3時間実行されます。3時間が経過すると、セッションを 延長するためのダイアログボックスが表示されます。 (注)
- c) 実行中のライブキャプチャセッションは、クライアントの [Intelligent Capture Settings] ウィンドウで 確認できます。
- ステップ **7** ネットワーク接続の確立に関連付けられているイベントを表示するには、[Onboarding Events ダッシュ レットを使用します。

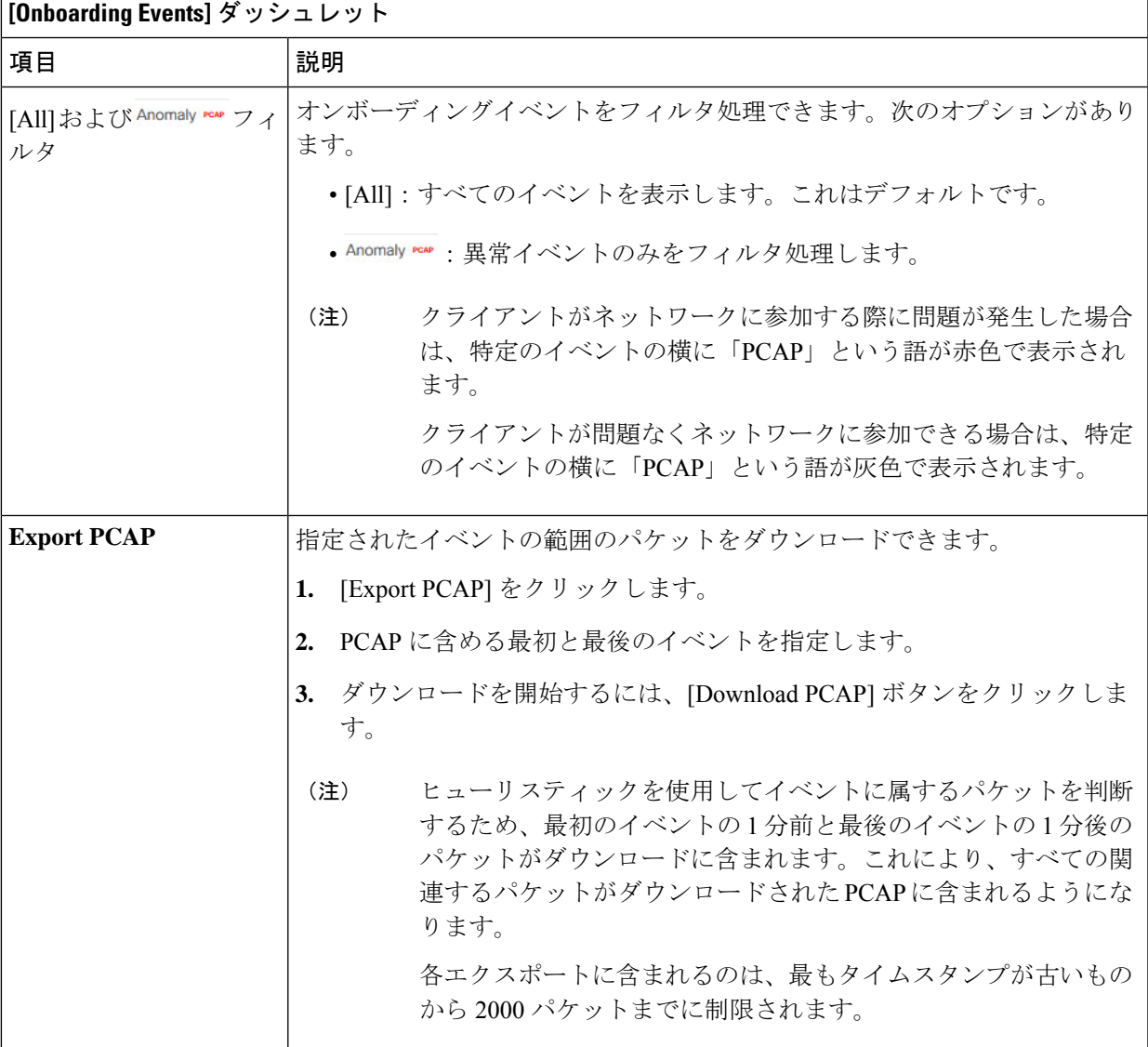

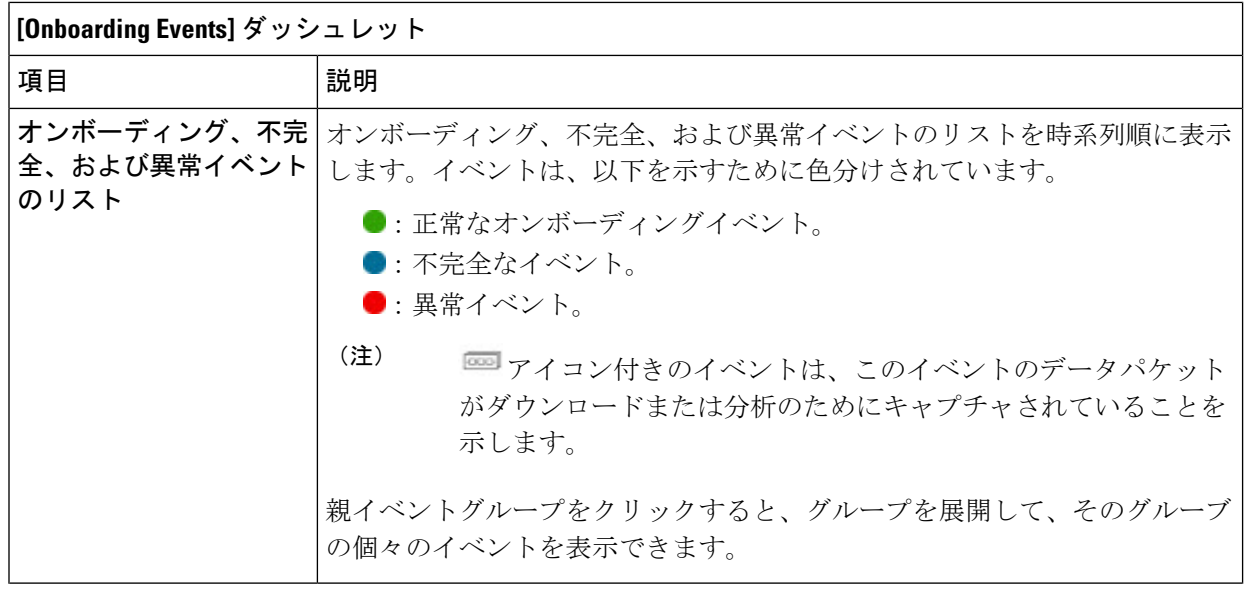

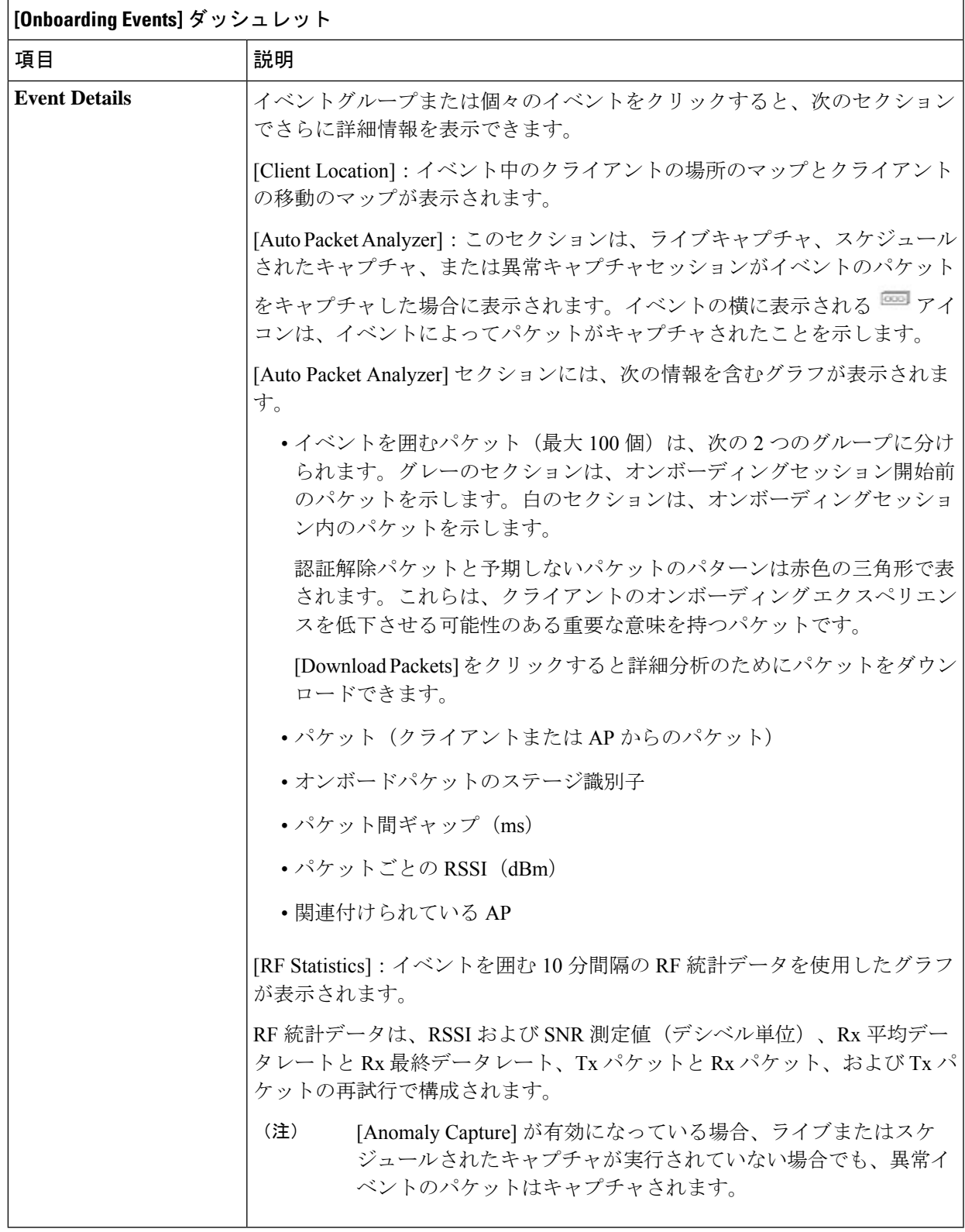

ステップ **8** [Client Location] ダッシュレットでは、フロアマップを表示して次の情報を確認できます。

- フロア上のクライアントと AP の場所。
- 色の強度でカバレッジの強度を表すヒートマップ。
- フロアマップ上のクライアントのリアルタイムロケーション。クライアントが別の場所に移動する と、その移動が表示されます。
- RF統計情報(RSSI、SNR、データレート、スループット、およびパケットドロップレート)を使用 して接続が色分け表示されたクライアント証跡トラッキング。

マップ上の色は、クライアントの正常性を示します。

- $\bullet$  良い  $\bullet$  : 平均  $\bullet$  : 悪い
- 選択したオンボーディングイベントの時間を含む 1 分間のクライアントのトラッキング。
- マップの下のリプレイおよび停止/開始のコントロールを使用すると表示をコントロールできます。
- クライアントロケーション機能を使用するには、CMX が Cisco DNA Center と統合されている 必要があります。詳細については、「ワイヤレスマップ向け Cisco CMX の統合 (411ページ)」 の章を参照してください。 (注)
- ステップ **9** [RF Statistics] ダッシュレットでは、RF 情報の詳細を確認できます。

クライアントのAPクライアント統計情報は、4つのチャートに表示さます。クライアント統計情報につ いて (376 ページ)を参照してください。データは色分けされていて、次の情報が含まれています。

- RSSI および SNR の測定値(デシベル単位)。
- Rx 平均データレート(直近の5秒間)および Rx 最新データレート。
- Tx パケットおよび Rx パケット。
- Tx パケットの再試行。

チャートでは、次の操作を実行できます。

- チャートにカーソルを重ねると、特定の時点の統計を表示できます。
- チャート内をクリックしてドラッグすると、特定の期間を拡大表示できます。ビューをデフォルト 表示に変更するには、 Q アイコンをクリックします。
- ステップ **10** クライアントデバイスのデータパケットキャプチャを実行するには、 「クライアントデバイスのデータ パケットキャプチャの実行 (386 ページ)」を参照してください。

#### クライアントデバイス向けキャプチャセッションのスケジュールと管 理

スケジュール済みのキャプチャセッションを停止、編集、削除するには、次の手順を実行しま す。

クライアントキャプチャセッションは、次のデータを収集します。

- オンボーディングイベントのデータパケットおよび**[Client 360]** > **[Intelligent Capture]**ウィ ンドウに表示される [RFStatistics] チャートデータ(5 秒のサンプル)。クライアントデバ イスのライブキャプチャセッションの有効化 (377 ページ) を参照してください。
- **[Device 360]** > **[Intelligent Capture]** ウィンドウに表示されるチャートおよび表のデータ。 RF 統計情報の表示とアクセスポイントのスペクトル解析データの管理 (396 ページ) を 参照してください。

ステップ **1** メニューアイコン( )をクリックして、**[Assurance]** > **[Intelligent Capture Settings]**。

[Client Schedule Capture] ウィンドウが表示されます。

ステップ **2** クライアント キャプチャ セッションをスケジュールするには、[+ Schedule Client Capture] をクリックしま す。

[Schedule Client Capture] スライドインペインで、次の設定を行います。

- a) [Start Time] エリアで、キャプチャセッションを開始するタイミングを指定します。[Run Now]、[Run Later] のどちらかを選択できます。
- b) [Duration] ドロップダウンリストをクリックして期間を指定します。
- c) [Select Client Devices] ドロップダウンリストをクリックすると、カテゴリの一致を返す検索文字列を入 力できます(クライアント ユーザー ID、ホスト名、MAC アドレス)。
	- 検索では、カテゴリごとに最大 10 個の一致が返されるため、エントリが見つからない場合 は検索文字列を再調整します。 (注)
	- キャプチャセッションの詳細については、クライアントデバイス向けのキャプチャセッショ ンについて (375 ページ) を参照してください。 (注)

d) [Save] をクリックします。

- ステップ **3** 実行中のキャプチャセッションを停止するには、次の手順を実行します。
	- a) [In-progress Captures] タブをクリックします。
	- b) テーブルからクライアントを選択します。
	- c) [Stop Capture] をクリックします。
- ステップ **4** 将来の時間にスケジュールされたキャプチャセッションを編集するには、次の手順を実行します。
	- a) [Scheduled Captures] タブをクリックします。
	- b) テーブルからクライアントを選択します。

クライアントデバイス向けデータパケットキャプチャ

- c) [Edit Schedule] をクリックします。
- ステップ **5** 完了したキャプチャセッションを削除するには、次の手順を実行します。
	- a) [Completed Captures] タブをクリックします。
	- b) テーブルからクライアントを選択します。
	- c) [Delete Schedule] をクリックします。

## クライアントデバイス向けデータパケットキャプチャ

#### クライアントデバイス向けデータパケットキャプチャについて

データパケットキャプチャを使用すると、ネットワークデータをPCAPファイルにキャプチャ できます。このファイルは Wireshark でダウンロードして表示できます。さらに、Network AnalysisModule(NAM)と統合すれば、クライアントデバイスに関する情報(アクセスされた アプリケーションとポート、QoSデータ、パケット損失、ワイヤレス遅延、ジッター)をキャ プチャできます。詳細については、NAM 統合について (384 ページ) およびクライアントデ バイスのデータパケットキャプチャの実行 (386ページ)を参照してください。

#### データパケットキャプチャの制限事項

データパケットキャプチャには、次の制限事項があります。

- データパケットキャプチャは、Cisco Aironet 4800 AP および Cisco Catalyst 9130 AP でのみ サポートされます。データパケットキャプチャが有効になっていて、クライアントがパ ケットキャプチャに対応していない AP にローミングした場合、クライアントがパケット キャプチャ対応の AP に再接続するまで、パケットキャプチャは停止します。
- 一度に実行できるデータ パケット キャプチャ セッションは 1 つだけです。
- すべてのインテリジェントキャプチャ機能に共通するように、データパケットキャプチャ を機能させるためには、CiscoDNACenterとシスコワイヤレスコントローラの間でクロッ クを同期させる必要があります。ワイヤレスコントローラがNetworkTimeProtocol(NTP) サーバーに接続されていることを確認します。
- 各データ パケット キャプチャ セッションで最大 1 GB のローリングデータをキャプチャ できます。ダウンロードを高速化するために、1 GB のデータが 10 個の 100 MB のファイ ルに分割されます。

#### **NAM** 統合について

ソフトウェアバージョン 6.4(2) 以降を実行中の Network Analysis Module(NAM)または vNAM サーバーをご使用の場合は、お使いの NAM サーバーを Cisco DNA Center と統合できます。イ
ンストールと設定の詳細については、*Cisco Prime* [仮想ネットワーク解析モジュール\(](https://www.cisco.com/c/en/us/td/docs/net_mgmt/network_analysis_module_software/vNAM/install/guide/cisco_prime_vnam_install_config_guide.pdf)*vNAM*) [インストールおよびコンフィギュレーション](https://www.cisco.com/c/en/us/td/docs/net_mgmt/network_analysis_module_software/vNAM/install/guide/cisco_prime_vnam_install_config_guide.pdf) ガイド [英語] を参照してください。

クライアントに対して NAM 統合とフルパケットキャプチャを有効にすると、**[Client 360]** > **[Intelligent Capture]** ウィンドウの **[Wireless Packet Application Analysis]** チャートにデータが提 供されます。このテーブルとチャートには、クライアントが使用するアプリケーション、その QoS 設定、パケット損失、ワイヤレス遅延、およびジッターに関する情報が表示されます。

NAM サーバーを Cisco DNA Center と統合するには、次の手順を実行します。

- **1.** NAM データポートで IP アドレスを設定します。
- **2.** gRPC コレクタを設定します。

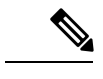

(注) NAM 統合は、IPv6 アドレスを使用する Cisco DNA Center クラスタではサポートされません。

### **NAM** データポートでの **IP** アドレス設定

NAMやvNAMのデータポートに有効なIPアドレスを設定するには、次の手順を実行します。 この手順は、NAM と統合するために必要です。

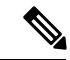

- データポートはパケットを受信するためだけのもので、要求には応答しません。したがって、 IP アドレスを正しく設定していても、データポートに ping を実行するとタイムアウトになり ます。IP アドレスが有効で、Cisco DNA Center から到達可能であることを確認します。 (注)
- ステップ **1** NAM サーバーの CLI にログインします。

ステップ **2** コマンド **show data-port ip-addresses** を入力します。 コマンドにより、ポート番号と IP アドレスが表示されます。

```
Device# show data-port ip-addresses
Port number: 1
IPv4 address: 172.20.125.125
```
- ステップ **3 show data-port ip-addresses** コマンドで何も表示されない場合、コマンド **data-port 1 ip-address** *ip-address* を入力して、IP アドレスをポート 1 に割り当てます。
- ステップ **4 show data-port ip-addresses** コマンドを再度実行し、そのデータポート 1 が IP アドレスに割り当てられたこ とを確認します。
- ステップ **5** データ ポート 1 またはその他の表示されているポートの IP アドレスの 1 つを記録します。
- ステップ **6 cdb-export** が Cisco DNA Center で有効であることを確認します。そのためには、**show cdb-export all** コマン ドを入力します。何も表示されない場合は、コマンド **cdb-export collector 1 ip-address** *IP-address-of-Cisco-DNA-Center* を入力します。
- ステップ **7** コマンド **autocreate-data-source erspan** を入力して、Cisco DNA Center からのデータパケットが処理されて いることを確認します。

ステップ **8** NAM や vNAM サーバーと Cisco DNA Center で時間が同期していることを確認します。NAM ユーザーイン ターフェイスから **[Administration]** > **[System]** > **[System Time]** の順に選択することにより、時刻を同期で きます。

### **gRPC** コレクタの設定

この手順を gRPC コレクタに対して実行して NAM を統合します。gRPC は、オープンソース の高パフォーマンス RPC (リモートプロシージャコール) フレームワークです。

### 始める前に

NAMデータポートでIPアドレスを設定します。NAMデータポートでのIPアドレス設定(385 ページ)を参照してください。

- ステップ **1** メニューアイコン( )をクリックして、**[System]** > **[Data Platform]**。 [Data Centers] ウィンドウが表示されます。
- ステップ **2** [Collectors] タブをクリックします。

[Collectors] ウィンドウが表示されます。

- ステップ **3** [GRPC-COLLECTOR] をクリックします。 [GRPC-COLLECTOR] ウィンドウが表示されます。
- ステップ **4 [+ Add]** をクリックします。

[gRPC Collector Configuration] ウィンドウが表示されます。

- ステップ **5** [GRPC-COLLECTOR] 設定を 1 つだけ追加します。次の手順を実行します。
	- a) [ConfigData] エリアで [Agent Export] チェックボックスをオンにして、ネットワークパケットデータの NAM へのエクスポートを有効にします。
	- b) [Agent IP Address]フィールドに、記録したデータポートのIPアドレスを入力します(NAMデータポー トでの IP アドレス設定 (385 ページ) の ステップ 5 (385 ページ) を参照してください)。
	- c) [Configuration Name] フィールドに、GRPC-コレクタ設定の一意の名前を入力します。
	- d) [Save Configuration] をクリックします。

### クライアントデバイスのデータパケットキャプチャの実行

この手順では、クライアントデバイスのデータパケットキャプチャを実行する方法を示しま す。

### 始める前に

アクセスされたアプリケーションとポート、QoSデータ、パケット損失、ワイヤレス遅延、お よびジッターに関する情報を取得するには、NAM 統合を有効にする必要があります。詳細に ついては、「NAM 統合について (384 ページ)」を参照してください。

ステップ1 メニューアイコン ( = ) をクリックして、アシュアランス > [Health]。

[Overall health] ダッシュボードが表示されます。

ステップ **2** [Client Health] タブをクリックします。

[クライアントの健全性(Client Health)] ウィンドウが表示されます。

- ステップ **3** 次のいずれかを実行して、特定のクライアントの [Client 360] ウィンドウを開きます。
	- **[**クライアントデバイス(**ClientDevices**)**]**表で、ハイパーリンク付きの識別子またはデバイスのMAC アドレスをクリックします。
	- [検索(Search)] フィールド(右上端)に次のいずれかを入力します。ユーザ ID(Cisco ISE により認 証済み)、IP アドレス、MAC アドレス。

クライアント デバイスの 360 度ビューが表示されます。

ステップ **4** [Client 360] ウィンドウで、[Intelligent Capture] をクリックします。

[Intelligent Capture: Client Device] ウィンドウに次の情報が表示されます。

[GRPC link is not ready (CONNECTING)] というメッセージ付きの ▲ アイコンがクライアント名 の横に表示される場合は、クライアントまたはアクセスポイントがインテリジェント キャプ チャ データを送信できない Cisco DNA Center (402 ページ) を参照してください。 注目

 $\equiv$  Cisco DNA Center

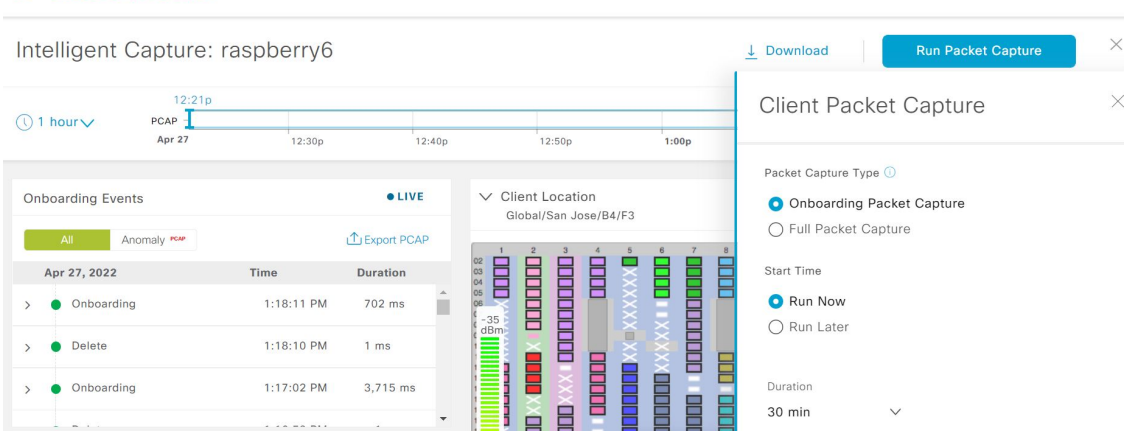

ステップ **5** タイムラインスライダは、次の機能に使用できます。

 $Q \n **0** \n **0** \n **0**$ 

図 **<sup>43</sup> :** クライアントの **[Intelligent Capture]** ウィンドウ

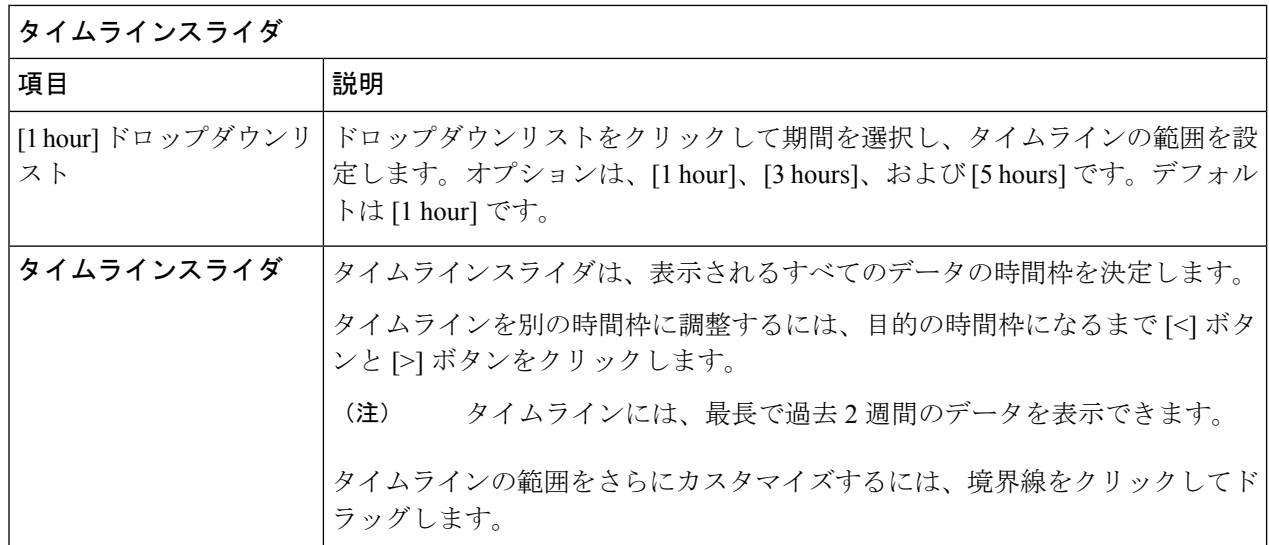

ステップ **6** データパケットキャプチャを実行するには、[DataPacket Capture] エリア(右上隅)で次の機能を使用しま す。

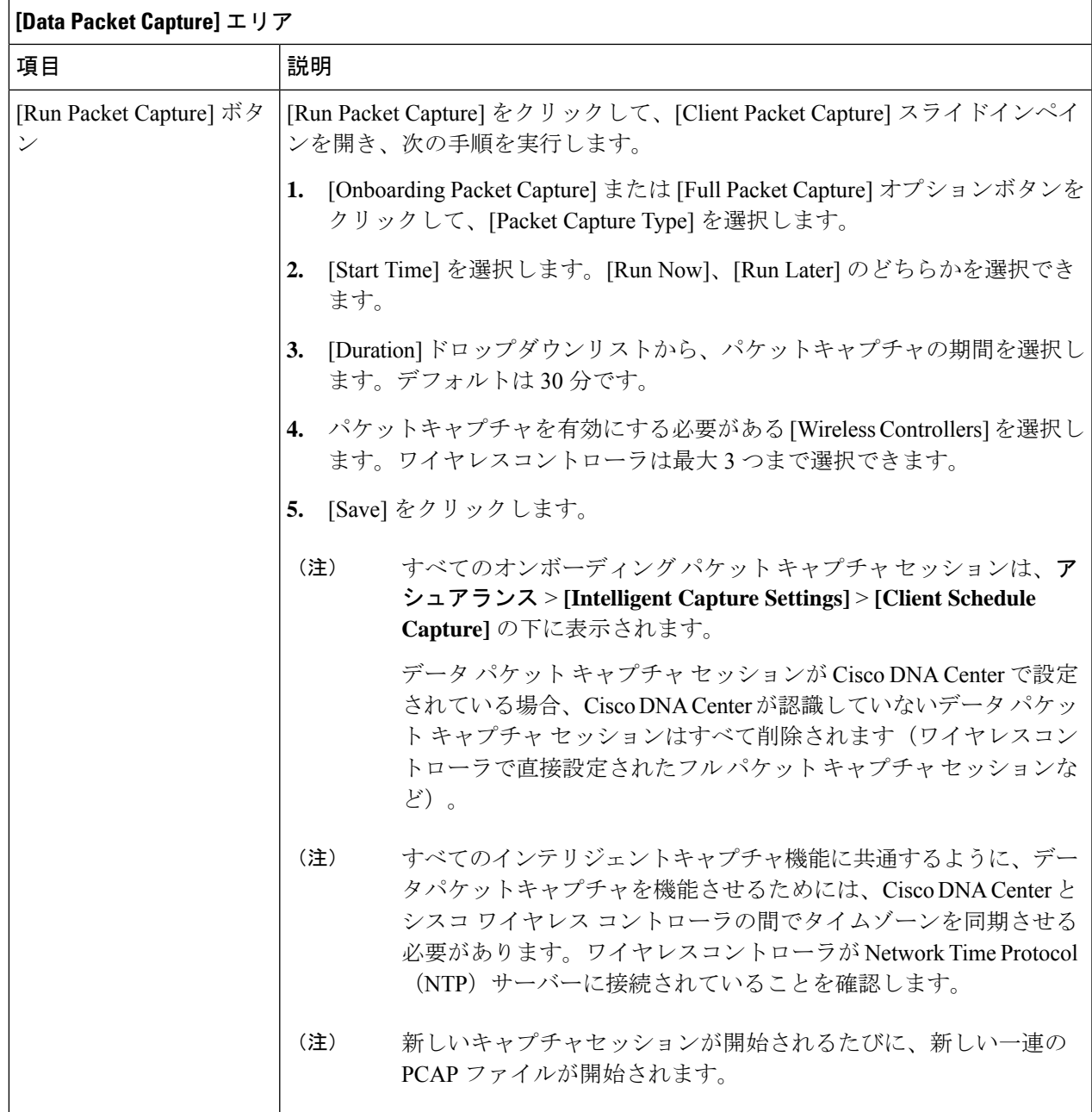

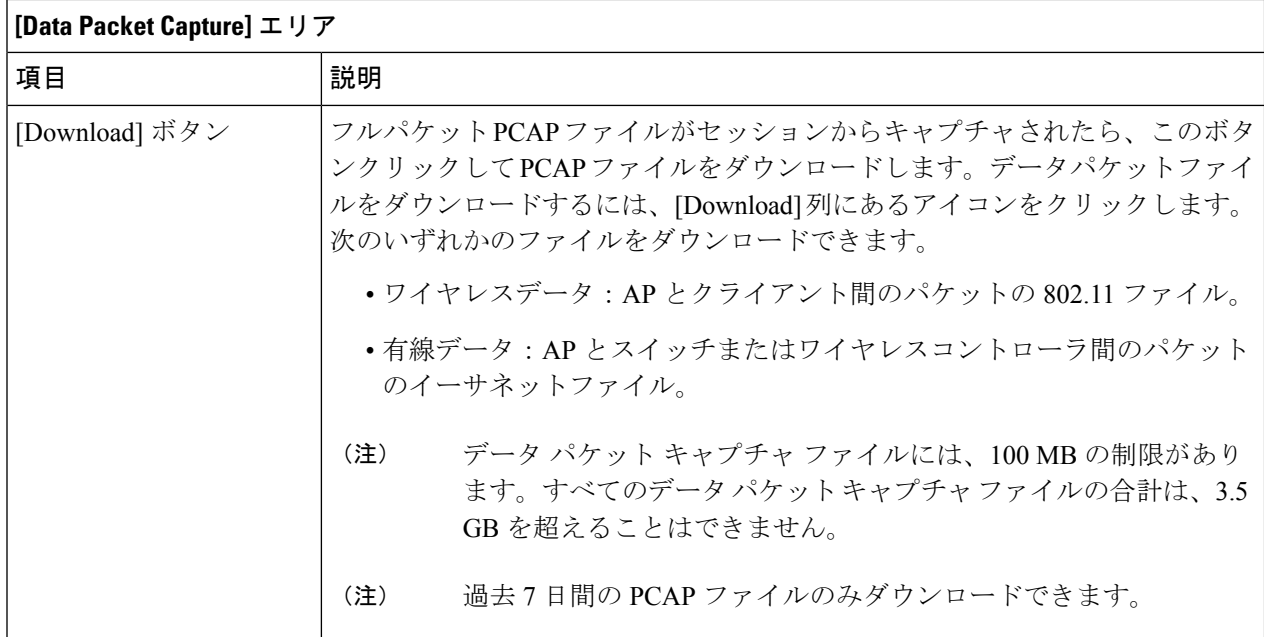

ステップ **7** [Wireless Packet Application Analysis] ダッシュレットでは、データパケットキャプチャの詳細を確認できま す。

> データパケットキャプチャが実行されている場合、このダッシュレットには、アクセスされたアプリケー ションとポート、QoS データ、パケット損失、ワイヤレス遅延、およびジッターなど、分析されたパケッ トに関する詳細が表示されます。

> このダッシュレットにデータを表示するには、NAM の統合を設定する必要があります。NAM 統合について (384ページ) を参照してください。 (注)

### クライアントの データパケットキャプチャ履歴の表示

クライアントのデータ パケット キャプチャ セッションの履歴(最初のパケットと最後のデー タパケットがキャプチャされた時刻、キャプチャされたデータパケットの合計サイズ、パケッ トのタイプなど)を表示するには、以下の手順を実行します。

ステップ **1** メニューアイコン( )をクリックして、**[Assurance]** > **[Intelligent Capture Settings]**。

[Client Schedule Capture] ウィンドウが表示されます。

ステップ **2** [Client Data Packet Capture] タブをクリックします。

[Client Data Packet Control] ウィンドウが表示されます。

ステップ **3** [Intelligent Capture Settings - Client Data Packet Capture] ウィンドウには、次の情報が表示されます。

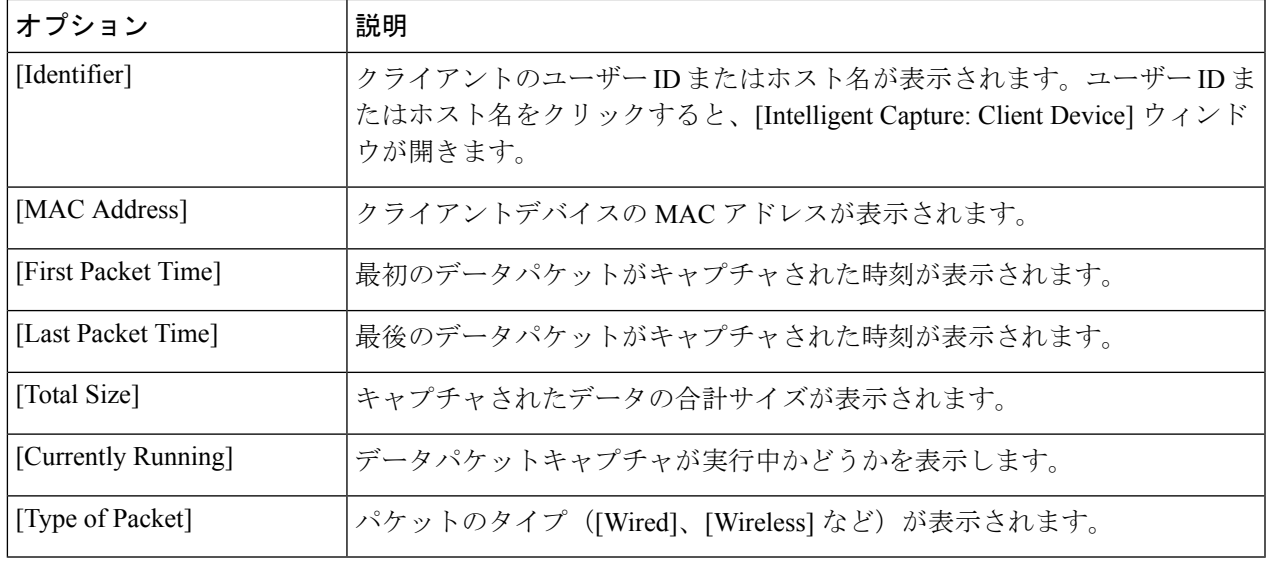

# アクセスポイント向けインテリジェントキャプチャ

### アクセスポイントのインテリジェントキャプチャについて

AP インテリジェントキャプチャ機能を使用すると、1 つ以上の AP で次のデータをキャプチャ できます。

- **AP** 統計情報キャプチャには、次の情報が含まれます。
	- **[Device 360]** > **[Intelligent Capture]** ウィンドウの [RF Statistics] タブに表示される AP 無線および WLAN 統計情報。
	- 選択した AP に関連付けられているすべてのクライアントの **[Client 360]** > **[Intelligent Capture]** ウィンドウで [RFStatistics] エリアに表示される AP クライアントの統計情報 (サンプリング時間は 30 秒)。
- 異常キャプチャは、選択した 1 つ以上の AP に関連付けられているすべてのクライアント の異常なオンボーディングイベントに関する情報です。異常キャプチャを有効にすると、 すべての異常なオンボーディングイベント(グローバルまたは選択した AP に関連付けら れているすべてのクライアント)をキャプチャして、ダウンロードまたは表示できます。

### キャプチャの制限事項

CiscoDNACenterに格納する異常をトリガーしたパケットファイルの合計サイズには、1.05GB の制限があります。制限を超えると、合計サイズが 1.05 GB の制限を下回るまで、最も古いパ ケットファイルから順番に削除されます。

### アクセスポイントのインテリジェントキャプチャの有効化と管理

1 つまたは複数のアクセス ポイント (AP) を有効にして次のデータをキャプチャするには、 以下の手順を実行します。

- **AP** 統計情報:AP 無線の統計情報、WLAN 統計情報、および AP クライアントの統計情報 が含まれます。
- 異常キャプチャ:選択した 1 つ以上の AP に関連付けられているすべてのクライアントの 異常なオンボーディングイベントに関する情報です。異常キャプチャを有効にすると、す べての異常なオンボーディングイベント(グローバルまたは選択した AP に関連付けられ ているすべてのクライアント)をキャプチャして、ダウンロードまたは表示できます。

ステップ **1** メニューアイコン( )をクリックして、**[Assurance]** > **[Intelligent Capture Settings]**。

[Client Schedule Capture] ウィンドウが表示されます。

ステップ **2** [Access Points] タブをクリックします。

[Access Point] ウィンドウが表示されます。

- ステップ **3** AP 統計情報キャプチャを有効または無効にするには、次のいずれかを実行します。
	- 有効な AP がない場合は、[Configure AP Enablement] エリアが表示されます。[Specific] または [Global] のいずれかのオプションを選択し、[Get Started] をクリックします。
	- 1 つ以上の AP が有効になっている場合は、[AP Stats Capture] ウィンドウが表示されます。[AP Stats Capture] ウィンドウで、次のいずれかのオプションを選択します。

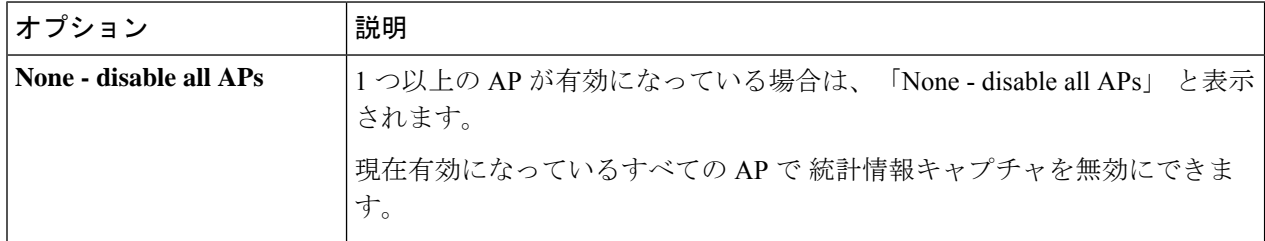

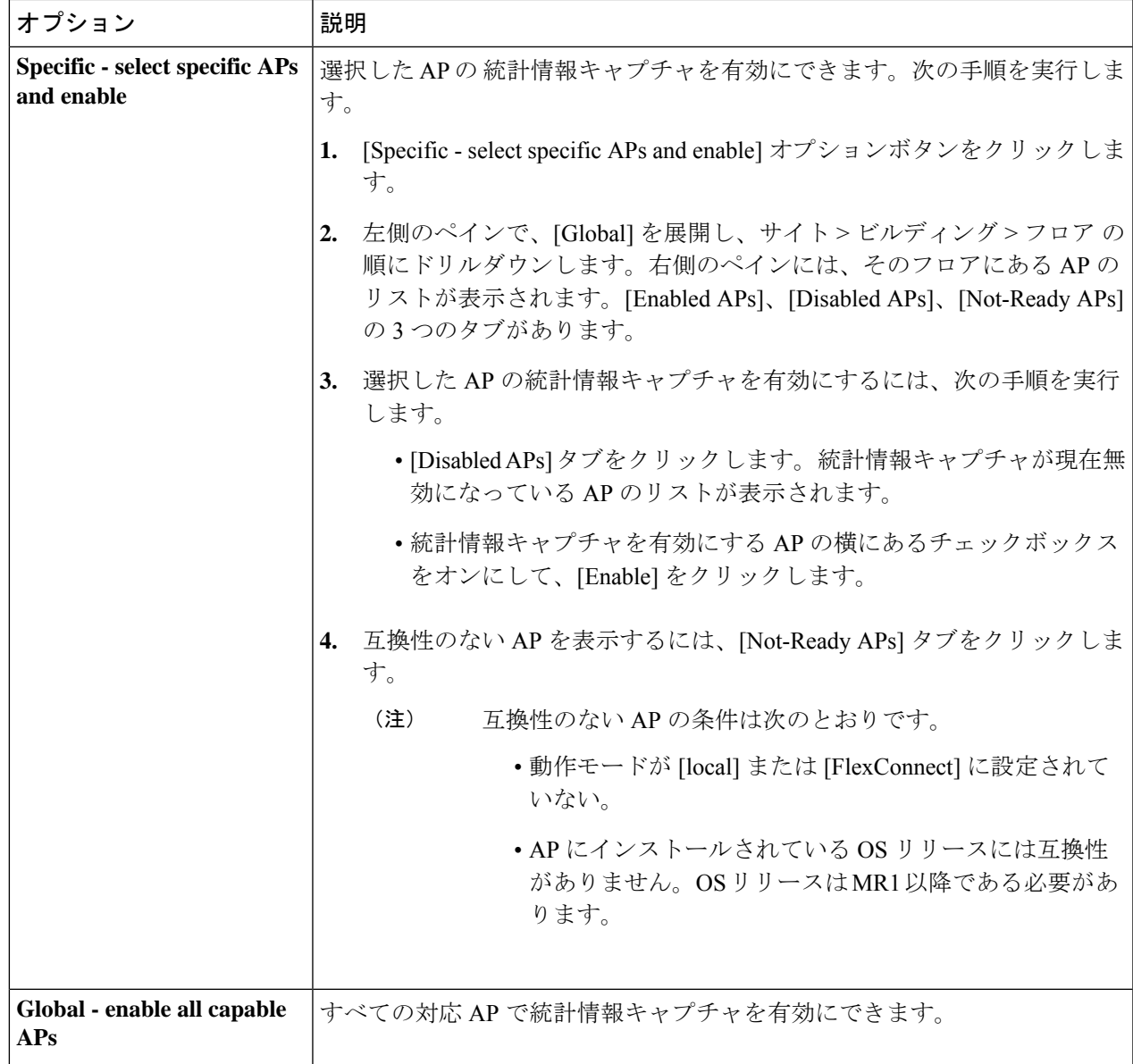

- ステップ **4** 異常キャプチャを有効または無効にするには、[Anomaly Capture] タブをクリックして、次のいずれかを実 行します。
	- 有効になっている AP がない場合は、[Configure AP Enablement] エリアが表示されます。次のいずれか のオプションを選択してから、[Get Started] をクリックします。
	- 1 つ以上の AP が有効になっている場合は、[Anomaly Capture] ウィンドウが表示されます。[Anomaly Capture] ウィンドウで、次のいずれかのオプションを選択します。

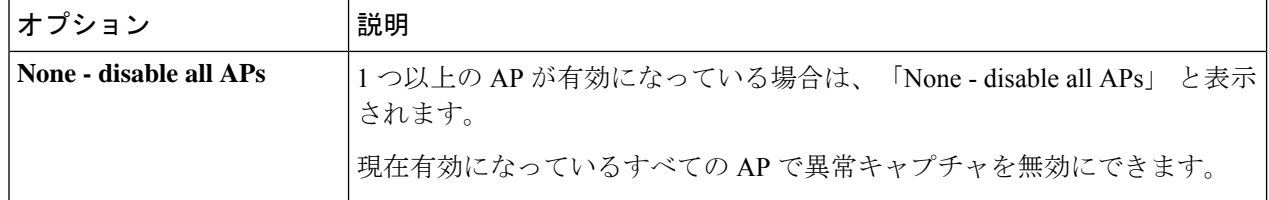

Ι

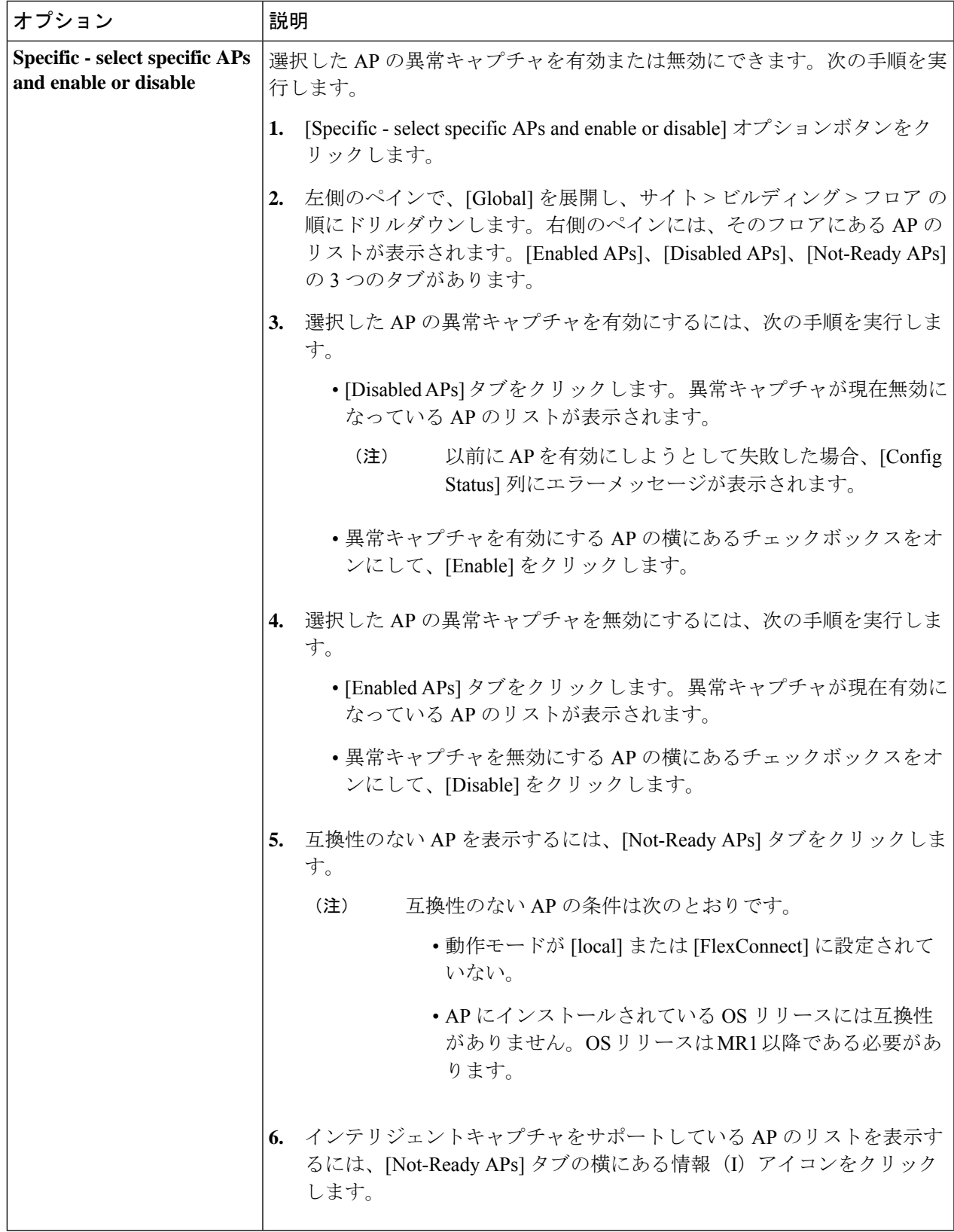

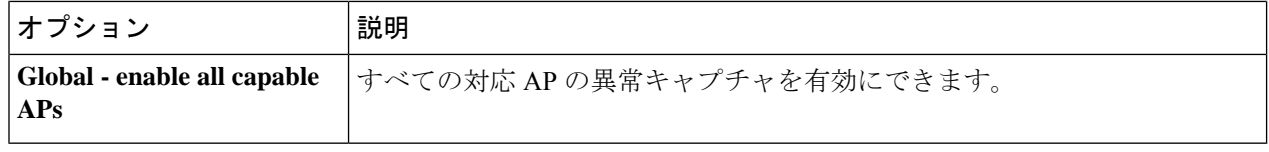

### **RF**統計情報の表示とアクセスポイントのスペクトル解析データの管理

RF 統計情報を表示し、特定のアクセスポイントのスペクトル解析データを開始および管理す るには、次の手順を実行します。

ステップ **1** メニューアイコン( )をクリックして、アシュアランス > **[Health]**。

[Overall health] ダッシュボードが表示されます。

- ステップ **2** [Network Health] タブをクリックします。 [Network Health] ウィンドウが表示されます。
- ステップ **3** 次のいずれかを実行します。
	- [Network Devices] ダッシュレットで、AP のデバイス名(ハイパーリンクされた識別子)をクリック し、AP の詳細を表示します。
	- [Search]フィールド(右上隅にあります)で、デバイス名、IPアドレス、またはMACアドレスを入力 します。

AP の 360 度ビューが表示されます。

ステップ **4** [Client 360] ウィンドウで、右上隅にある [Intelligent Capture] をクリックします。

[Intelligent Capture: AP Name] ウィンドウが表示されます。

- AP 名の横にメッセージ「**GRPC** リンクはまだ利用できません(接続中)(**GRPC link is not ready (CONNECTING))」付きの▲アイコンが表示された場合、詳細についてはクライア** ントまたはアクセスポイントがインテリジェント キャプチャ データを送信できない Cisco DNA Center (402 ページ) を参照してください。 注目
- ステップ **5** [RF Statistics] タブをクリックすると、RF 統計情報の詳細が表示されます。
	- [AP Stats Capture] が有効になっていない場合は、有効にします。アクセスポイントのインテリ ジェントキャプチャの有効化と管理 (392 ページ)を参照してください。 (注)
- ステップ **6** [RF Statistics] タブでは、次の操作を実行できます。
	- a) タイムラインを使用すると、指定された時間のRF統計情報を表示し、データの範囲を指定できます。

### タイムラインスライダ

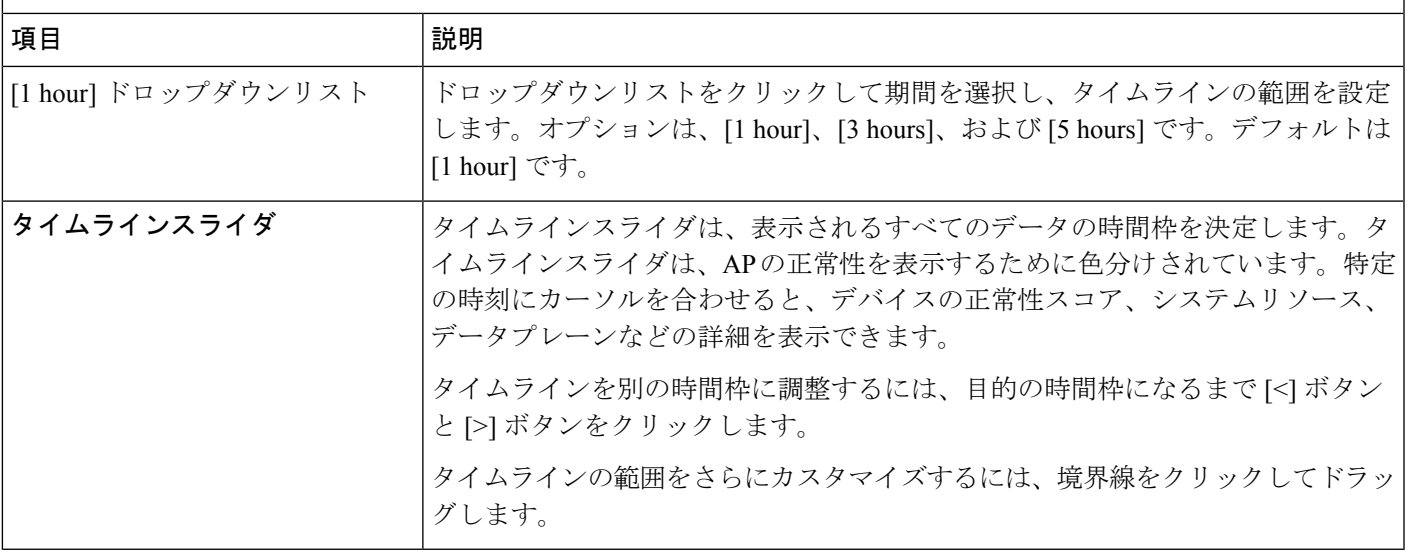

- b) タイムラインの下にある無線周波数セレクタを使用すると、周波数帯域に基づいてダッシュレットに 表示されるデータをフィルタ処理できます。ドロップダウンリストをクリックして、サポートされて いる無線の数に応じて [Radio 0 (2.4 GHz or 5 GHz) ]、[Radio 1 (5 GHz) ]、または [Radio 2 (6 GHz) ] を選択します。
- c) このダッシュレットで、RF 統計情報の詳細を確認できます。
	- ダッシュレットに表示されるチャートでは、次の操作を実行できます。 (注)
		- 詳細を表示するには、チャートにカーソルを合わせます。
		- チャート内をクリックしてドラッグすると、特定の期間を拡大表示できます。ビュー をデフォルトに変更するには、 C をクリックします。
		- チャートの下の色分けされたデータタイプをクリックすると、チャートに表示されて いるそのデータタイプを無効化または有効化できます。

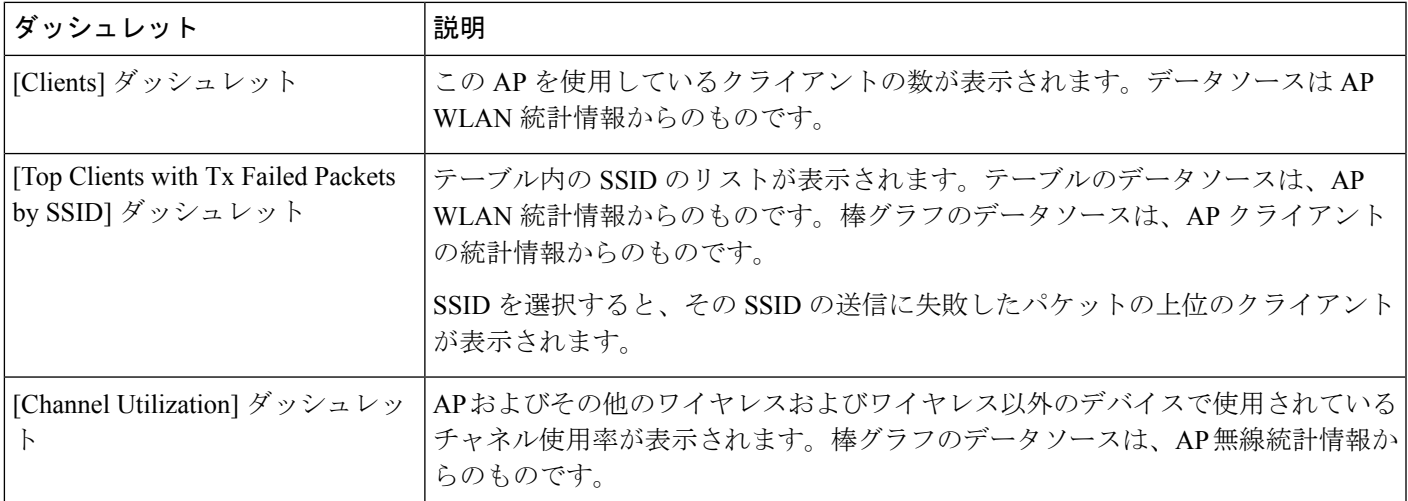

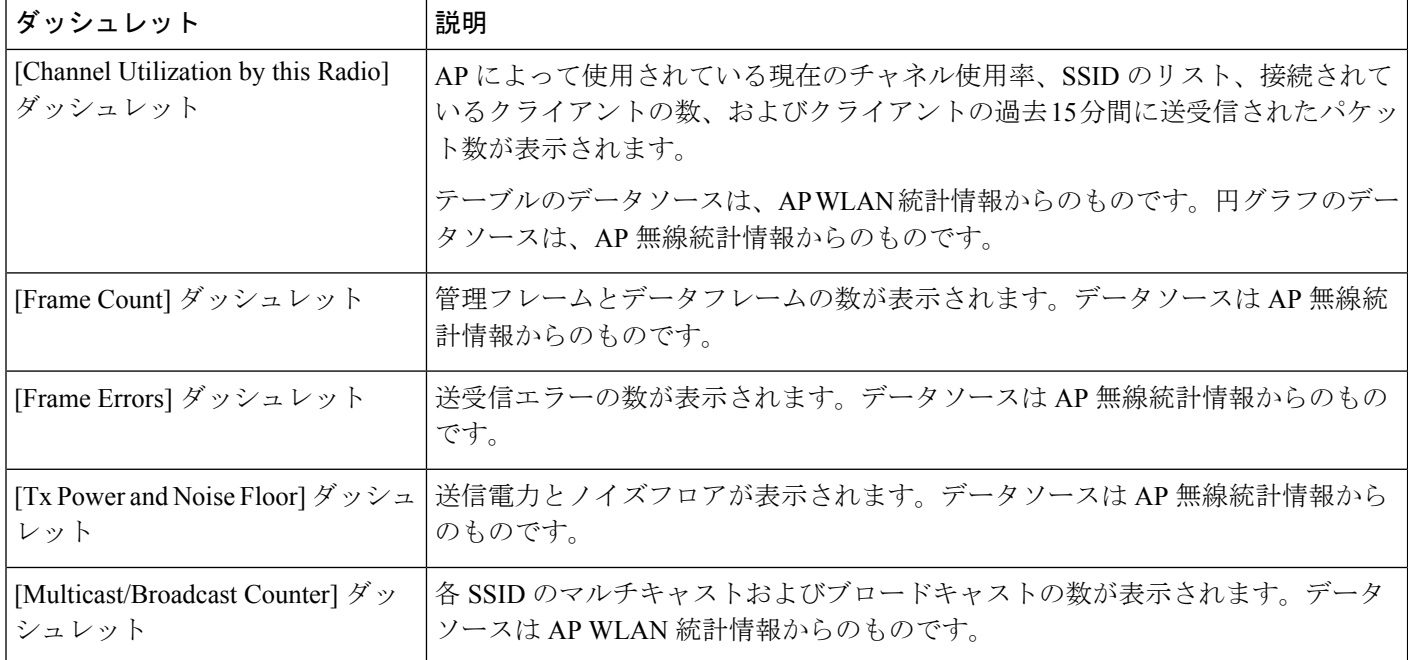

ステップ **7** [Spectrum Analysis] タブをクリックします。

- ステップ **8** [Start Spectrum Analysis] タブをクリックし、ペクトル解析セッションを開始します。
	- スペクトル解析期間は 10 分です。 (注)

• 同時スペクトル解析セッションの最大数は 20 です。

- ステップ **9** [Spectrum Analysis] タブでは、次の操作を実行できます。
	- a) タイムラインを使用すると、指定された時間のスペクトル解析データを、データの範囲を指定して表 示できます。

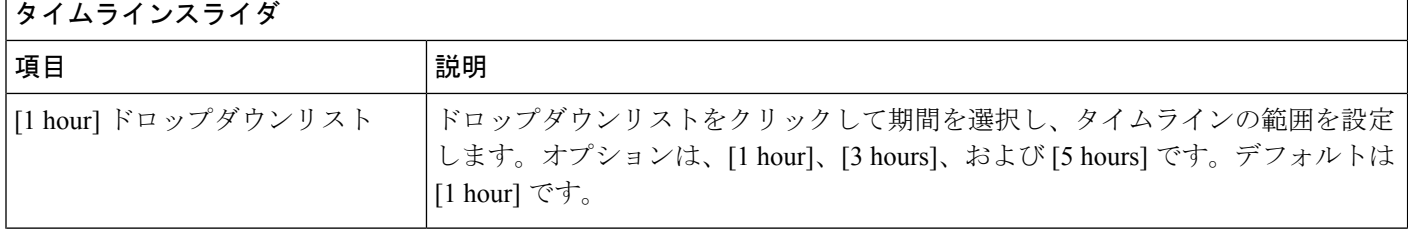

タイムラインスライダ

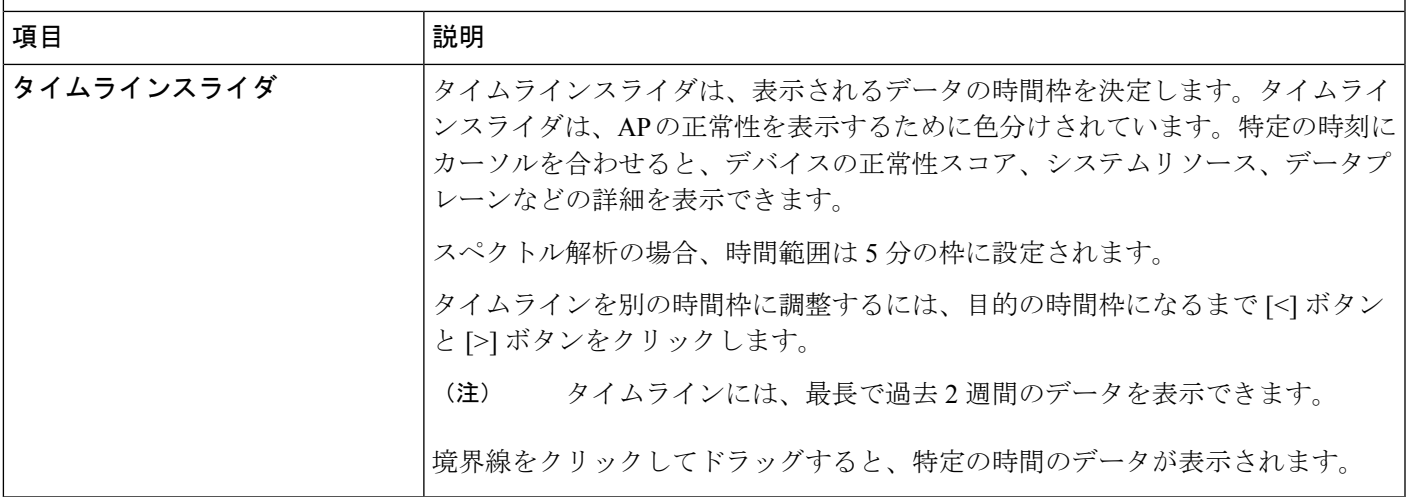

- b) タイムラインの下にある無線周波数セレクタを使用すると、周波数帯域に基づいてチャートに表示さ れるデータをフィルタ処理できます。[2.4 GHz]、[5 GHz]、または [6 GHz] をクリックします。
	- [Radio Mode] と [Channel]([Spectrum Analysis] チャートの上)にデータが表示されない場 合、その AP には選択された帯域を使用している無線がないことを示します。これは、AP に [5 GHz] の無線を出力するクライアントがあるが、無線周波数セレクタが [2.4 GHz] に設 定されている場合に発生します。 (注)

詳細については、スペクトル解析時の Cisco AP 機能について (401ページ)を参照してく ださい。

c) [Spectrum Analysis] チャートには、次の機能が用意されています。

スペクトル解析チャート

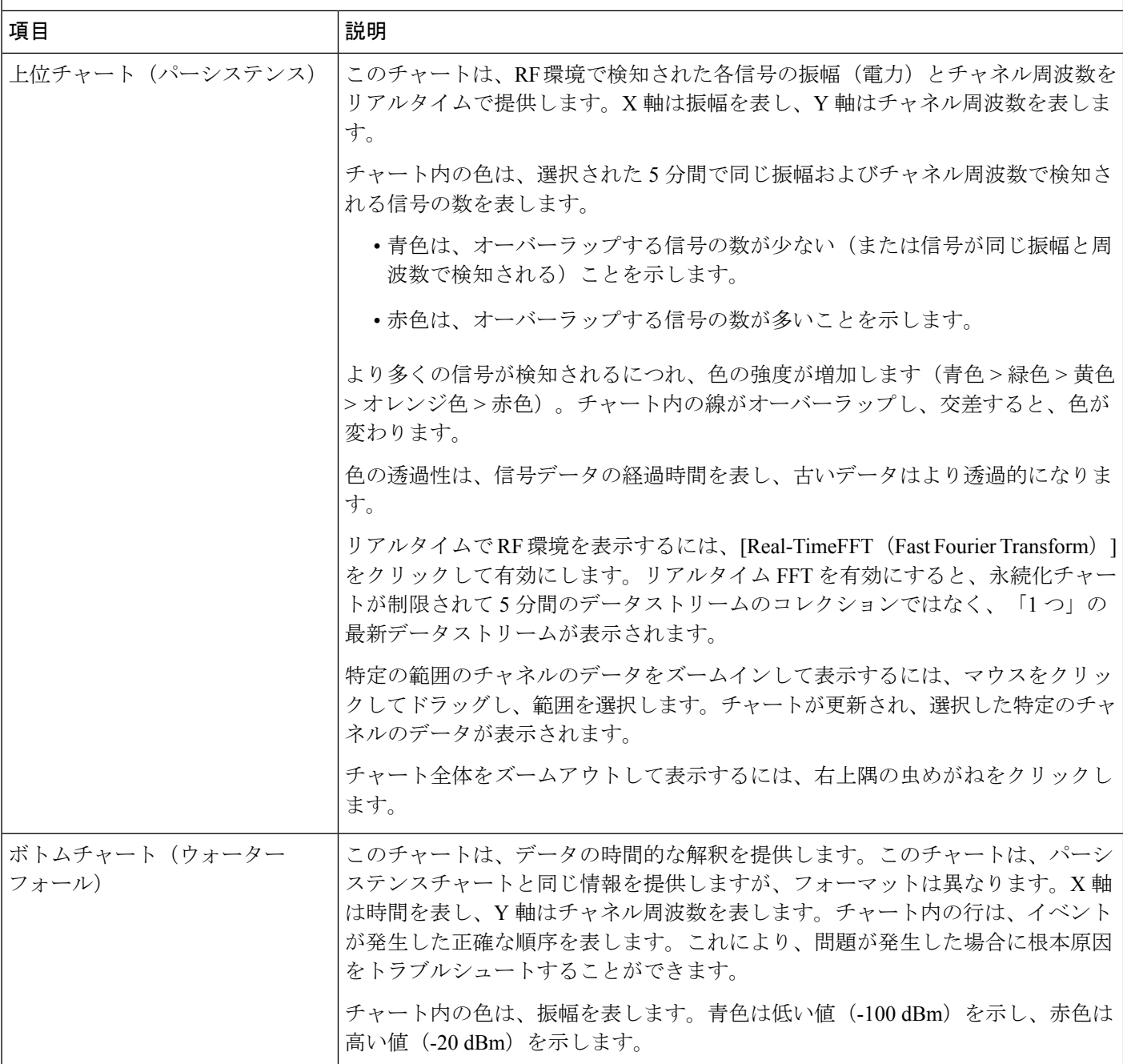

d) [Interference and Duty Cycle] チャートには、次の情報が表示されます。

- 検出された干渉とその重大度:
	- 干渉は、半径が干渉の帯域幅を表す円としてプロットされます。X 軸は干渉が検出された周 波数を表し、Y 軸は重大度を表します。
- [Severity] は、干渉と範囲の影響を測定します。範囲は 0(影響がないことを示す)から 100 (大きな影響を示す)です。
- 干渉タイプは RF 署名から決定され、Cisco CleanAir テクノロジーによって識別され ます。

• 各チャネルのデューティサイクル。

### スペクトル解析時の **Cisco AP** 機能について

Cisco Aironet 2800 シリーズ、3800 シリーズ、および 4800 シリーズ アクセスポイント(AP) には、フレキシブル ラジオ アサインメント(FRA)を備えたデュアルバンド無線がスロット 0 に搭載されています。この FRA 無線は 2.4 GHz で動作しますが、5 GHz で動作するように割 り当てることができます。このモードは、AP の動作モードとは異なるように変更できます。 AP の FRA 無線を 5 GHz で動作するように設定すると、クライアント無線は 2.4 GHz 帯域で動 作できなくなります。

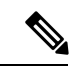

スペクトル解析は、Aironet 1540 AP、Aironet 1800 シリーズ AP、および Catalyst 9115 AP では サポートされていません。 (注)

AP に正しいソフトウェアバージョンがインストールされていることを確認します。インテリ ジェントキャプチャ対応デバイス (373 ページ) に記載された「サポート対象の **Cisco AP** 」 の表を参照してください。 (注)

スペクトル解析のための無線スロットの割り当ては次のとおりです。

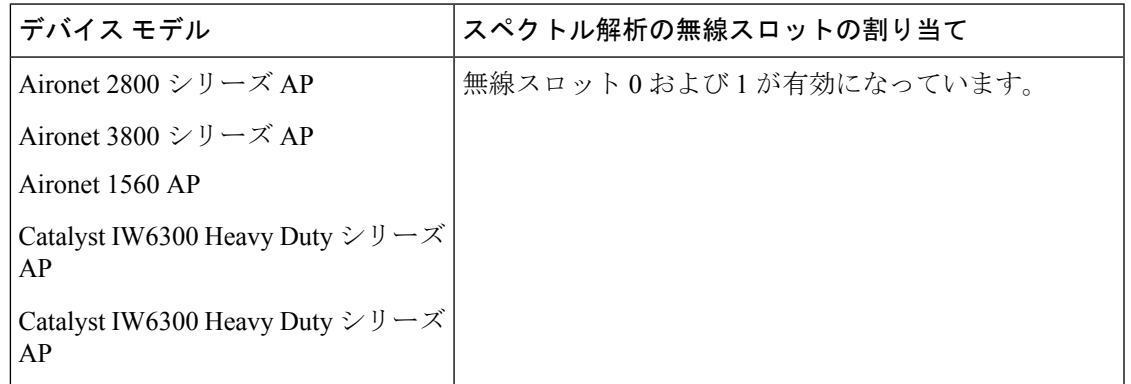

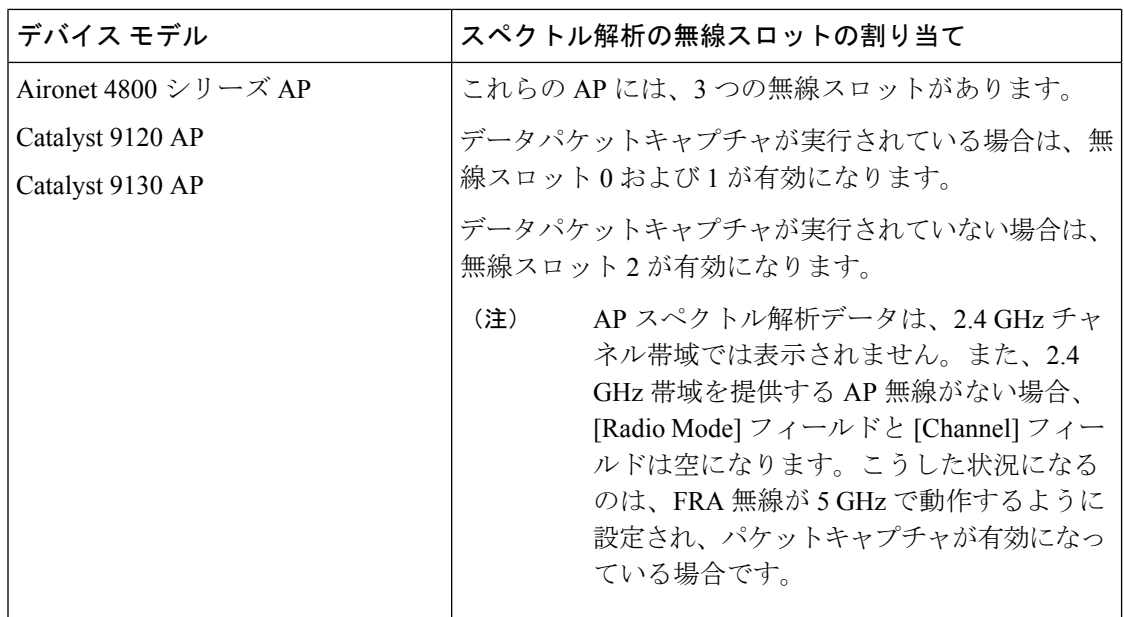

# インテリジェントキャプチャのトラブルシューティング

### クライアントまたはアクセスポイントがインテリジェントキャプチャ データを送信できない **Cisco DNA Center**

問題:クライアントまたはアクセスポイントがインテリジェント キャプチャ データを Cisco **DNA Center に送信できません。警告(▲) アイコンが「GRPC link is not ready (CONNECTING)**」というメッセージと共に表示されます。

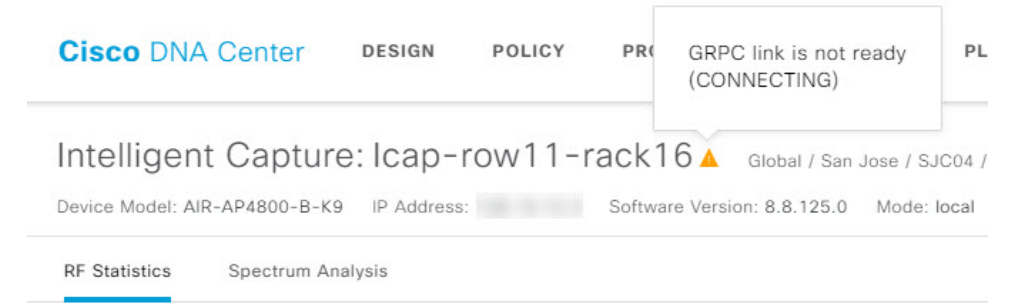

バックグラウンド:AP がインテリジェント キャプチャ データを Cisco DNA Center に送信する ためには、Cisco Catalyst 9800 シリーズ ワイヤレス コントローラ または シスコ ワイヤレス コ ントローラ のインテリジェント キャプチャ ポート番号を 32626 に設定する必要があります。 通常、Catalyst 9800シリーズワイヤレスコントローラまたはワイヤレスコントローラがCisco DNA Center によって検出されると、ポート番号は自動的に 32626 に設定されます。

ただし、Cisco DNA Center のアップグレードパスによっては、ポート番号が適切に設定されな い場合があります。

解決策:この問題を解決するには、次の作業を実行します。

- **1.** Catalyst 9800 シリーズ ワイヤレス コントローラ または ワイヤレスコントローラ でインテ リジェント キャプチャ サーバーのポート番号が 32626 に設定されていることを確認しま す。
- **2.** ポート番号が 32626 に設定されていない場合は、手動で設定します。

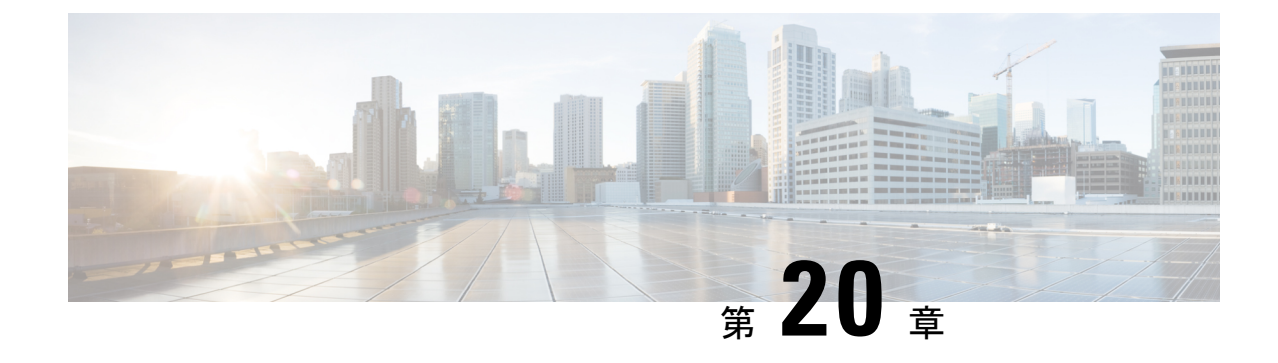

# デバイスのパスをトレース

- パス トレースについて (405 ページ)
- パストレースの制限事項 (405 ページ)
- パス トレースの実行 (407 ページ)

## パス トレースについて

ネットワーク内の2つのノード(指定された送信元デバイスと指定された接続先デバイス)間 でパストレースを実行できます。2 つのノードは、有線または無線ホスト、レイヤ 3 インター フェイスの組み合わせ、あるいは両方で構成できます。さらに、Cisco DNA Center コントロー ラがパストレース接続(TCP または UDP)を確立する際に使用するプロトコルを指定できま す。

パストレースを開始すると、Cisco DNA Center コントローラは、検出されたデバイスのネット ワークトポロジおよびルーティングデータを確認して収集します。Cisco DNA Center コント ローラはこのデータを使用して、2 つのホストまたはレイヤ 3 インターフェイス間のパスを計 算し、パストレーストポロジにパスを表示します。このトポロジには、パスの方向とパスに 沿ったデバイスが含まれ、デバイスの IP アドレスも表示されます。ディスプレイには、パス に沿ったデバイスのプロトコル(**Switched**、**STP**、**ECMP**、**Routed**、**Trace Route**)や、その他 のソース タイプも表示されます。

### パストレースの制限事項

パストレースには次の制限事項および制約があります。

- ファブリッククライアントと非ファブリッククライアントの間のパストレースは、サポー トされていません。
- •複数の Virtual Routing Forwarding(VRF)仮想ネットワーク(VN)上にある 2 つのファブ リッククライアント間のパストレースは、サポートされていません。
- •複数のサイト(ドメイン)上にある2つのファブリッククライアント間のパストレース は、サポートされていません。
- いずれかのエッジスイッチがファブリックに含まれていない、同じファブリックの同じサ イト内に接続されているクライアントは、サポートされていません。
- ルータのループバック インターフェイスからのパス トレースは、サポートされていませ  $\mathcal{L}_{\alpha}$
- 重複する IP アドレスは、ファブリックの有無にかかわらずサポートされていません。
- パストレースを Locator/ID Separation Protocol (LISP) ファブリックで機能させるには、ト ラフィックが実行されていて、エッジスイッチでキャッシュを利用できることを確認しま す。
- Cisco 適応型セキュリティアプライアンス (ASA) は CDP をサポートしていないため、 Cisco ASA のパストレースはサポートされていません。Cisco ASA アプライアンスを通る パスを識別することはできません。
- タグなしモードのワイヤレスコントローラの管理インターフェイスでは、パストレースは サポートされていません。
- 集中管理型ワイヤレス モビリティ モードの非対称モビリティ トンネリングに対するパス トレースは、サポートされていません。
- 仮想スイッチング システム(VSS)、マルチリンク集約制御プロトコル(MLACP)、ま たは仮想 PortChannel (vPC) のパストレースはサポートされていません。
- •スイッチ仮想インターフェイス(SVI)上の等コスト マルチパス ルーティング (ECMP) のパス トレースは、サポートされていません。
- NAT またはファイアウォールを使用するデバイスでのパストレースはサポートされてい ません。
- Cisco Performance Routing (PfR) は DMVPN トンネルでサポートされていません。
- VLAN ACL (VACL) が有効になっているパストレースは、サポートされていません。
- 非周期的な更新 (NPR) パスシナリオでは、アップグレード後にコントローラでパスは更 新されません。また、統計収集が停止します。統計収集を続行するには、新しいパス要求 を開始する必要があります。
- Hot Standby Router Protocol (HSRP) VLAN のホストから任意の HSRP ルータに接続されて いる 非 HSRP VLAN のホストへのパス トレースは、サポートされていません。
- オブジェクト グループは ACL トレースでサポートされていません。
- ポートチャネルのポート集約プロトコル(PAgP)モードは、サポートされていません。 LACP モードのみがサポートされています。
- インターフェイスに異なるパフォーマンス モニター ポリシーが設定されている場合は、 Cisco DNA Centerを使用したパフォーマンスモニター設定の適用が失敗します。インター フェイスのパフォーマンスモニター設定を削除して、パストレース要求を再送信します。
- パフォーマンスモニター統計情報のパストレースは、CiscoASR1000シリーズルータ(Cisco IOS XE 16.3.1)ではサポートされていません。
- パフォーマンスモニター統計情報のパストレースは、Cisco Catalyst 3850 スイッチ(Cisco IOS XE 16.2.x および 16.3.1)ではサポートされていません。
- Cisco Mobility Express(ME)ワイヤレスコントローラのパストレースはサポートされてい ません。
- Cisco SD-Access ファブリックで OTT を使用するワイヤレスクライアントのパストレース はサポートされていません。
- レイヤ 2 スイッチからのパストレースはサポートされていません。
- シスコの産業用イーサネット(IE)スイッチは、SD-Access ソリューションの一部として 拡張されたノードです。現在、パストレースは拡張ノードを認識していないため、トポロ ジに拡張ノードが含まれている場合は、エラーメッセージが表示されます。
- デバイス用に IPv4 アドレスと IPv6 アドレスの両方を使用するデュアルスタックはサポー トされていません。この状況になると、指定されたアドレスが不明であることを示すエ ラーメッセージが表示されます。
- シスコ ワイヤレス コントローラは SNMP モビリティトラップを送信しないため、次の点 に注意してください。
	- パストレース要求の場合、Cisco DNA Centerの外部ワイヤレスコントローラでは、右 側の出力仮想インターフェイスは強調表示されません。
	- パストレース要求では、外部ワイヤレスコントローラに適用されている ACL は強調 表示されません。

回避策は、インベントリサイクルが完了するまで待機することで す。 (注)

# パス トレースの実行

パストレース機能は、すべてのデバイスで同様の方法で動作します。[Client 360]または[Device 360] ウィンドウからパス トレースを実行できます。

### 始める前に

- パストレースの既知の制限事項を確認してください。パストレースの制限事項 (405ペー ジ)を参照してください。
- デバイス(ルータ、スイッチ、ワイヤレス コントローラ、およびアクセス ポイント)が 検出されたことを確認します。IP アドレス範囲を使用したネットワークの検出 (29 ペー ジ)、CDP を使用したネットワークの検出 (21 ページ)、またはLLDP を使用したネッ トワークの検出 (37 ページ) を参照してください。

• デバイスで CDP が有効であることを確認してください。

ステップ **1** [Client 360] または [Device 360] ウィンドウの [Path Trace] カテゴリで、[Run New Path Trace] をクリックしま す。

[Set up Path Trace] スライドインペインが表示されます。

ステップ2 送信元の IP アドレス、インターフェイス、およびポート番号、宛先の IP アドレス、インターフェイス、 およびポート番号を入力します。

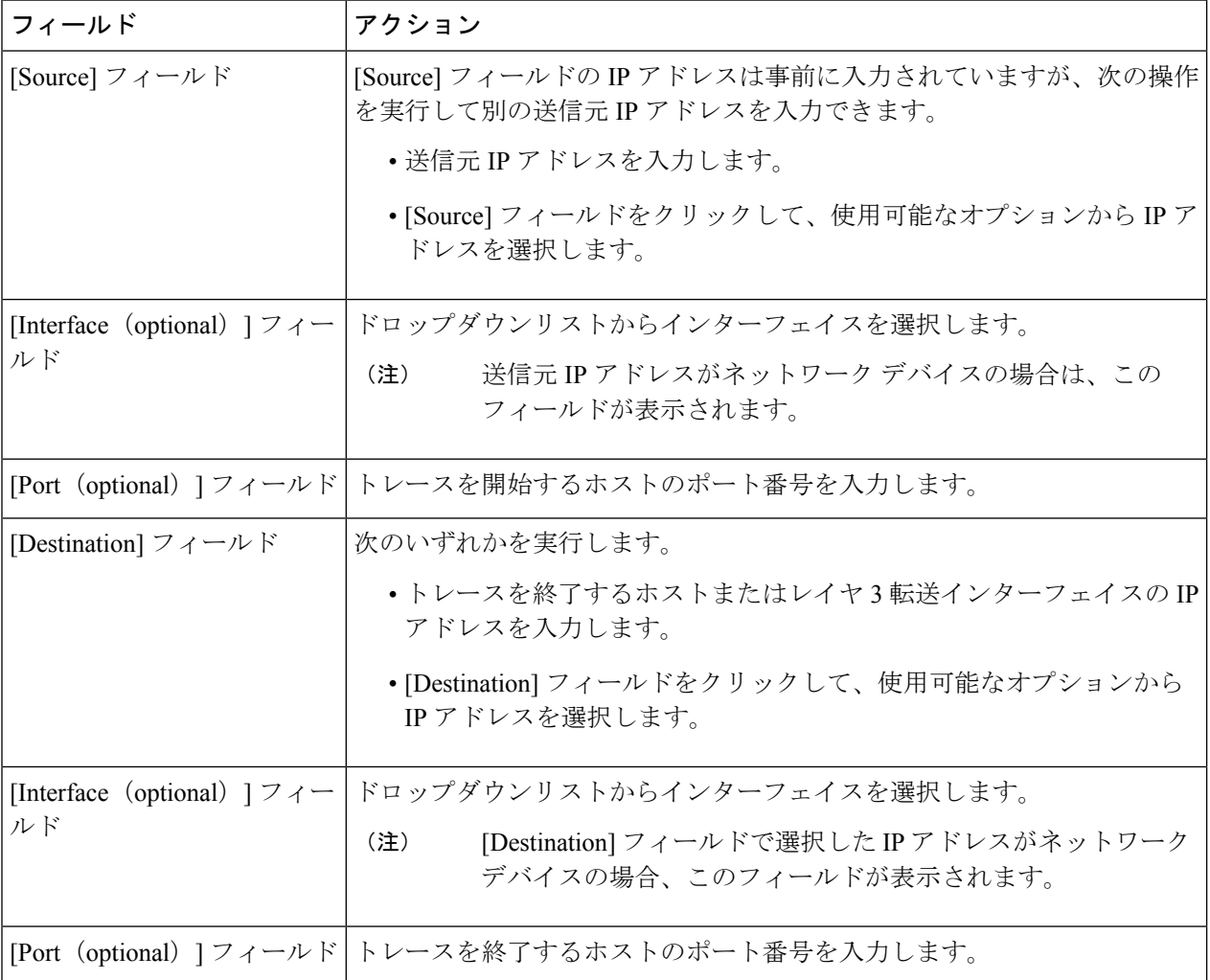

### ステップ **3** [Options] エリアで、必要に応じて次の操作を実行します。

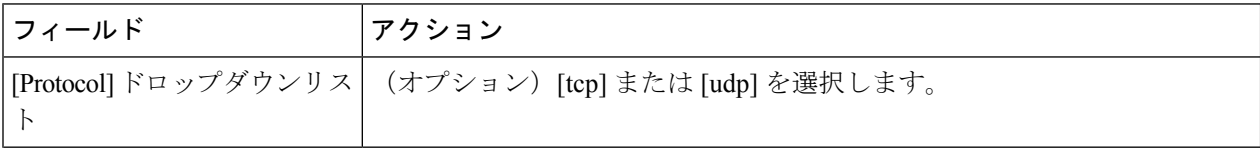

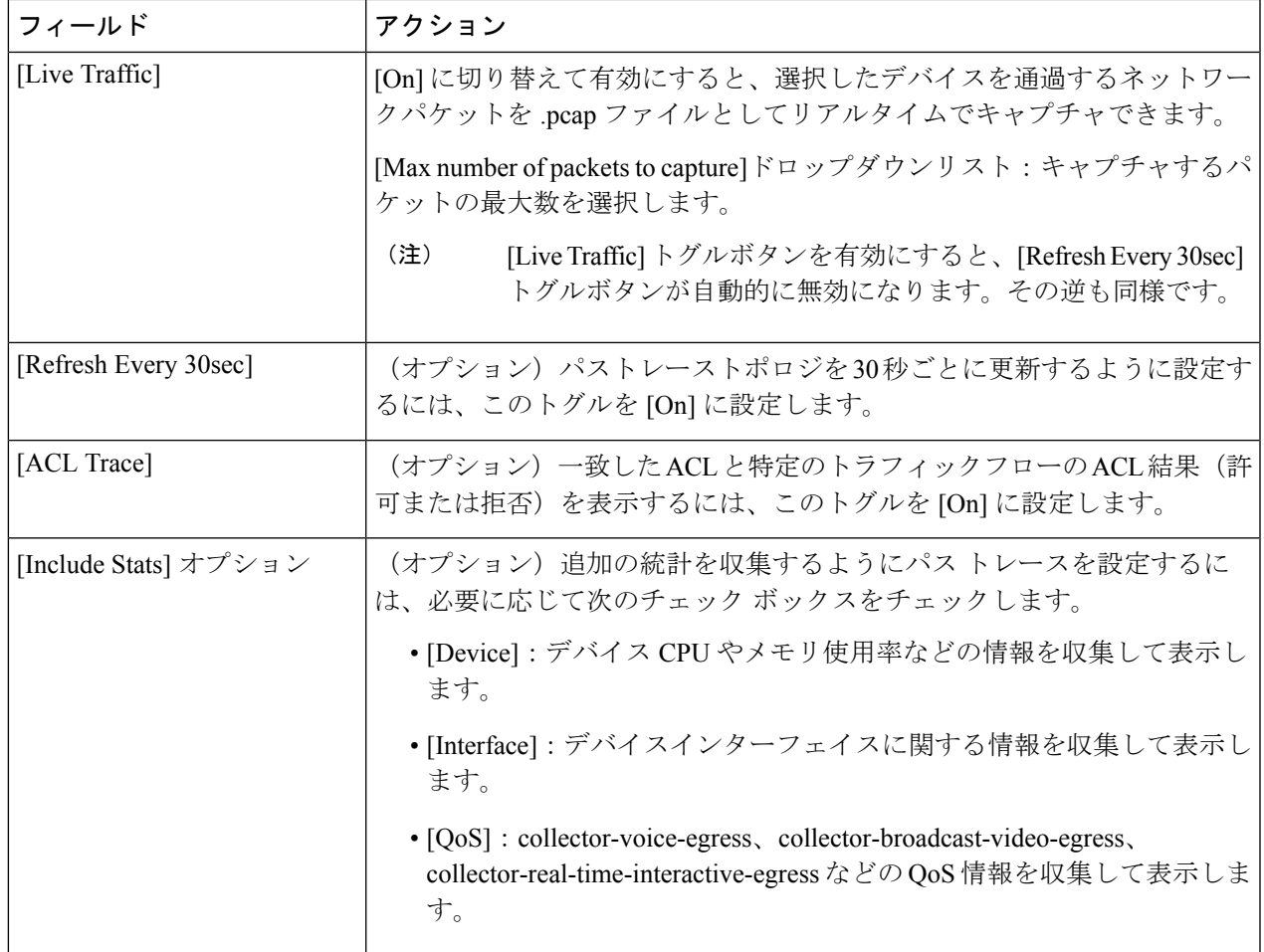

### ステップ **4** [Start] をクリックします。

パス トレース トポロジが表示されます。IP アドレス、プロトコル、およびパス トレースの最終更新日時 を示すタイムスタンプが、トポロジの上に表示されます。

- ステップ5 パストレーストポロジでは、次の操作を実行できます。
	- a) デバイスにカーソルを合わせると、次の情報が表示されます。
		- CPU 使用率
		- メモリ使用率
		- ACL、トンネリング、およびキューの平均処理遅延
		- 転送およびドロップされたパケットの数とドロップの理由を含むパケット転送の決定

[ACL Trace] が [On] に設定されている場合、ACL 名と ACL の結果(許可または拒否など)が表示され ます。

次の5タプル値(送信元IPアドレスとポート番号、宛先IPアドレスとポート番号、使用されているプ ロトコル)が指定されている場合、表示されている ACL トレースは 100% 正確です。情報が部分的に

指定されている場合、表示されているACLトレースはベストエフォートに基づきます。このような場 合、ACL 結果に許可と拒否の両方が表示される可能性があります。

特定のトラフィックフローで一致したACLは、色付きのアイコンで表示されます。緑は許可を示しま す。赤は拒否を示します。入力 ACL の場合、アイコンはデバイスの左側に表示されます。出力 ACL の場合、アイコンはデバイスの右側に表示されます。

- b) デバイスをクリックすると、デバイスの詳細情報を含むスライドインペインが開きます。
- c) レイヤ 2 または レイヤ 3 ポート チャネル インターフェイスの上にカーソルを重ねると、使用された VLAN や出力ドロップなどの情報が表示されます。[More Details] をクリックすると、追加情報を含む スライドインペインが開きます。
- d) パスの上にカーソルを重ねると、パスに沿ったデバイスのプロトコル(Switched、STP、ECMP、Routed、 Trace Route)や、その他のソースタイプも表示されます。

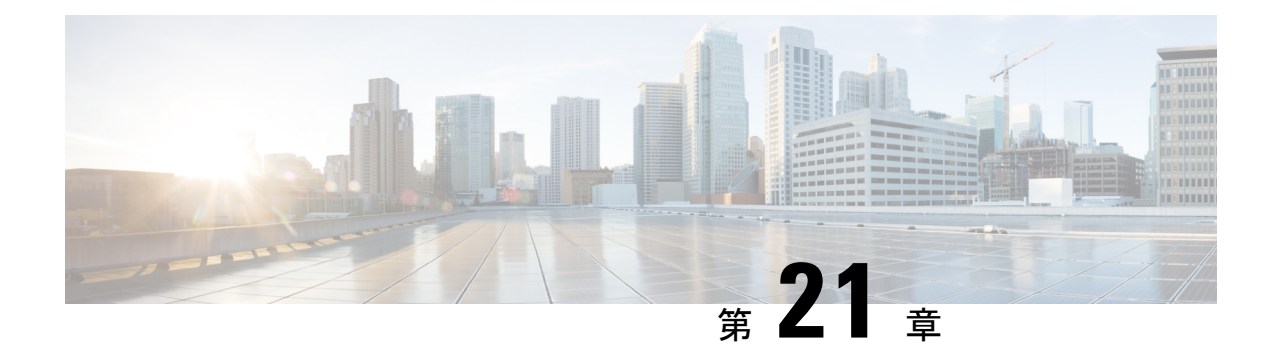

# ワイヤレスマップ向け **Cisco CMX** の統合

- Cisco Connected Mobile Experiences の統合について (411 ページ)
- Cisco CMX API サーバーへのユーザーの追加 (411ページ)
- Cisco CMX 設定の作成 (412 ページ)
- Cisco CMX のトラブルシューティング (414 ページ)

# **Cisco Connected Mobile Experiences** の統合について

CiscoDNACenterワイヤレスマップのためのコネクテッドモバイルエクスペリエンス(CMX) の統合をサポートしています。CMX を統合すると、Cisco DNA Center ユーザーインターフェ イス内で、フロアマップ上でのワイヤレスクライアント、不正アクセスポイントおよび干渉源 の正確な場所を把握できます。

CMX の設定は、ユーザーの要件に応じて、グローバルレベルで、あるいはサイト、ビルディ ング、またはフロアレベルで作成できます。小企業の場合はグローバルレベル(親ノード)で CMX を割り当てることができます。すべての子ノードが親ノードから設定を継承します。中 企業の場合はビルディング レベルで CMX を割り当てることができ、小企業の場合はフロア レベルで CMX を割り当てることができます。

(注) セキュリティ上の理由から、CMX は匿名にする必要があります。

# **Cisco CMX API** サーバーへのユーザーの追加

Cisco CMX インスタンスを Cisco DNA Center ネットワーク設定に追加する前に、Cisco CMX API サーバーにユーザーを追加する必要があります。

ステップ **1** cmxadmin アカウントを使用して Cisco CMX に SSH 接続します。次のコマンドを入力します。

ssh -l cmxadmin (cmx-ip-address)

```
ステップ 2 Cisco CMX API サーバーを起動します。次のコマンドを入力します。
```
# cmxos apiserver start

#### **Example**

```
The following example shows how to start the Cisco CMX API server:
[root@server]# cmxos apiserver start
Starting CMX API Server...
```
ステップ **3** Cisco CMX API サーバーへのユーザーの追加次のコマンドを入力します。

cmxos apiserver user add

パスワード プロンプトが表示されたら、Cisco CMX Web 管理画面のユーザー パスワードと同じパスワー ドを入力します。

#### **Example**

The following example shows how to add a user for the Cisco CMX API server: [root@server]# **cmxos apiserver user add** Please enter the userid for the CMX API Server: user1 Please enter the password for the CMX API Server: password Please re-enter the password for the CMX API Server: password Restarting CMX API Server... Stopping CMX API Server... Starting CMX API Server... Successfully updated userid/password and restarted the CMX API Server

### 次のタスク

Cisco DNA Center で Cisco CMX の設定を作成します。Cisco CMX 設定の作成 (412 ページ)を 参照してください。

# **Cisco CMX** 設定の作成

### 始める前に

CiscoCMX APIユーザーを追加します。CiscoCMX APIサーバーへのユーザーの追加(411ペー ジ)を参照してください。

- ステップ **1** メニューアイコン( )をクリックして、**[System]** > **[Settings]**の順に選択します。
- ステップ **2** [External Services] セクションで、[DNA Spaces/CMX Servers] をクリックします。

[DNA Spaces/CMX Servers] ウィンドウが表示されます。

- ステップ **3** [CMX Servers] テーブルから、[Add] をクリックします。
- ステップ **4** [Add CMX Server] スライドインペインで、次のフィールドに入力します。

• [IP Address]:CMX Web GUI の有効な IP アドレスを入力します。

- [User Name]:CMX Web GUI のユーザー名を入力します。
- [Password]:パスワードログイン情報を入力します。

• [SSH User Name]:CMX 管理者のユーザー名を入力します。

• [SSH Password]:CMX 管理者のパスワードログイン情報を入力します。

- (注) CMX が到達可能であることを確認してください。
- ステップ **5** [Add]をクリックします。 CMX サーバーが正常に追加されました。
- ステップ **6** CMX サーバーをサイト、建物、またはフロアに割り当てるには、メニューアイコンをクリックし、 **[Design]** > **[Network Settings]**の順に選択します。
- ステップ1 [Wireless] タブをクリックします。
- ステップ **8** 左側の [Tree View] メニューで、[Global] か、興味のあるエリア、ビルディング、フロアを選択します。
- ステップ **9** [DNA Spaces/CMX Servers] セクションで、ドロップダウンリストを使用して、CMX サーバーを選択しま す。
- ステップ **10** [Save] をクリックします。

[Create CMX Settings] ページが表示されます。

CMX の追加後に [Network Hierarchy] ページのフロアに変更を加えた場合、その変更は自動的に CMX と 同期されます。

CMX が同期されると、Cisco DNA Center はクライアントロケーションを CMX に照会し、その場所がフ ロアマップに表示されます。

- ステップ **11** フロアマップでは、次のことを実行できます。
	- クライアントの場所を表示します。これは青色のドットとして表示されます。
	- AP 上にカーソルを移動します。ダイアログボックスは、[Info]、[Rx Neighbor]、[Clients] タブで表示 されます。詳細については、各タブをクリックしてください。[Device 360]をクリックして、デバイ ス 360 ウィンドウを開き、問題を表示します。問題をクリックして、問題の場所とクライアント デ バイスの場所を表示します。
	- AP をクリックして、AP に関する詳細を含むサイド バーを開きます。
	- Intelligent Capture と CMX を統合するときにリアルタイムでクライアント トラッキングを実行しま す。
- ステップ **12** 変更を加えたときにCMXがダウンした場合は、手動で同期する必要があります。同期するには、[Network Hierarchy] ページで、左側のツリーペインで変更を加えた建物やフロアの隣にある省略記号 ... の上に カーソルを置き、[Sync: DNA Spaces/CMX] を選択して、変更を手動でプッシュします。
- ステップ **13** CMX サーバーの詳細を編集する場合や CMX サーバーを削除する場合は、次の手順を実行します。
	- a) メニューアイコン ( = ) をクリックして、[System] > [Settings]の順に選択します。
	- b) [External Services] セクションで、[DNA Spaces/CMX Servers] をクリックします。
	- c) 編集する CMX サーバーを選択して変更を加え、[Update] をクリックします。
	- d) 削除する CMX サーバーを選択し、[Delete] をクリックします。

e) [OK] をクリックして削除を実行します。

## **Cisco CMX** のトラブルシューティング

#### **CMX** 認証に失敗した場合

- Cisco DNA Center で CMX 設定の作成時に指定したログイン情報で、CMX Web UI にログ インできるかどうかを確認します。
- SSH を使用して CMX コンソールにログインできるかどうかを確認します。
- CMX UI の API ドキュメンテーションリンクを使用して CMX REST API を使用できるかど うかを確認します。

### クライアントがフロアマップに表示されない場合

- 特定のフロアのシスコ ワイヤレス コントローラが CMX で設定されており、アクティブ であるかどうか確認します。
- CMX UI がフロア マップにクライアントを表示するかどうか確認します。
- Cisco DNA Center マップ API を使用して、フロアにクライアントをリスト表示します。 curl -k -u <user>:<password> -X GET /api/v1/dna-maps-service/domains/<floor group id>/clients?associated=true

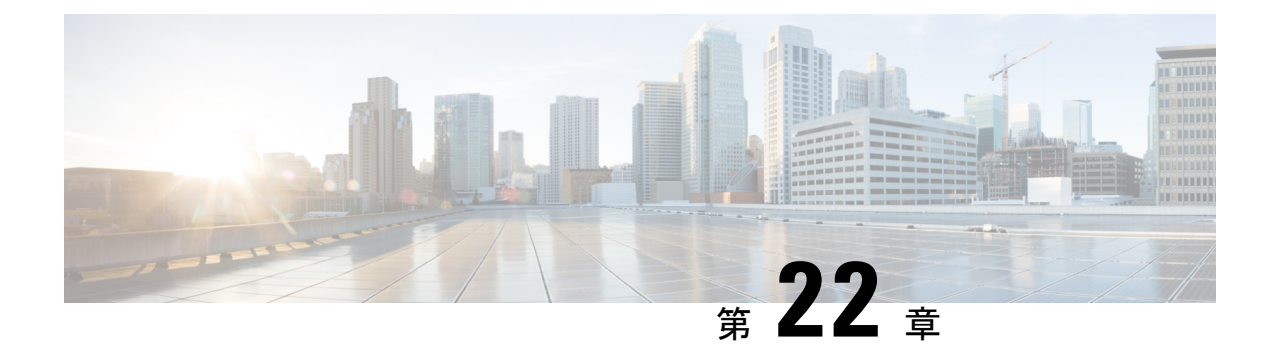

# レポート

• レポートの概要 (415 ページ)

## レポートの概要

レポート機能のデータを使用すると、ネットワークとその動作に関する洞察を得ることができ ます。このデータがいくつかの形式でレポートされることと、柔軟なスケジューリングおよび 設定オプションが提供されることにより、データとレポートの両方を運用上のニーズに合わせ て容易にカスタマイズできます。

Cisco DNA Center レポートの詳細については、『Cisco DNA Center [Platform](https://www.cisco.com/c/en/us/support/cloud-systems-management/dna-center/products-user-guide-list.html) User Guide』を参照 してください。

Ι

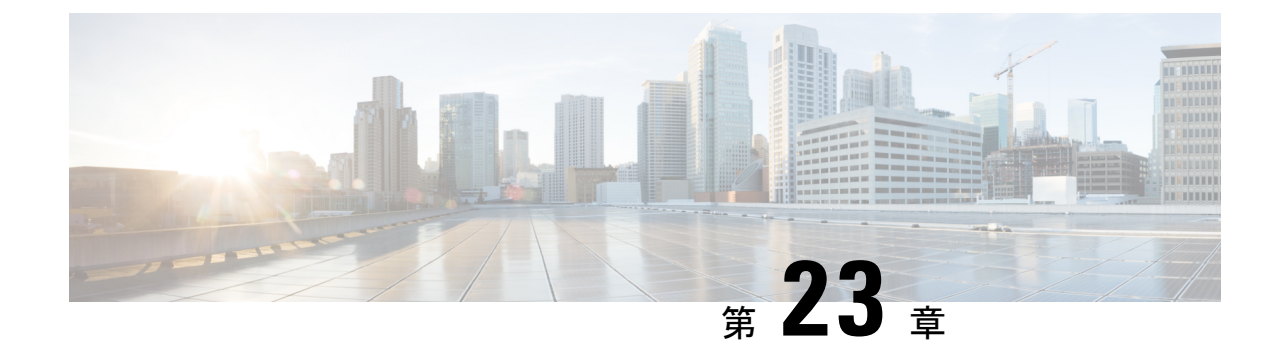

# アシュアランス監査ログの表示

• 監査ログの表示 アシュアランス (417 ページ)

## 監査ログの表示 アシュアランス

監査ログは、設定の変更が要求されたとき、設定の変更が実行されたとき、設定中にエラーが 発生したかどうかなどの重要なアクティビティを記録するために作成されます。アシュアラン スでは、インテリジェントキャプチャ、問題のしきい値、センサー、および AI ネットワーク 分析の設定が変更されると、監査ログが提供されます。

監査ログにアクセスするには、**[**アクティビティ**]** > **[**監査ログ**]** の順に選択します。詳細な手順 については、*Cisco DNA Center* [管理者ガイド](https://www.cisco.com/c/en/us/support/cloud-systems-management/dna-center/products-maintenance-guides-list.html) の「監査ログの表示」を参照してください。

アシュアランスでは、次のデータが監査ログにキャプチャされます。

### 表 **19 :** 監査ログ

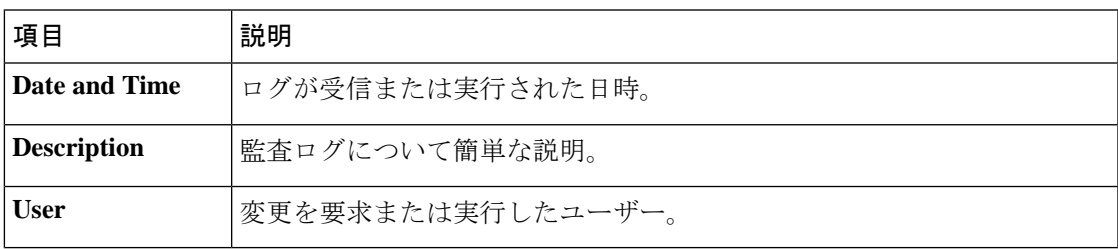

#### インテリジェントキャプチャの監査ログ

インテリジェントキャプチャについては、次の設定変更をキャプチャするために監査ログが提 供されます。

- AP 統計情報のグローバルな有効化/無効化。
- 一連の個々の AP に関する統計情報の有効化/無効化。
- 異常キャプチャのグローバルな有効化/無効化。
- 一連の個々の AP についての異常キャプチャの有効化/無効化。
- スペクトラム解析の有効化。
- スケジュールされたキャプチャの有効化/無効化。
- ライブキャプチャの有効化/無効化。
- データパケットキャプチャの有効化/無効化。

設定中にエラーが発生した場合は、その情報も監査ログに記録されます。

### 問題のしきい値の監査ログ

問題のしきい値については、次の更新をキャプチャするために監査ログが提供されます。

- サイトの正常性の更新。
- 正常性スコアの更新。
- 問題設定の更新。

#### センサー監査ログ

センサーについては、次の設定要求をキャプチャするために監査ログが提供されます。

- テストスイートの追加要求を受信。
- テストスイートの更新要求を受信。
- テストスイートの削除要求を受信。
- 証明書バンドルに関するテストの更新要求を受信。
- テストステータスの追加要求を受信。

#### **AI** 分析の監査ログ

AI 分析については、次の AI エージェントの設定変更をキャプチャするために監査ログが提供 されます。

- エージェントのオンボード。
- エージェントの復元。
- エージェントの再設定。

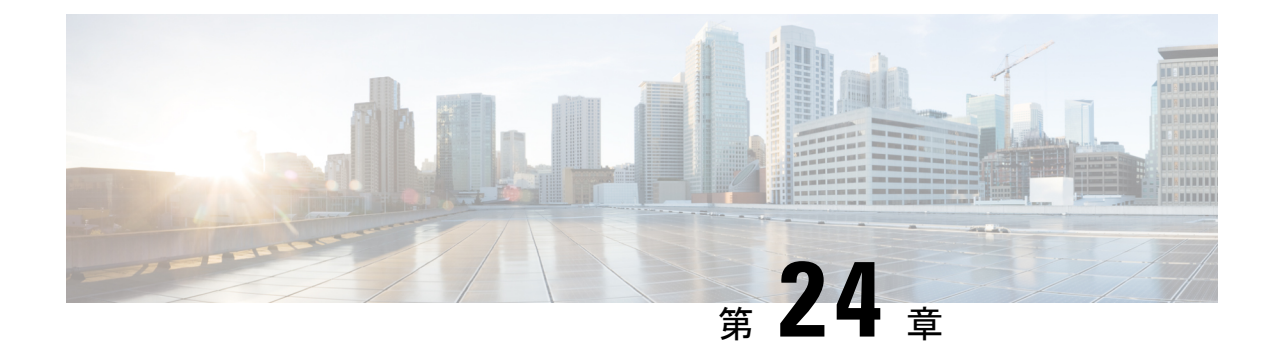

# 関連資料

• 関連資料 (419 ページ)

## 関連資料

Cisco DNA Center の参照ドキュメントとして以下をお勧めします。

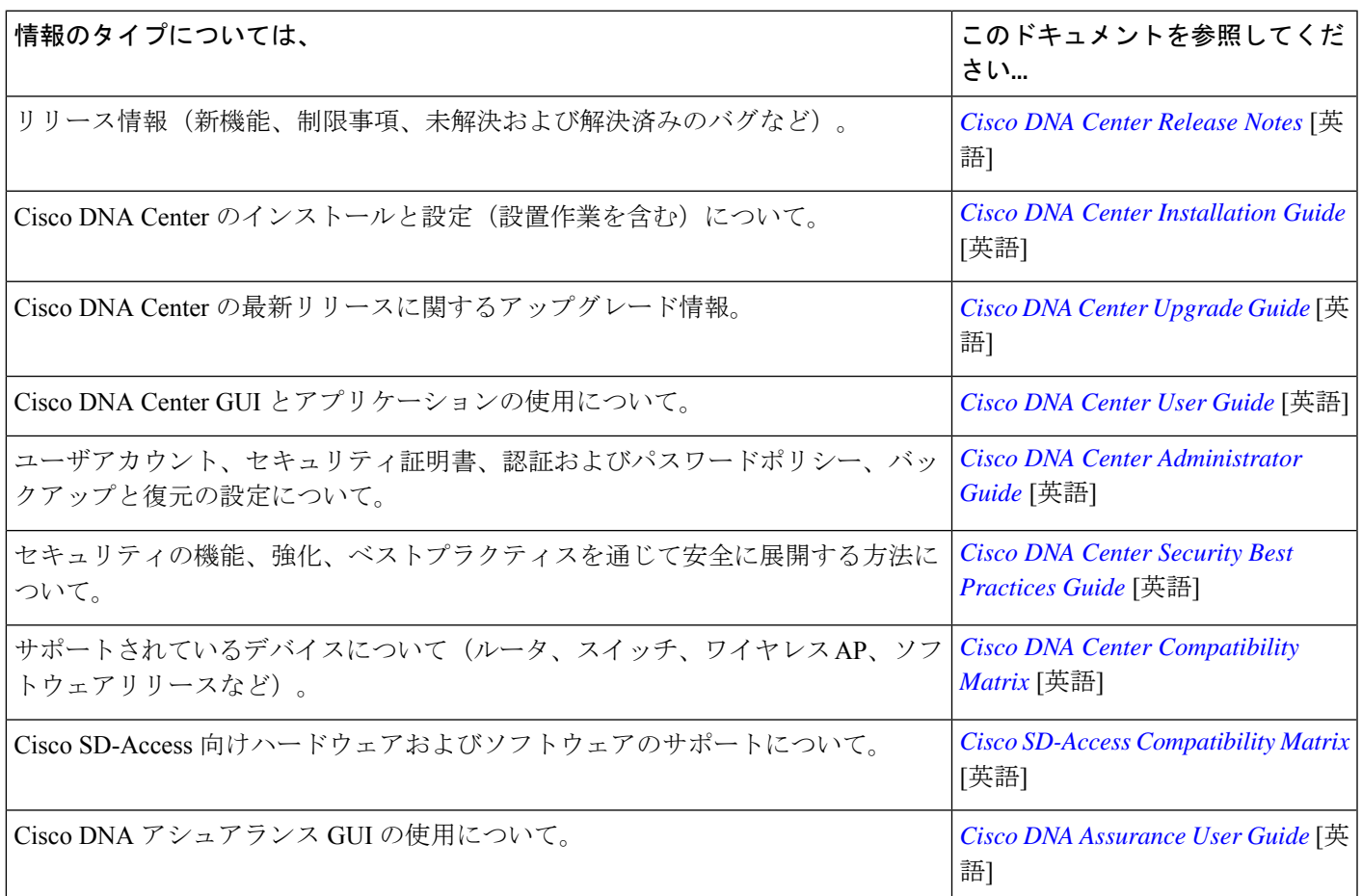

I

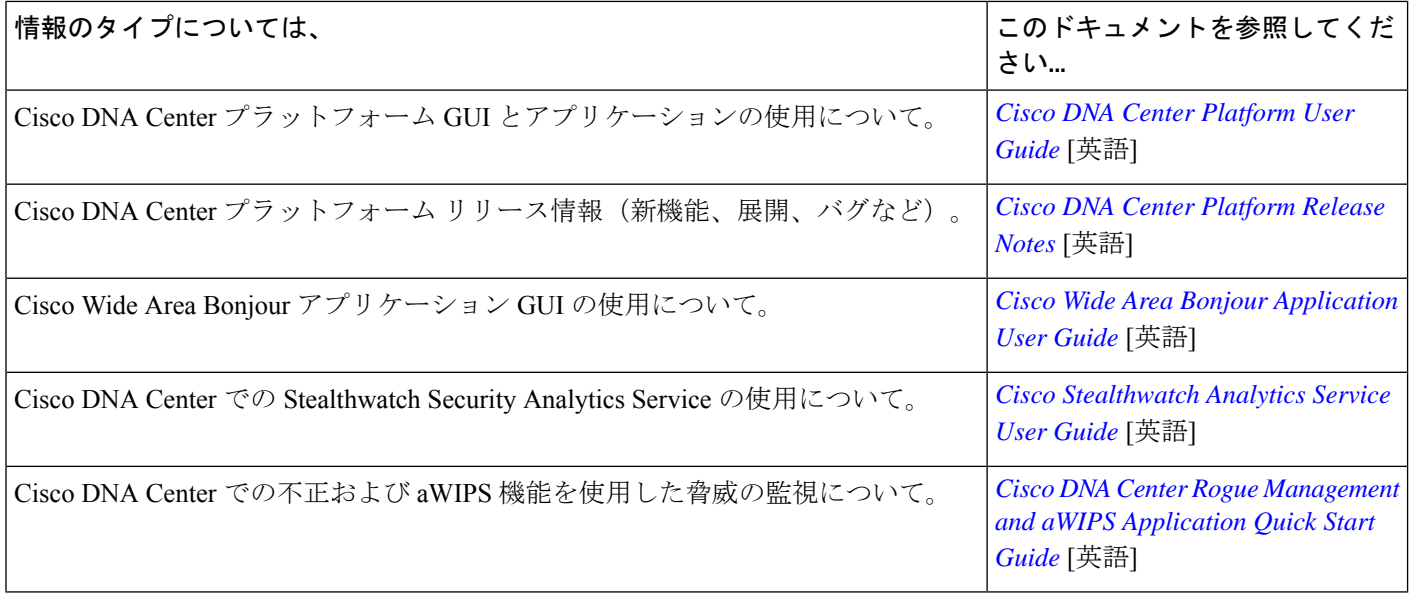
翻訳について

このドキュメントは、米国シスコ発行ドキュメントの参考和訳です。リンク情報につきましては 、日本語版掲載時点で、英語版にアップデートがあり、リンク先のページが移動/変更されている 場合がありますことをご了承ください。あくまでも参考和訳となりますので、正式な内容につい ては米国サイトのドキュメントを参照ください。